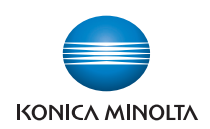

# **bizhub** C360/C280/C220

# **User's Guide [Network Scan/Fax/Network Fax Operations]**

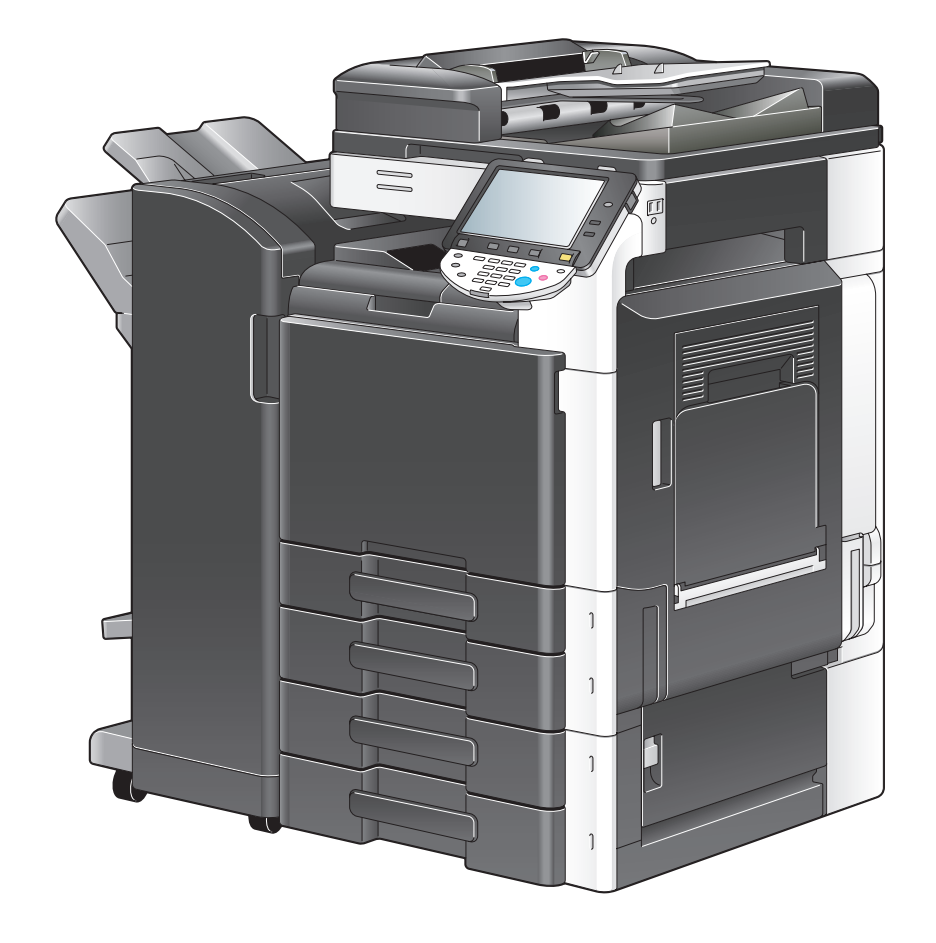

# **Table of contents**

#### 1 Introduction

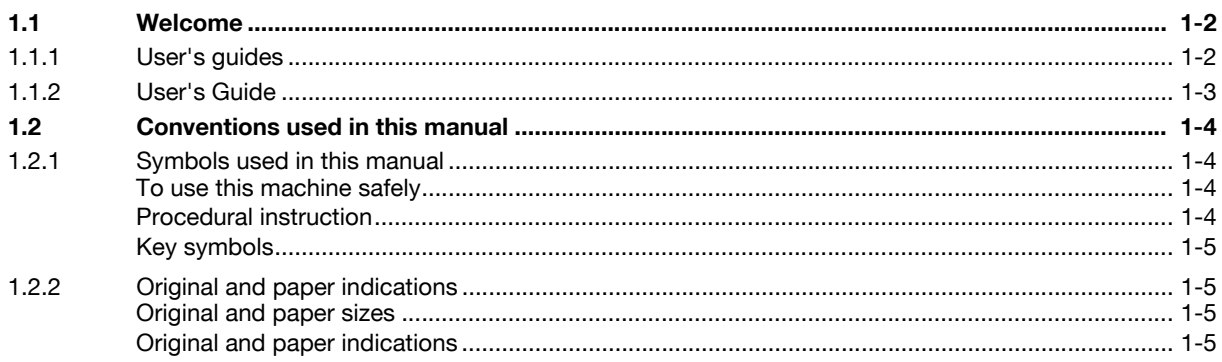

#### 2 Before using the Network Scan/Fax/Network Fax functions

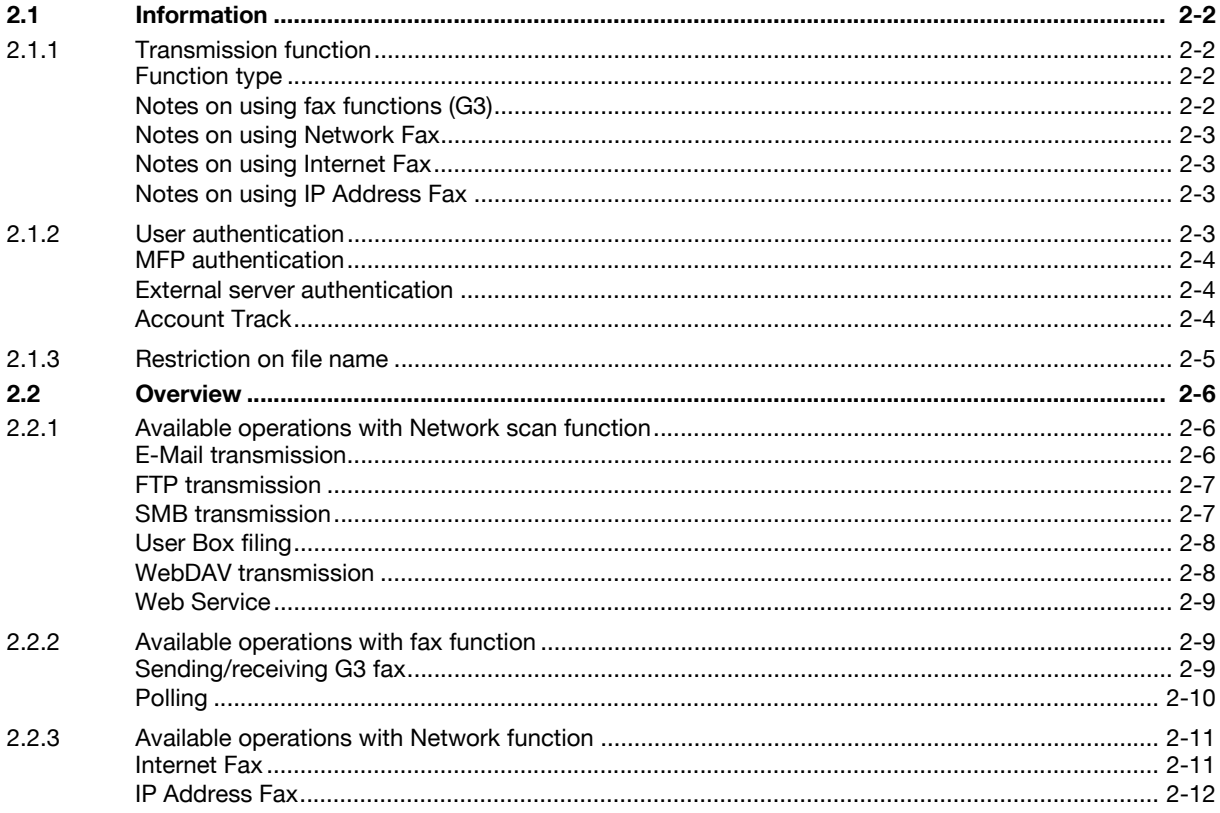

#### 3 Control Panel/Liquid Crystal Display

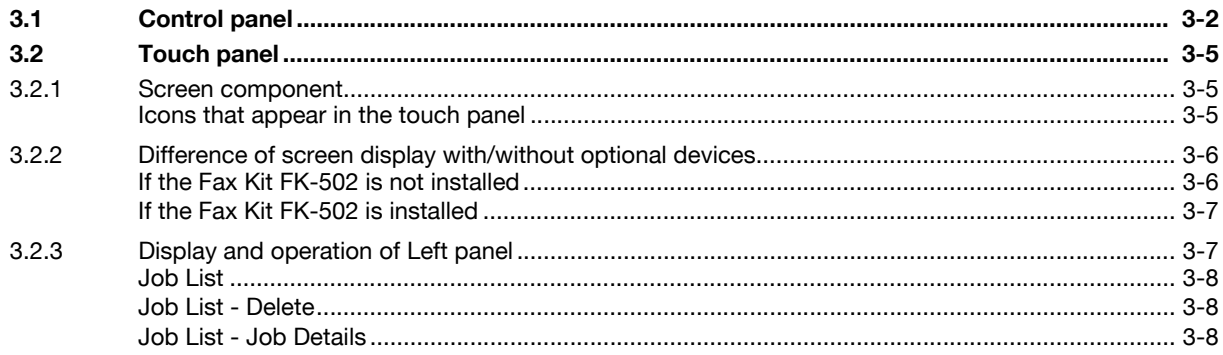

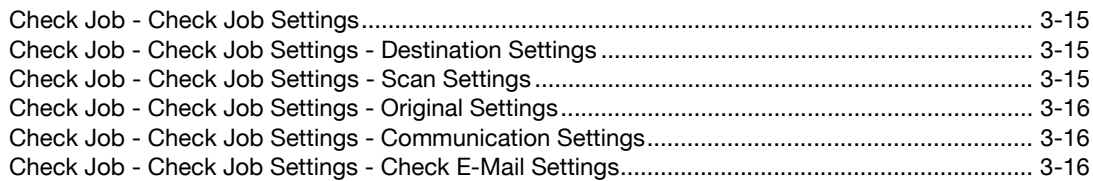

#### Registering the basic information  $\overline{4}$

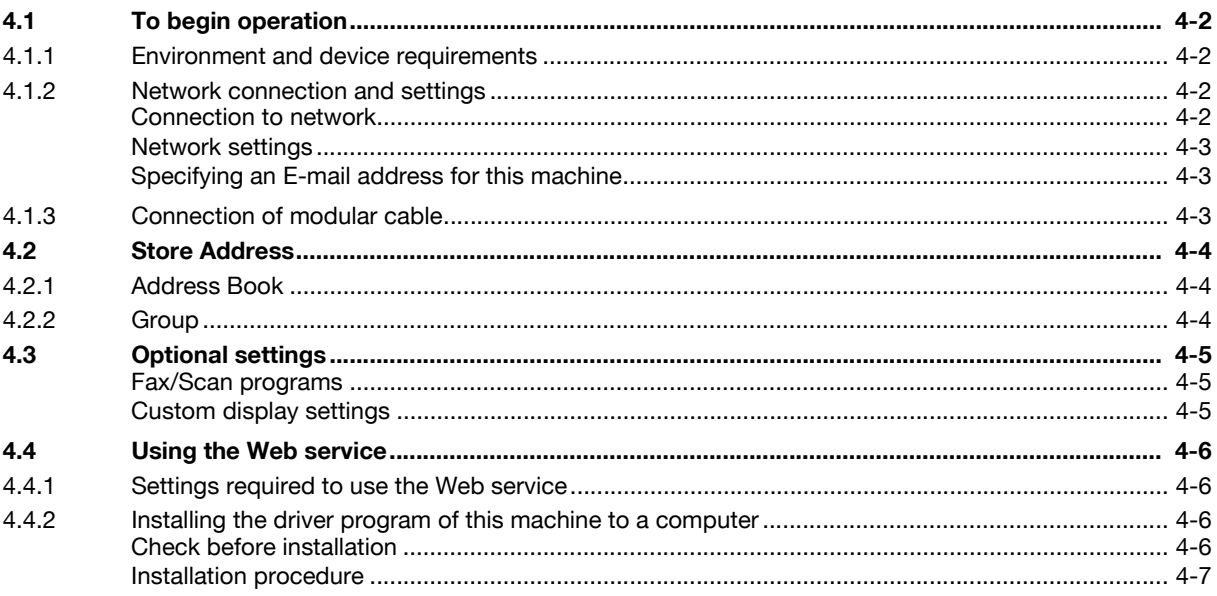

#### 5 Sending

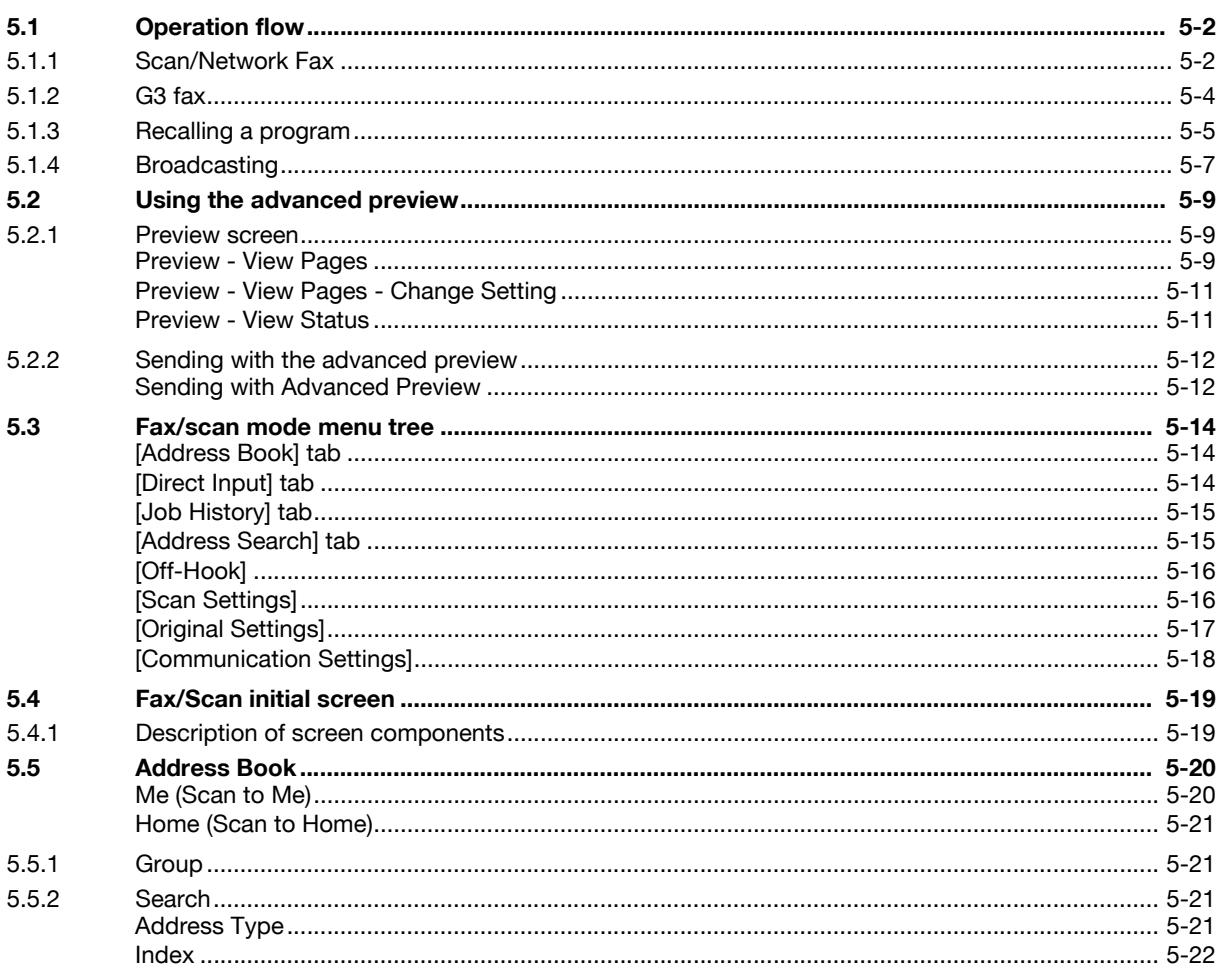

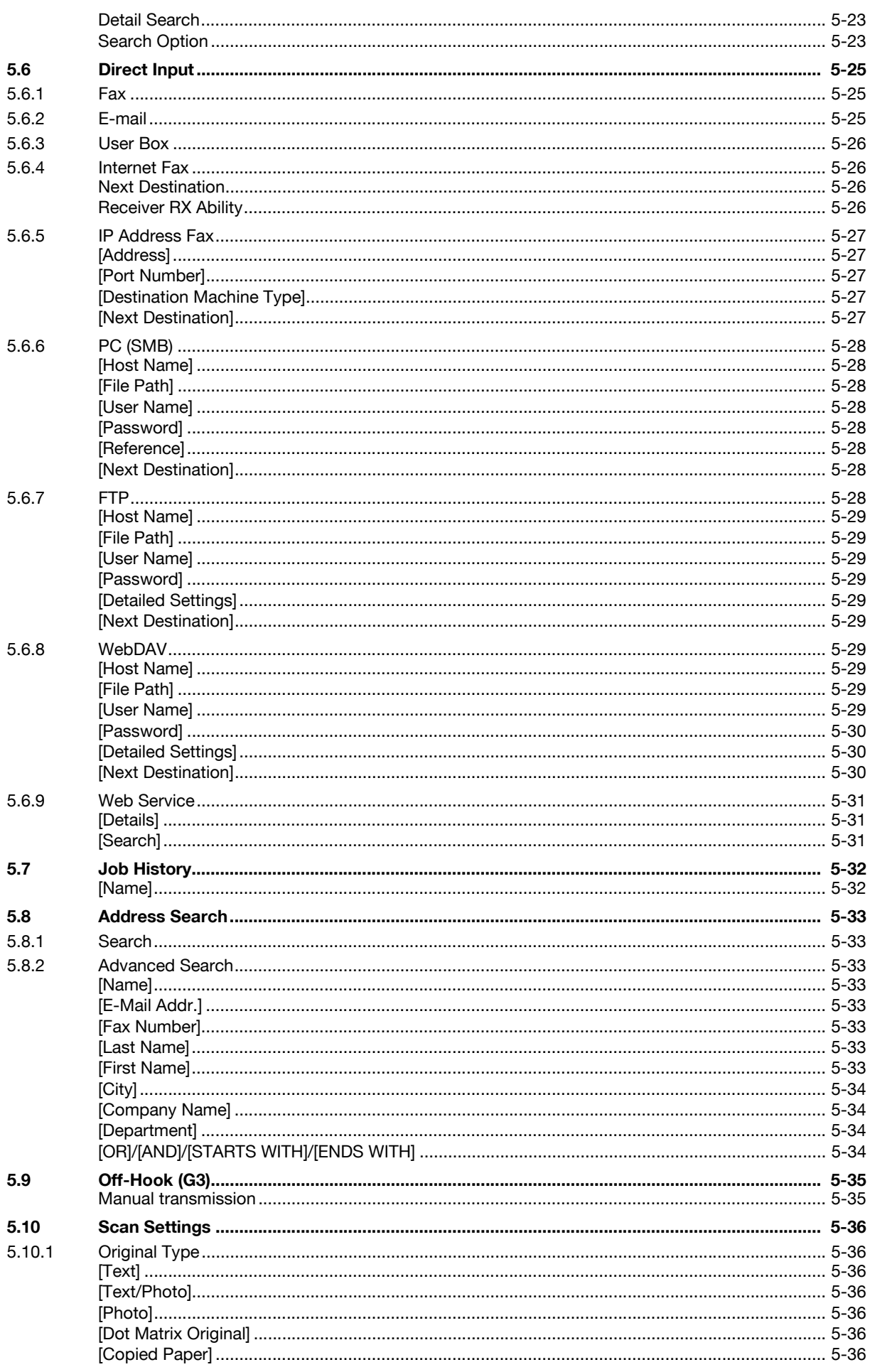

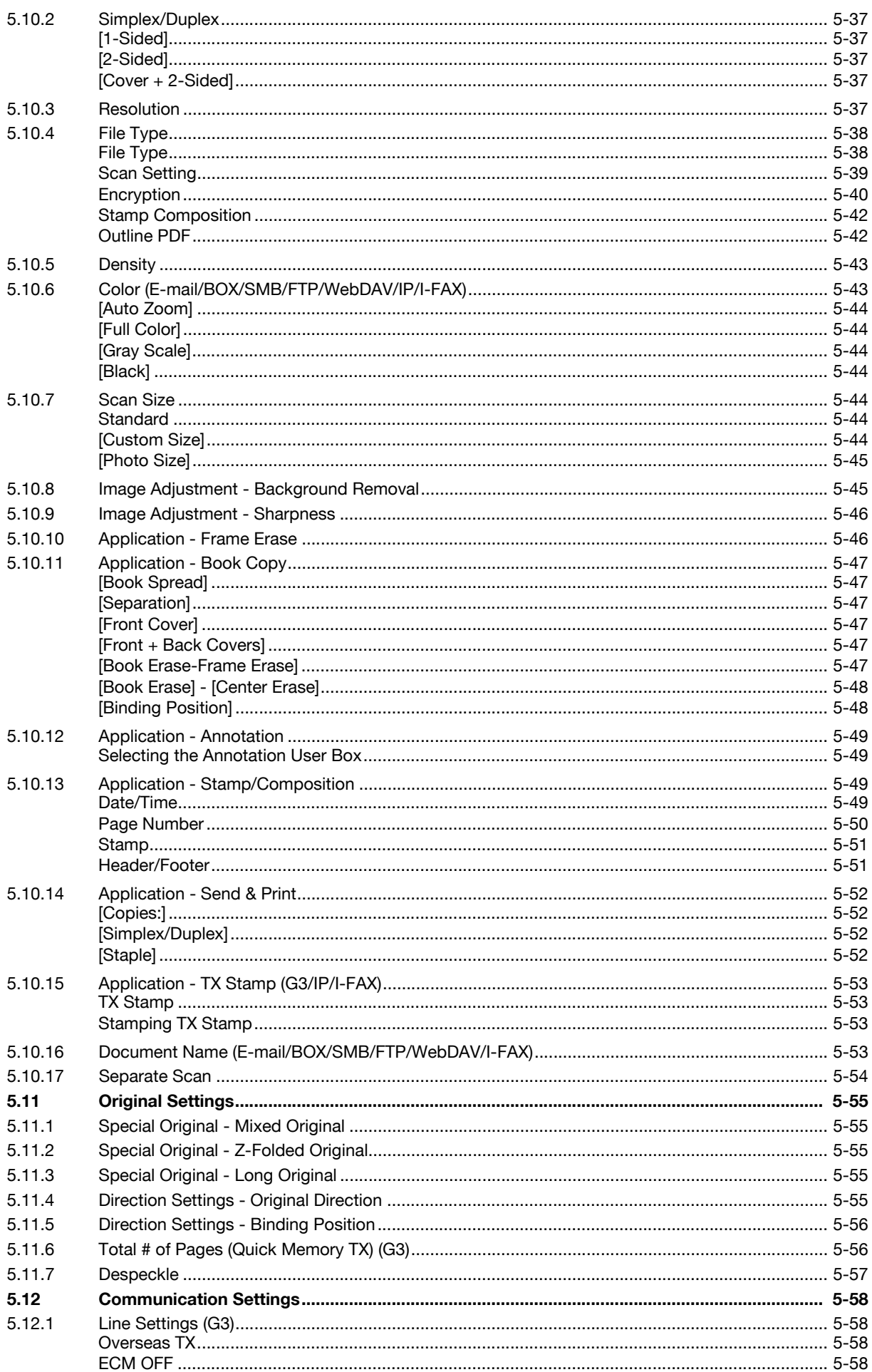

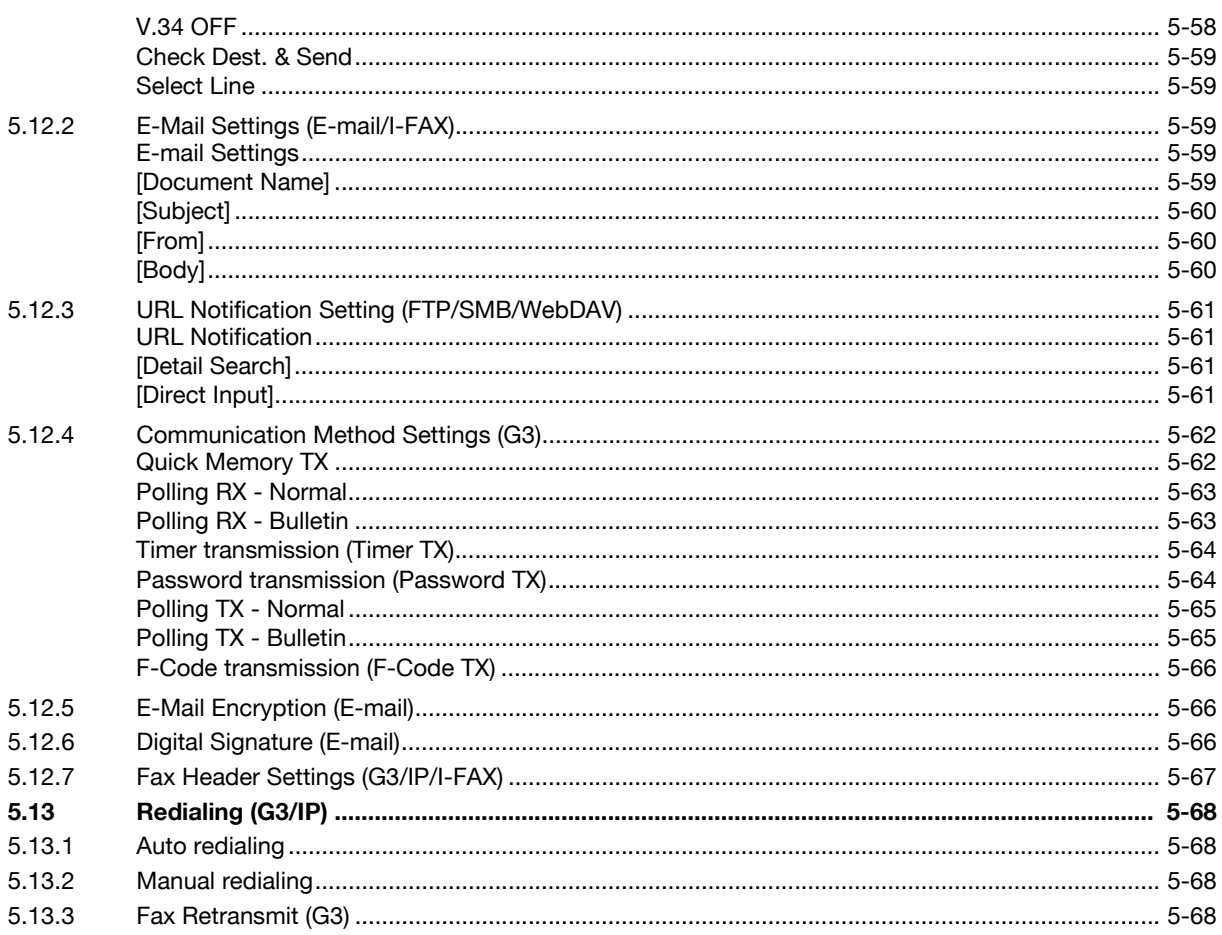

### 6 Receiving (G3/IP/I-FAX)

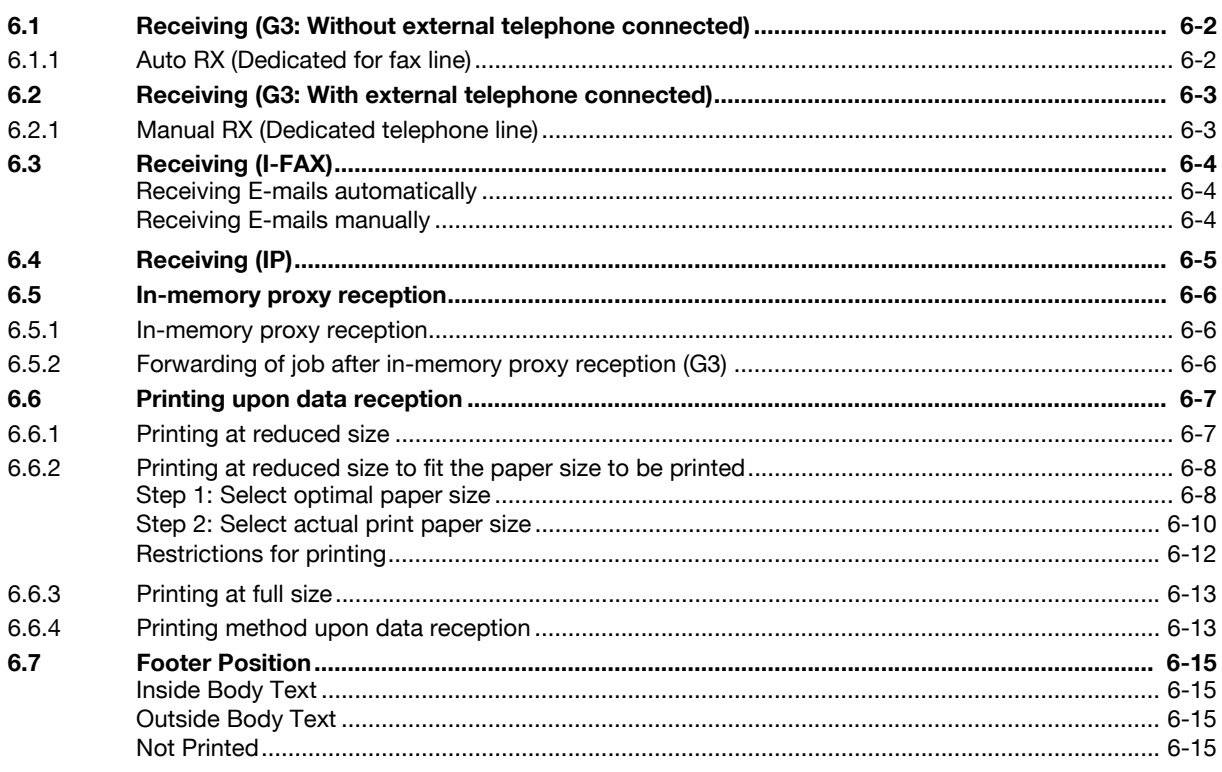

## 7 Convenient functions (G3/IP/I-FAX)

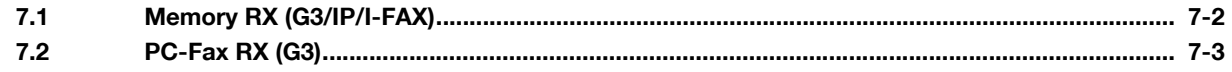

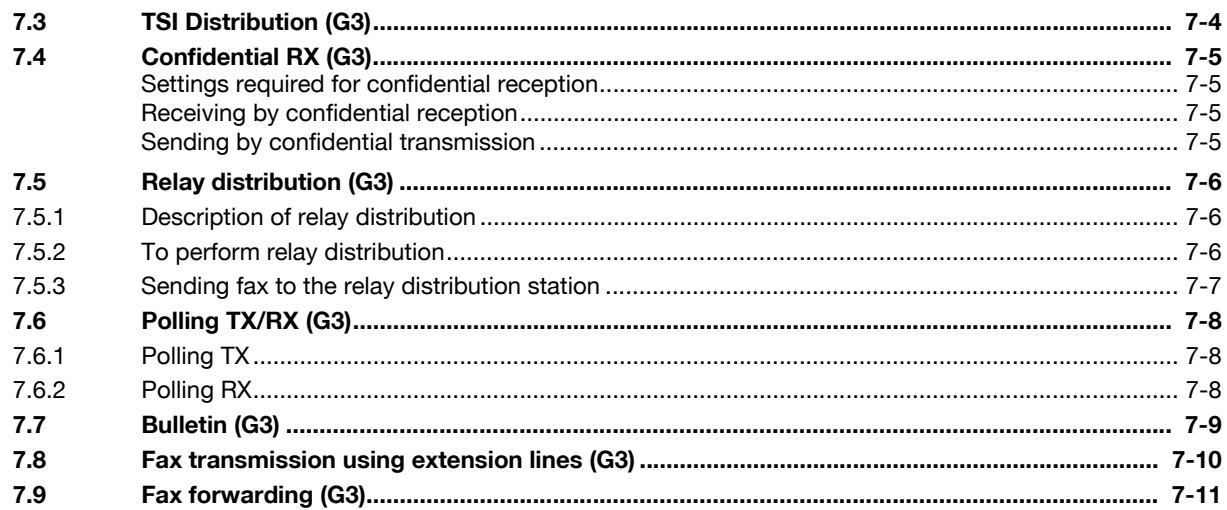

#### **Description of reports and lists** 8

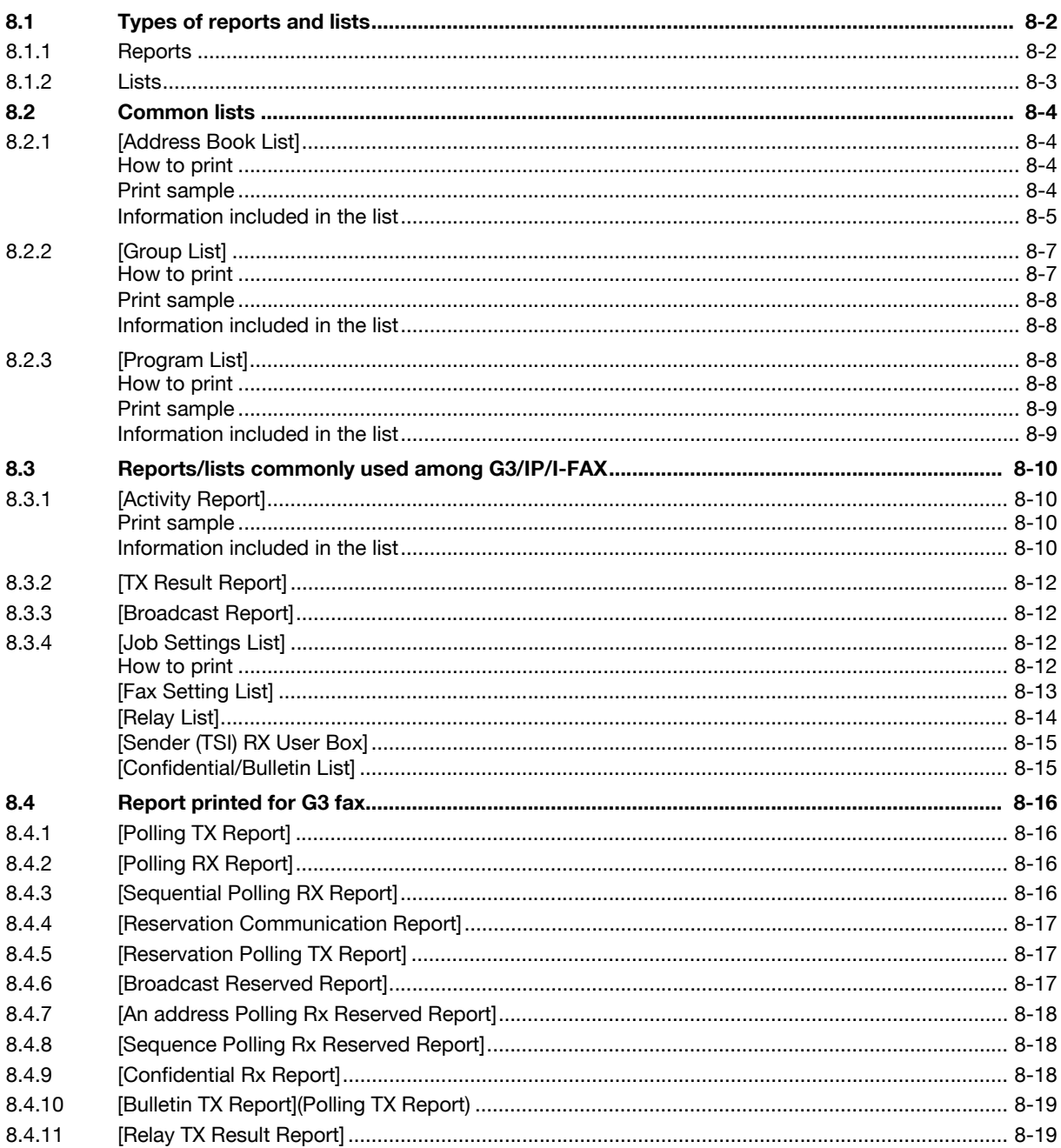

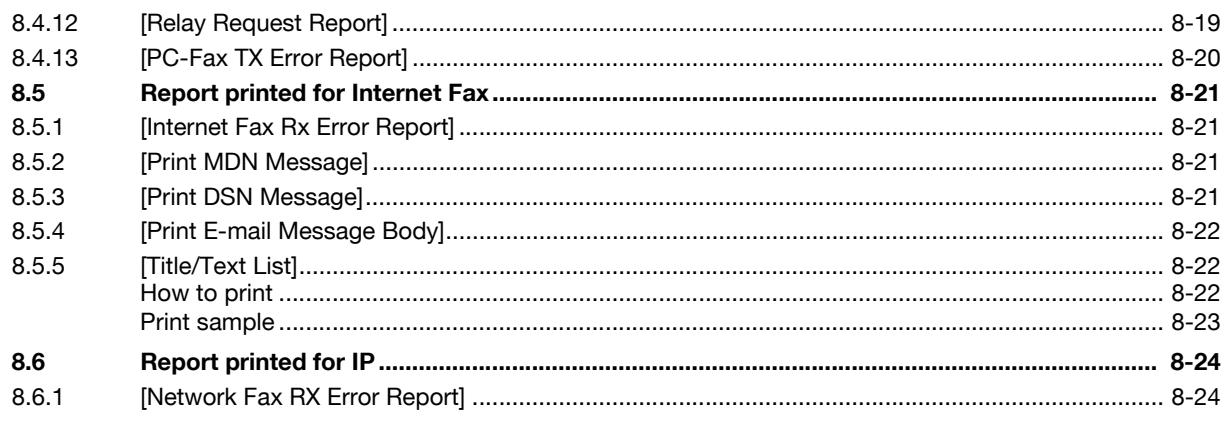

#### 9 User Mode Settings

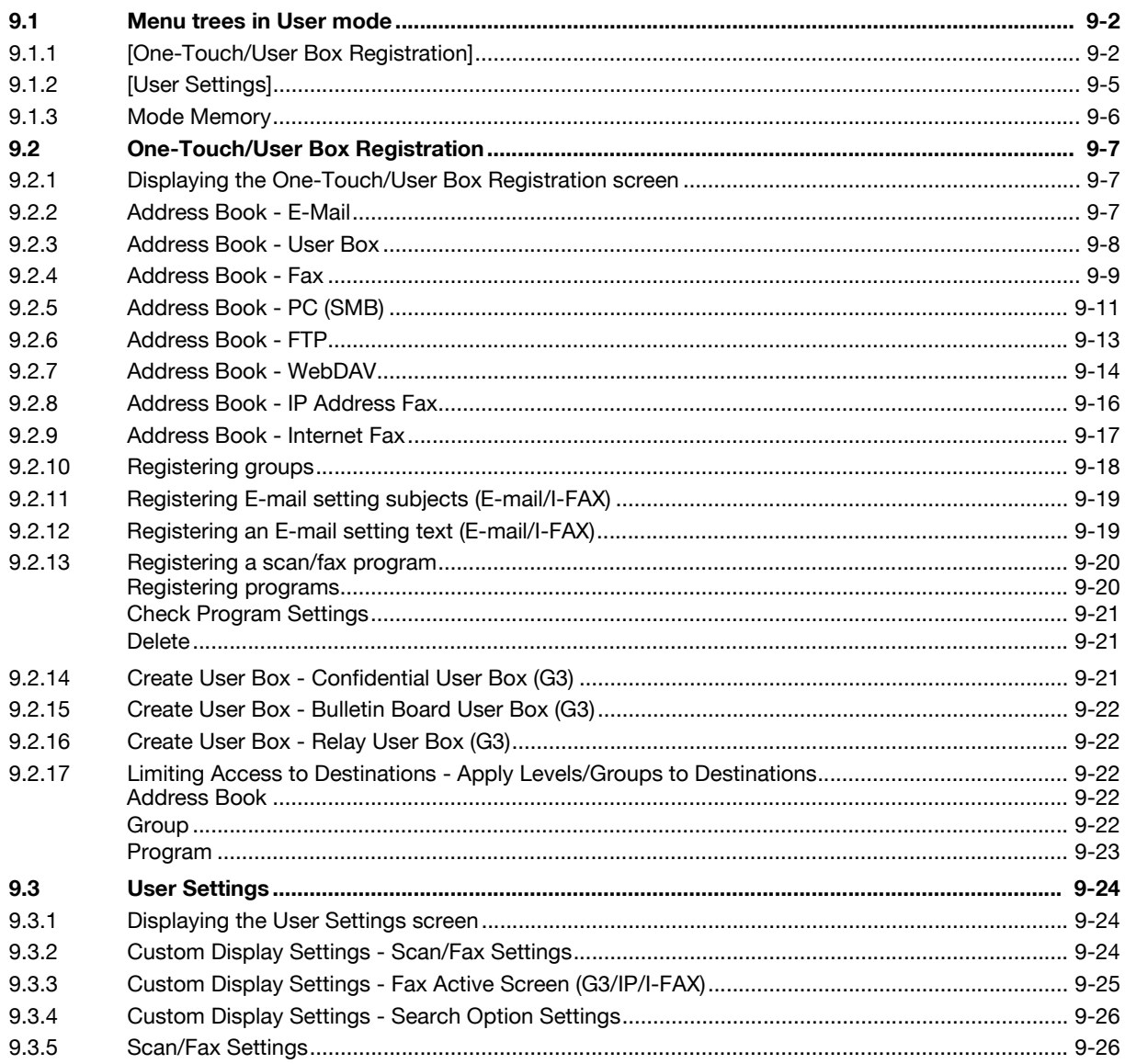

#### 10 Administrator Mode Settings

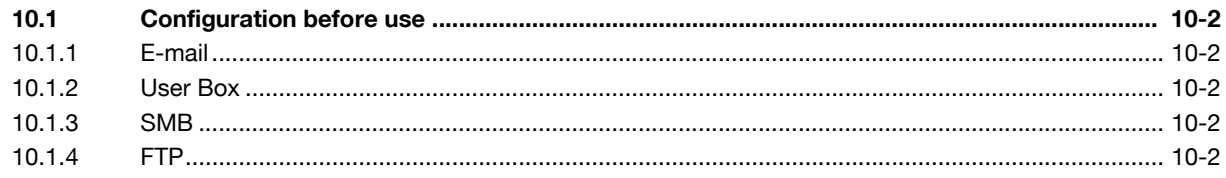

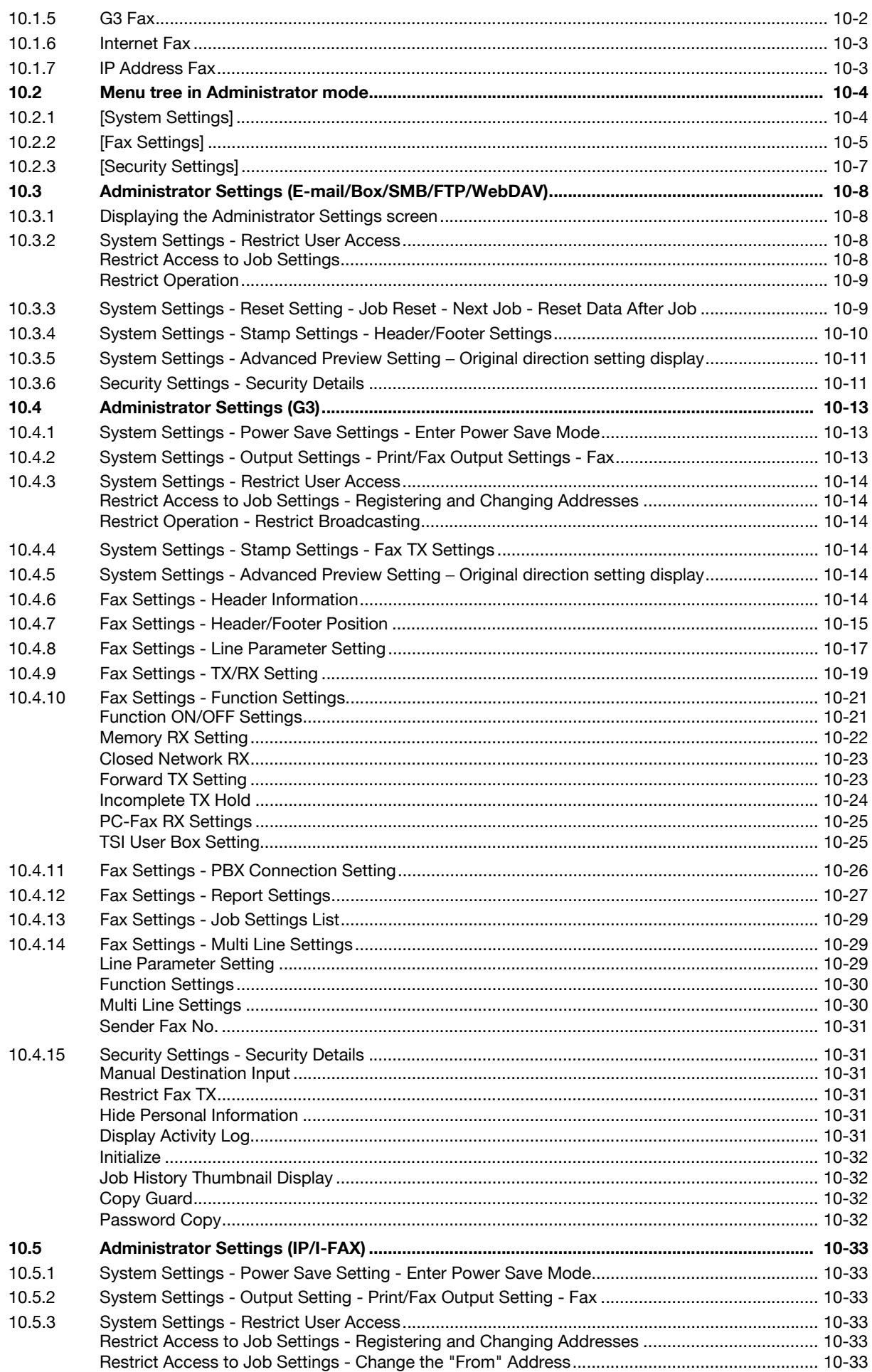

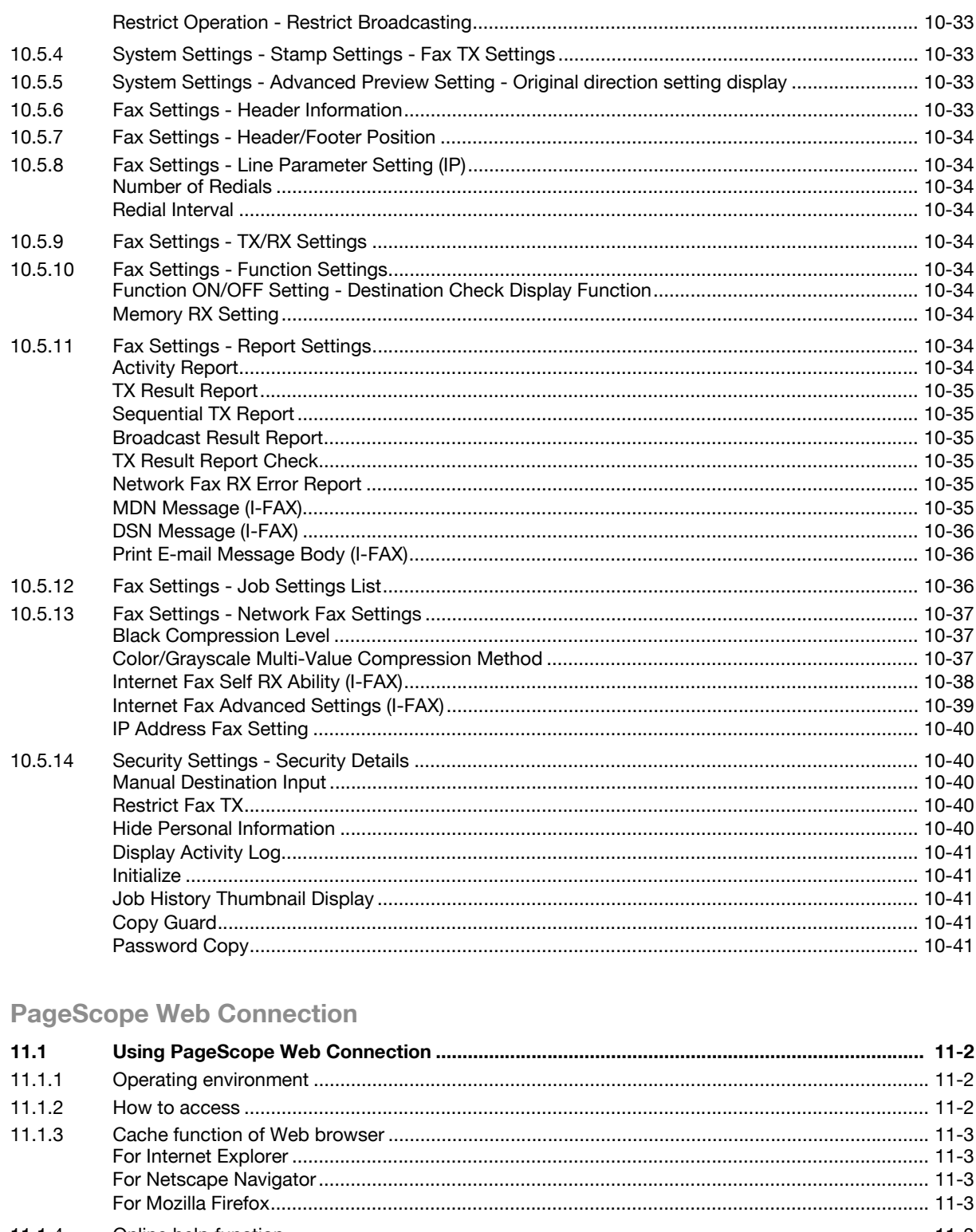

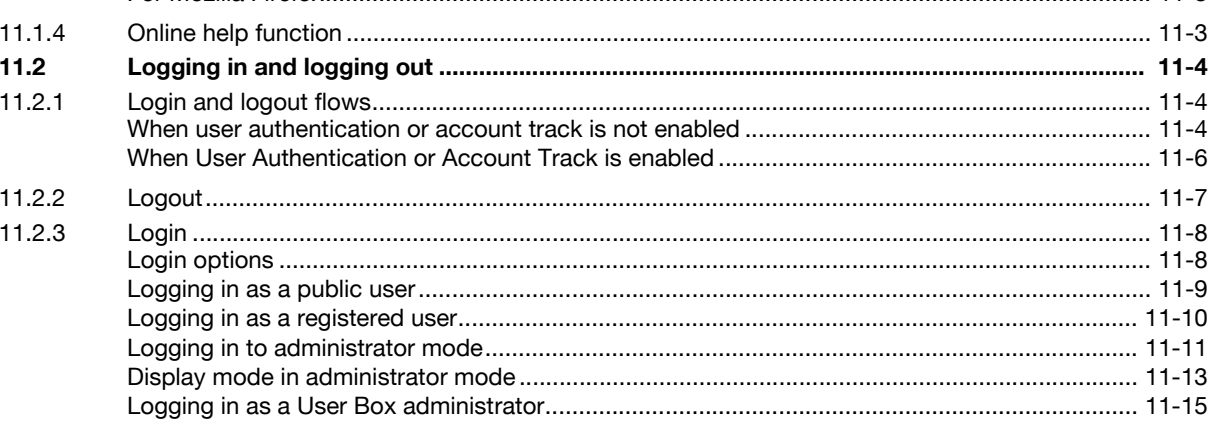

 $11$ 

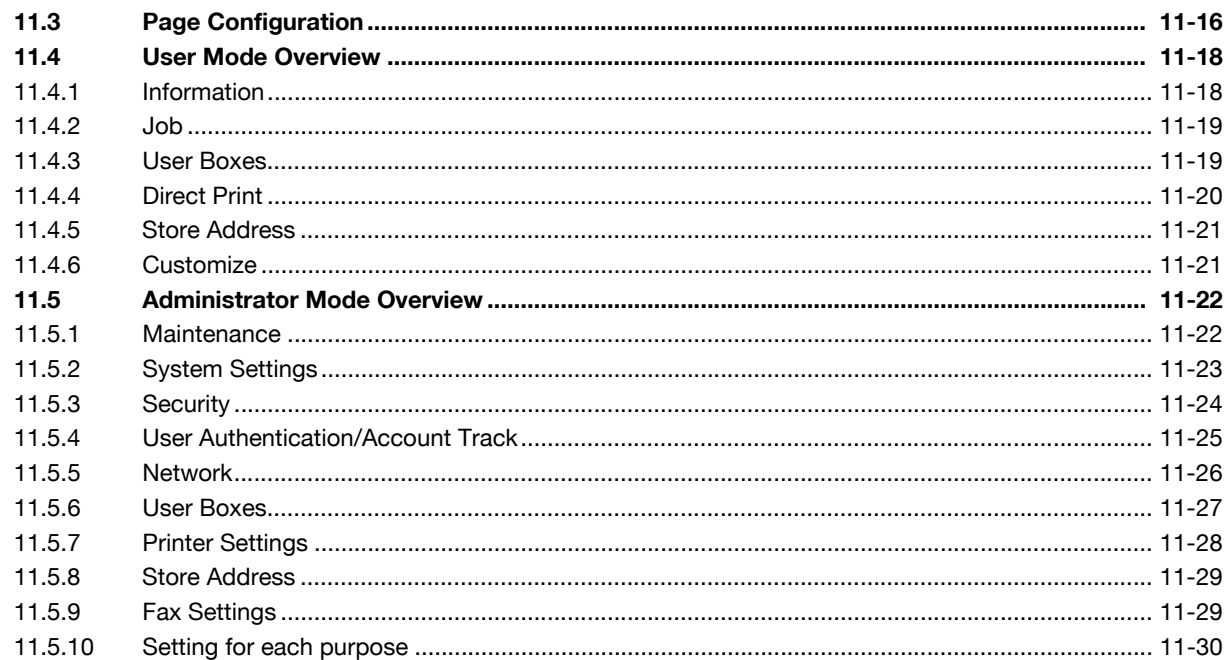

#### 12 Troubleshooting for fax and scanning problems

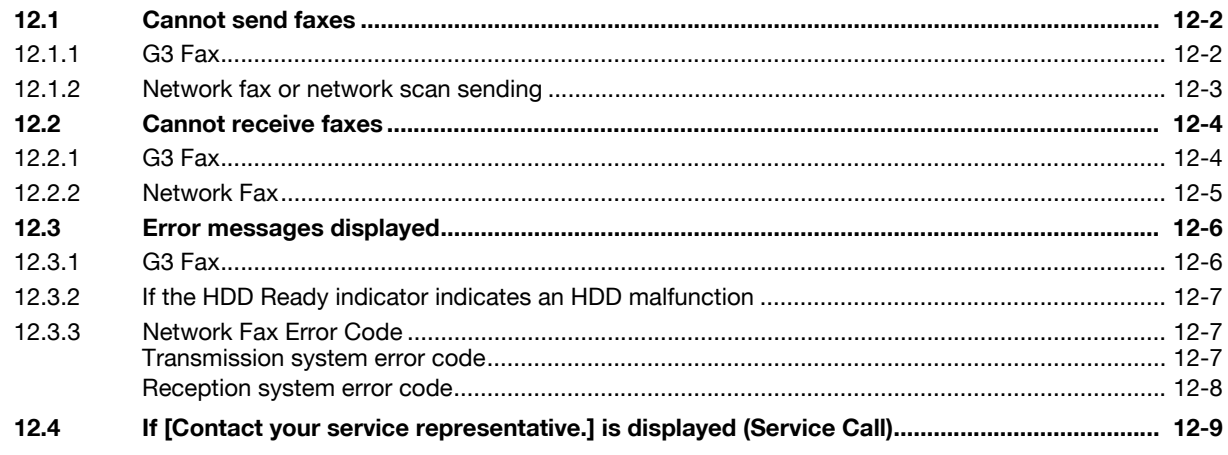

#### 13 Appendix

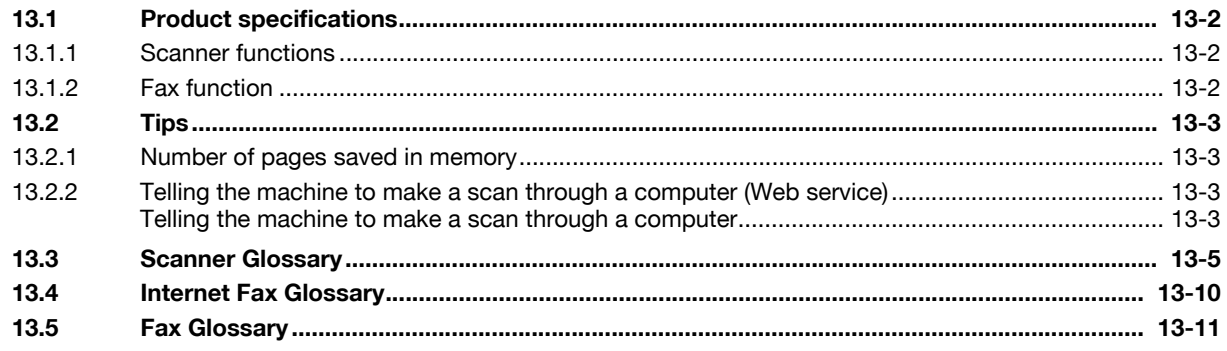

#### 14 Index

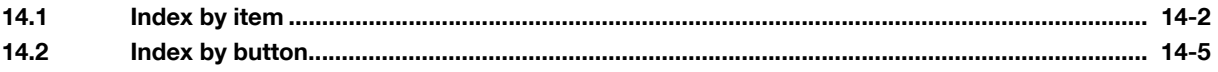

# **[Introduction](#page-12-3)**

# <span id="page-12-3"></span><span id="page-12-0"></span>**1 Introduction**

#### **1.1 Welcome**

<span id="page-12-1"></span>Thank you for purchasing this machine.

This User's Guide describes the functions, operating instructions, precautions for correct operation, and simple troubleshooting guidelines of this machine. In order to obtain maximum performance from this product and use it effectively, please read this User's Guide as necessary.

#### **1.1.1 User's guides**

<span id="page-12-2"></span>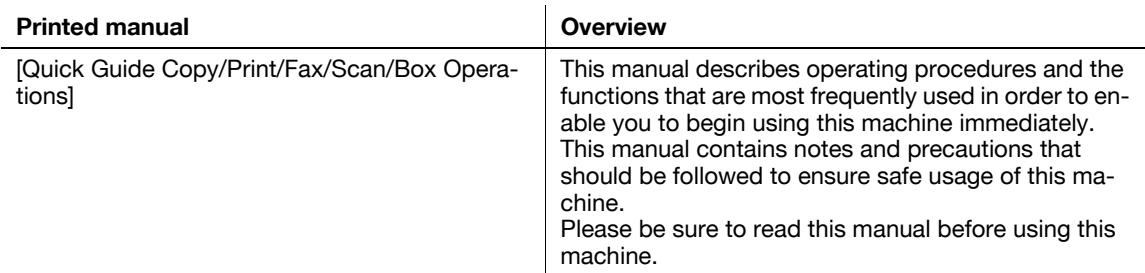

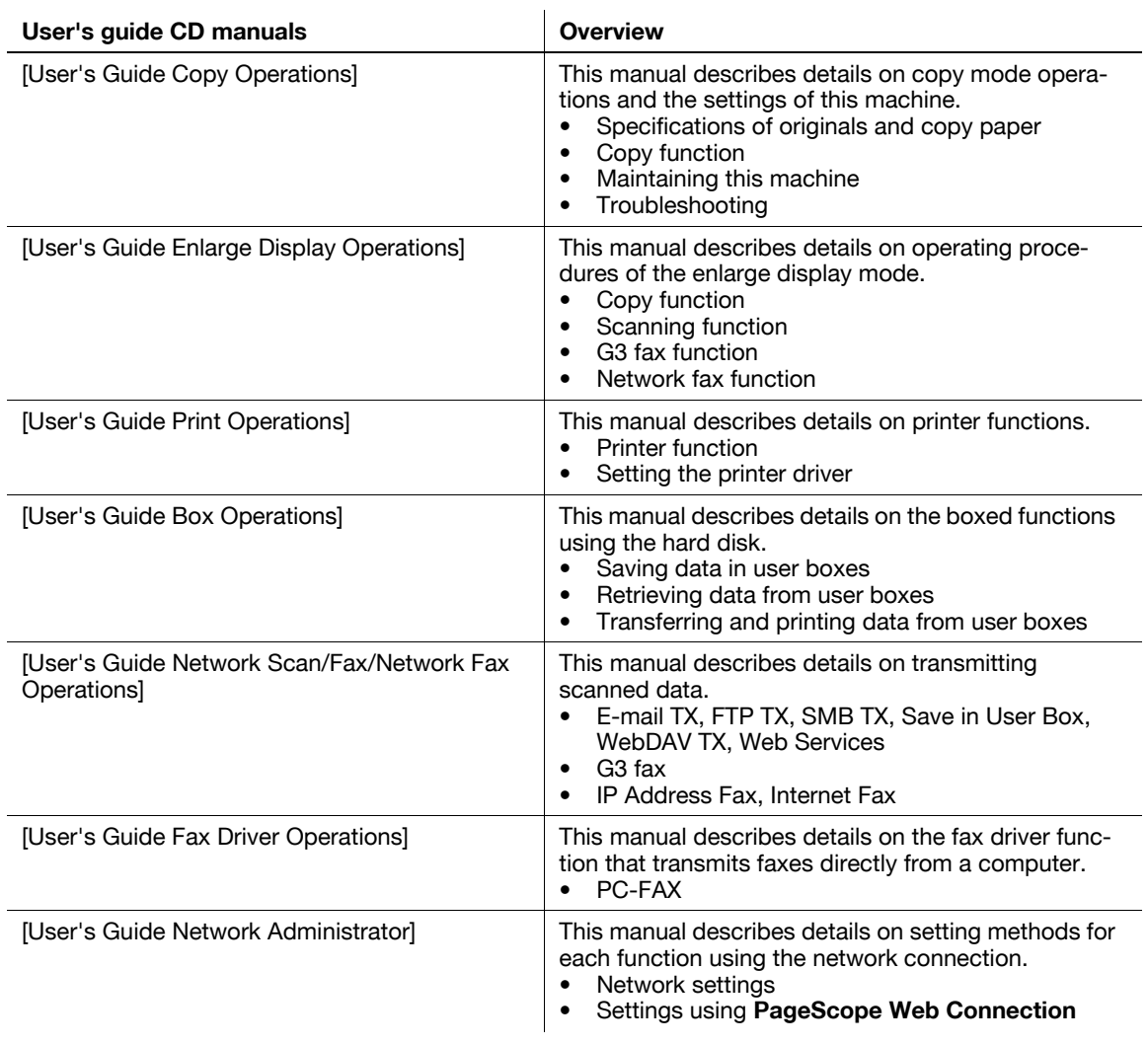

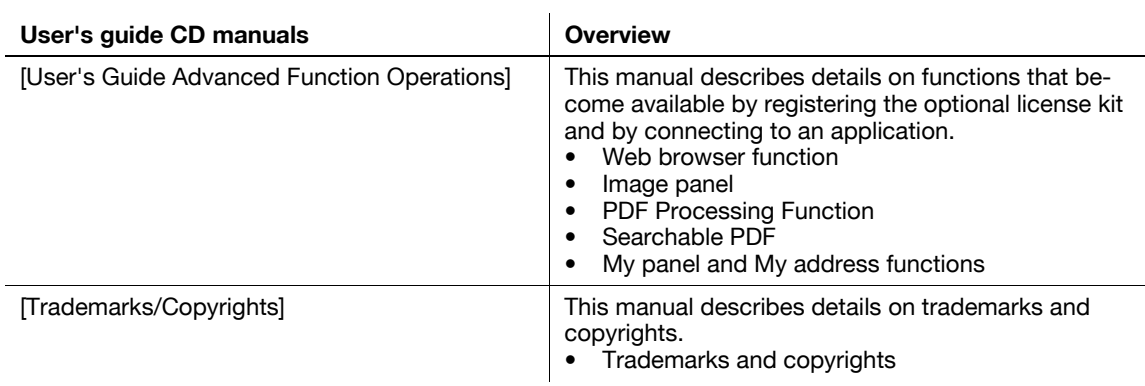

#### **1.1.2 User's Guide**

<span id="page-13-0"></span>This User's Guide is intended for users ranging from those using this machine for the first time to administrators.

It describes basic operations, functions that enable more convenient operations, simple troubleshooting operations, and various setting methods of this machine.

Note that basic technical knowledge about the product is required to enable users to perform troubleshooting operation. Limit your troubleshooting operations to the areas explained in this manual.

Should you experience any problems, please contact our service representative.

#### <span id="page-14-0"></span>**1.2 Conventions used in this manual**

#### **1.2.1 Symbols used in this manual**

<span id="page-14-1"></span>Symbols are used in this manual to express various types of information.

The following describes each symbol related to correct and safe usage of this machine.

#### <span id="page-14-2"></span>**To use this machine safely**

#### 7 **WARNING**

This symbol indicates that a failure to heed the instructions may lead to death or serious injury.

#### **A** CAUTION

This symbol indicates that negligence of the instructions may lead to mishandling that may cause injury or property damage.

#### **NOTICE**

This symbol indicates a risk that may result in damage to this machine or documents. Follow the instructions to avoid property damage.

#### <span id="page-14-3"></span>**Procedural instruction**

- $\checkmark$  This check mark indicates an option that is required in order to use conditions or functions that are prerequisite for a procedure.
- **1** This format number "1" represents the first step.
- **2** This format number represents the order of serial steps.
	- $\rightarrow$  This symbol indicates a supplementary explanation of a procedural instruction.

The operation procedures are described using illustrations.

 $\rightarrow$  This symbol indicates transition of the control panel to access a desired menu item.

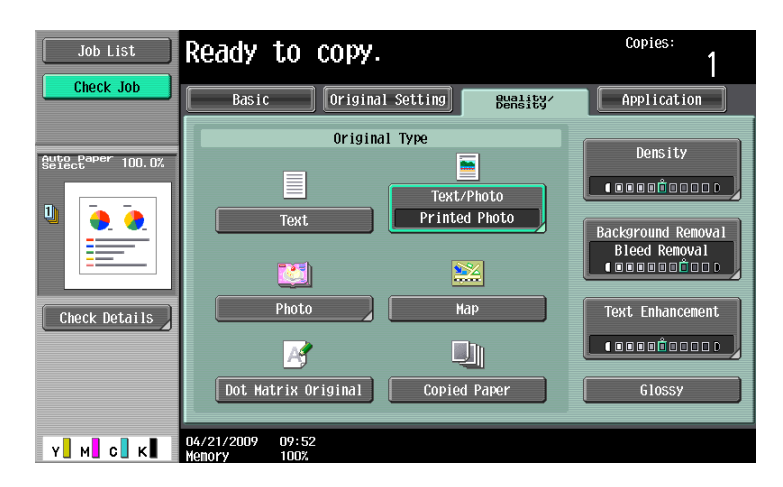

This symbol indicates a desired page.

#### d**Reference**

This symbol indicates a reference.

View the reference as required.

#### <span id="page-15-0"></span>**Key symbols**

[ ]

Key names on the touch panel or computer screen, or a name of user's guide are indicated by these brackets. Bold text

<span id="page-15-1"></span>This presents a key name, part name, product name or option name on the control panel.

#### **1.2.2 Original and paper indications**

#### <span id="page-15-2"></span>**Original and paper sizes**

The following explains the indication for originals and paper described in this manual.

When indicating the original or paper size, the Y side represents the width and the X side the length.

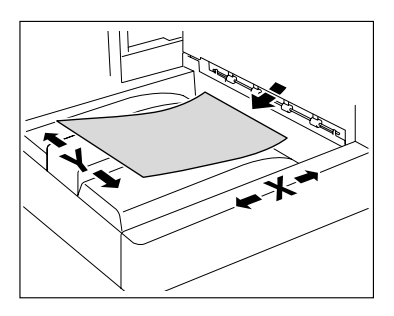

#### <span id="page-15-3"></span>**Original and paper indications**

 $\Box$  indicates the paper size with the length (X) being longer than the width (Y).

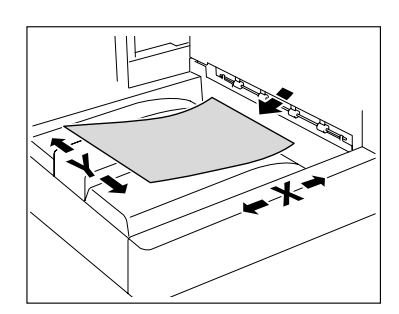

 $\Box$  indicates the paper size with the length (X) being shorter than the width (Y).

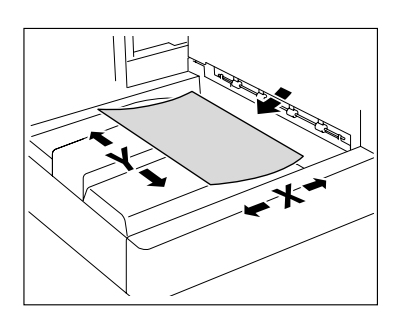

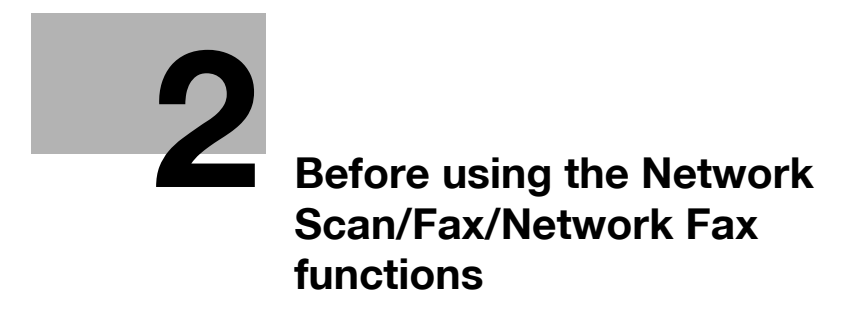

# <span id="page-17-5"></span><span id="page-17-0"></span>**2 Before using the Network Scan/Fax/Network Fax functions**

<span id="page-17-1"></span>This section describes necessary information you should be aware of before using the fax and scan functions of this machine.

#### **2.1 Information**

#### **A** CAUTION

- To turn the **Main Power Switch** off and on, first turn the main power off, and then on again after 10 or more seconds has elapsed. Not doing so may result in an operation failure.

#### **2.1.1 Transmission function**

#### <span id="page-17-3"></span><span id="page-17-2"></span>**Function type**

Using this machine, scanned images can be sent or received via network or telephone line. This User's Guide introduces the following functions.

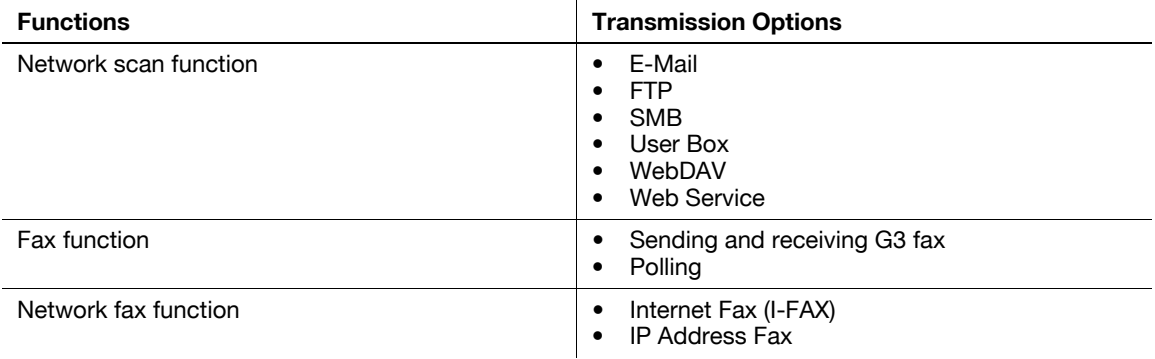

#### <span id="page-17-4"></span>**Notes on using fax functions (G3)**

Reference

- To use the fax function, the optional **Fax Kit FK-502** is required.
- Fax data cannot be sent/received in color with this machine.

This machine can connect to the following telephone lines.

- Subscribed telephone lines (including facsimile communication networks)
- PBX (Private Branch exchange, 2-wire)

Check the following for the telephone line to be used.

- You cannot connect a business phone as an external telephone.
- If a digital dedicated line is multiplexed in an enterprise network, fax transmission speed may be limited, or the Super G3 fax may not be available.

Communication error may occur on rare occasions due to the factory default setting. This is because the multiplex device limits the frequency band of the line to the utmost limit based on the assumption that the line is intended for voice communication. Also, these restrictions differ depending on the device that make up the network. For details, contact your network administrator.

<span id="page-18-0"></span>The following conditions are required to exist in order to use the Network Fax function.

The machine is connected to the network. (required)

The machine can be used over a TCP/IP network. First, connect the cable for connecting to the network.

For details, refer to [page 4-2](#page-45-3). In order to use this machine on a network, settings such as the IP address of the machine must be specified. For details, refer to the [User's Guide Network Administrator].

#### <span id="page-18-1"></span>**Notes on using Internet Fax**

The following describes the precautions for using the Internet Fax.

- To use the Internet fax function, ask your service representative to configure settings. For details, contact your service representative.
- The following environment is required to use the Internet Fax function.
- The machine is connected to the network, capable of E-mail communications.
- The Internet FAX function is set to [ON] in [Network Fax Function Settings] of Administrator Settings.
- When an E-mail message is sent, the attachment file may be broken depending on the network status. Make sure the attachment file of the document is not broken after being sent.
- Even if the transmission result screen or the result area of an activity report indicates "----", due to a problem in an Internet pathway, the E-Mail message may not be delivered to the recipient. "----" indicates that the E-mail message was successfully delivered to the server. If the machine receives a message disposition notification (MDN), [OK] appears in the transmission result screen or the result column of an activity report. To send or receive important data, use the G3 fax function.

#### d**Reference**

For details on [Network Fax Function Settings], refer to the [User's Guide Network Administrator].

#### <span id="page-18-2"></span>**Notes on using IP Address Fax**

The following describes the precautions for using the IP Address Fax.

- To use the IP Address Fax function, ask your service representative to configure settings. For details, contact your service representative.
- To use the IP Address Fax function, the optional **Fax Kit FK-502** is required.
- <span id="page-18-3"></span>An extension line cannot be used for the IP Address Fax function.

#### **2.1.2 User authentication**

To use this machine, some devices have been preset so that you must enter an account or user name and a password. For details on the account or user name available for using the devices, contact your administrator.

Reference

- If [Prohibited Functions When Authentication Error] in Administrator Settings is set to Mode 2 and a user enters an incorrect password the specified number of times, that user will be locked out and will no longer be able to use the machine. For details on unlocking restricted operations, contact your administrator.
- If **PageScope Authentication Manager** is used for authentication, ask your server administrator about the login procedure.

bizhub C360/C280/C220 2-3

#### <span id="page-19-0"></span>**MFP authentication**

Enter the user name and password, and then press either [Login] or the **Access** key on the control panel.

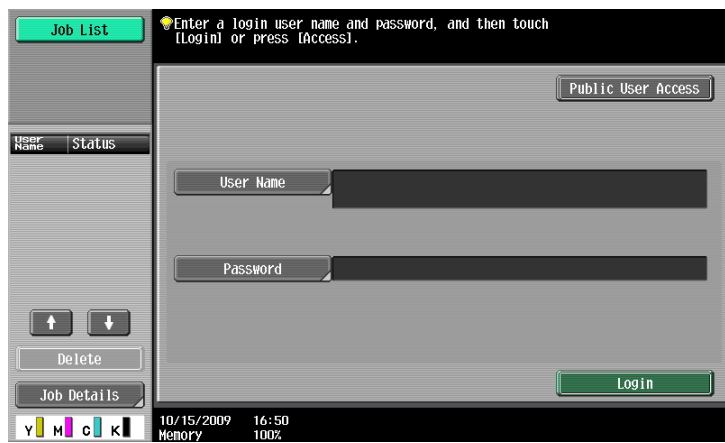

#### <span id="page-19-1"></span>**External server authentication**

Enter the user name, password and server name, and then press either [Login] or the **Access** key on the control panel.

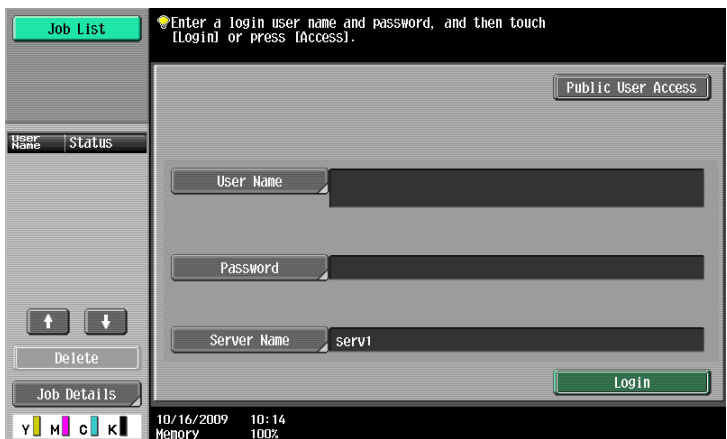

#### <span id="page-19-2"></span>**Account Track**

Enter the account name and password, and then press either [Login] or the **Access** key on the control panel.

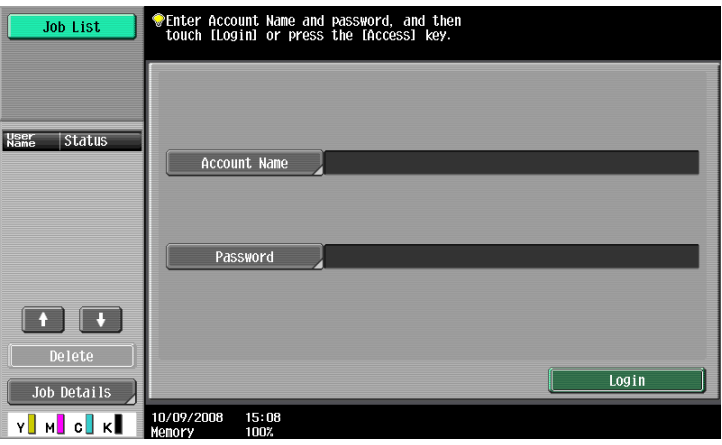

#### **2.1.3 Restriction on file name**

<span id="page-20-0"></span>There are following restrictions on file name.

- Document data that is saved can be given a name.
- The names can contain up to 30 characters.
- You can edit the names after the documents have been saved.
- You can specify the name when saving data. Otherwise, a predefined name is applied to the data.
- If the data is saved without a name specified, names are created by combining the following elements. As an example, the document name "SKMBT\_C36009102315230" is described.

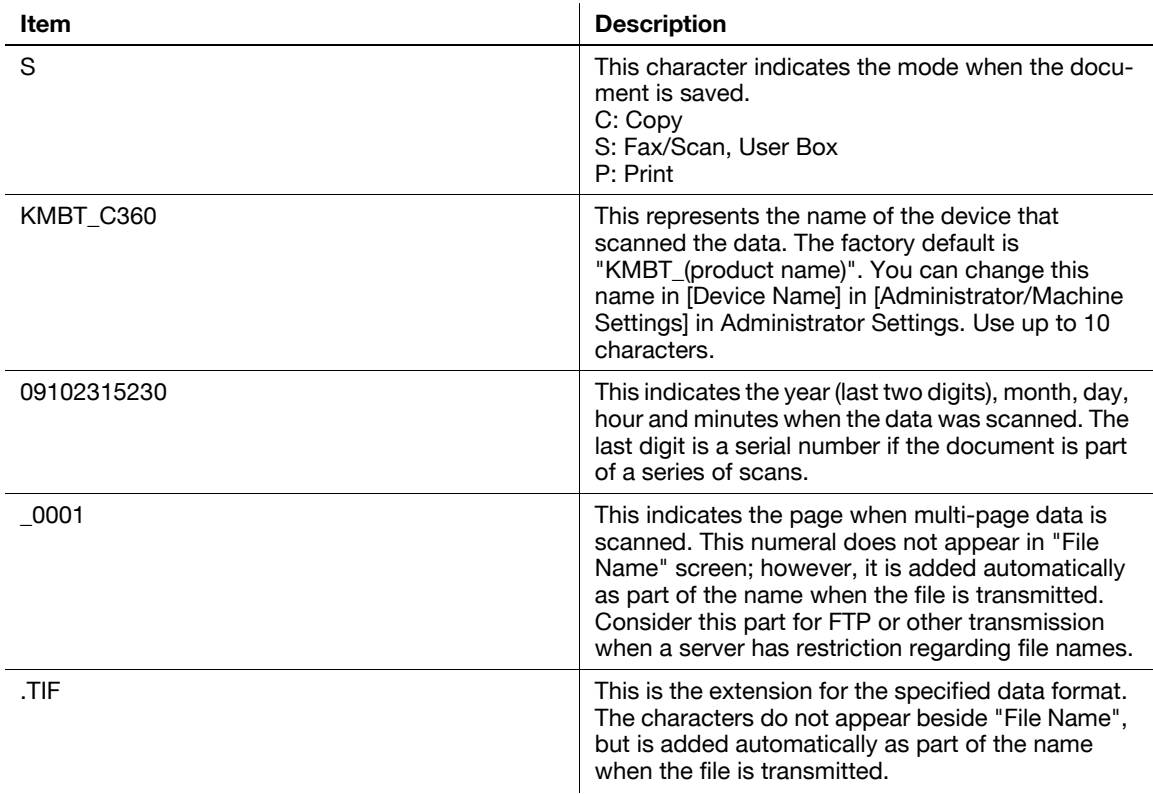

#### Reference

- "S" appears for documents saved in the Fax/Scan mode screen or the User Box screen.

bizhub C360/C280/C220 2-5

#### <span id="page-21-0"></span>**2.2 Overview**

#### **2.2.1 Available operations with Network scan function**

<span id="page-21-1"></span>"Scanning" refers to the operation of reading the image of an original fed through the ADF or placed on the original glass. The scanning functions can be used to temporarily store the scan data on the internal memory of the machine and transmit the data over the network.

#### <span id="page-21-2"></span>**E-Mail transmission**

Scanned data can be sent to the specified E-mail address. Select destinations from the touch panel of this machine, and send scanned data as an E-mail attachment.

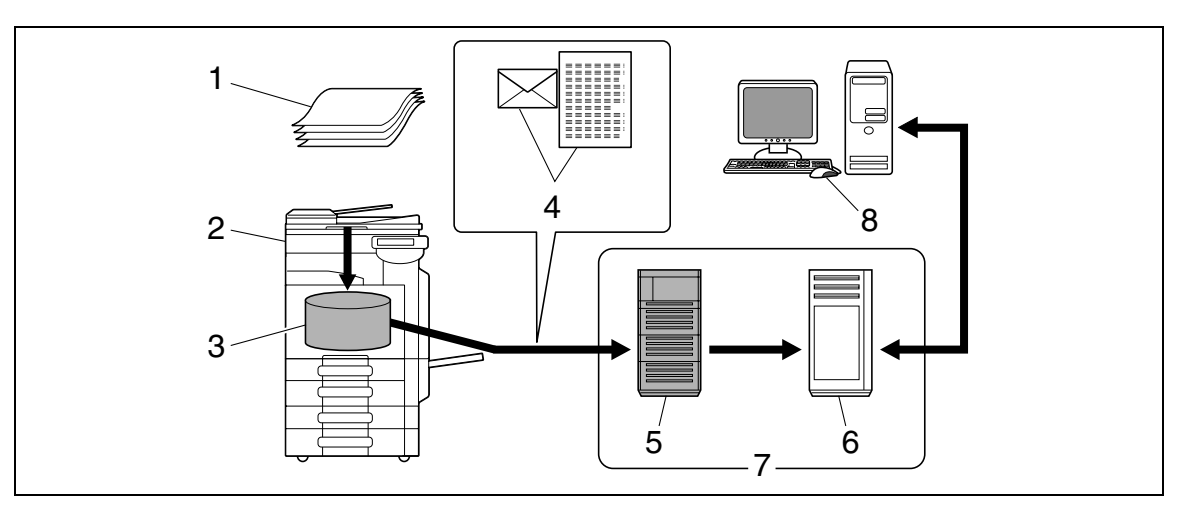

- 1. Original
- 2. Main unit
- 3. Memory
- 4. E-mail + scanned data
- 5. SMTP server
- 6. POP server
- 7. Intranet/Internet
- 8. Receive E-mail message

<span id="page-22-0"></span>Upload scanned data to the specified FTP server. Enter the FTP server address and login password from the touch panel of this machine.

Data uploaded to the FTP server can be downloaded from a computer on the network.

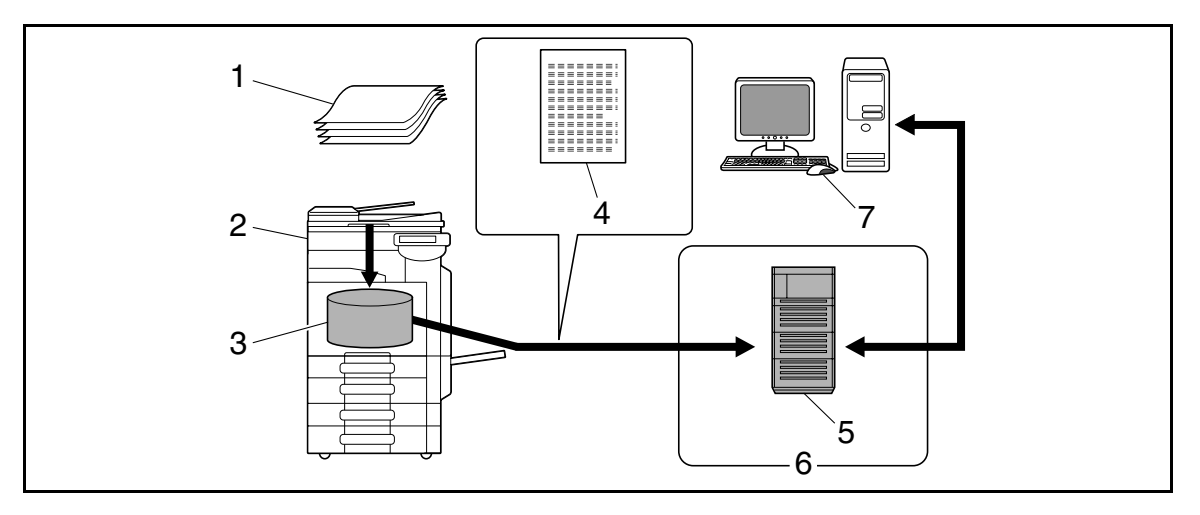

- 1. Original
- 2. Main unit
- 3. Memory
- 4. Scanned data
- 5. FTP server
- 6. Intranet/Internet
- 7. Download

#### <span id="page-22-1"></span>**SMB transmission**

Scanned data can be sent to a shared folder on a specified computer. Enter the intended host name, file path and other information from the touch panel of this machine.

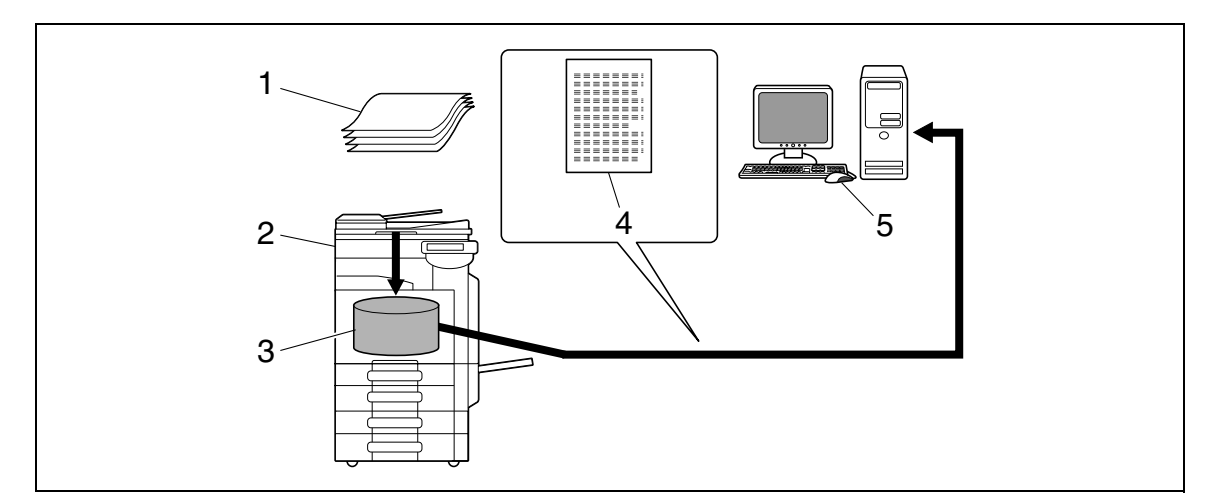

- 1. Original
- 2. Main unit
- 3. Memory
- 4. Scanned data
- 5. Save to shared folder

<span id="page-23-0"></span>The scan data can be saved in a User Box created on the hard disk of this machine, allowing the data to be reused. The file name can be entered from the touch panel of this machine when the data is saved.

In addition, received fax data can be saved in the User Box. For details, refer to the [User's Guide Box Operations].

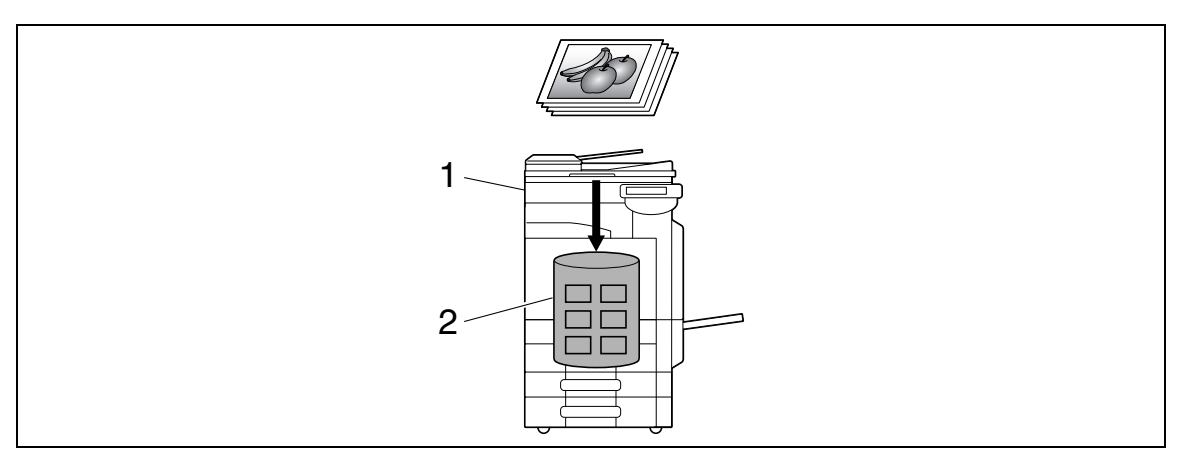

1. Main unit

2. Hard disk

#### <span id="page-23-1"></span>**WebDAV transmission**

Upload scanned data to the specified server. Enter the server address and login password from the touch panel of this machine.

The data uploaded to the server can be downloaded from a computer on the network.

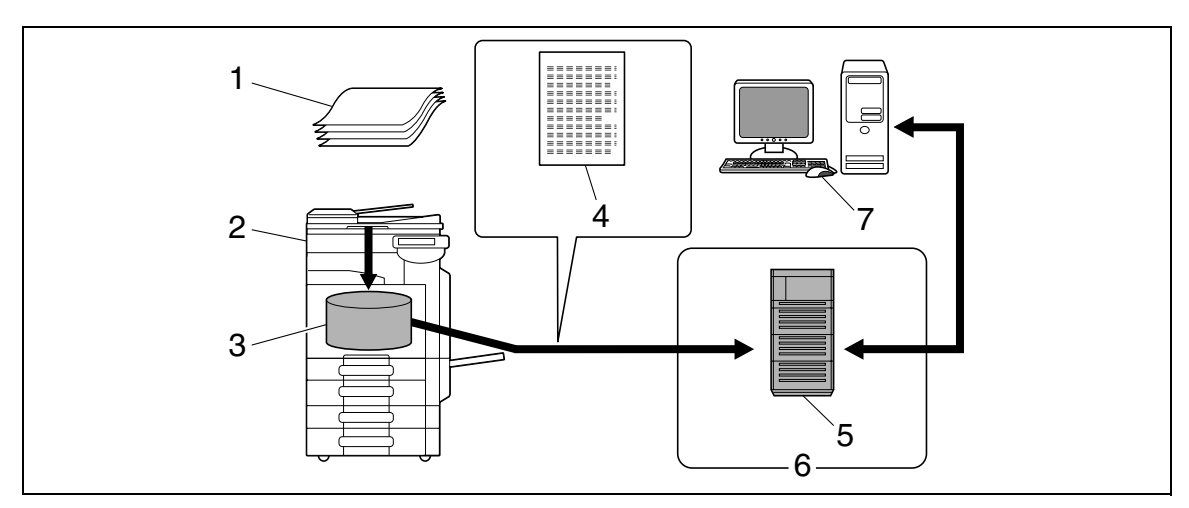

- 1. Original
- 2. Main unit
- 3. Memory
- 4. Scanned data
- 5. Server
- 6. Intranet/Internet
- 7. Download

#### <span id="page-24-0"></span>**Web Service**

If the driver is installed to a computer (Windows Vista) on the network while the computer recognizes this machine, scan operation can be commanded from the computer, and data can be scanned using this machine depending on the purpose and sent to the computer.

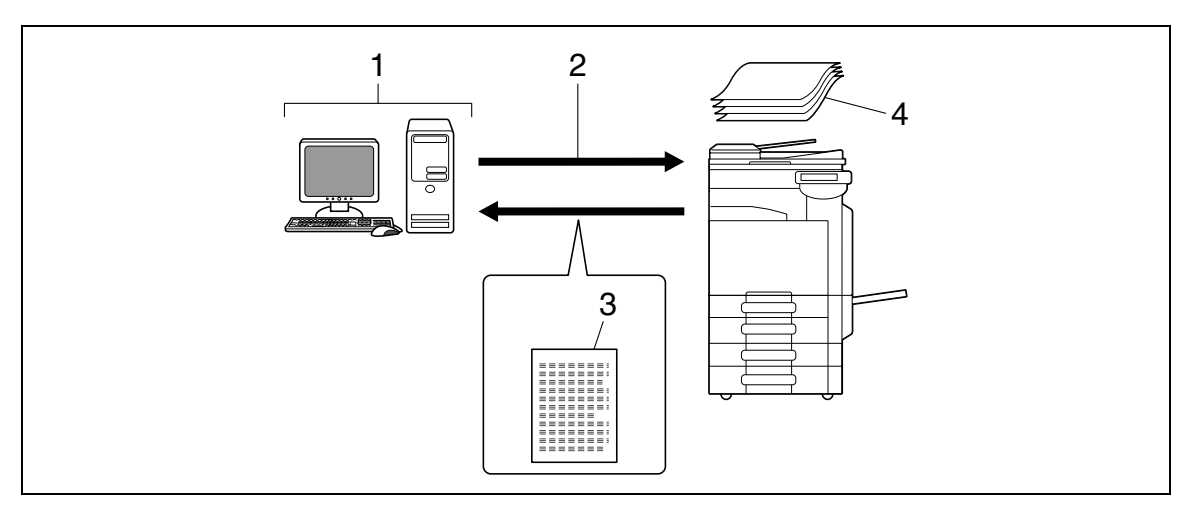

- 1. Windows Vista
- 2. Command scan operation
- 3. Scanned data
- 4. Original

#### Reference

<span id="page-24-1"></span>- This function is not available if the optional **Image Controller IC-412 v1.1** is installed.

#### **2.2.2 Available operations with fax function**

#### <span id="page-24-2"></span>**Sending/receiving G3 fax**

G3 fax can be sent or received. Destinations can be selected from the touch panel of this machine for broadcast transmission. Also, some of the edit functions that are available for Scan can be added when sending a fax.

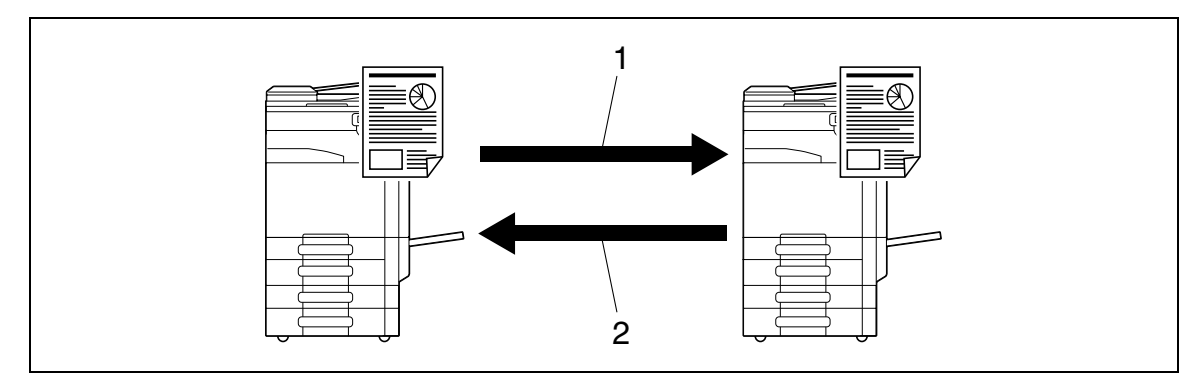

- 1. Send
- 2. Receive

#### <span id="page-25-0"></span>**Polling**

By sending a polling command, original data can be received from the sender's fax machine (Polling RX), and also, original data to be sent with sender's command can be registered beforehand (Polling TX). For polling TX, data can be saved either in the Polling Transmission User Box or Bulletin Board User Box.

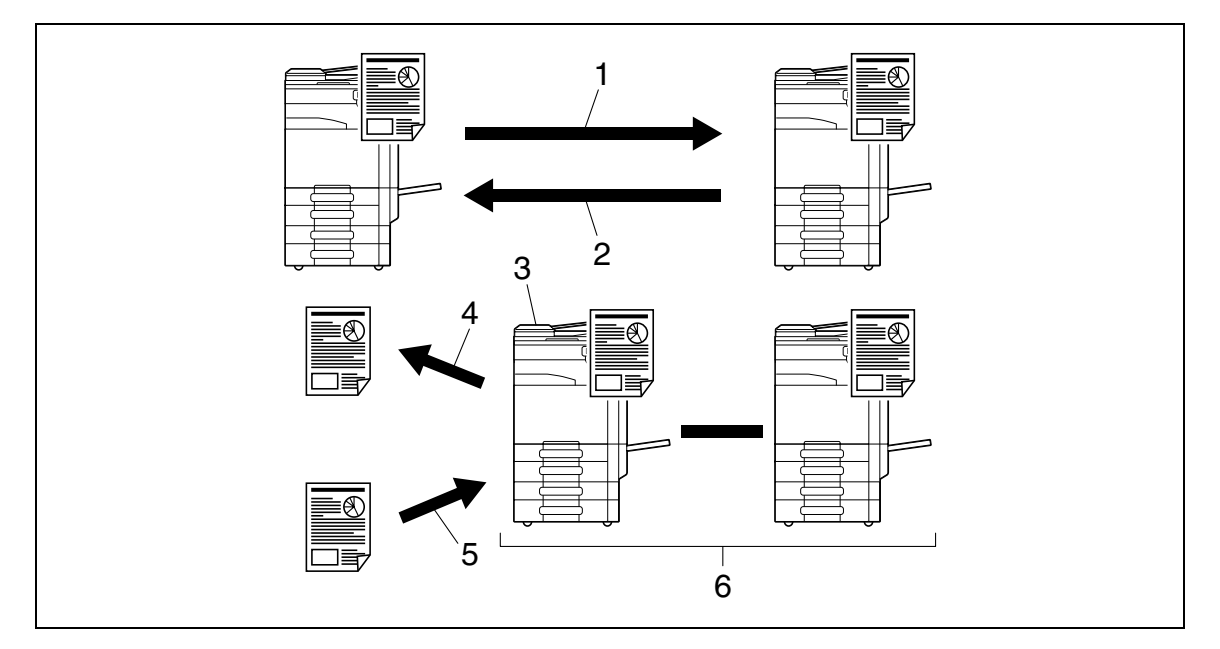

- 1. Receive
- 2. Send
- 3. Bulletin board
- 4. View
- 5. Register
- 6. Polling

#### **2.2.3 Available operations with Network function**

#### <span id="page-26-1"></span><span id="page-26-0"></span>**Internet Fax**

Scanned data will be sent and received as an E-mail attachment (TIFF format) via intranet (in-house network) or Internet. Because a communication is performed over an intranet or the Internet, related costs can be much lower than those required for sending a typical fax. Specify the E-mail address of the destination in order to send data.

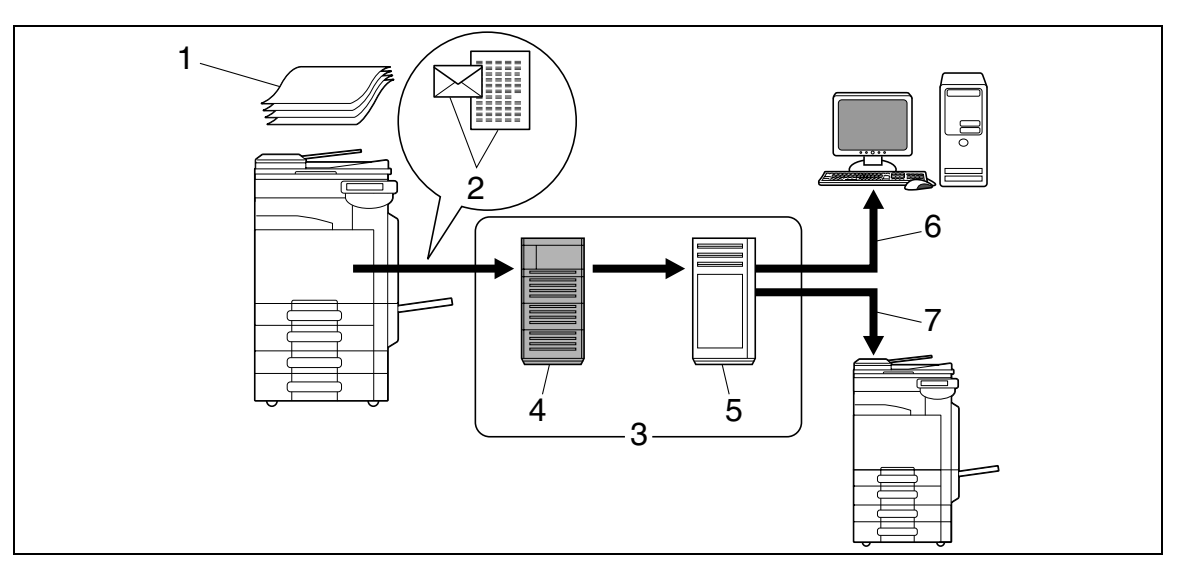

- 1. Original
- 2. E-mail + Attachment (TIFF format)
- 3. Intranet/Internet
- 4. SMTP server
- 5. POP server
- 6. Receive E-mail
- 7. Receive Internet Fax

#### <span id="page-27-0"></span>**IP Address Fax**

IP Address Fax means FAX that is available on the IP network. To send scanned data, specify any of the IP address, host name or E-mail address of the recipient.

IP Address Fax is different from G3 fax or Internet Fax in the following aspects.

- To send and receive image data, use the SMTP protocol.
- This function is available via the intranet (in-house network) only.
- It does not require a mail server as is required by Internet Fax.
- Fax can be sent or received in color. (Only the differences from G3 fax)

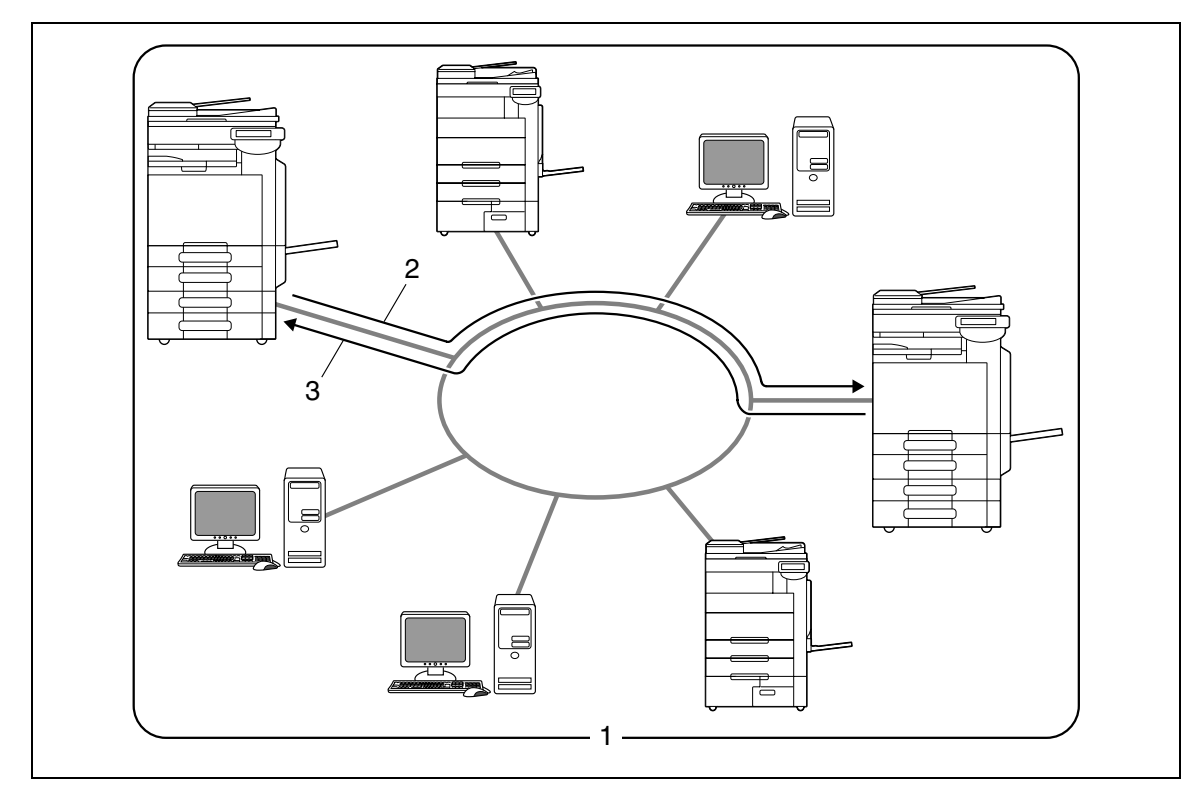

- 1. Intranet
- 2. Send
- 3. Receive

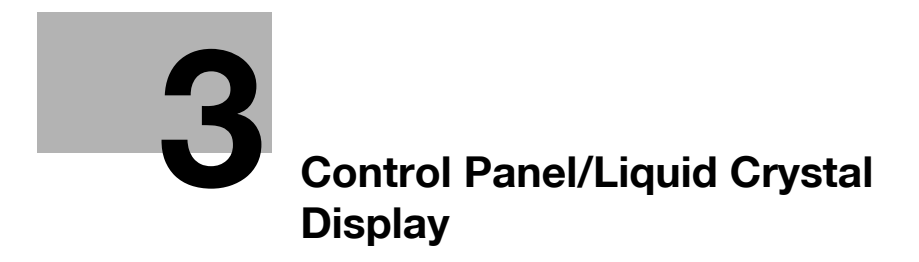

# <span id="page-29-2"></span>**3 Control Panel/Liquid Crystal Display**

<span id="page-29-0"></span>This section explains the functions of the control panel and liquid crystal display (touch panel) used to operate this machine.

#### **3.1 Control panel**

<span id="page-29-1"></span>Use the control panel for the fax/scan operation. The following describes the buttons and switches of the control panel.

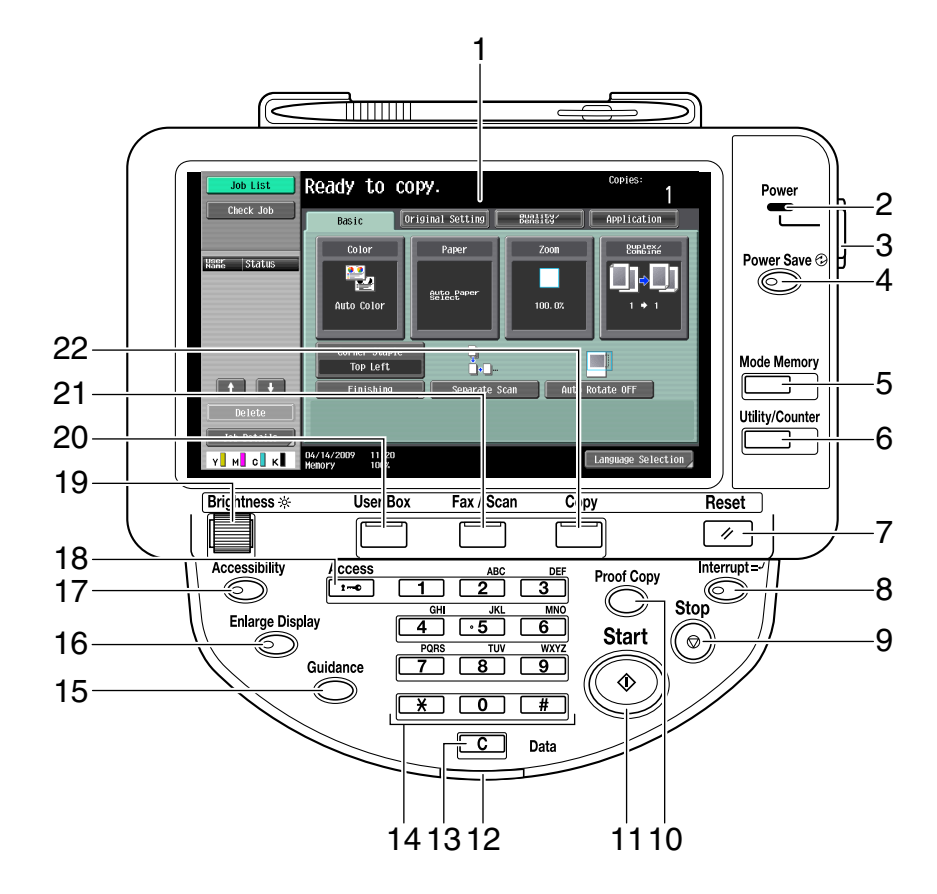

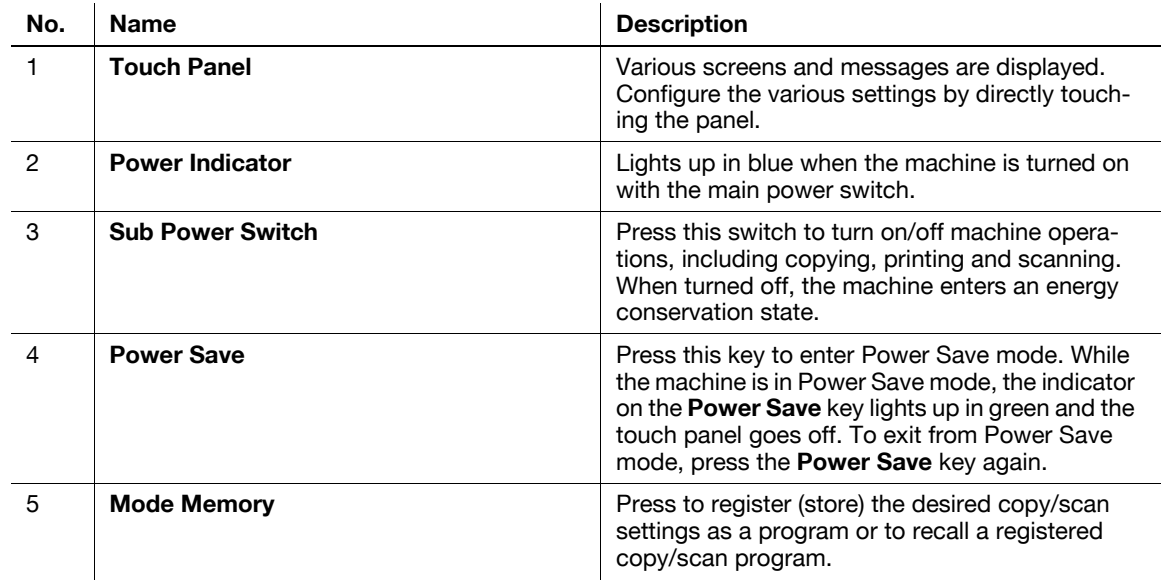

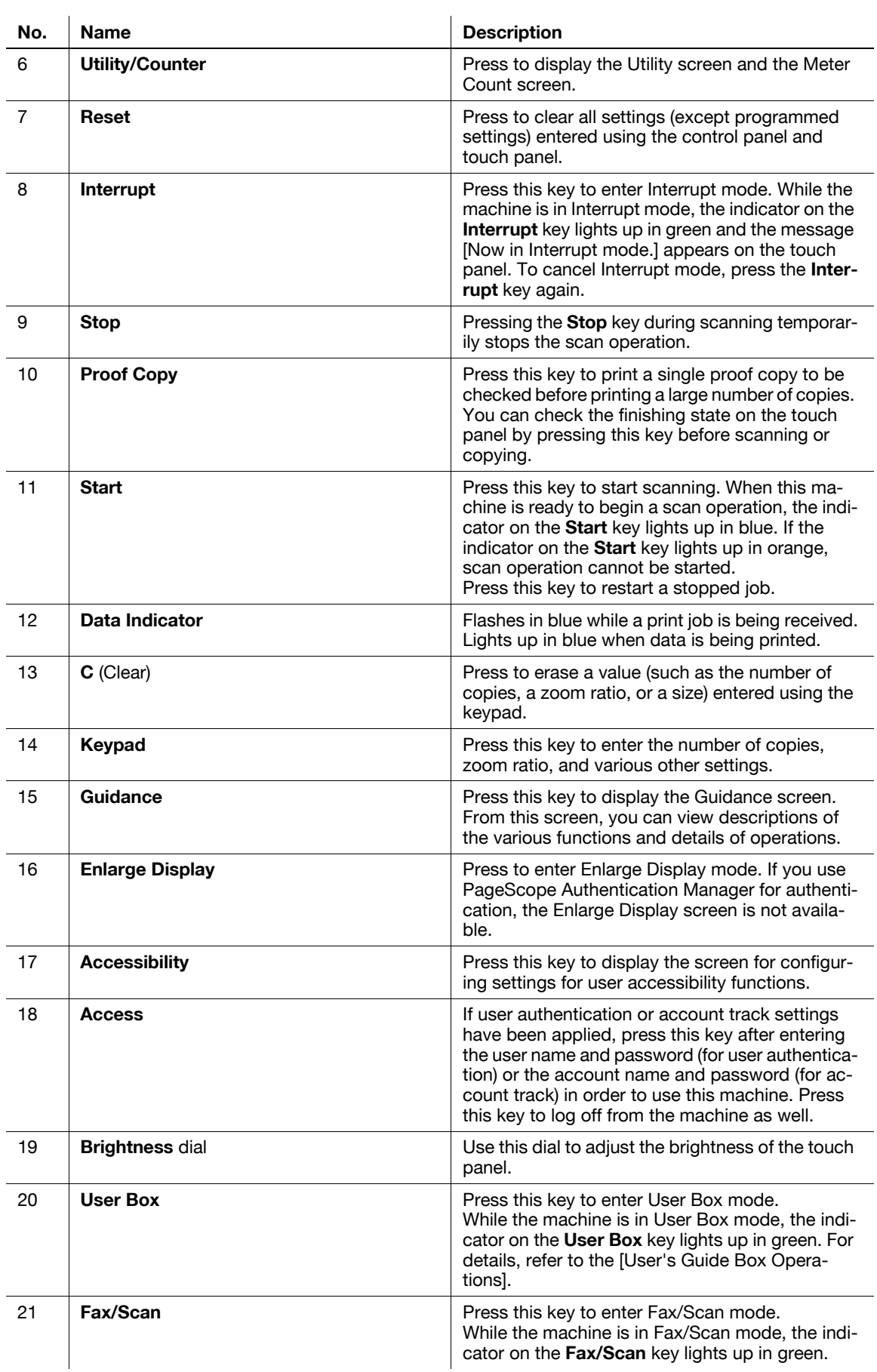

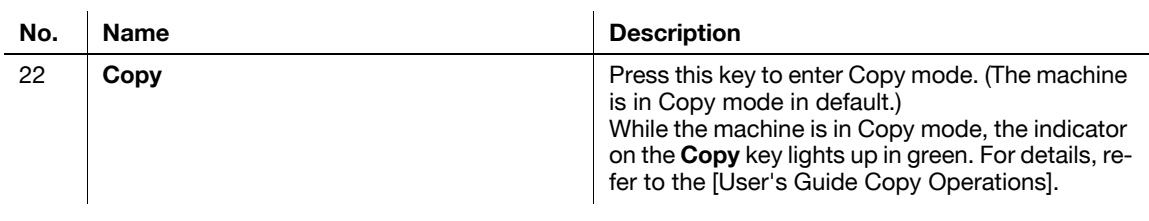

#### **A** CAUTION

- Do not apply extreme pressure to the touch panel, otherwise the touch panel may be scratched or damaged. Never push down on the touch panel with force, and never use a hard or pointed object to make a selection in the touch panel.

#### <span id="page-32-0"></span>**3.2 Touch panel**

#### <span id="page-32-1"></span>**3.2.1 Screen component**

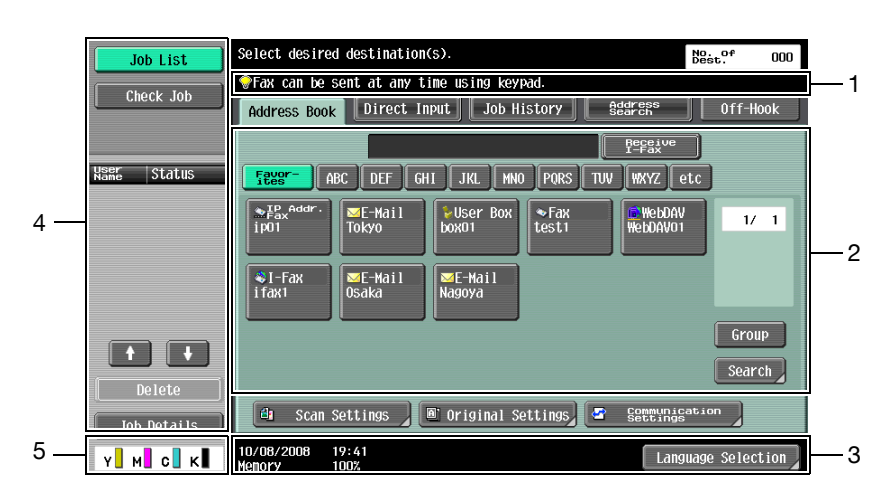

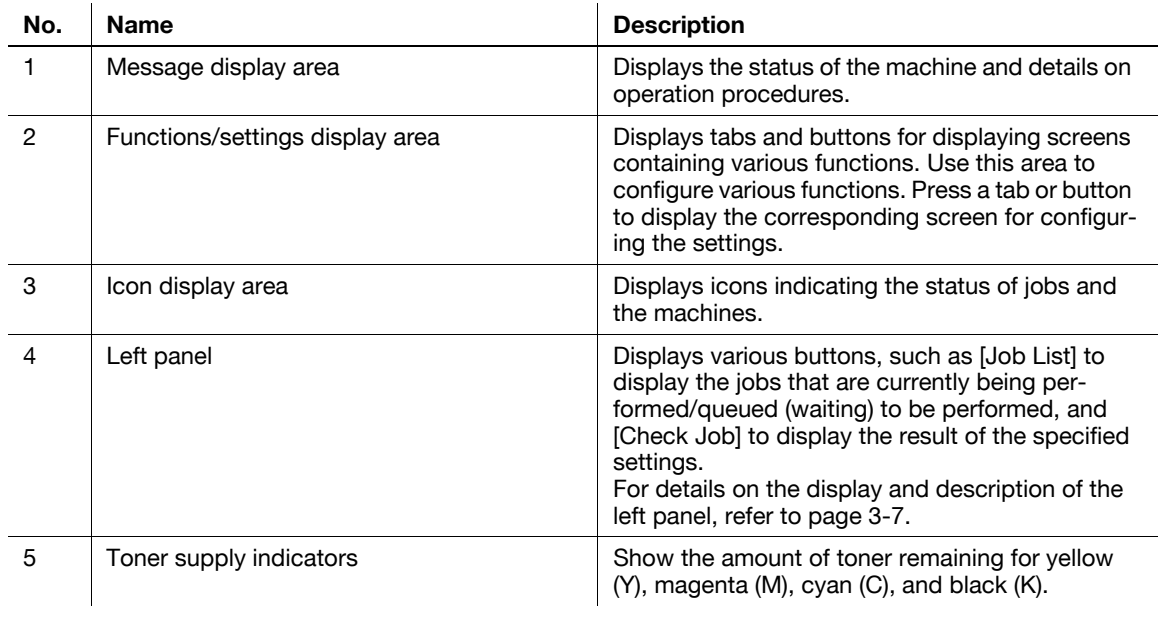

#### <span id="page-32-2"></span>**Icons that appear in the touch panel**

Icons indicating the status of this machine may appear in the icon display area. The following icons may be displayed.

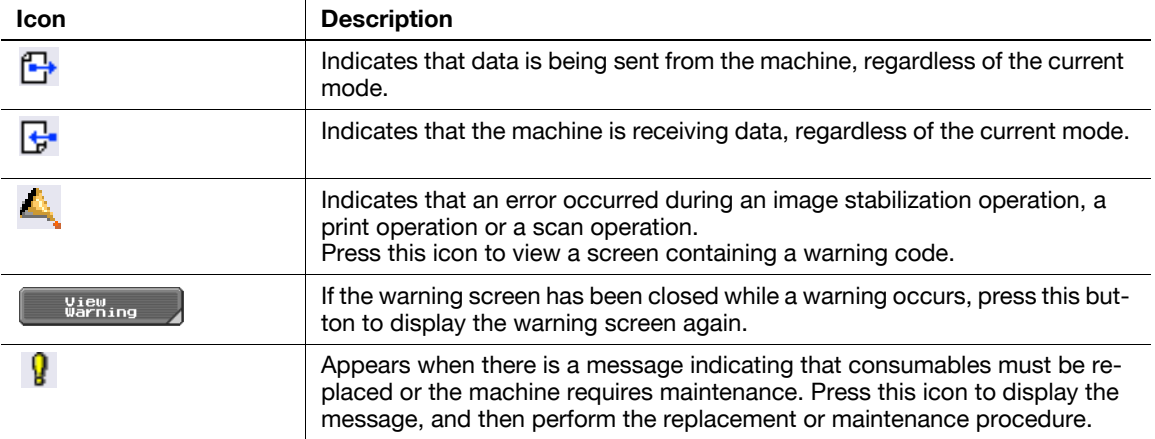

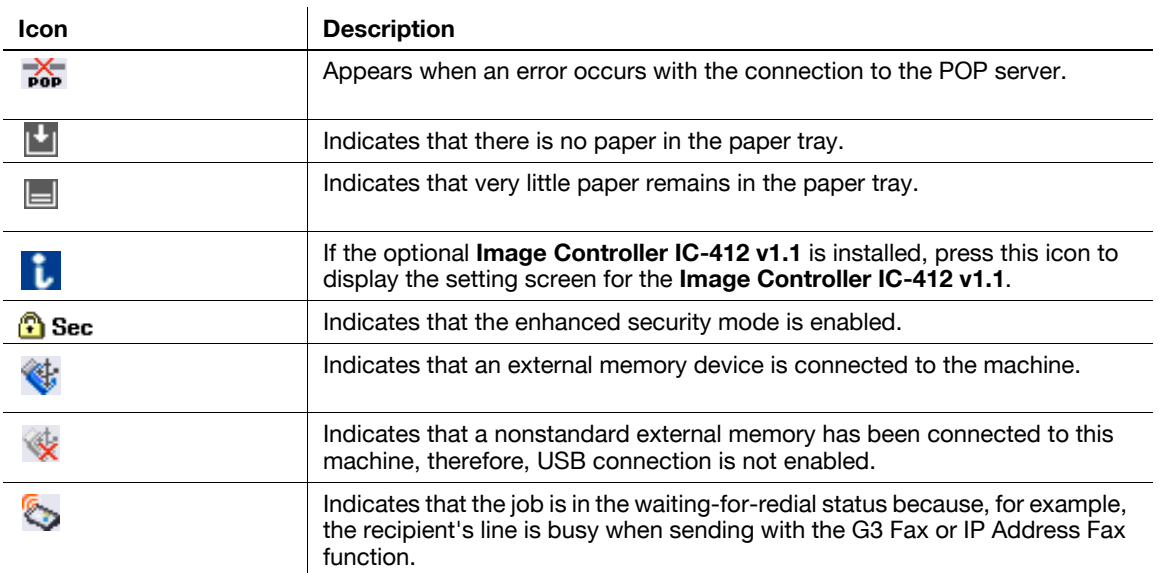

#### **3.2.2 Difference of screen display with/without optional devices**

<span id="page-33-0"></span>The information displayed on the screen varies depending on whether the optional **Fax Kit FK-502** is installed or not.

#### <span id="page-33-1"></span>**If the Fax Kit FK-502 is not installed**

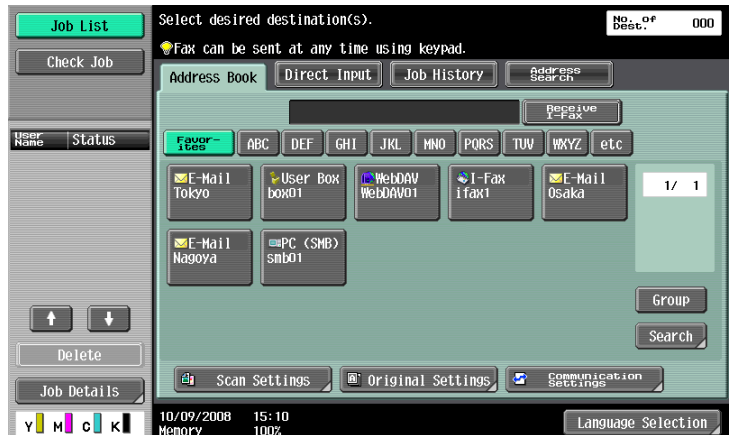

Fax destinations or functions related to fax operation are not displayed.

<span id="page-34-0"></span>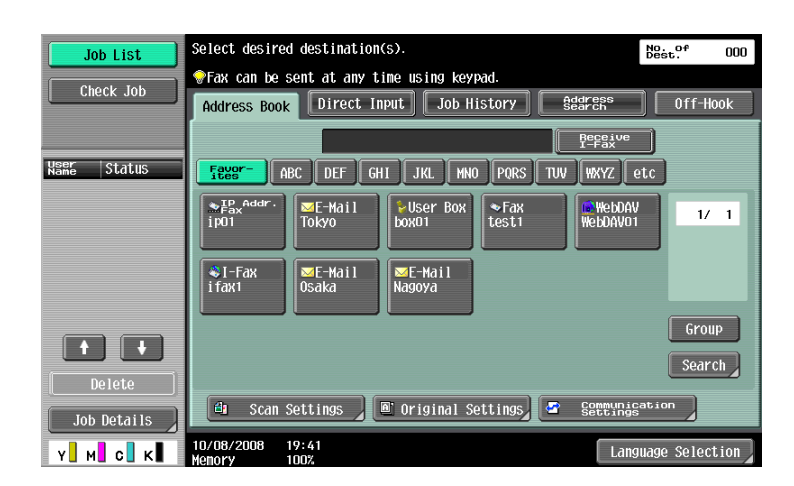

[Off-Hook] is displayed to enable you to dial in the off-hook mode. In addition, the [Direct Input] tab and the Communication Settings screen allow you to configure settings related to fax transmission.

#### <span id="page-34-2"></span>**3.2.3 Display and operation of Left panel**

<span id="page-34-1"></span>In the left panel of the touch panel, there are buttons for checking the status of jobs and the configuration of the machine. The following buttons are available in the left panel in Scan/Fax mode.

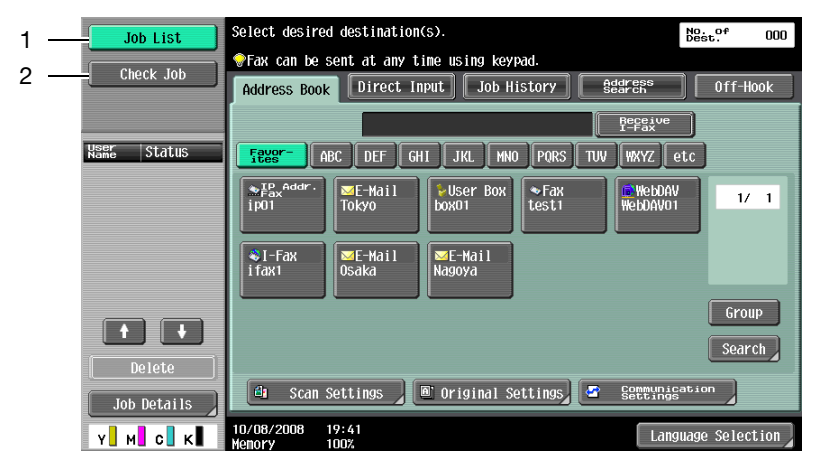

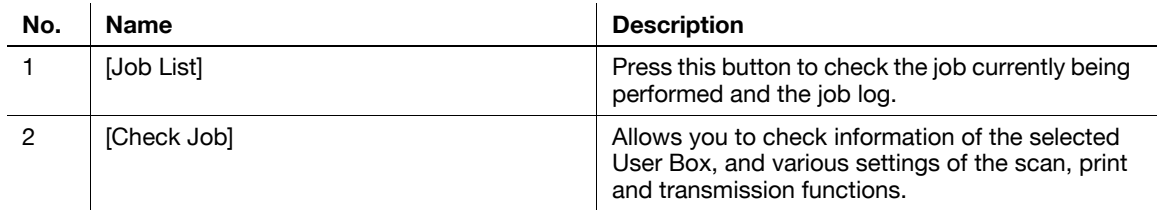

#### <span id="page-35-0"></span>**Job List**

A command to perform an operation such as saving data to a User Box, or printing or sending saved documents is called a job. Press [Job List] to display the job currently being performed.

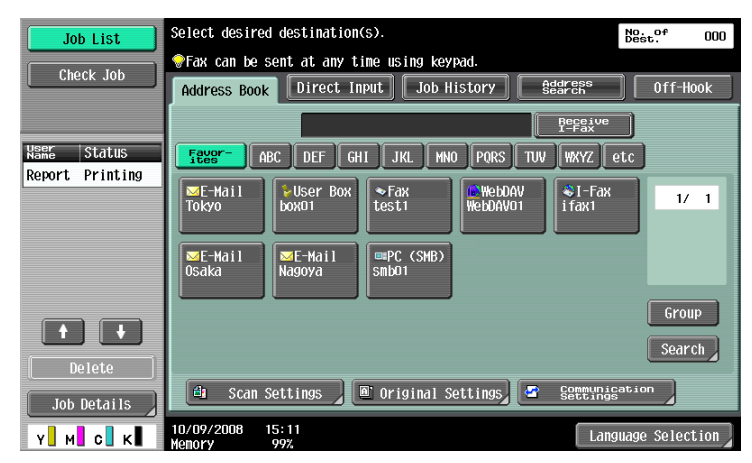

#### <span id="page-35-1"></span>**Job List - Delete**

Press this button to delete the job in process to cancel the operation. Select the job from the job list, and then press [Delete]. Check the message that appears, and delete the job.

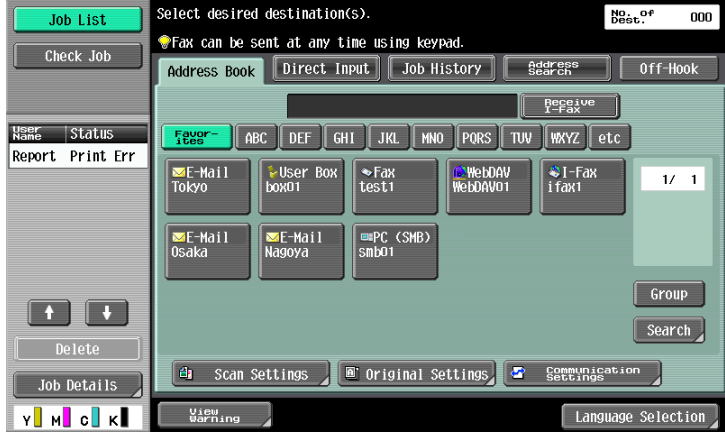

#### <span id="page-35-2"></span>**Job List - Job Details**

Press [Job Details] to view the list of the Current Jobs and Job History in the right side area. There are the following four types of jobs.

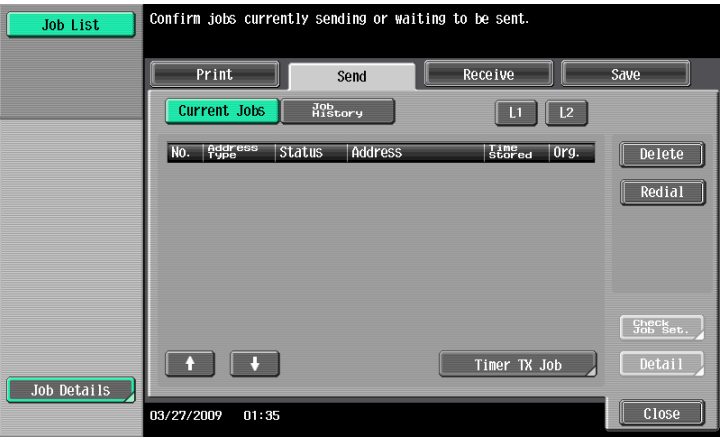
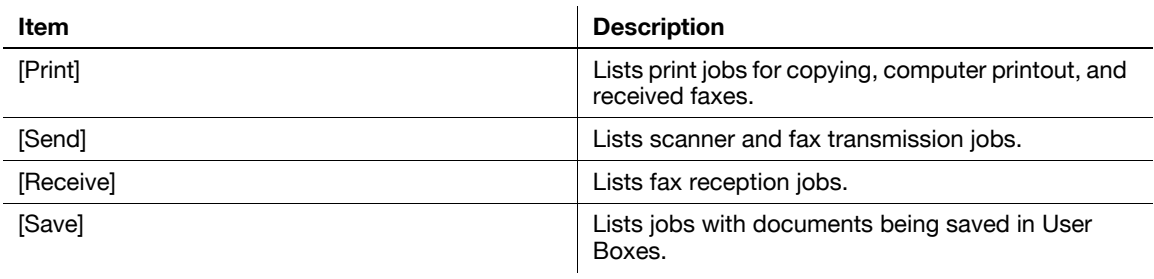

### <Current Jobs of [Print]>

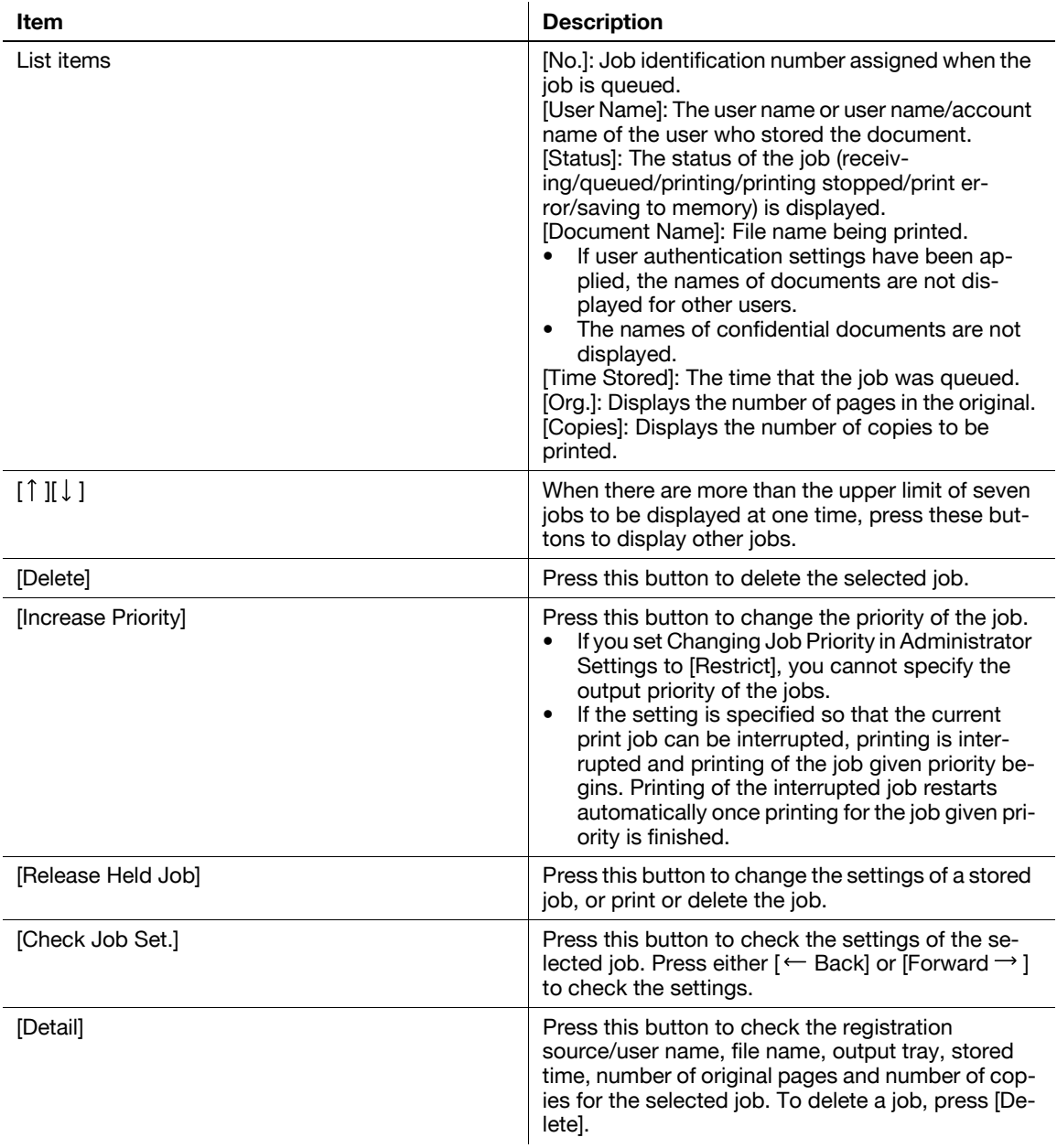

<Job History of [Print]>

Displays the history of printed jobs.

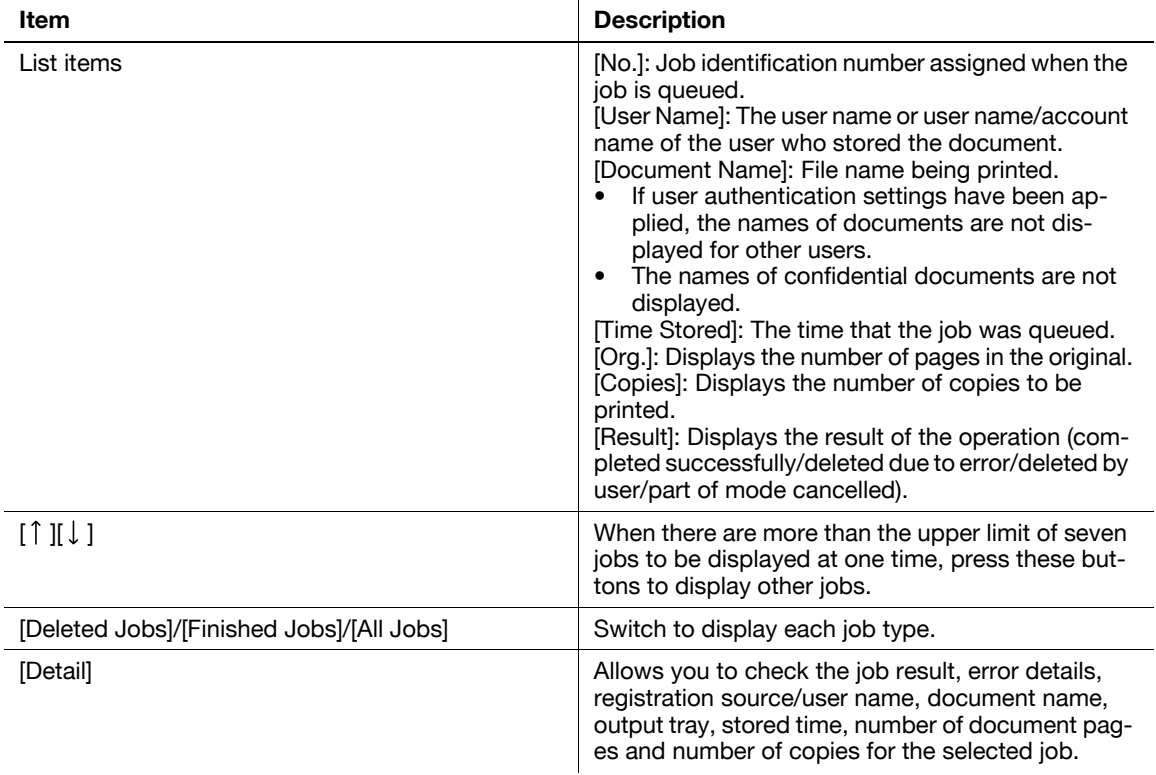

### Reference

- When [Job History Thumbnail Display] is set to [ON] in the setting menu, if a history is selected from the list, the image in the first page is displayed in the area on the left.

# d**Reference**

For details on [Job History Thumbnail Display], refer to [page](#page-206-0) 10-11.

<Current Jobs of [Send]>

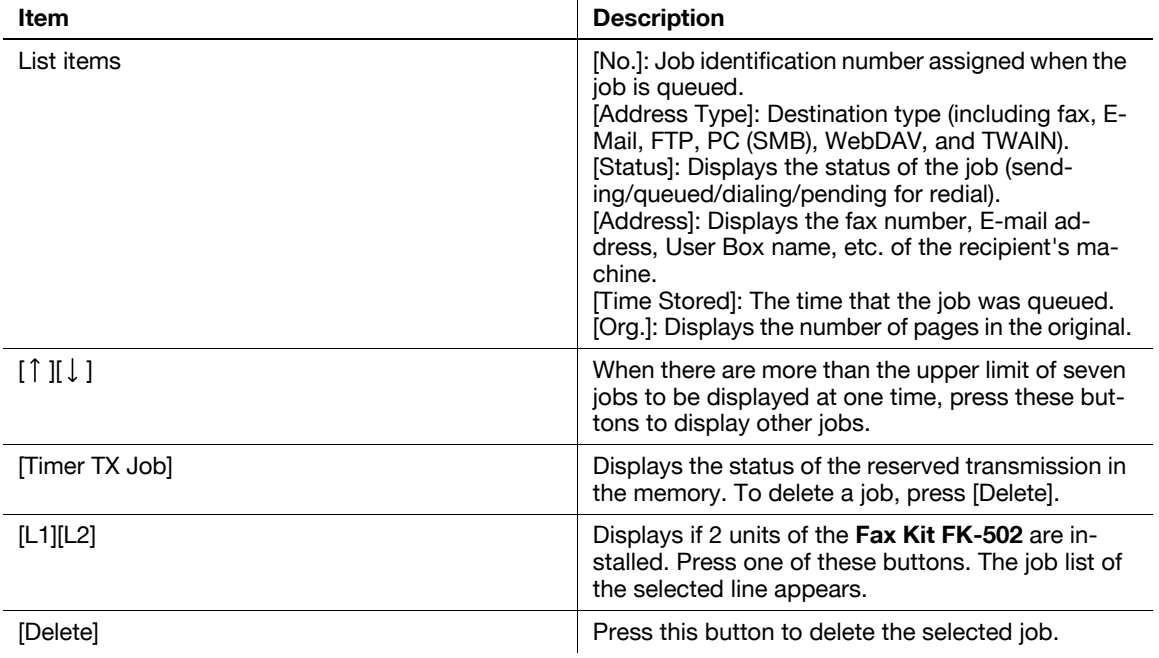

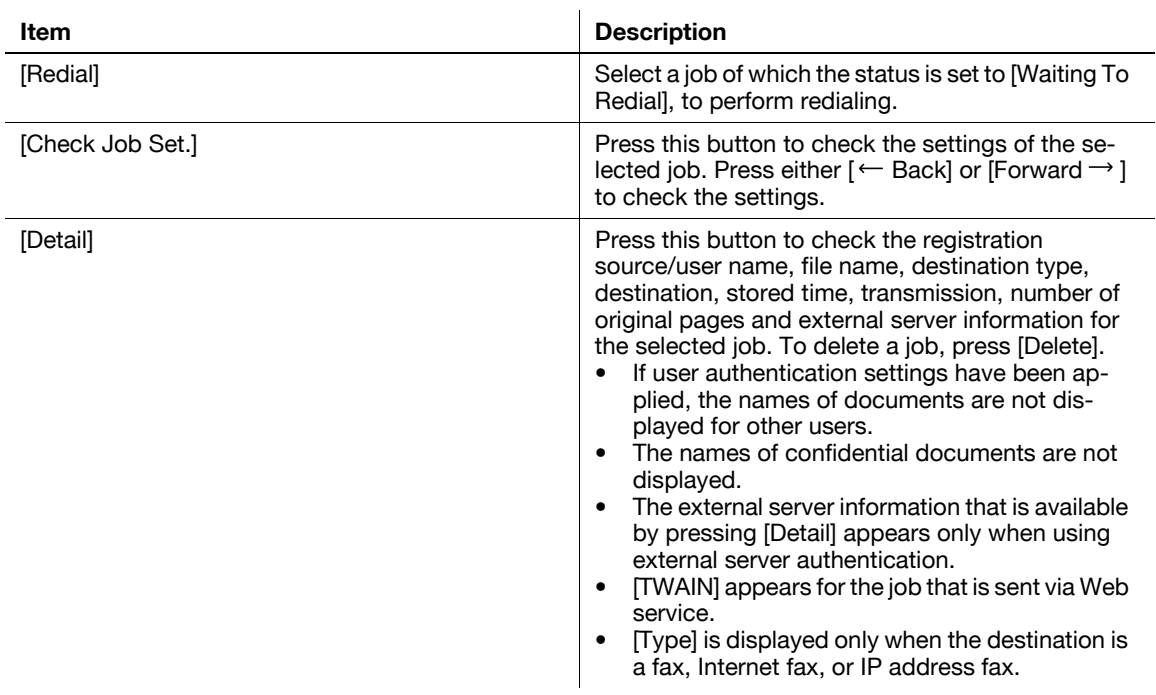

<Job History of [Send]>

Displays the history of the jobs sent by fax or scan.

The job that is transferred or relayed to another device upon reception of fax data, also appears in the Job History of [Send].

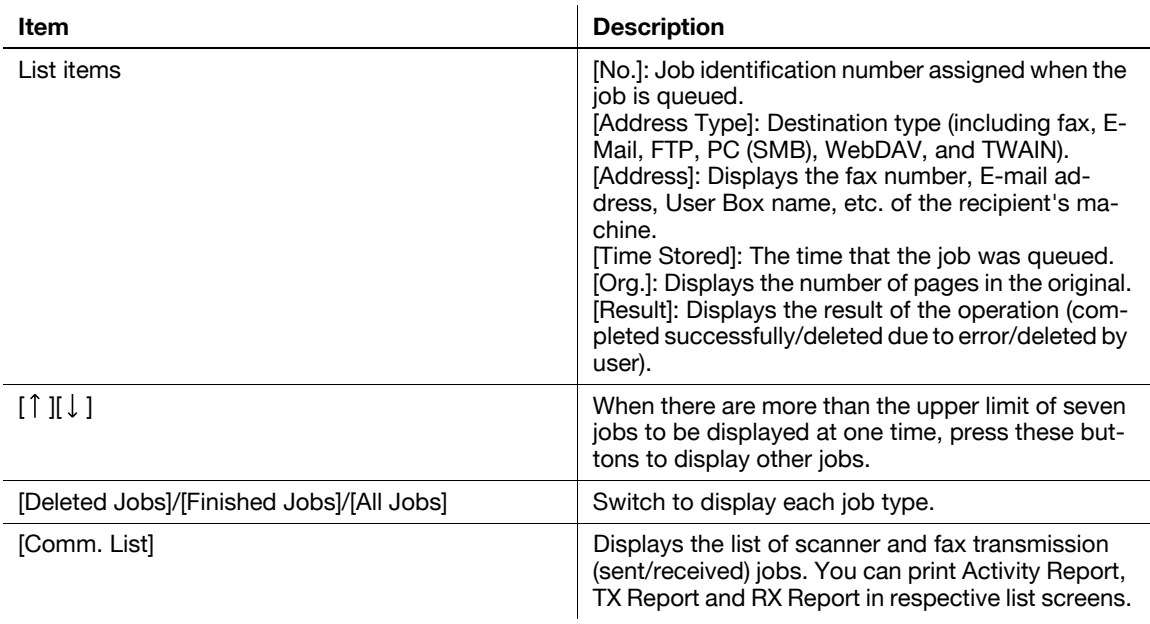

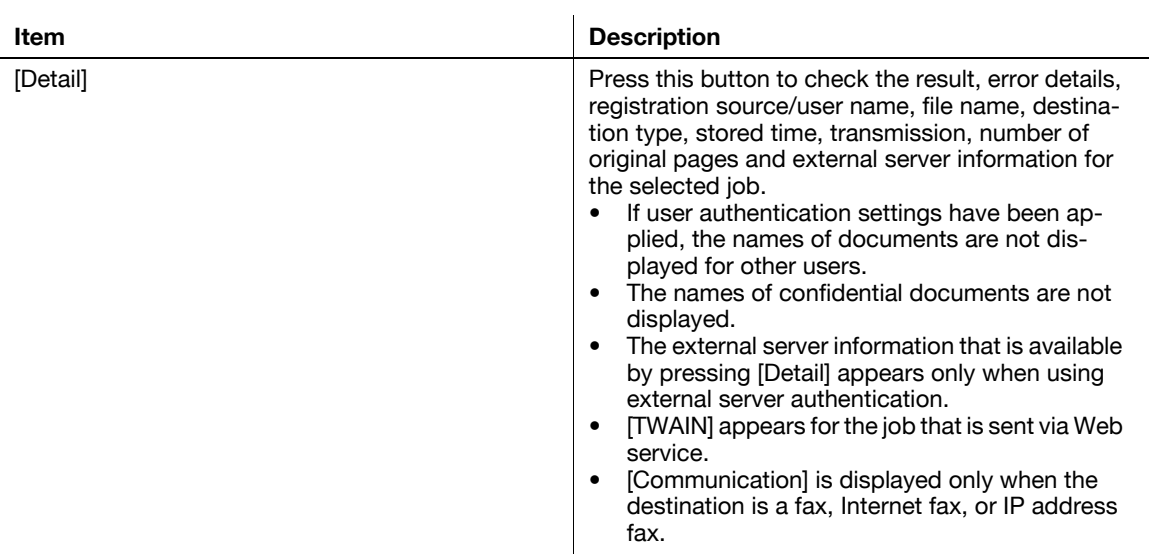

### Reference

- When [Job History Thumbnail Display] is set to [ON] in the setting menu, if a history is selected from the list, the image in the first page is displayed in the area on the left.

<Current Jobs of [Receive]>

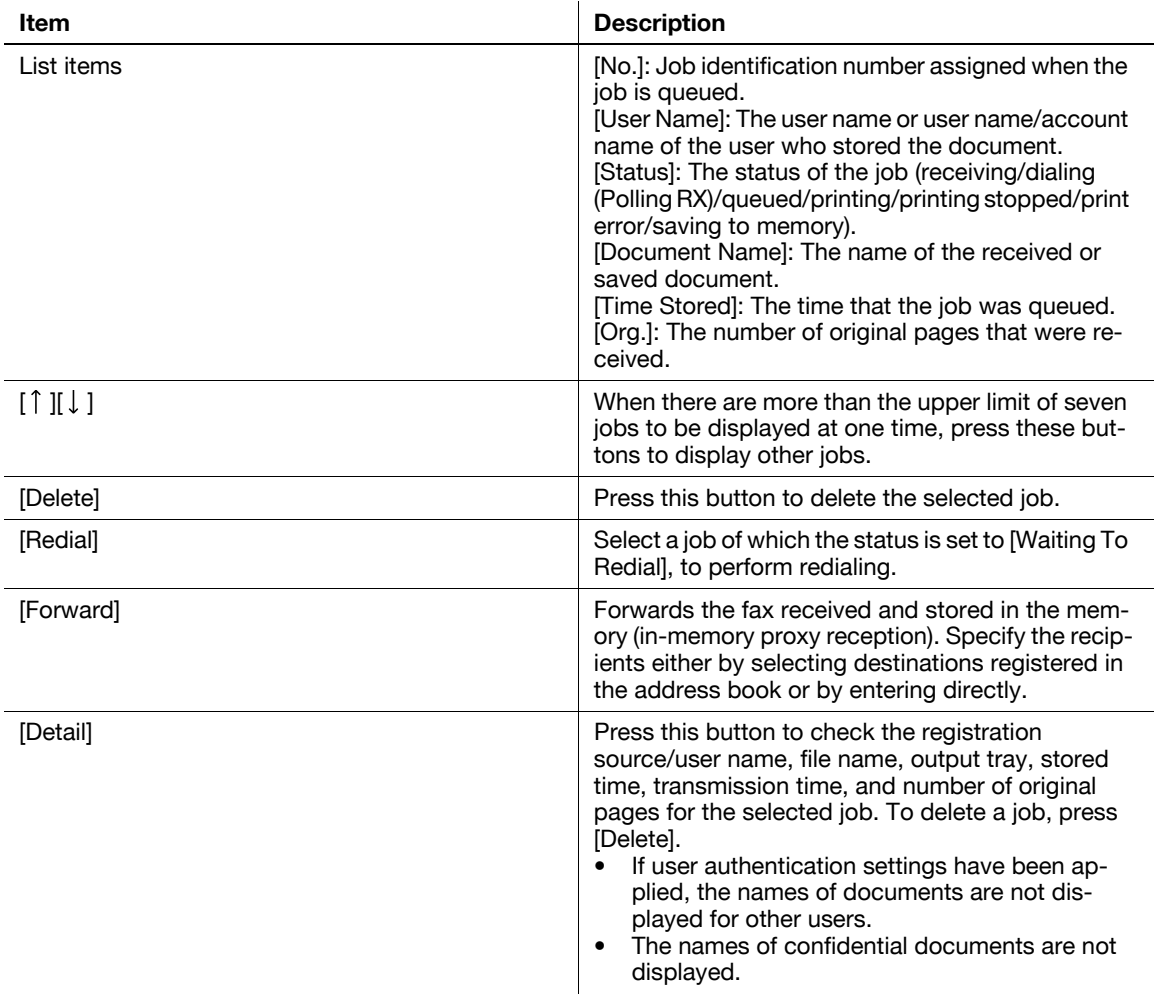

<Job History of [Receive]>

Displays the history of fax transmission (received/transferred/relayed) jobs.

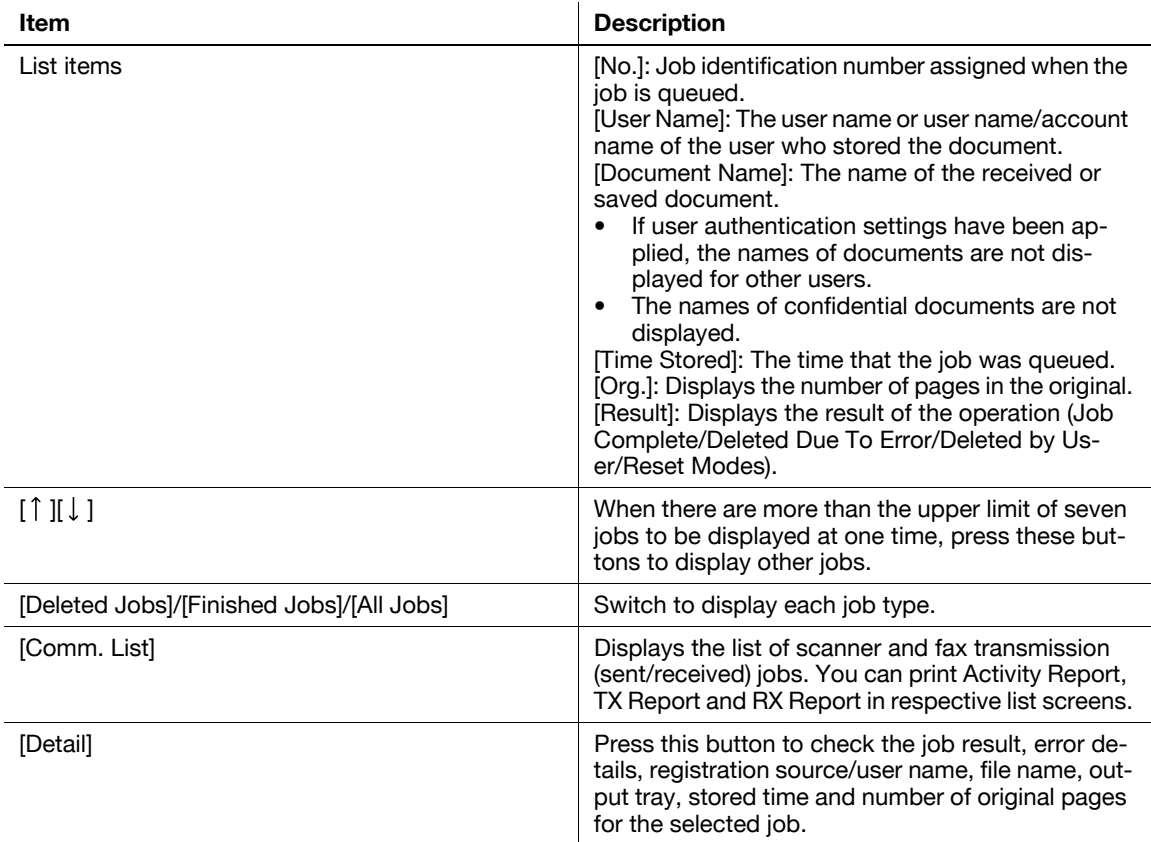

### Reference

- When [Job History Thumbnail Display] is set to [ON] in the setting menu, if a history is selected from the list, the image in the first page is displayed in the area on the left.

<Current Jobs of [Save]>

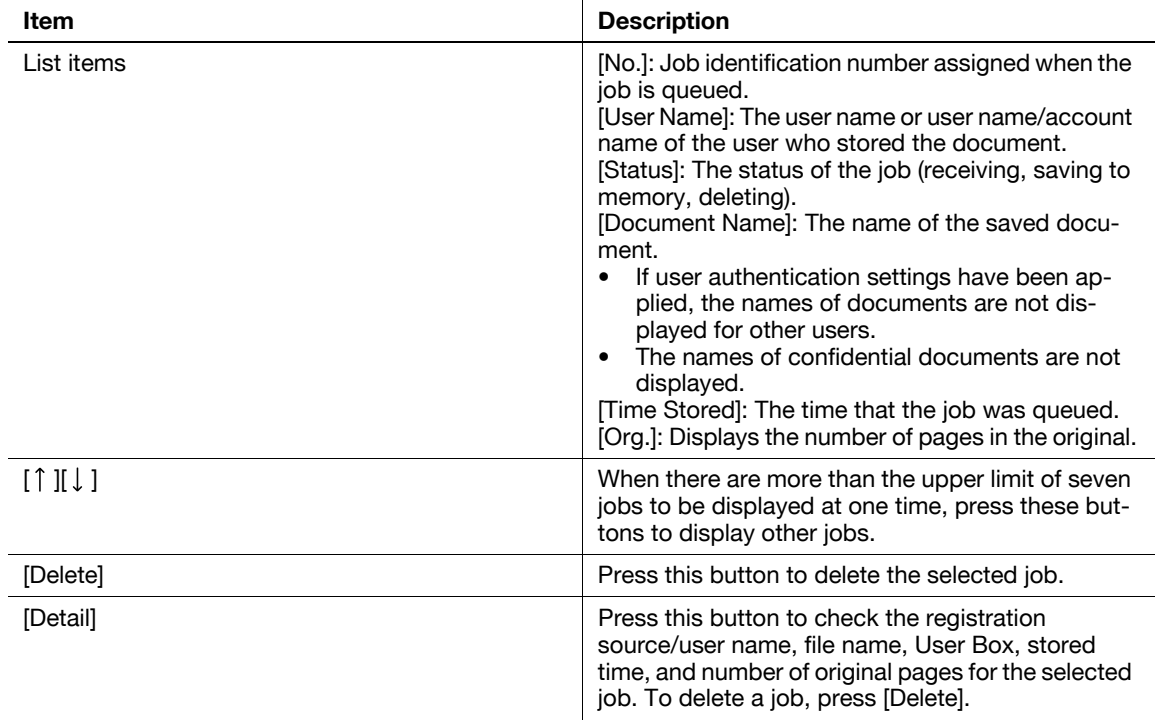

<Job History of [Save]>

A list of the documents saved in the User Box.

The job that is received with the memory reception or confidential reception functions also appears in the Job History of [Save].

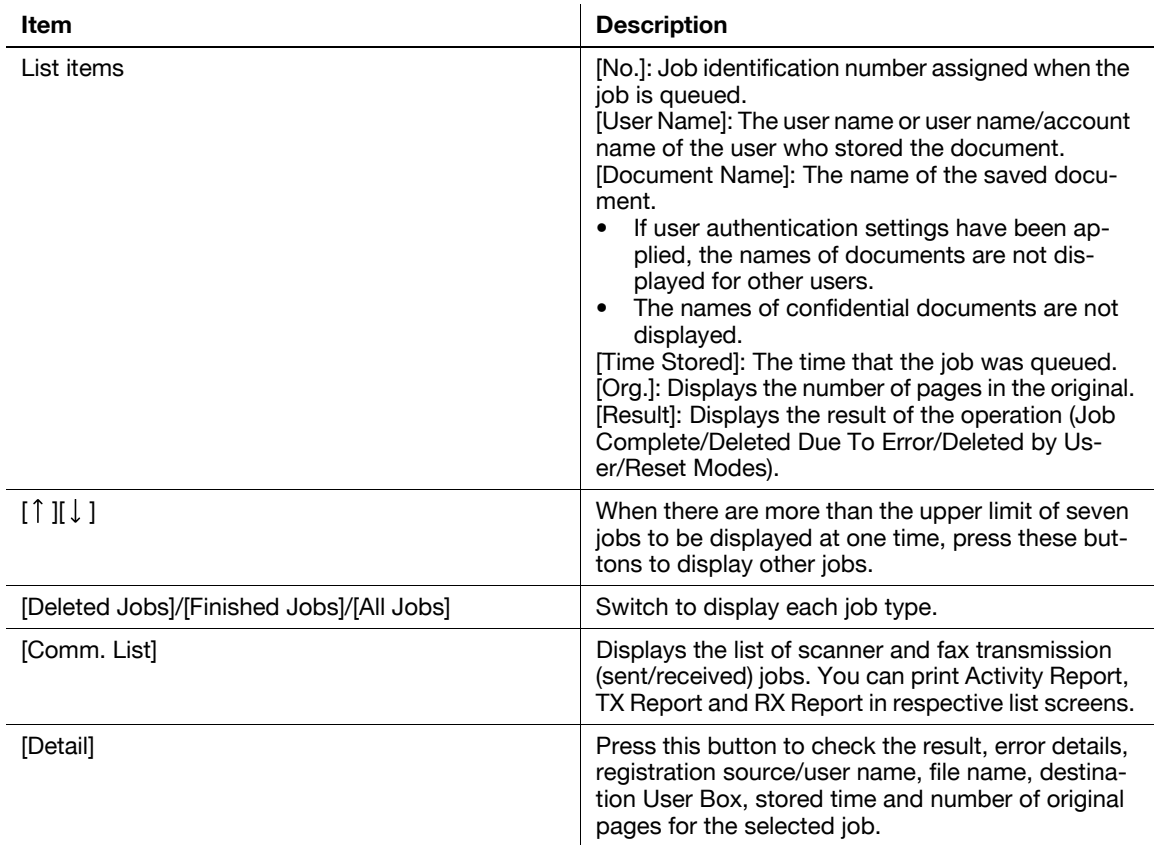

### **Reference**

- When [Job History Thumbnail Display] is set to [ON] in the setting menu, if a history is selected from the list, the image in the first page is displayed in the area on the left.

### **Check Job - Check Job Settings**

Press [Check Job Set.]. The [Check Job Settings] is displayed.

Press [Check Job Settings] to check the following settings.

- Destination Settings
- **Check Scan Settings**
- **Check Original Settings**
- Communication Settings
- Check E-Mail Settings

### **Check Job - Check Job Settings - Destination Settings**

Displays the list of destinations that are registered in the machine.

- To add the directly entered address to the address book, select the destination, and press [Store Address].
- To check the detailed information of the destination, select a destination, and press [Details].
- To delete a destination, select one you want to delete, and then press [Delete].

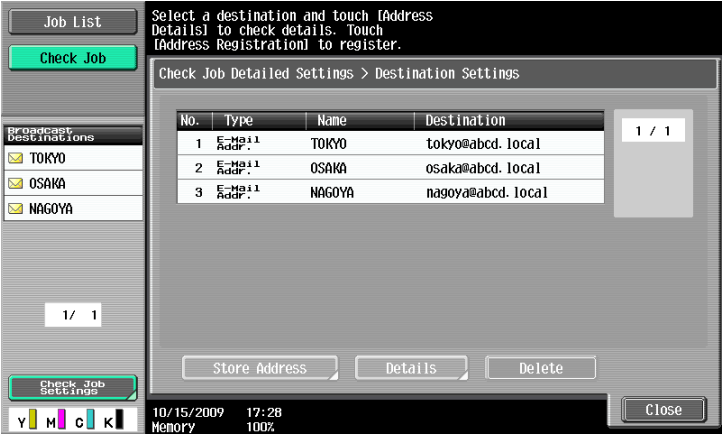

# **Check Job - Check Job Settings - Scan Settings**

You can check the details of scan settings (basic setting, scan setting and application setting). Press either  $\left[ \leftarrow$  Back] or [Forward  $\rightarrow$  ] to check.

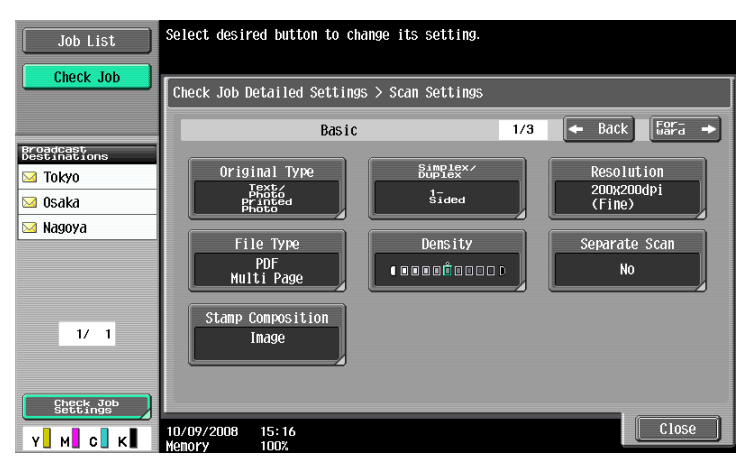

# **Check Job - Check Job Settings - Original Settings**

You can check the original settings

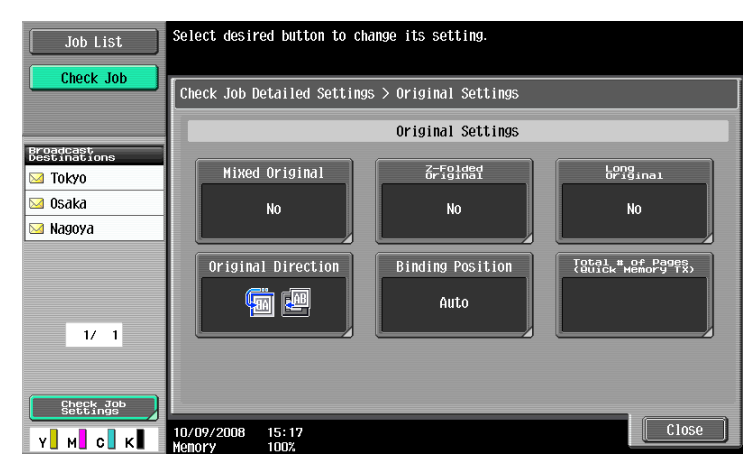

### **Check Job - Check Job Settings - Communication Settings**

You can check the line settings and transmission method settings. Press either  $[$   $\leftarrow$  Back] or [Forward  $\rightarrow$  ] to check.

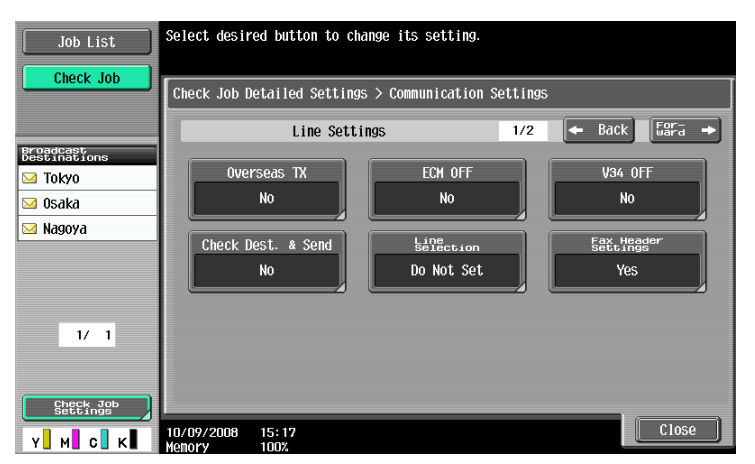

# **Check Job - Check Job Settings - Check E-Mail Settings**

You can check the document name, subject, From address and message body to send E-mail messages.

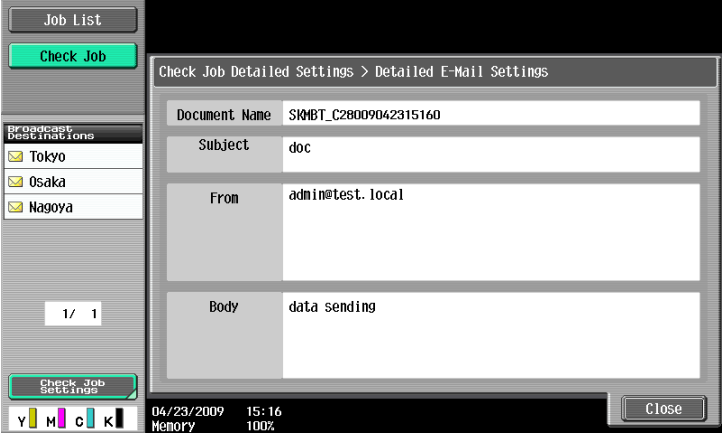

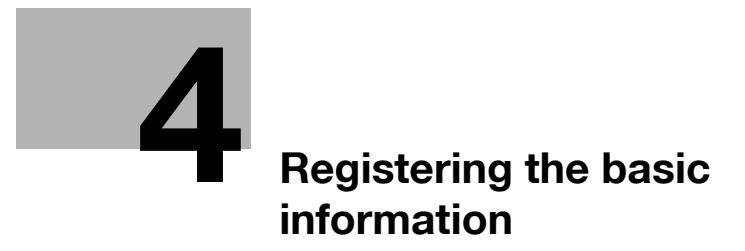

# <span id="page-45-0"></span>**4 Registering the basic information**

This section explains the necessary settings and registrations before using the fax and scan functions of this machine.

# **4.1 To begin operation**

The following registrations are required in order to use this machine.

### **4.1.1 Environment and device requirements**

The following environment and devices must be prepared to use various functions of this machine.

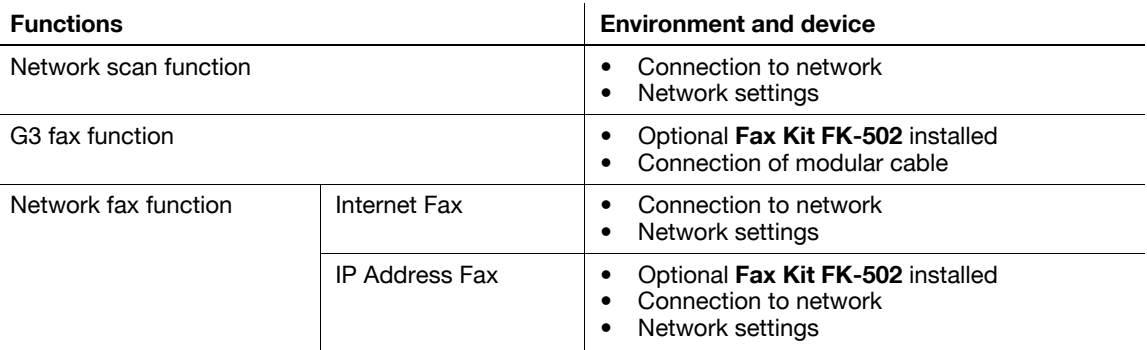

# **4.1.2 Network connection and settings**

Connection to the network and the network settings are required to use the function of this machine that sends image data over the network, such as the Network Scan and Network Fax functions.

# **Connection to network**

Connect a UTP cable (category 5 or later recommended) connected to the network to the Ethernet connector on the machine.

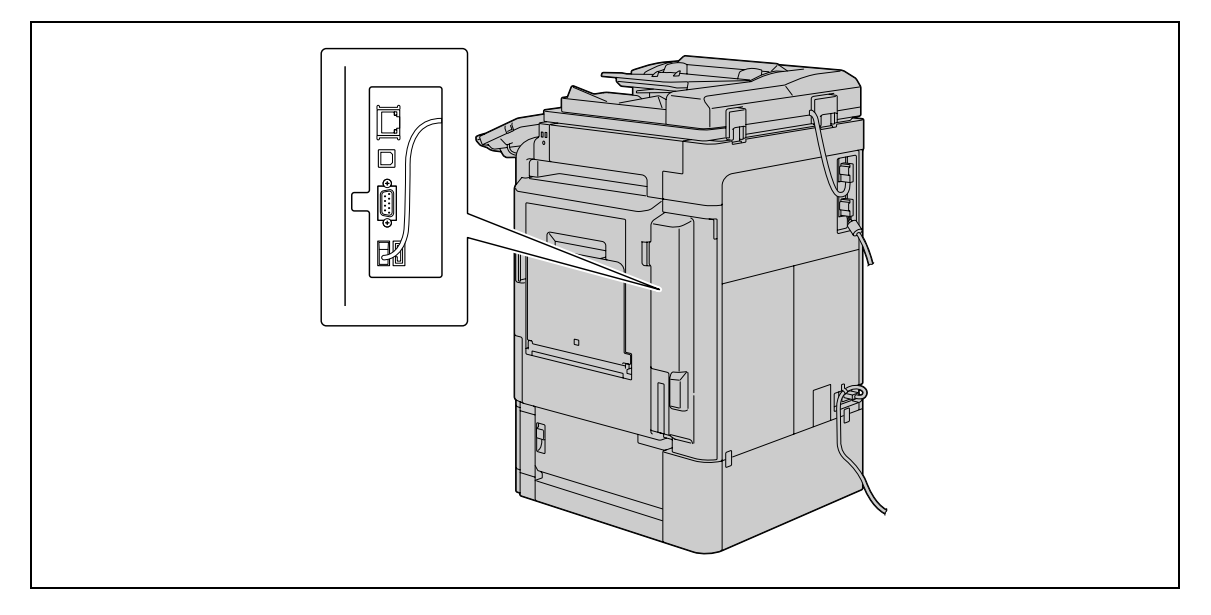

### **Network settings**

An IP address must be assigned to the machine and settings, such as the SMTP server, must be specified in order to use the machine on the network. For the detailed procedure, refer to the [User's Guide Network Administrator].

### **Specifying an E-mail address for this machine**

An E-mail address must be registered to this machine to send scanned data via E-mail or to use the Internet Fax function. This E-mail address is used for sending/receiving data. It is recommended that the E-mail address registered for the administrator be used.

If the E-mail address registered for the administrator is not specified, the sender's E-mail address must be entered for each Scan to E-mail operation. Note that Scan to E-mail operations are not possible if a From address is not entered.

Reference

If User Authentication is enabled, the E-mail address specified for each user will be From address.

# d**Reference**

For details on setting the E-mail address for this machine, refer to the [User's Guide Network Administrator].

# **4.1.3 Connection of modular cable**

To send/receive G3 fax that use the telephone line, connect the modular cable to this machine. To use the G3 fax function, the optional **Fax Kit FK-502** must be installed onto the machine. To use two telephone lines, one more optional **Fax Kit FK-502** must be installed onto the machine. In this case, two modular cables must be connected.

Connect one end of the modular cable to the telephone adapter, and the other end to the predetermined connector of this machine. For details on the connector location, refer to the [User's Guide Copy Operations].

# **4.2 Store Address**

The destinations (recipients) for fax or scan data can be registered. It can be registered in either of the following ways.

- Using the touch panel of the machine
- Using **PageScope Web Connection** from a computer on the network

### **4.2.1 Address Book**

The following types of one-touch destinations can be registered. For details on address book registration, refer to [page 9-2](#page-170-0).

- E-Mail
- User Box
- Fax
- PC (SMB)
- FTP
- **WebDAV**
- IP Address Fax
- Internet fax transmission

### Reference

- Web service destinations cannot be registered with an address book. Enter directly the Web service destination instead.

### **4.2.2 Group**

Multiple destination addresses can be grouped, and registered as a Group. This is convenient for sending data to multiple destinations simultaneously.

# **4.3 Optional settings**

The following settings can be configured as necessary.

### **Fax/Scan programs**

The destination and scan settings can be registered together as a single program. This is convenient for frequently scanning documents and sending data under the same conditions. Use the touch panel of the machine to configure the settings.

# d**Reference**

For details, refer to [page](#page-188-0) 9-20.

### **Custom display settings**

Configure the settings of the screen that appears when **Fax/Scan** in the control panel is pressed.

d**Reference**

For details, refer to [page](#page-192-0) 9-24.

# **4.4 Using the Web service**

Allows you to command scan operations from the computer (Windows Vista) on the network, and scan data for a purpose and send it to the computer. The following explains the presetting required for the computer.

### **4.4.1 Settings required to use the Web service**

The following settings are required to use the Web service.

- Installing the driver program of this machine to a computer
- Configuring settings to use the Web service on this machine

Reference

The Web service settings on this machine are configured in Administrator Settings. For details, refer to the [User's Guide Network Administrator].

### **4.4.2 Installing the driver program of this machine to a computer**

### **Check before installation**

Before installing the driver program, make sure [Network discovery] is turned on in [Control Panel] - [Network and Sharing Center].

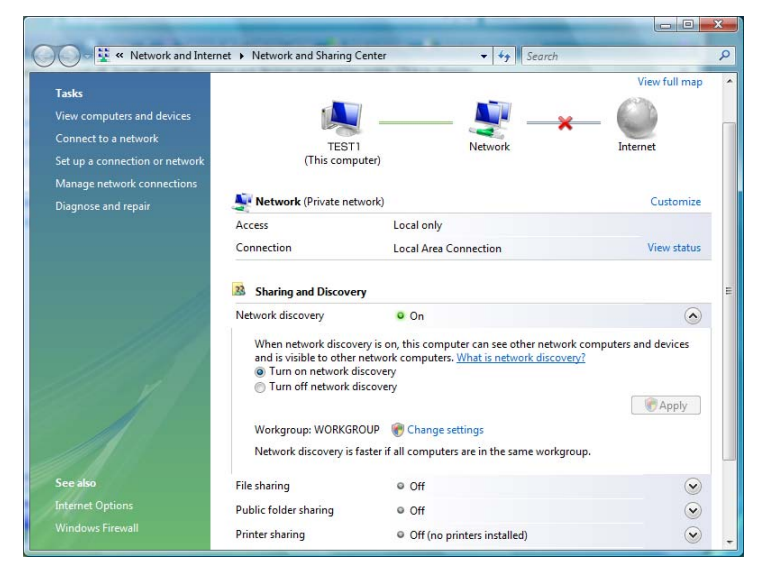

### **Installation procedure**

- **1** From the [Start] button, select [Network].
	- Devices connected to the network appear.

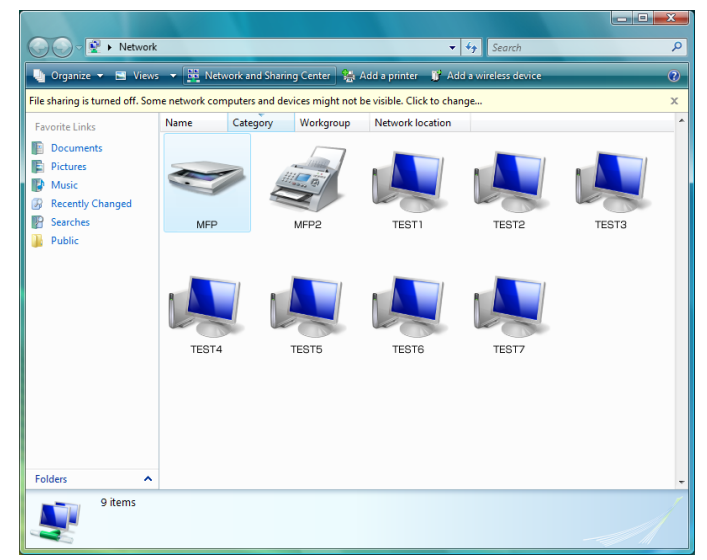

- **2** Right-click the scanner icon representing this machine, and select [Install].
	- → Depending on the settings on the computer, the UAC (User Account Control) dialog box may appear. Check the details, and continue.
	- $\rightarrow$  If both of the scan and printer functions of the Web service are enabled on the machine, the machine is represented by the printer icon.
	- $\rightarrow$  The driver software is automatically installed. When the confirmation dialog box appear, click [Close].
- **3** Select [Web Service] on the control panel of this machine, to ensure that the connection to the computer is established.

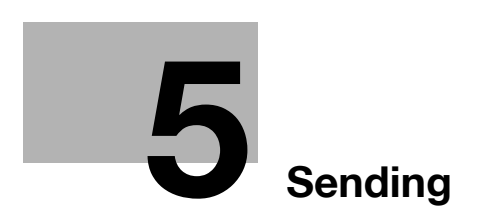

# <span id="page-52-0"></span>**5 Sending**

This section describes the procedure for sending fax and scanned data, and available functions.

# <span id="page-52-1"></span>**5.1 Operation flow**

# **5.1.1 Scan/Network Fax**

The following describes the operation flow for sending scanned data and for using Network Fax function.

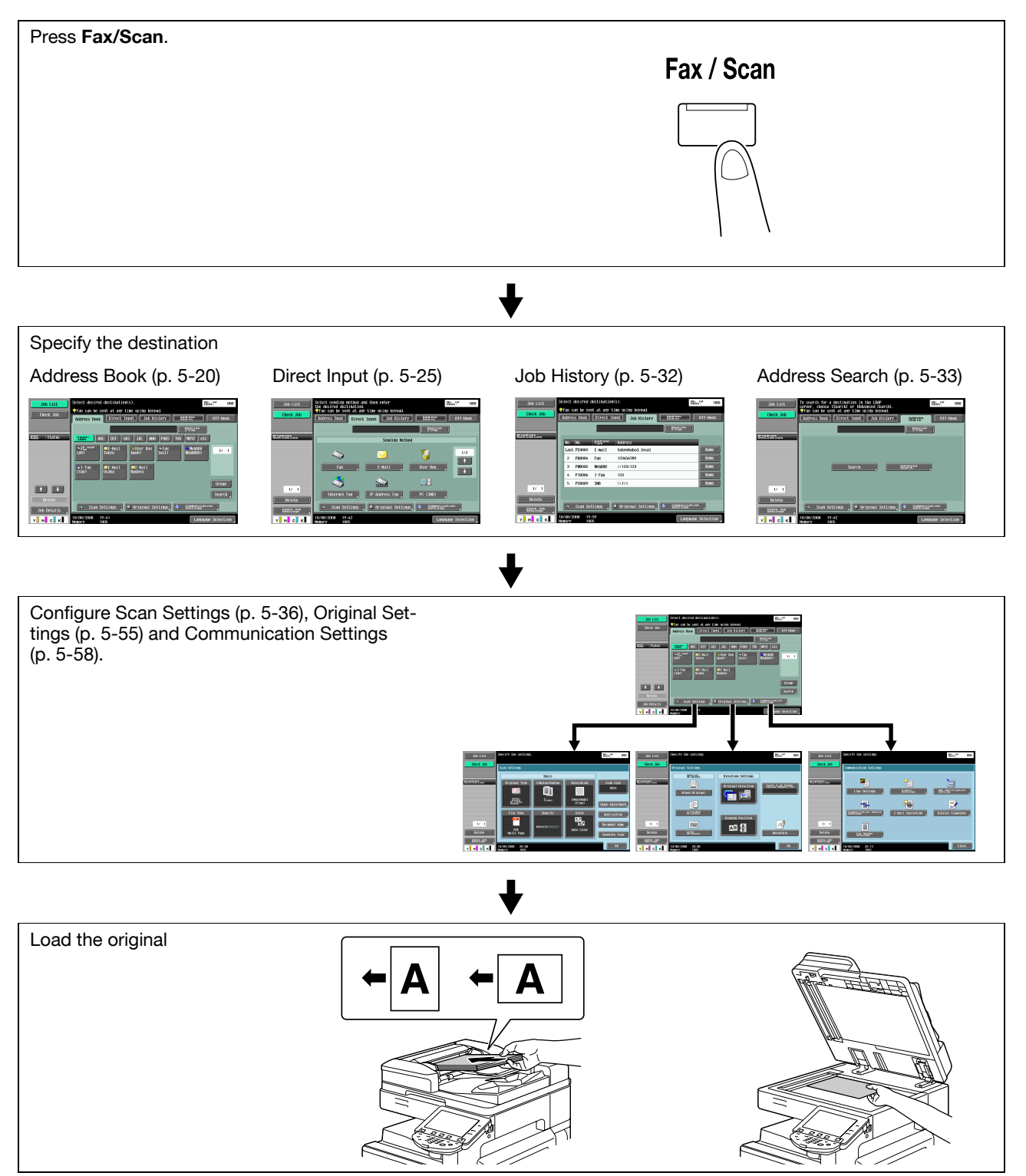

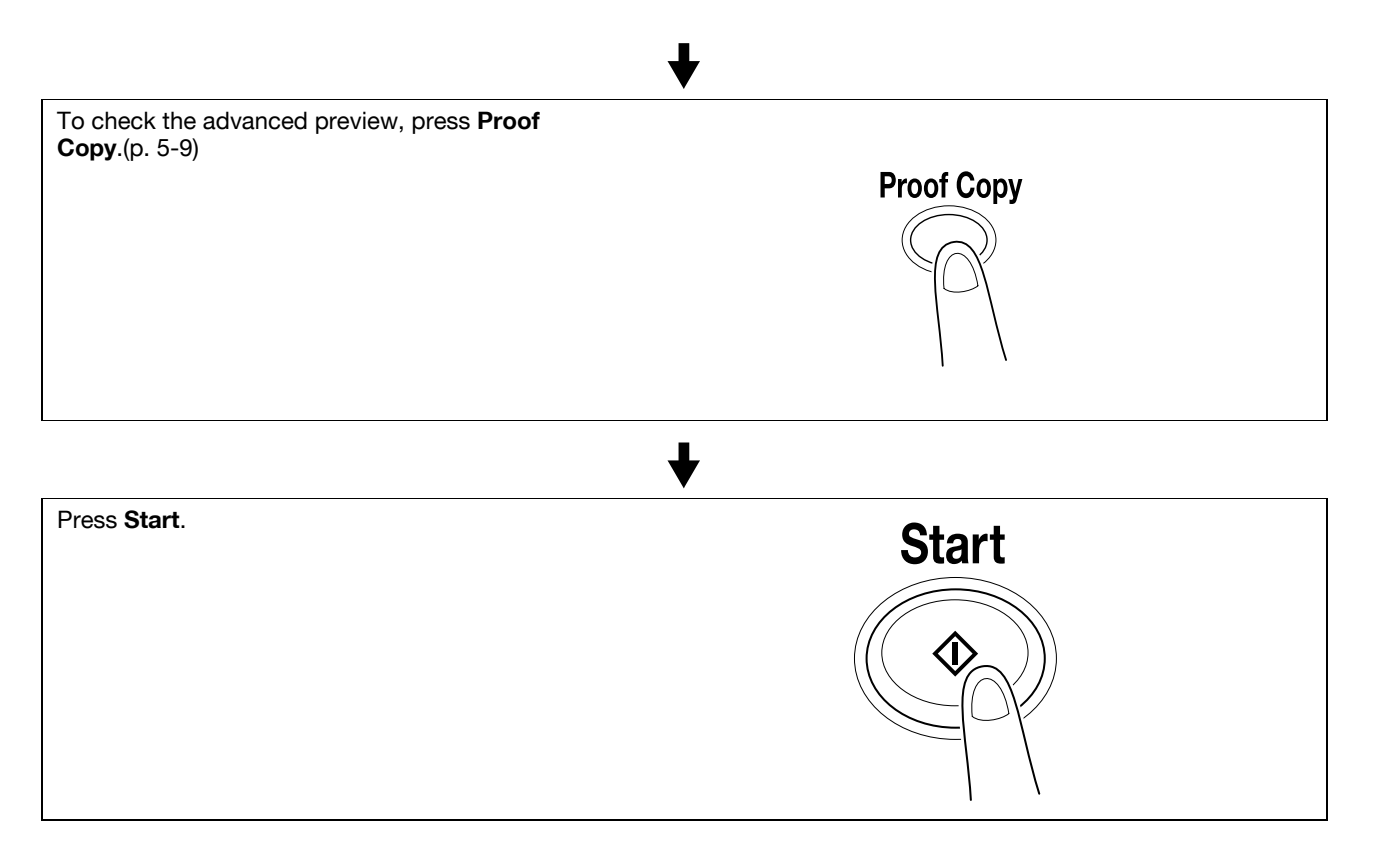

### Reference

- If the optional **Security Kit SC-507** is installed, and [Security Details] − [Password Copy] is set to [Yes] in Administrator Settings, when scanning an original with a password embedded, a message prompting you to enter a password appears. Press [Password], enter the password, and then press [OK]. On the screen that reappears, press [Begin Authentication] to start sending.
- If the optional **Security Kit SC-507** is installed, and [Security Details] − [Copy Guard] is set to [Yes] in Administrator Settings, you cannot send an original with copy guard patterns embedded.

# **5.1.2 G3 fax**

The following describes the operation flow for using G3 fax function.

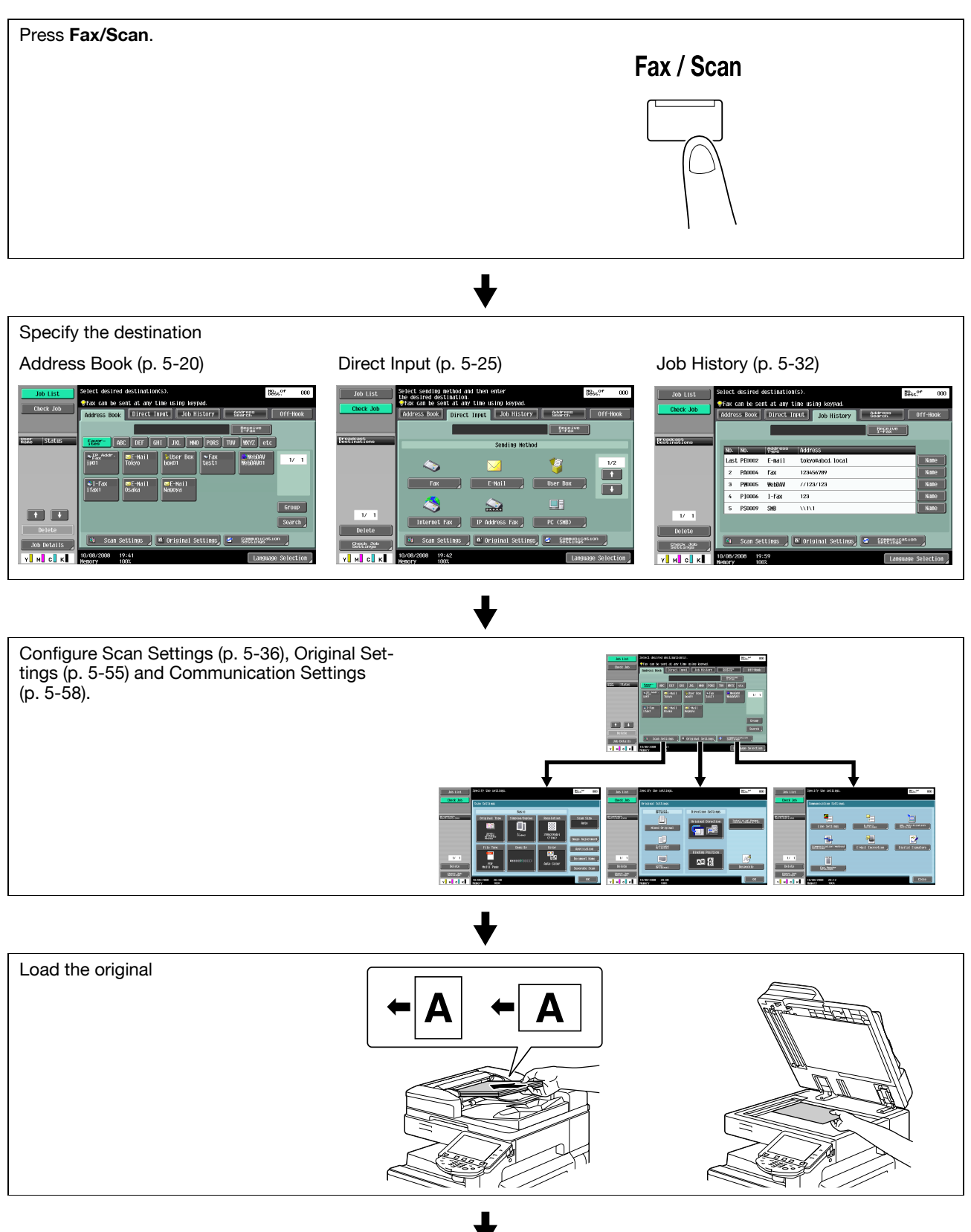

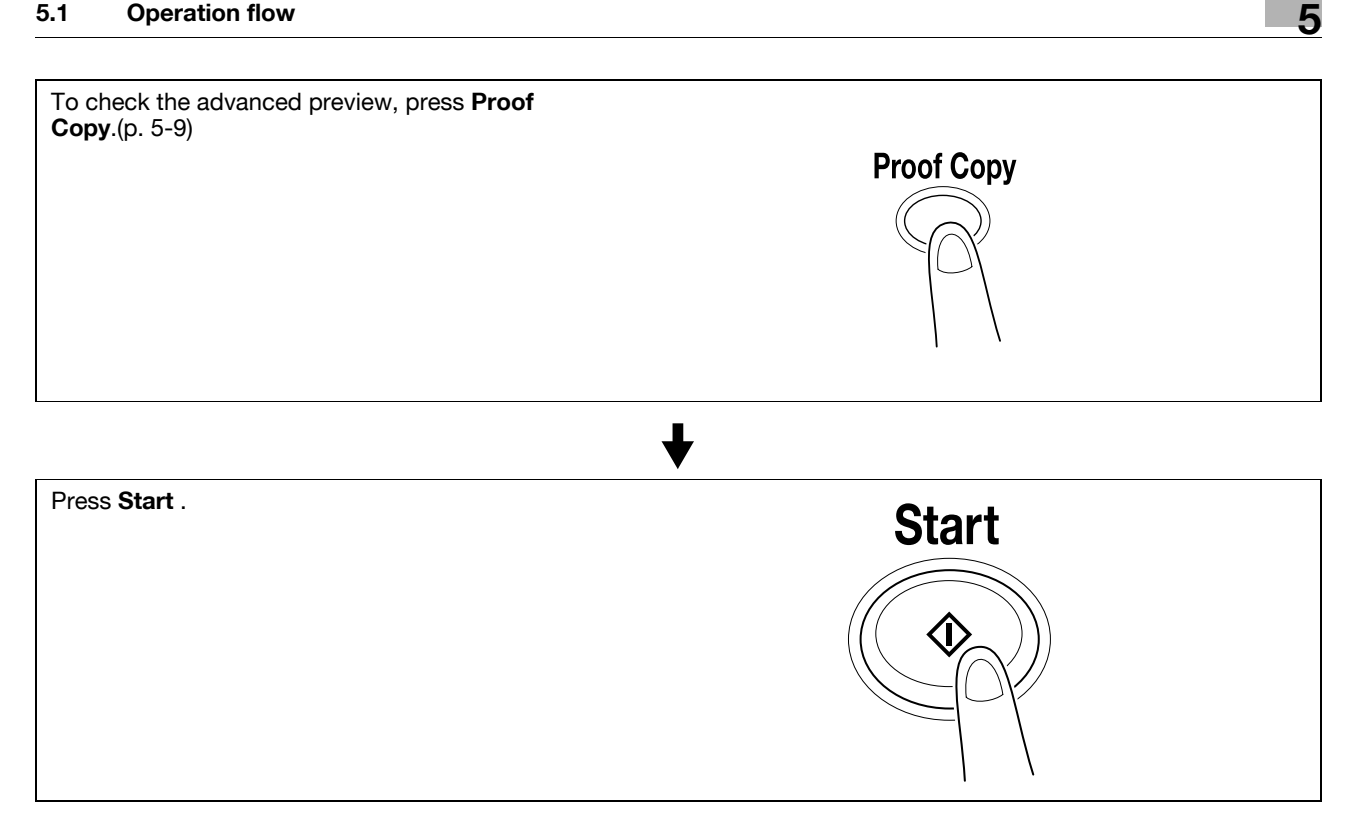

### Reference

- If the optional **Security Kit SC-507** is installed, and [Security Details] − [Password Copy] is set to [Yes] in Administrator Settings, when scanning an original with a password embedded, a message prompting you to enter a password appears. Press [Password], enter the password, and then press [OK]. On the screen that reappears, press [Begin Authentication] to start sending.
- If the optional **Security Kit SC-507** is installed, and [Security Details] − [Copy Guard] is set to [Yes] in Administrator Settings, you cannot send an original with copy guard patterns embedded.

# **5.1.3 Recalling a program**

The following describes the procedure to use the scan/fax program.

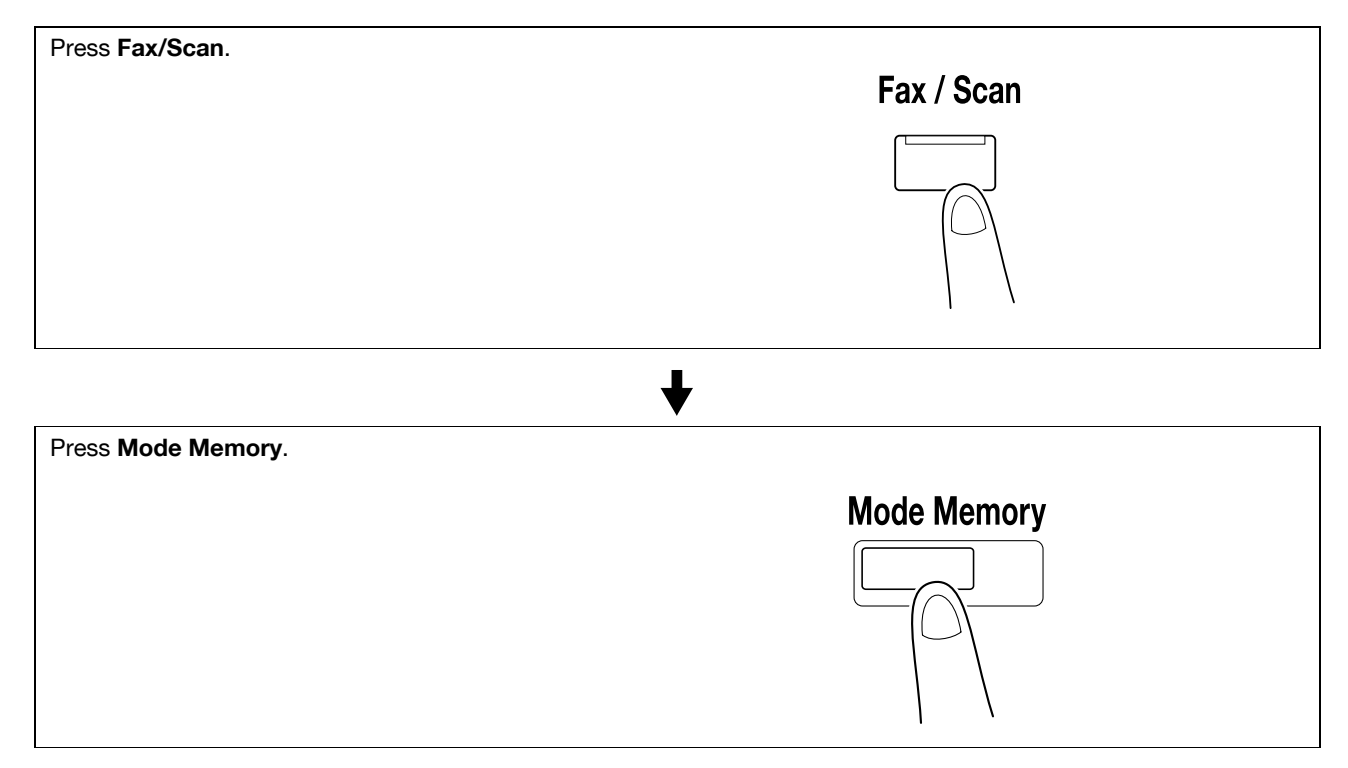

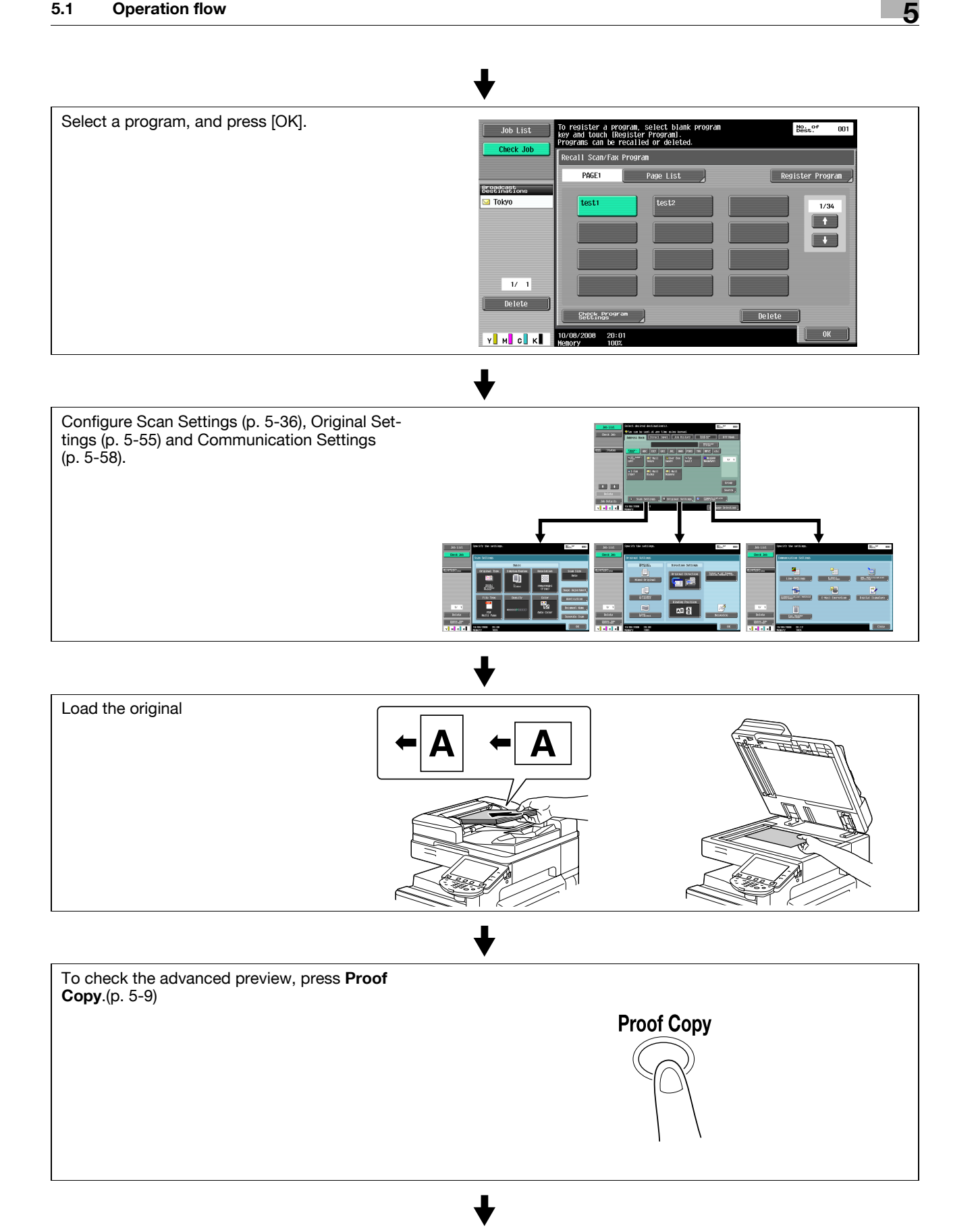

# Press **Start**. **Start**

### Reference

- If the optional **Security Kit SC-507** is installed, and [Security Details] − [Password Copy] is set to [Yes] in Administrator Settings, when scanning an original with a password embedded, a message prompting you to enter a password appears. Press [Password], enter the password, and then press [OK]. On the screen that reappears, press [Begin Authentication] to start sending.
- If the optional **Security Kit SC-507** is installed, and [Security Details] − [Copy Guard] is set to [Yes] in Administrator Settings, you cannot send an original with copy guard patterns embedded.

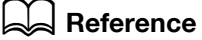

For the description and procedure on registering a program, refer to [page](#page-188-0) 9-20.

# **5.1.4 Broadcasting**

The following describes the procedure for sending a fax to multiple destinations simultaneously.

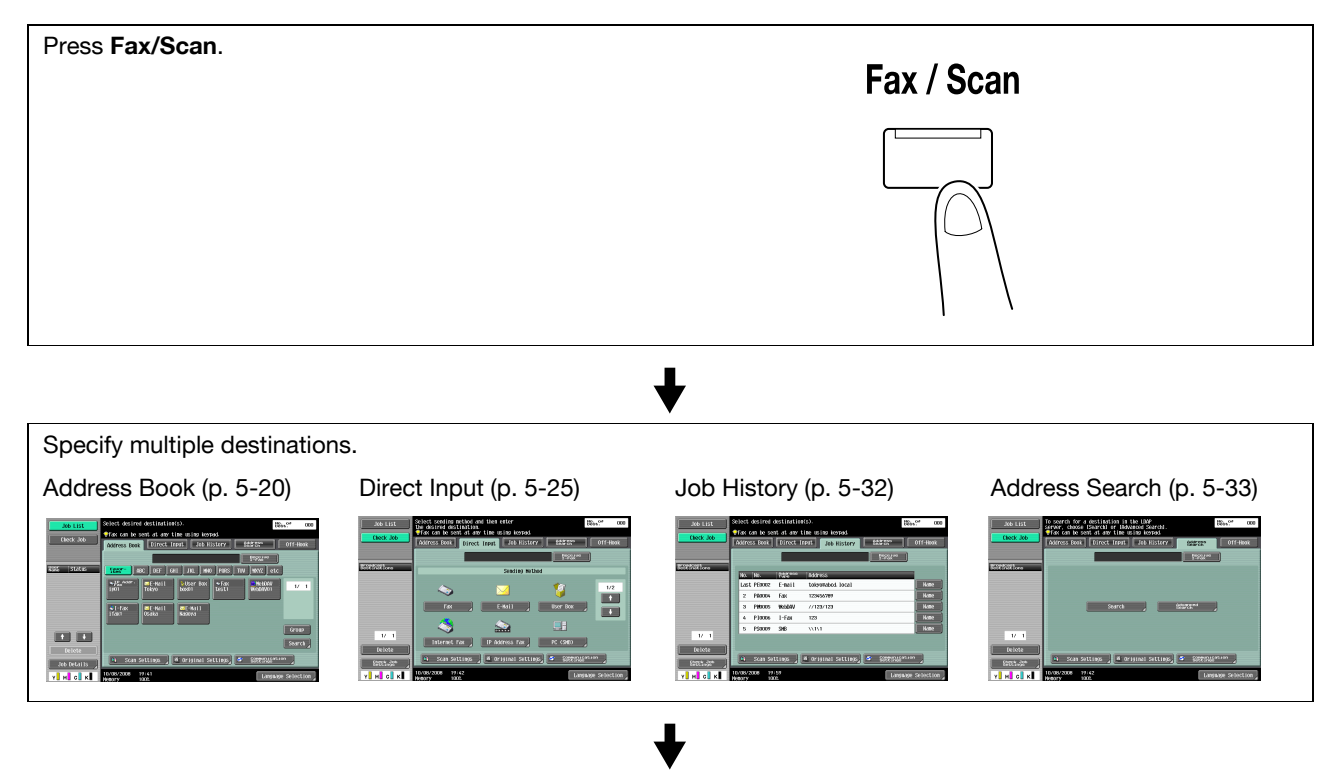

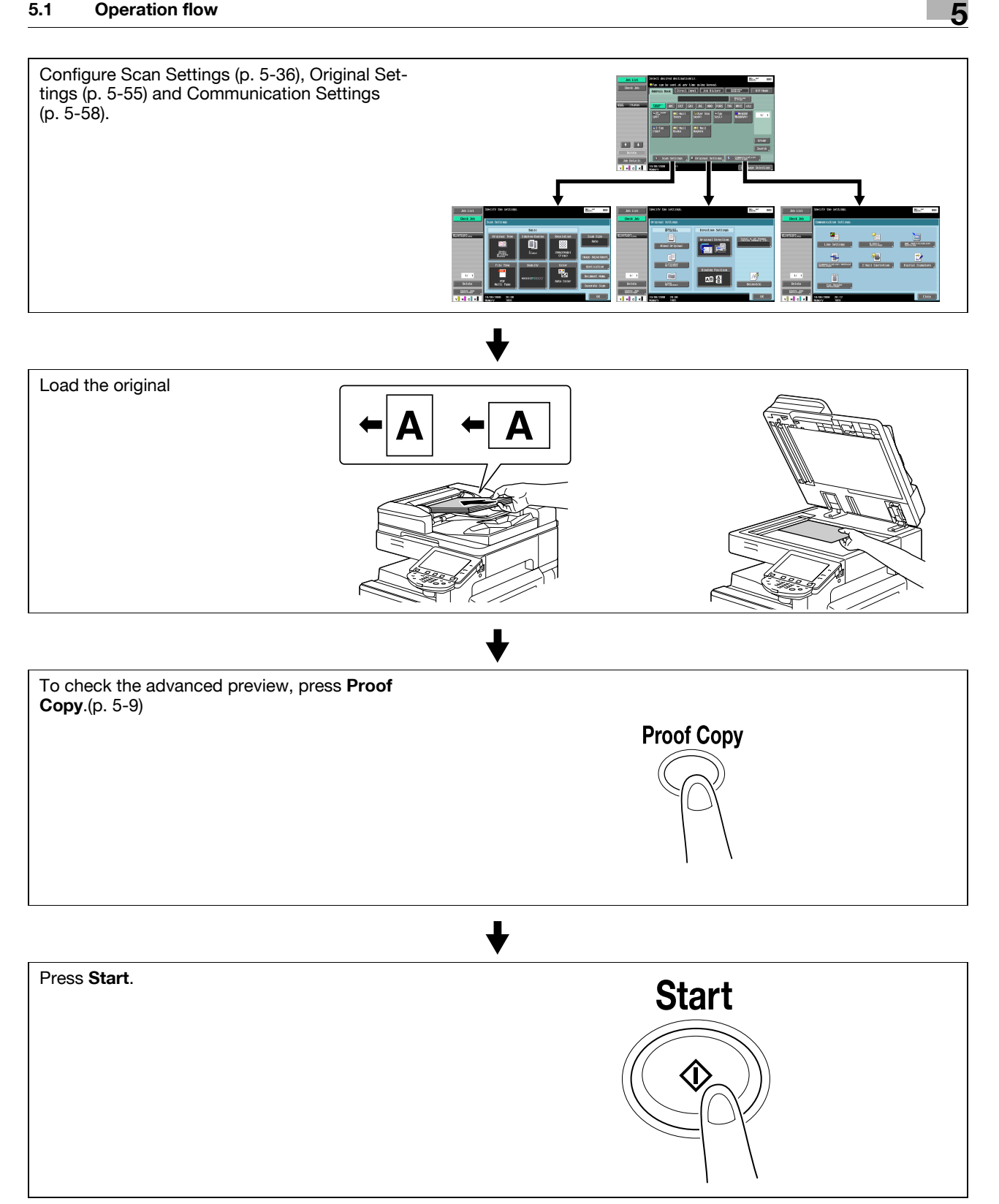

### Reference

- If the optional **Security Kit SC-507** is installed, and [Security Details] − [Password Copy] is set to [Yes] in Administrator Settings, when scanning an original with a password embedded, a message prompting you to enter a password appears. Press [Password], enter the password, and then press [OK]. On the screen that reappears, press [Begin Authentication] to start sending.
- If the optional **Security Kit SC-507** is installed, and [Security Details] − [Copy Guard] is set to [Yes] in Administrator Settings, you cannot send an original with copy guard patterns embedded.

# <span id="page-59-0"></span>**5.2 Using the advanced preview**

Loading the original in the fax or scan mode and entering the address allows you to preview the finishing image on the control panel by pressing **Proof Copy**. In the Preview screen, the orientation of the scanned original can be checked or the settings can be changed.

Reference

- If Encryption is selected, you cannot display the preview image.

### **5.2.1 Preview screen**

### **Preview - View Pages**

Displays the scanned image.

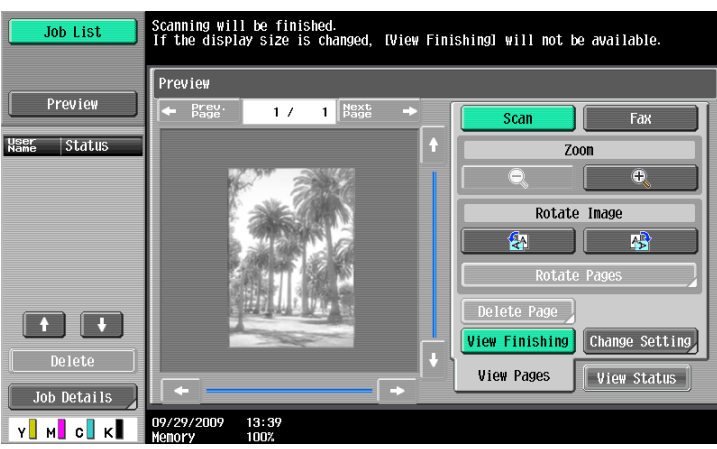

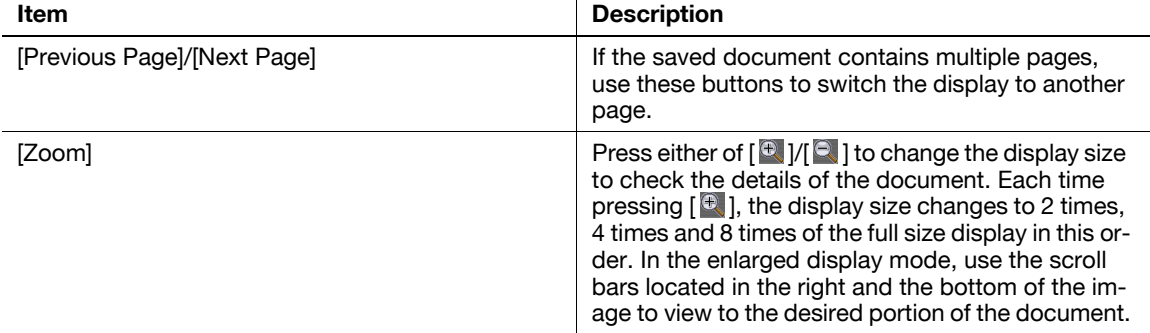

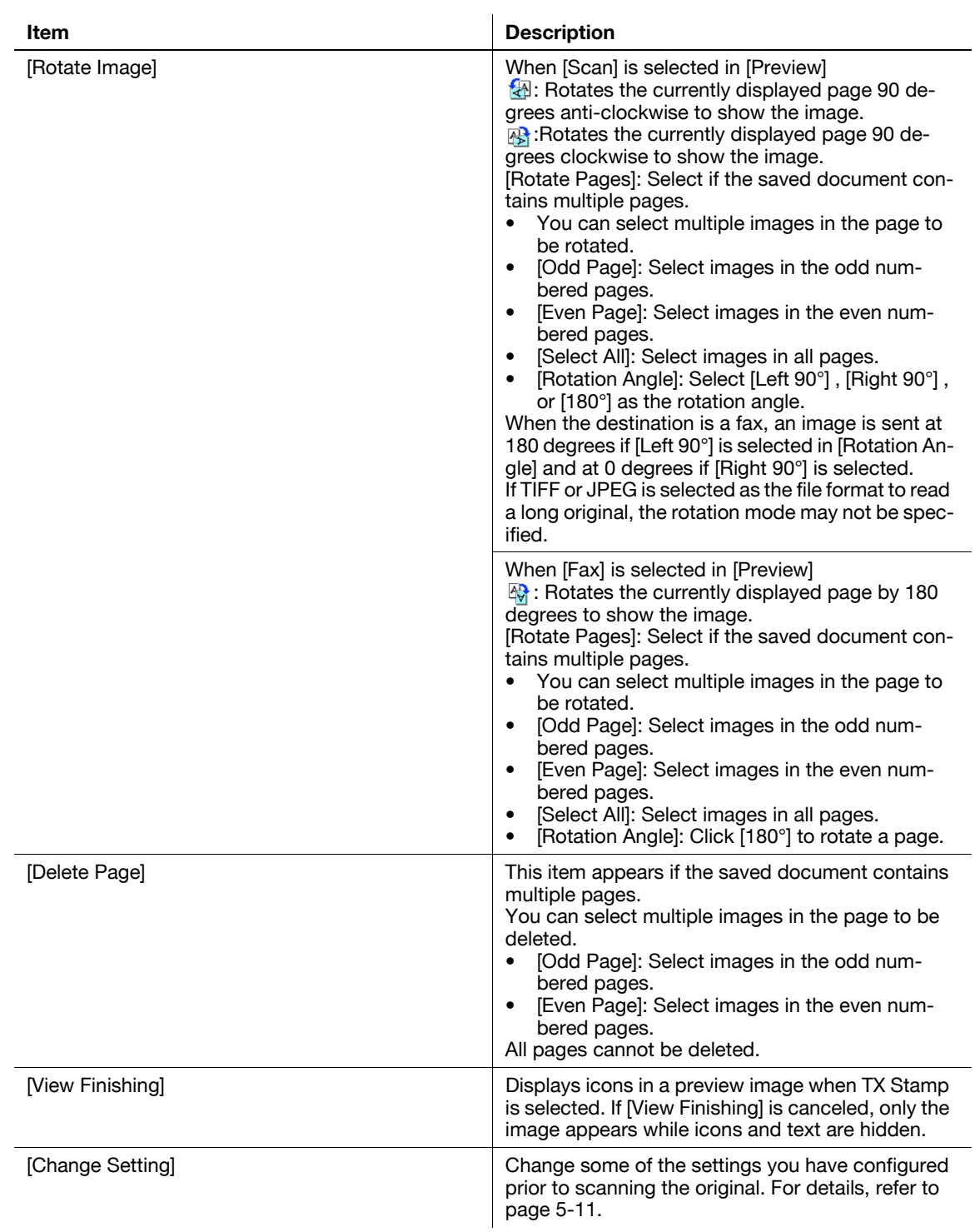

### Reference

- Select a page directly to rotate the image of the selected page by 180 degrees.

# <span id="page-61-0"></span>**Preview - View Pages - Change Setting**

Change the following settings you have configured prior to scanning the original.

The changes apply to the subsequent pages of the originals to be scanned.

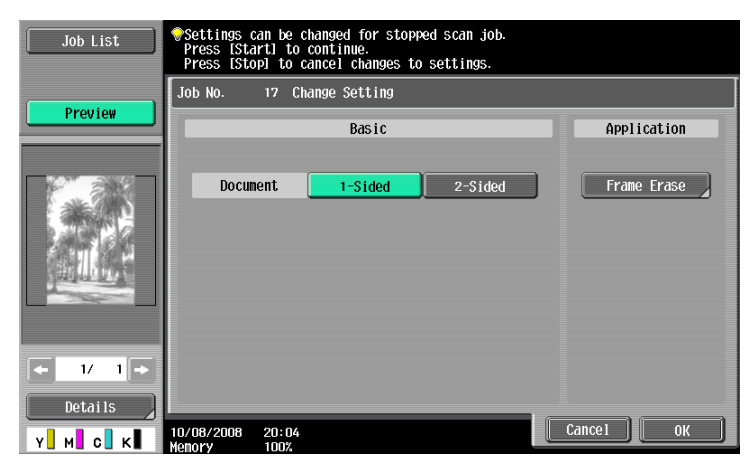

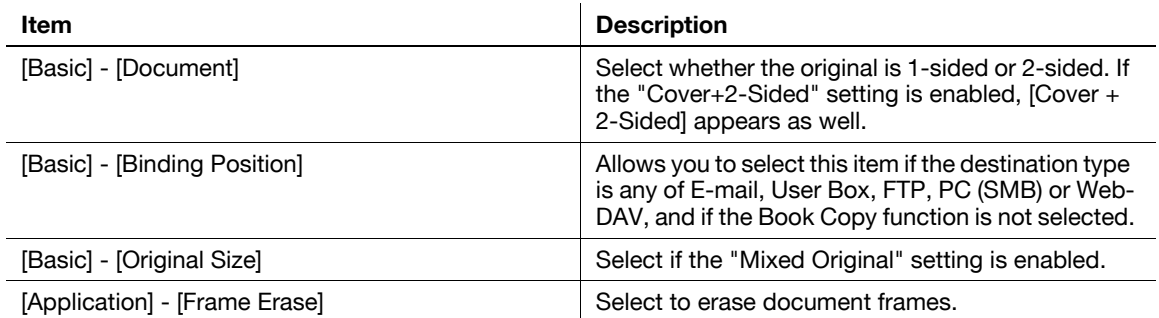

# **Preview - View Status**

Determine whether to scan subsequent pages or not.

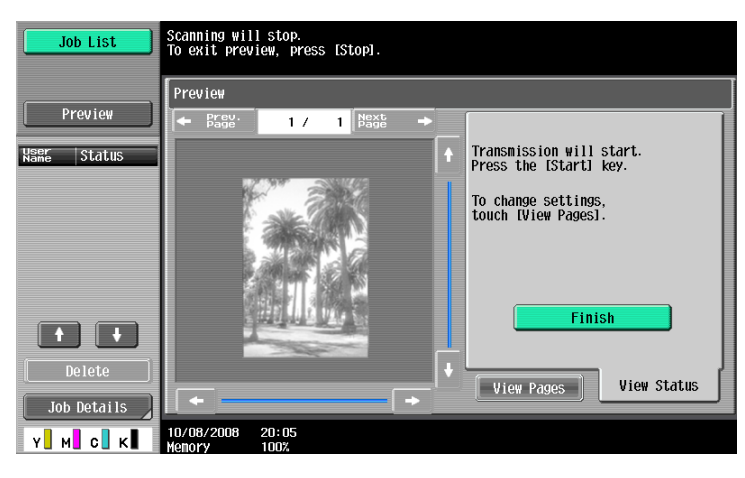

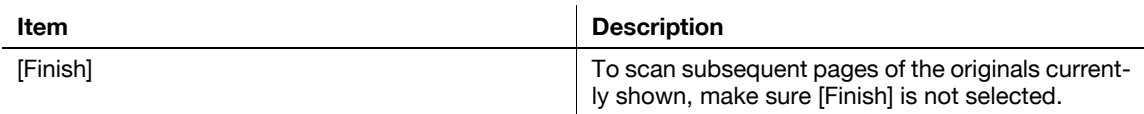

### **5.2.2 Sending with the advanced preview**

The following describes the procedure after the original is loaded. For details on the general flow for sending fax and scanned data, refer to [page 5-2](#page-52-1).

### **Sending with Advanced Preview**

- **1** Load the original.
- **2** Specify the destination.
- **3** Press the **Proof Copy** key.
- **4** Select the original direction.
	- $\rightarrow$  On the original glass

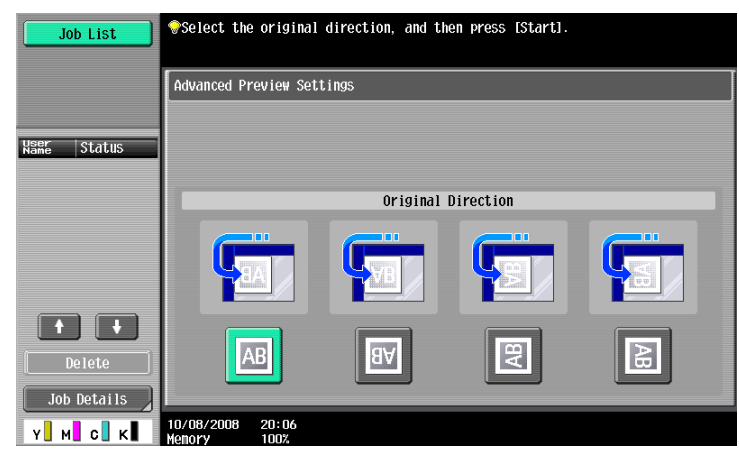

 $\rightarrow$  On the ADF

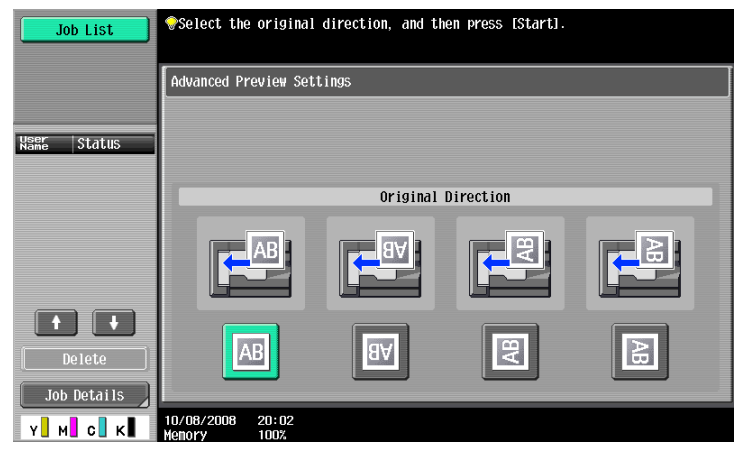

- → If [Advanced Preview Setting] [Original Direction Confirmation Screen] is set to [OFF] in Administrator Settings, the screen for specifying the direction in which the original is loaded does not appear. For details on [Original Direction Confirmation Screen], refer to [page 10-11](#page-206-1).
- **5** Press the **Start** key.

The original is scanned, and the Preview screen appears.

**6** Check the preview image, and rotate the image or change settings as needed.

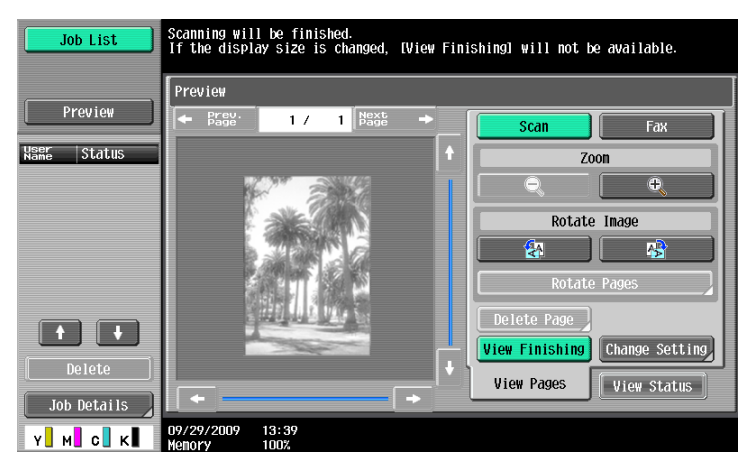

 $\rightarrow$  To scan subsequent page, press the [View Status] tab, cancel [Finish], and load the original.

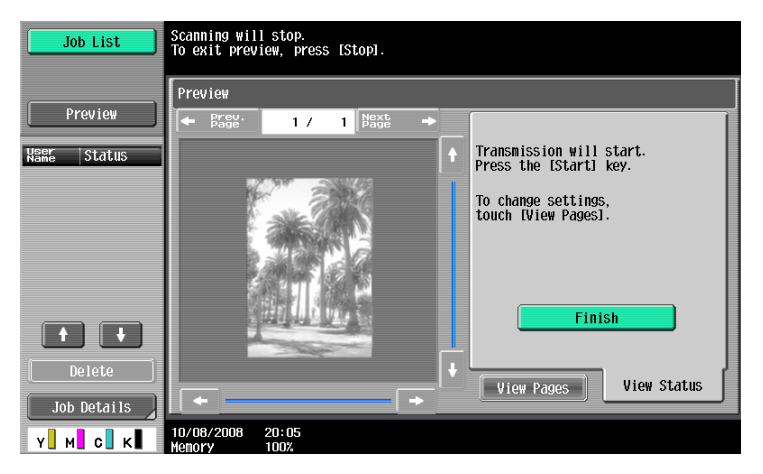

**7** Press the **Start** key.

Transmission begins.

# **5.3 Fax/scan mode menu tree**

The following describes the screen components and settings of the functions available in Fax/scan mode.

### **[Address Book] tab**

The following settings can be configured with the [Address Book] tab. ([page 5-20\)](#page-70-0)

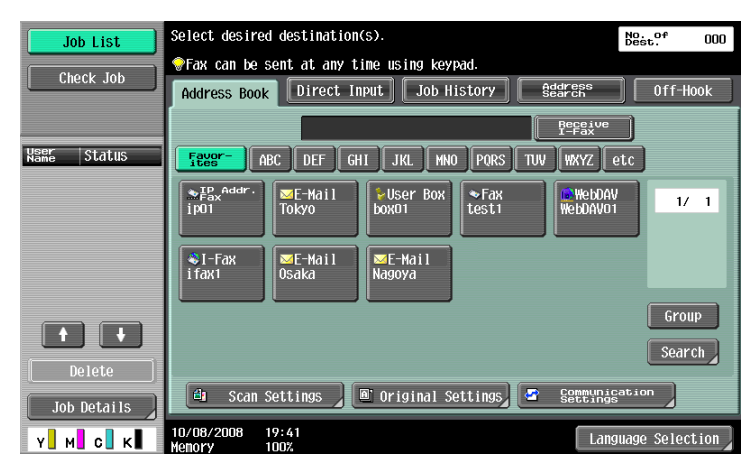

#### **First level**

[Search] [\(p. 5-21\)](#page-71-0)

[Scan Settings] ([p. 5-36\)](#page-86-0)

[Original Settings] [\(p. 5-55\)](#page-105-0)

[Communication Settings] ([p. 5-58\)](#page-108-0)

# **[Direct Input] tab**

The following settings can be configured with the [Direct Input] tab. ([page 5-25\)](#page-75-0)

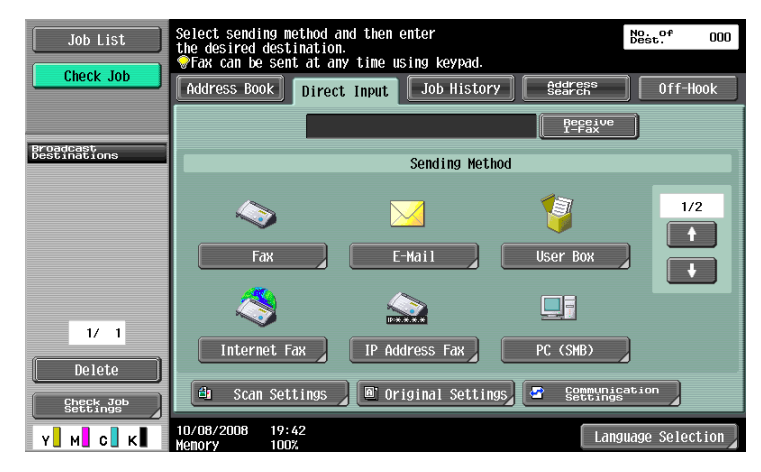

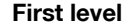

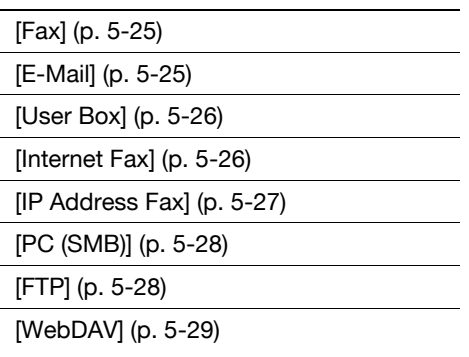

### **First level**

[Web Services] [\(p. 5-31\)](#page-81-0)

[Scan Settings] ([p. 5-36\)](#page-86-0)

[Original Settings] [\(p. 5-55\)](#page-105-0)

[Communication Settings] ([p. 5-58\)](#page-108-0)

# **[Job History] tab**

The following settings can be configured with the [Job History] tab. ([page 5-32\)](#page-82-0)

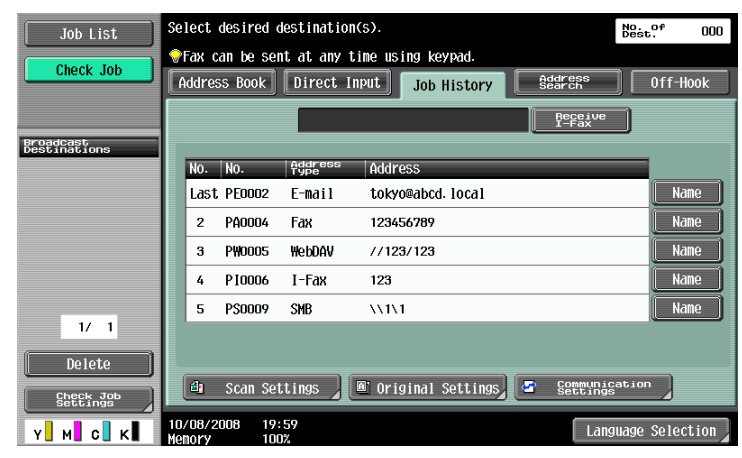

### **First level**

[Dest]

[Scan Settings] ([p. 5-36\)](#page-86-0)

[Original Settings] [\(p. 5-55\)](#page-105-0)

[Communication Settings] ([p. 5-58\)](#page-108-0)

# **[Address Search] tab**

The following settings can be configured with the [Address Search] tab. ([page 5-33\)](#page-83-0)

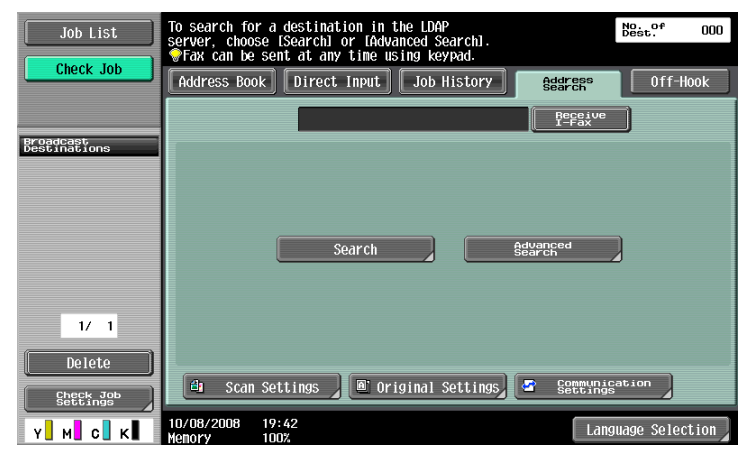

### **First level**

[Search] [\(p. 5-33\)](#page-83-1)

[Advanced Search] [\(p. 5-33\)](#page-83-2)

[Scan Settings] ([p. 5-36\)](#page-86-0)

[Original Settings] [\(p. 5-55\)](#page-105-0)

[Communication Settings] ([p. 5-58\)](#page-108-0)

# **[Off-Hook]**

[\(page 5-35](#page-85-0))

# **[Scan Settings]**

The following settings can be configured with the [Scan Settings] tab. ([page 5-36\)](#page-86-0)

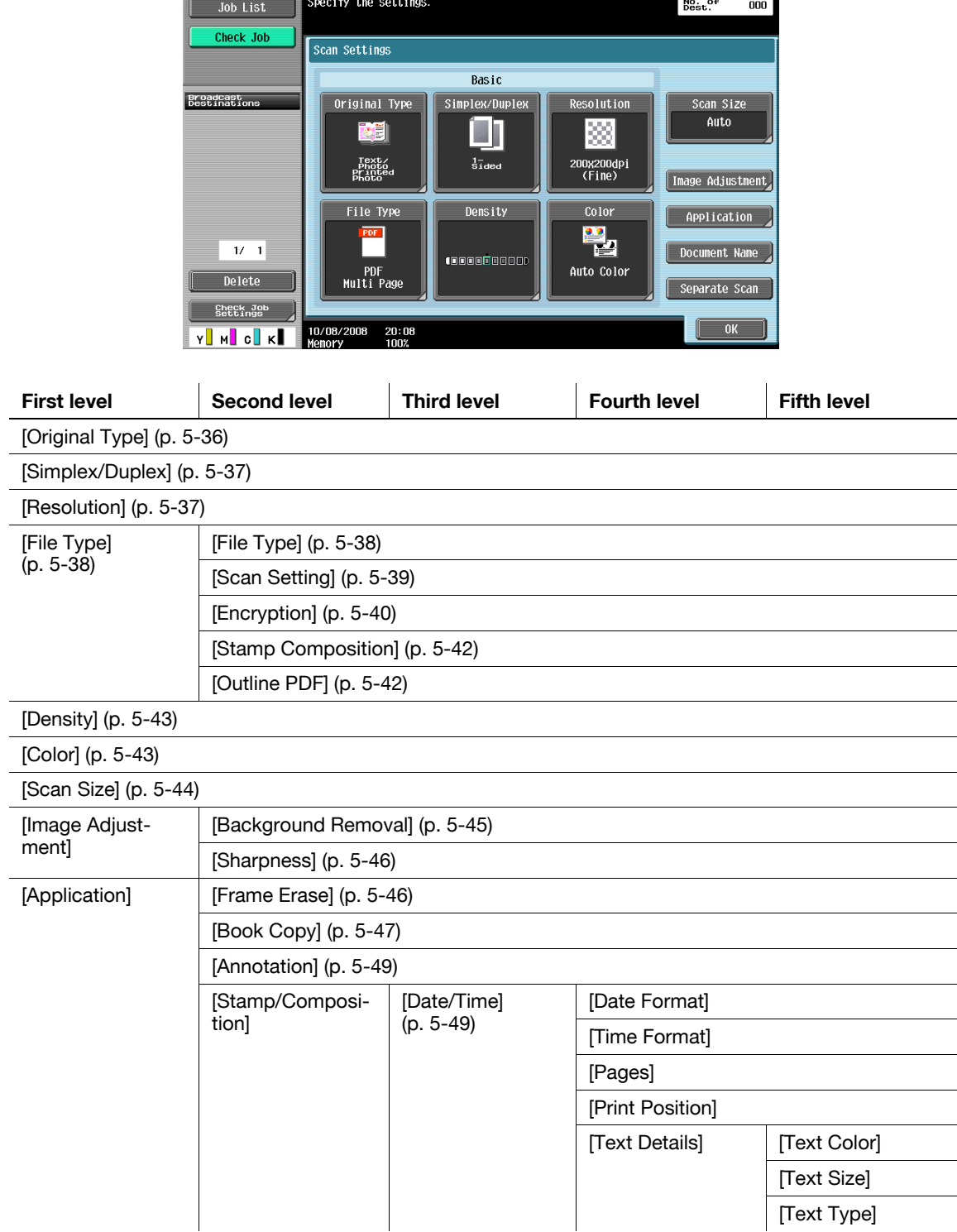

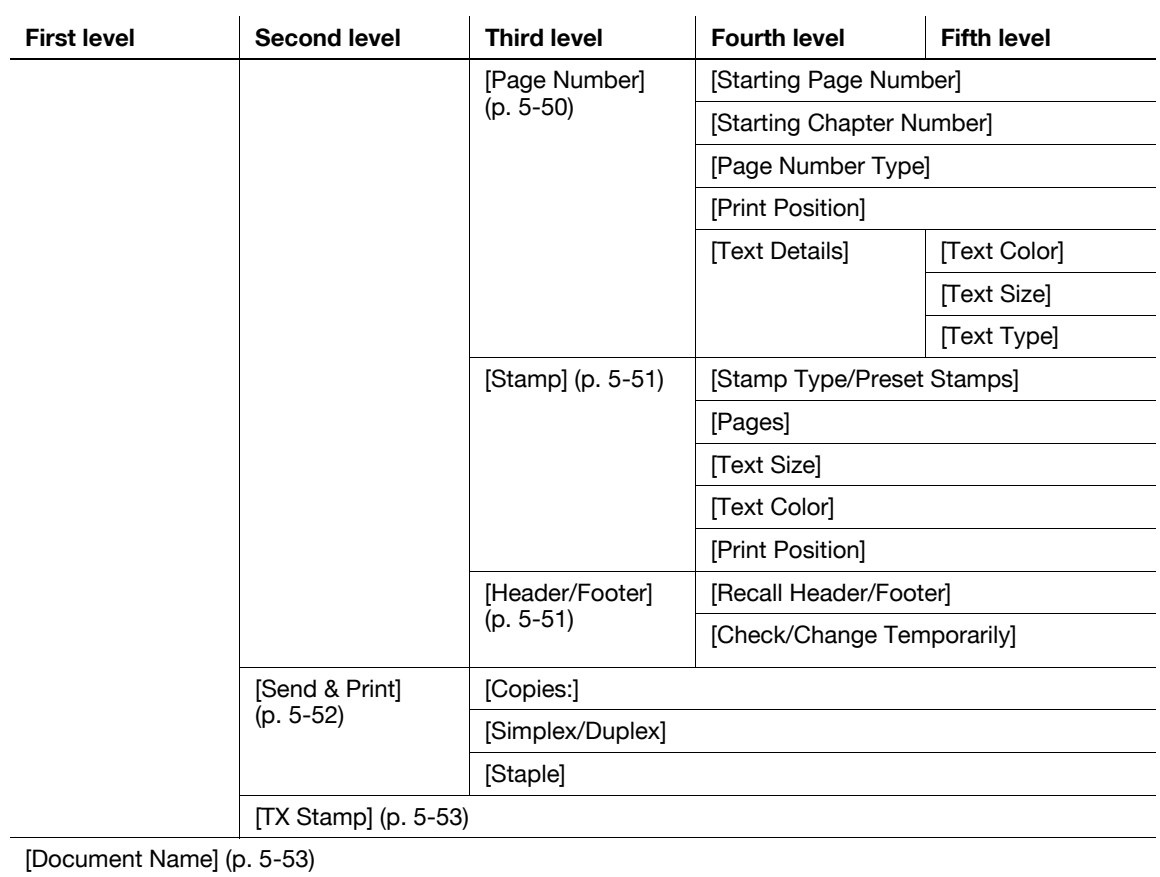

[Separate Scan] ([p. 5-54](#page-104-0))

# **[Original Settings]**

The following settings can be configured with the [Original Settings] tab. ([page 5-55](#page-105-0))

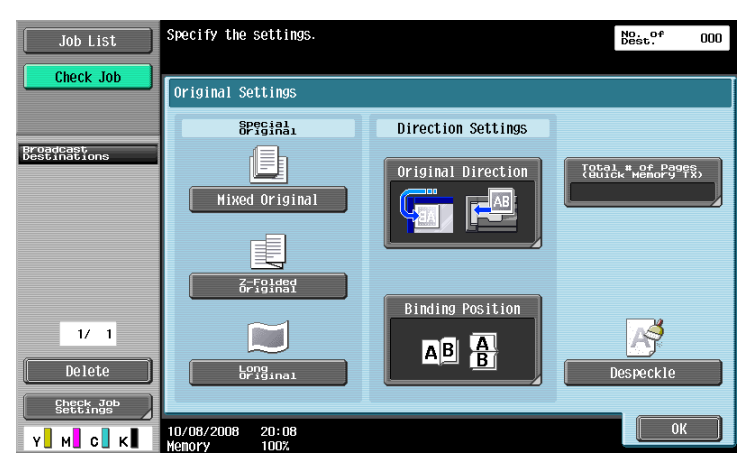

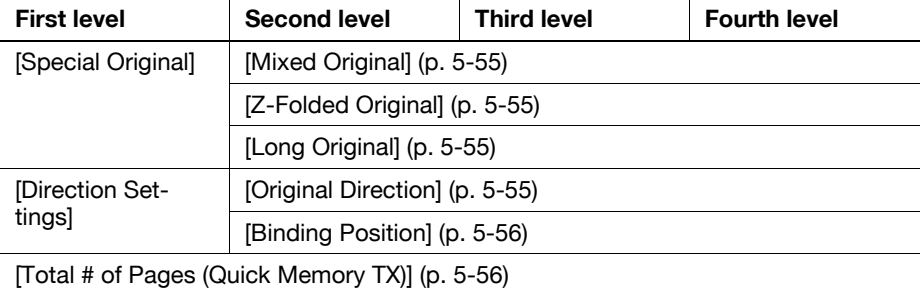

[Despeckle] [\(p. 5-57\)](#page-107-0)

# **[Communication Settings]**

The following settings can be configured with the [Communication Settings] tab. ([page 5-58\)](#page-108-0)

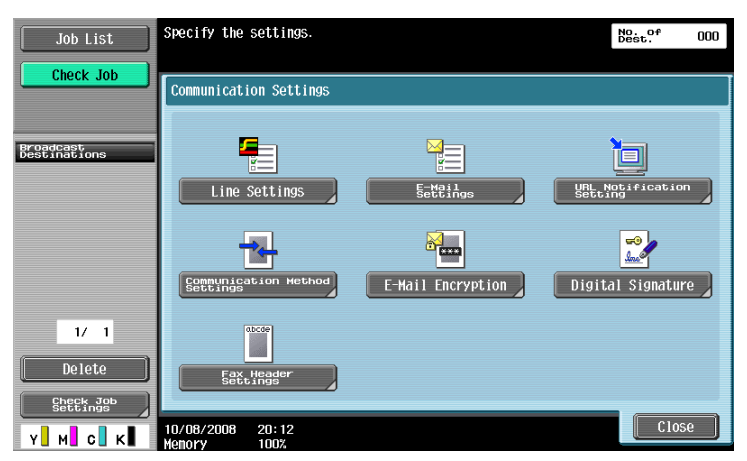

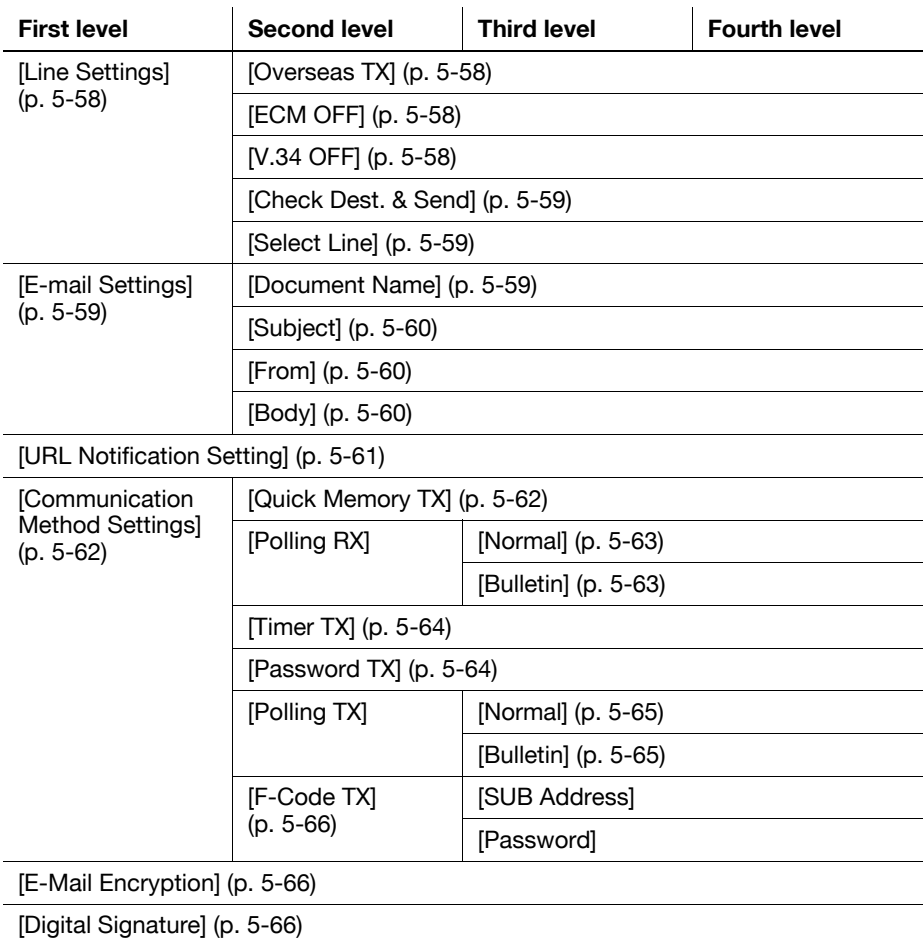

[Fax Header Settings] ([p. 5-67\)](#page-117-0)

# **5.4 Fax/Scan initial screen**

# **5.4.1 Description of screen components**

Press **Fax/Scan** to display the following screen.

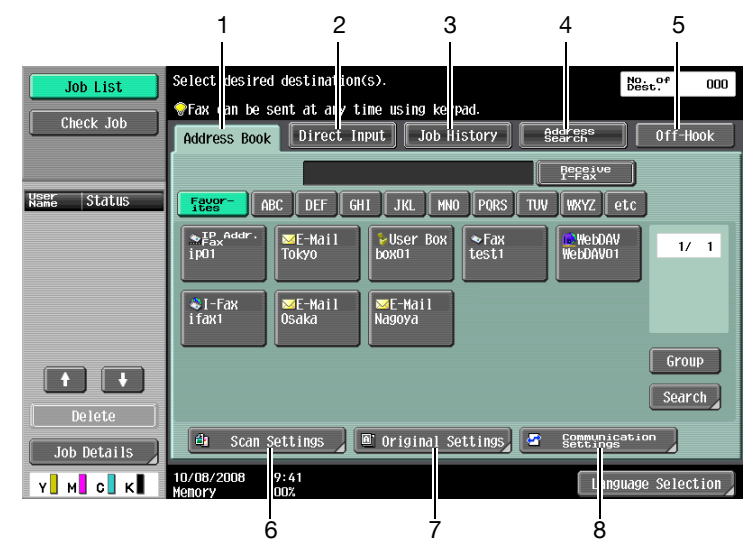

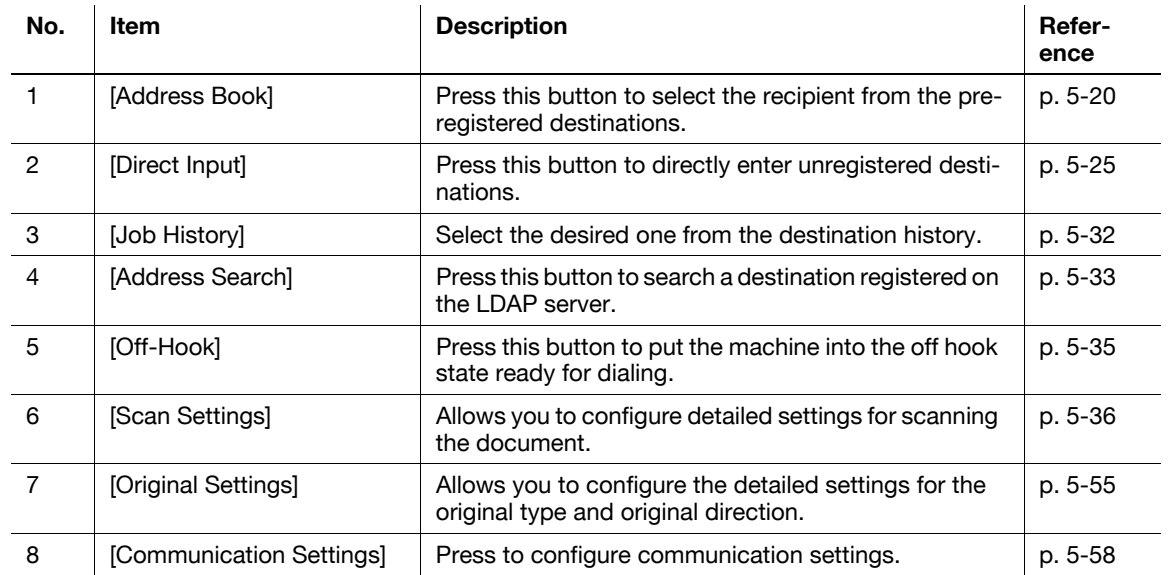

### Reference

- If manual destination input is restricted in [Security Settings] in Administrator Settings, the [Direct Input] tab is not displayed.
- If Confirm Address (TX) is set to ON, [Off-Hook] is not displayed. For details on the Confirm Address function, refer to [page 10-21](#page-216-0).
- For details on the LDAP server setting, refer to the [User's Guide Network Administrator] "LDAP setting".
- The display position for each tab varies depending on the User Settings. For details, refer to [page 9-24](#page-192-0).

# <span id="page-70-0"></span>**5.5 Address Book**

Allows you to select a registered address.

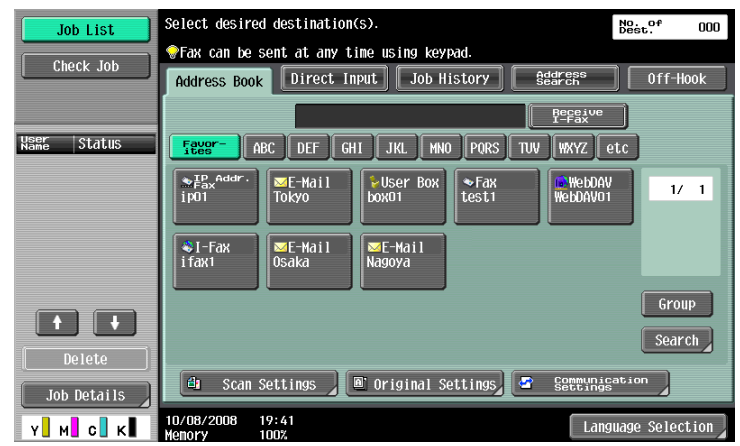

### **Me (Scan to Me)**

If User Authentication is selected, the [Me] address is displayed in [Address Book]. Pressing the displayed [Me] address allows you to easily send scan data to your E-mail address (E-mail address of user registration information).

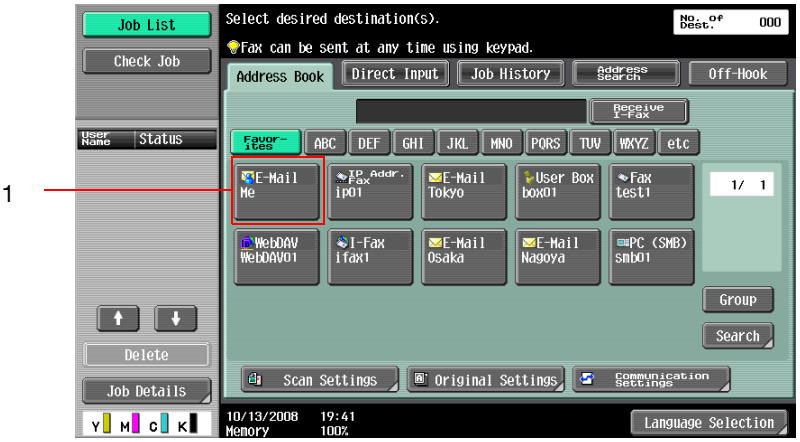

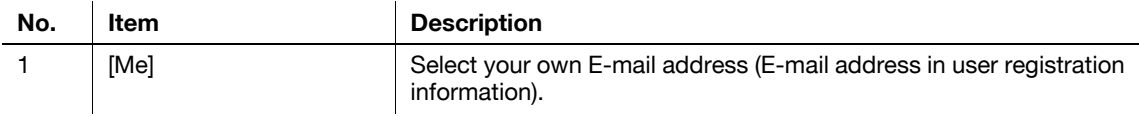

**Reference** 

- [Me] appears in the [Address Book] tab if [Default Address Book] in the User Settings is set to [Index].

### d**Reference**

For details on setting this function, refer to the [User's Guide Network Administrator].

If Active Directory is used for user authentication, press [Home] that appears on the touch panel to allow you to easily send scanned data to your own Home folder.

To do so, set [Scan to Home Settings] to [Enable] in Administrator Settings.

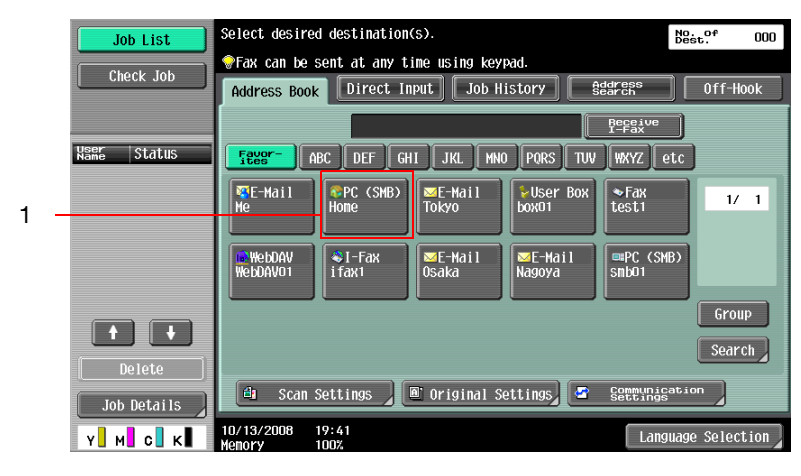

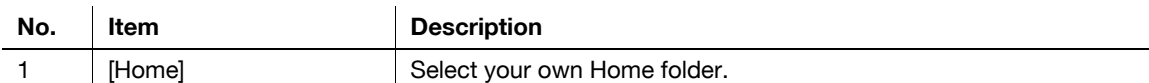

### d**Reference**

For details on setting this function, refer to the [User's Guide Network Administrator].

### **5.5.1 Group**

The destinations registered as groups appear.

### <span id="page-71-0"></span>**5.5.2 Search**

Search for transmission destinations. The following methods are available to search for the registered destinations.

### **Address Type**

This function enables you to search by the destination type configured when registered destination.

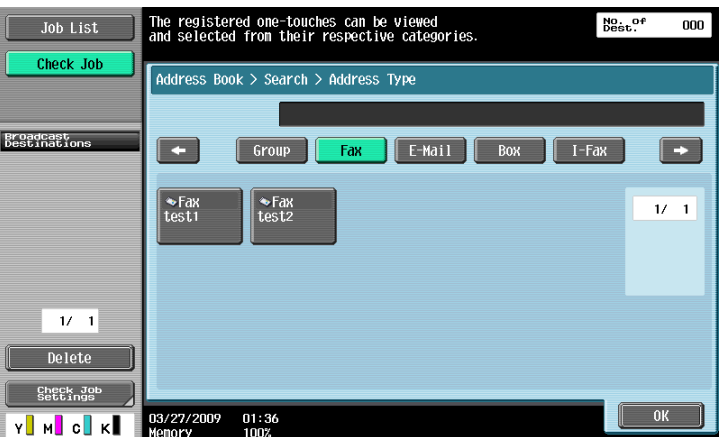

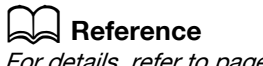

For details, refer to [page](#page-192-0) 9-24.

For details on address book registration, refer to [page](#page-175-0) 9-7.
The [Address Type] is displayed when you press [Search] if [Default Address Book] is set to [Index] in [User Settings] - [Custom Display Settings] - [Scan/Fax Settings] in the Utility menu.

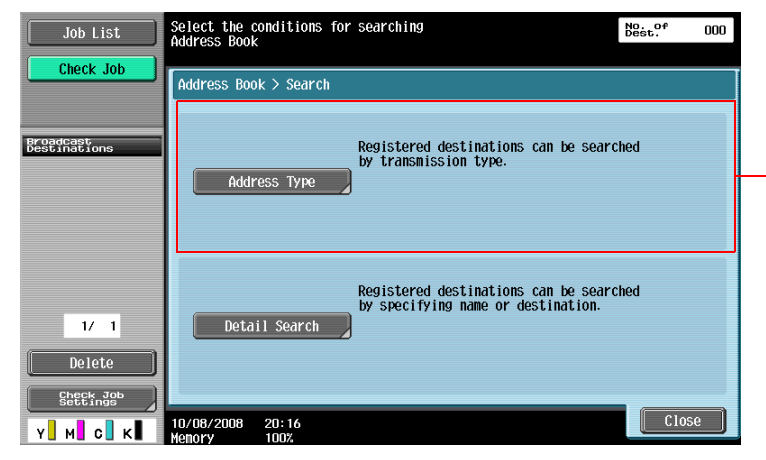

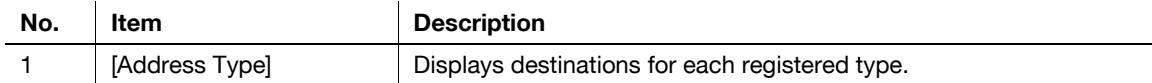

#### **Index**

Displays the destinations based on the index that was specified when the destination was registered.

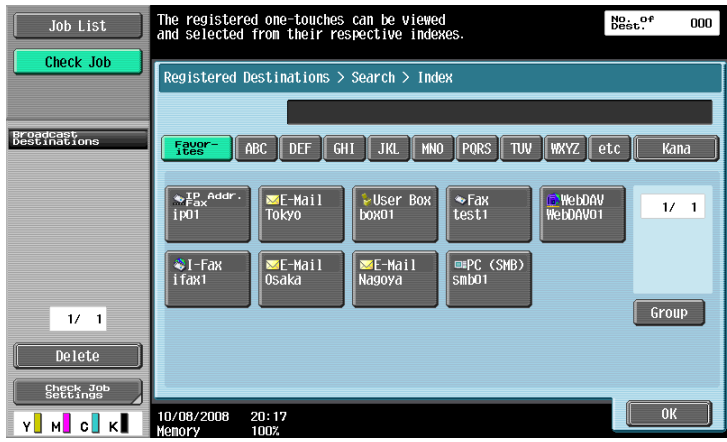

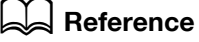

For details, refer to [page](#page-192-0) 9-24.

For details on address book registration, refer to [page](#page-175-0) 9-7.

٠,

The [Index] is displayed when you press [Search] if [Default Address Book] is set to [Address Type] in [User Settings] - [Custom Display Settings] - [Scan/Fax Settings] in the Utility menu.

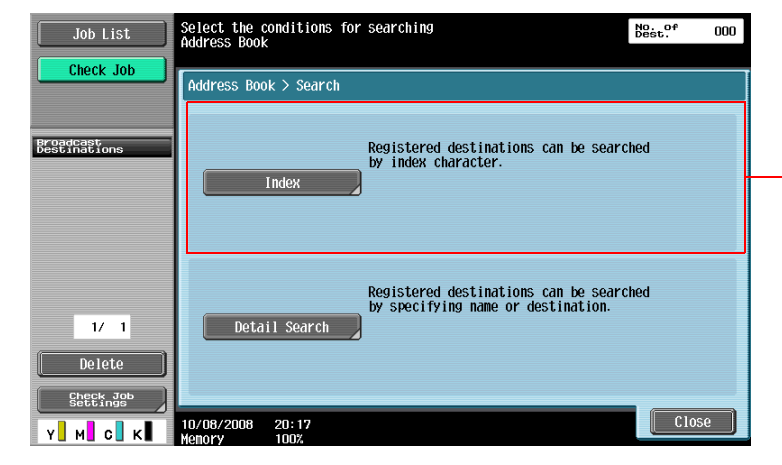

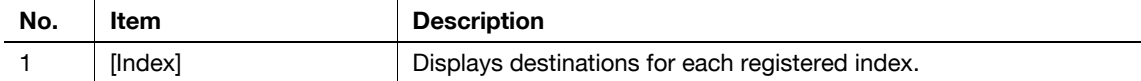

### **Detail Search**

Enter the address name or a part of the address to search for the destination address. Select either [Name] or [Address], and enter an index.

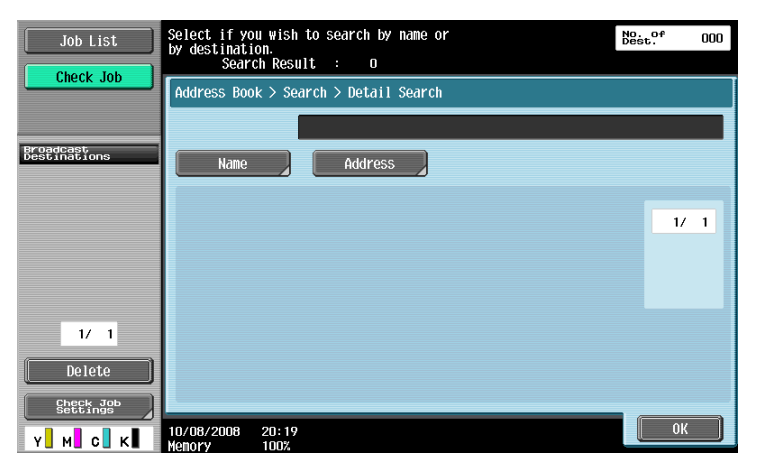

# **Search Option**

In the Detail Search screen, select a condition to display search options. Select the option you want to add to the search conditions, then press [OK].

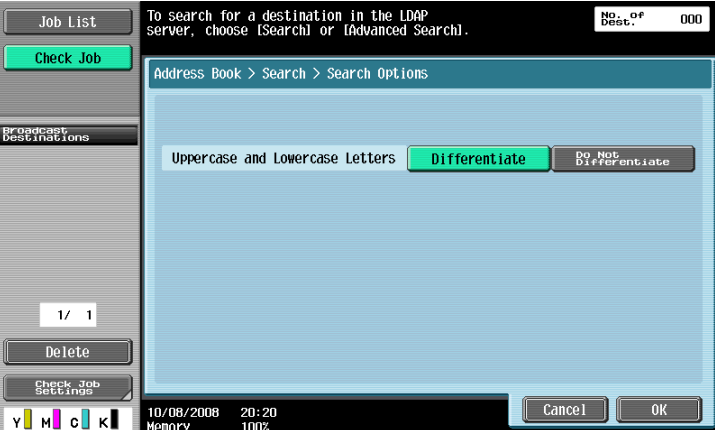

1

Reference

• To configure whether to display the search option screen and options displayed on that screen, use [Search Option Settings] in the setting menu. For details, refer to [page 9-26](#page-194-0).

# **5.6 Direct Input**

Directly enter to specify the destination not registered.

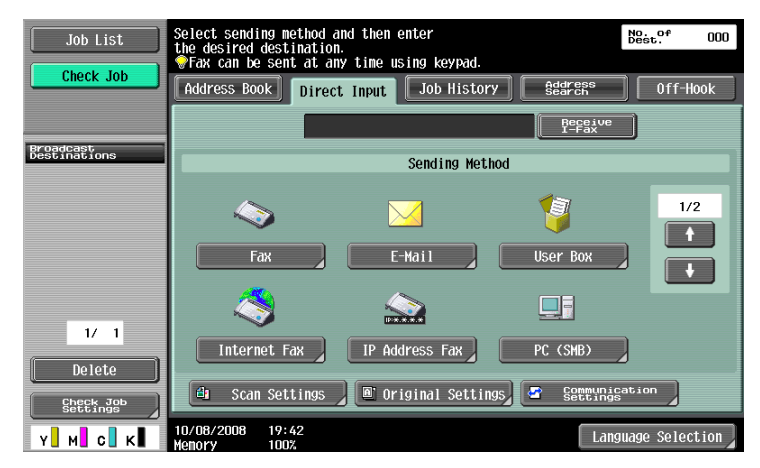

# **5.6.1 Fax**

Enter the fax number by using the keypad or the panel buttons.

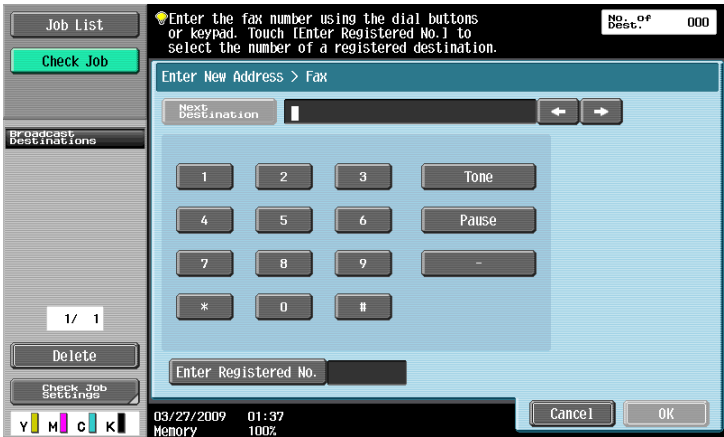

After you press [OK], the screen to enter the fax number appears again if "Confirm Address (TX)" is set to ON. Enter the fax number, and then press [Send].

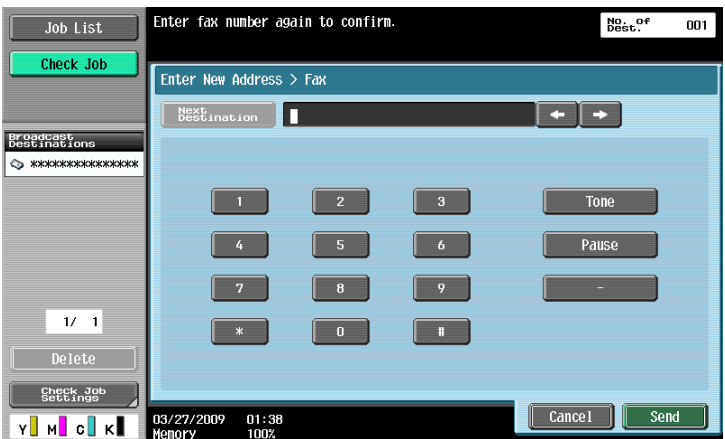

### d**Reference**

For details on the Confirm Address function, refer to [page](#page-216-0) 10-21.

#### **5.6.2 E-mail**

Enter the E-mail address in the touch panel.

### **5.6.3 User Box**

Select the User Box type, and then select the User Box.

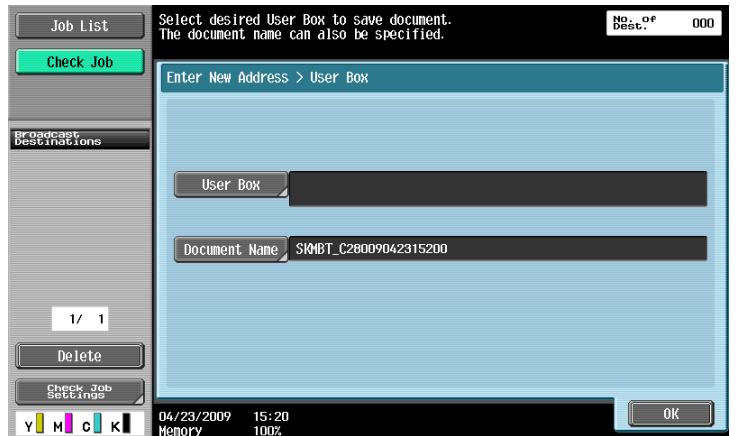

### d**Reference**

For details on using the saved data in User Boxes, refer to the [User's Guide Box Operations].

### **5.6.4 Internet Fax**

Enter the E-mail address in the touch panel.

### **Next Destination**

Press this button to continuously specify another destination.

 $\ddot{\phantom{a}}$ 

#### **Receiver RX Ability**

Select settings that are receivable in the Internet Fax destination. Multiple receivable settings can be selected.

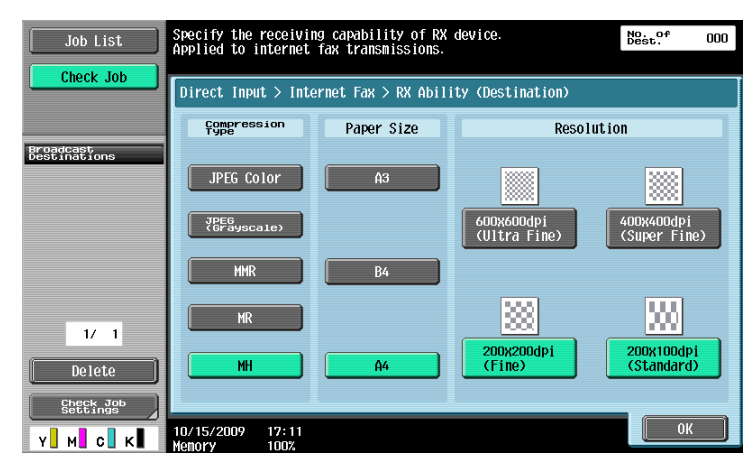

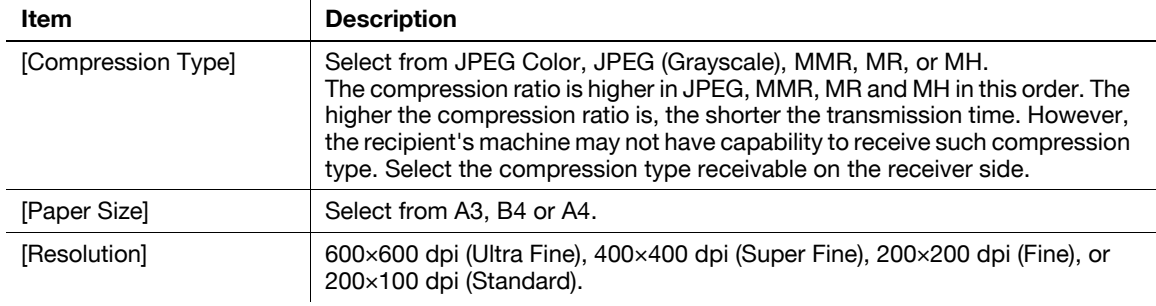

### **5.6.5 IP Address Fax**

Enter the destination of IP Address Fax.

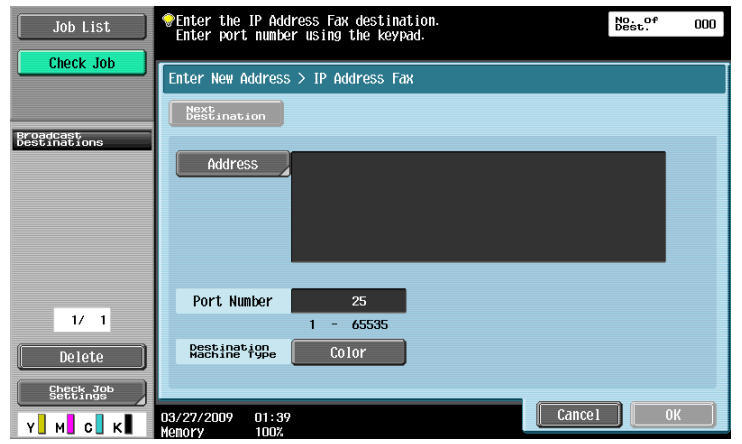

# **[Address]**

Enter any of the IP address, host name or E-mail address of the destination.

The entry methods are as follows:

- For IP address
	- Directly specify the IP address of the destination.
- For host name on network Specify the host name of the destination.
- For E-mail address (1) Use the E-mail address format. Entry example: IPv4 address format: ipaddrfax@[192.168.0.101] IPv6 address format: ipaddrfax@[IPv6:2004:2740:1003:1:250:70ff:fe00:1567]
- To use the E-mail address format, enclose the IP address following the 'at' mark (@) in brackets [ ].
- To use the IPv6 address format, enter "IPv6:" just after the left bracket "[".
- For E-mail address format (2) Entry example: ipaddrfax@test.local
- "test.local" following the 'at' mark (@) indicates a domain name of the local machine, which is not a domain name used in an E-mail address.
- To use the E-mail address format (2), specify the DNS server that enables you to resolve the domain name of the local machine.

# **[Port Number]**

Use the keypad to enter the sending port number (using a value from 1 to 65535).

# **[Destination Machine Type]**

Select [Color] when the destination machine supports color printing.

# **[Next Destination]**

Press this button to continuously specify another destination.

# **5.6.6 PC (SMB)**

Enter the PC (SMB) address.

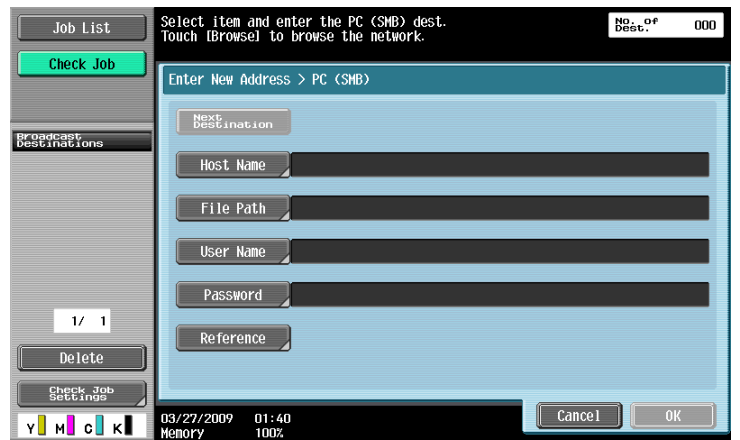

# **[Host Name]**

Specify the host name (in uppercase letters) or IP address for the destination with the panel.

# **[File Path]**

Enter the path to the destination folder in uppercase letters with the panel.

# **[User Name]**

Enter the login user name in the touch panel.

# **[Password]**

Enter the login user password in the touch panel.

# **[Reference]**

You can check the folder configuration on the destination computer. You can directly specify the destination folder if necessary.

# **[Next Destination]**

Press this button to continuously specify another destination.

### **5.6.7 FTP**

Enter the PC (FTP) address.

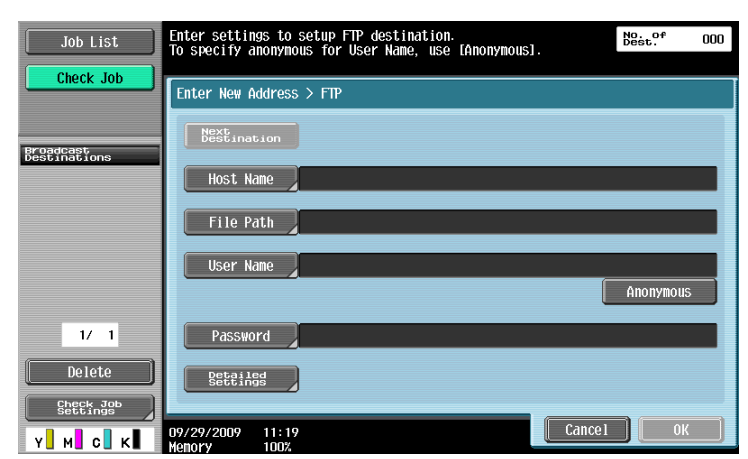

# **[Host Name]**

Specify the host name or IP address of the destination in the touch panel.

### **[File Path]**

Enter the path of the destination folder in the touch panel.

# **[User Name]**

Enter the login user name in the touch panel. To enter the text "anonymous", press [Anonymous].

# **[Password]**

Enter the login password.

### **[Detailed Settings]**

Press this button to configure the more detailed settings.

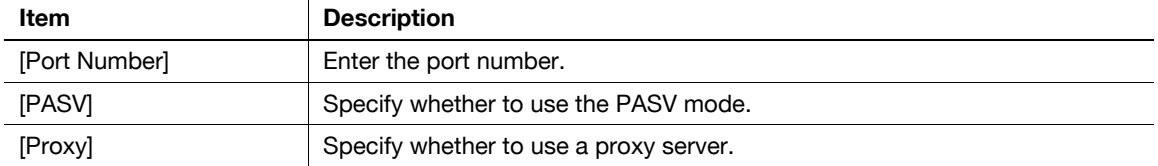

### **[Next Destination]**

Press this button to continuously specify another destination.

### **5.6.8 WebDAV**

Enter the WebDAV address.

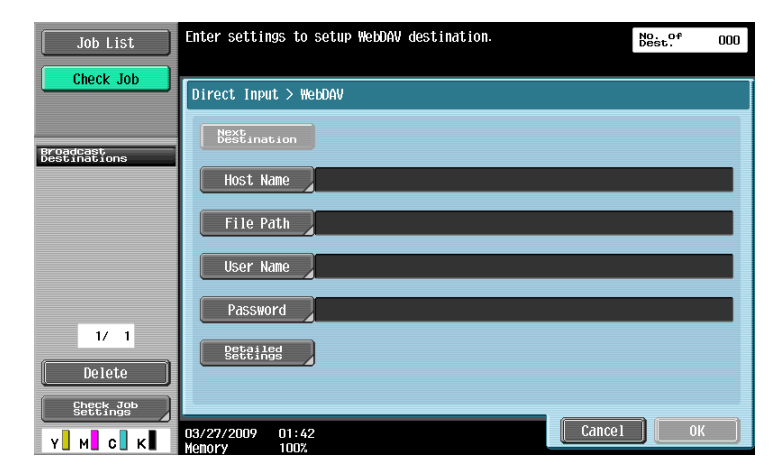

# **[Host Name]**

Specify the host name or IP address of the destination in the touch panel.

# **[File Path]**

Enter the path of the destination folder in the touch panel.

# **[User Name]**

Enter the login user name in the touch panel.

# **[Password]**

Enter the login user password in the touch panel.

# **[Detailed Settings]**

Press this button to configure the more detailed settings.

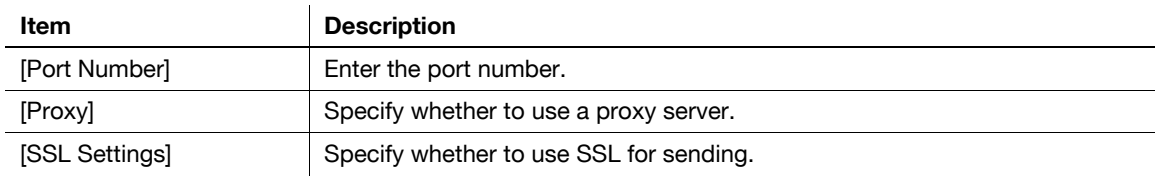

# **[Next Destination]**

Press this button to continuously specify another destination.

# **5.6.9 Web Service**

Send scanned data to a computer previously registered in the network.

The computers on the network, in which this machine is designated as the Web service scanner, appear as the destinations. Select the destination.

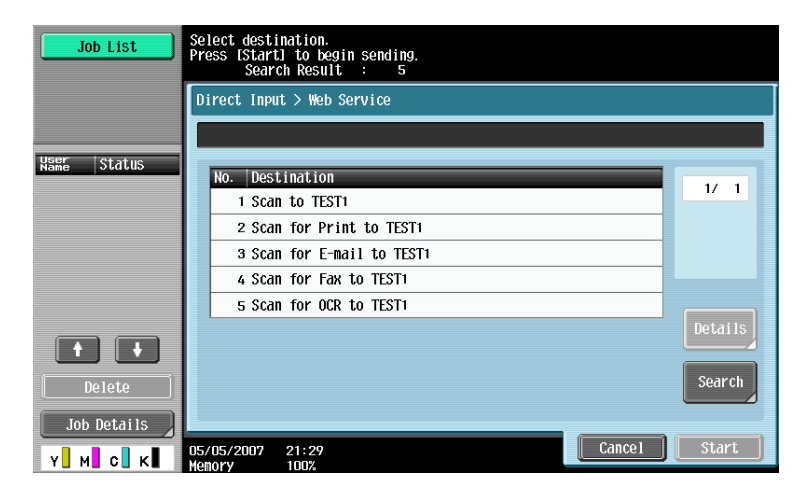

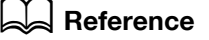

For the settings you must configure in advance, refer to [page](#page-49-0) 4-6.

Data can be scanned and saved by sending command to this machine from the computer. For the detailed procedure, refer to [page](#page-278-0) 13-3.

# **[Details]**

Displays the destination name and URL.

# **[Search]**

Enter a keyword that is included in the desired destination name with the panel, and search for destination.

# **5.7 Job History**

Job History displays the latest five fax destinations that this machine have sent faxes to. You can select destinations from this history.

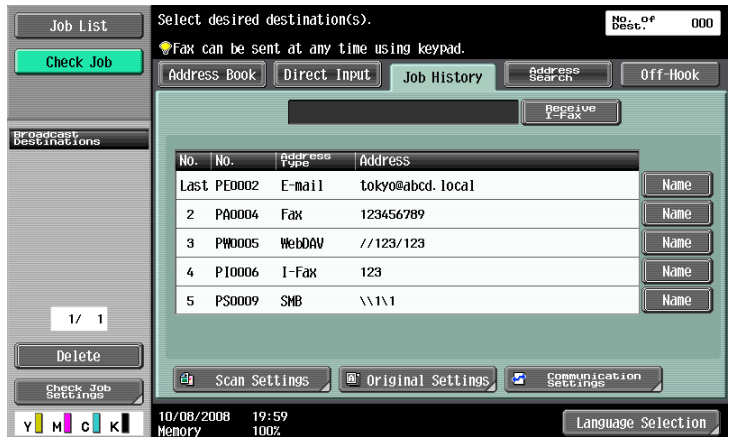

The previously sent destination history remains.

Press one or multiple addresses from the history list.

Reference

- If you use a Web service for sending, the address is not displayed in the history.

### **[Name]**

When you use the address book for sending, [Name] is displayed in the job history. If you press [Name], [Dest] in the job history changes to [Name], and the registered name appears.

# **5.8 Address Search**

#### **5.8.1 Search**

Enter a search keyword and press [Start Search] to search for matching address in the specified LDAP server.

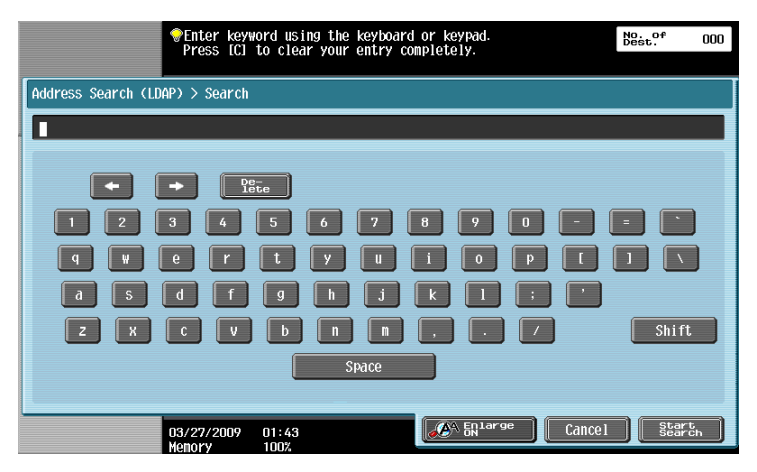

# **5.8.2 Advanced Search**

Specify multiple search criteria to search for the desired address.

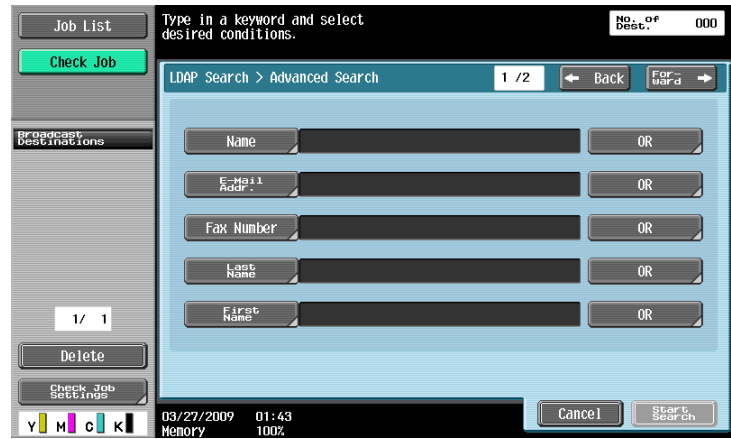

# **[Name]**

Enter the name in the touch panel.

# **[E-Mail Addr.]**

Enter the E-mail address in the touch panel.

# **[Fax Number]**

Enter the fax number in the touch panel.

# **[Last Name]**

Enter the last name in the touch panel.

# **[First Name]**

Enter the first name in the touch panel.

# **[City]**

Enter the city name in the touch panel.

# **[Company Name]**

Enter the company name in the touch panel.

# **[Department]**

Enter the department in the touch panel.

# **[OR]/[AND]/[STARTS WITH]/[ENDS WITH]**

Select the search condition from OR, AND, STARTS WITH, or ENDS WITH.

# **5.9 Off-Hook (G3)**

Use this button to manually send a fax.

Reference

- Memory transmission can not be used in combination with the off-hook function.
- If Confirm Address (TX) is set to ON, the off-hook function cannot be used.
- If the optional **Security Kit SC-507** is installed, and [Security Details] − [Copy Guard] or [Password Copy] is set to [Yes] in Administrator Settings, [Off-Hook] is not displayed.

# **Manual transmission**

Load the original, and configure the scan setting as needed. Press [Off-Hook] to turn into the on-hook state, and the screen appears to select the recipient.

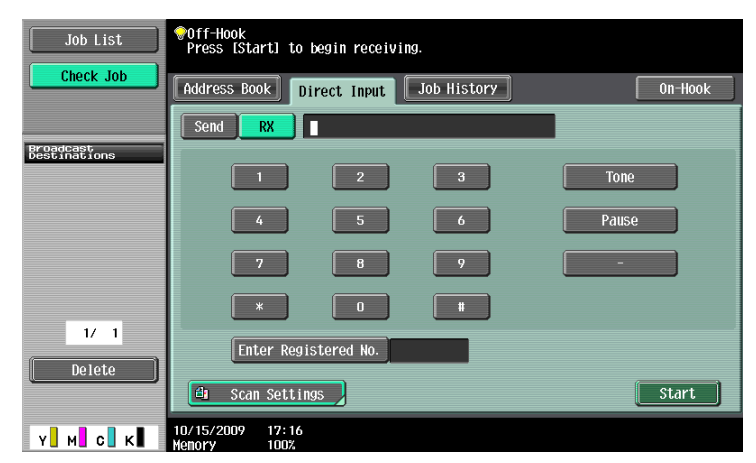

Press [Send], select the recipient, and press [Start].

#### Reference

You can specify the destinations by directly entering them or selecting them from the address book, Job History, or programs.

# **5.10 Scan Settings**

Press [Scan Settings] to configure detailed scan settings.

### **5.10.1 Original Type**

Select the original type based on the original contents. The original type you can select are as follows.

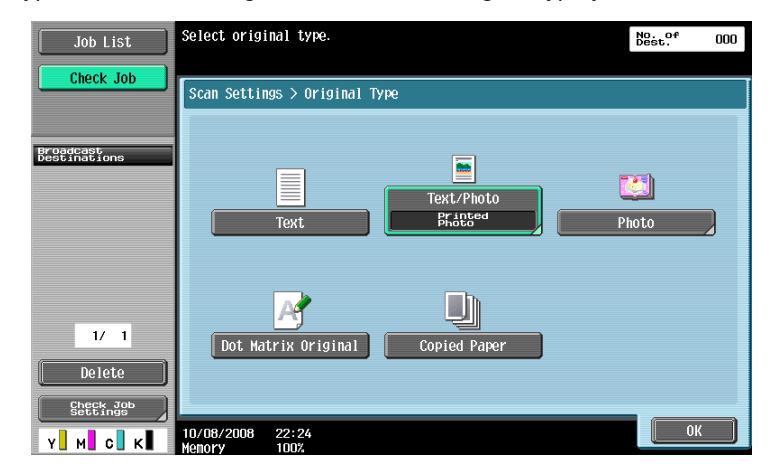

# **[Text]**

Original that consists of only text.

# **[Text/Photo]**

Select for originals consisting of both text and photos (halftones).

If you select [Text/Photo] or [Photo], you can also specify the photo type.

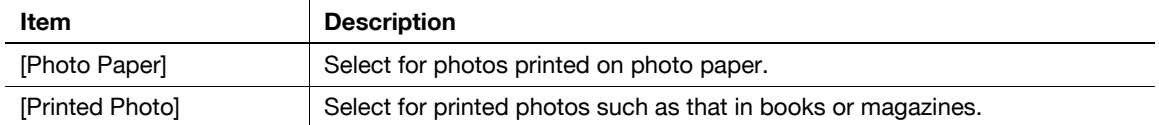

# **[Photo]**

Original that consists of only photos (halftone).

# **[Dot Matrix Original]**

Original with faint-printing in whole.

# **[Copied Paper]**

Original with even density that was printed using a copier or printer.

### **5.10.2 Simplex/Duplex**

Select either to scan a single-sided original or to scan a double-sided original.

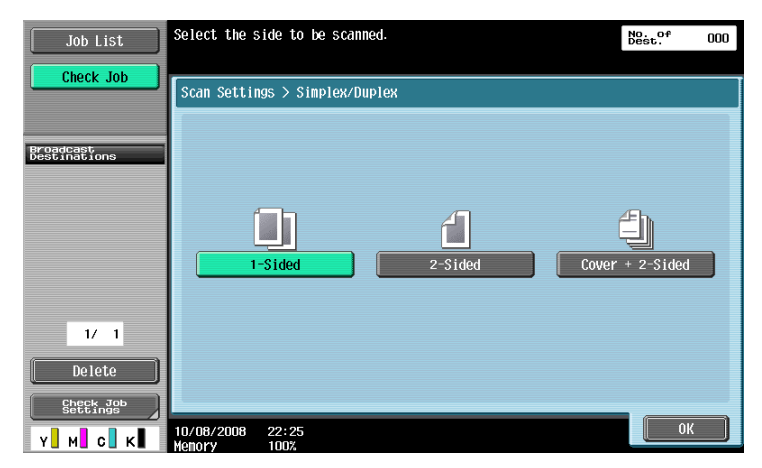

# **[1-Sided]**

Scans one side of the original.

### **[2-Sided]**

Scans both sides of the original.

#### **[Cover + 2-Sided]**

Scans the first page of the original as a cover in the single-sided mode, and also scans the remaining pages in the double-sided mode.

### **5.10.3 Resolution**

Select the resolution for scanning.

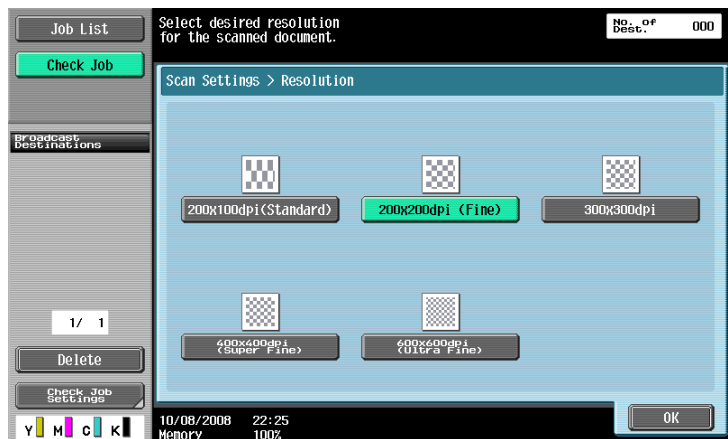

- $\bullet$  If [300 x 300dpi] or [200 x 100dpi] is selected when sending a G3 fax or Internet fax, the resolution is automatically changed to  $200 \times 200$  dpi.
- If destination is selected with IP Address Fax when the compact PDF or compact XPS is selected, or if destination selected with IP Address Fax is included in broadcast, the scan resolution of  $400 \times 400$  dpi or 600  $\times$  600 dpi is changed to 300  $\times$  300 dpi.

### **5.10.4 File Type**

Select the file type for saving the scan data.

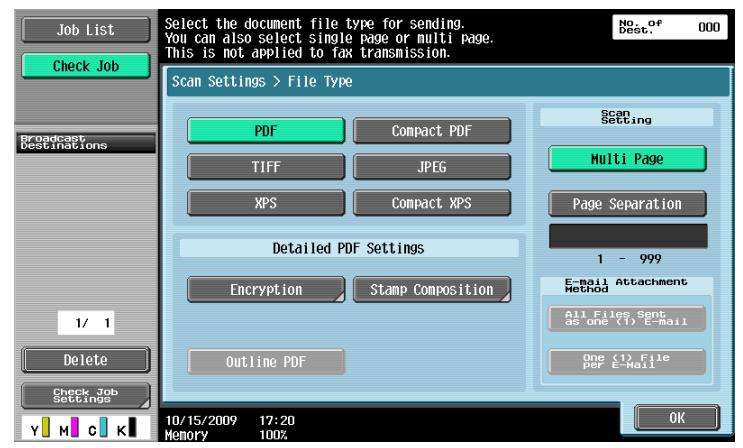

### **File Type**

The available file types are as follows.

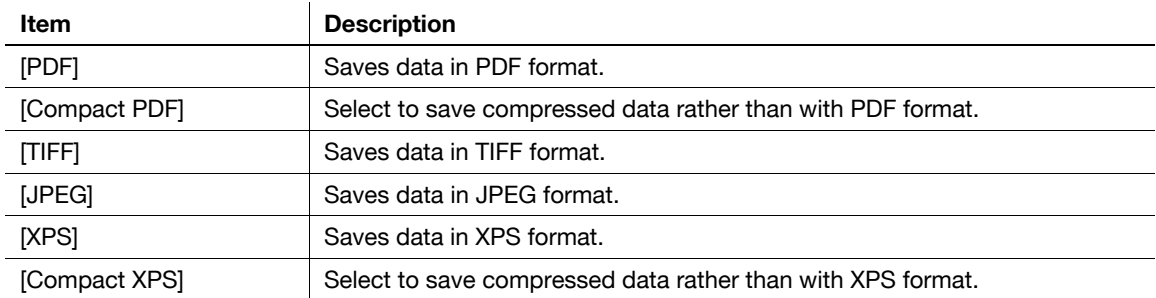

You cannot specify some file formats depending on the [Color] settings. The following shows the combinations of the [File Type] and [Color] settings.

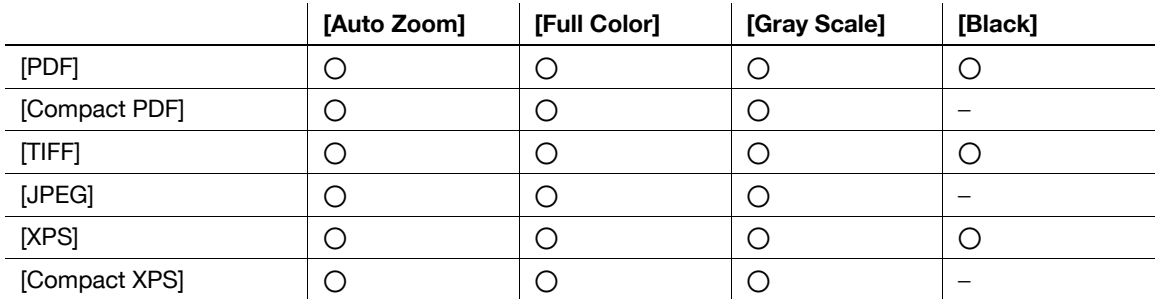

- Even if you have selected the file type when saving a document in a User Box, you must specify the file type when downloading the data of the document.
- When saving a TIFF file in color, the compression format can be specified. For details, refer to [page 9-26](#page-194-1).
- If you select [JPEG], [1 Every X Page(s)] is automatically selected in Page Separation in Scan Setting.
- If destination is selected with IP Address Fax when the compact PDF or compact XPS is selected, or if destination selected with IP Address Fax is included in broadcast, the scan resolution of  $400 \times 400$  dpi or 600  $\times$  600 dpi is changed to 300  $\times$  300 dpi.

# **Scan Setting**

Data arrangement can be specified when originals containing multiple pages are scanned and sent.

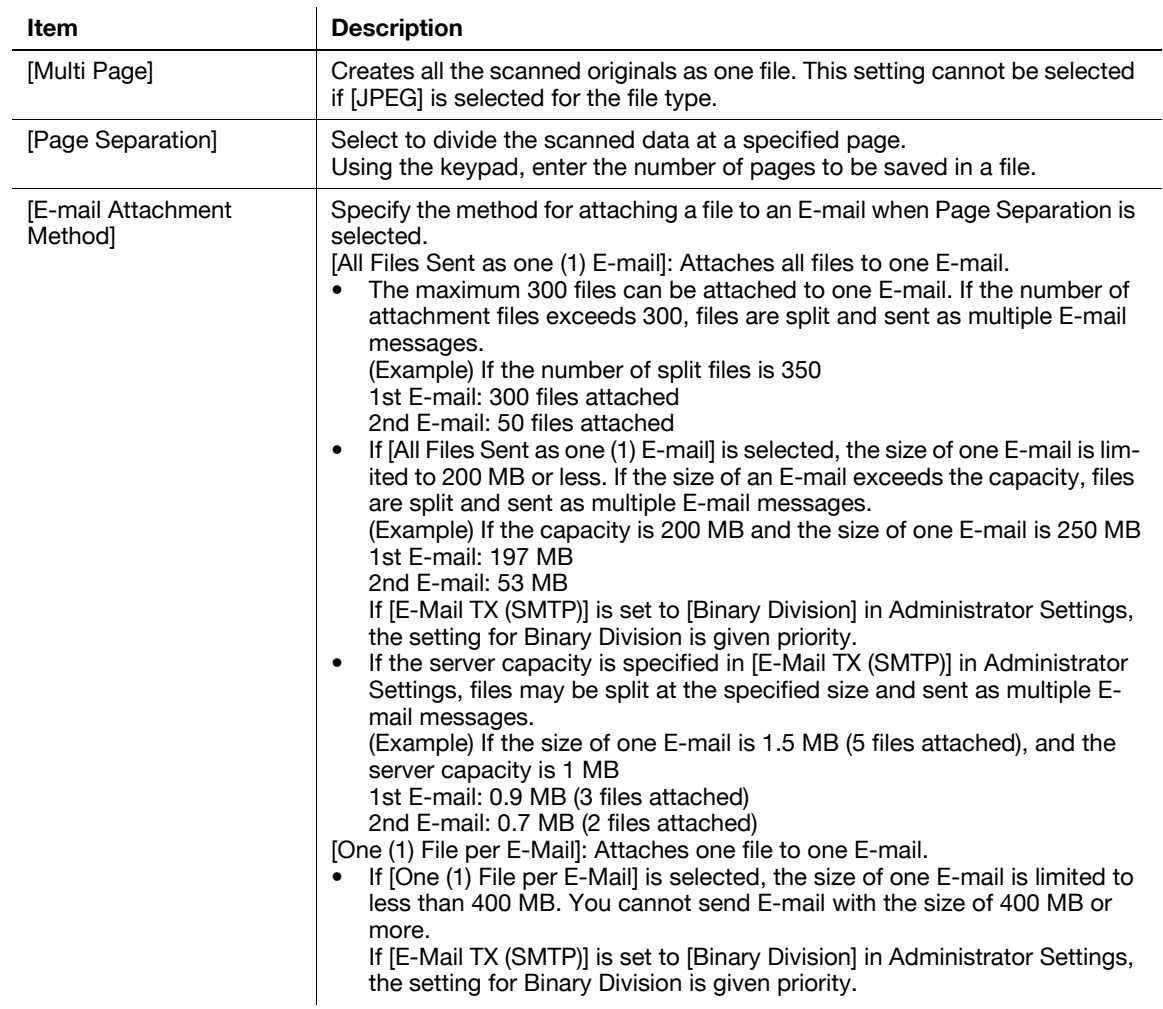

- When saving a document in a User Box, it is saved with [Multi Page] while Page Separation is specified.
- Page Separation is enabled when sending by E-mail, SMB, or FTP.

# **Encryption**

If the [PDF] or [Compact PDF] is selected for the file format, the encryption level can be specified.

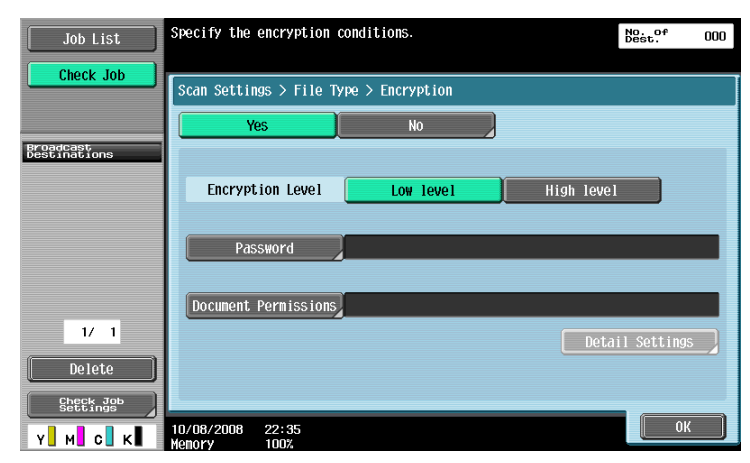

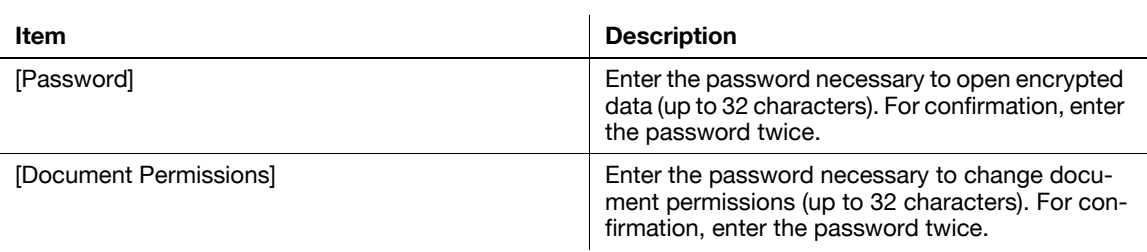

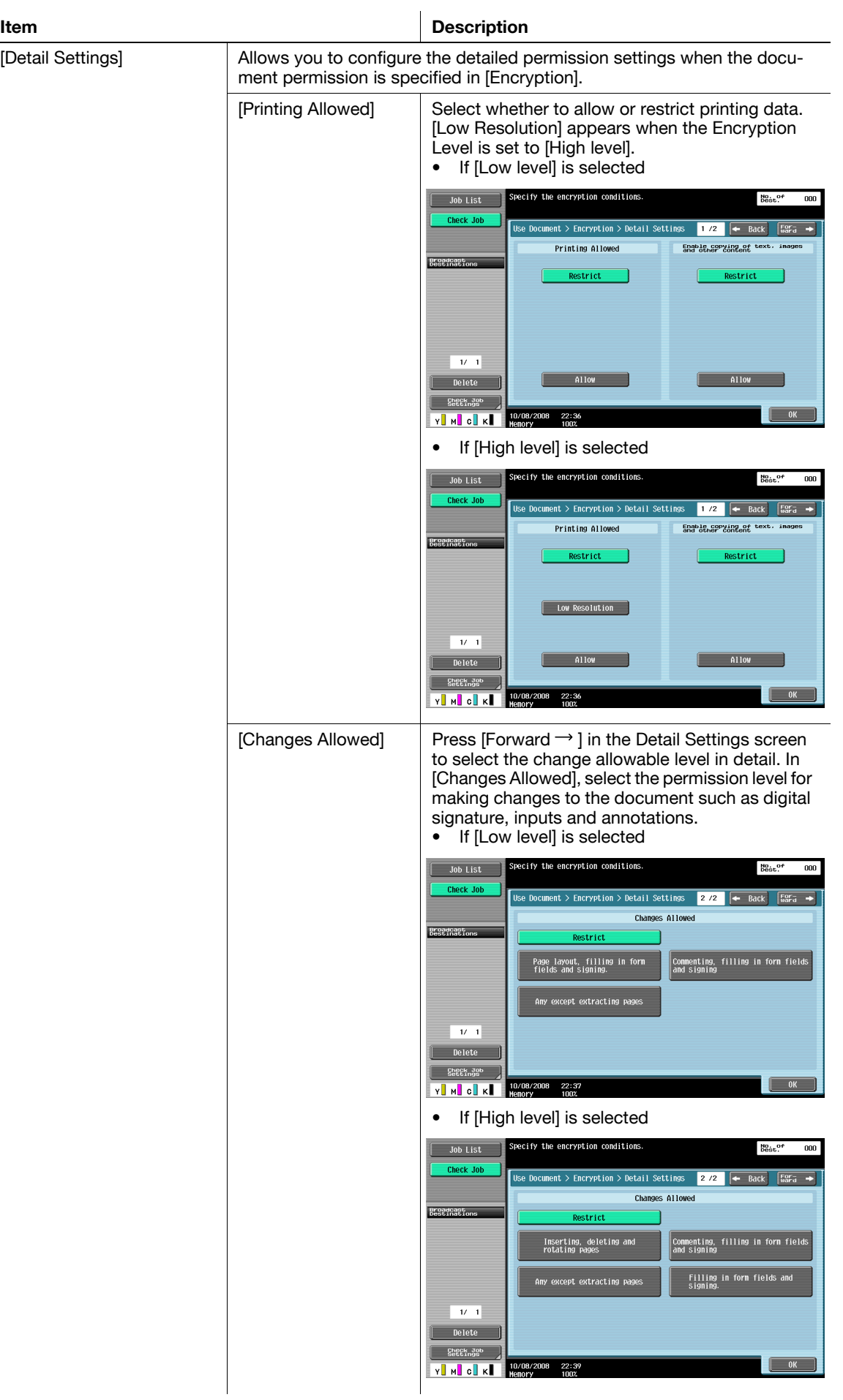

Press this button to select how to compose the contents to be added in Stamp/Composition.

- What can be combined as text are date/time, page number and header/footer.
- Stamps are combined as images.

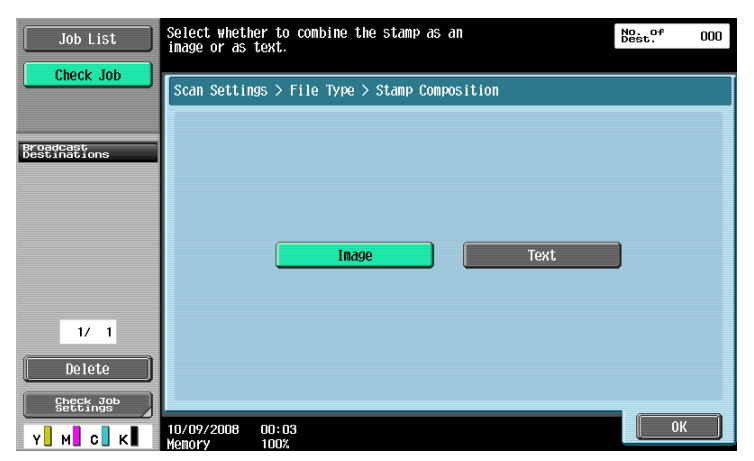

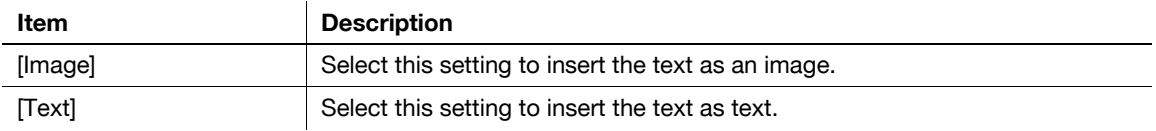

### **Outline PDF**

Configure this item when [Compact PDF] is selected for the file type. This function performs outline processing for characters, ensuring a smooth display image. It is also available when editing data using an application such as Adobe Illustrator.

# d**Reference**

This function enables you to specify the accuracy of outline processing when creating an outline PDF. For details, refer to [page](#page-194-1) 9-26.

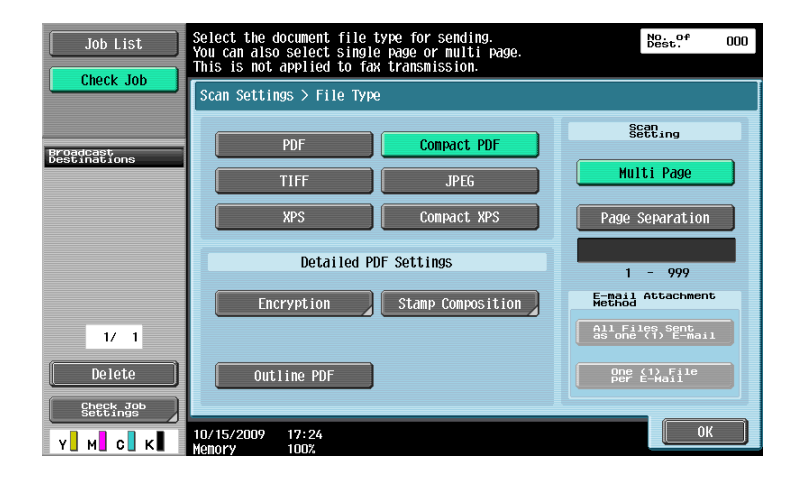

### **5.10.5 Density**

Adjust the density for the scanned document.

- To adjust the density, press [Light] or [Dark].
- Press [Standard] to return to default value.

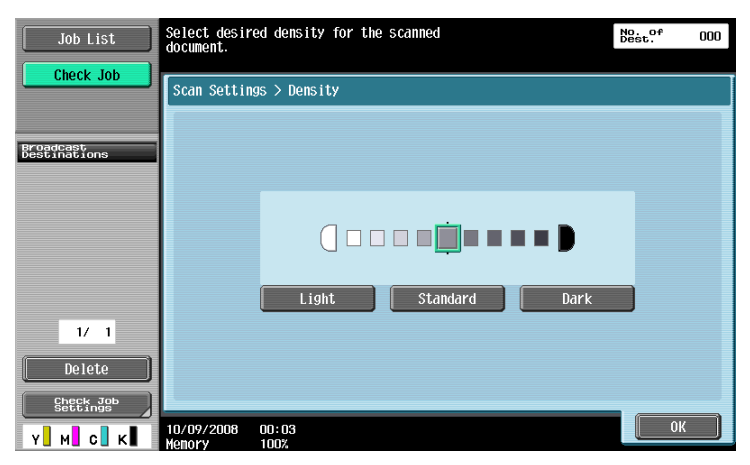

# **5.10.6 Color (E-mail/BOX/SMB/FTP/WebDAV/IP/I-FAX)**

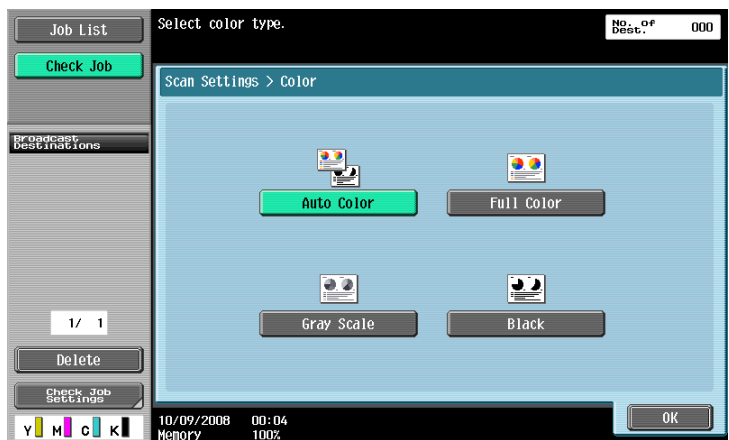

Specify whether to scan originals in color or black-and-white.

Some color settings may not be available, depending on the selected [File Type] setting. The following shows the combinations of the [File Type] and [Color] settings.

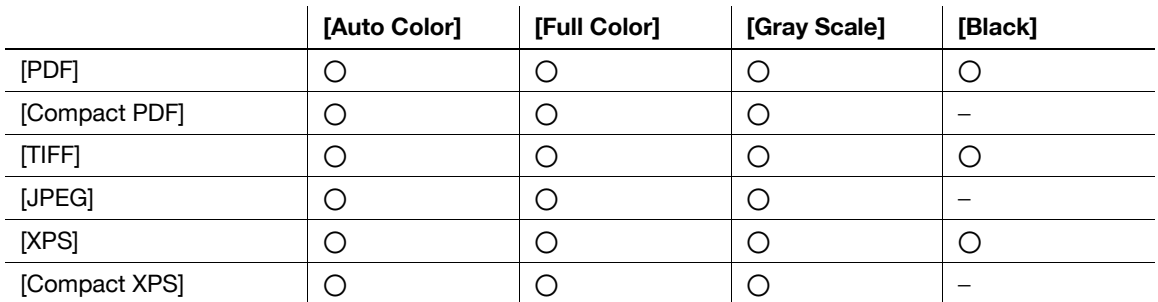

- When saving a TIFF file in color, the compression format can be specified. For details, refer to [page 9-26](#page-194-1).
- If you select [JPEG], [1 Every X Page(s)] is automatically selected in Page Separation in Scan Setting.

Automatically detects the color of the original and scans it to fit the original setting.

# **[Full Color]**

Scans the original in full color.

# **[Gray Scale]**

Select for originals with many halftones, such as in black-and-white photos.

# **[Black]**

Select for originals with distinct black and white areas, such as in line drawings.

### **5.10.7 Scan Size**

Select to determine the size of paper to be scanned.

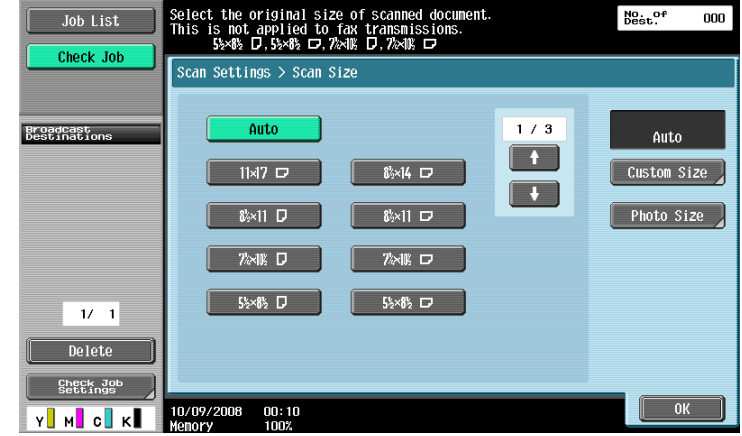

### **Standard**

Press [Auto] to automatically detect the size of the first page in the original when scanning. Select the size to scan the original with a predetermined paper size such as  $8-1/2 \times 11$  (A4) or  $7-1/4 \times 10-1/2$  (B5).

# **[Custom Size]**

Enter the dimensions of a custom size other than the standard sizes.

- X-direction: Enter a value from 2 to 17 inches (30.0 to 432.0 mm).
- Y-direction: Enter a value from 2 to 11 11/16 inches (30.0 to 297.0 mm).

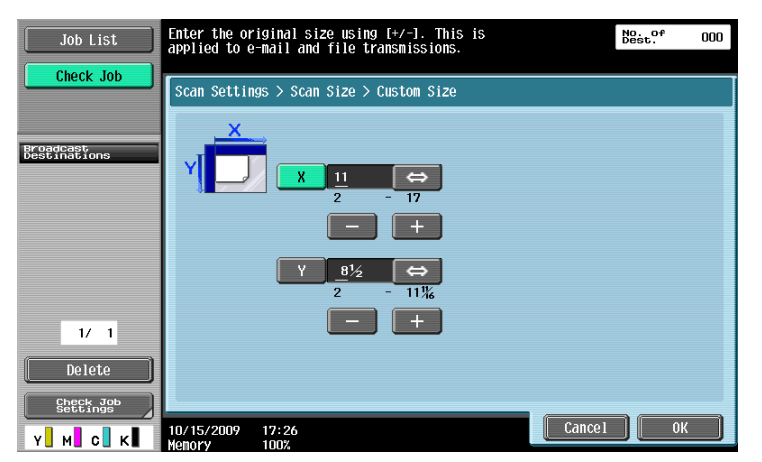

bizhub C360/C280/C220 5-44

# **[Photo Size]**

Select the size only for photographs.

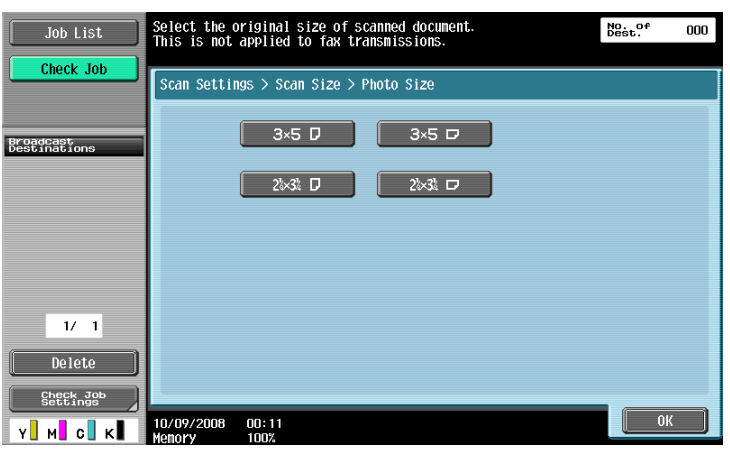

# **5.10.8 Image Adjustment - Background Removal**

This function removes background or adjusts background density of originals to be scanned.

- Select either [Bleed Removal] or [Paper Discoloration Adj], and adjust the density with [Background Removal Level].
- To adjust the density automatically, press [Auto].

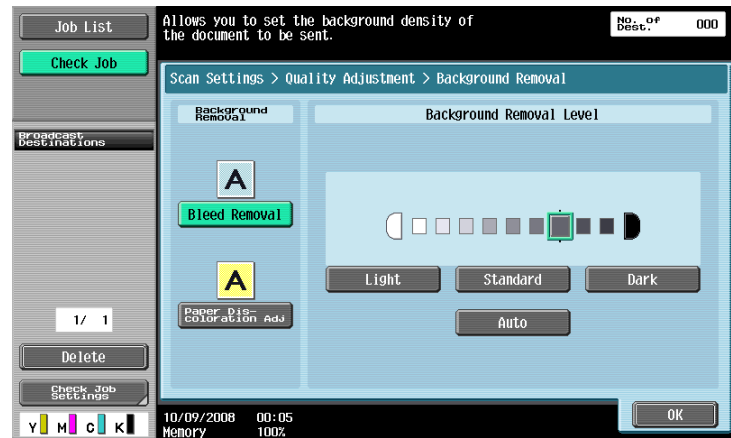

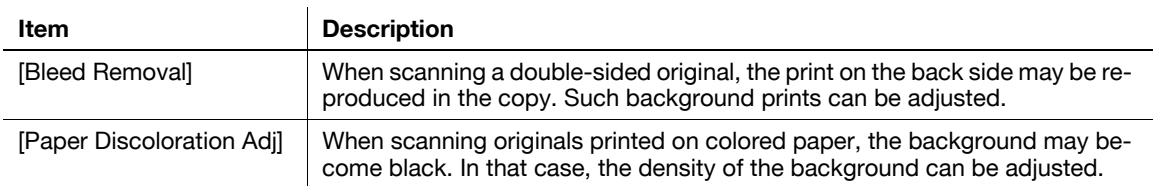

### **5.10.9 Image Adjustment - Sharpness**

When scanning, contours, for example, the edges of text, can be emphasized.

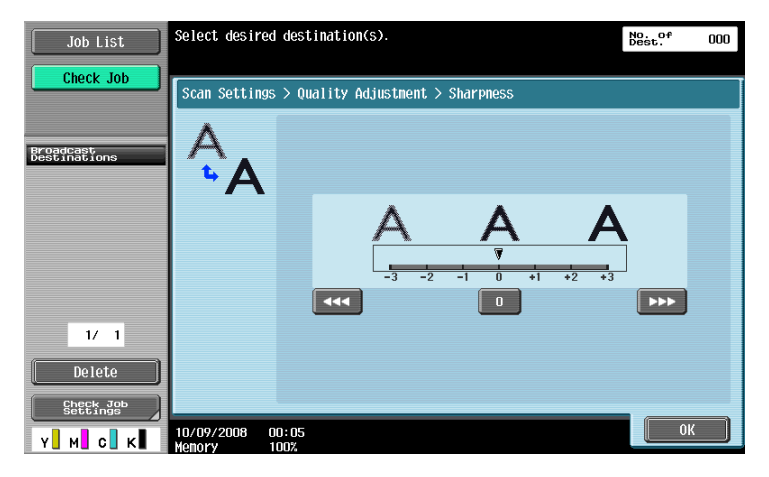

# **5.10.10 Application - Frame Erase**

Select to erase frames of the original.

- To erase all frames with the same width, press [Frame] and specify a numeric value between 1/16 and 2 inches (0.1 and 50.0 mm).
- To individually specify the top, left, right, and bottom widths, press the desired button and specify a numeric value for that side.
- To not to erase frames, press [None].

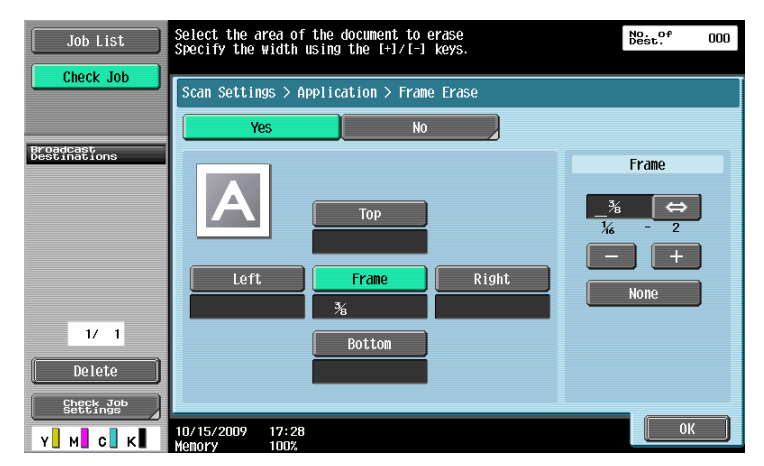

Reference

- If the width to be erased around the original is specified with [Frame Erase] of the Book Copy function, the same settings also applies to [Frame Erase].

Configure settings to scan a two-page spread. In addition, the binding position and erase settings can be specified.

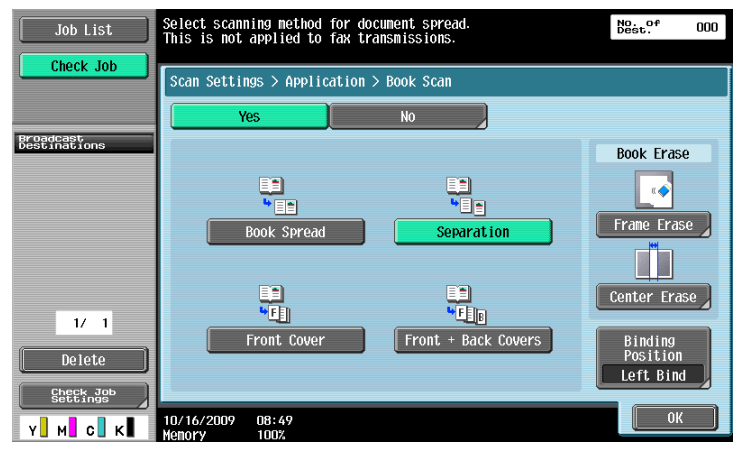

#### Reference

- Specify the size of the two-page spread as the scan size.
- This function cannot be set with Quick Memory TX.

# **[Book Spread]**

Scans a two-page spread as a single page.

### **[Separation]**

Scans a two-page spread as two pages (left and right).

# **[Front Cover]**

Scans the first page as a front cover.

# **[Front + Back Covers]**

Scans the first page as a front cover, the second page as a back cover, and the third and subsequent pages as a body.

### **[Book Erase-Frame Erase]**

Select to erase a frame in scanning spread pages.

- To erase all frames with the same width, press [Frame] and specify a numeric value between 1/16 and 2 inches (0.1 and 50.0 mm).
- To individually specify the top, left, right, and bottom widths, press the desired button and specify a numeric value for that side.
- To not to erase frames, press [None].

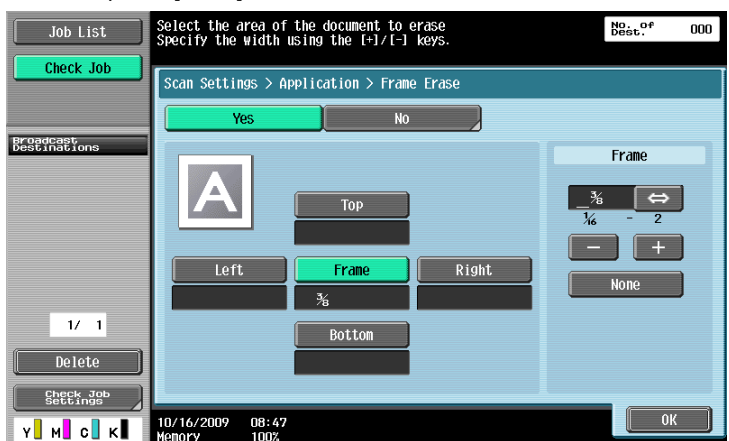

Reference

- If the width to be erased around the original is specified with [Frame Erase] of the Book Copy function, the same settings also applies to [Frame Erase].

# **[Book Erase] - [Center Erase]**

Select to erase the shaded part around the binding position in the center of the original.

- Use the keypad or press [-] or [+] to enter a numeric value between 1/16 and 1-3/16 inches (0.1 and 30.0 mm).

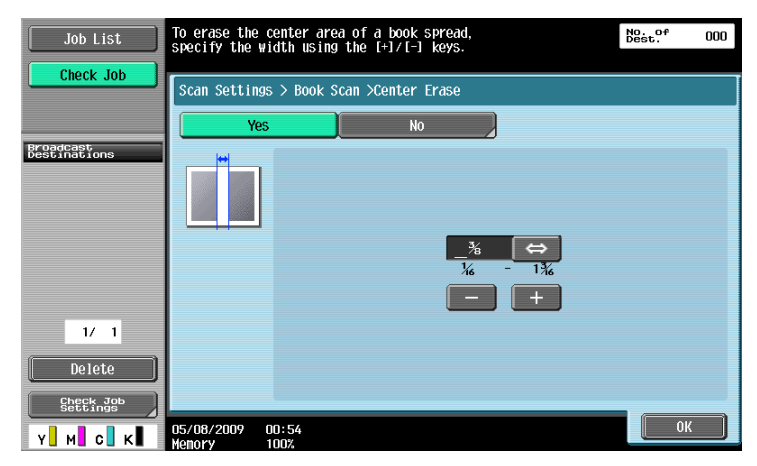

# **[Binding Position]**

If Separation, Front Cover or Front and Back Cover was selected, press [Binding Position] to select the binding position.

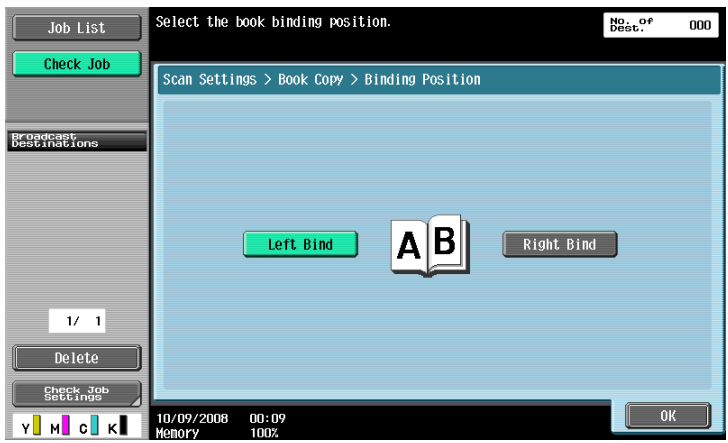

### **5.10.12 Application - Annotation**

Scanned and saved document data can be printed or transmitted with an image of the date/time or an annotation number.

### **Selecting the Annotation User Box**

To use the Annotation User Box function, scanned data must be saved in the Annotation User Box in advance. Annotation numbers are specified for each User Box. Select the User Box to save the data.

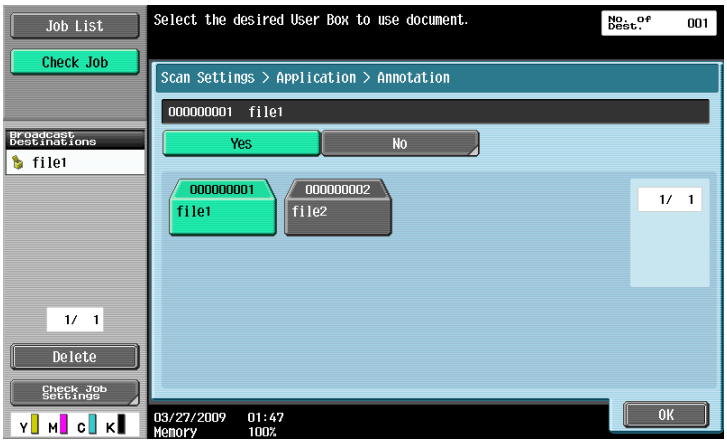

#### Reference

- To use the Annotation User Box, it must be registered in advance. For details, refer to the [User's Guide Box Operations].

### **5.10.13 Application - Stamp/Composition**

#### **Date/Time**

Prints the date and time data that has been printed on a page.

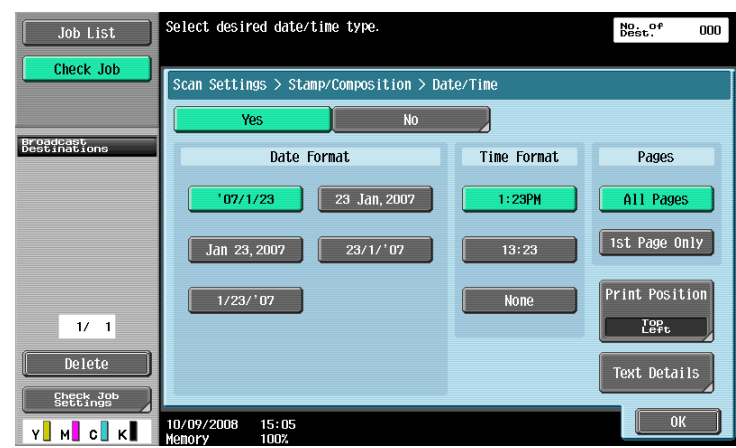

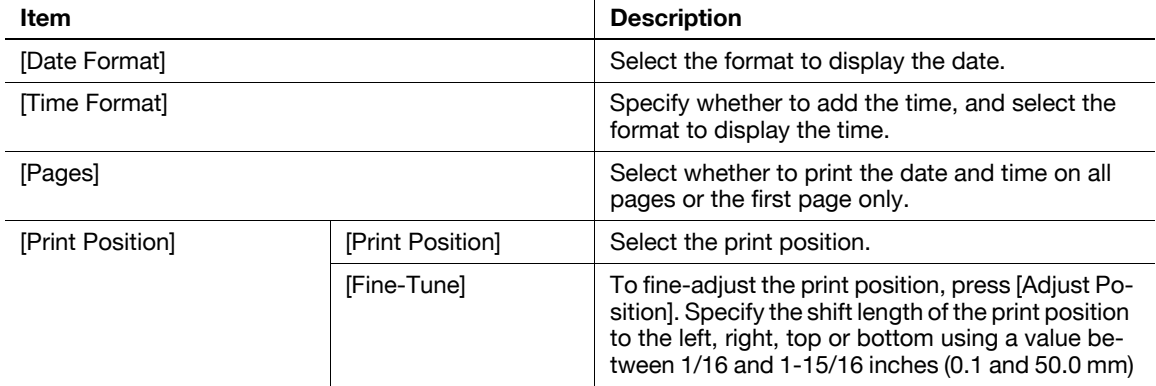

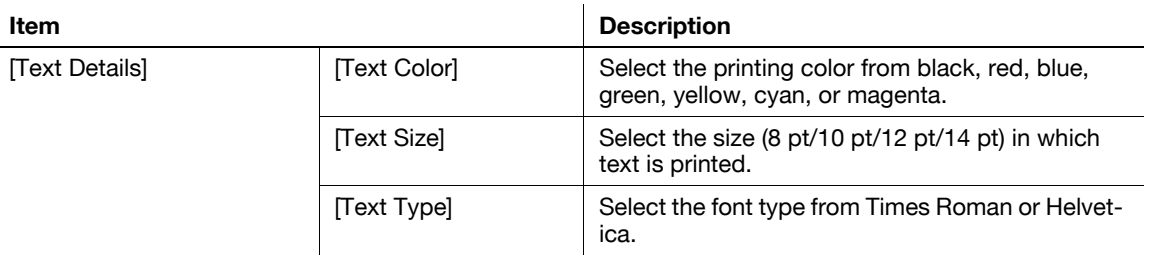

# **Page Number**

Add page numbers to all pages of the document.

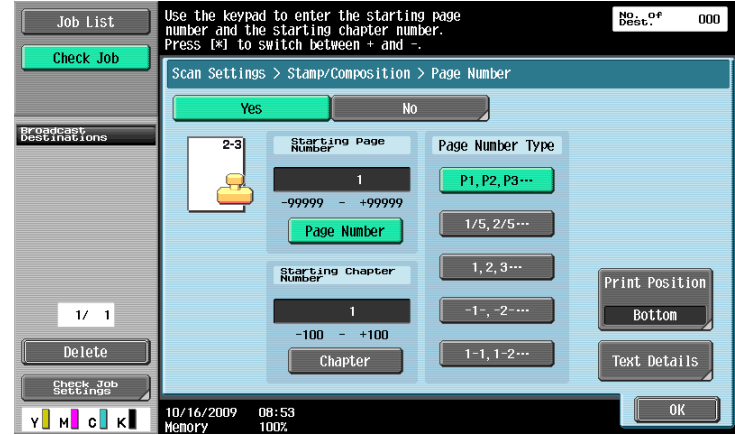

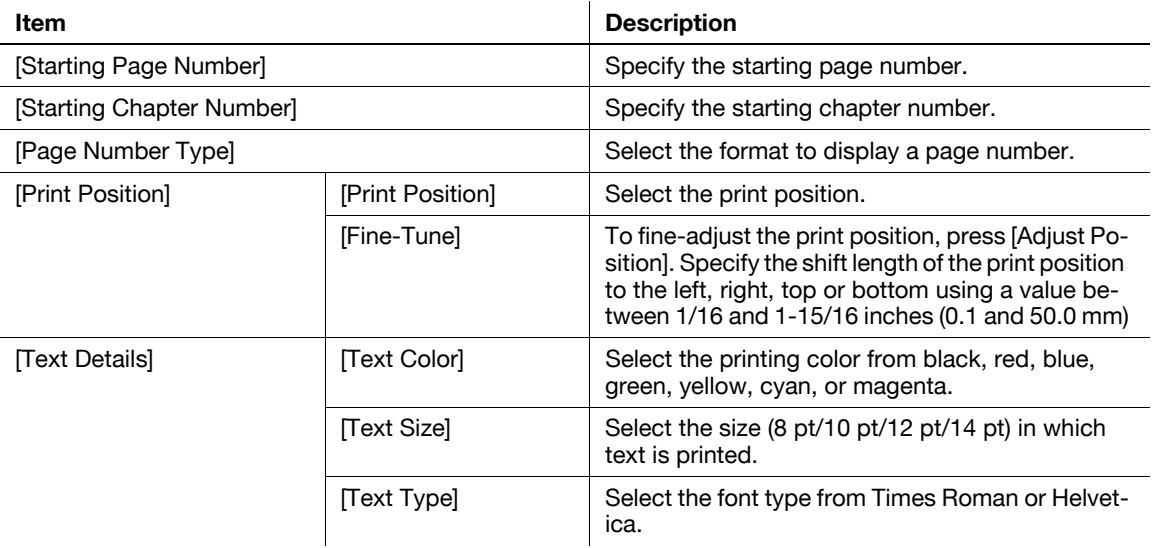

### **Stamp**

Prints a predetermined character string such as [URGENT] on a page.

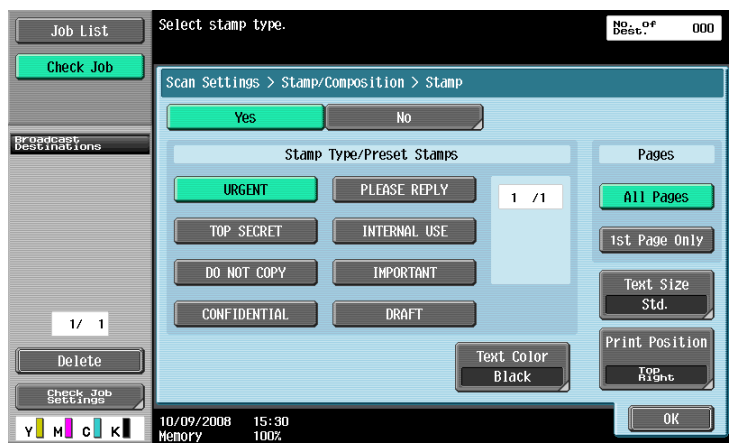

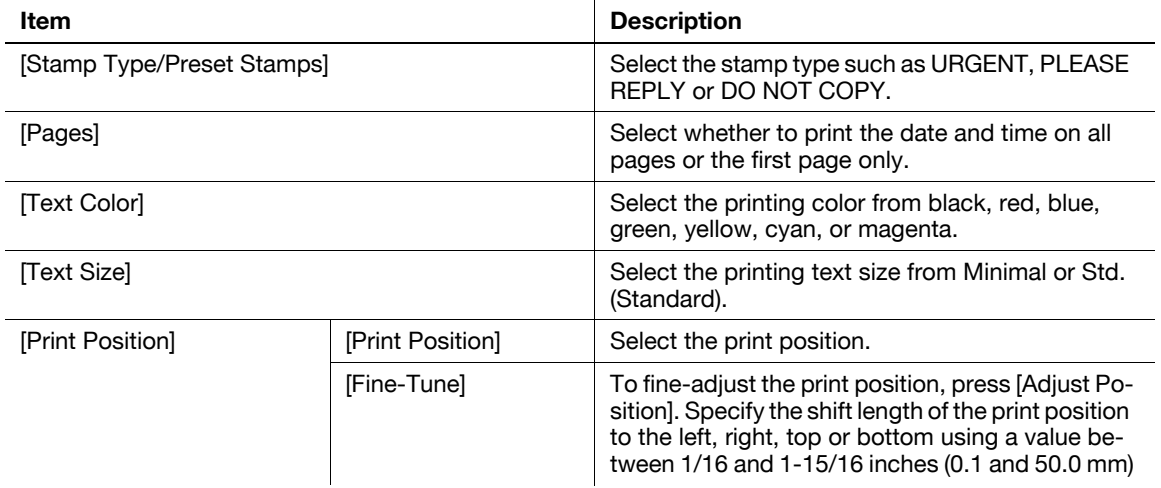

# **Header/Footer**

This function inserts headers or footers on all pages. Before you insert the header or footer, you must register their contents in Administrator Settings. Press [Check/Change Temporarily] to change the registered settings for printing.

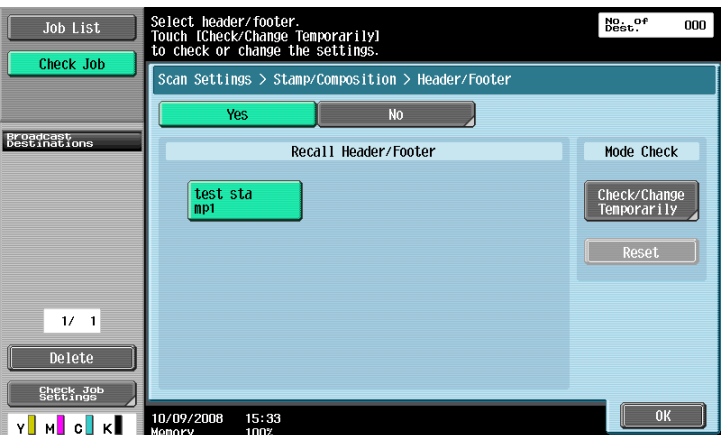

# d**Reference**

For details on registering a header/footer, refer to [page](#page-205-0) 10-10.

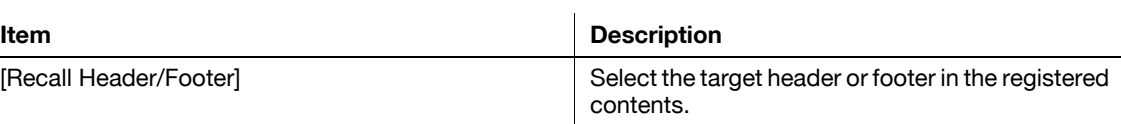

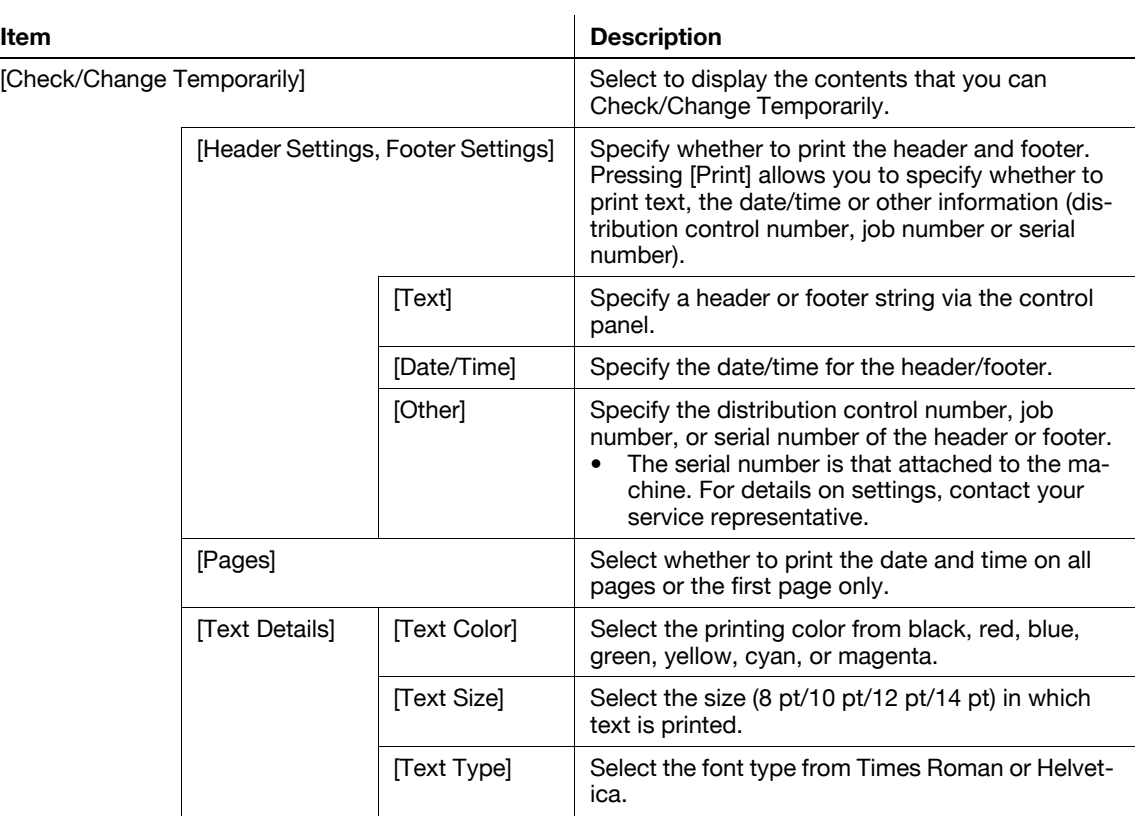

# **5.10.14 Application - Send & Print**

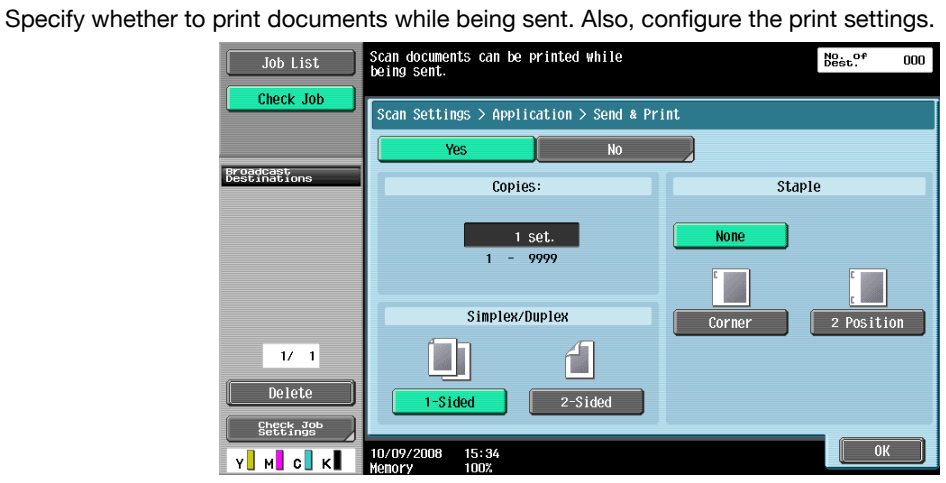

Reference

- To use the staple function, the optional **Finisher FS-527** or **Finisher FS-529** is required.

# **[Copies:]**

Use the keypad to enter the number of copies. A number between 1 and 9999 can be specified.

# **[Simplex/Duplex]**

Select 1-Sided or 2-Sided.

# **[Staple]**

Select whether to staple the printed sheets.

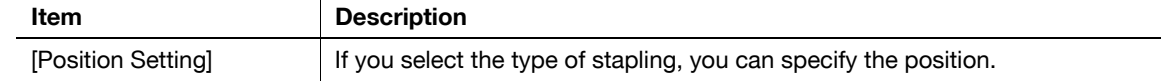

# **5.10.15 Application - TX Stamp (G3/IP/I-FAX)**

### **TX Stamp**

When sending a fax using the ADF, apply this function to stamp the TX Stamp on the scanned originals to make sure that each page of the original has been scanned. TX Stamp is stamped only on the front-sided page for double-sided originals.

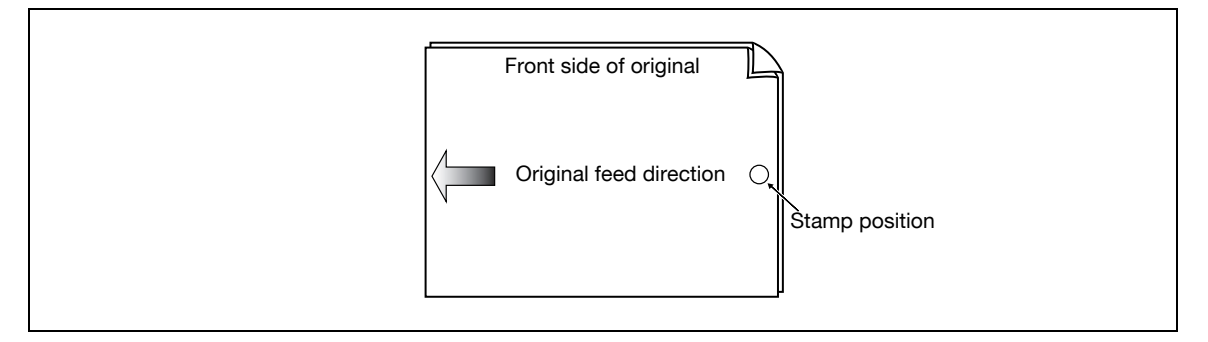

- When it is stamped, a 3/16 inches (4 mm) diameter pink stamp appears in the location as shown in the diagram.
- To use TX Stamp, the optional **Stamp Unit SP-501** is required.
- The ink used for stamping is consumables. If the ink becomes faint, contact your service representative.
- If mixed originals are loaded, the stamp may not be stamped on the location as shown in the diagram.
- To check that the original has been successfully transmitted, refer to the transmission report or the transmission result that appears on the setting confirmation screen.
- If the quick memory transmission has been selected, selecting TX Stamp cancels the quick memory transmission.

# **Stamping TX Stamp**

Select [TX Stamp] in the Application screen.

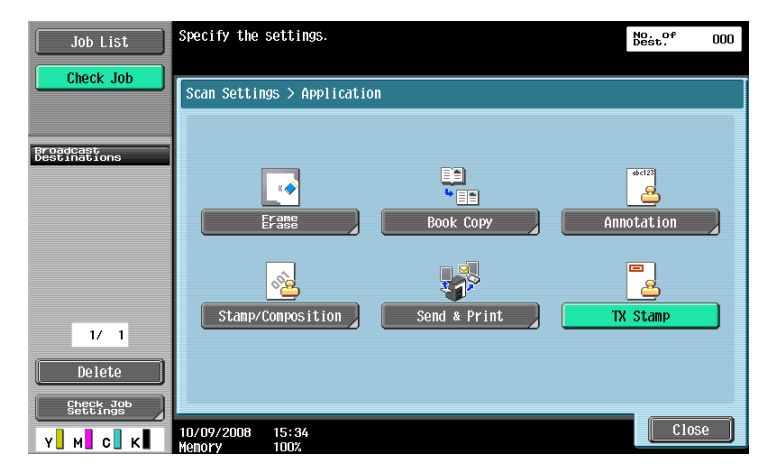

# **5.10.16 Document Name (E-mail/BOX/SMB/FTP/WebDAV/I-FAX)**

Enter the document name in the control panel.

### **5.10.17 Separate Scan**

The scan operation can be divided into several sessions by types of originals, for example, when all pages of originals cannot be loaded into the ADF, when the originals are placed on the original glass, or when singlesided originals and double-sided originals are mixed. To select this setting, press [Separate Scan] to highlight it.

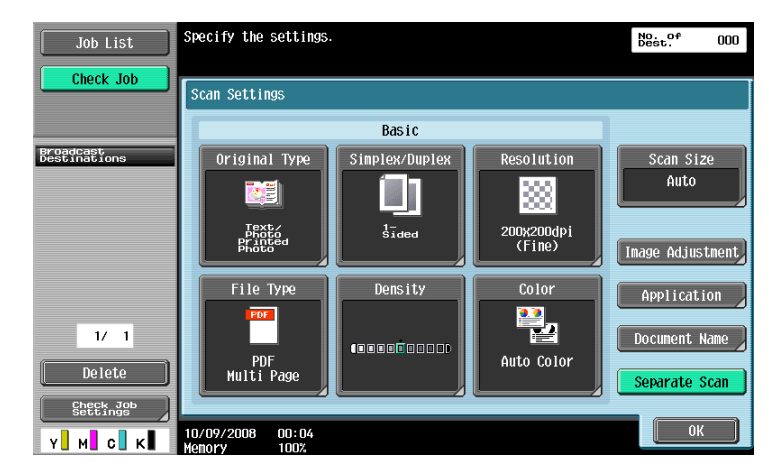

# **5.11 Original Settings**

Specify the type of original that is loaded, for example, if it contains mixed page sizes or Z-folded originals.

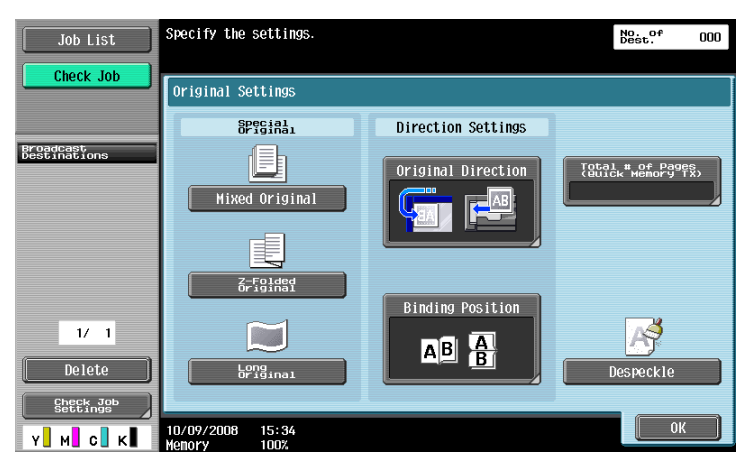

Reference

The original setting and orientation functions can be used together.

#### **5.11.1 Special Original - Mixed Original**

Select this setting when loading originals with different sizes together into the ADF. The scanning speed will be lowered because the size of each page is detected before it is scanned.

# **5.11.2 Special Original - Z-Folded Original**

Select this setting to detect the size of a z-folded original by the length fed through the ADF.

#### **5.11.3 Special Original - Long Original**

Available when loading an original of which the Duplex Paper Passage size is longer than the standard size  $(11 \times 17)$  or A3).

#### **5.11.4 Direction Settings - Original Direction**

Select the orientation of the original. After the document is scanned, the data is processed so that it is correctly oriented.

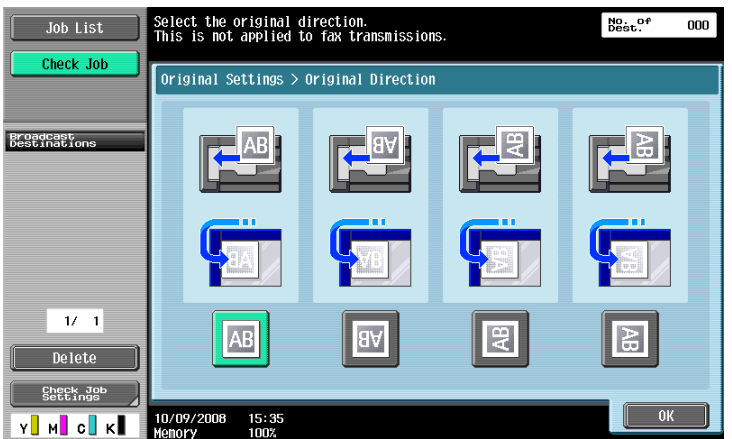

# **5.11.5 Direction Settings - Binding Position**

Select the binding position of the original when it has punched holes or is stapled. This adjusts the scan of double-sided originals so that the binding position is not reversed.

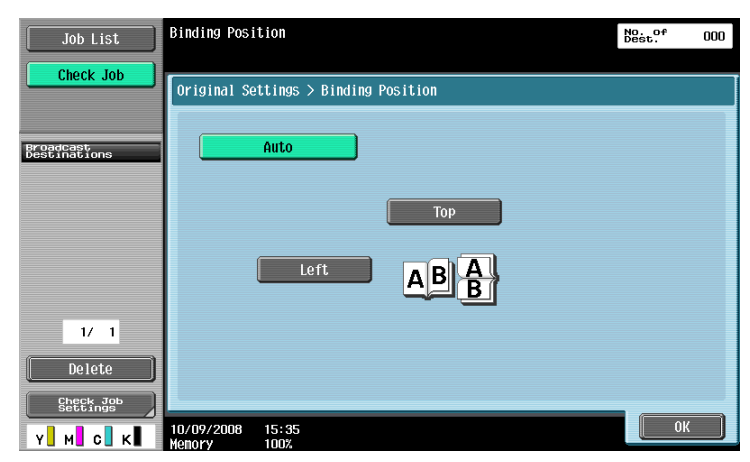

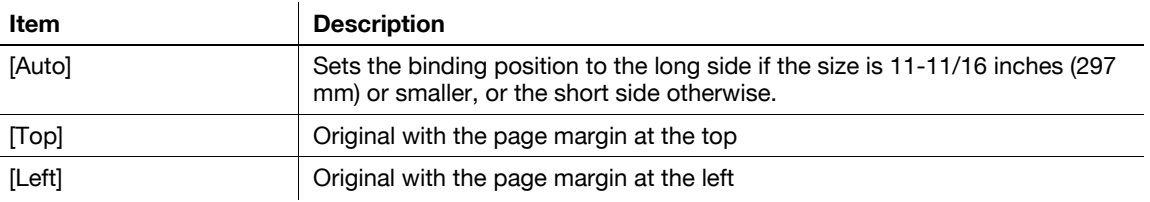

# **5.11.6 Total # of Pages (Quick Memory TX) (G3)**

If the quick memory transmission is performed, the total number of pages are automatically printed in [No. of Pages] of the transmission source information in the format of "P. Page Number/Total pages". Select Quick Memory TX, and then press [Total # of Pages (Quick Memory TX)], and enter the number of original pages using the keypad.

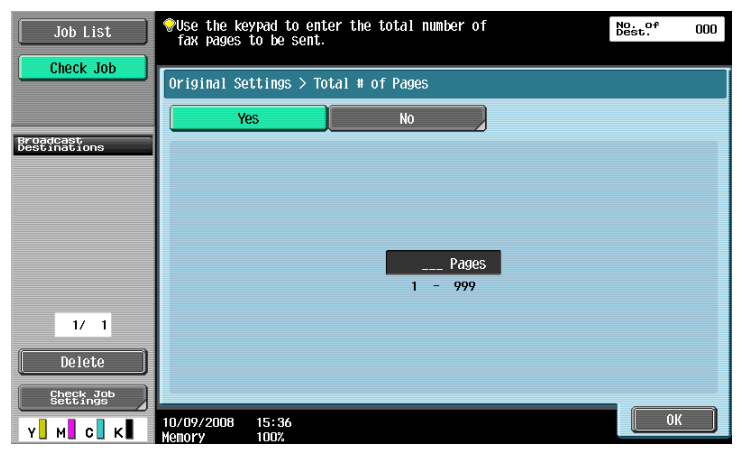

This function cannot be used together with the following functions.

- Memory TX
- Cover + 2-Sided (Scan Settings Simplex/Duplex)
- Frame Erase
- Book Copy
- Scan Size
- Mixed Original
- Polling TX
- Polling RX
- Bulletin board
- Timer TX

Reference

- If the specified number of pages does not match to that actually scanned, the specified number of pages is printed.
- This function is not available for memory transmission, since the total number of pages are automatically added.

### **5.11.7 Despeckle**

Select to reduce the effect that dust on the slit glass has on images when the original is loaded into the ADF.

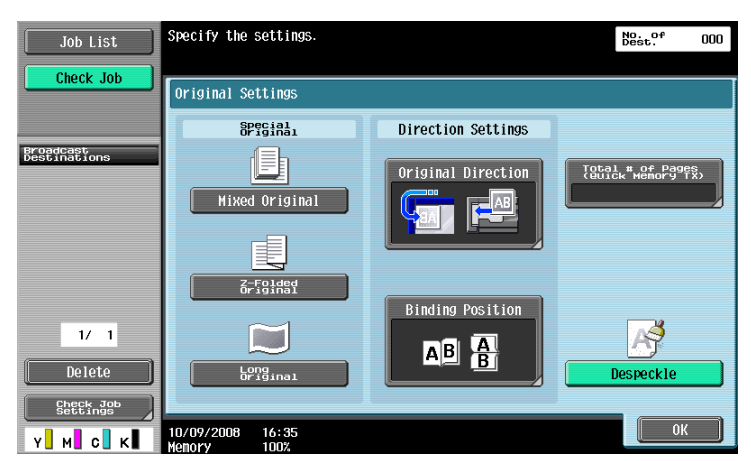

- Specifying Despeckle will drop the scanning speed.
- If the slit glass is too dirty, clean it. For details, refer to the [User's Guide Copy Operations].
# **5.12.1 Line Settings (G3)**

With this function, configure line settings for Fax TX.

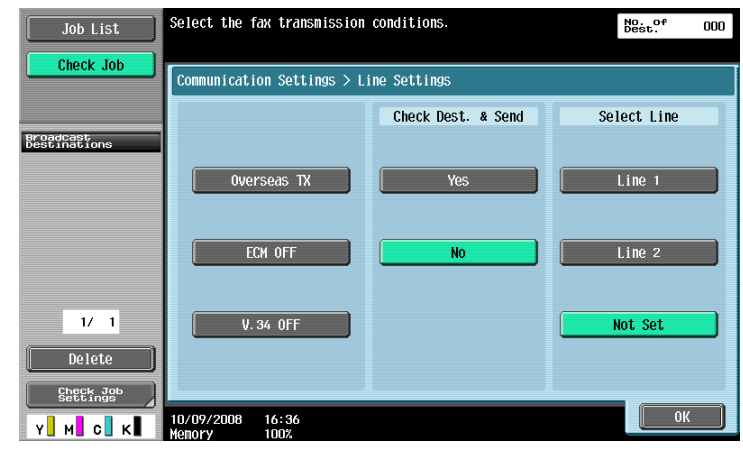

# **Overseas TX**

Faxes are sent to locations with poor communication conditions at a lower baud rate.

This function cannot be used together with the following functions.

- Polling TX
- Polling RX
- Bulletin board

# **ECM OFF**

The Error Correction Mode (ECM) is turned off when sending data.

ECM is an error correction mode defined by ITU-T (International Telecommunication Union - Telecommunication Standardization Sector). Fax machines equipped with the ECM feature communicate with each other, confirming that the data sent is free of errors. Thus, communication can be made free from disturbances due to line noises, etc. If noises frequently occur, it may take a slightly long time to complete a communication compared with ECM OFF. After sending has been ended, this machine automatically returns to ECM ON.

This function cannot be used together with the following functions.

- Polling RX
- Polling TX
- **V.34 OFF**
- Bulletin board registration
- Bulletin board polling reception

**Reference** 

This machine sends faxes in ECM ON unless ECM OFF is specified.

# **V.34 OFF**

V34 is a communication mode used for super G3 fax communication. When the remote machine or this machine is connected to a telephone line via PBX, however, you may not establish a communication in the super G3 mode depending on telephone line conditions.

In this case, it is recommended that you turn V34 off to send data. After sending has been completed, this machine automatically returns to the V34 mode.

This function cannot be used together with the following functions.

- Polling RX
- Polling TX
- Bulletin board registration
- Bulletin board polling reception
- **ECM OFF**

# **Check Dest. & Send**

The specified fax number is compared with the remote fax number (CSI) and data is sent only when those fax numbers match. If they do not match, the communication will fail; therefore preventing a sending error.

Reference

- To check the destination and send, the fax number of this machine must be registered with the recipient's fax machine.

#### **Select Line**

If 2 units of the **Fax Kit FK-502** are installed, you can select [Line 1] or [Line 2] to send a fax. Specify the line used for sending faxes. Selecting [Not Set] uses an idle one of lines 1 and 2 to send data. If both lines are idle, Line 1 is used first.

Reference

- You cannot specify a line when [Line 2 Setting] is set to [RX Only] in [Multi Line Settings].
- To use two lines as external and extension lines, be sure to specify the line to be used. If you select [Not Set], a sending failure may occur.

### **5.12.2 E-Mail Settings (E-mail/I-FAX)**

# **E-mail Settings**

Specify the Document Name, Subject, From and Body for sending E-mail messages.

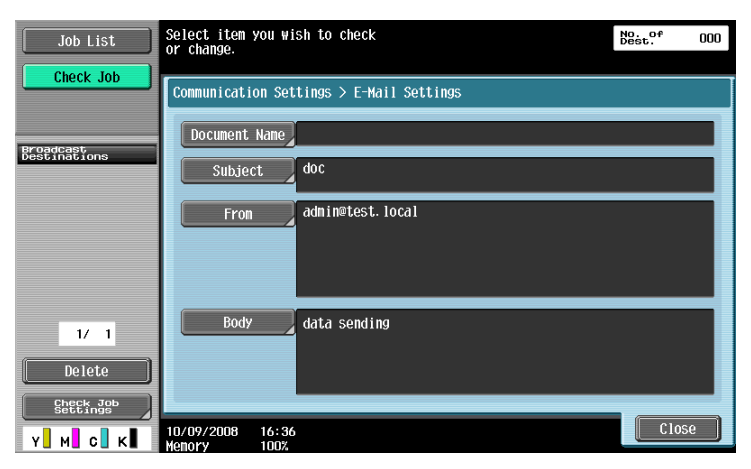

### **[Document Name]**

The name of the file to be saved is displayed. This document name can also be specified in [Document Name] of [Scan Settings]. The document name whichever is specified later will be applied to this column. You can enter up to 30 characters.

# **[Subject]**

The text specified in the Utility menu is automatically displayed. To change the contents, press [Direct Input]. You can enter up to 64 characters.

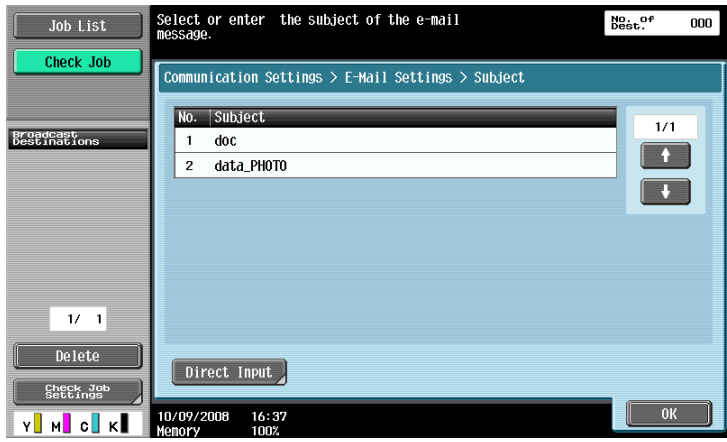

# **[From]**

The E-mail address of the administrator specified in the Utility menu is displayed.

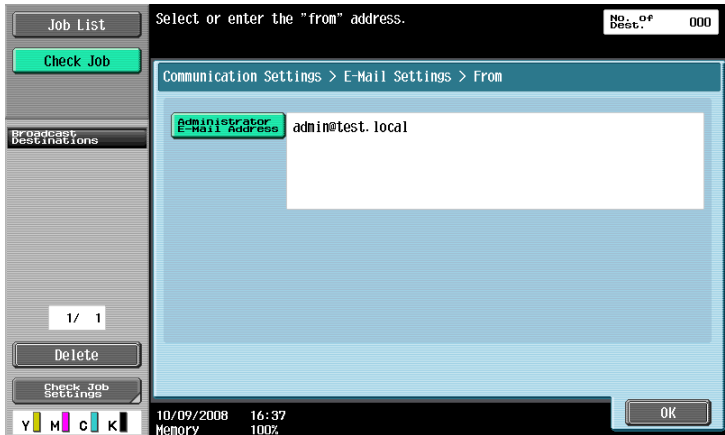

#### Reference

- The E-mail address of this machine is used for Internet faxing.
- You cannot directly enter the address when [Change the "From" Address] is set to Restrict in Administrator Settings - [System Settings] - [Restrict User Access] - [Restrict Access to Job Settings].

# **[Body]**

The E-mail body specified in the Utility menu is displayed. To change the contents, press [Direct Input]. You can enter up to 256 characters.

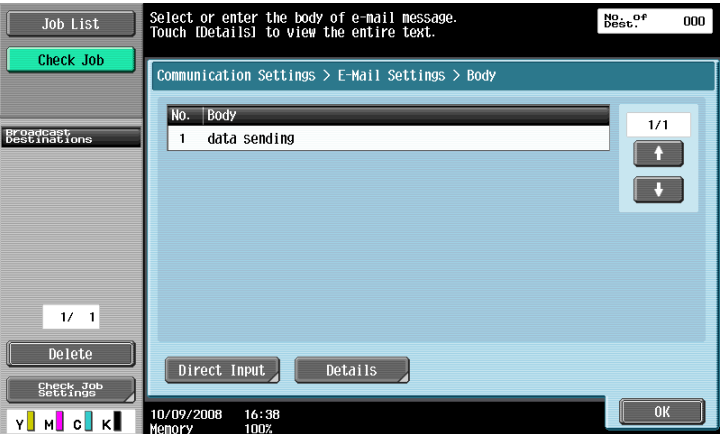

# **5.12.3 URL Notification Setting (FTP/SMB/WebDAV)**

#### **URL Notification**

Specify the E-mail address to be notified about the completion of a job.

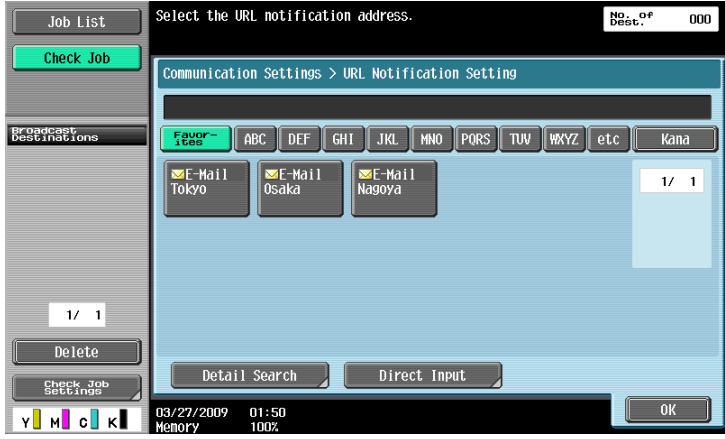

Reference

- A destination for the User Box in the main unit, FTP, PC (SMB), and WebDAV operation can be specified for the destination in URL Notification Setting.
- URL Notification Setting does not function when sending E-mails, Internet faxes or G3 faxes.

### **[Detail Search]**

You can search for E-mail addresses from the registered destinations. Enter the address name or a part of the address to search for the destination address. Select either [Name] or [Destination], and enter an index.

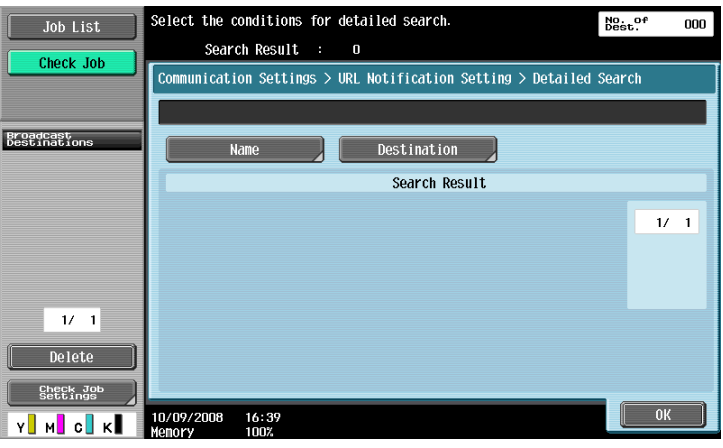

## **[Direct Input]**

Enter the E-mail address in the touch panel.

You can specify how to send or receive data.

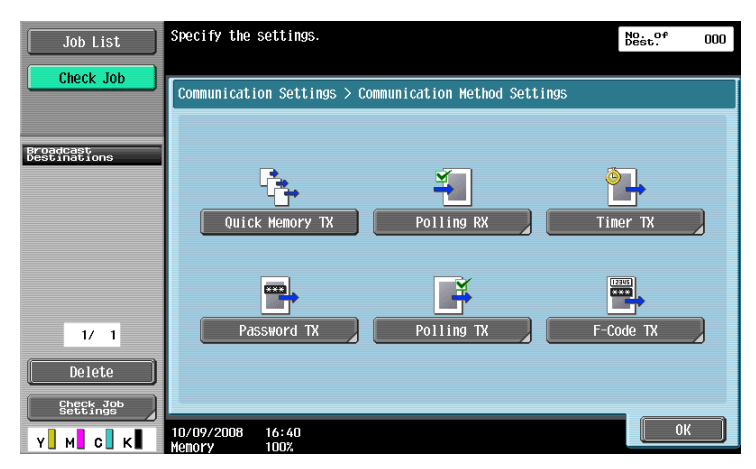

# **Quick Memory TX**

A method used to start sending fax immediately after scanning a page of the original. This method allows even originals with many pages to be sent without overflowing memory.

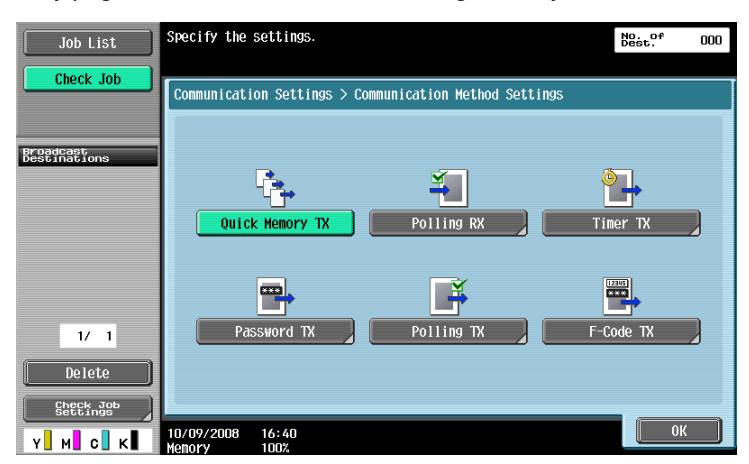

#### Reference

- If the optional **Security Kit SC-507** is installed, and [Security Details] − [Copy Guard] or [Password Copy] is set to [Yes] in Administrator Settings, [Quick Memory TX] does not appear.

### **Polling RX - Normal**

A function available on the receiver's side to request a sender to send set documents or documents to be transmitted through polling reservation in the sender's machine. This is convenient when communication costs are to be borne by the receiver.

Select [Normal] and select the recipient.

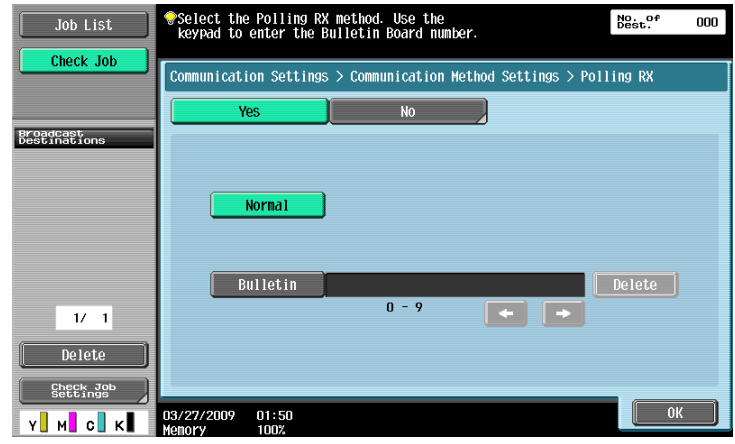

## **Polling RX - Bulletin**

A function available on the receiver's side to request a sender to send documents set in the sender's bulletin board.

To receive documents stored in the bulletin board, select [Bulletin], enter the bulletin board number using keypad, and select the recipient.

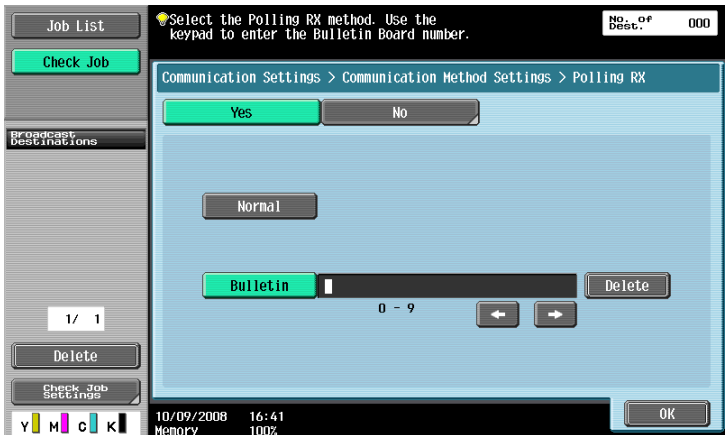

This function cannot be used together with the following functions.

- **.** Quick Memory TX
- Memory TX
- Frame Erase
- Scan Size
- Total # of Pages (Quick Memory TX)
- Mixed Original
- Z-Folded Original
- Long Original
- **Binding Position**
- Polling TX
- Overseas TX
- FCM OFF
- Password TX
- F-Code TX
- **V.34 OFF**
- Separate Scan

#### **Reference**

- You can enter up to 9-digit number for the bulletin board number.

# **Timer transmission (Timer TX)**

Specify the sending time. Transmitting faxes in discount telephone rate hours such as late at night or early in the morning will reduce the cost. Use the keypad to specify the communication starting time.

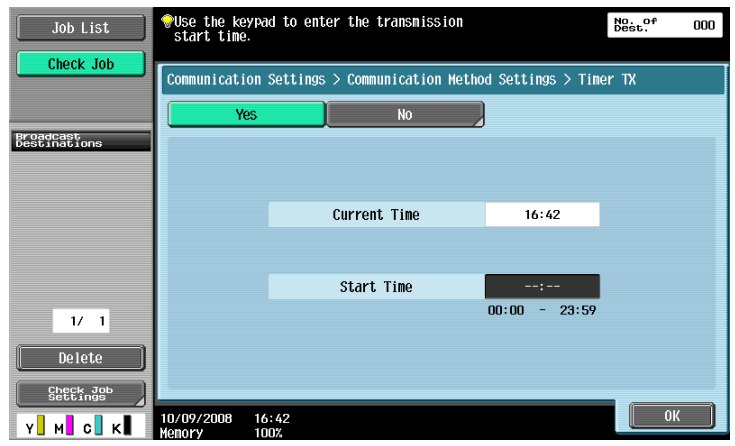

#### Reference

- It is specified in hours and minutes.
- You cannot specify the date.

#### **Password transmission (Password TX)**

This function sends documents with a password. If the recipient's fax machine is set to closed network reception, the sender's fax machine should transmit the same password as used for the closed network reception.

You can use this function only when the remote machine is our model and supports the closed network reception (with password) function.

Use the keypad to enter the password.

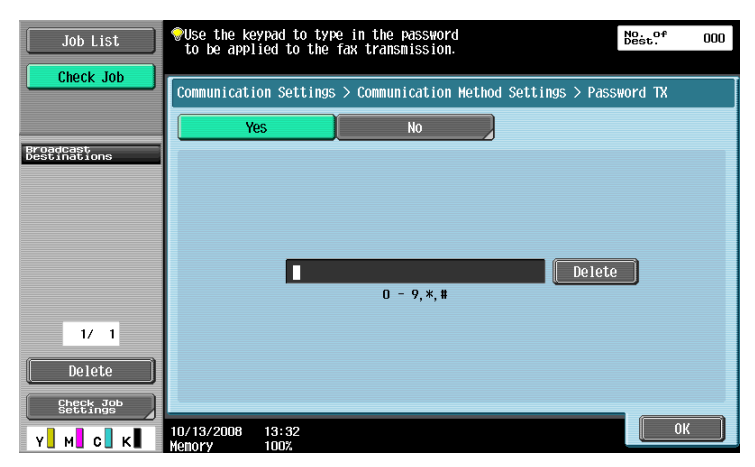

<span id="page-115-0"></span>Used to save documents to be transmitted through reserved polling transmission based on a receiver's instruction.

Select [Normal] when scanning originals to save data in the Polling TX User Box.

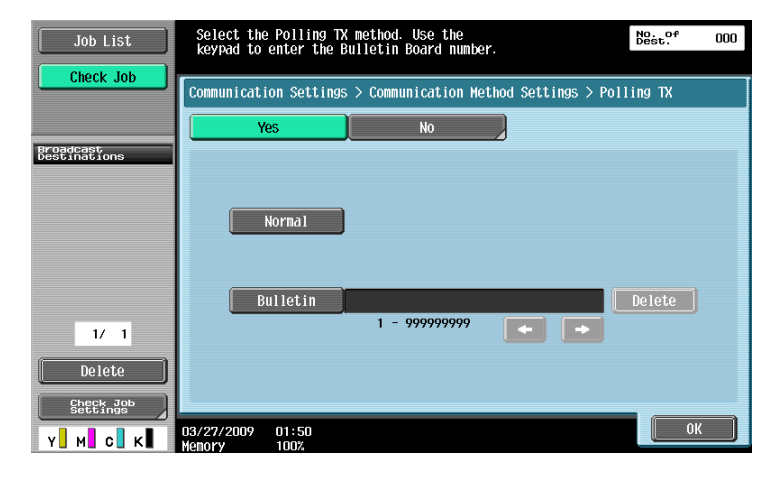

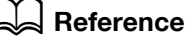

For details on deleting or checking documents in the Polling TX User Box, refer to the [User's Guide Box Operations].

Reference

When user authentication is enabled, the user cannot perform polling transmission if the user is not permitted to access to the saved documents.

## **Polling TX - Bulletin**

Used to save documents in the bulletin board to be transmitted based on a receiver's instruction.

Select [Bulletin], enter the bulletin board number using the keypad, and scan the original. Documents are saved automatically in the Bulletin Board User Box that has been registered in advance.

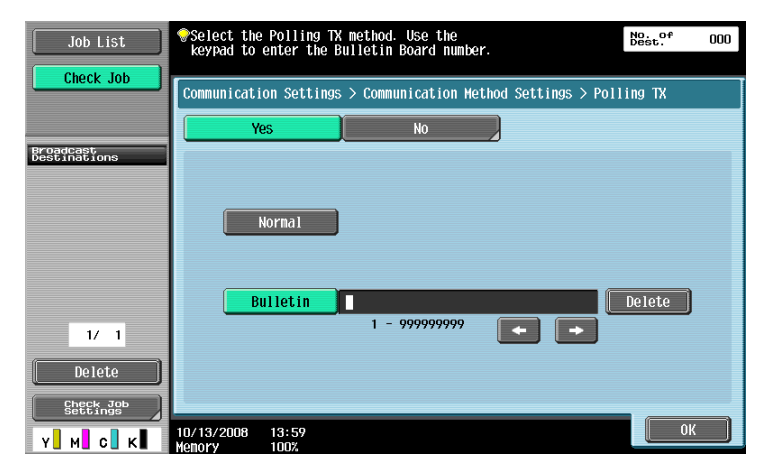

This function cannot be used together with the following functions.

- Quick Memory TX
- Memory TX
- Total # of Pages (Quick Memory TX)
- Polling TX
- Timer TX
- Overseas TX
- ECM OFF
- Password TX
- F-Code TX
- **V.34 OFF**

**Reference** 

- For the bulletin board number, enter the box number between 1 to 999999999 of the Bulletin Board User Box that has been registered in advance.
- Only one document can be saved in a single bulletin board.
- You can create up to 10 bulletin boards for this machine.

### d**Reference**

For details on deleting or checking documents in the Bulletin Board User Box, refer to the [User's Guide Box Operations].

### <span id="page-116-0"></span>**F-Code transmission (F-Code TX)**

This function allows you send documents to a specific User Box of the remote machine by entering the SUB address and the password. Specific User Boxes include the followings.

- Confidential TX
- Documents are sent to the Confidential RX User Box of the remote machine. Enter the destination User Box number in the SUB Address box and the confidential transmission password in the Password box.
- **Relay TX**
- Documents are sent to the Relay Distribution User Box of the remote machine when the remote machine supports the relay distribution function. Enter the Relay Distribution User Box number in the SUB Address box and the password in the Password box.

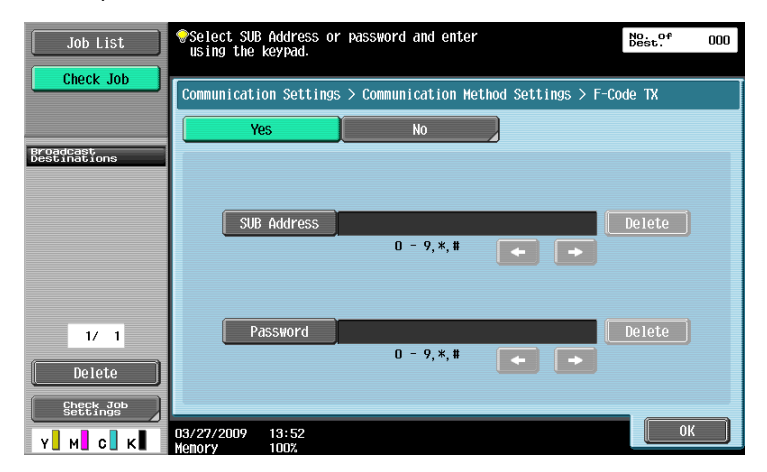

#### **Reference**

To use the F-Code for transmission, the remote machine must support the F-Code function.

### **5.12.5 E-Mail Encryption (E-mail)**

This item is displayed when [S/MIME Communication Settings] is set to [ON] in Administrator Settings - [Network Settings] - [E-Mail Settings]. Specify whether to encrypt E-mails to be sent from this machine.

#### d**Reference**

For details on the S/MIME Communication Settings, refer to the [User's Guide Network Administrator].

# **5.12.6 Digital Signature (E-mail)**

This item is displayed when [S/MIME Communication Settings] is set to [ON] in Administrator Settings - [Network Settings] - [E-Mail Settings]. Select whether to add a digital signature to E-mails to be sent from this machine.

#### Reference

You may not be able to add a digital signature or you may be forced to add a digital signature depending on the S/MIME communication settings.

# d**Reference**

For details on the S/MIME Communication Settings, refer to the [User's Guide Network Administrator].

Specify whether to attach sender information (TTI) when sending documents. Select the sender name from the sender name list.

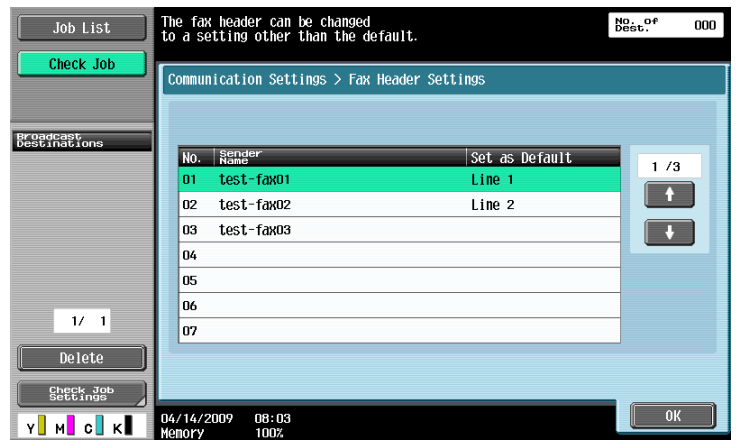

Reference

- To register the contents of the header information to be added to the original, use [Header Information] in Administrator Settings. For details, refer to [page 10-14.](#page-209-0)
- To register how the header information will be added, use [Header/Footer Position] in Administrator Settings. For details, refer to [page 10-15.](#page-210-0)
- If two units of the **Fax Kit FK-502** are installed, you can configure Fax Header Settings for each line. For details, refer to [page 10-19.](#page-214-0)

Redialing refers to the operation to dial to the same destination again.

If a fax cannot be sent for example because the recipient's line is busy, the machine redials after a specified period has elapsed.

## **5.13.1 Auto redialing**

If a fax cannot be sent, for example because the recipient's line is busy, the machine automatically redials the same destination for the number of redials specified in Line Parameter Setting.

The transmission job is handled as reserved job for redialing before the job is redialed.

### **5.13.2 Manual redialing**

Redialing of a job for which the status is set to pending for redial, can be performed from the Job Details screen.

Press the [Send] tab in [Job List] - [Job Details], select a job which status is Waiting To Redial, and press [Redial].

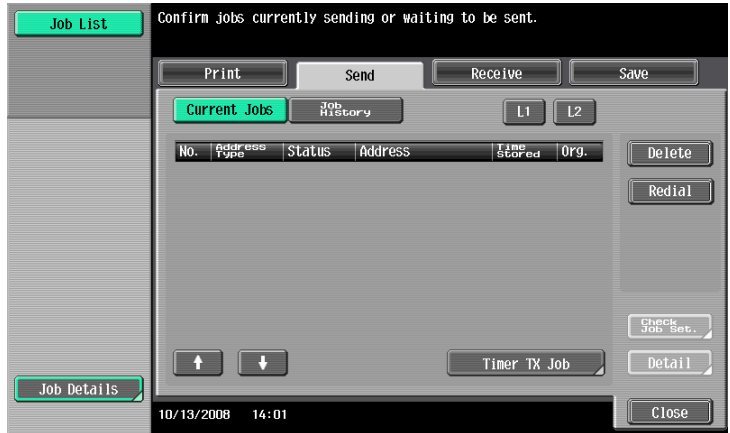

### **5.13.3 Fax Retransmit (G3)**

The job, which could not be sent although the number of redials reached the value specified in Line Parameter Setting, is saved in Fax Retransmit User Box. Such jobs can be redialed manually by opening Fax Retransmit User Box.

Press [Send], select the job that you want to send it again, and press [Fax].

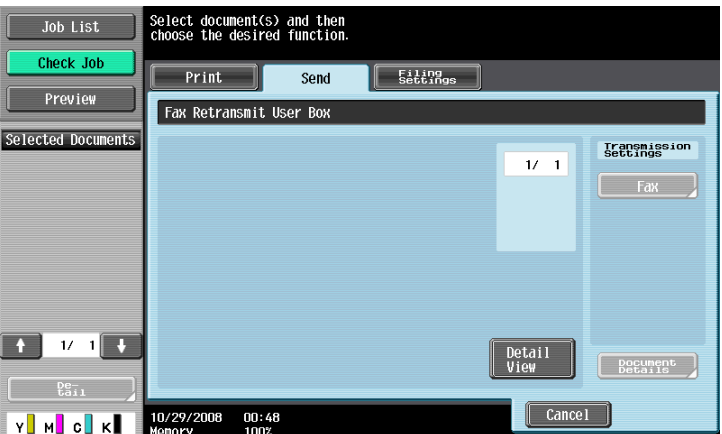

#### Reference

- To save a document in the Fax Retransmit User Box, you must configure the Incomplete TX Hold settings in Administrator Settings in advance. For details on the Incomplete TX Hold settings, refer to [page 10-24.](#page-219-0)
- For details on the Fax Retransmit User Box, refer to the [User's Guide Box Operations].

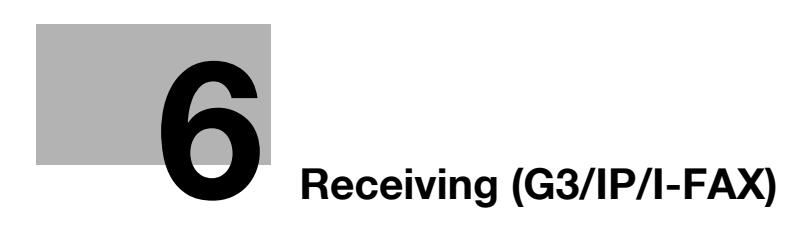

# <span id="page-120-0"></span>**6 Receiving (G3/IP/I-FAX)**

This section explains the types of fax reception and respective operations.

# **6.1 Receiving (G3: Without external telephone connected)**

# **6.1.1 Auto RX (Dedicated for fax line)**

Specify this mode to use the telephone line dedicated for fax transmission. The machine automatically starts receiving fax data when it detects the ring signal for the specified times.

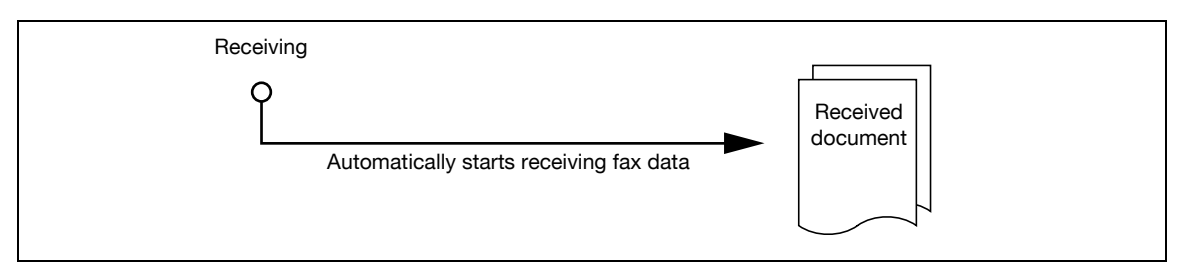

#### Reference

To receive fax data in auto mode, Receive Mode must be set to [Auto RX] in [Line Parameter Setting] of the Utility menu.

To use the telephone line dedicated for fax transmission, the following settings are required.

- External telephone: Not connected
- Line Parameter Setting Receive Mode: Set to [Auto RX]

#### d**Reference**

For details on Line Parameter Setting, refer to [page](#page-212-0) 10-17.

# **6.2 Receiving (G3: With external telephone connected)**

# **6.2.1 Manual RX (Dedicated telephone line)**

It is convenient to set the machine to manual mode if an external telephone is connected to this machine and the line is primarily used for telephone communication.

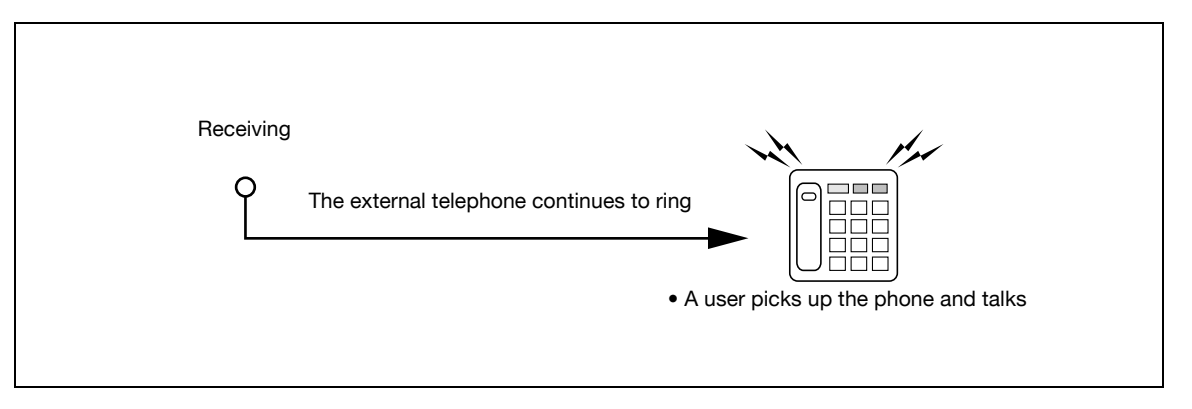

#### Reference

- To use the line dedicated for telephone communication, [Receive Mode] must be set to Manual RX in [Line Parameter Setting] of the Utility menu.

To receive fax data manually by operating the control panel of this machine, when the external telephone rings, press [Off-Hook] in the Fax/Scan Mode screen, and make sure [RX] is selected. Press [Start] in the Off-Hook screen.

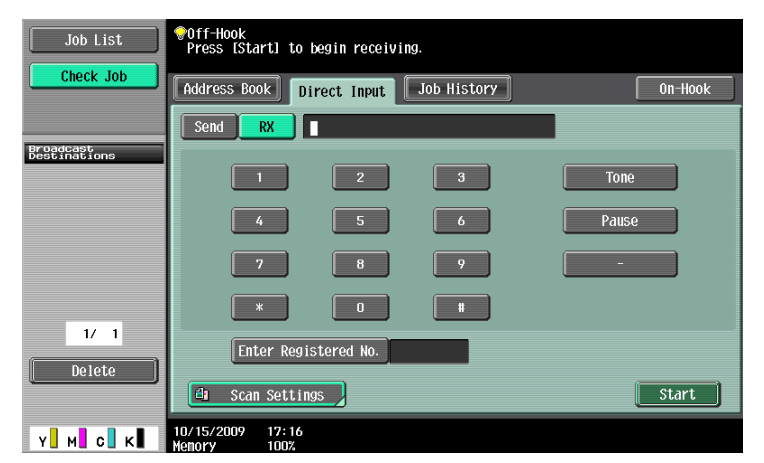

To receive fax data manually, the following settings are required.

- External telephone: Connected (Answering machine OFF)
- Line Parameter Setting Receive Mode: Set to [Manual RX]

# **6.3 Receiving (I-FAX)**

E-mail messages can be received either automatically or manually. When this machine receives an E-mail message, the E-mail text and attachment file are printed automatically.

Data is saved in the Memory RX User Box if [Memory RX Setting] is enabled in the Utility menu. The saved documents can be printed as needed.

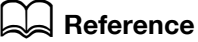

For details on printing documents saved in the Memory RX User Box, refer to the [User's Guide Box Operations].

Reference

This machine is capable of receiving E-mail data of maximum 3000 pages for attachment file and maximum 20K byte for text.

### **Receiving E-mails automatically**

The machine automatically checks the POP server for new E-mail messages at a predetermined time interval.

Reference

- The interval for checking E-mail can be set from 1 to 60 minutes. For details on setting this function, refer to the [User's Guide Network Administrator].
- It is set at 15 minutes by factory default.

### **Receiving E-mails manually**

Press a button of this machine to check for E-mail messages to the POP server.

Press [Receive I-Fax] in the Fax/Scan mode screen.

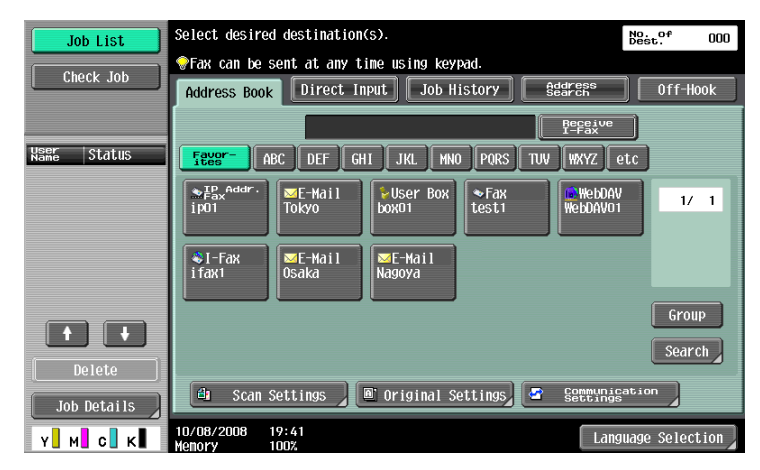

This machine prints data automatically upon reception of IP Address Fax.

Data is saved in the Memory RX User Box if [Memory RX Setting] is enabled in the Utility menu. The saved documents can be printed as needed.

# d**Reference**

For details on printing documents saved in the Memory RX User Box, refer to the [User's Guide Box Operations].

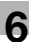

# **6.5 In-memory proxy reception**

### **6.5.1 In-memory proxy reception**

When it is unable to print a received document due to paper jamming, running short of consumables or other reasons, data is saved in the memory until the machine is ready to print it again. This function is referred to as In-memory proxy reception.

- After recovering from trouble such as paper jamming, the saved reception document is printed automatically.
- This function may not be available if the memory is full.

# **6.5.2 Forwarding of job after in-memory proxy reception (G3)**

If the machine is unable to recover from trouble, the job stored in the memory can be forwarded to another destination. In the [Job List] - [Job Details] screen, press the [Receive] tab. Select the job that you want to forward, and press [Forward]. Specify the destination and press [Start] to complete the job.

# **6.6 Printing upon data reception**

When a document is received, the paper size of the received document is compared with the paper size in the paper tray, and the document is printed either by being reduced to the specified zoom ratio, or to the size that the document fits the paper size to be printed. If the machine is configured to print received documents in the same magnification, received documents are printed in full size regardless the paper size setting of the received documents.

# **6.6.1 Printing at reduced size**

When a standard-size document is received, it is printed according to the zoom ratio specified for the paper size. (Default: 96%)

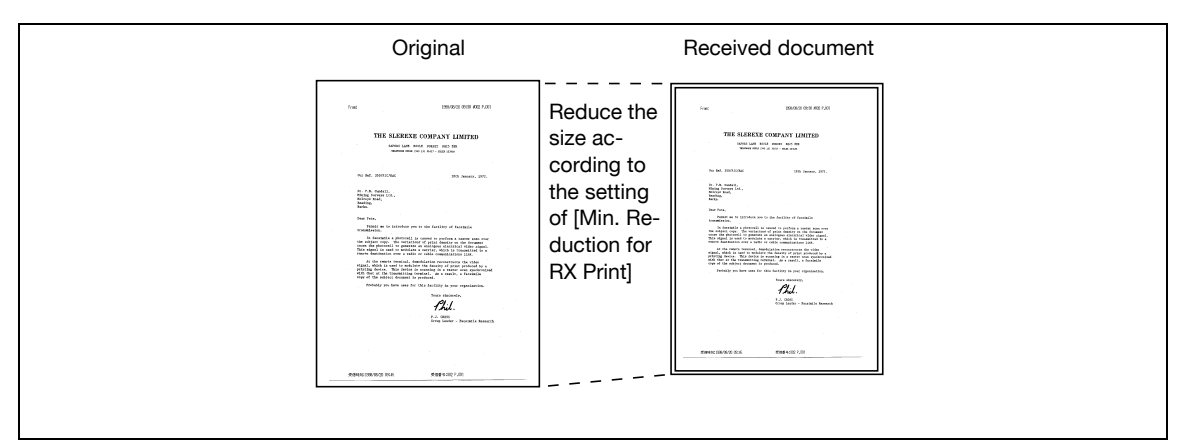

# d**Reference**

For details on the zoom ratio setting, refer to [page](#page-214-0) 10-19.

bizhub C360/C280/C220 6-7

# **6.6.2 Printing at reduced size to fit the paper size to be printed**

If a document size longer than the standard size is received, the optimal paper size is determined based on the width and length of the received document and printed accordingly. If the optimal-size paper is not loaded in the paper tray, the document size is reduced to the near-size paper.

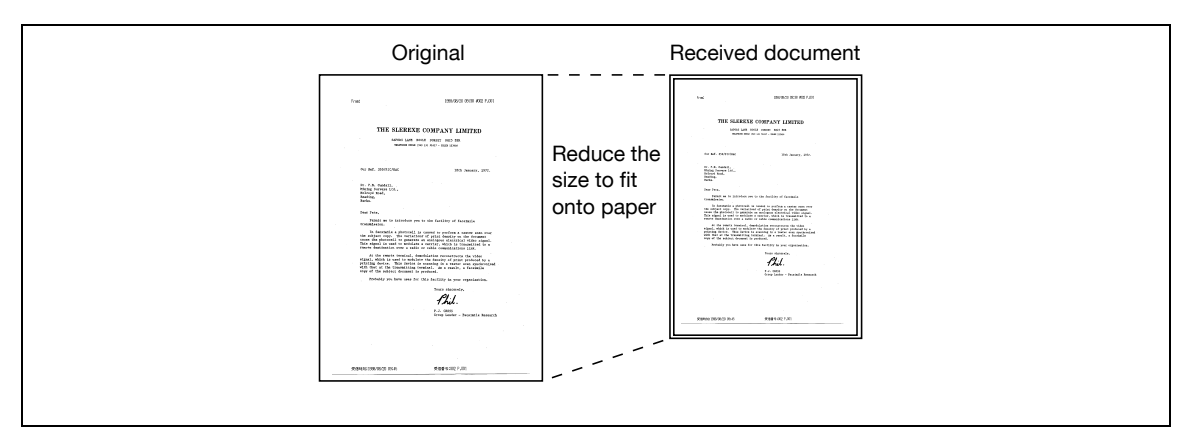

The following describes the procedure to determine the optimal paper size and criteria for selecting the paper size.

## **Step 1: Select optimal paper size**

Determines the optimal paper size based on the width and length of the received document according to the following rule.

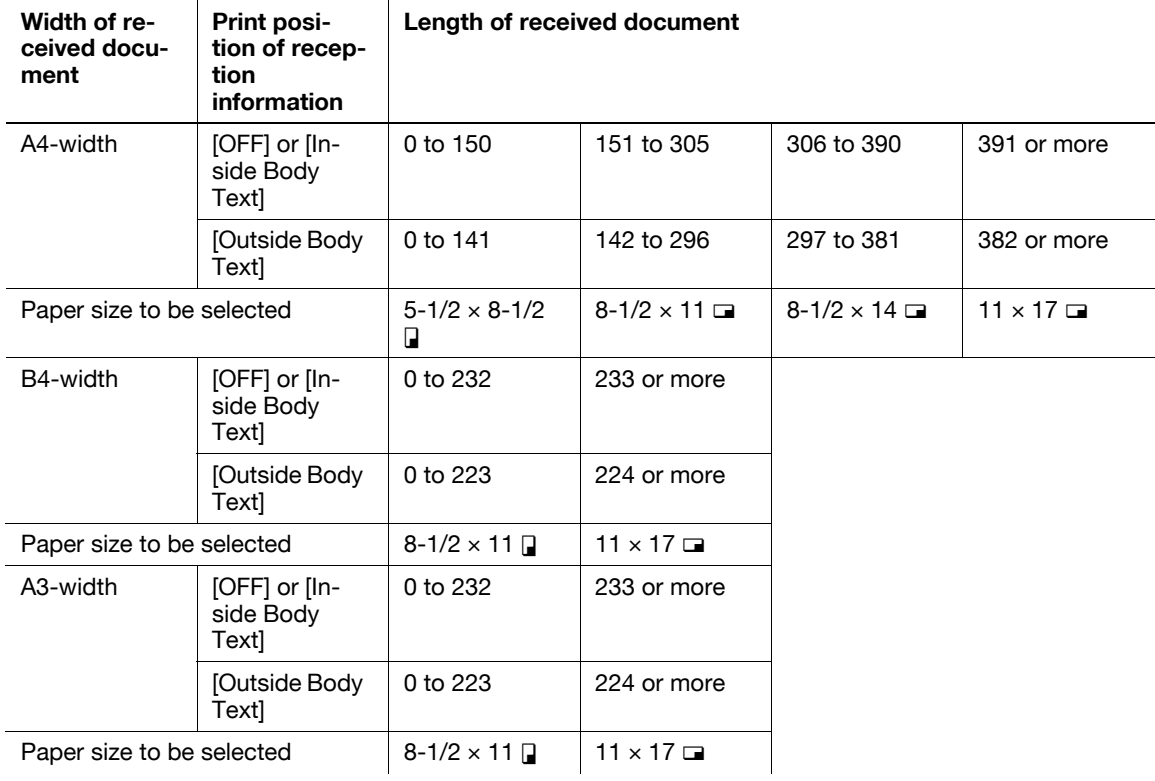

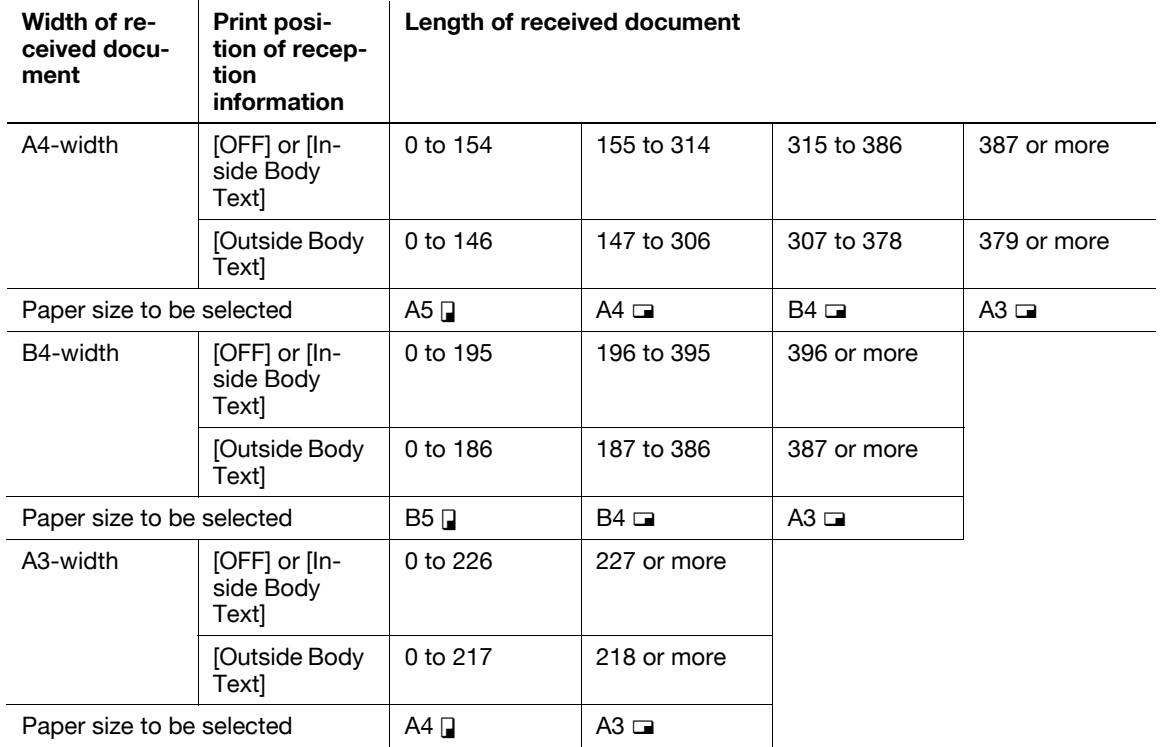

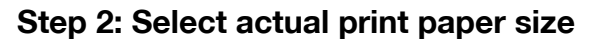

Checks whether the paper size determined in Step 1 is loaded in the machine or not.

- Optimal paper size loaded:
- Printing starts.
- Optimal paper size unavailable, or [Auto Tray Switch ON/OFF] (automatic paper tray switching function) of the paper tray is set to [Restrict]:

The alternative paper size is searched for in the descending order as shown in the table. At this time, if [Print Separate Fax Pages] in the Utility mode is set to [ON], the paper size is searched for based on the precondition that the document is divided and printed on multiple pages.

– For details on [Auto Tray Switch ON/OFF], refer to the [User's Guide Copy Operations].

[Print Separate Fax Pages] is set to [OFF]:

The print paper is searched for in the descending order.

Even if [Print Separate Fax Pages] is set to [OFF], when a long original is received or a document is received in high resolution, the document may be divided and printed on multiple pages.

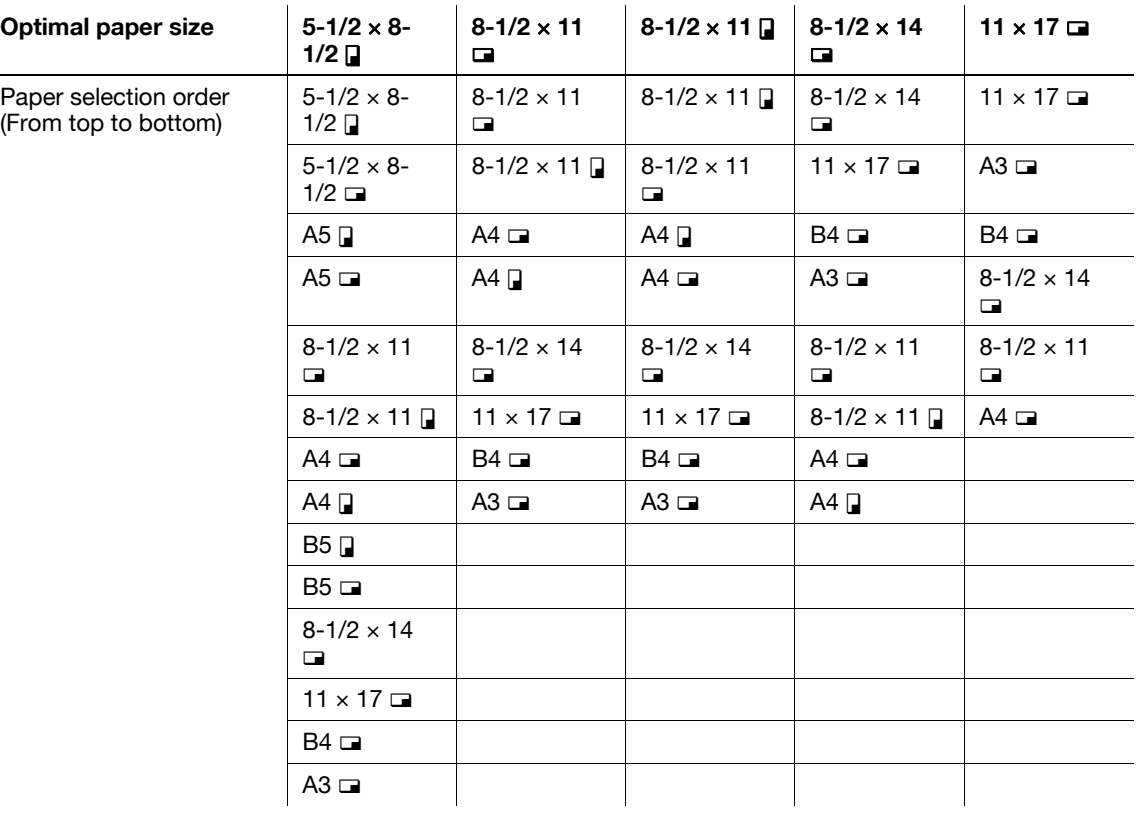

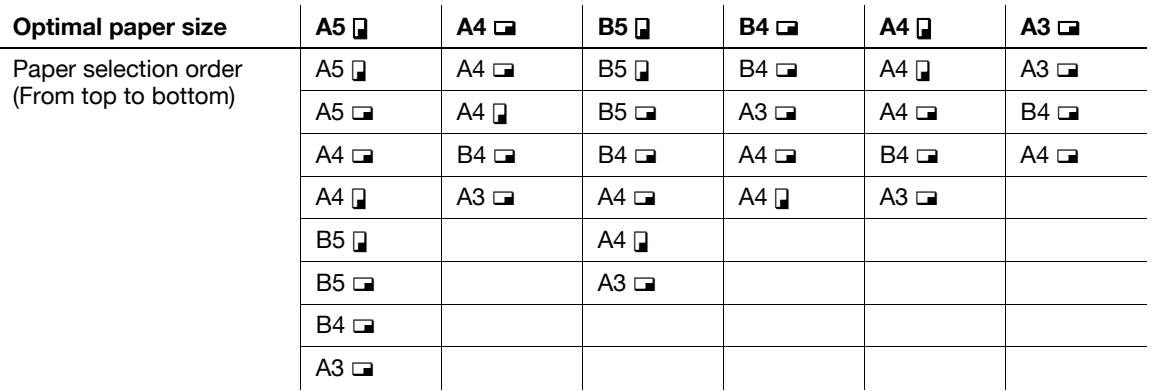

[Print Separate Fax Pages] is set to [ON]:

The print paper is searched for in the descending order.

Even if [Print Separate Fax Pages] is set to [ON], when the width of the selected print paper is smaller than that of the image in the received document, the document size is reduced according to the paper width.

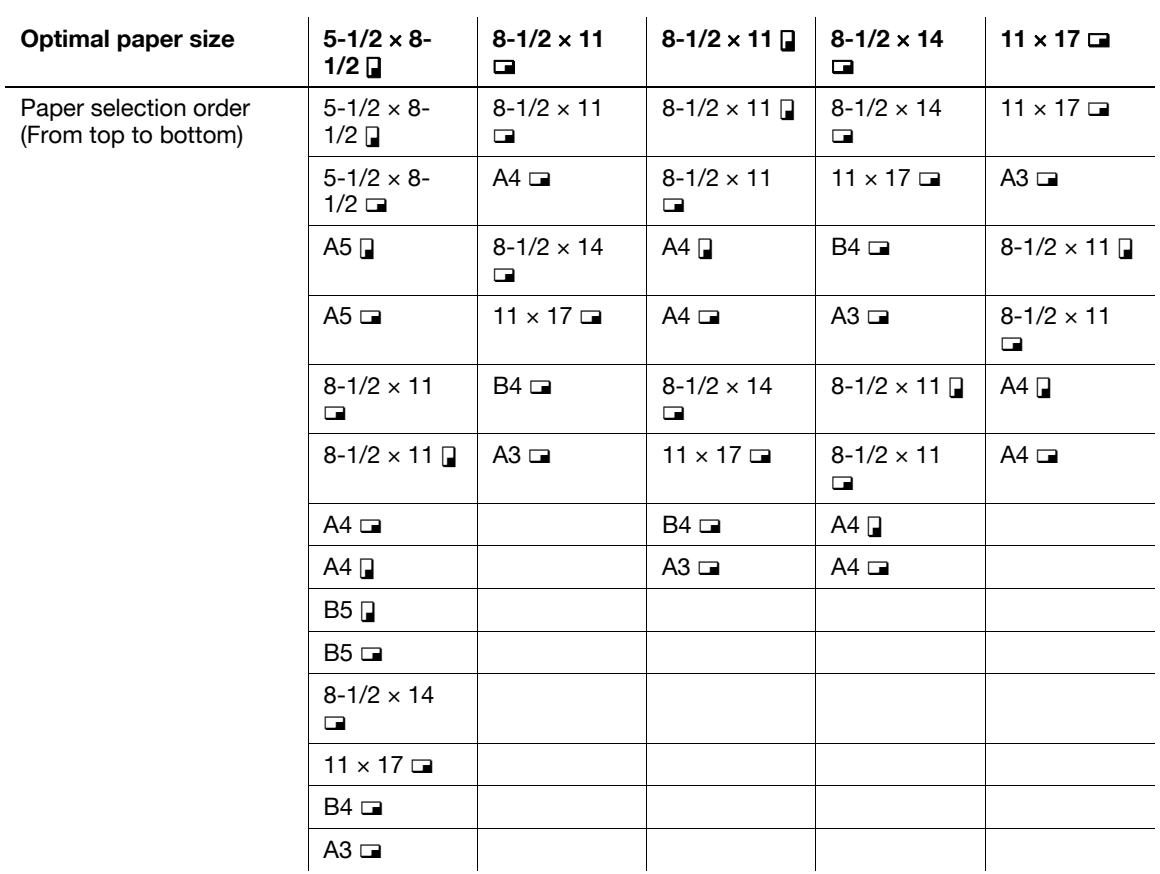

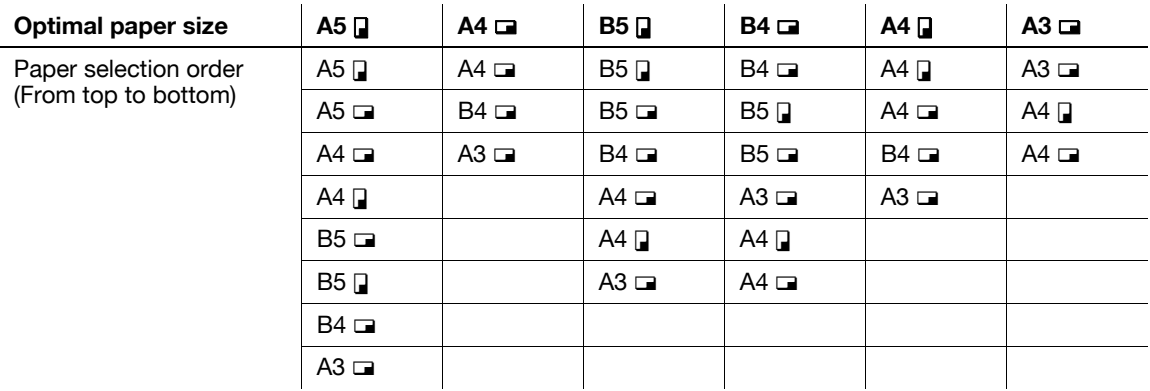

For the paper sizes of B5  $\Box$ , B5  $\Box$ , A4  $\Box$  and A4  $\Box$ , the document is divided and printed on multiple pages.

# **Restrictions for printing**

The following lists the restrictions on printing documents.

- Documents are printed in reduced size if the print paper size is smaller than that determined in Step 1.
- If [Print Separate Fax Pages] is set to [OFF], documents are automatically rotated by 90 degrees if the orientation of the print paper does not match with that determined in Step 1.
- To print multiple-page documents of mixed size, the functions and settings described in this section are determined for each page.
- If the paper size determined in Step 1 and 2 is loaded in multiple paper trays, the paper tray is selected according to the setting specified in [Auto Tray Selection Settings].
- If only the bypass tray is assigned for the thus determined paper size, feed paper from the bypass tray for printing. However, if the bypass tray is not included in the options of [Auto Tray Select] in [Auto Tray Selection Settings], the bypass tray cannot be used for feeding paper.
- If [Print Separate Fax Pages] is set to [ON], and [TX/RX Settings] in the Utility menu configured as follows, documents are not divided.
- A specific tray is assigned in [Tray Selection for RX Print].
- [Min. Reduction for RX Print] is set to [Full Size].
- [Print Paper Selection] is set to [Fixed Size] or [Priority Size].
- [Duplex Print (RX)] is set to [ON].
- If the selected-size paper is not loaded in the paper tray, a message appears prompting you to load the paper of the size.
- If [Print Paper Selection] is set to [Priority Size], any one of the paper sizes 8-1/2  $\times$  11, 8-1/2  $\times$  14, or 11  $\times$  17 (A4, B4, or A3) is selected as optimal paper size. If the selected-size paper is not loaded in the paper tray, the paper size is selected according to the normal procedure.
- If Print Paper Selection is set to Fixed Size, any one of the paper sizes  $8-1/2 \times 11$ ,  $8-1/2 \times 14$  or  $11 \times$ 17 (A4, B4, or A3) is selected as optimal paper size. If the selected-size paper is not loaded in the paper tray, a message appears prompting you to supply the paper of the size. The message remains displayed until the paper is loaded in the paper tray.
- If [Tray Selection for RX Print] is set to other than [Auto], documents are printed on the paper loaded in the paper tray (except the bypass tray) specified in [Tray Selection for RX Print]. If the specified paper size is smaller than that of the received document, the document is printed in reduced size. If the paper tray runs out of paper, a message appears prompting you to supply the paper of the size. The message remains displayed until the paper is loaded in the paper tray.
- If [Print Paper Selection] is set to other than [Auto Select] and [Tray Selection for RX Print] is set to other than [Auto], higher priority is given to the setting in [Tray Selection for RX Print].

# d**Reference**

For details on [Print Separate Fax Pages], refer to [page](#page-214-0) 10-19.

For details on [Auto Tray Selection Settings], refer to the [User's Guide Copy Operations].

For details on [Tray Selection for RX Print], [Min. Reduction for RX Print], [Print Paper Selection] and [Duplex Print (RX)], refer to [page](#page-214-0) 10-19.

# **6.6.3 Printing at full size**

If [Min. Reduction for RX Print] is set to [Full Size] in the Utility menu, documents are printed on the paper of the same size at the same magnification. If the same-size paper is not available, it is printed on the paper larger than the original size.

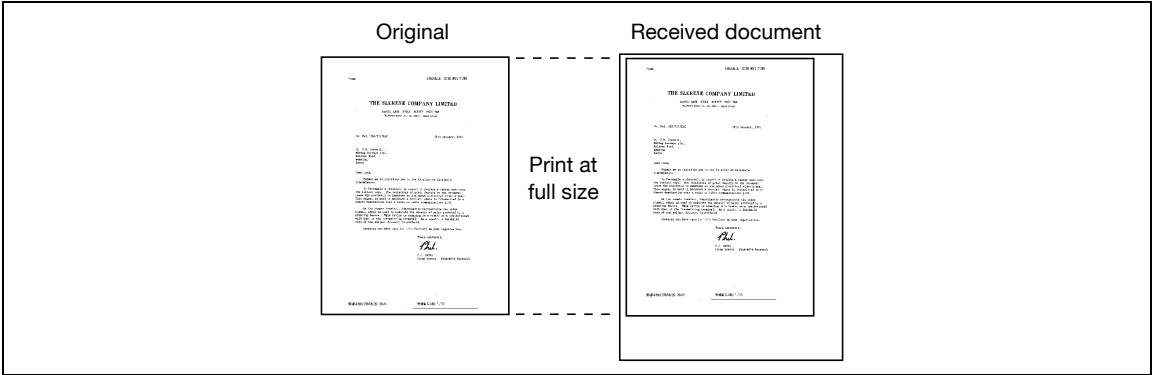

#### Reference

- A document cannot be divided to print on multiple pages.
- The image size larger than  $11 \times 17$  (A3) cannot be printed.
- If the paper tray of the optimal paper size runs out of paper, a message appears prompting you to supply the paper of the size. The message remains displayed until the paper is loaded in the paper tray.

# **6.6.4 Printing method upon data reception**

The following describes the relationship between the paper size of the received document and the paper size to be printed.

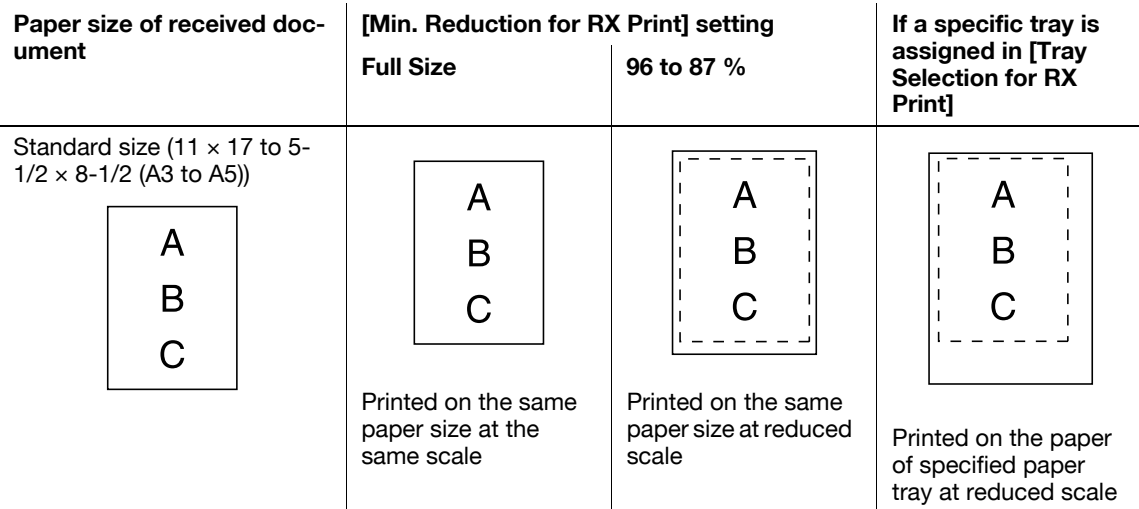

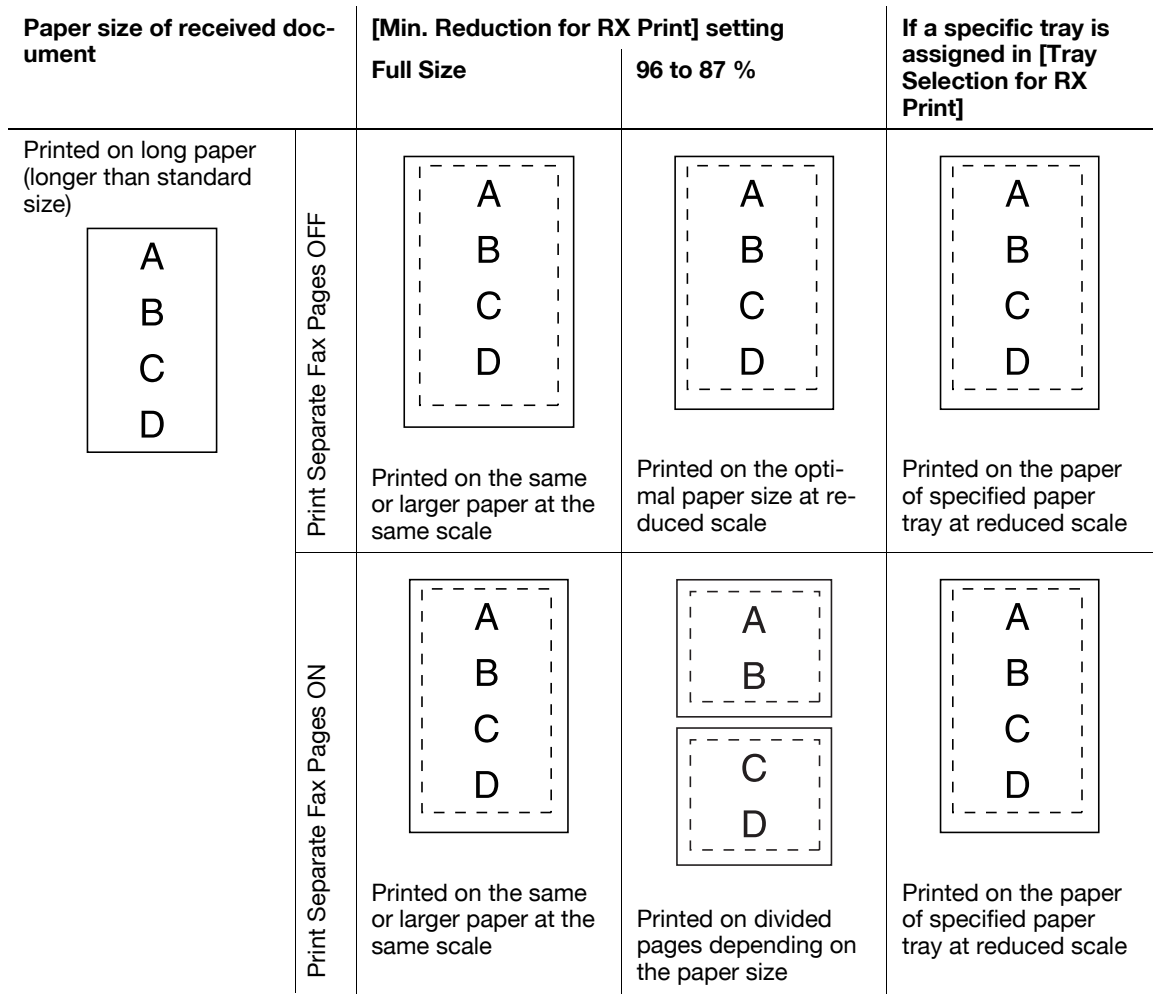

Reference

- If [Duplex Print (RX)] is set to [ON], double-sided printing is possible. For details, refer to [page 10-19.](#page-214-0)

bizhub C360/C280/C220 6-14

# **6.7 Footer Position**

Reception date, time, reception number and page number are automatically added to the received document for printing. The received information is printed on the following location of the document according to the [Header/Footer Position] setting.

Reference

- To send a document in color using the IP Address Fax function, the information is printed only within the original image area.

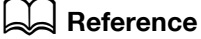

For details on the setting of reception information, refer to [page](#page-210-0) 10-15.

# **Inside Body Text**

The reception information is printed so that it is overlaid on part of the original image.

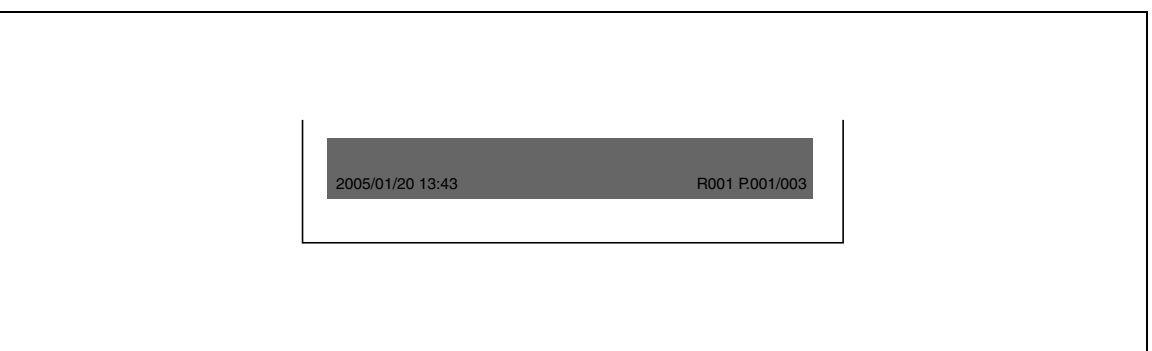

# **Outside Body Text**

The reception information is printed on the outside of the original image area.

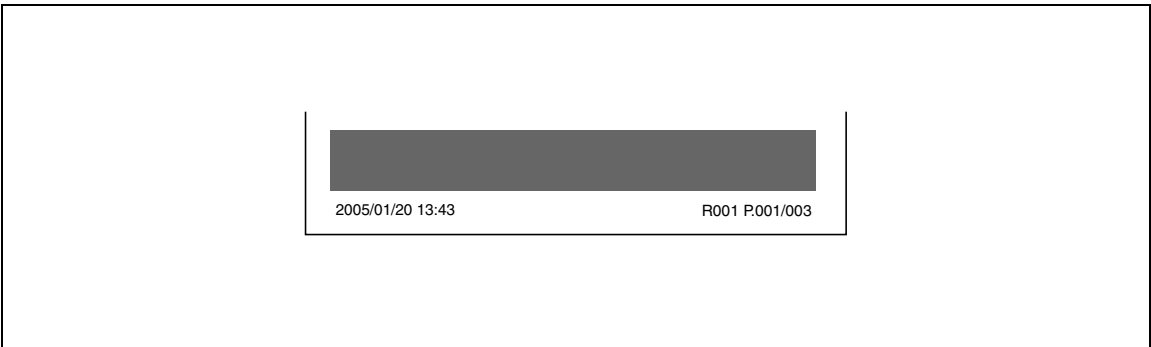

# **Not Printed**

If [OFF] is selected, the reception information is not printed.

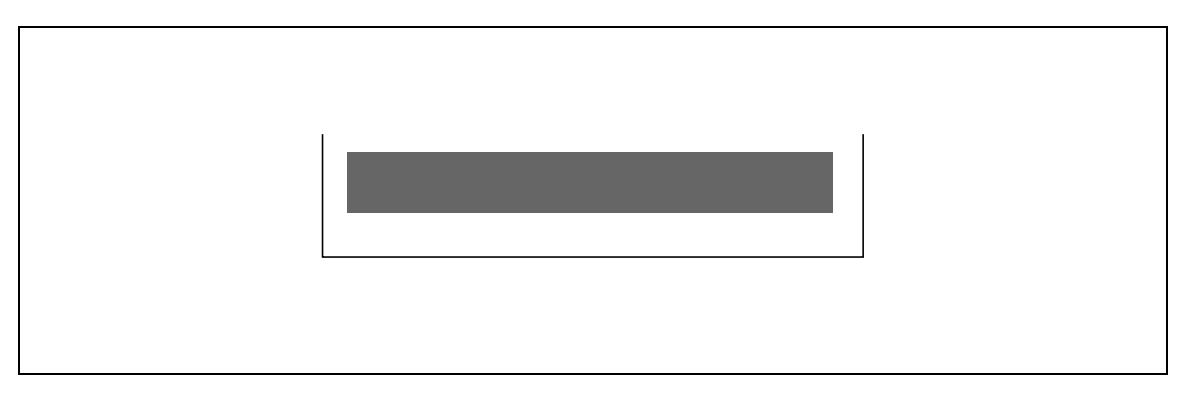

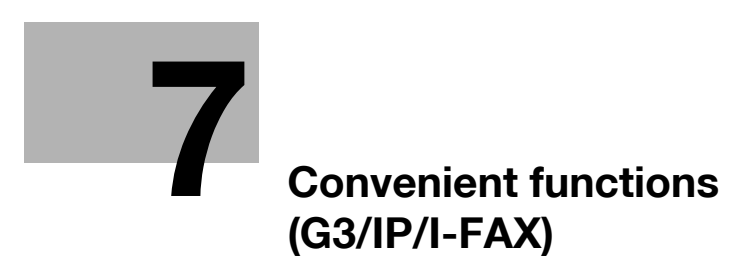

# <span id="page-135-0"></span>**7 Convenient functions (G3/IP/I-FAX)**

This section explains the convenient functions for fax transmission.

# **7.1 Memory RX (G3/IP/I-FAX)**

Received documents can be saved and printed as required. This function is referred to as memory reception.

Received documents are saved in the Memory RX User Box. Access the User Box and print the document. Unnecessary documents can be deleted as well.

# d**Reference**

For details on printing or deleting documents saved in User Boxes, refer to the [User's Guide Box Operations].

# **7.2 PC-Fax RX (G3)**

A function to save document data, when received by fax, to User Boxes in the machine's internal hard disk. The saved data can be printed or sent. Memory RX User Box or any User Boxes specified are used as saving destination User Boxes.

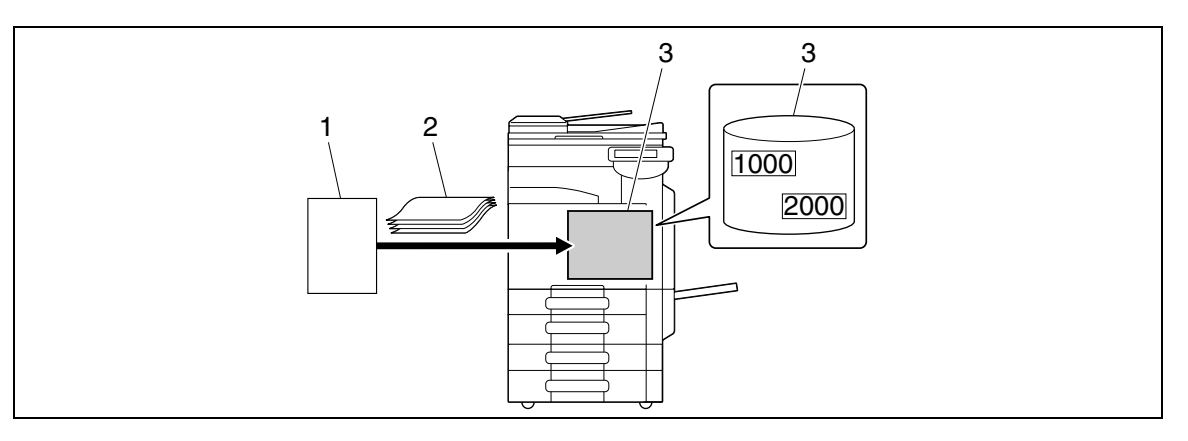

- 1. Sender
- 2. Original
- 3. Hard disk

This function cannot be used together with the following functions.

- Memory RX
- Fax Forwarding
- **TSI Distribution**

# d**Reference**

For details on printing, sending, or deleting documents saved in User Boxes, refer to the [User's Guide Box Operations].

For details on PC-Fax RX Setting, refer to [page](#page-220-0) 10-25.

Documents received with the fax ID of the sender (TSI) can be automatically distributed to the forwarding destinations prepared for each sender. The following destinations can be specified for forwarding.

- User Box
- E-Mail Address
- FTP
- SMB
- WebDAV

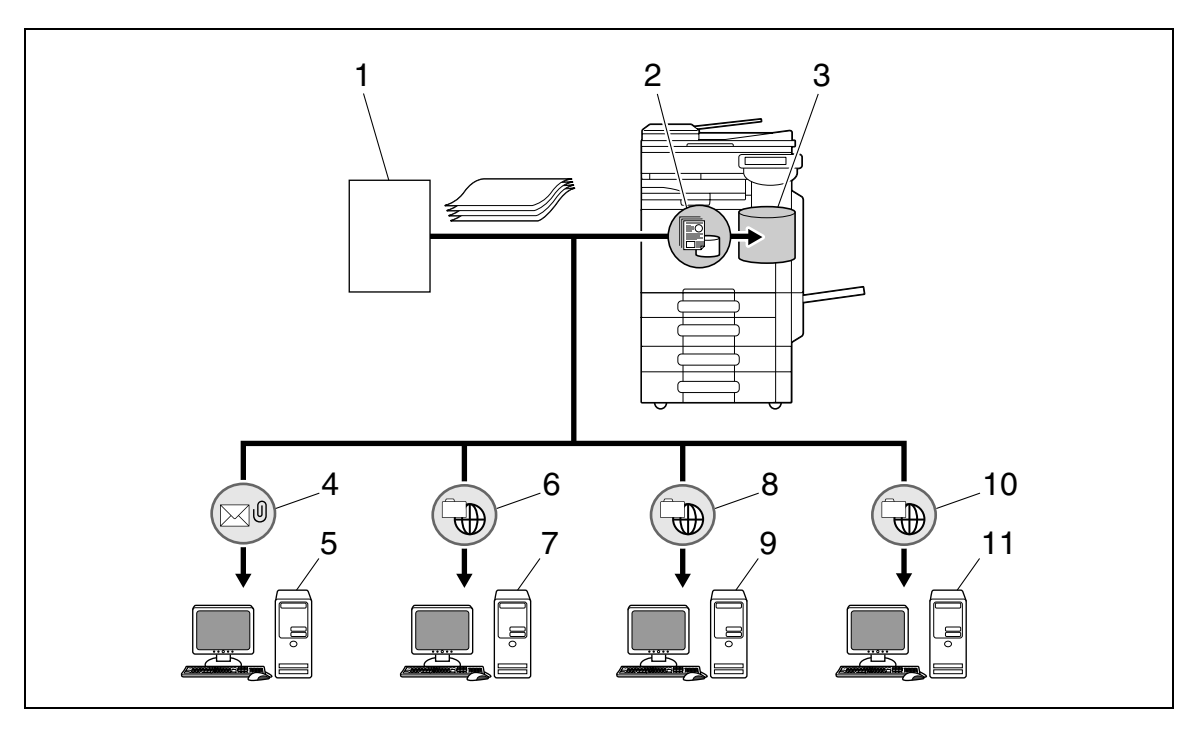

- 1. Sender
- 2. Save in User Box
- 3. User Box
- 4. E-mail distribution
- 5. Mail server
- 6. FTP distribution
- 7. FTP server
- 8. Shared folder distribution
- 9. SMB server
- 10. WebDAV distribution
- 11. WebDAV server

#### Reference

- The received document is printed if it could not be distributed successfully.
- Up to 128 locations can be registered for forwarding destination TSI.

# d**Reference**

For details on TSI User Box Settings, refer to [page](#page-220-1) 10-25.

# **7.4 Confidential RX (G3)**

A function to transmit an original between you and specific persons using the Confidential User Box. Sending an original to a Confidential User Box of the recipient machine is referred to as confidential transmission, and receiving an original in a Confidential User Box of your machine is referred to as confidential reception. This function is available only if the recipient's machine is capable of handling F code.

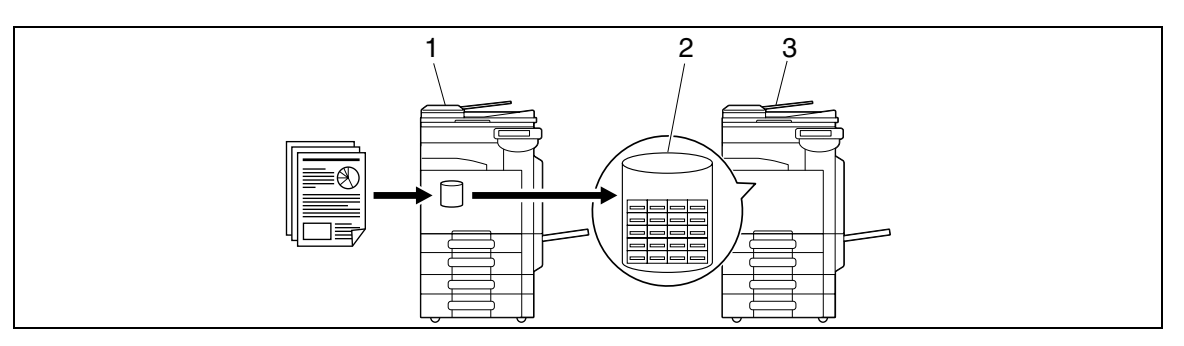

- 1. Send
- 2. Confidential user box
- 3. Receive

# **Settings required for confidential reception**

To receive data by confidential reception, create a User Box to be used for confidential reception in this machine. The setting for confidential reception can be specified when creating a Public, Personal, or Group User Box in the hard disk of this machine.

# d**Reference**

For details on the Confidential RX setting when creating a User Box, refer to the [User's Guide Box Operations].

# **Receiving by confidential reception**

When a document is received by confidential reception, it is saved in a Confidential User Box. Access the User Box and print the document. Unnecessary documents can be deleted as well.

# d**Reference**

For details on printing or deleting documents saved in User Boxes, refer to the [User's Guide Box Operations].

# **Sending by confidential transmission**

To send a fax by confidential transmission, enter the box number of the destination Confidential RX User Box and password.

For details on confidential transmission, refer to [page 5-66](#page-116-0).

# **7.5.1 Description of relay distribution**

A function to send fax via a relay distribution station. When a document is sent by fax, it is saved in a relay distribution station and forwarded to the destination afterwards. When there are multiple broadcast destinations at distant places, by grouping the broadcast destinations to the relay station for each region, the entire amount of the communication charges can be reduced by doing the relay transmission from the relaying station.

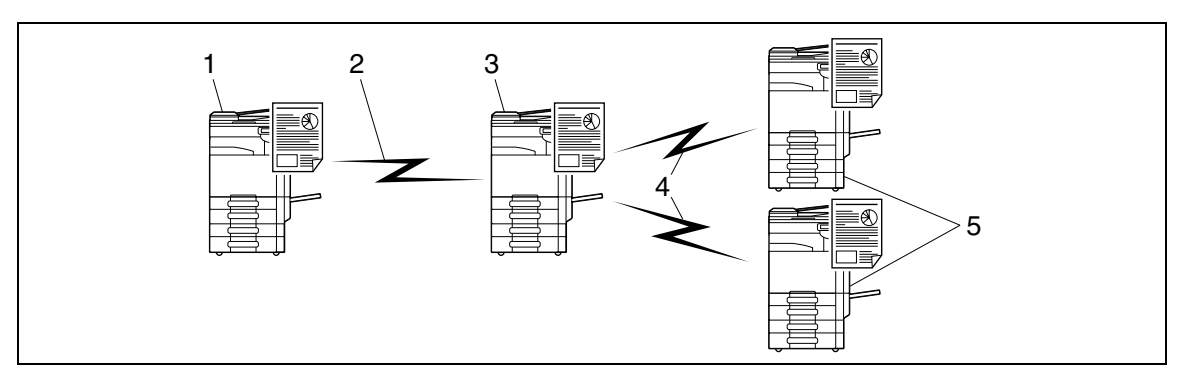

- 1. Relay instruction station
- 2. Long-distance call
- 3. Relay distribution station
- 4. Local call
- 5. Relay distribution destination
- The fax machine that requests a relay transmission and sends a document is referred to as [relay instruction station].
- The fax machine that receives fax data from the relay instruction station and relays it to the destination is referred to as [relay distribution station].
- This function is available only if the relay distribution station's machine is capable of handling F code.

This function cannot be used together with the following functions.

- Polling TX
- Polling RX
- Bulletin board registration
- Bulletin board polling reception
- Password TX

# **7.5.2 To perform relay distribution**

This machine can serve as a relay instruction station and relay distribution station.

To use this machine as a relay instruction station for sending fax data, refer to [page 7-7](#page-140-0).

To use this machine as a relay distribution station, the Relay User Box for saving documents for relay distribution and the destinations must be registered to this machine.

To specify a group of destinations, the group must first be registered.

#### d**Reference**

For details on registering the Relay User Box, refer to the [User's Guide Box Operations].

# <span id="page-140-0"></span>**7.5.3 Sending fax to the relay distribution station**

Select [F-Code TX] in [Communication Settings] - [Communication Method Settings], and configure the following settings.

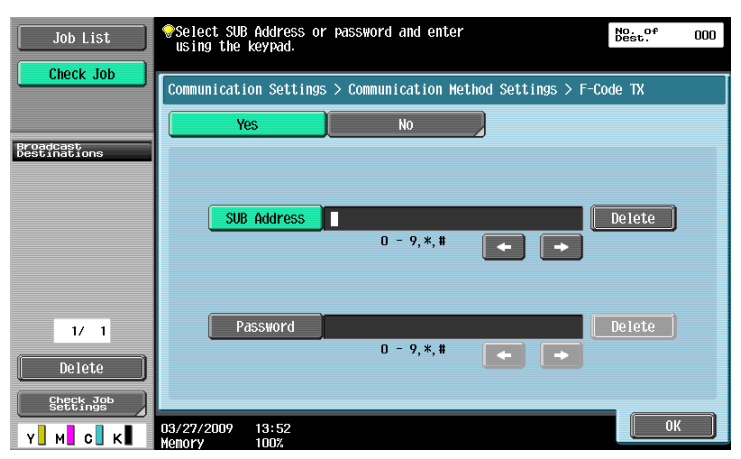

[SUB Address]: Enter the Relay User Box number of the relay distribution station using the keypad. [Password]: Enter the relay password.

# **7.6.1 Polling TX**

A function to save documents in the internal hard disk to send it based on a receiver's polling instruction. For details on saving documents in the Polling Transmission User Box, refer to [page 5-65](#page-115-0).

- When a document is specified for polling transmission, it is saved in the Polling Transmission User Box in the System User Box.
- Only one document can be saved in the Polling Transmission User Box.
- The saved document is specified for memory transmission automatically.

This function cannot be used together with the following functions.

- Quick Memory TX
- Total # of Pages (Quick Memory TX)
- Polling RX
- Timer TX
- Overseas TX
- ECM OFF
- F-Code TX
- Password TX
- V.34 OFF
- Bulletin board registration
- Bulletin board polling reception

# **7.6.2 Polling RX**

A function available on the receiver's side to request a sender to send saved documents or documents to be transmitted through polling reservation in the sender's machine. This is convenient when communication costs are to be borne by the receiver. For details on Polling RX, refer to [page 5-65](#page-115-0).

This function cannot be used together with the following functions.

- Quick Memory TX
- Frame Erase
- Scan Size
- Total # of Pages (Quick Memory TX)
- Mixed Original
- Z-Folded Original
- Long Original
- **Binding Position**
- Confidential transmission
- Relay request
- Polling TX
- Overseas TX
- ECM OFF
- Password TX
- **V.34 OFF**
- Bulletin board registration
- Bulletin board polling reception

# **7.7 Bulletin (G3)**

A function to register a bulletin board, and to register a posting documents to be viewed. To register a bulletin board, first register the Bulletin Board User Box, and then save the document using the User Box mode.

Documents posted on the bulletin board can be taken out, deleted or printed by accessing through the Bulletin Board User Box.

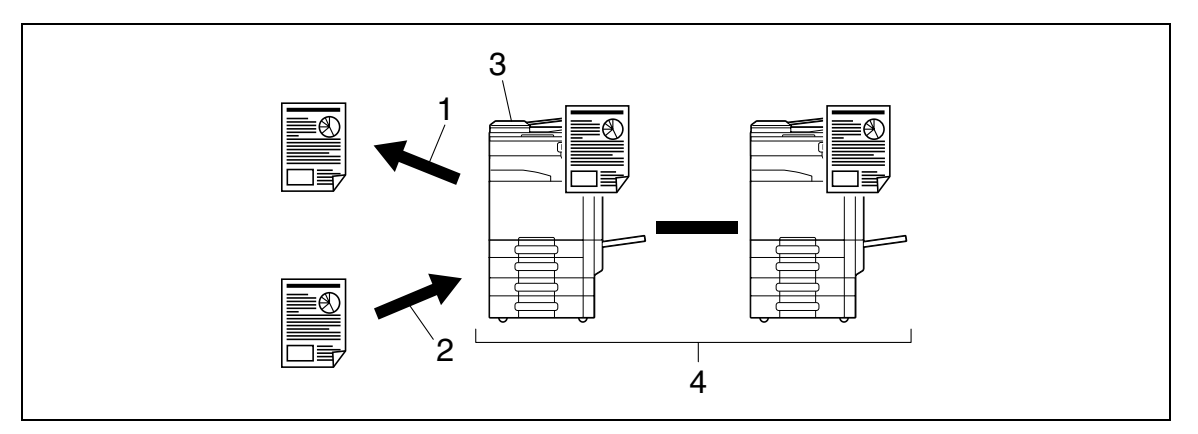

- 1. View
- 2. Register
- 3. Bulletin board
- 4. Polling

# d**Reference**

For details on registering and operating the Bulletin Board User Box, refer to the [User's Guide Box Operations].

# **7.8 Fax transmission using extension lines (G3)**

If two units of the **Fax Kit FK-502** are installed, different functionality can be specified to the second line by configuring separately. The following shows the available functions.

- Line Parameter Setting: The dialing scheme, number of incoming rings, and line monitoring sound can be specified.
- Function Settings: The PC-FAX transmission settings can be configured.
- Multi Line Settings: Role of the line such as TX Only and RX Only can be assigned.
- Sender Fax No.: Sender fax ID can be assigned to the extension line individually.

#### Reference

These functions can be specified in [Fax Settings] - [Multi Line Settings] in Administrator Settings. For details, refer to [page 10-29](#page-224-0).

bizhub C360/C280/C220 7-10
# **7.9 Fax forwarding (G3)**

Received documents can be forwarded to the pre-set destination. The following shows the available functions.

- This machine can be configured so that it forwards the document and prints the same document.
- If two units of **Fax Kit FK-502** are installed, specify the line used to forward received faxes.

#### Reference

These functions can be specified in [Fax Settings] - [Function Settings] - [Forward TX Setting] in Administrator Settings. For details, refer to [page 10-23](#page-218-0).

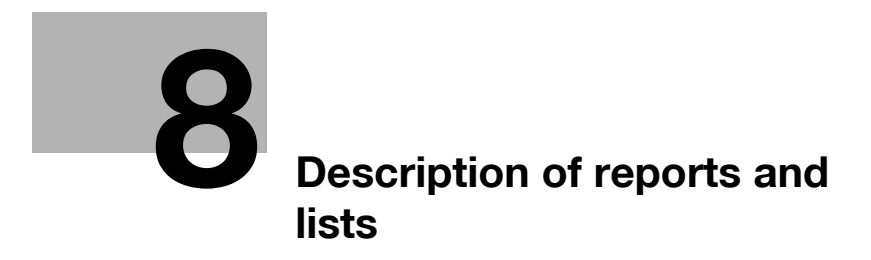

# <span id="page-146-0"></span>**8 Description of reports and lists**

This section explains how to print various reports and lists and provides descriptions.

# **8.1 Types of reports and lists**

Reports and lists printed with this machine are as follows.

### **8.1.1 Reports**

There are reports that are printed automatically, reports for which printing method can be specified, and reports that are printed upon requests.

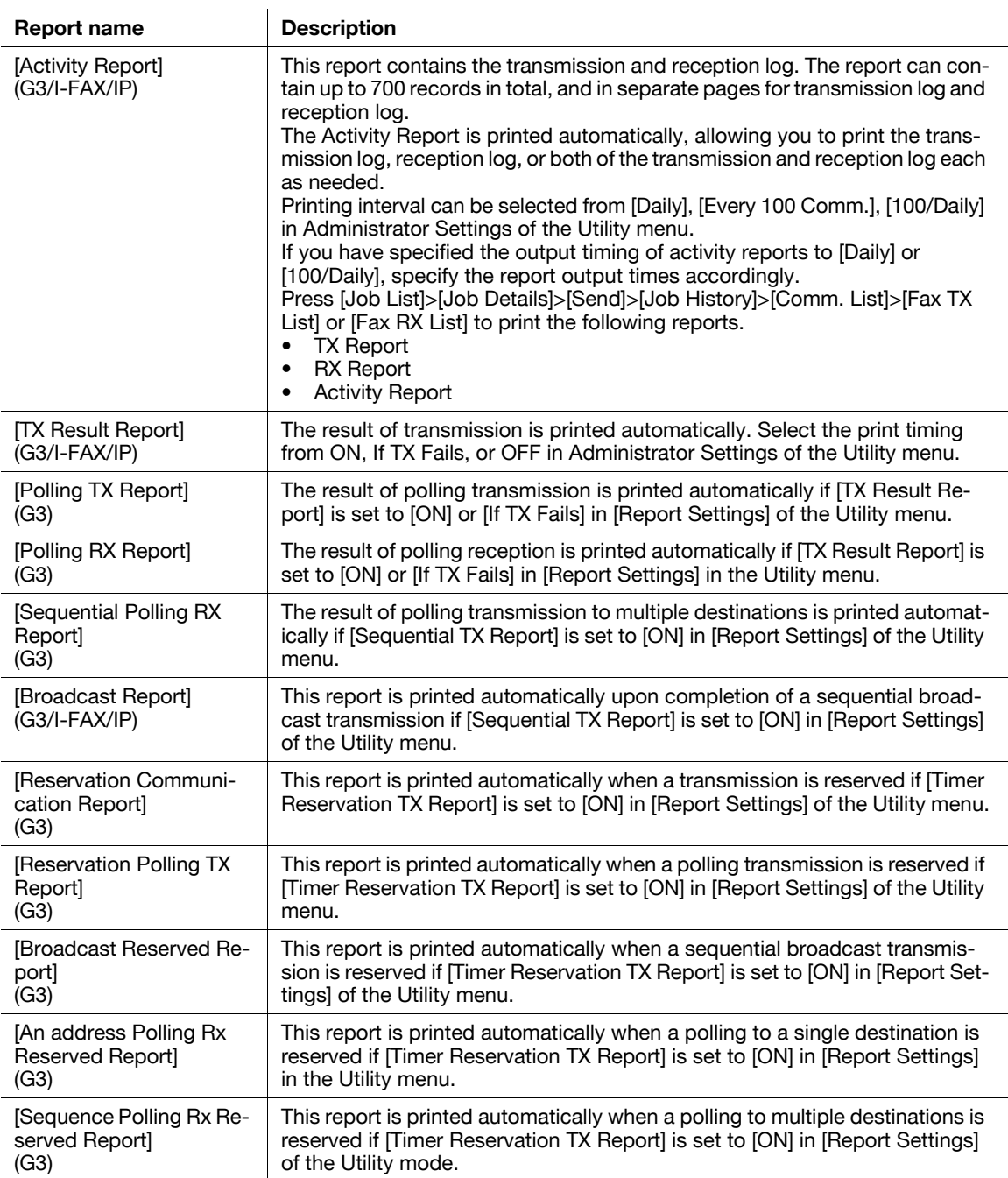

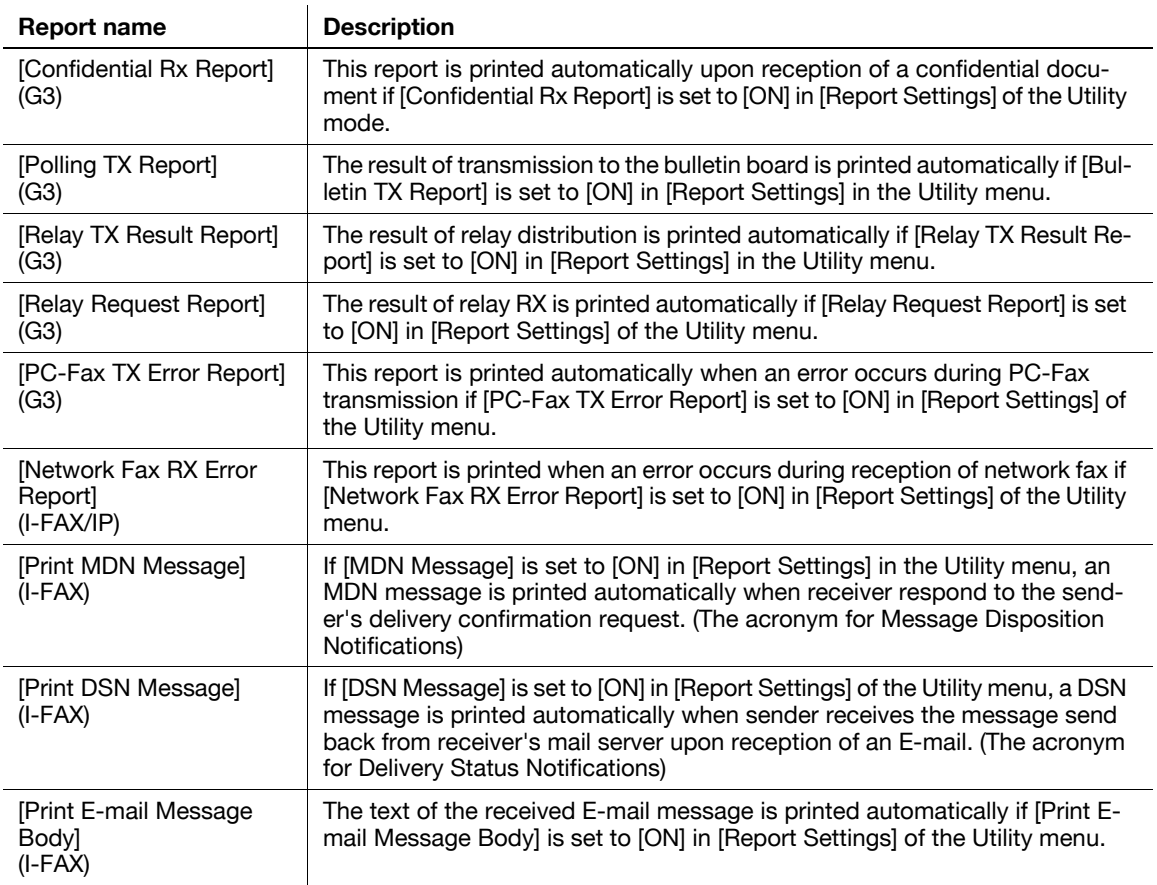

# **8.1.2 Lists**

To print a list, instruct the machine to print as needed.

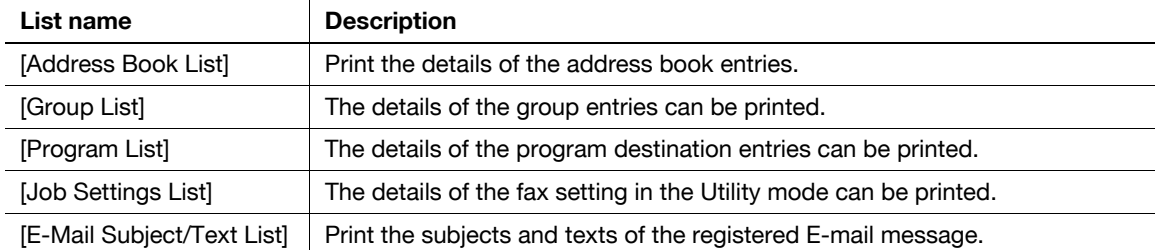

# **8.2 Common lists**

# **8.2.1 [Address Book List]**

The list of the address book entries can be printed.

#### **How to print**

**1** Select [Address Book List] from [One-Touch/User Box Registration] - [One-Touch/User Box Registration List] in Administrator Settings, specify the starting number, the number of entries, and the destination type, and then press [Print].

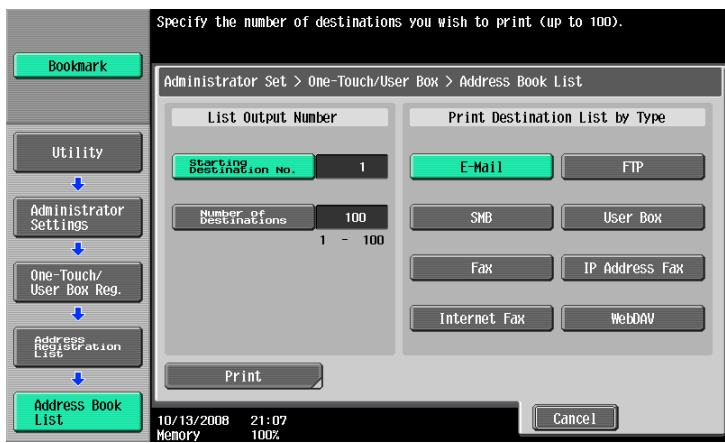

**2** Configure the Paper Tray and Simplex/Duplex settings, and then press [Start].

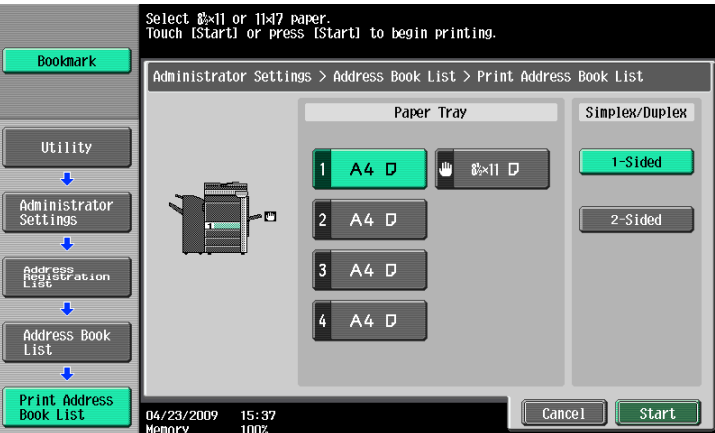

### **Print sample**

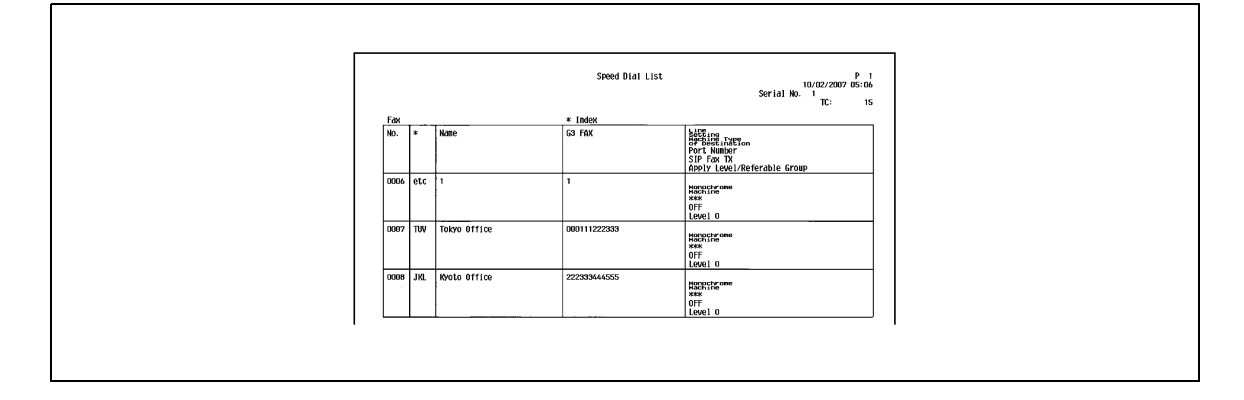

Information included in the list varies depending on the type of address book. Fax

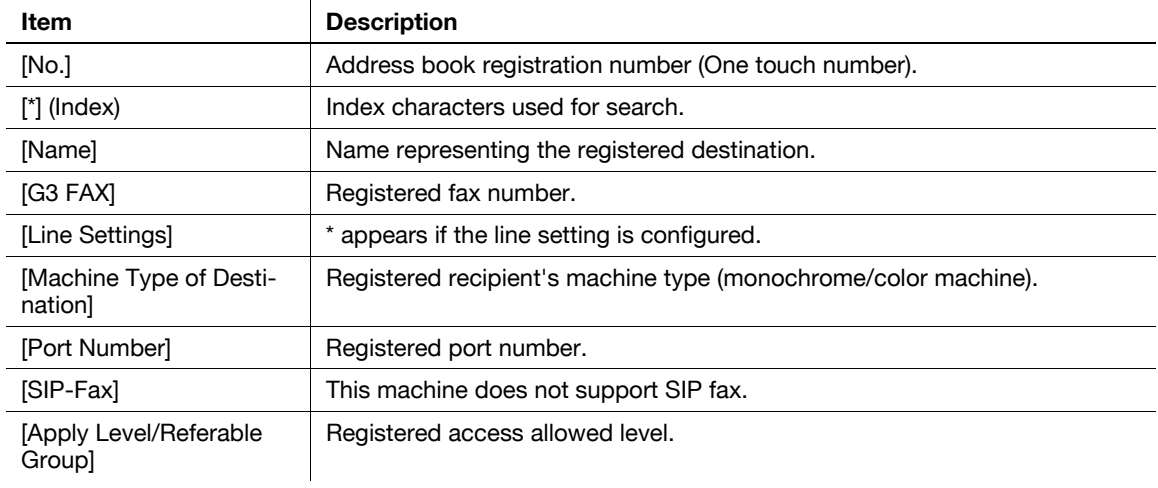

#### Internet Fax

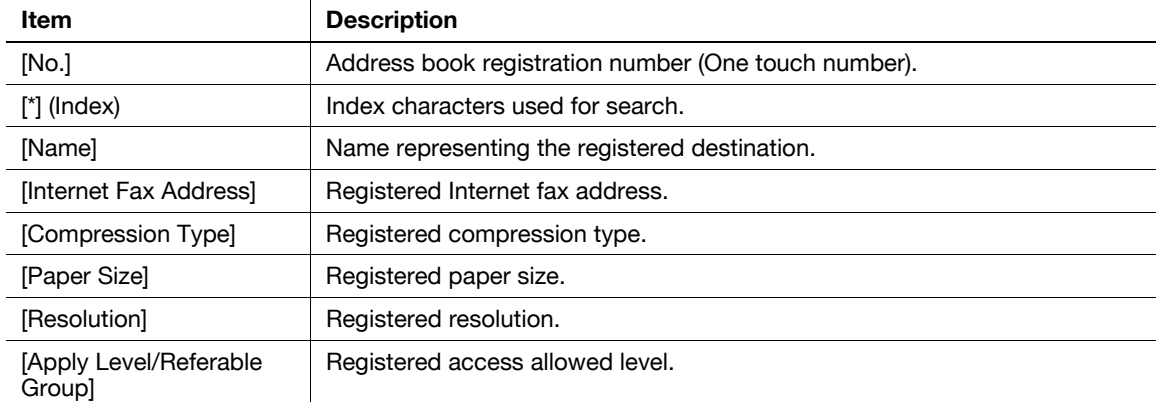

#### IP Address Fax

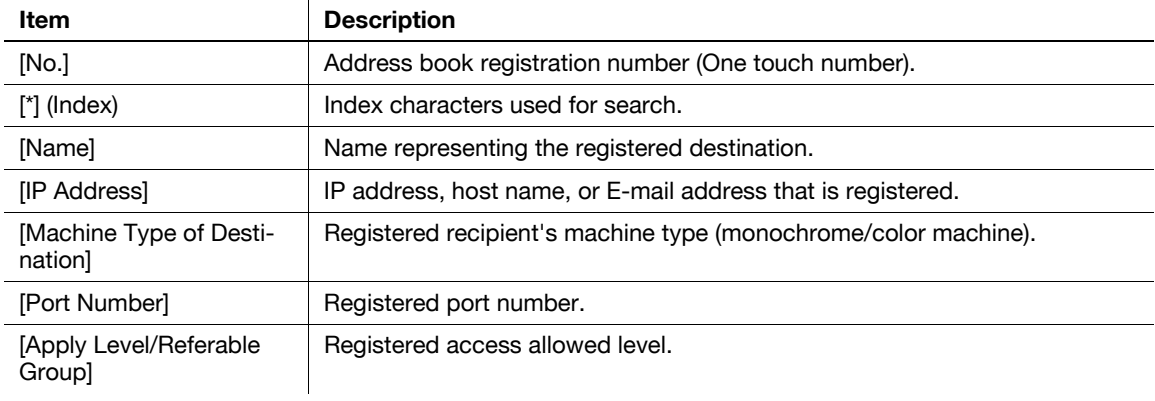

#### SMB

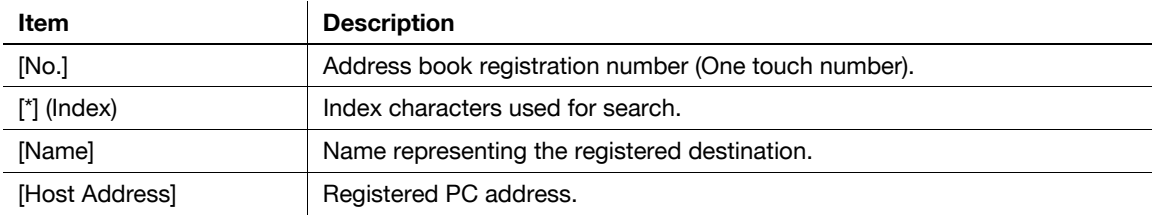

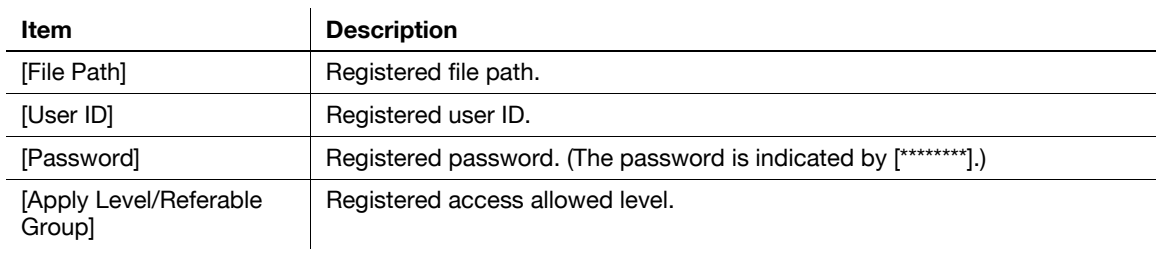

#### E-mail

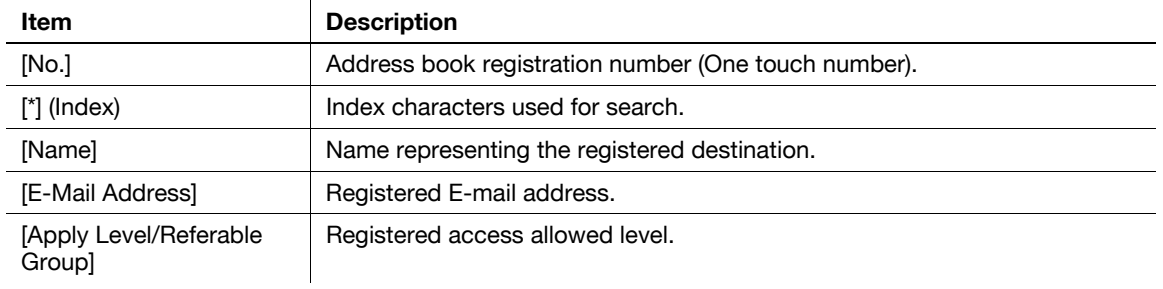

#### FTP

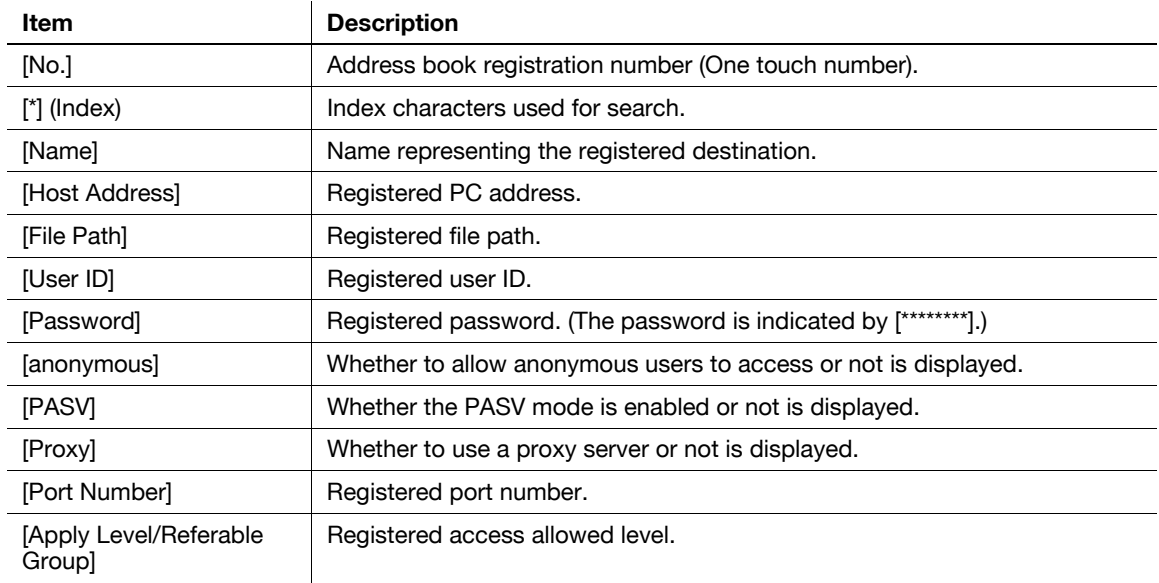

#### WebDAV

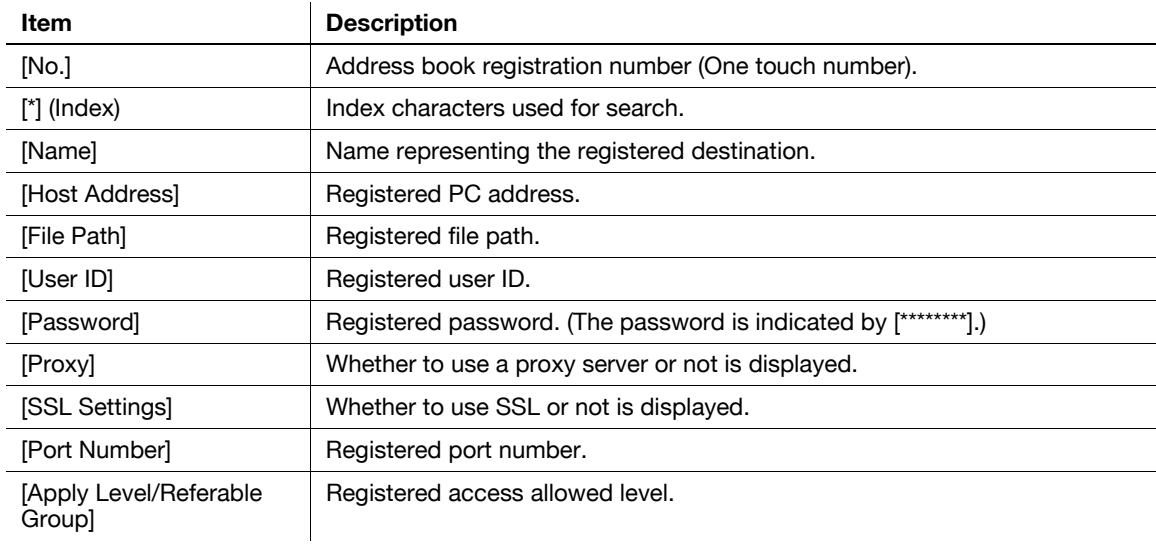

User Box

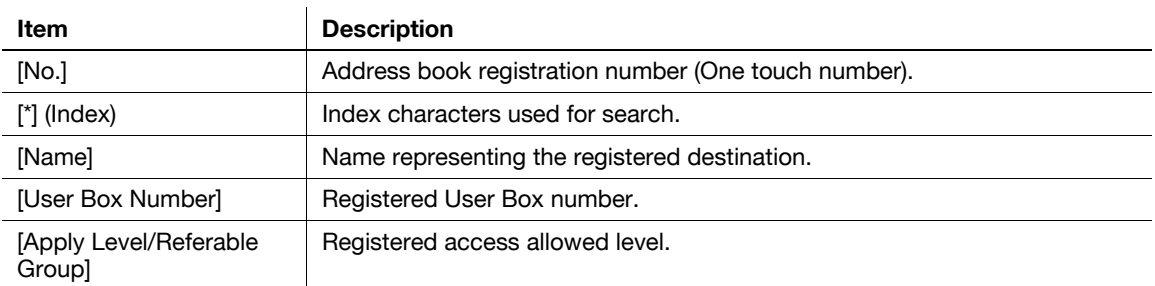

# **8.2.2 [Group List]**

Prints the list of the group entries registered.

### **How to print**

**1** Select [Group List] from [One-Touch/User Box Registration] - [One-Touch/User Box Registration List] in Administrator Settings, specify the starting number, the number of entries, and the destination type, and then press [Print].

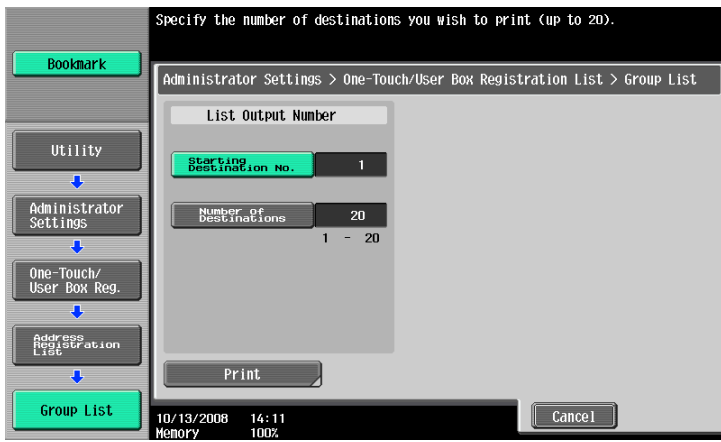

**2** Configure the Paper Tray and Simplex/Duplex settings, and then press [Start].

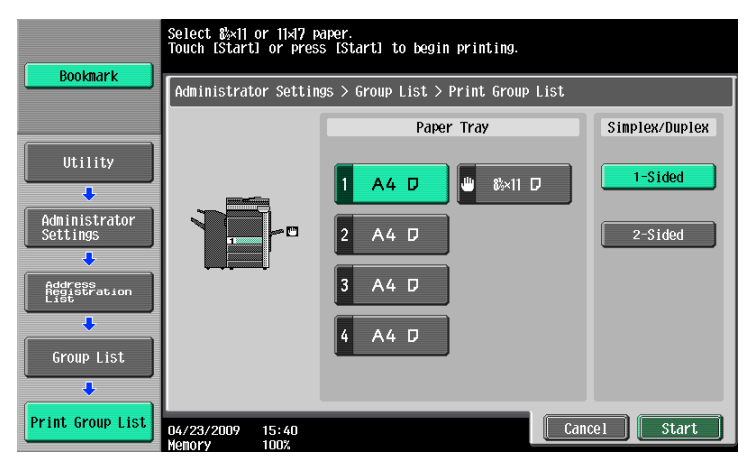

## **Print sample**

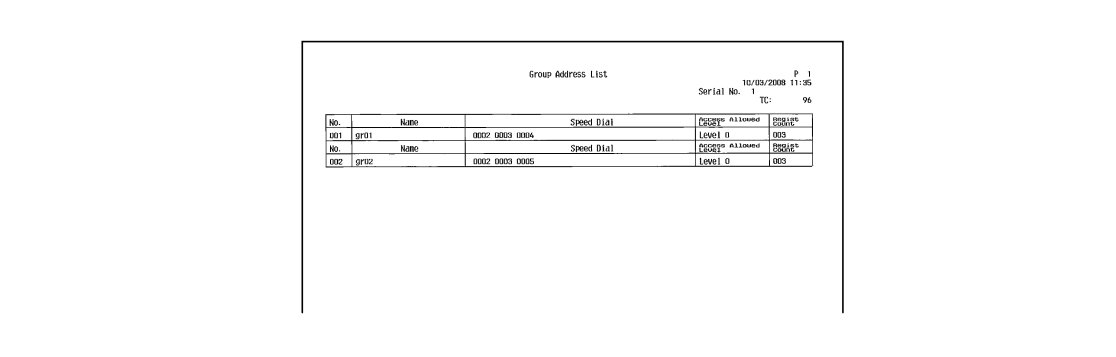

# **Information included in the list**

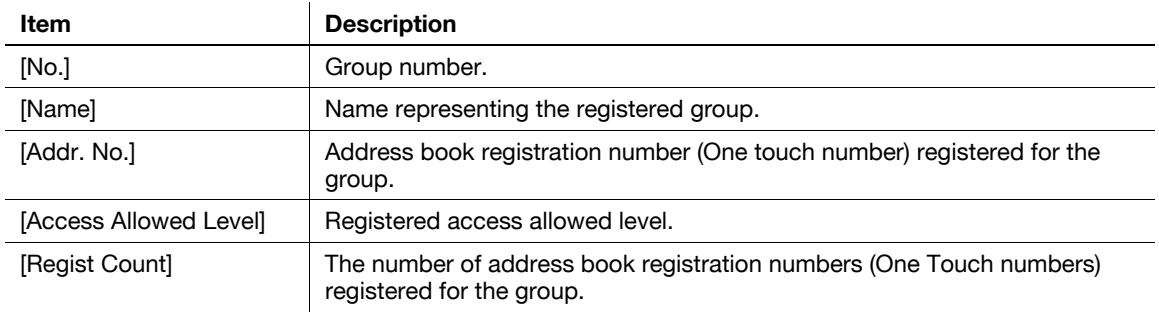

# **8.2.3 [Program List]**

Prints the list of the program destination entries registered.

# **How to print**

**1** Select [Program List] from [One-Touch/User Box Registration] - [One-Touch/User Box Registration List] in Administrator Settings, specify the starting number, the number of entries, and the destination type, and then press [Print].

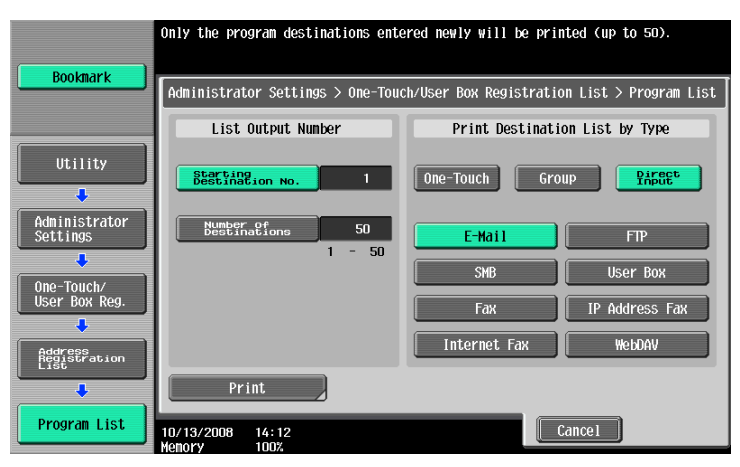

**2** Configure the Paper Tray and Simplex/Duplex settings, and then press [Start].

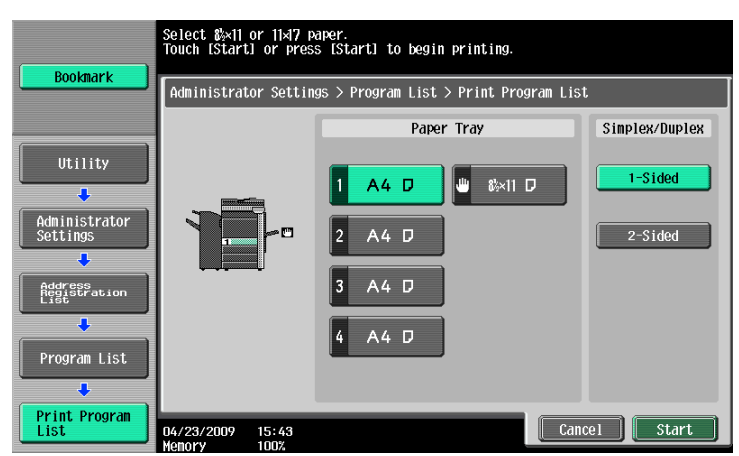

# **Print sample**

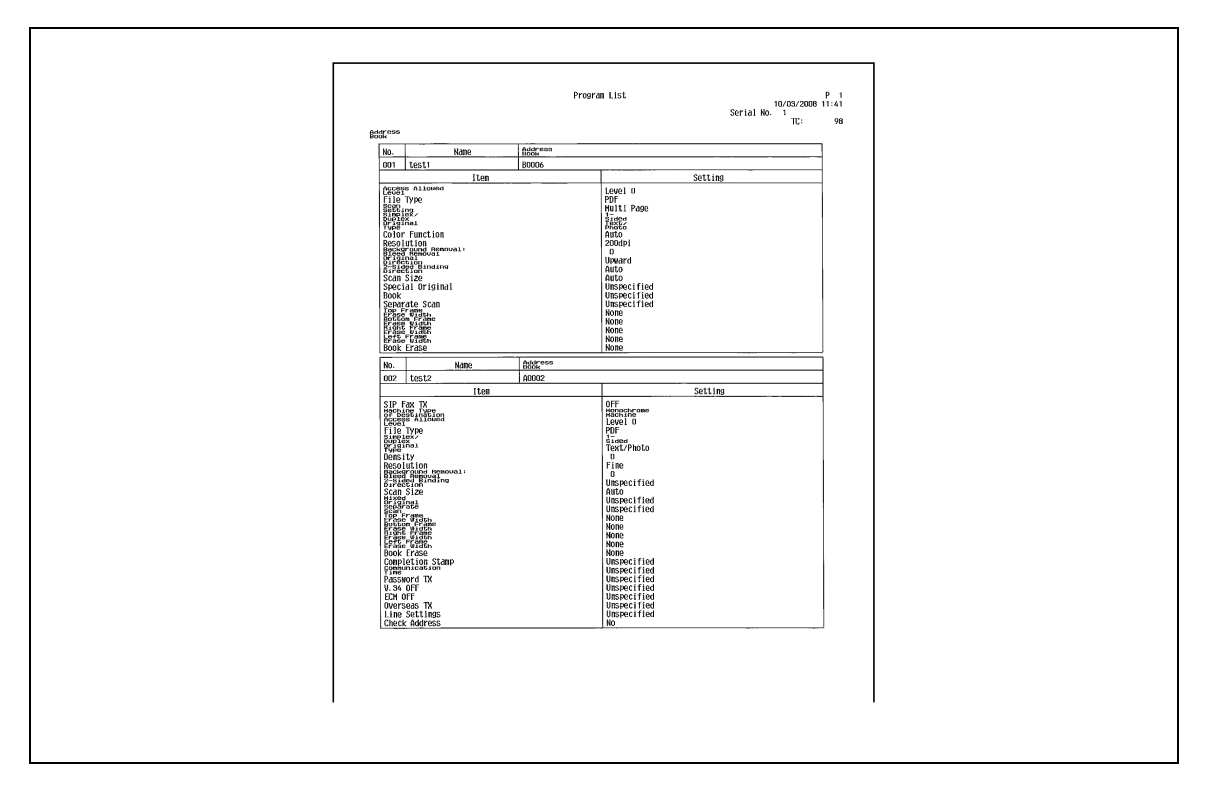

## **Information included in the list**

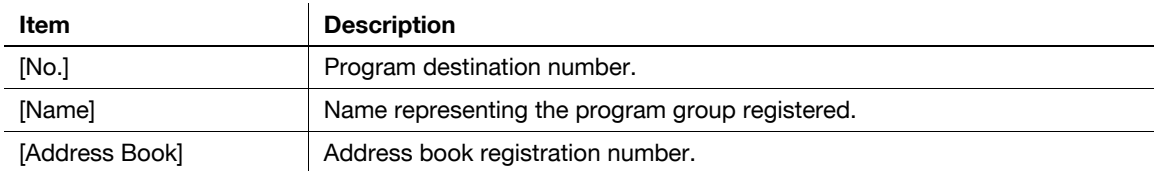

# **8.3 Reports/lists commonly used among G3/IP/I-FAX**

# **8.3.1 [Activity Report]**

This report contains the transmission and reception log. The report can contain up to 700 records in total, and in separate pages for transmission log and reception log. The Activity Report is printed automatically. Also, only the transmission log (TX Report), reception log (RX Report) or both of the transmission and reception log (Activity Report) can be printed as needed.

### **Print sample**

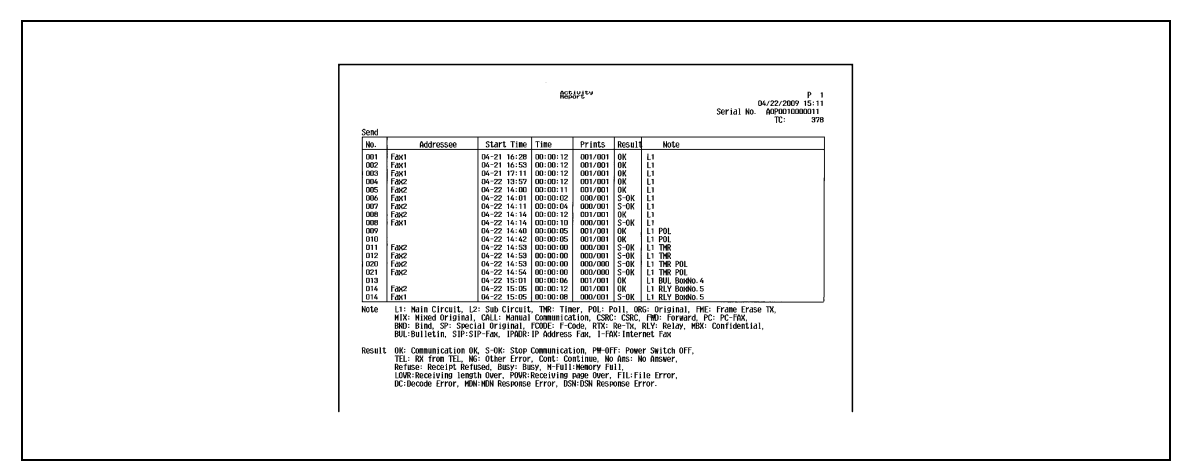

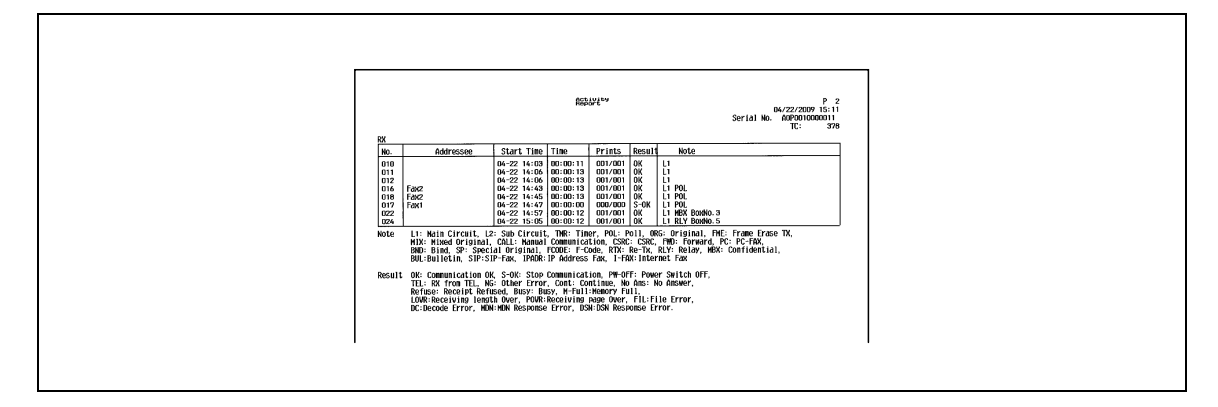

## **Information included in the list**

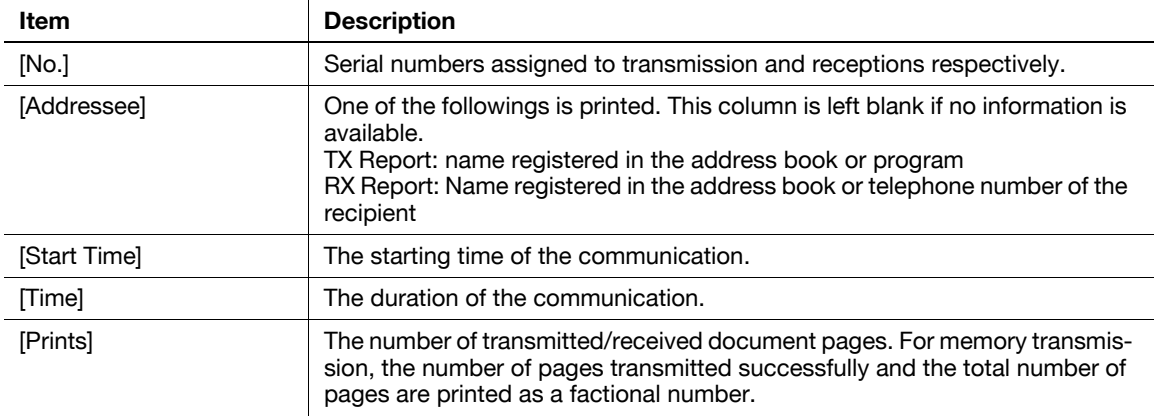

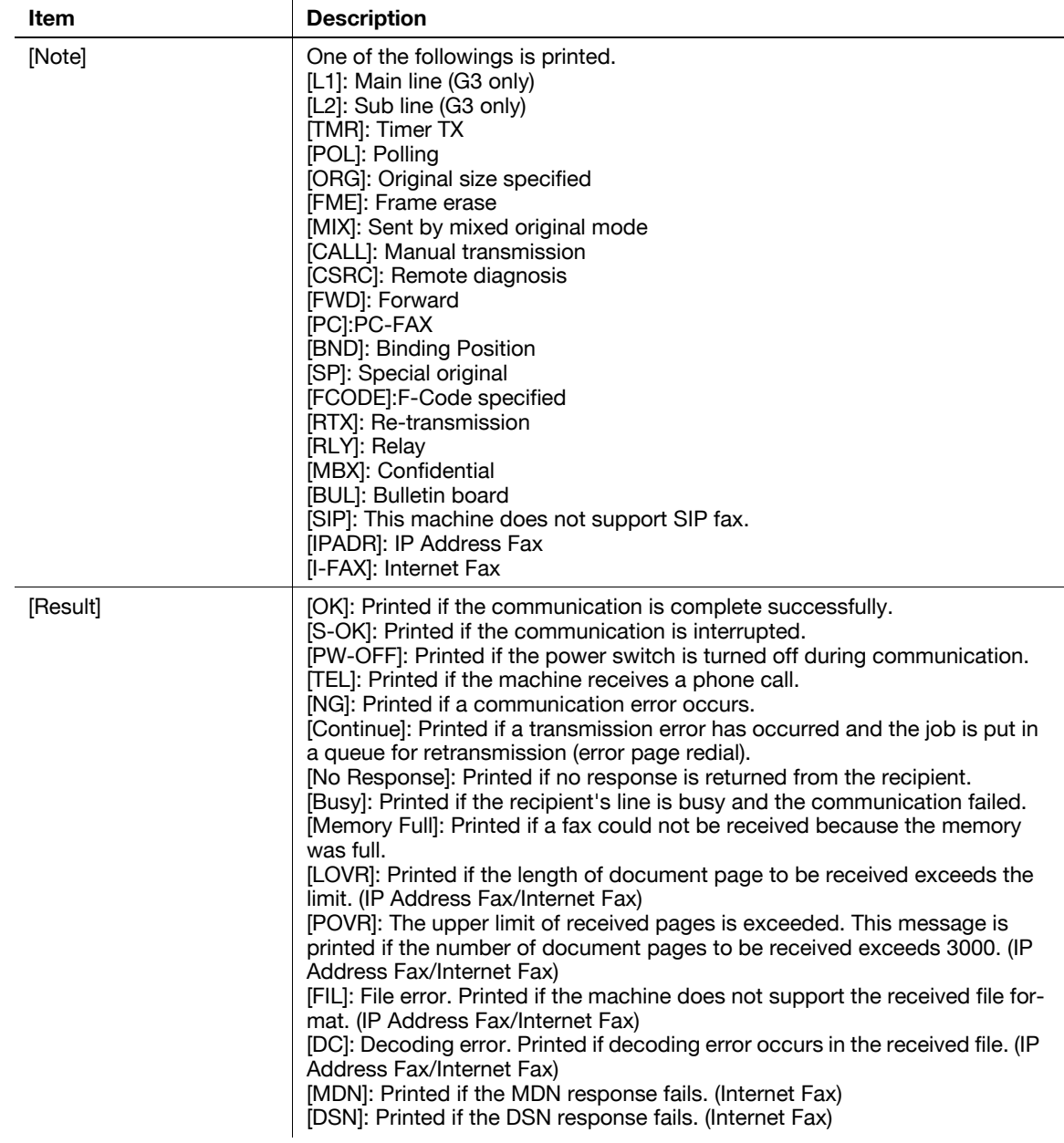

Reference

- In the remarks column, you can print a user name when user authentication is enabled, or account name when account track is enabled. For details, refer to [page 10-27.](#page-222-0)
- Some of the items may not be printed depending on the option settings.

# **8.3.2 [TX Result Report]**

The result of transmission is printed automatically. Select the print timing from ON, If TX Fails, or OFF in Administrator Settings of the Utility menu.

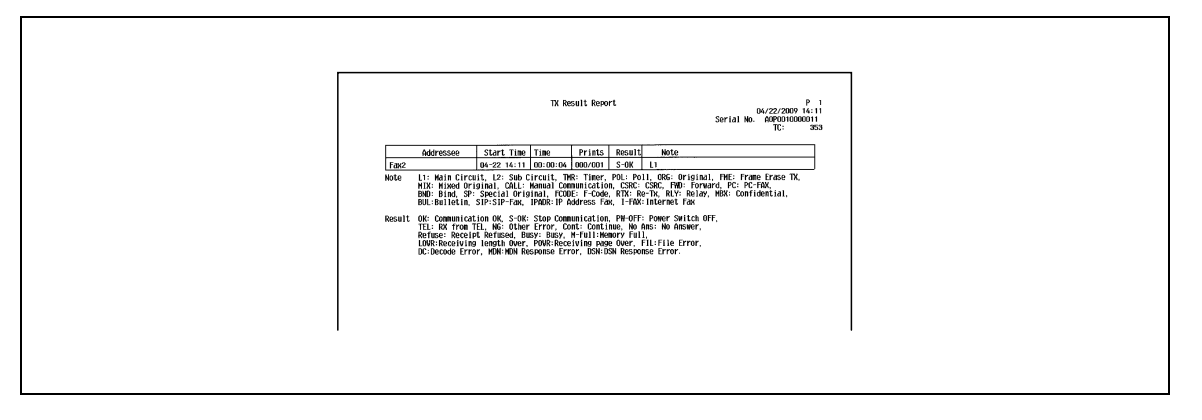

### **8.3.3 [Broadcast Report]**

Printed automatically when a sequential broadcast transmission is completed.

You can enable or disable this report to be printed in [Sequential TX Report] in the Utility menu. In addition, you can specify the printing timing (All Destinations/Each Destination) in [Broadcast Result Report].

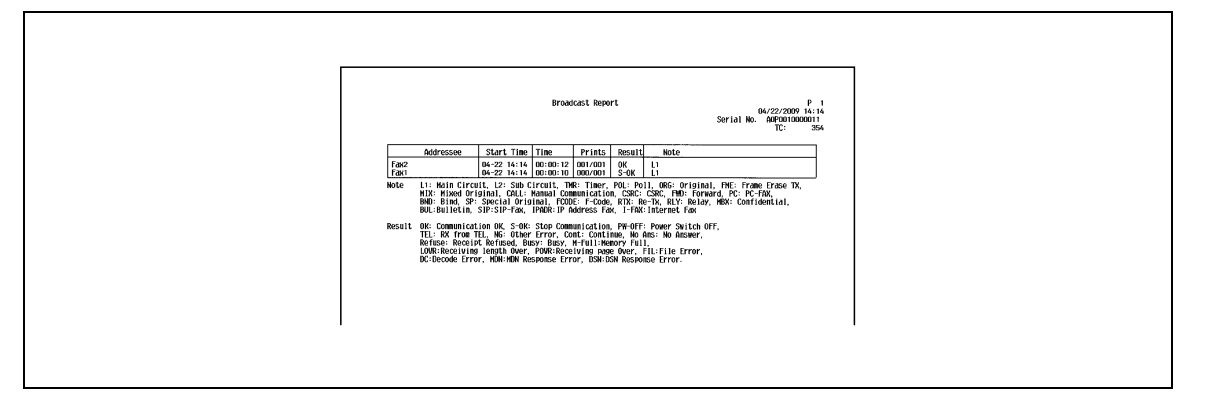

## **8.3.4 [Job Settings List]**

Print the job settings list of this machine.

### **How to print**

Select [Fax Settings] - [Job Settings List] in Administrator Settings, and configure the Paper Tray and Simplex/Duplex settings, and then press [Start].

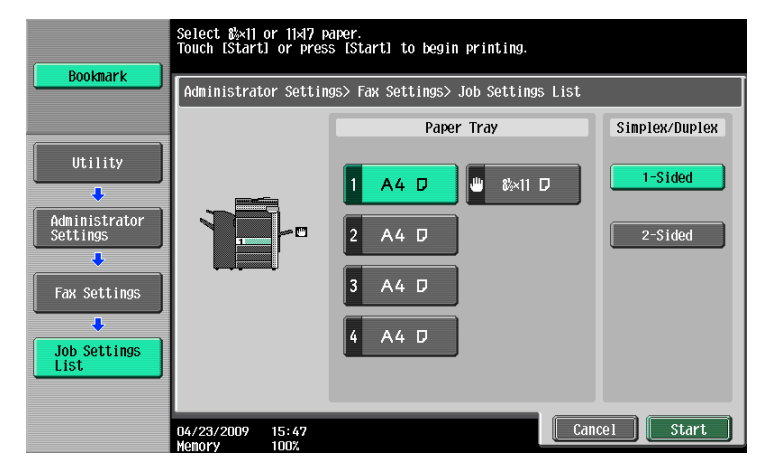

# **[Fax Setting List]**

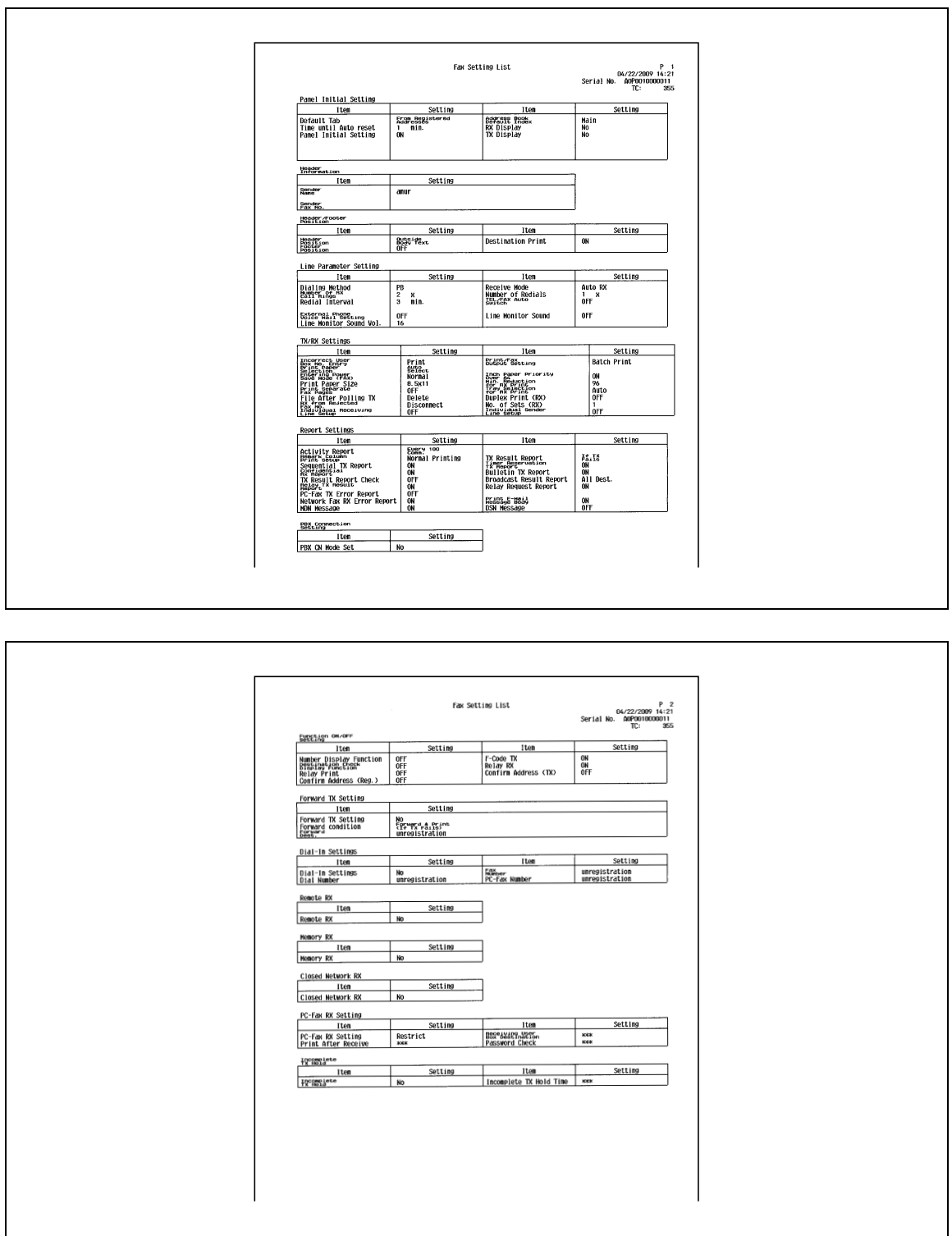

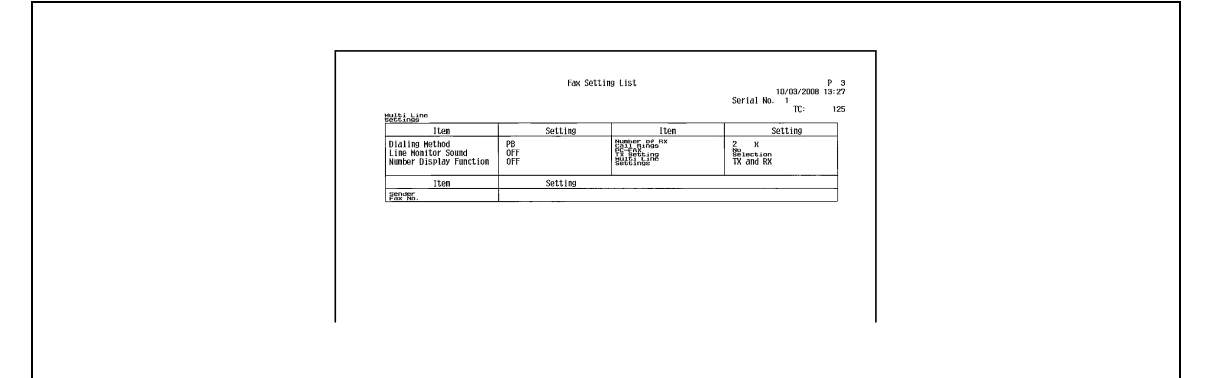

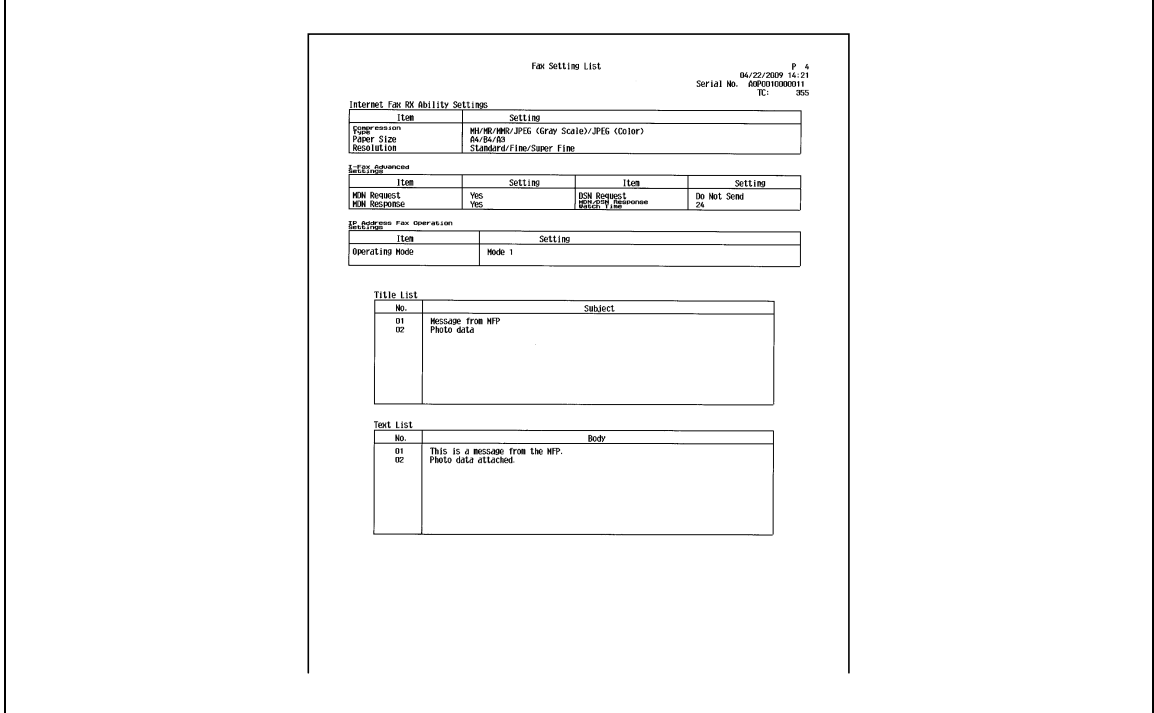

# **[Relay List]**

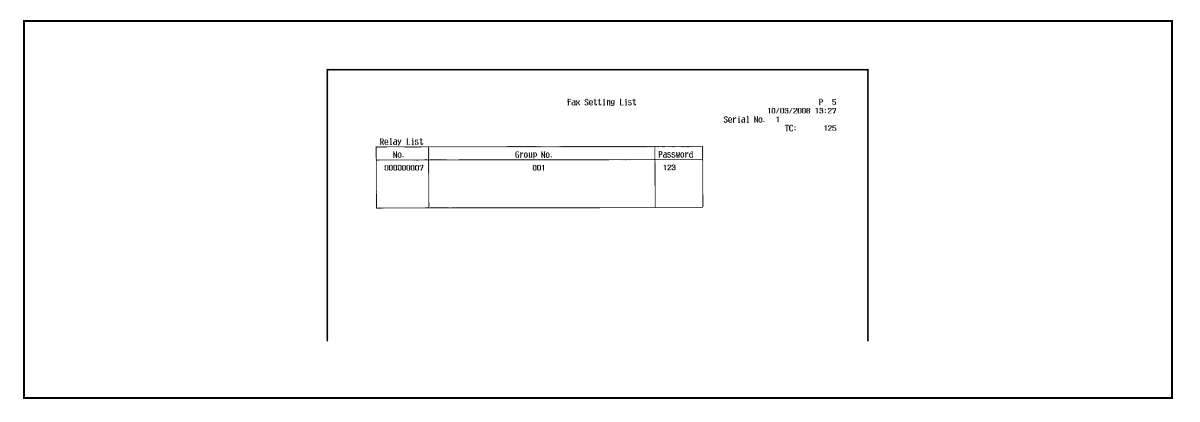

# **[Sender (TSI) RX User Box]**

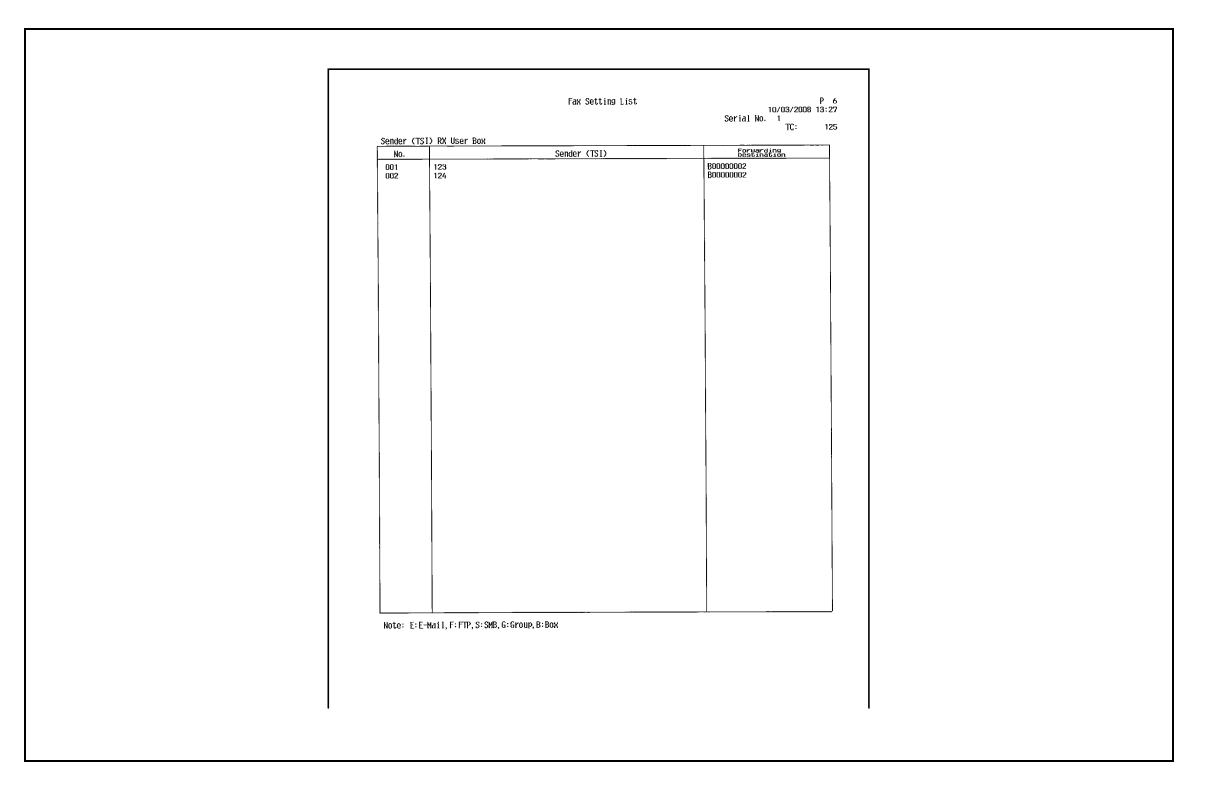

# **[Confidential/Bulletin List]**

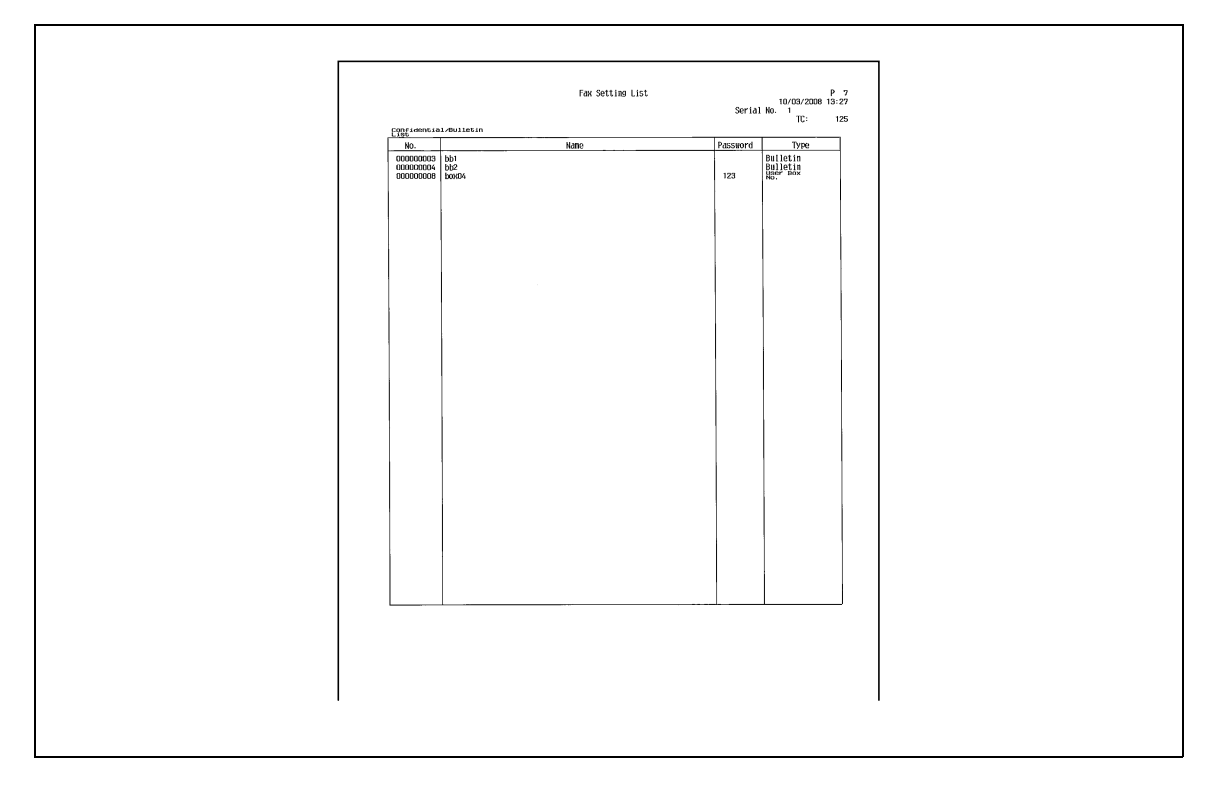

# **8.4 Report printed for G3 fax**

# **8.4.1 [Polling TX Report]**

The result of polling transmission is printed automatically. You can select ON, If TX Fails, or OFF from [TX Result Report] in the Utility menu.

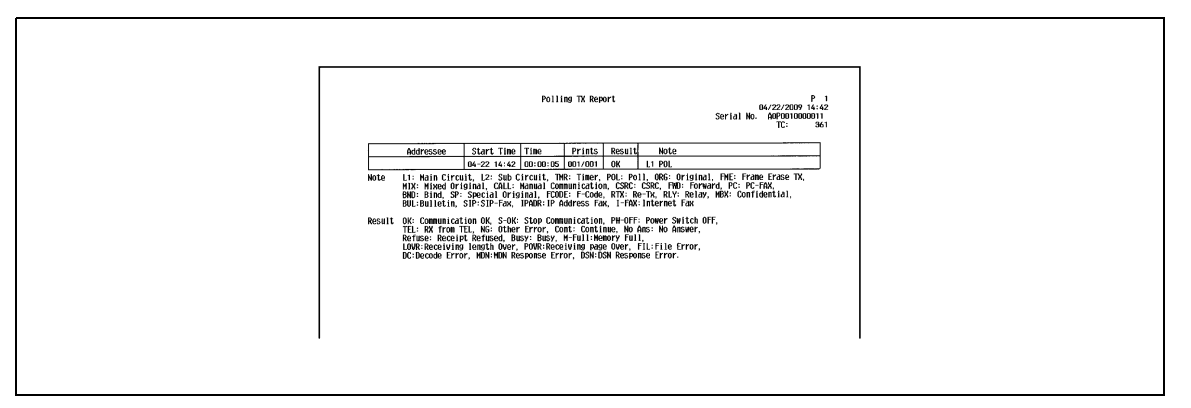

# **8.4.2 [Polling RX Report]**

Printed automatically when a polling document is received.

You can select ON, If TX Fails, or OFF from [TX Result Report] in the Utility menu.

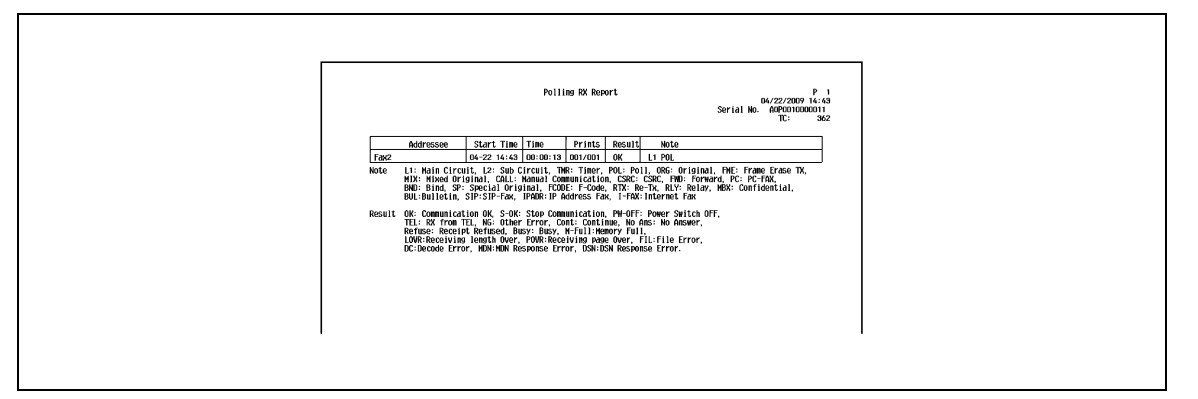

# **8.4.3 [Sequential Polling RX Report]**

The result of polling reception to multiple destinations is printed automatically.

You can enable or disable this report to be printed in [Sequential TX Report] in the Utility menu.

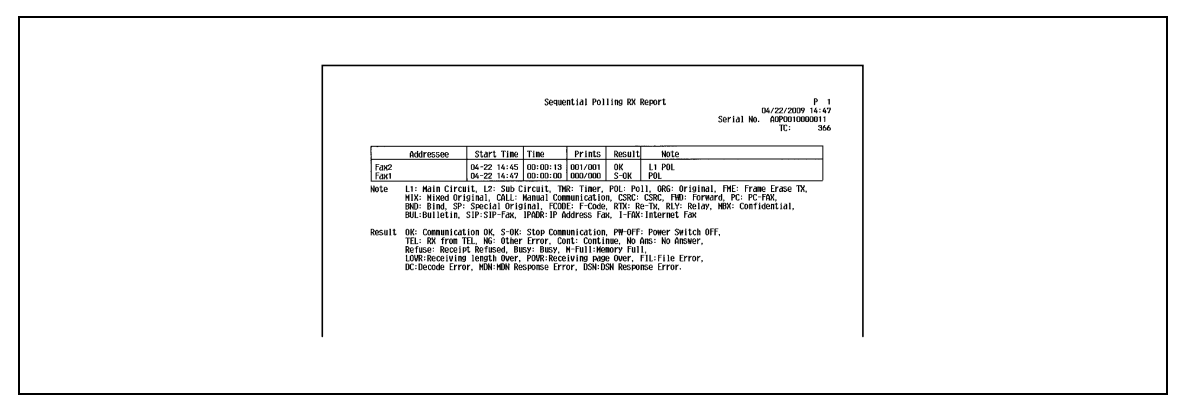

Printed automatically when a timer transmission is specified.

You can enable or disable this report to be printed in [Timer Reservation TX Report] in the Utility menu.

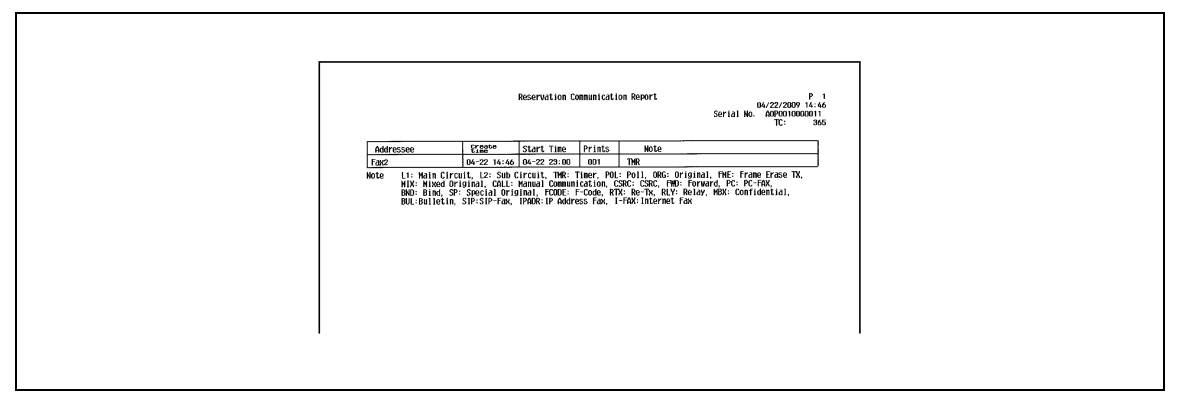

# **8.4.5 [Reservation Polling TX Report]**

Printed automatically when a polling transmission is reserved (when a document is saved in the Polling Transmission User Box of this machine).

You can enable or disable this report to be printed in [Timer Reservation TX Report] in the Utility menu.

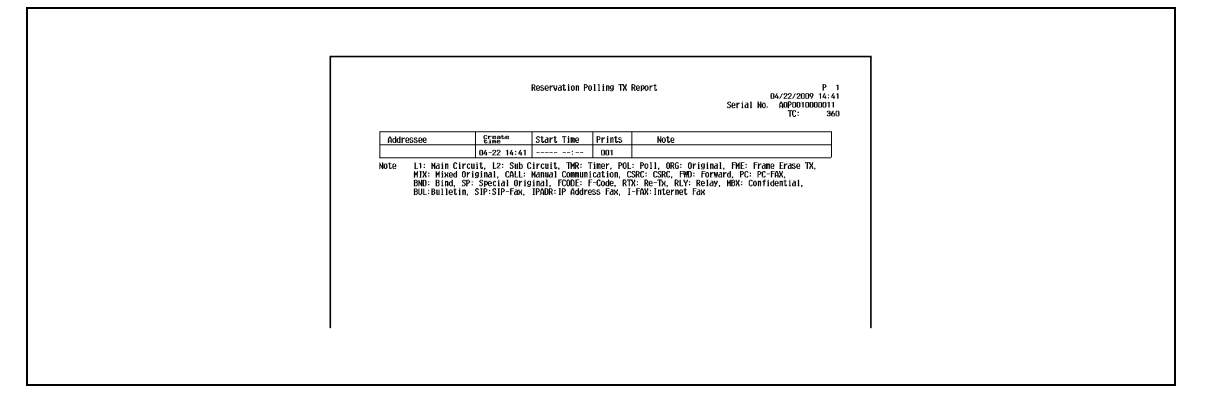

## **8.4.6 [Broadcast Reserved Report]**

Printed automatically when a sequential broadcast transmission is reserved.

You can enable or disable this report to be printed in [Timer Reservation TX Report] in the Utility menu.

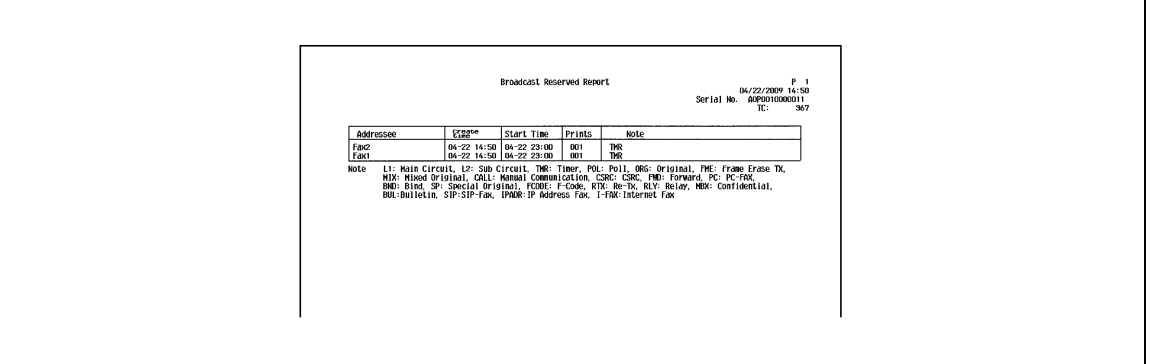

# **8.4.7 [An address Polling Rx Reserved Report]**

Printed automatically when a polling reception to single destination is reserved.

You can enable or disable this report to be printed in [Timer Reservation TX Report] in the Utility menu.

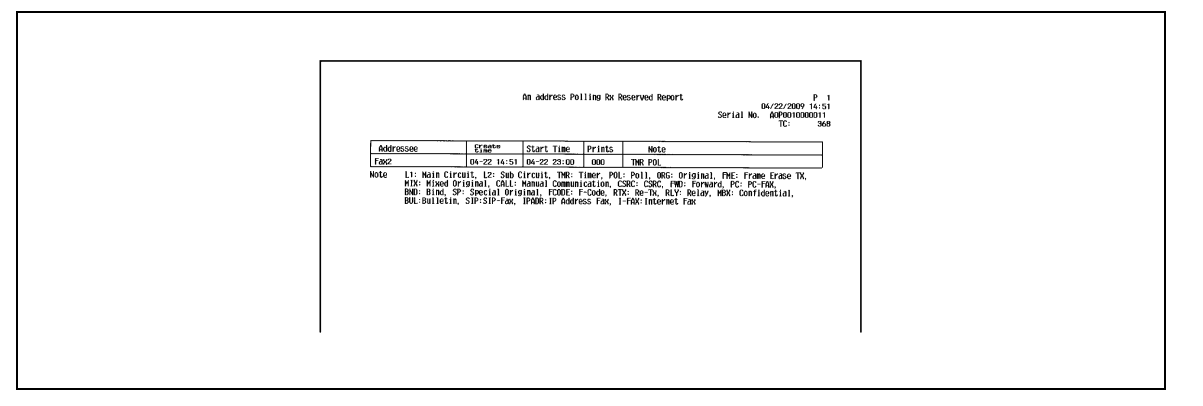

## **8.4.8 [Sequence Polling Rx Reserved Report]**

Printed automatically when a polling reception to multiple destinations is reserved.

You can enable or disable this report to be printed in [Timer Reservation TX Report] in the Utility menu.

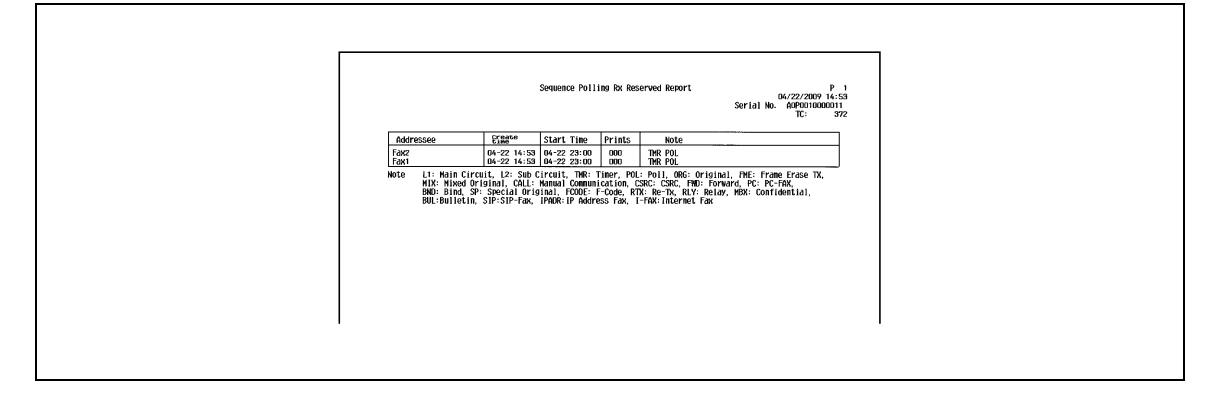

# **8.4.9 [Confidential Rx Report]**

Printed automatically when a confidential document is received.

You can enable or disable this report to be printed in [Confidential Rx Report] in the Utility menu.

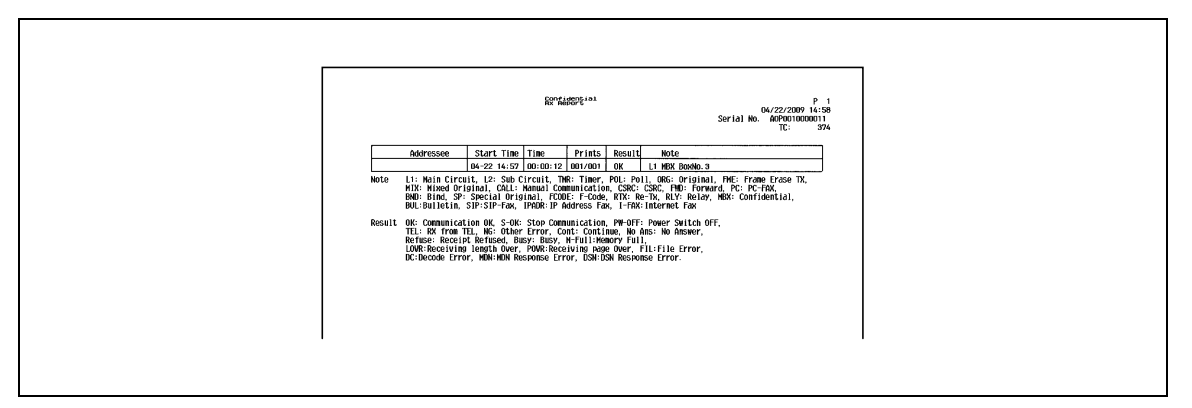

Printed automatically when a polling transmission is executed to the document saved in the bulletin board. You can enable or disable this report to be printed in [Bulletin TX Report] in the Utility menu.

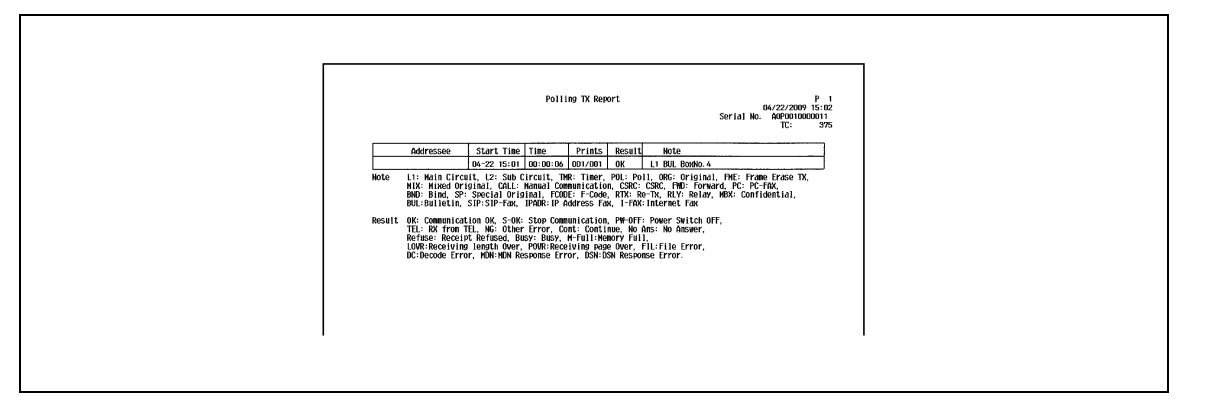

## **8.4.11 [Relay TX Result Report]**

This report is printed automatically upon transmission of a document to the relay distribution destination when this machine functioned as the relay distribution station.

You can enable or disable this report to be printed in [Relay TX Result Report] in the Utility menu.

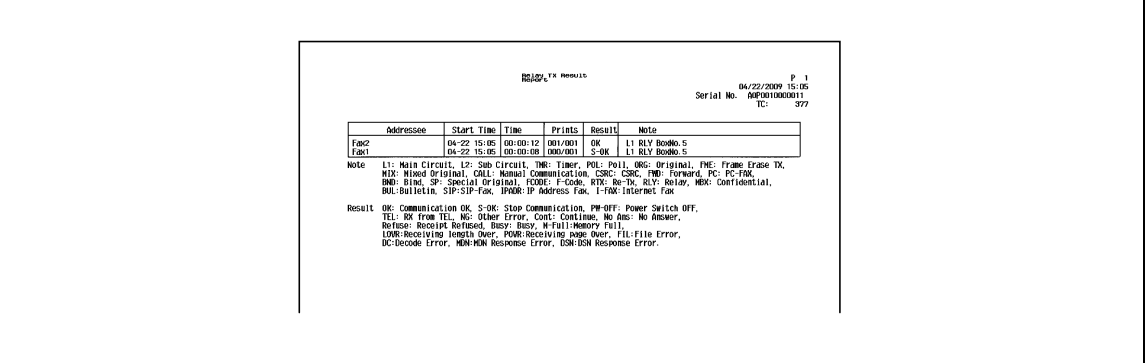

## **8.4.12 [Relay Request Report]**

When this machine is used as the relay distribution station, this report is printed automatically upon reception of a document from the relay instruction station.

You can enable or disable this report to be printed in [Relay Request Report] in the Utility menu.

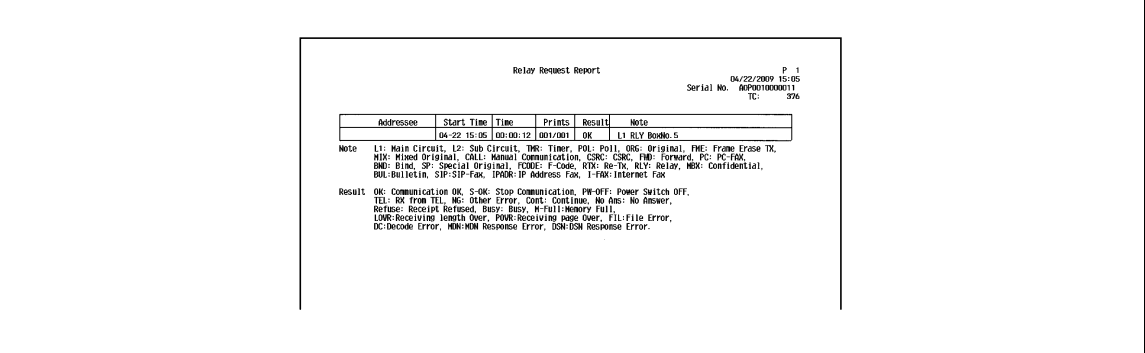

Printed automatically when an error occurs in PC-FAX transmission.

You can enable or disable this report to be printed in [PC-Fax TX Error Report] in the Utility menu.

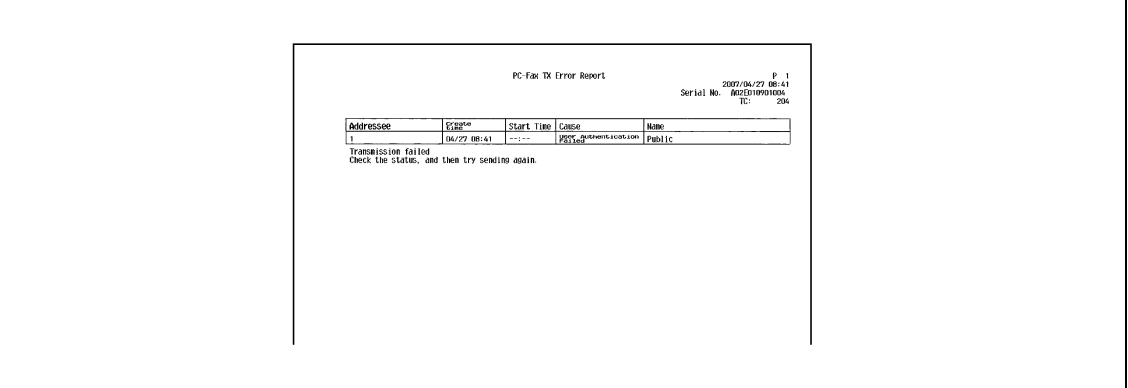

# **8.5 Report printed for Internet Fax**

# <span id="page-165-0"></span>**8.5.1 [Internet Fax Rx Error Report]**

Printed automatically when the reception of Internet Fax or IP Address Fax fails.

You can enable or disable this report to be printed in [Network Fax RX Error Report] in the Utility menu.

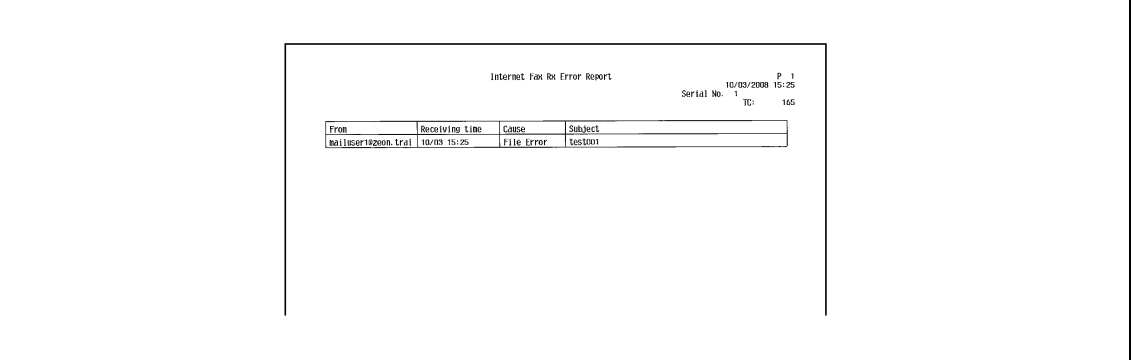

# **8.5.2 [Print MDN Message]**

When the sender (this machine) requests the recipient's machine to confirm that the E-mail message is unsealed, the receiver sends an MDN message to the sender upon unsealing (printing) of the E-mail message. When this machine receives an MDN response message, and prints automatically.

You can specify whether to print or not in [MDN Message] in the Utility menu.

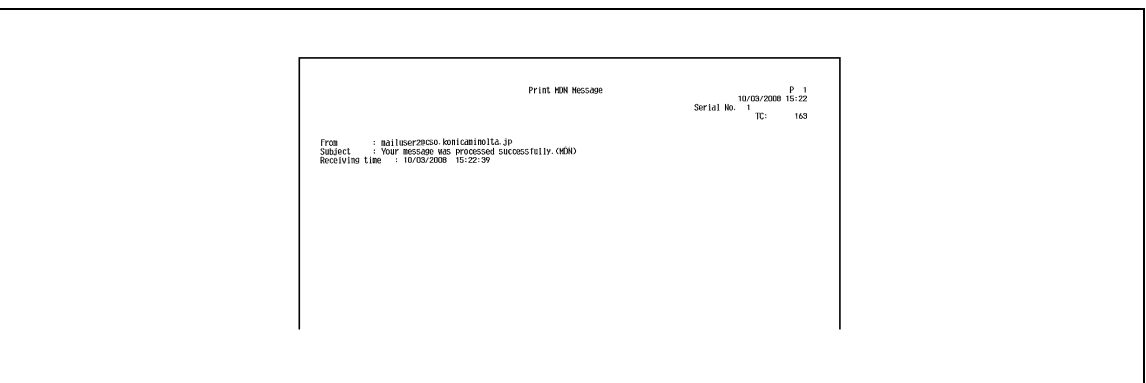

### **8.5.3 [Print DSN Message]**

A DSN message is returned from the receiver to the sender when the E-mail message is delivered to the receiver's mail server. When this machine receives the DSN message, it is printed automatically. (The acronym for Delivery Status Notifications)

You can specify whether to print or not in [DSN Message] in the Utility menu.

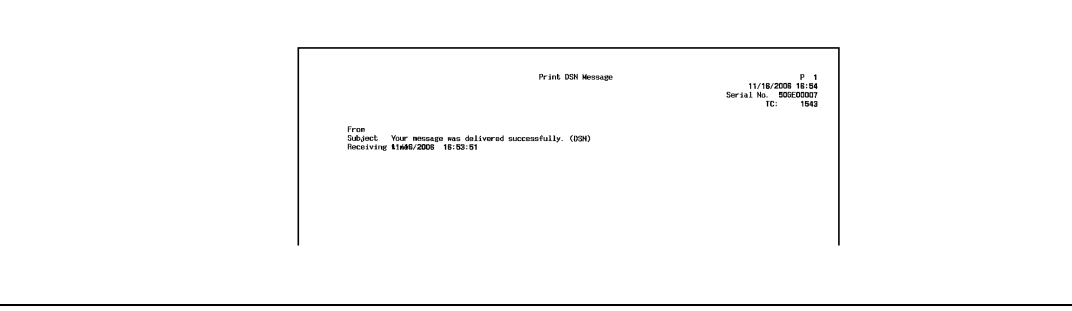

Specify whether to print the body of the received E-mail message automatically or not.

You can specify whether to print or not in [Print E-mail Message Body] in the Utility menu.

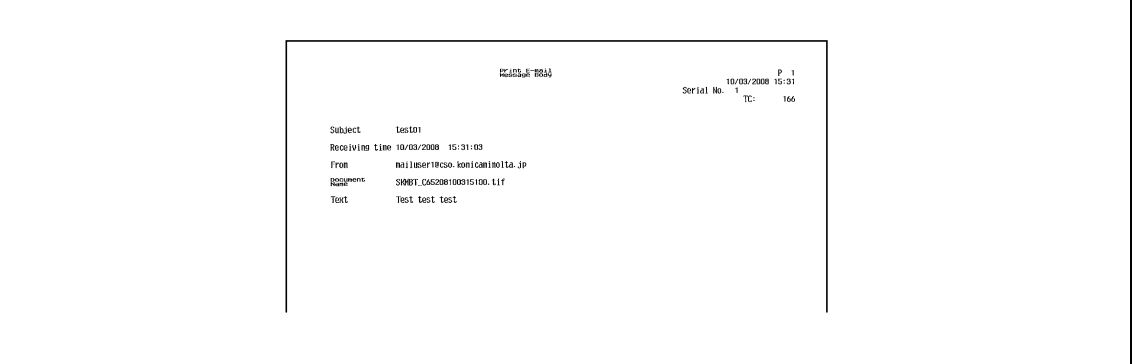

#### **Reference**

- Even if [Print E-mail Message Body] is set to [ON], the body of the received E-mail message is not printed if "Content-XCIAJWNETFAX:IGNORE" is included in the header, or there is no text in the body.
- If the received attachment file is prohibited for printing, this machine behaves according to the [Network] Fax RX Error Report] setting.

# **8.5.5 [Title/Text List]**

Print the list of the subjects and texts of the registered E-mail message.

### **How to print**

Select [E-Mail Subject/Text List] from [One-Touch/User Box Registration] - [One-Touch/User Box Registration List] in Administrator Settings, configure Paper Tray and Simplex/Duplex settings, and then press [Start].

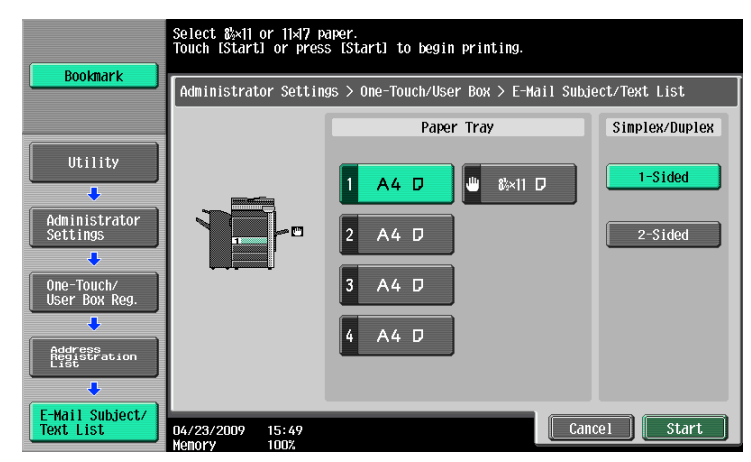

# **Print sample**

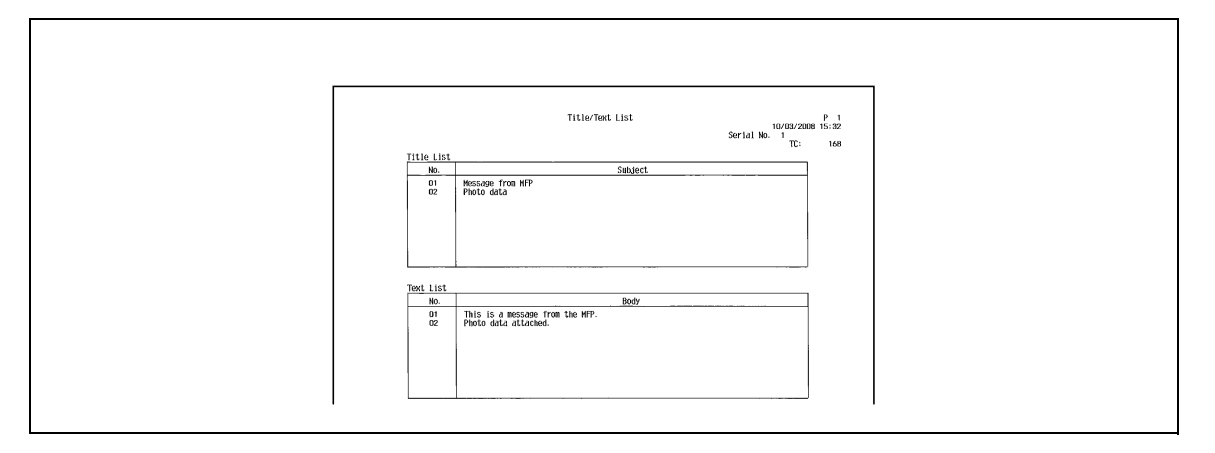

# **8.6 Report printed for IP**

# **8.6.1 [Network Fax RX Error Report]**

For details, refer to [page 8-21](#page-165-0).

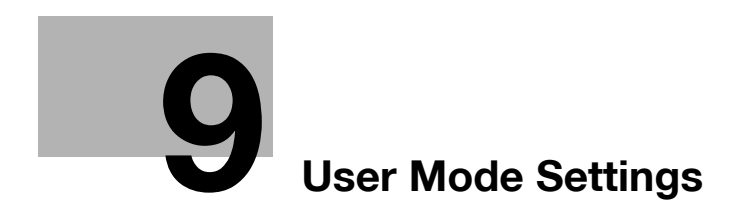

# <span id="page-170-0"></span>**9 User Mode Settings**

# **9.1 Menu trees in User mode**

The following setting items are available from the Utility (User mode). The menu tree contains the items that relate to Network Scan, G3 Fax and Network Fax.

# **9.1.1 [One-Touch/User Box Registration]**

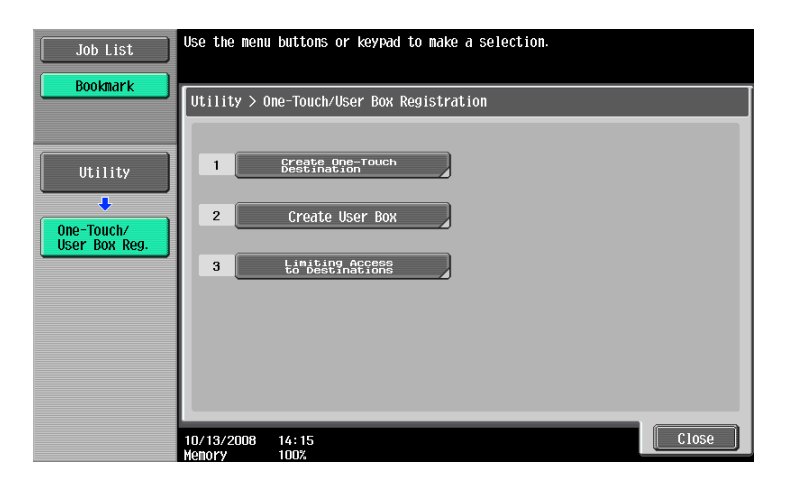

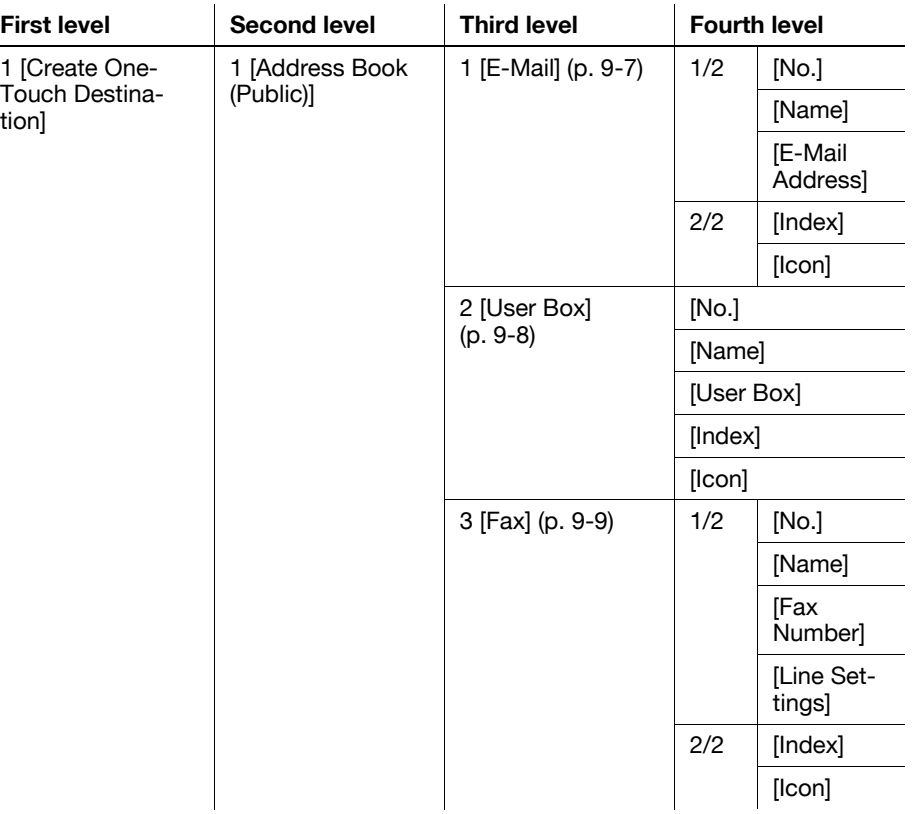

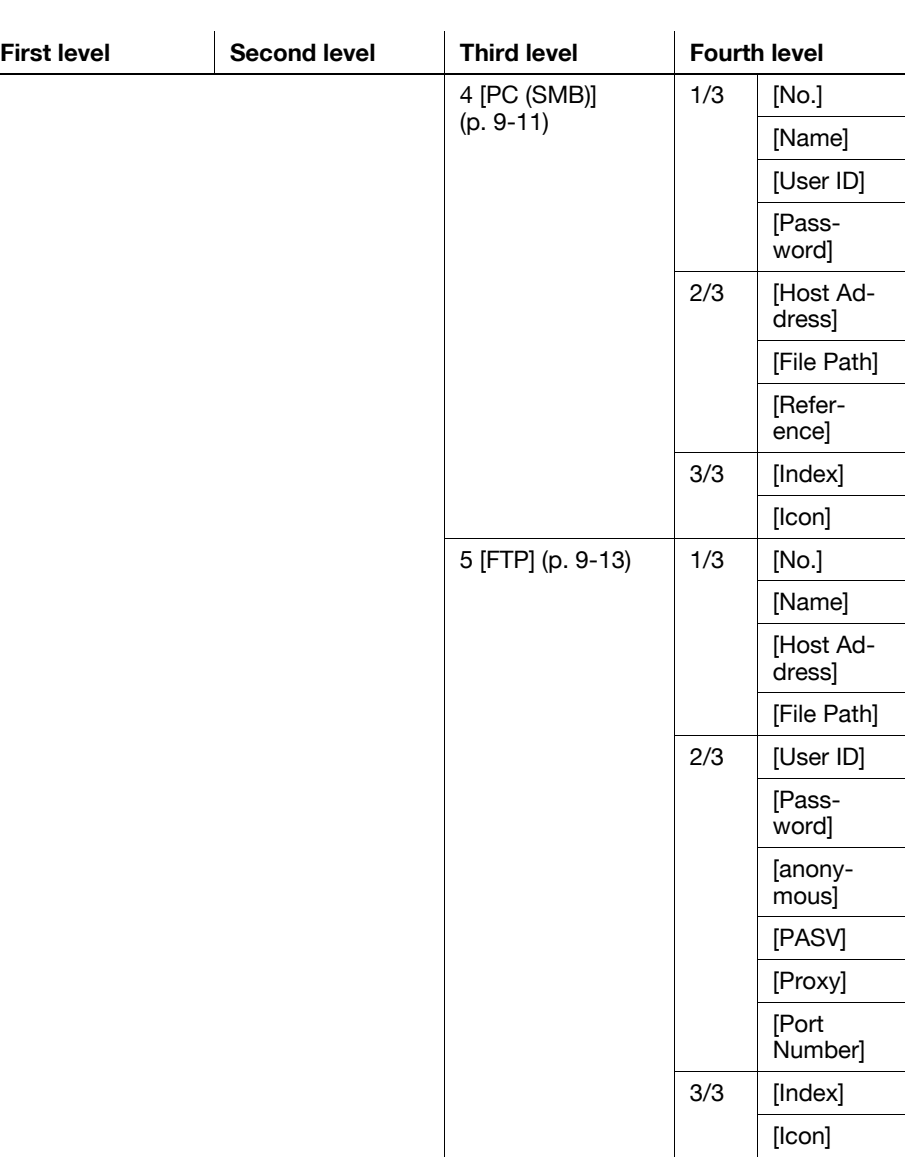

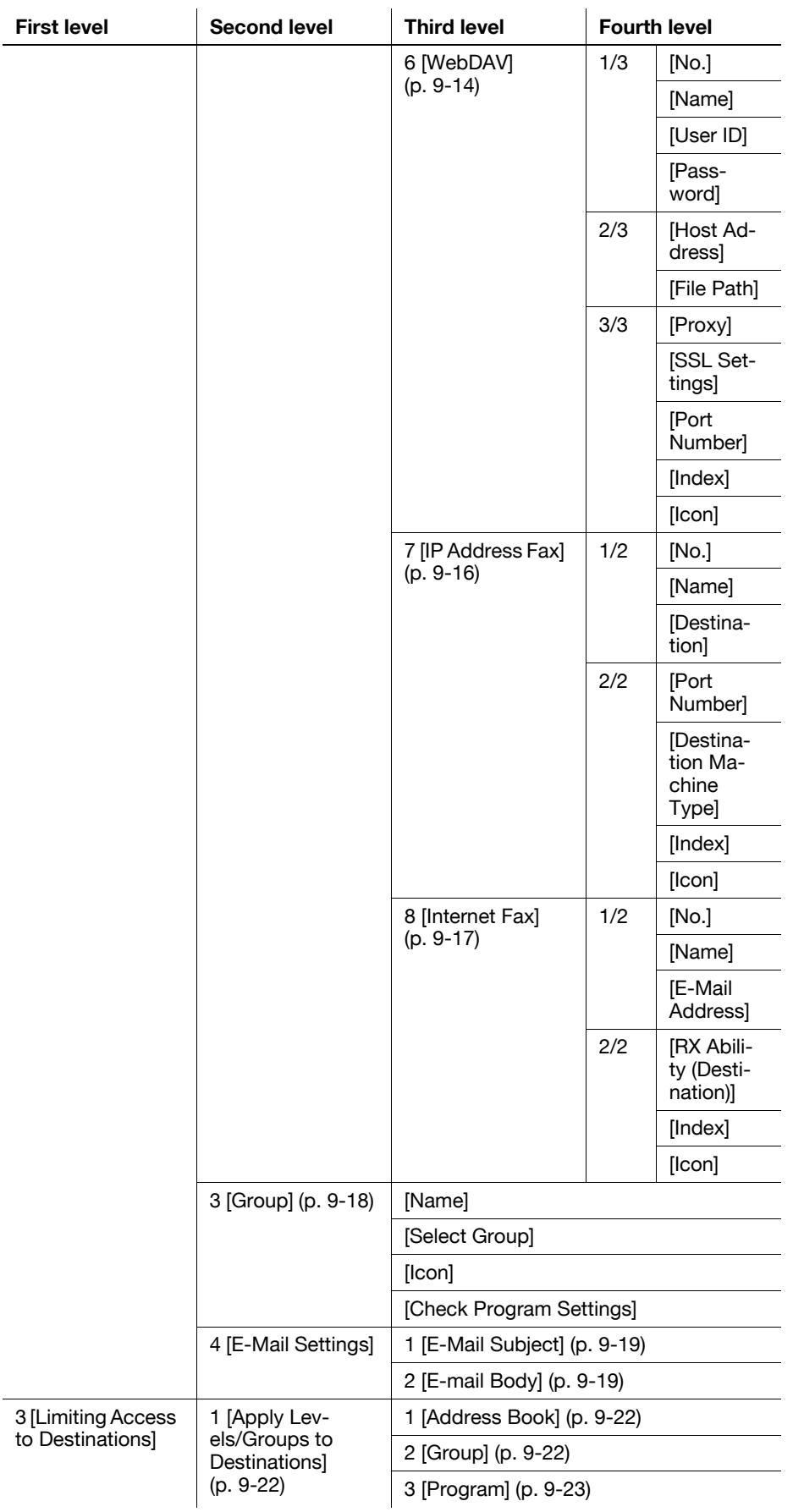

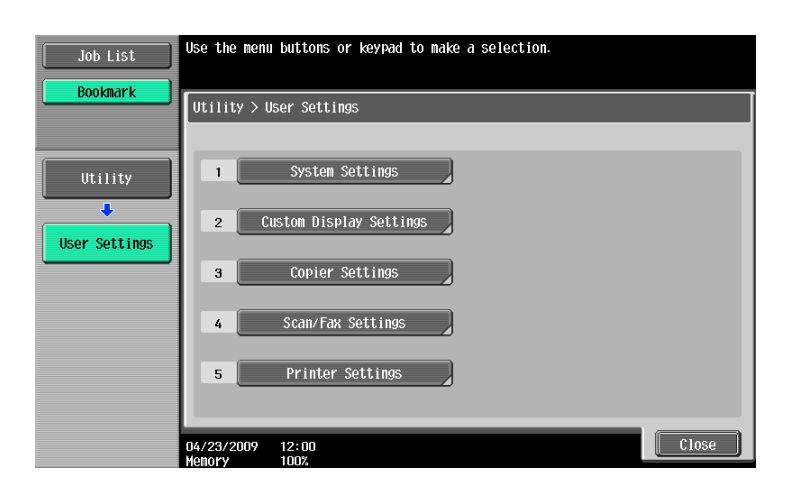

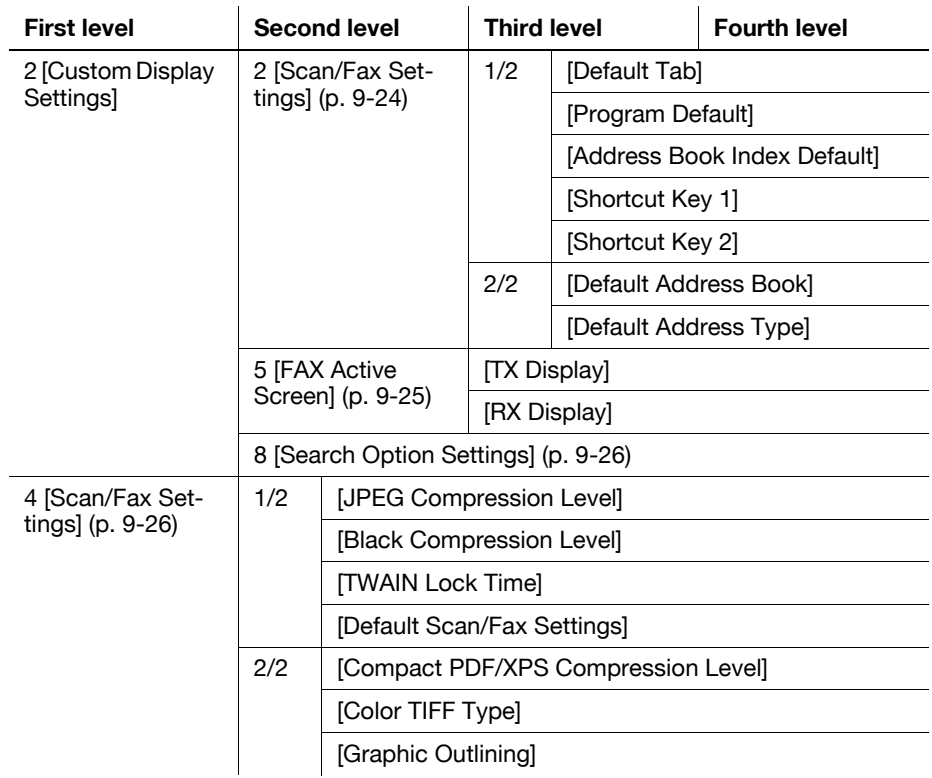

# **9.1.3 Mode Memory**

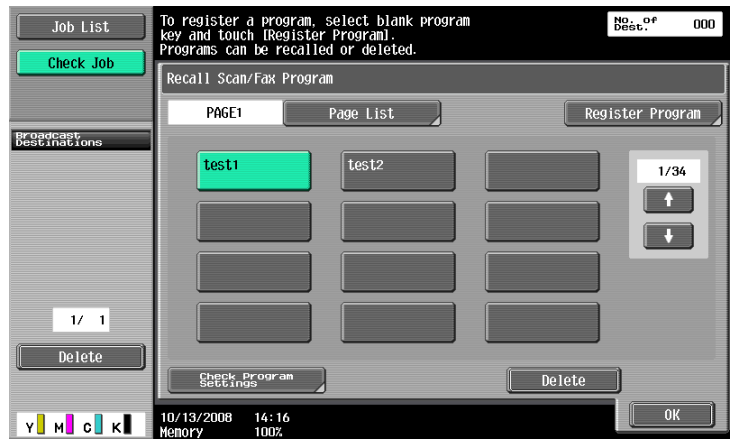

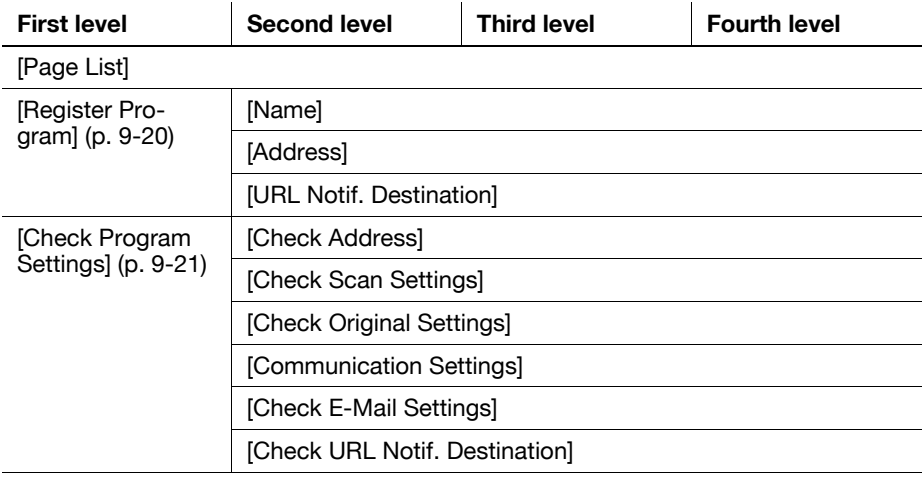

[Delete] ([p. 9-21](#page-189-1))

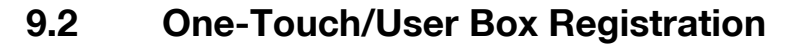

A maximum of 2,000 destinations can be registered with the address book.

Reference

- If [Registering and Changing Addresses] is set to Restrict in Administrator Settings, register these destinations using [One-Touch/User Box Registration] in Administrator Settings.

### **9.2.1 Displaying the One-Touch/User Box Registration screen**

To display the One-Touch/User Box Registration screen, press the **Utility/Counter** key on the control panel and then select [One-Touch/User Box Registration] from the Utility menu that appears.

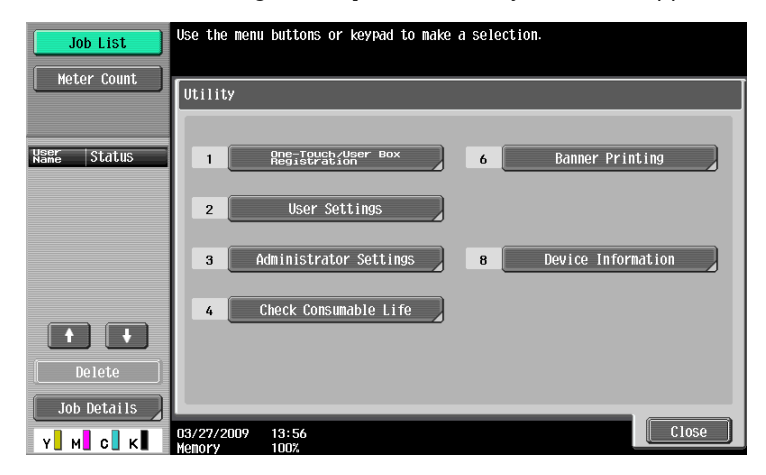

#### **Reference**

An item can also be selected by pressing the key on the keypad for the correspondent number. To select [One-Touch/User Box Registration], press **1** on the keypad.

### <span id="page-175-0"></span>**9.2.2 Address Book - E-Mail**

E-mail addresses can be registered. To register a new destination, press [New].

1/2 page

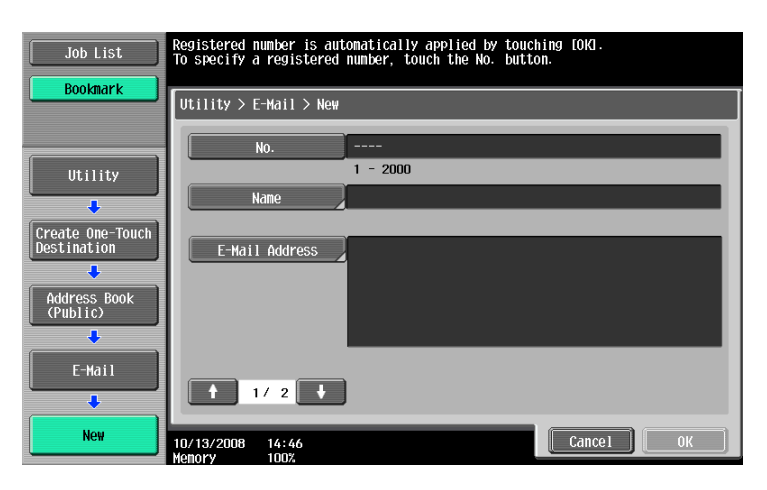

#### 2/2 page

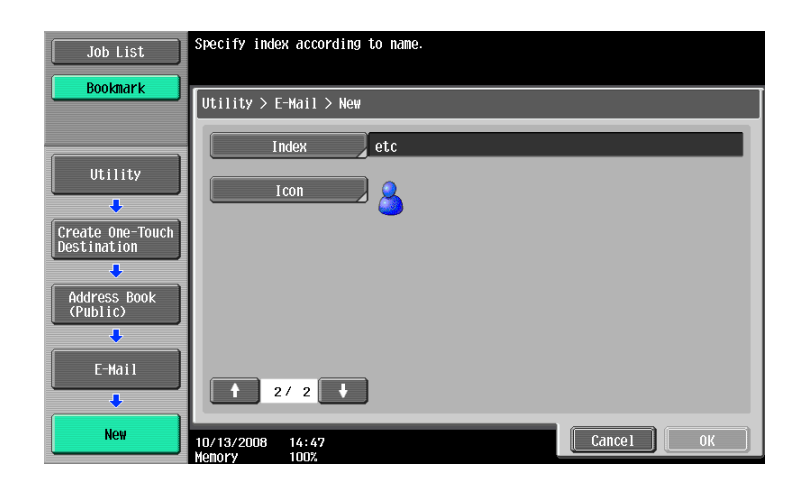

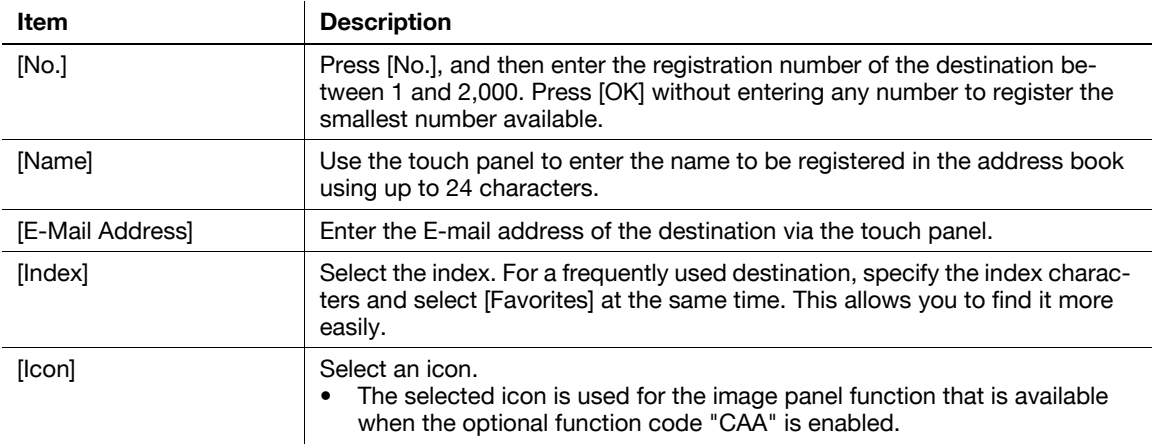

Reference

- If user authentication settings are configured, press [Me] that appears in the [Address Book] tab to allow you to easily send scanned data to your E-mail address (E-mail address in user registration information). For details, refer to [page 5-20.](#page-70-0)
- To check a registered destination, select its registered name, and then press [Check Job Set.].
- To change the settings for a registered destination, select its registered name, and then press[Edit].
- To delete a registered destination, select its registered name, and then press [Delete].

## <span id="page-176-0"></span>**9.2.3 Address Book - User Box**

Register destinations at which to save documents in a User Box. To register a new destination, press [New].

To register a destination at which to save documents in a User Box, the User Box must be registered in advance. For details, refer to the [User's Guide Box Operations].

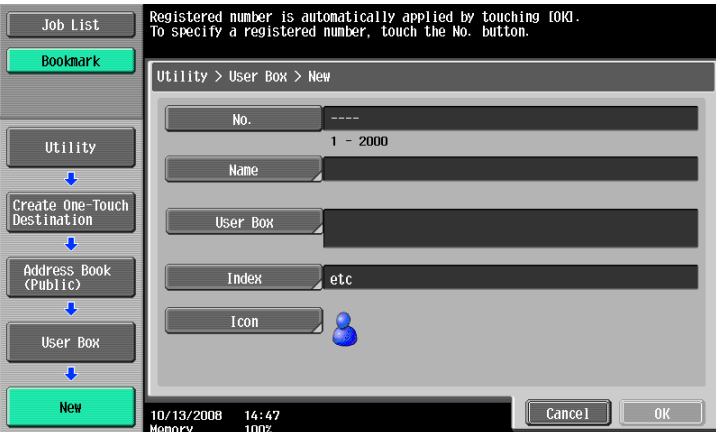

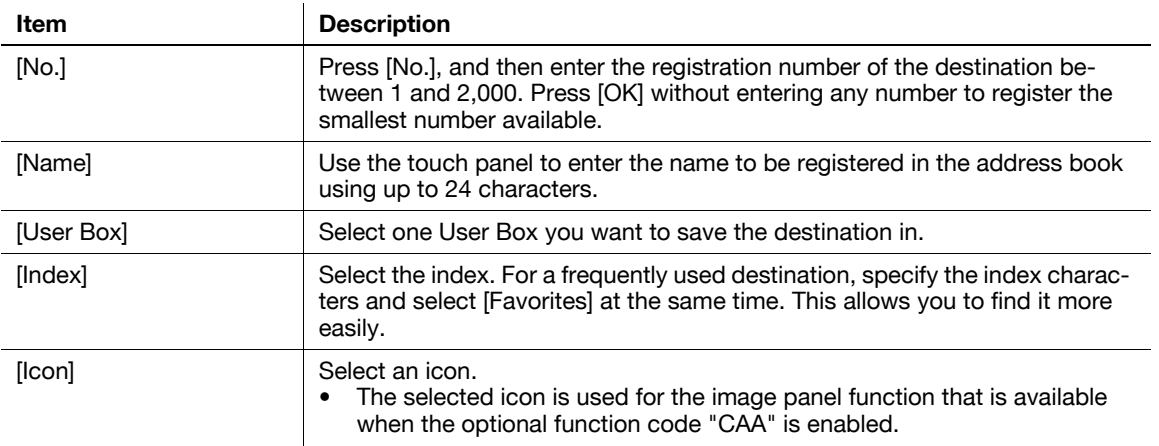

#### Reference

- To check a registered destination, select its registered name, and then press [Check Job Set.].
- To change the settings for a registered destination, select its registered name, and then press[Edit].
- To delete a registered destination, select its registered name, and then press [Delete].

# <span id="page-177-0"></span>**9.2.4 Address Book - Fax**

Register fax destinations. To register a new destination, press [New].

1/2 page

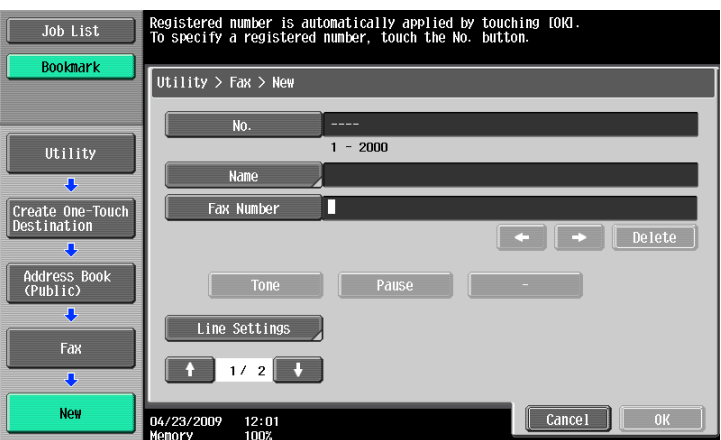

### 2/2 page

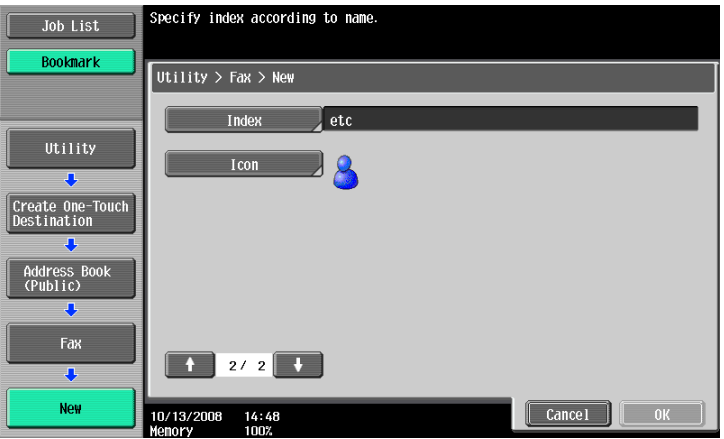

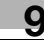

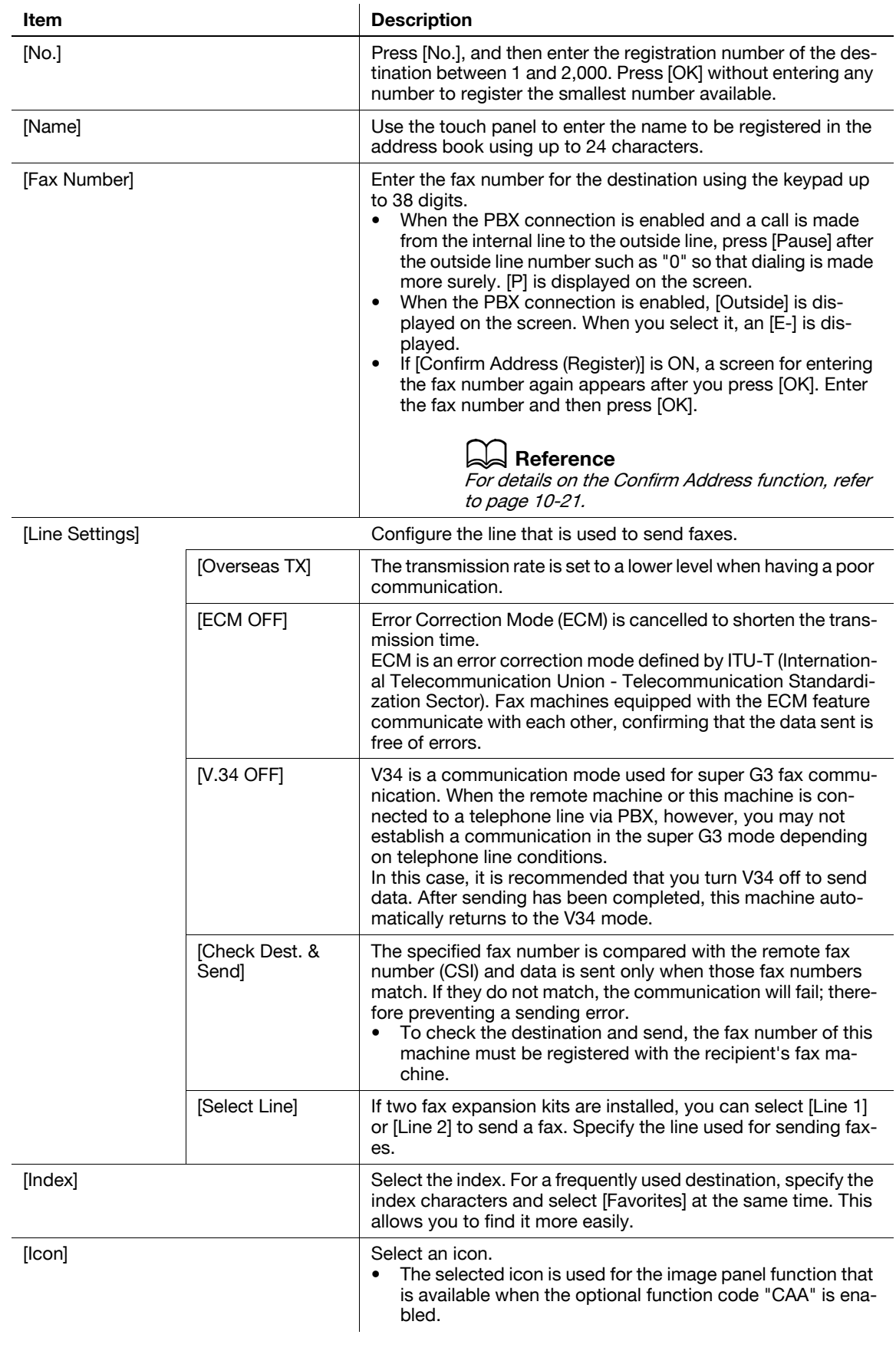

Reference

- To check a registered destination, select its registered name, and then press [Check Job Set.].
- To change the settings for a registered destination, select its registered name, and then press[Edit].
- To delete a registered destination, select its registered name, and then press [Delete].

### <span id="page-179-0"></span>**9.2.5 Address Book - PC (SMB)**

Register PC (SMB) destinations. To register a new destination, press [New].

1/3 page

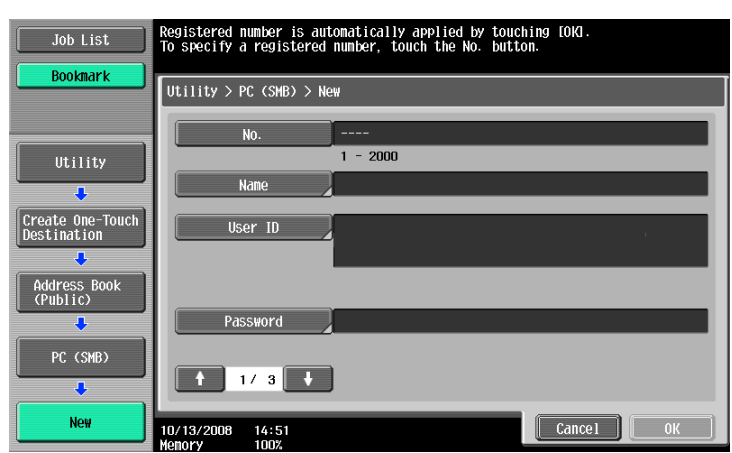

#### 2/3 page

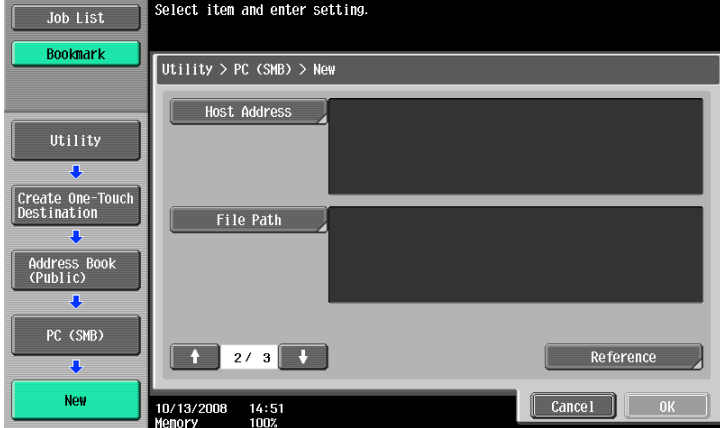

#### 3/3 page

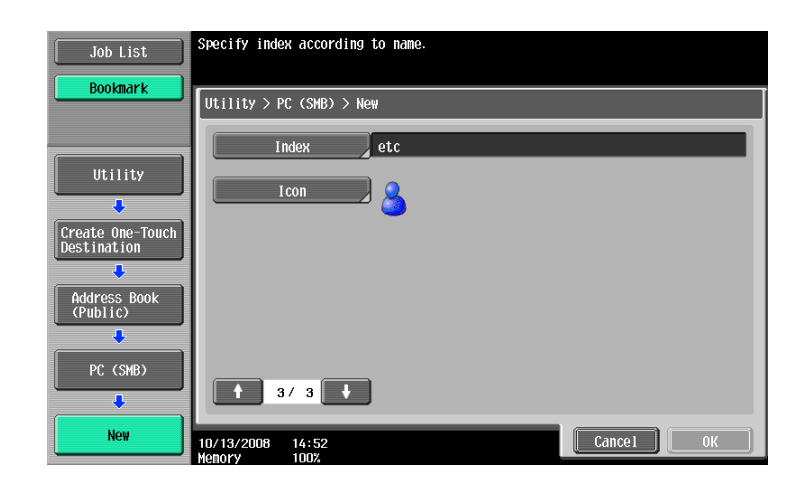

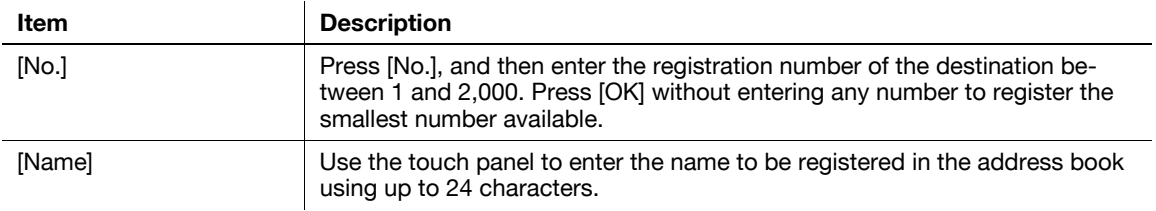
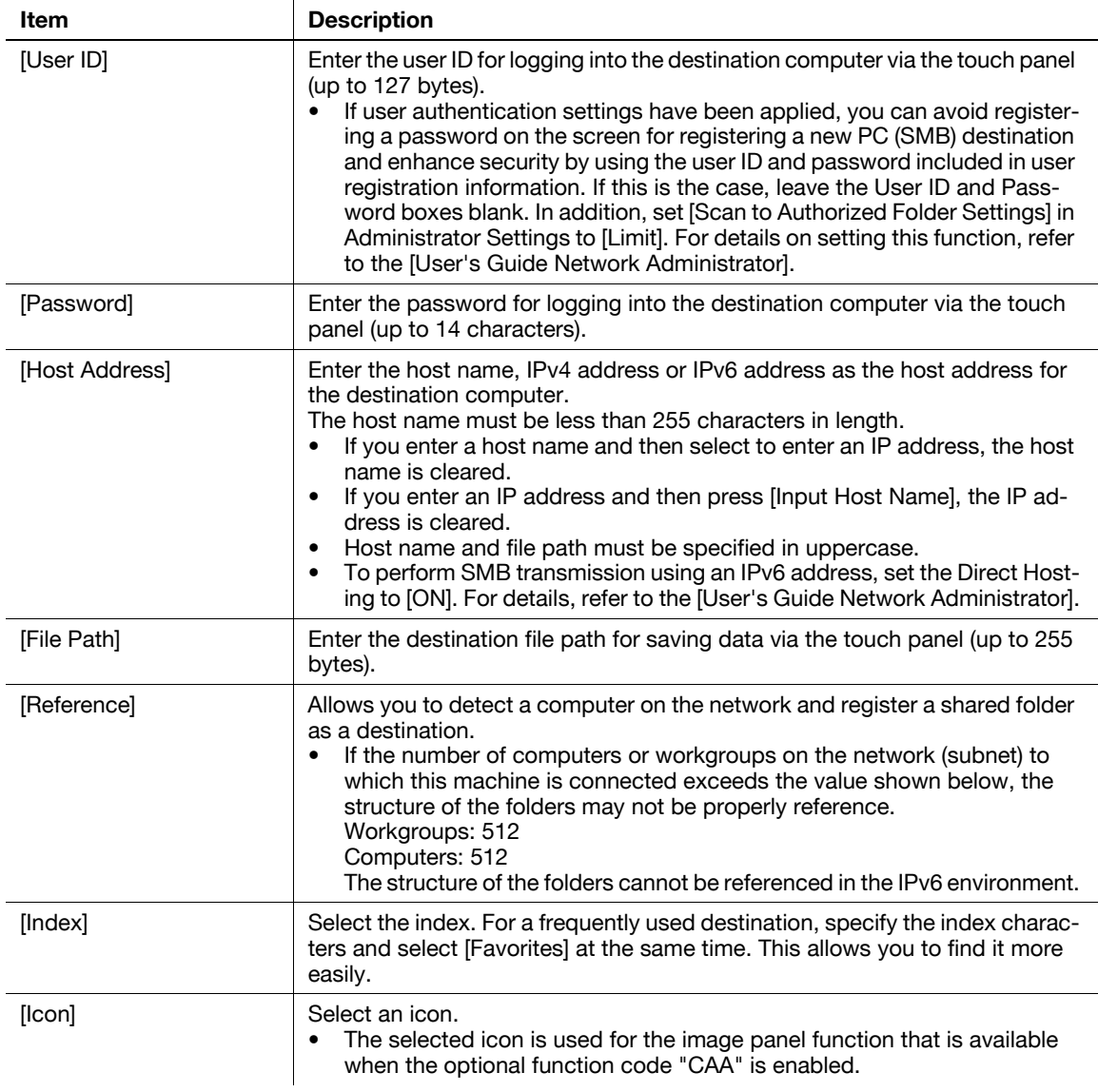

- If Active Directory is used for user authentication, press [Home] that appears on the touch panel to allow you to easily send scanned data to your own Home folder. For details, refer to [page 5-21.](#page-71-0)
- To check a registered destination, select its registered name, and then press [Check Job Set.].
- To change the settings for a registered destination, select its registered name, and then press[Edit].
- To delete a registered destination, select its registered name, and then press [Delete].

#### **9.2.6 Address Book - FTP**

Register FTP destinations. To register a new destination, press [New].

1/3 page

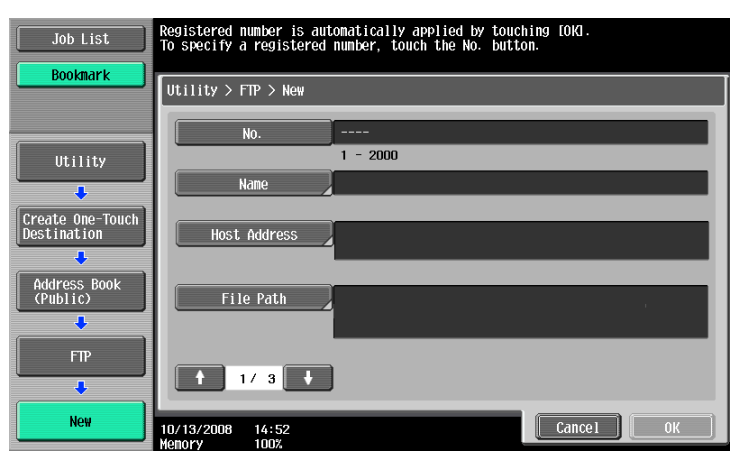

#### 2/3 page

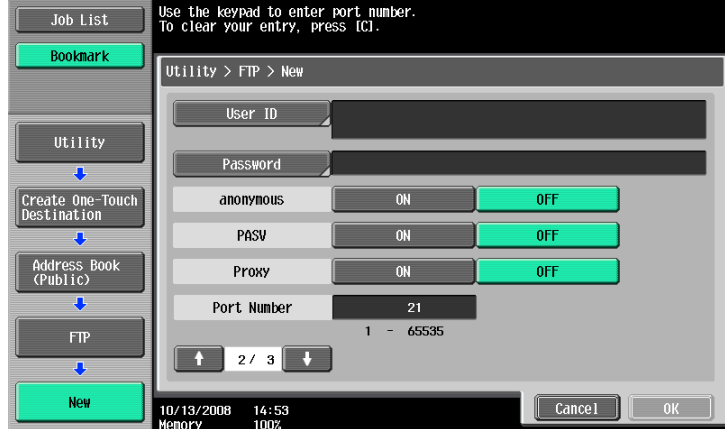

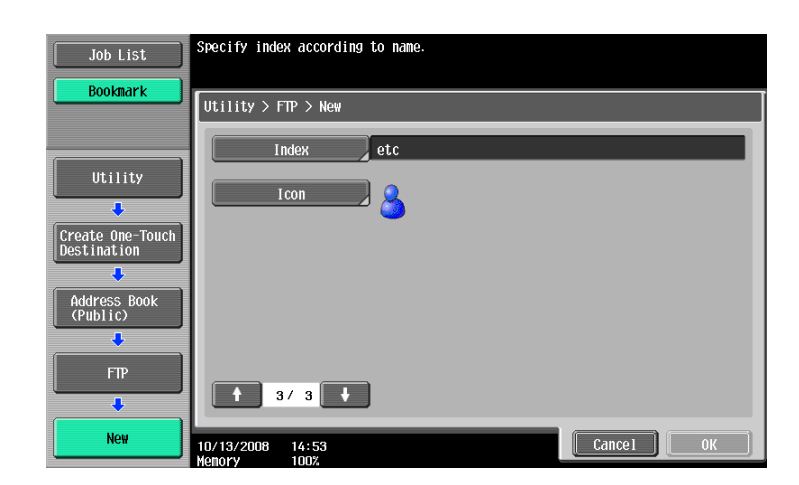

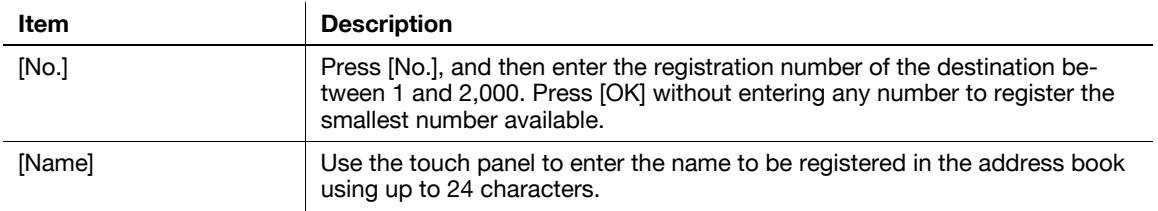

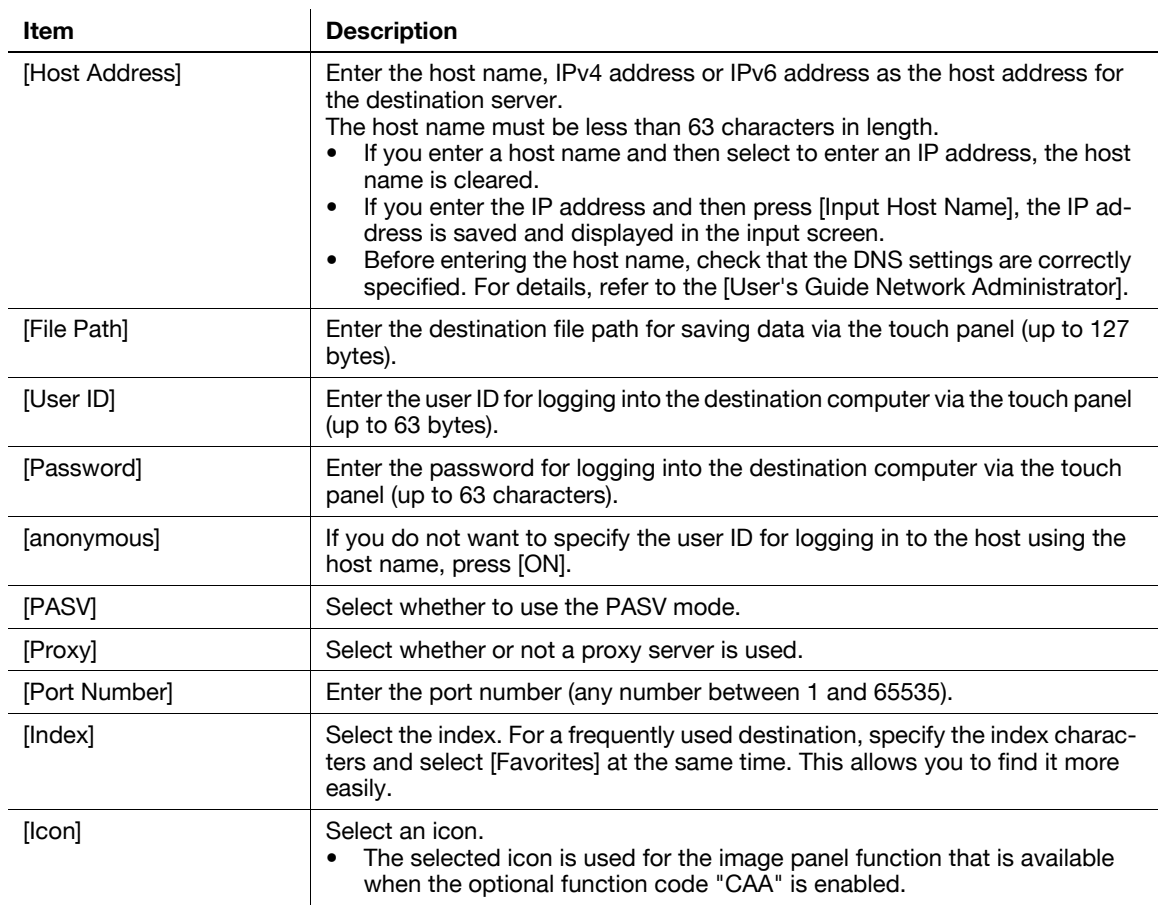

- To check a registered destination, select its registered name, and then press [Check Job Set.].
- To change the settings for a registered destination, select its registered name, and then press[Edit].
- To delete a registered destination, select its registered name, and then press [Delete].

### **9.2.7 Address Book - WebDAV**

Register WebDAV destinations. To register a new destination, press [New].

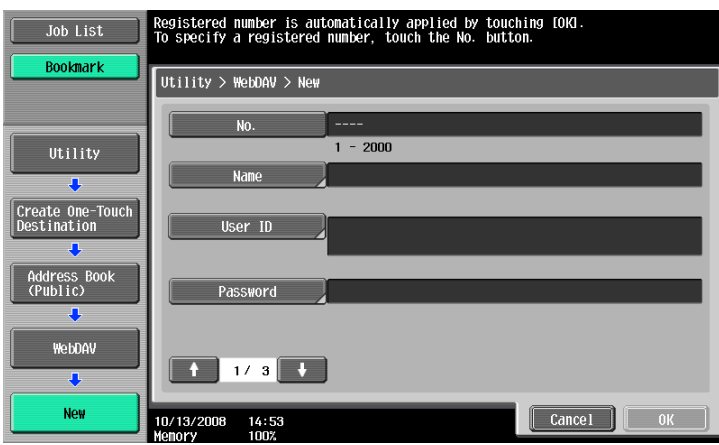

#### 2/3 page

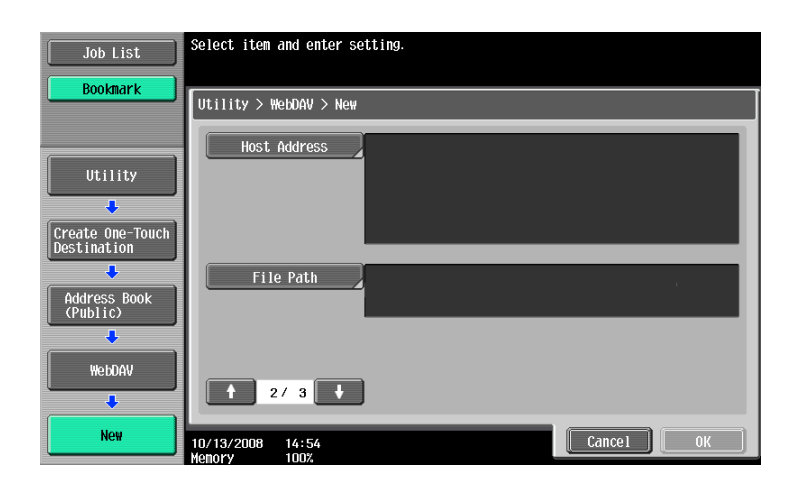

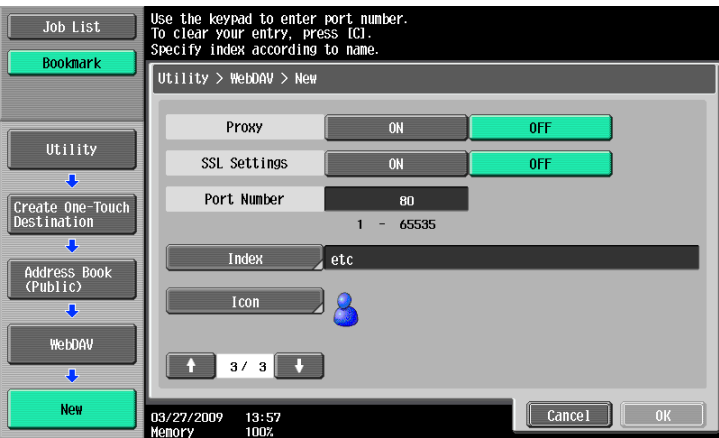

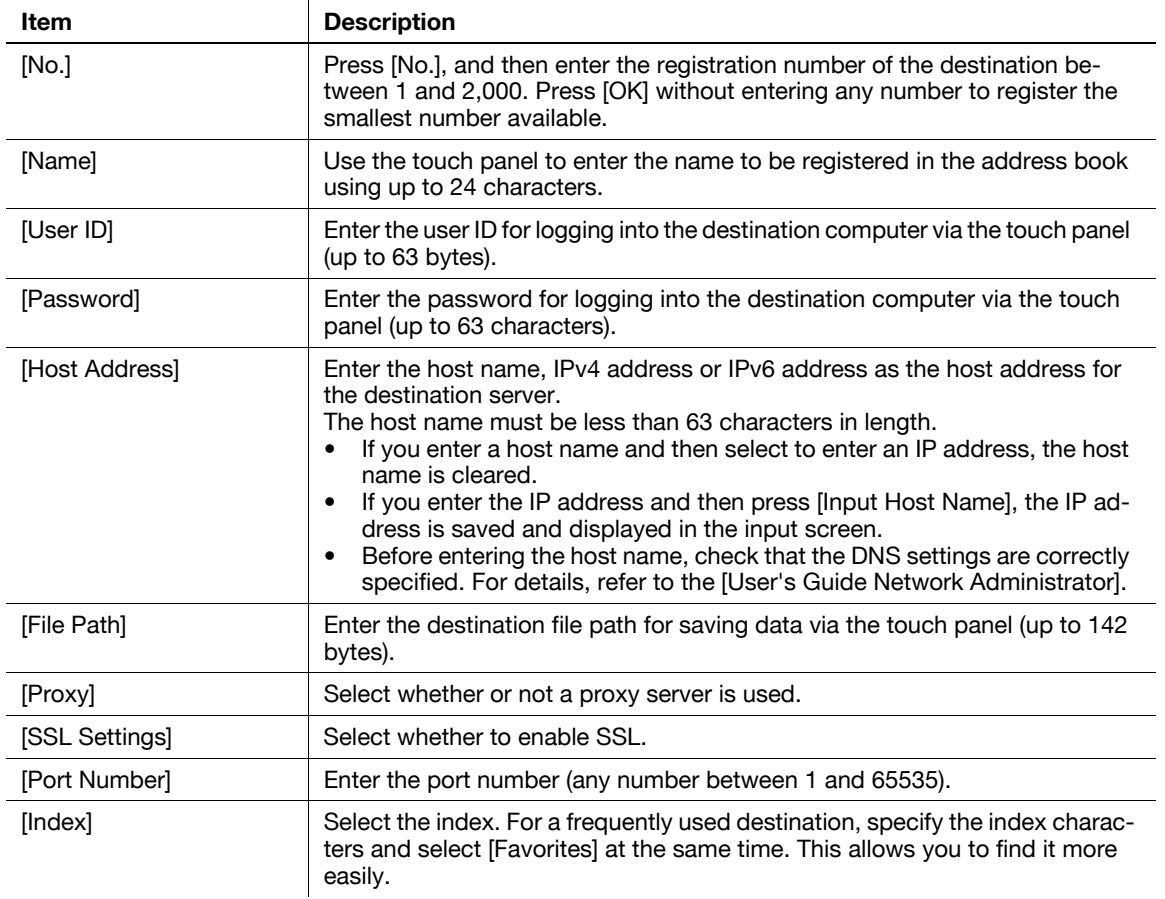

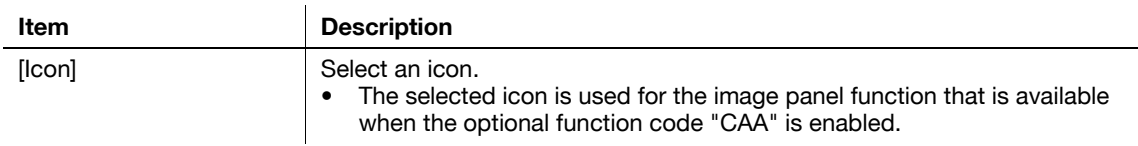

- To check a registered destination, select its registered name, and then press [Check Job Set.].
- To change the settings for a registered destination, select its registered name, and then press[Edit].
- To delete a registered destination, select its registered name, and then press [Delete].

#### **9.2.8 Address Book - IP Address Fax**

Register IP address fax destinations. To register a new destination, press [New].

1/2 page

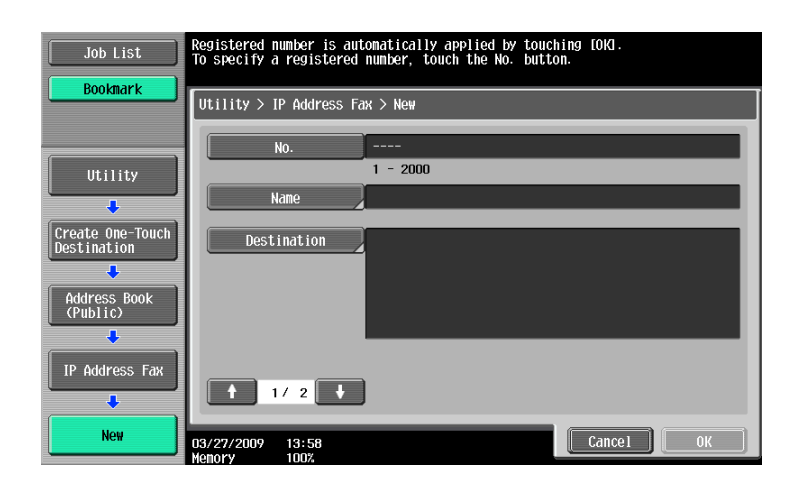

#### 2/2 page

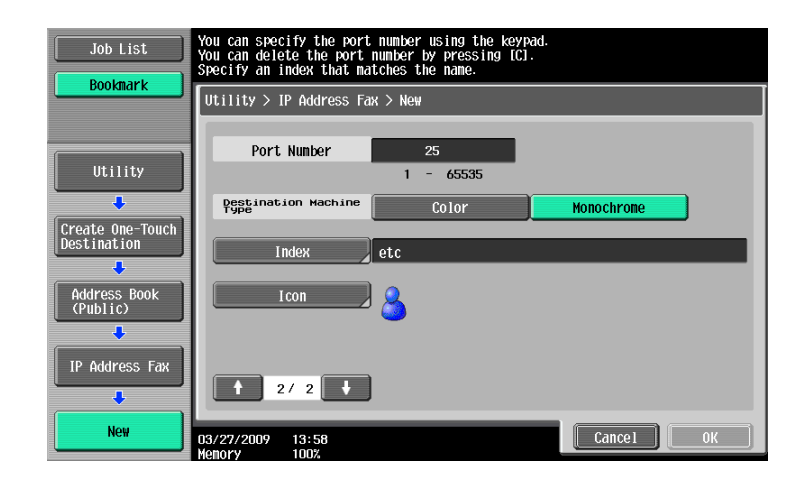

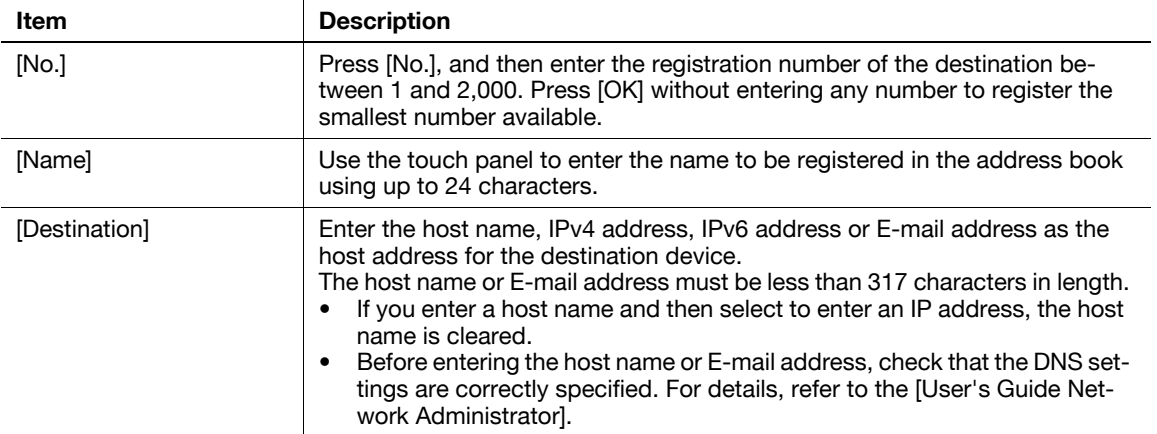

bizhub C360/C280/C220 9-16

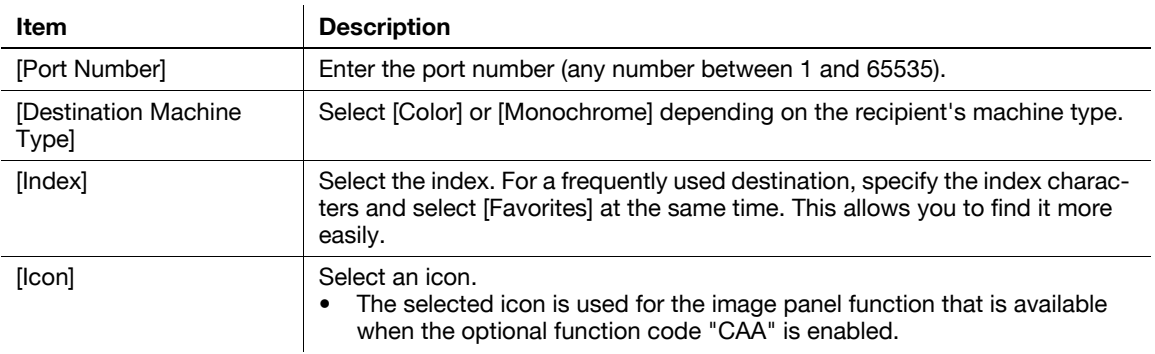

- To check a registered destination, select its registered name, and then press [Check Job Set.].
- To change the settings for a registered destination, select its registered name, and then press[Edit].
- To delete a registered destination, select its registered name, and then press [Delete].

## **9.2.9 Address Book - Internet Fax**

Register Internet fax addresses. To register a new destination, press [New].

1/2 page

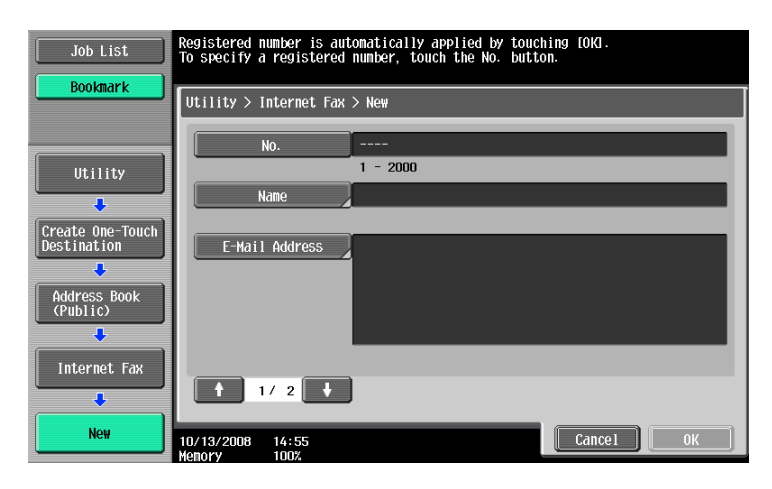

2/2 page

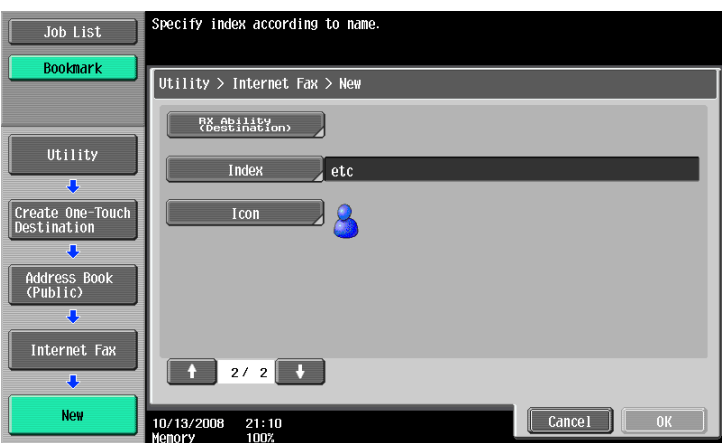

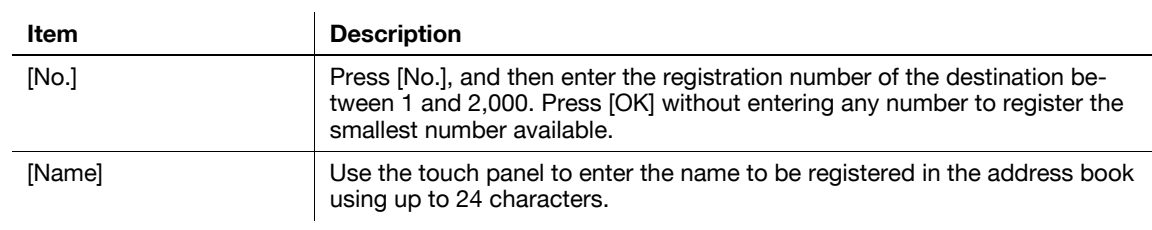

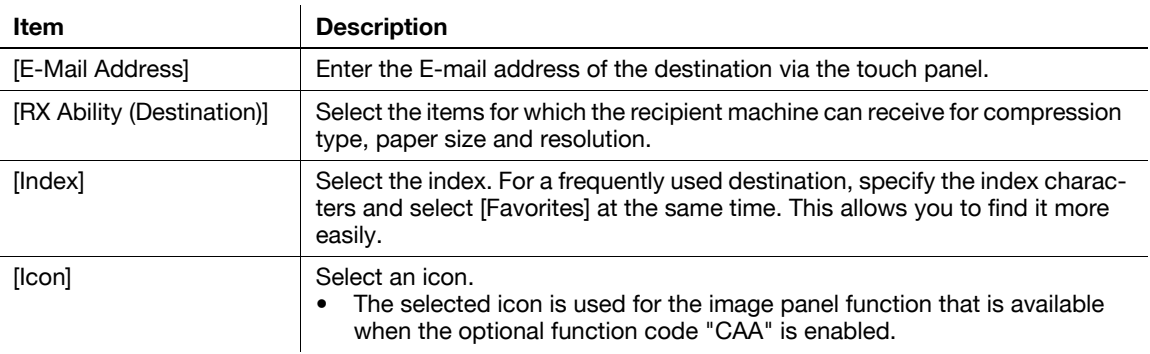

- To check a registered destination, select its registered name, and then press [Check Job Set.].
- To change the settings for a registered destination, select its registered name, and then press[Edit].
- To delete a registered destination, select its registered name, and then press [Delete].

#### **9.2.10 Registering groups**

You can register one or more destinations as a group.

Up to 100 groups (00-99) can be registered for Fax/Scan function.

Up to 500 one-touch destinations can be registered in one group destination.

To register a group, press [New].

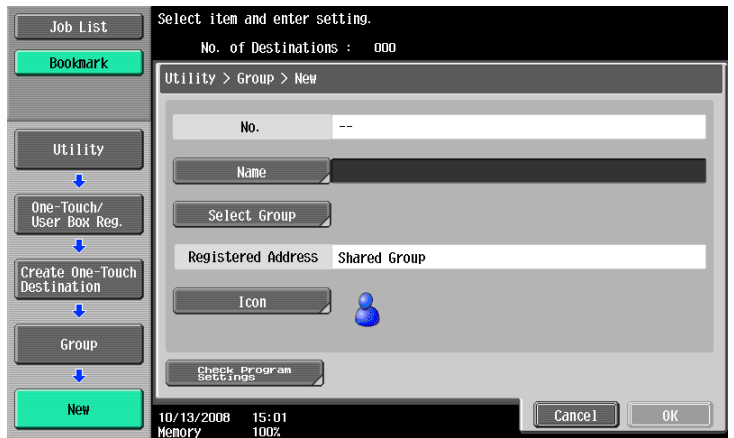

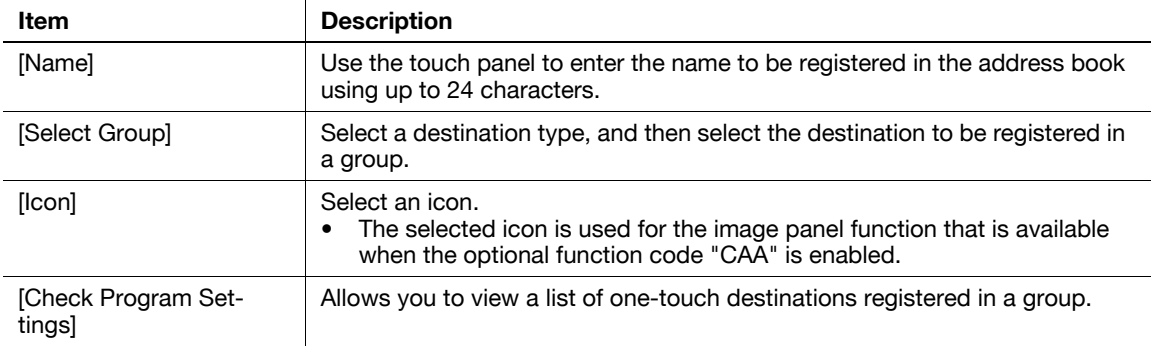

# **9.2.11 Registering E-mail setting subjects (E-mail/I-FAX)**

Up to 10 E-mail subjects and Internet fax subjects (Subject) can be registered. A desired text string can be selected from those registered when sending. To register a new subject, press [New].

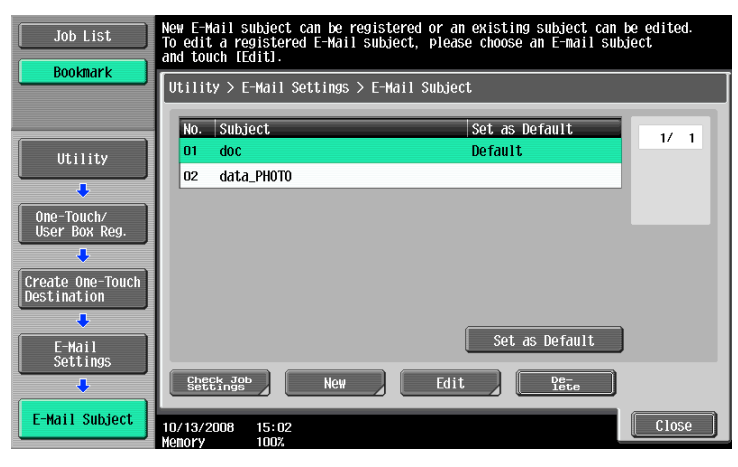

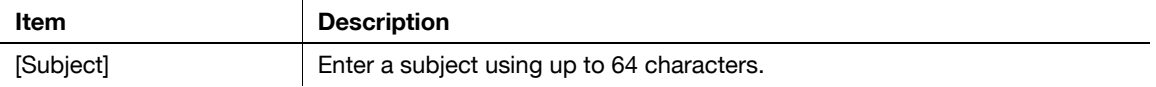

**Reference** 

- To check a registered subject, select it, and then press [Check Job Set.].
- To change the settings for a registered subject, select the subject to be changed, and then press [Edit].
- To delete a registered subject, select the subject to be deleted, and then press [Delete].
- To set a subject as the default, select the subject, and then press [Set as Default].

#### **9.2.12 Registering an E-mail setting text (E-mail/I-FAX)**

Up to 10 E-mail and Internet fax text strings (Subject) can be registered. A desired text string can be selected from those registered when sending. To register a new text string, press [New].

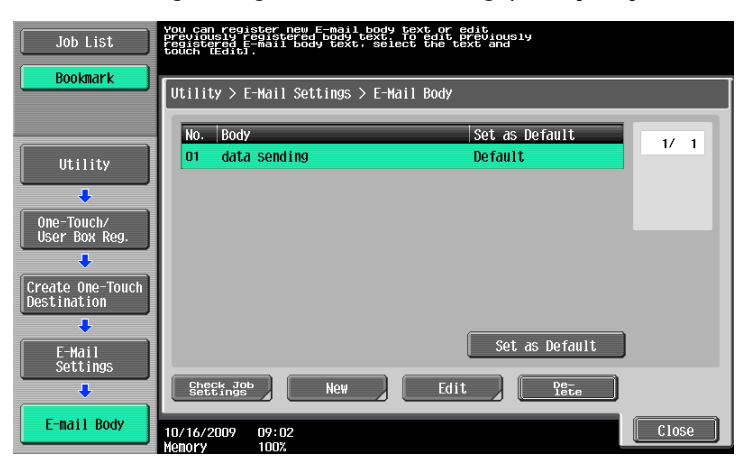

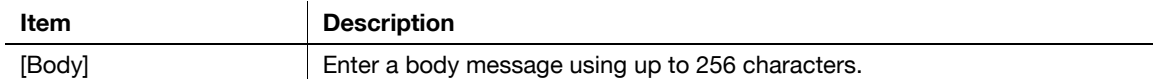

Reference

- To check a registered text string, select the string, and then press [Check Job Set.].
- To change the settings for a registered text string, select the string, and then press [Edit].
- To delete a registered text string, select the text string, and then press [Delete].
- To set a text string as the default, select the string, and then press [Set as Default].

bizhub C360/C280/C220 9-19

# **9.2.13 Registering a scan/fax program**

You can register destinations to which faxes are frequently sent as programs together with Scan, Original, and Communication Settings. If these are registered as programs, you can call a registered set of the destination and its Scan, Original, and Communication Setting by simply pressing the **Mode Memory** key.

Reference

- Up to 400 normal programs and up to 10 [Temporary One-Touch] can be registered as programs.
- If 410 programs have been already registered, delete unnecessary programs before registering new ones.

#### **Registering programs**

- **1** Press the **Fax/Scan** key on the control panel and then configure Scan Settings, Original Settings and Communication Settings for which you want to register them as a program.
- **2** Press the **Mode Memory** key.
- **3** Select an unregistered program button, and then press [Register Program].

The Register Scan/Fax Program screen appears.

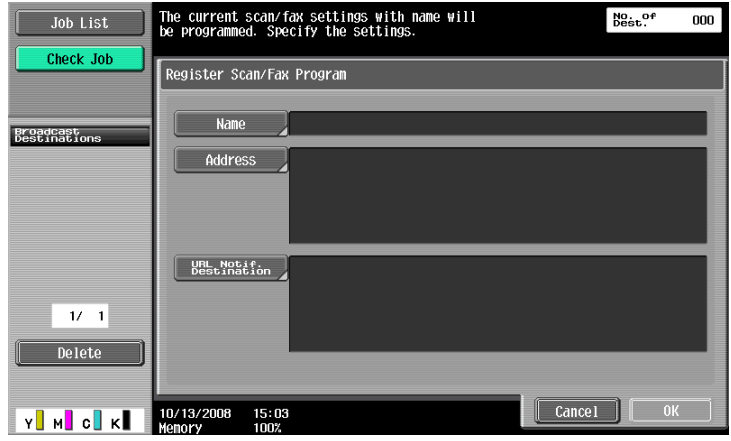

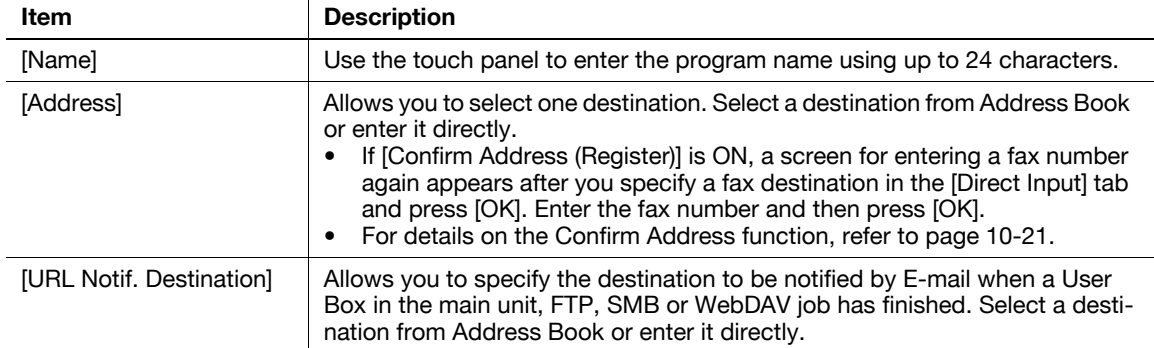

# **Check Program Settings**

Press this key to check the contents of a registered program. After checking them, press [Close].

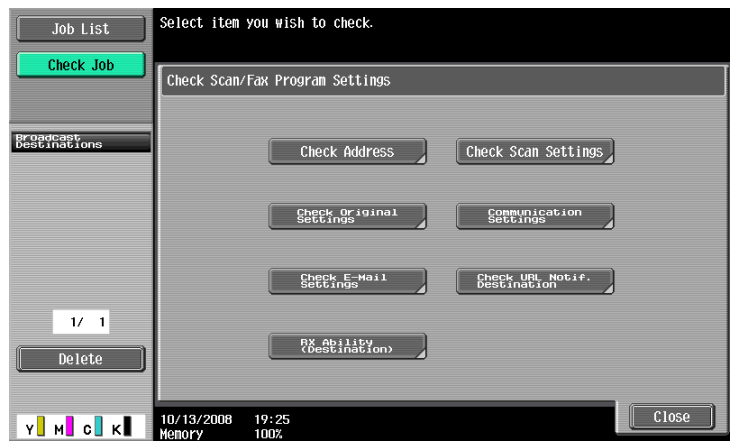

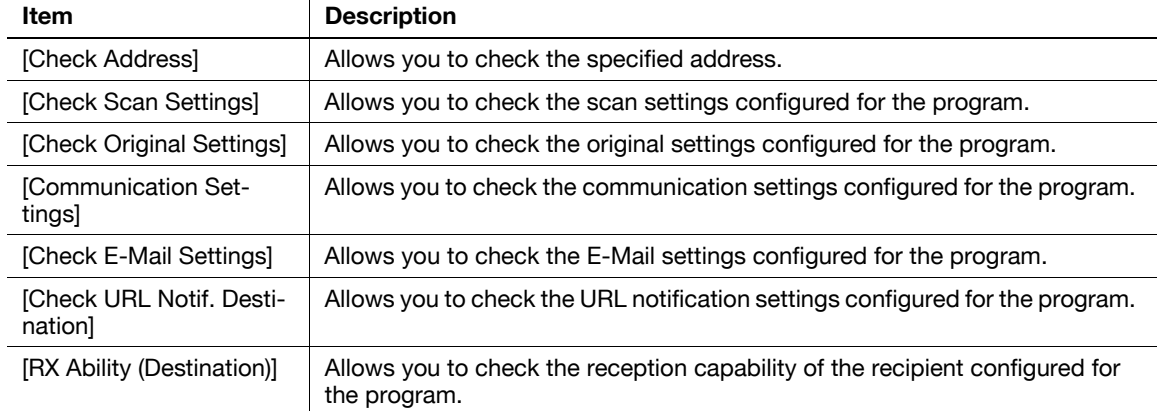

#### **Delete**

Press to delete a registered program. To delete, press [Delete].

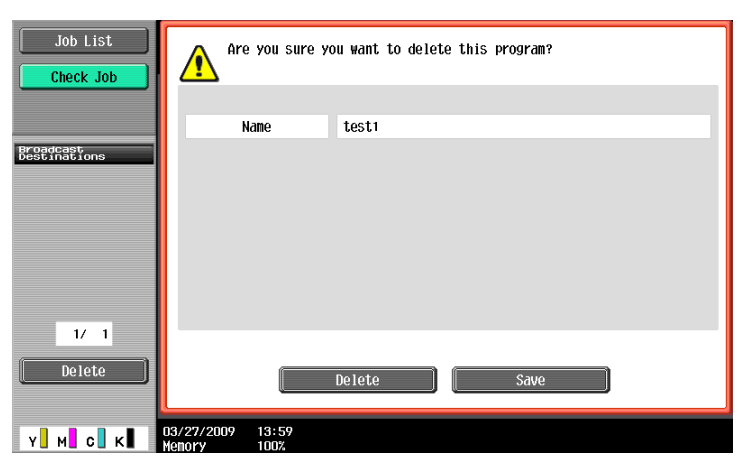

# **9.2.14 Create User Box - Confidential User Box (G3)**

To create a User Box for confidential reception, configure the Confidential RX settings when creating a Public or Personal User Box.

#### d**Reference**

For details, refer to the [User's Guide Box Operations].

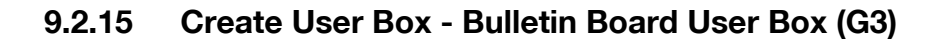

For details on creating Bulletin Board User Boxes, refer to the [User's Guide Box Operations].

#### **9.2.16 Create User Box - Relay User Box (G3)**

#### d**Reference**

For details on creating the Relay User Box, refer to the [User's Guide Box Operations].

#### **9.2.17 Limiting Access to Destinations - Apply Levels/Groups to Destinations**

Apply a reference permission level to a destination. Log in as a user with the level that you want to apply, and then change the level of the destination.

Reference

- The initial level for a newly created destination is "0".
- You cannot apply a group or a level higher than the level of the user you are logged in with.
- To apply a group, you must register in Administrator Settings the destinations to be added to the group in advance. For details on the reference allowed groups, refer to the [User's Guide Copy Operations].

#### **Address Book**

Select a destination whose level you want to change, and then press [Apply Group] or [Apply Level] to specify the level.

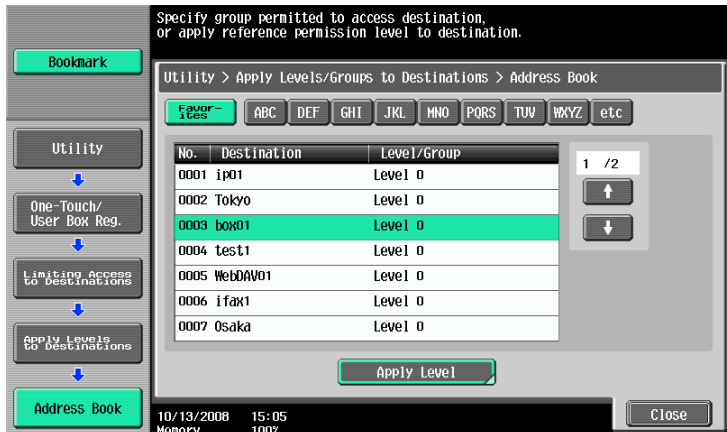

#### **Group**

Select a destination whose level you want to change, and then press [Apply Group] or [Apply Level] to specify the level.

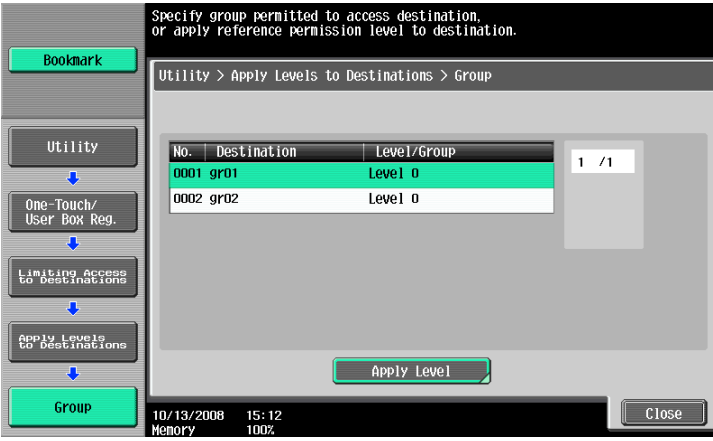

#### **Program**

Select a destination whose level you want to change, and then press [Apply Group] or [Apply Level] to specify the level.

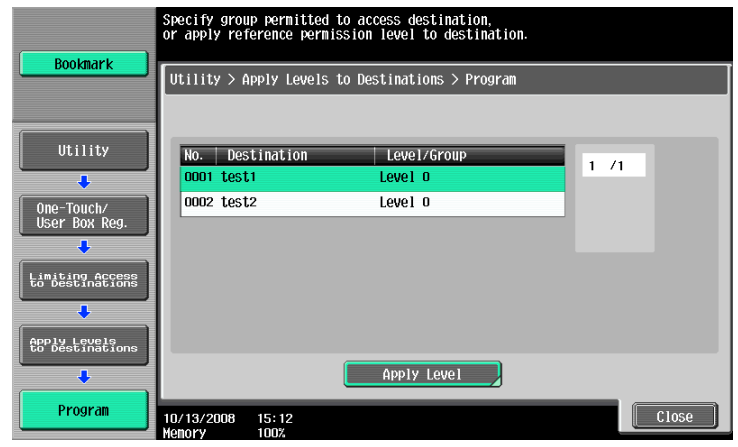

# **9.3 User Settings**

# **9.3.1 Displaying the User Settings screen**

To display the User Settings screen, press the **Utility/Counter** key on the control panel, and then select [User Settings] from the Utility menu that appears.

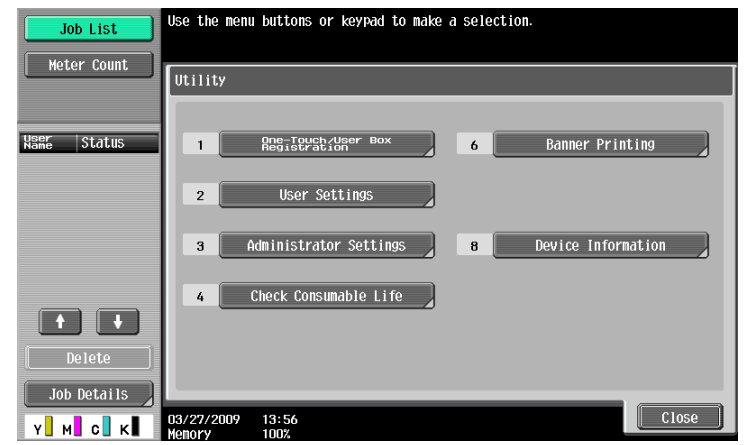

#### Reference

- An item can also be selected by pressing the key on the keypad for the correspondent number. To select [User Settings], press **2** on the keypad.

# **9.3.2 Custom Display Settings - Scan/Fax Settings**

Customize the Fax/Scan mode screen.

Configure the default tab of Fax/Scan mode screen the (Default: Address Book).

#### 1/2 page

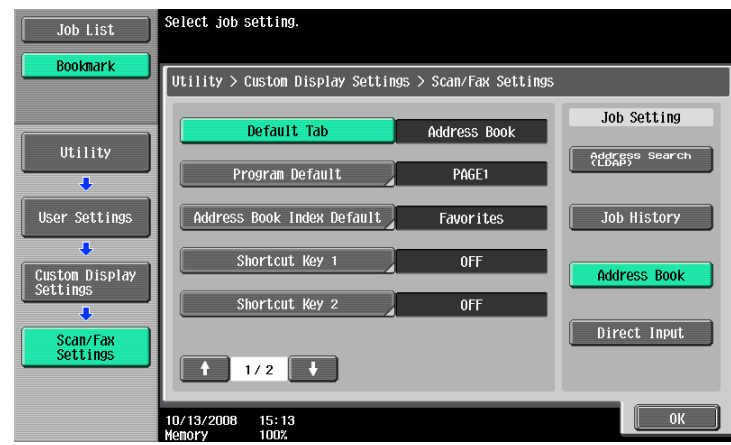

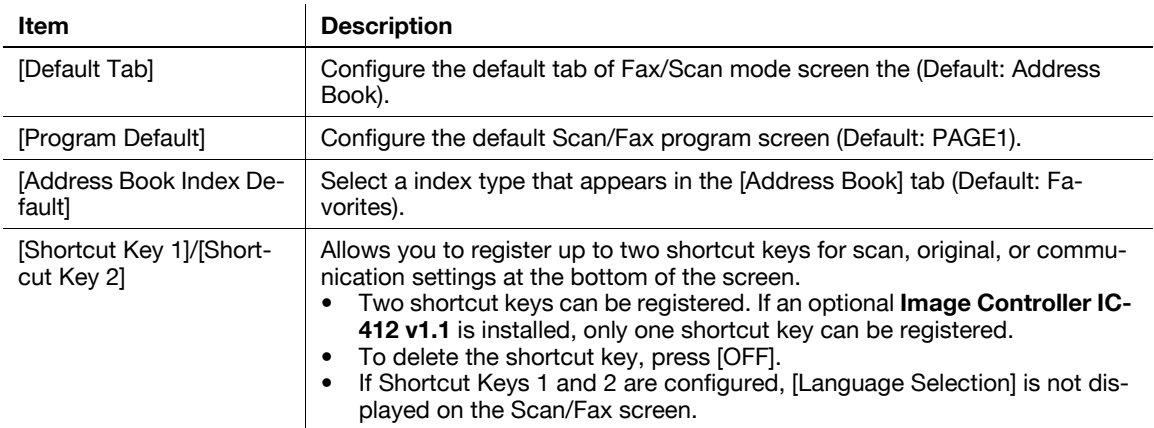

2/2 page

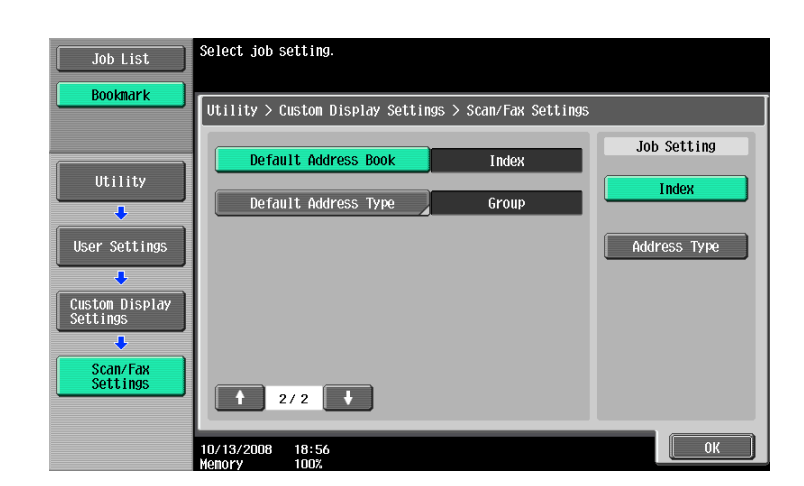

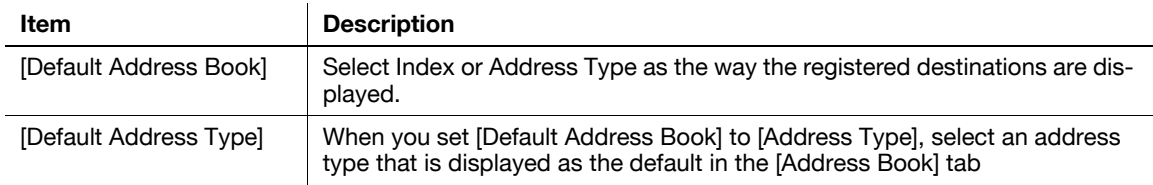

# **9.3.3 Custom Display Settings - Fax Active Screen (G3/IP/I-FAX)**

Customize the Fax Active screen.

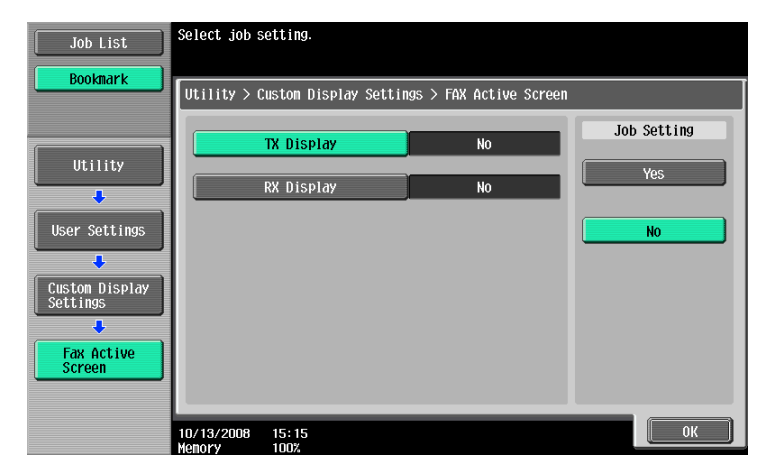

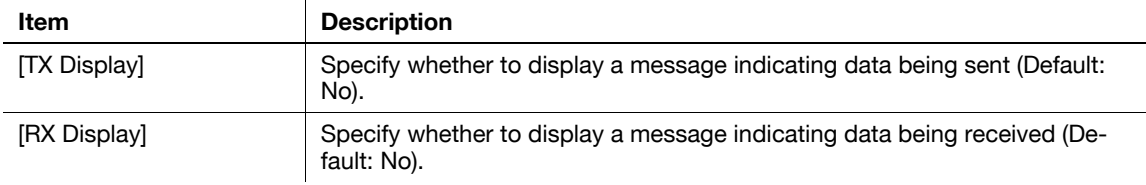

# **9.3.4 Custom Display Settings - Search Option Settings**

Configure the contents of the search option screen when performing an detail search for registered destinations.

(E-mail/Box/SMB/FTP/WebDAV/G3/IP/I-FAX)

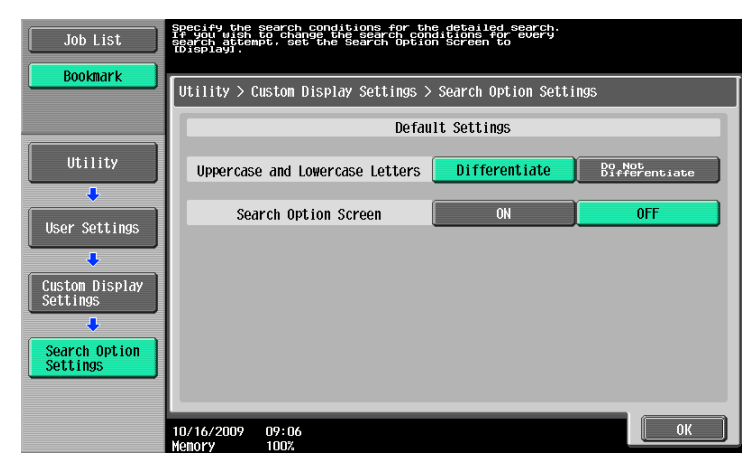

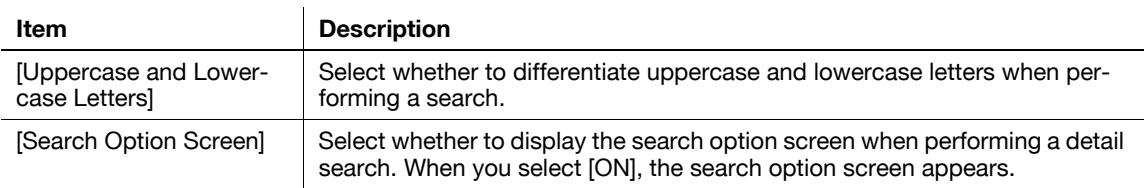

## **9.3.5 Scan/Fax Settings**

#### 1/2 page

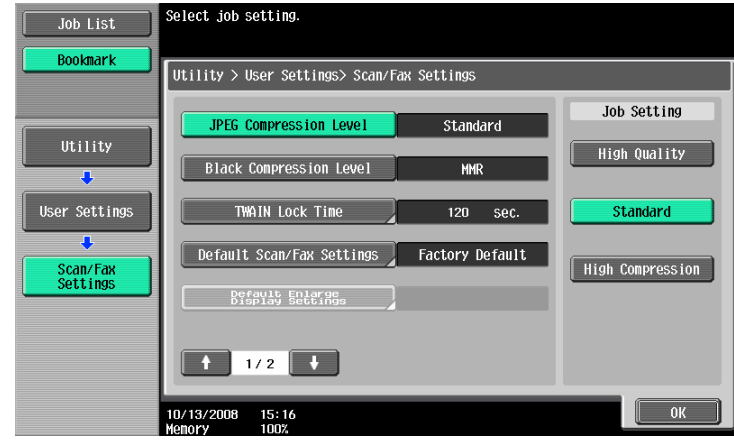

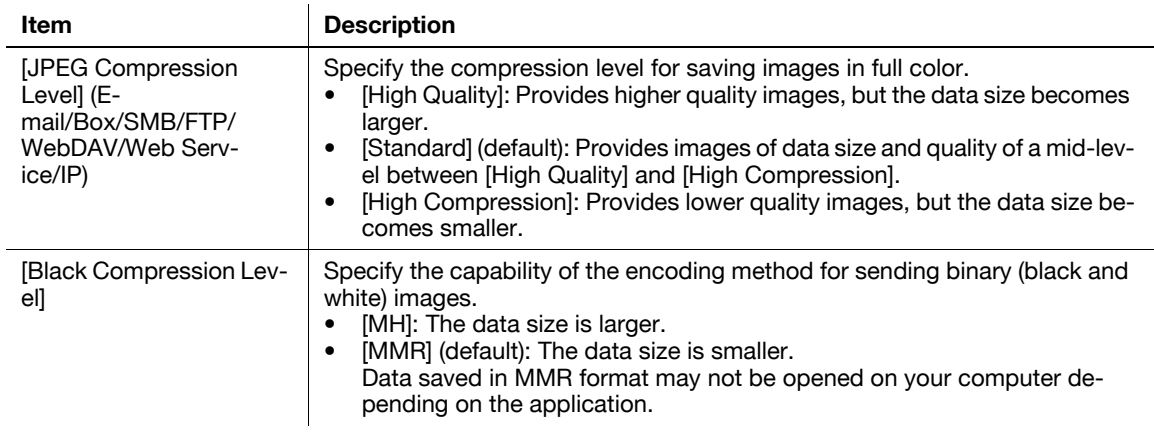

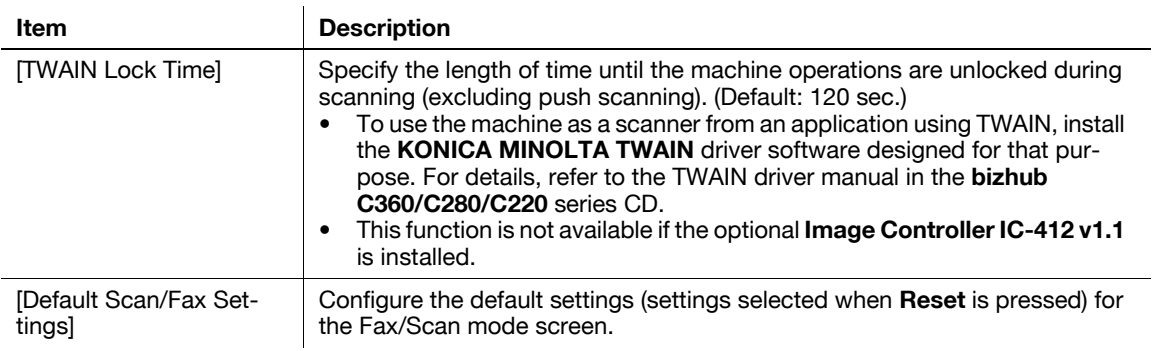

#### 2/2 page

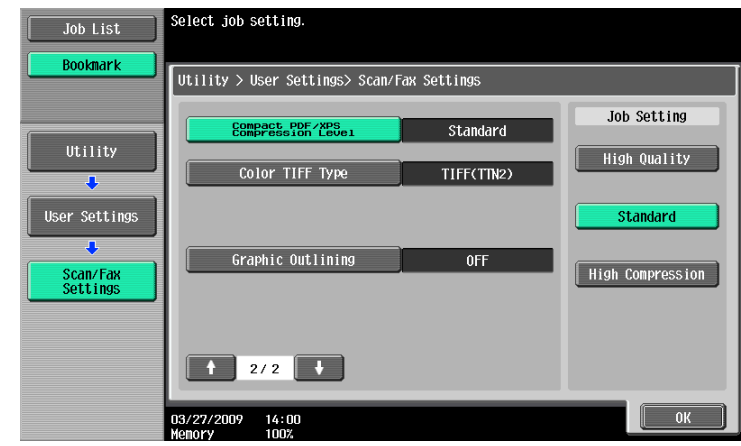

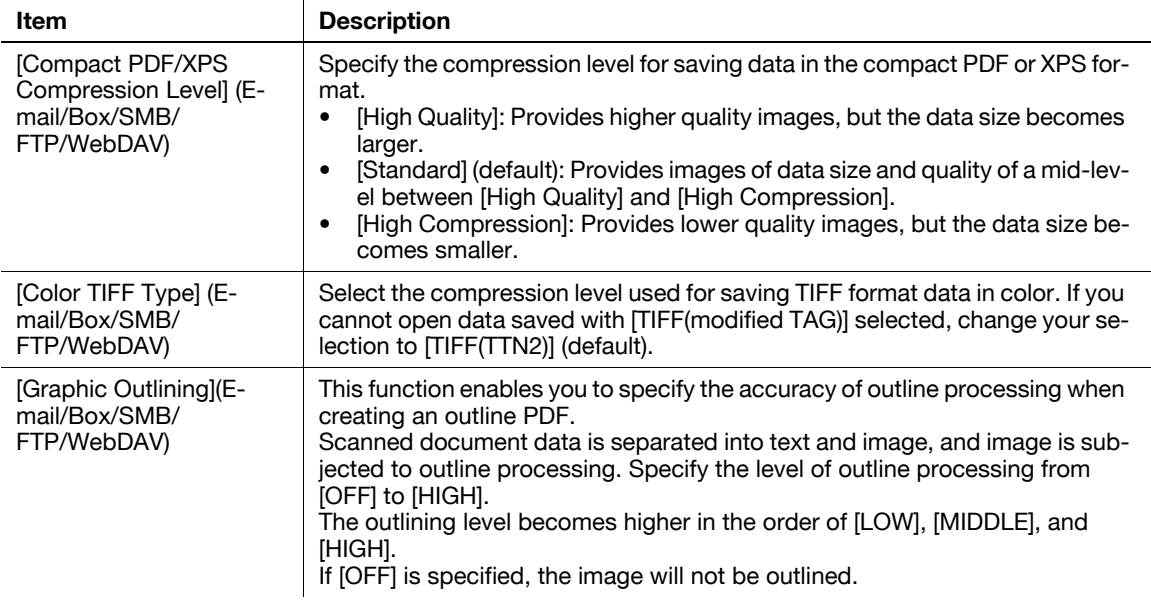

# **[Administrator Mode Settings](#page-197-0)**

# <span id="page-197-0"></span>**10 Administrator Mode Settings**

Configure Fax/Scan settings in the Administrator mode.

# **10.1 Configuration before use**

# **10.1.1 E-mail**

Before using E-mail transmission or Internet Fax, configure the following items. This section introduces basic items. Also refer to the [User's Guide Network Administrator] for details.

- The F-mail address of the administrator
- TCP/IP Setting
- E-Mail TX (SMTP)

#### d**Reference**

For details, refer to the [User's Guide Network Administrator].

## **10.1.2 User Box**

Before saving data in User Boxes, configure the following items. For details on saving data in a User Box, refer to the [User's Guide Box Operations].

Create User Box

# d**Reference**

For details on the procedure for configuring settings for it, refer to the [User's Guide Box Operations].

# **10.1.3 SMB**

Before using SMB transmission, configure the following items. This section introduces basic items. Also refer to the [User's Guide Network Administrator] for details.

- **•** TCP/IP Setting
- SMB Client Setting

#### d**Reference**

For details, refer to the [User's Guide Network Administrator].

# **10.1.4 FTP**

Before using FTP transmission, configure the following items. This section introduces basic items. Also refer to the [User's Guide Network Administrator] for details.

- TCP/IP Setting
- FTP Setting

#### d**Reference**

For details, refer to the [User's Guide Network Administrator].

## **10.1.5 G3 Fax**

Before using G3 Fax, configure the following items.

- Header Information
- Refer to [page 10-14.](#page-209-0)
- Line Parameter Setting
- Refer to [page 10-17.](#page-212-0)

# **10.1.6 Internet Fax**

Before using Internet Fax, configure the following items.

- Network Fax Function Settings
- Header Information
- Refer to [page 10-15.](#page-210-0)
- Machine E-Mail Address
- For details on the configuration procedure, refer to the [User's Guide Copy Operations].
- Machine Setting
- For details on the configuration procedure, refer to the [User's Guide Copy Operations].
- TCP/IP Setting
- E-Mail Setting

# d**Reference**

For details on Network Fax Function Settings, TCP/IP Settings and E-mail Settings, refer to the [User's Guide Network Administrator].

#### **10.1.7 IP Address Fax**

Before using IP Address Fax, configure the following items.

- Network Fax Function Settings
- Header Information
- Refer to [page 10-14.](#page-209-0)
- TCP/IP Setting
- SMTP transmission and reception settings

#### d**Reference**

For details on Network Fax Function Settings, TCP/IP Settings, and SMTP transmission and reception settings, refer to the [User's Guide Network Administrator].

# **10.2 Menu tree in Administrator mode**

The following settings can be configured in Administrator Settings. The menu tree contains the items that relate to Network Scan, G3 Fax and Network Fax.

# **10.2.1 [System Settings]**

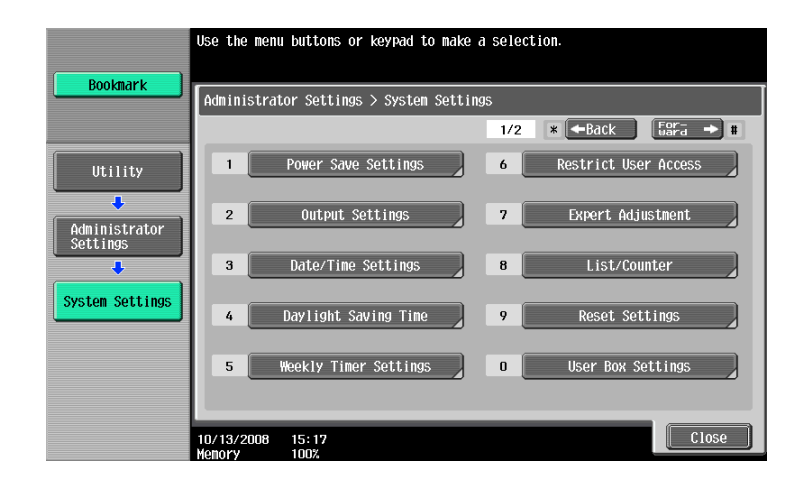

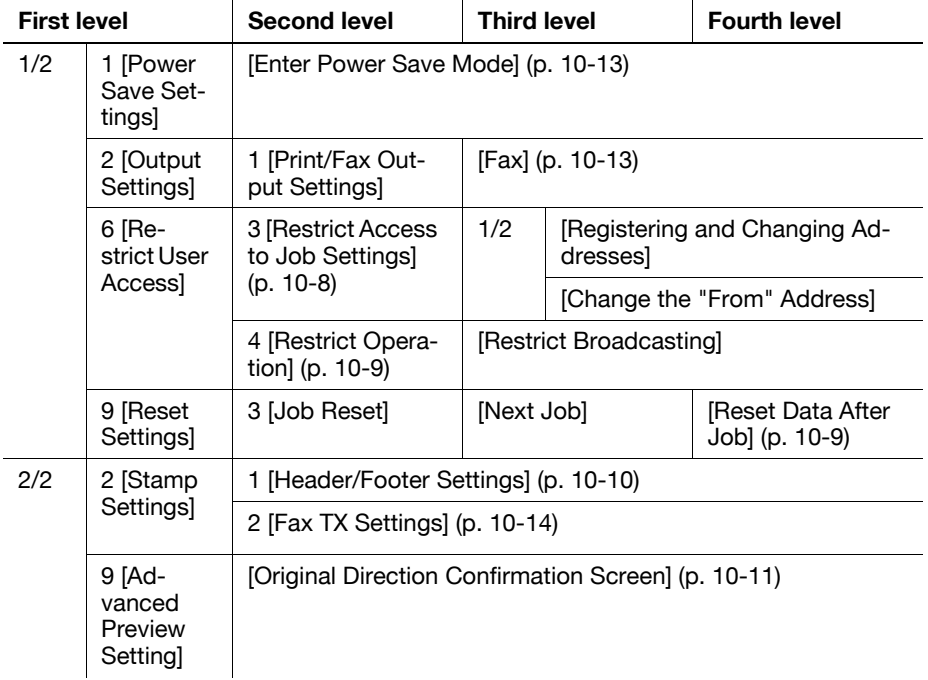

## **10.2.2 [Fax Settings]**

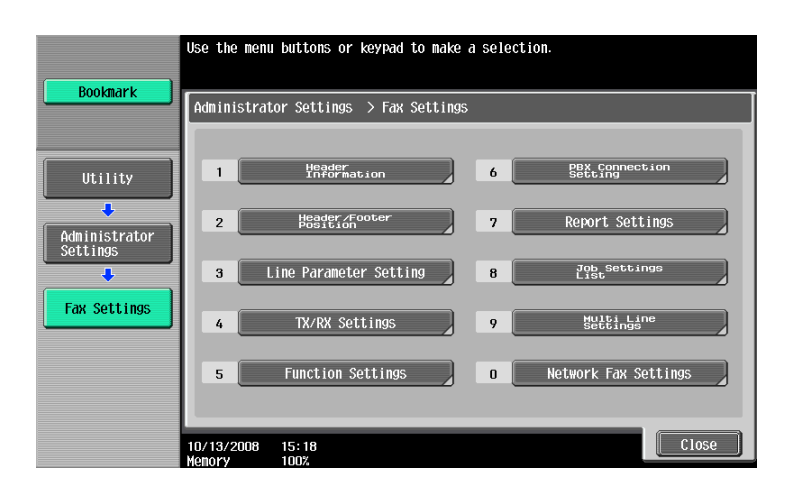

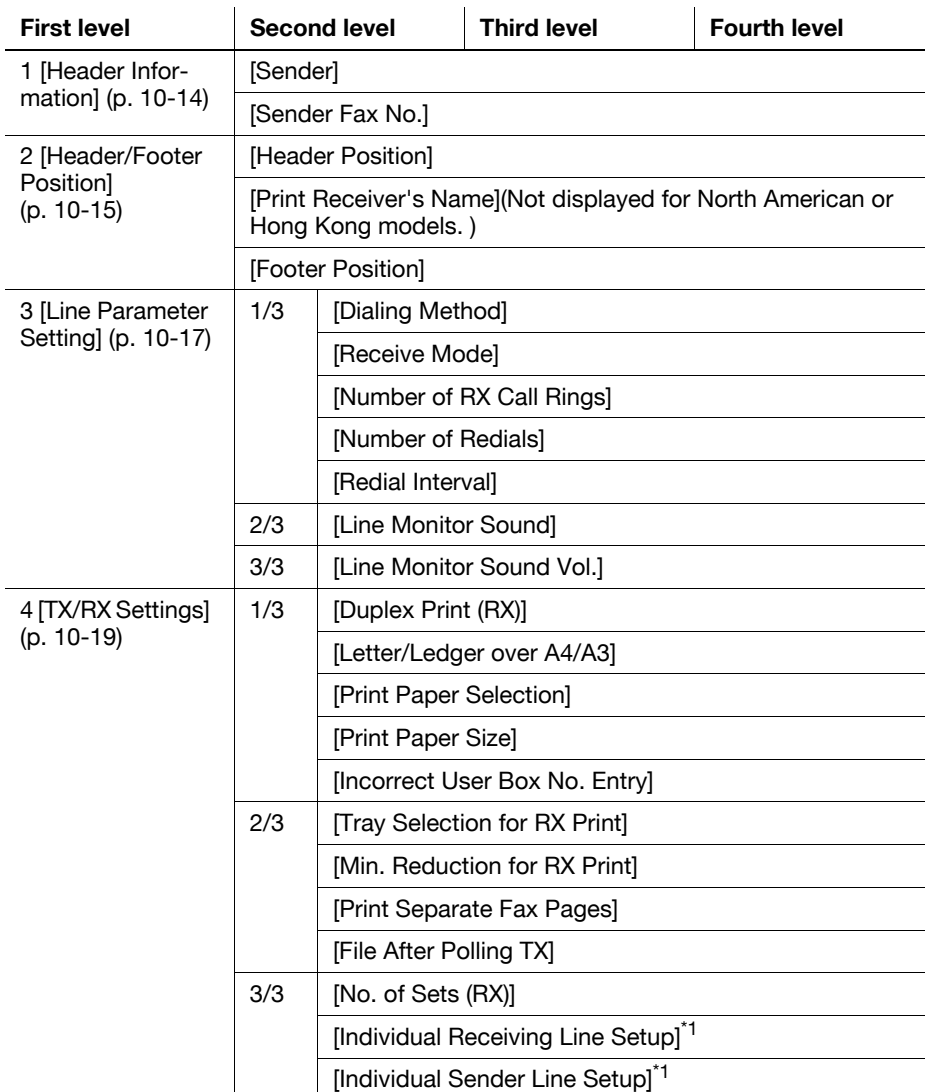

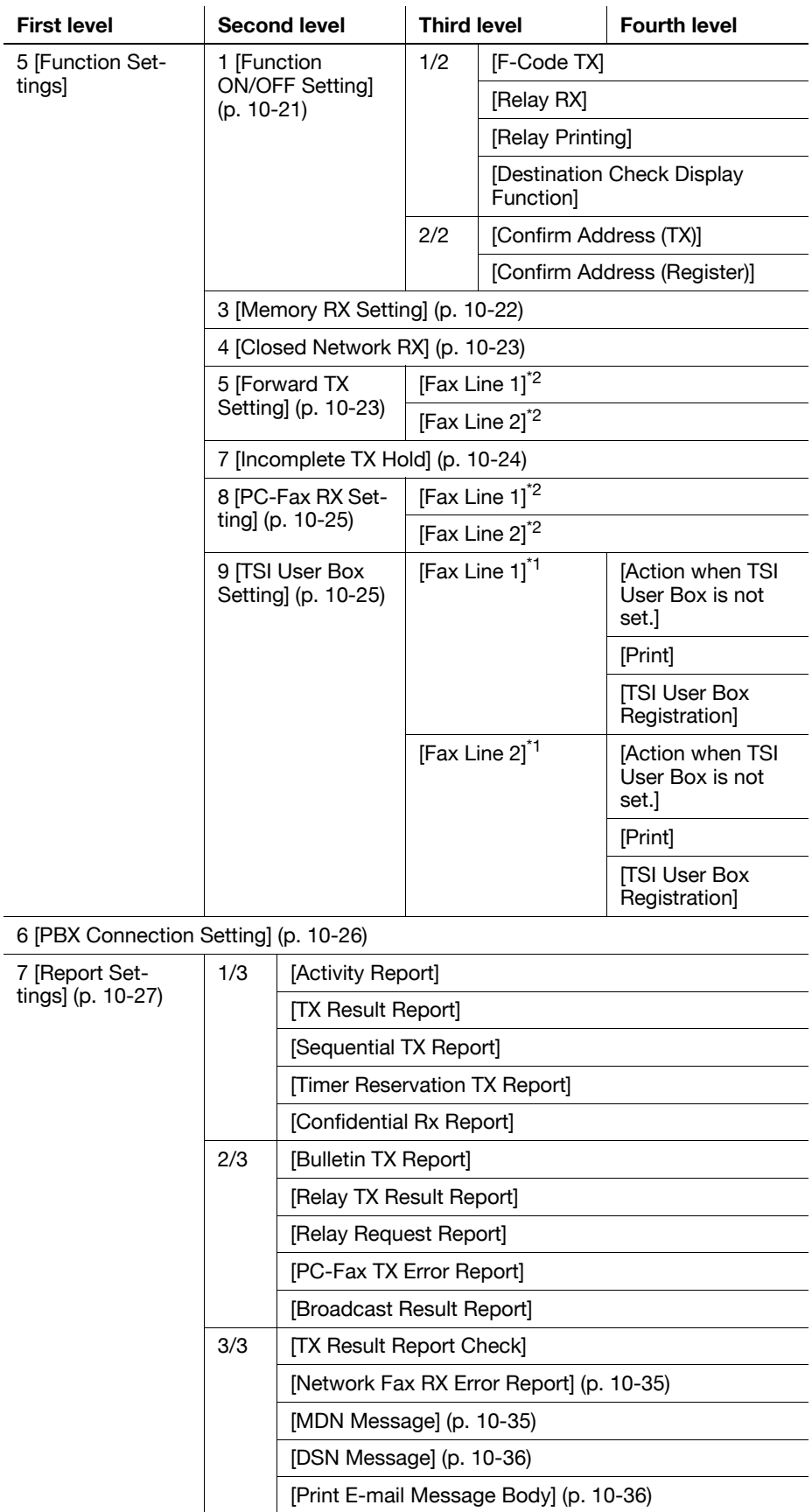

8 [Job Settings List] ([p. 10-29\)](#page-224-0)

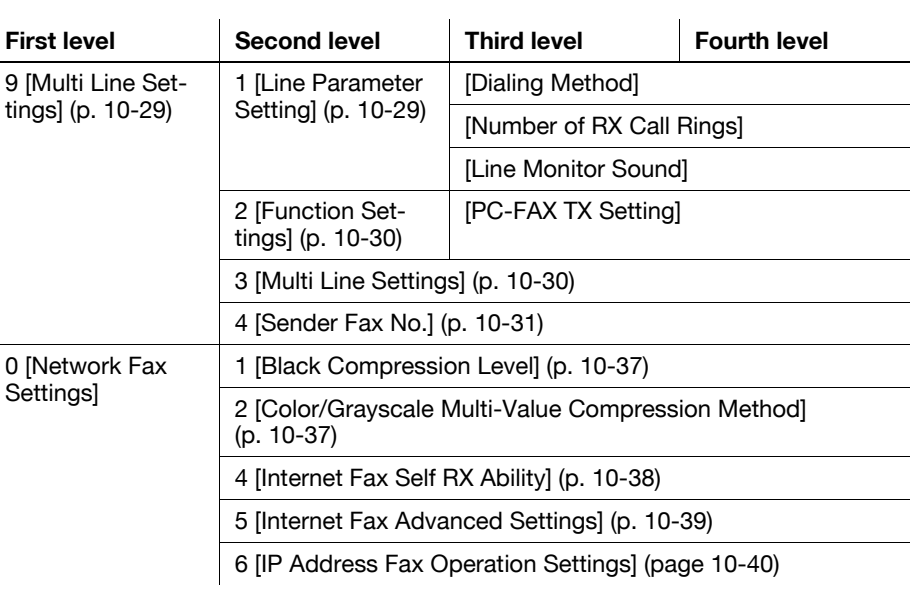

- The item with "\*1" mark is displayed if two units of the **Fax Kit FK-502** are installed.
- The item with "\*2" mark is displayed if two units of the **Fax Kit FK-502** are installed, and [Individual Receiving Line Setup] is set to [ON] in Administrator Settings. For details on [Individual Receiving Line Setup], refer to [page 10-19](#page-214-0).

# **10.2.3 [Security Settings]**

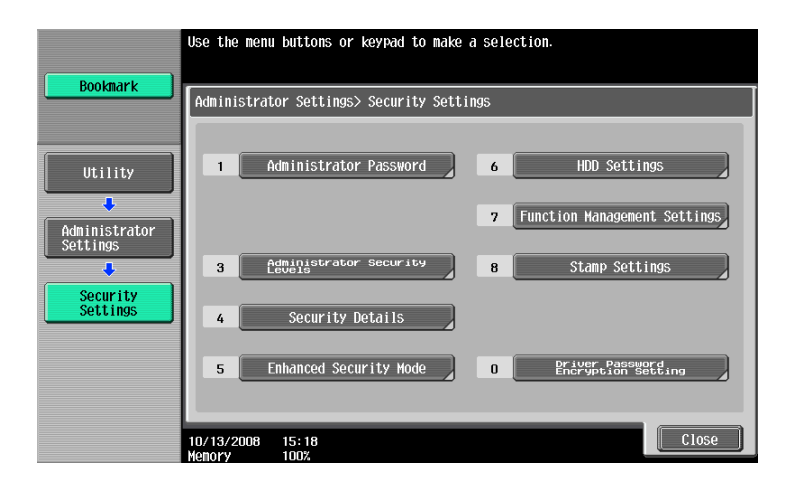

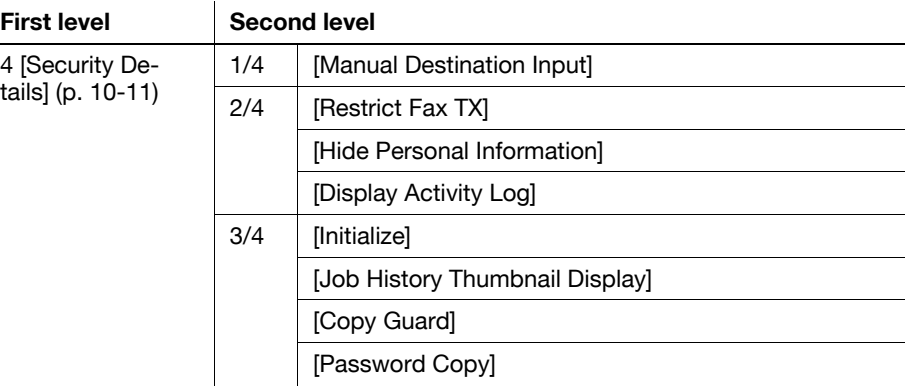

# **10.3 Administrator Settings (E-mail/Box/SMB/FTP/WebDAV)**

This section describes administrator settings that are configured for E-mail Transmission, Save in User Box, SMB, FTP and WebDAV.

#### **10.3.1 Displaying the Administrator Settings screen**

To display the Administrator Settings screen, press the **Utility/Counter** key on the control panel and then select [Administrator Settings] from the Utility menu that appears. Enter the administrator password, and then press [OK].

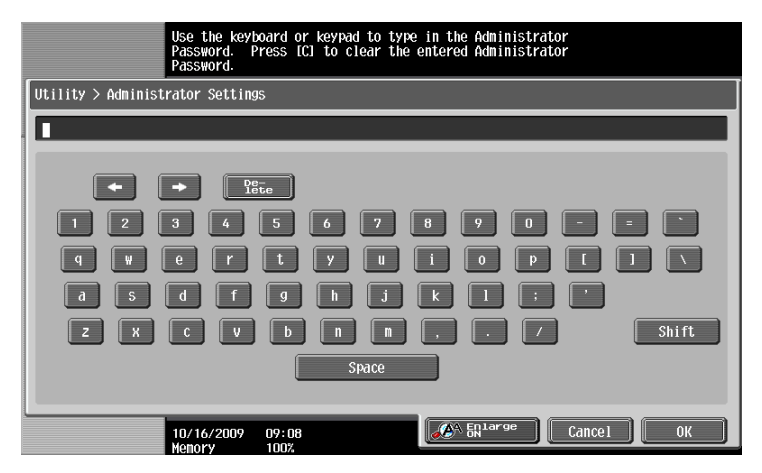

#### <span id="page-203-1"></span><span id="page-203-0"></span>**10.3.2 System Settings - Restrict User Access**

Specify items for which access is restricted in the User mode.

#### **Restrict Access to Job Settings**

#### 1/2 page

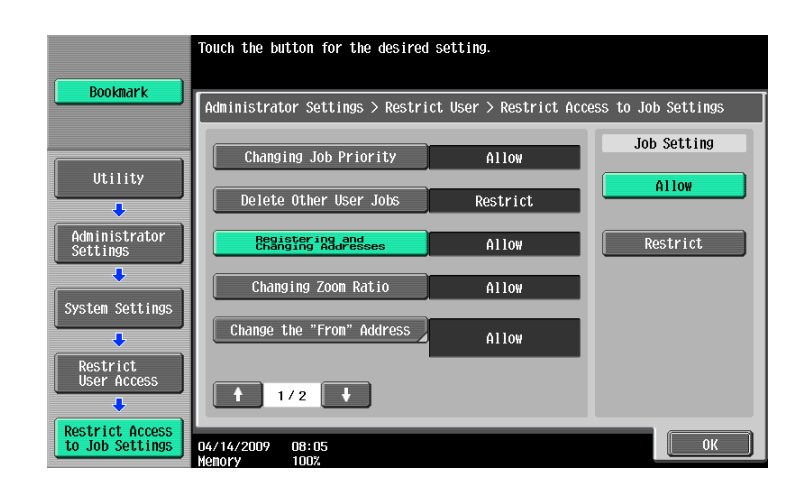

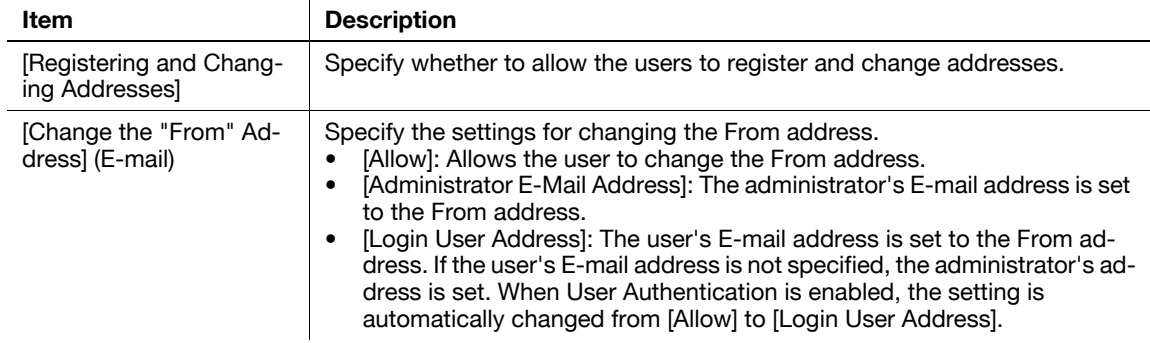

#### <span id="page-204-0"></span>**Restrict Operation**

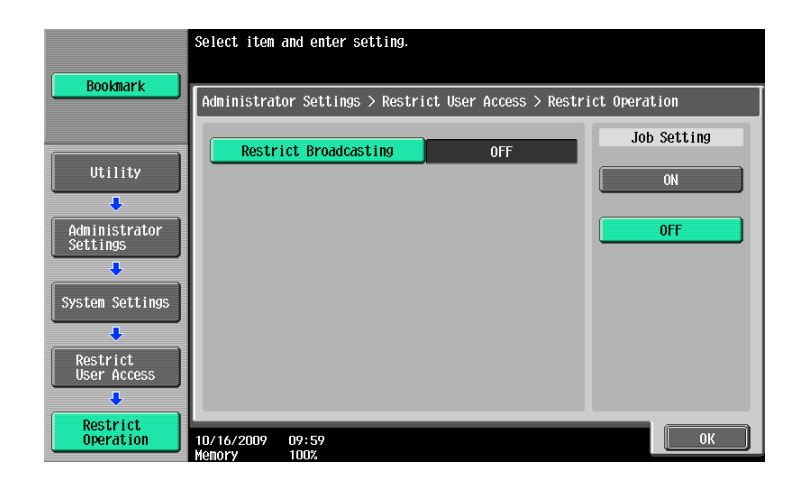

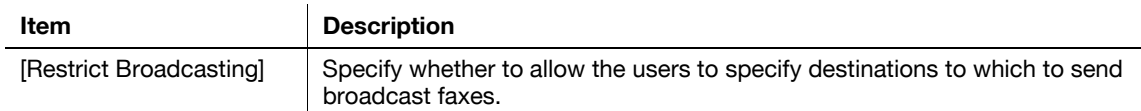

# <span id="page-204-1"></span>**10.3.3 System Settings - Reset Setting - Job Reset - Next Job - Reset Data After Job**

Specify whether to reset settings (such as scan setting) configured for sending faxes after sending jobs.

- [Reset All]: Resets all settings.
- [Reset Destination Only]: Resets only the destination settings.
- [Confirm with User]: Displays a message to confirm that you want to clear the settings.

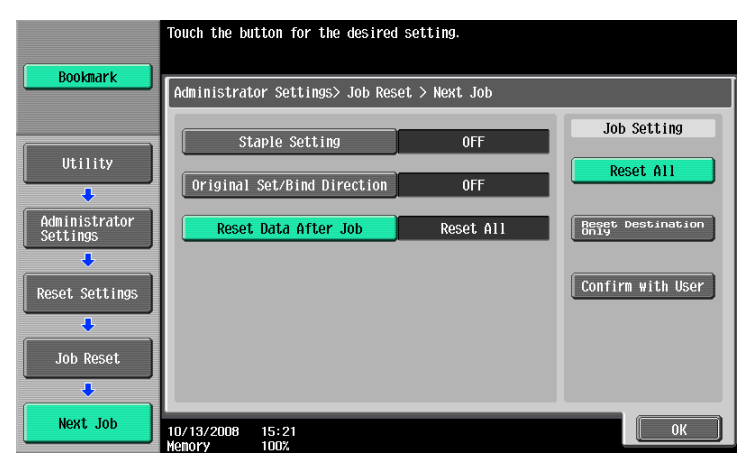

## <span id="page-205-0"></span>**10.3.4 System Settings - Stamp Settings - Header/Footer Settings**

Configure the settings for the header/footer to be inserted on all pages. You can use the settings for the header/footer configured here for faxing, scanning and printing.

In the Header/Footer Setting window, press [New]. This brings up a screen that allows you to enter a new header/footer.

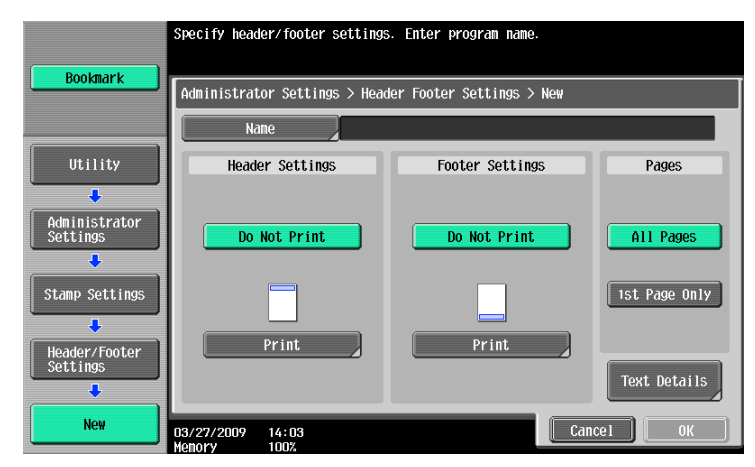

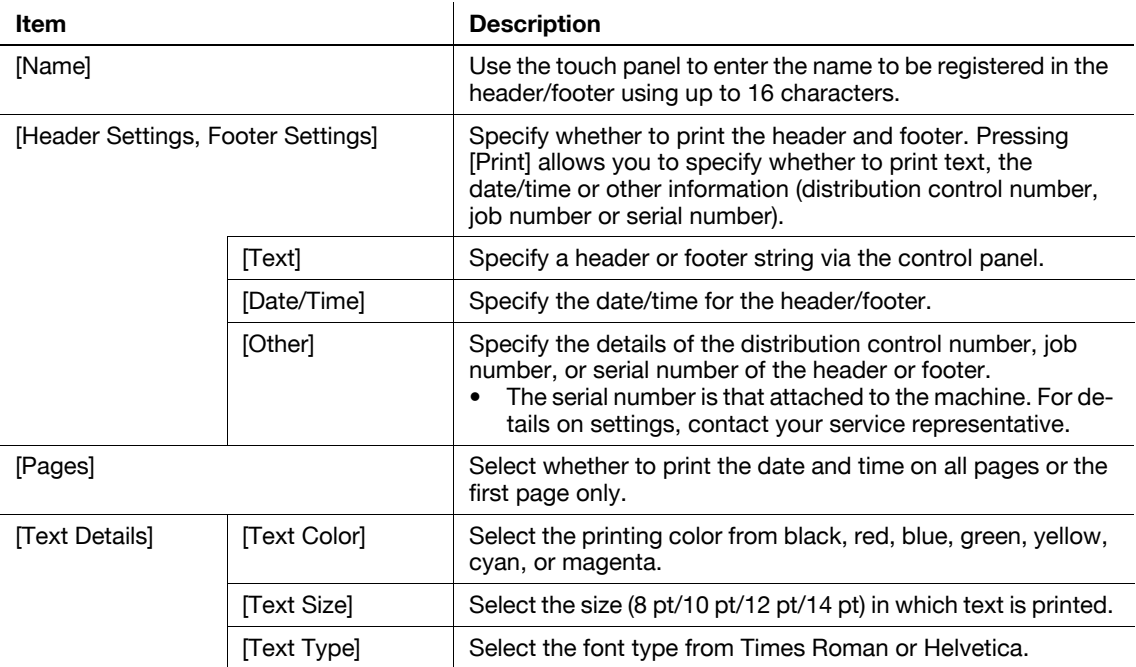

# <span id="page-206-0"></span>**10.3.5 System Settings - Advanced Preview Setting** − **Original direction setting display**

When sending a fax using the advanced preview, specify whether to display the screen for selecting the direction of the original after pressing **Proof Copy**.

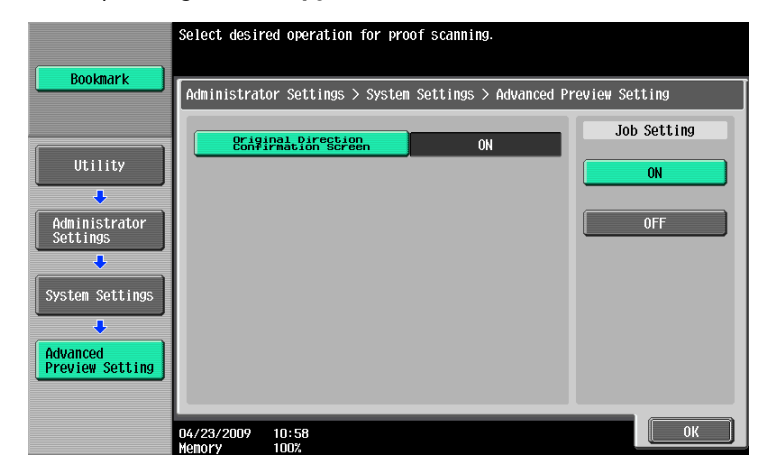

#### <span id="page-206-1"></span>**10.3.6 Security Settings - Security Details**

1/4 page

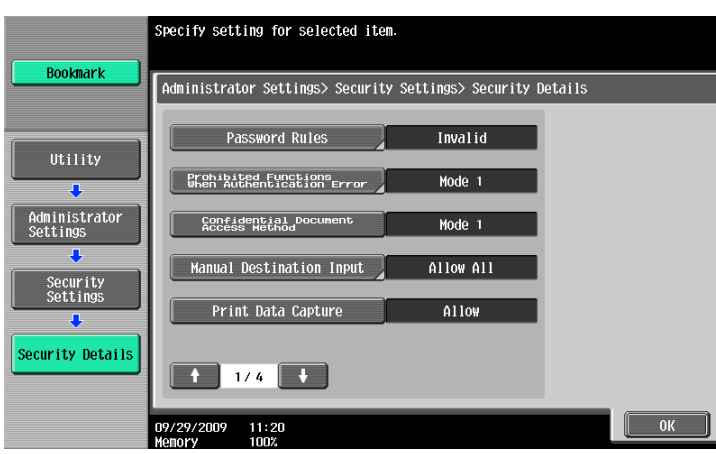

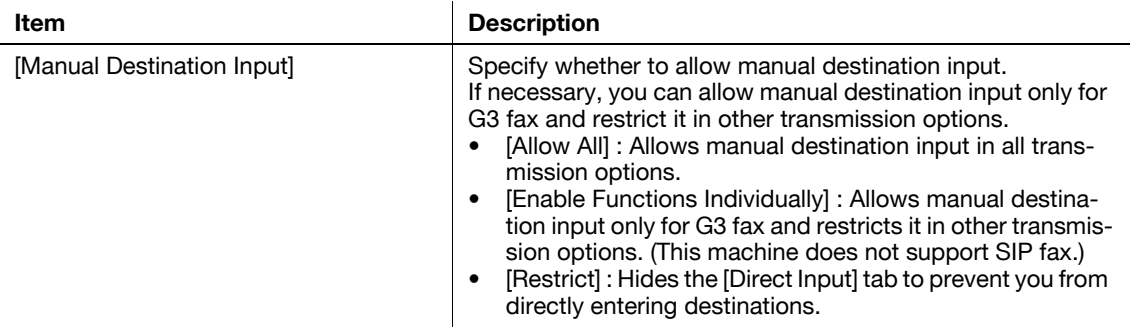

2/4 page

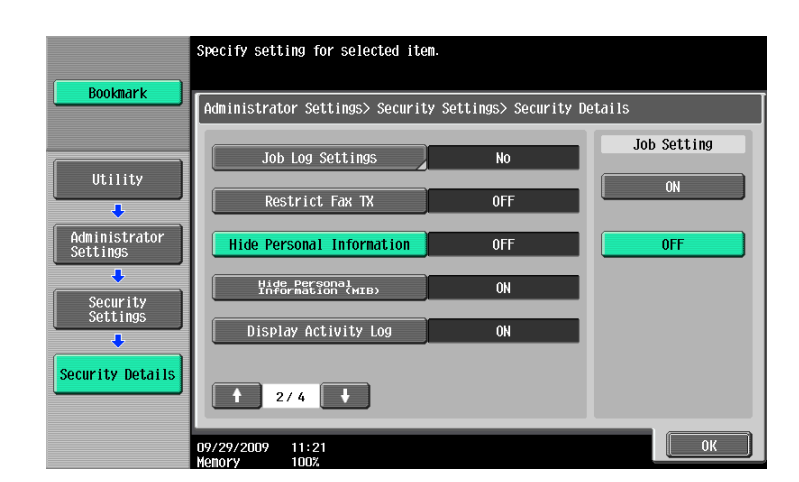

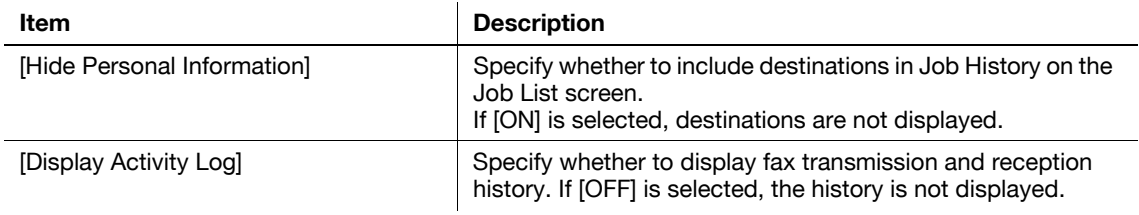

#### 3/4 page

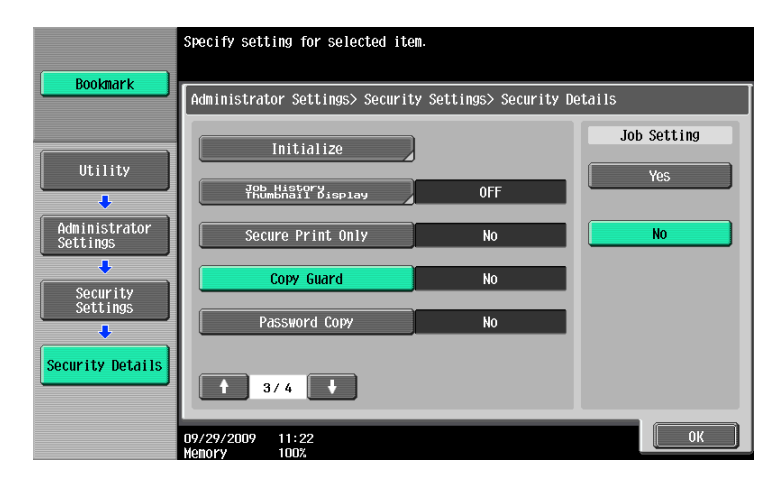

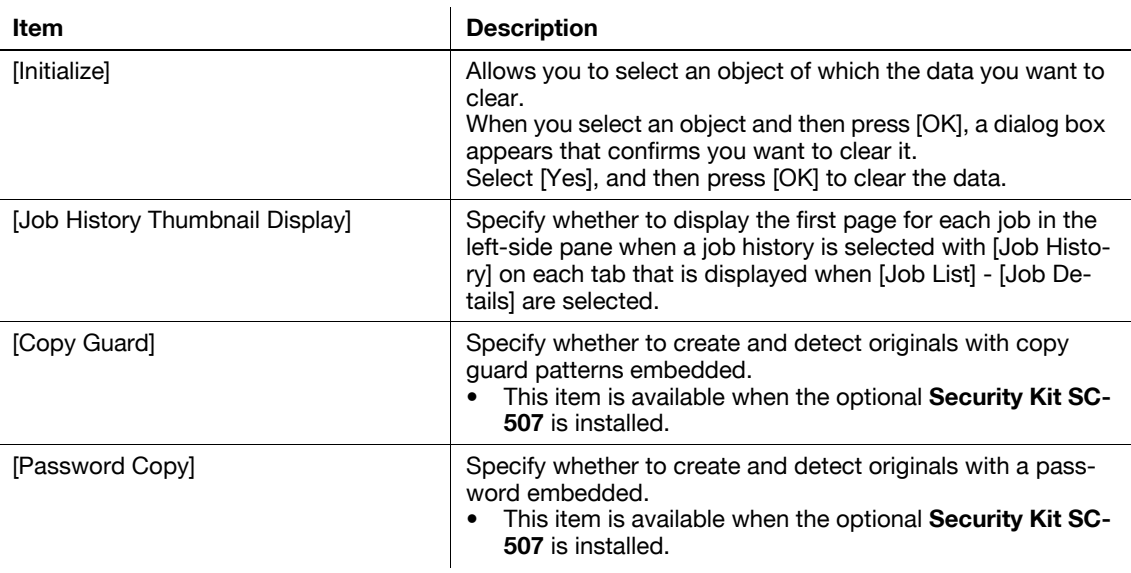

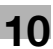

# **10.4 Administrator Settings (G3)**

This section describes administrator settings that are configured for G3 Fax TX. The descriptions in this section also apply to Network Fax.

#### <span id="page-208-0"></span>**10.4.1 System Settings - Power Save Settings - Enter Power Save Mode**

Select the condition on which the machine shifts to the power save mode.

- [Normal]: When a fax is received during the power save mode, the fax job is printed. After a predetermined time has elapsed, the machine shifts to the power save mode.
- [Immediately] (default): When a fax is received during the power save mode, the fax job is printed and then the machine immediately shifts to the power save mode.

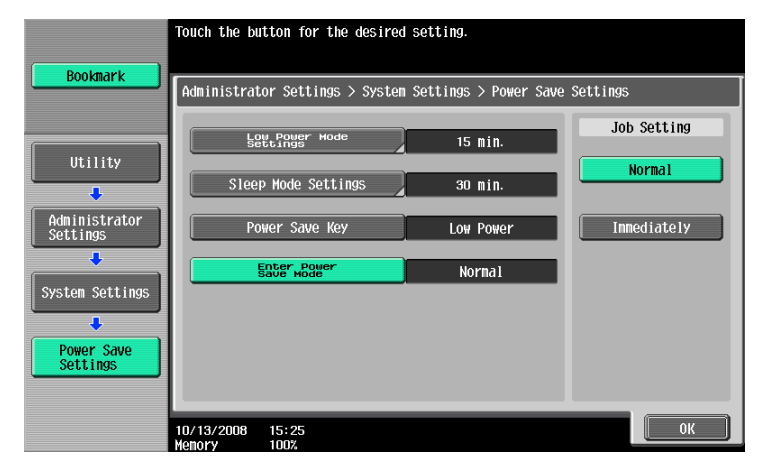

# <span id="page-208-1"></span>**10.4.2 System Settings - Output Settings - Print/Fax Output Settings - Fax**

Specify the printing method for RX documents.

- [Batch Print] (default): Printing is started after all documents are received.
- [Page Print]: Printing is made each time a page of document is received.

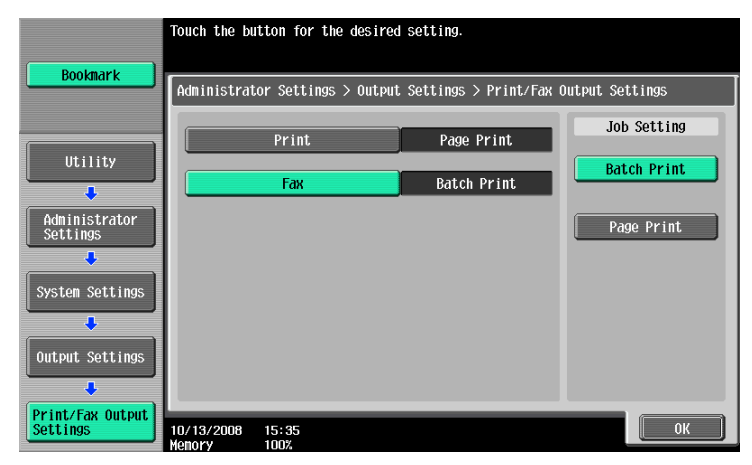

## **10.4.3 System Settings - Restrict User Access**

#### **Restrict Access to Job Settings - Registering and Changing Addresses**

```
dReference
```
For the setting procedure, refer to [page](#page-203-1) 10-8.

#### **Restrict Operation - Restrict Broadcasting**

#### d**Reference**

For the setting procedure, refer to [page](#page-204-0) 10-9.

#### <span id="page-209-1"></span>**10.4.4 System Settings - Stamp Settings - Fax TX Settings**

Specify whether to reset stamp settings configured for scanning faxes when sending faxes.

- [Cancel]: Each page of the faxes is sent with no stamp settings applied.
- [Do Not Cancel]: Each page of the faxes is sent with stamp settings applied.

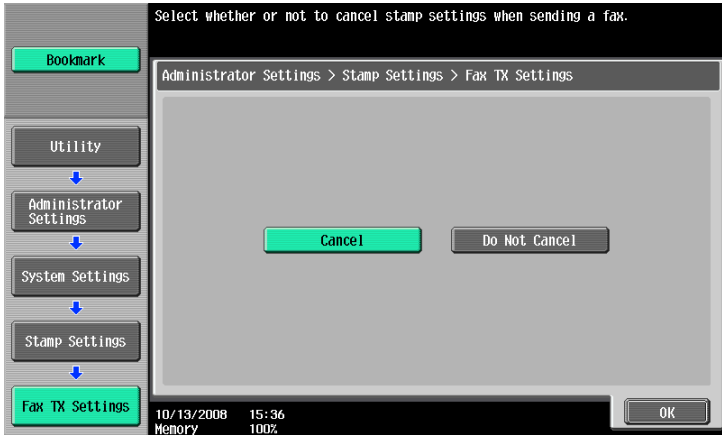

#### **10.4.5 System Settings - Advanced Preview Setting** − **Original direction setting display**

#### d**Reference**

For the setting procedure, refer to [page](#page-206-0) 10-11.

#### <span id="page-209-0"></span>**10.4.6 Fax Settings - Header Information**

Register sender information and fax ID that are included in TX documents that is to be printed on documents received by the recipient.

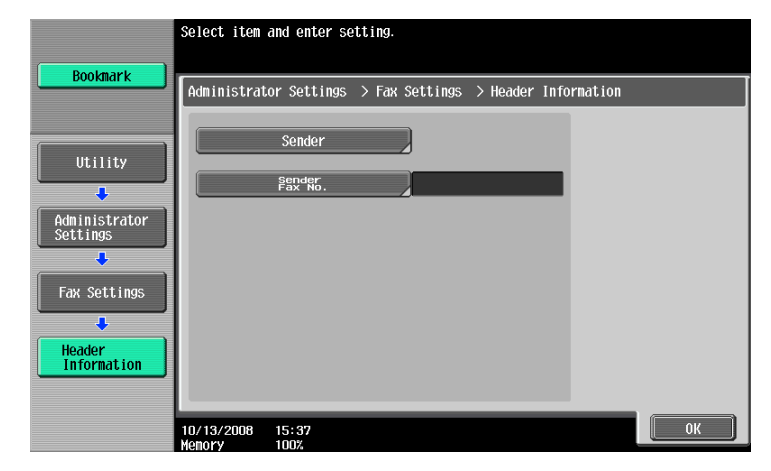

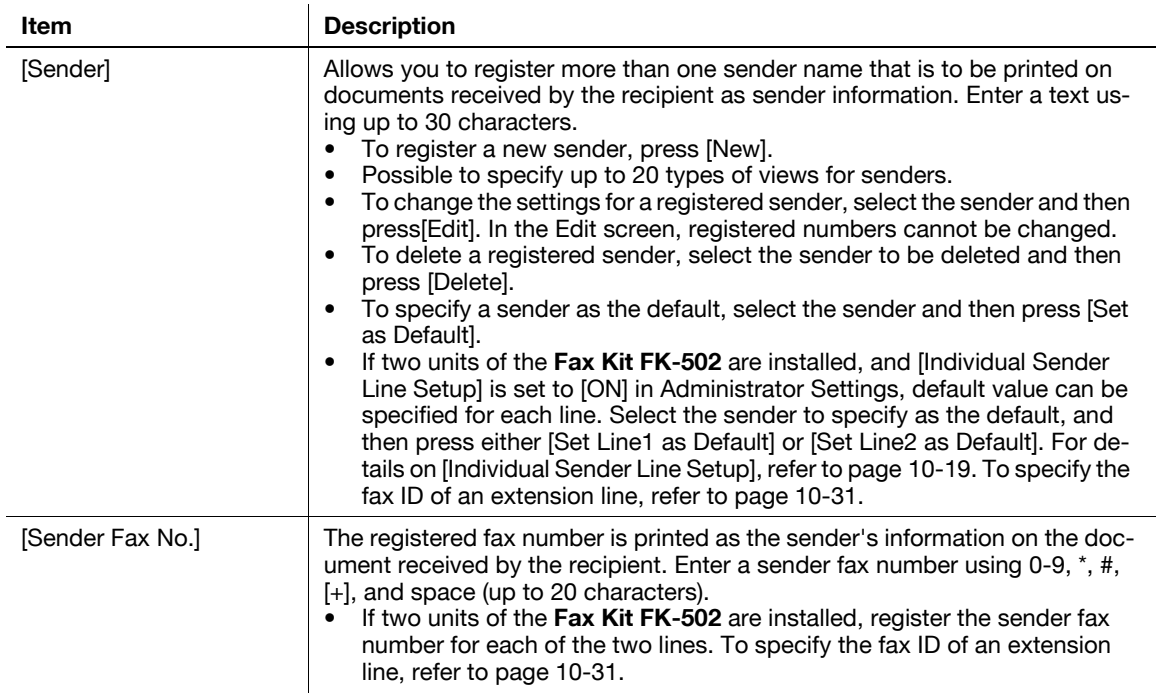

# <span id="page-210-0"></span>**10.4.7 Fax Settings - Header/Footer Position**

Specify the position on a page where sender information and fax ID that are printed on received documents.

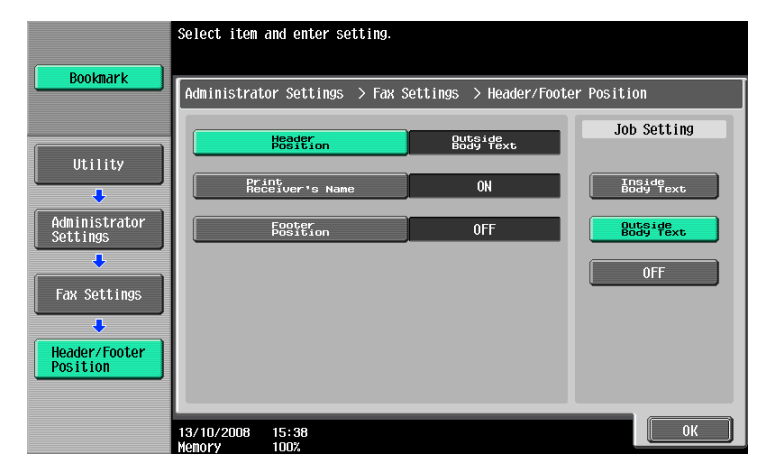

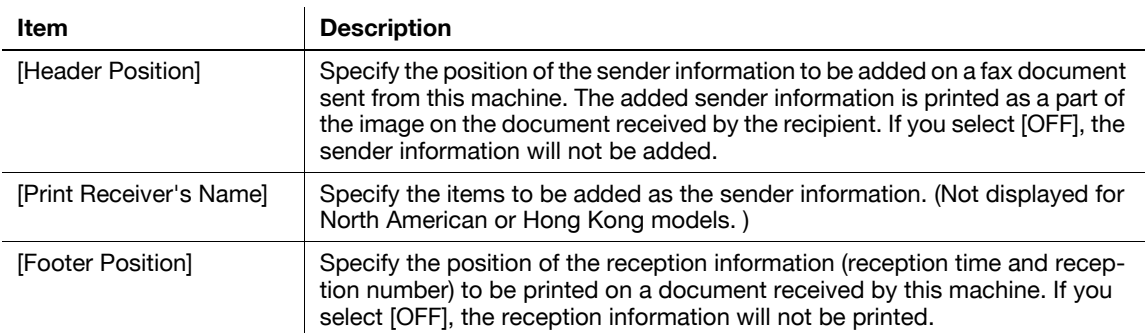

The following indicates where to print sender information or reception information.

- [Inside Body Text]: The sender or receiving information is added so that it is overlaid on part of the original image before the fax is being sent.

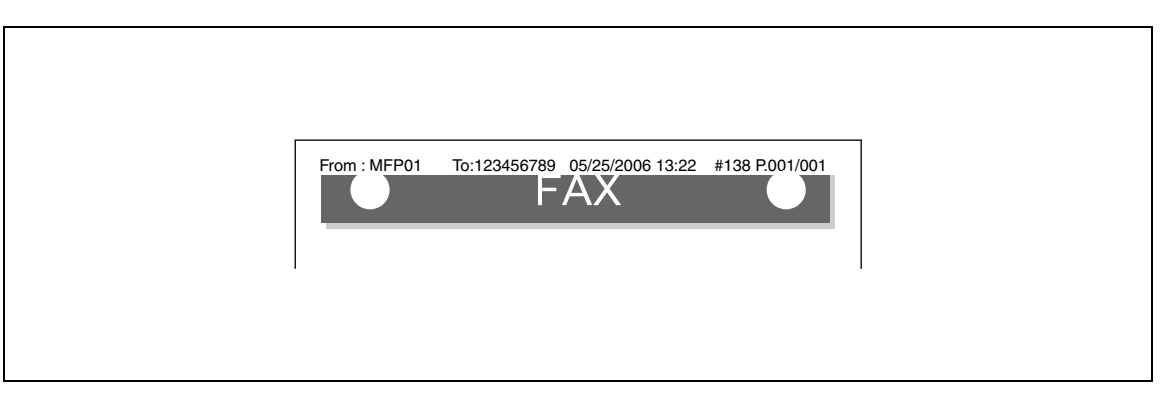

[Outside Body Text]: The sender or receiving information is added to the outside of the original image area before the fax is being sent.

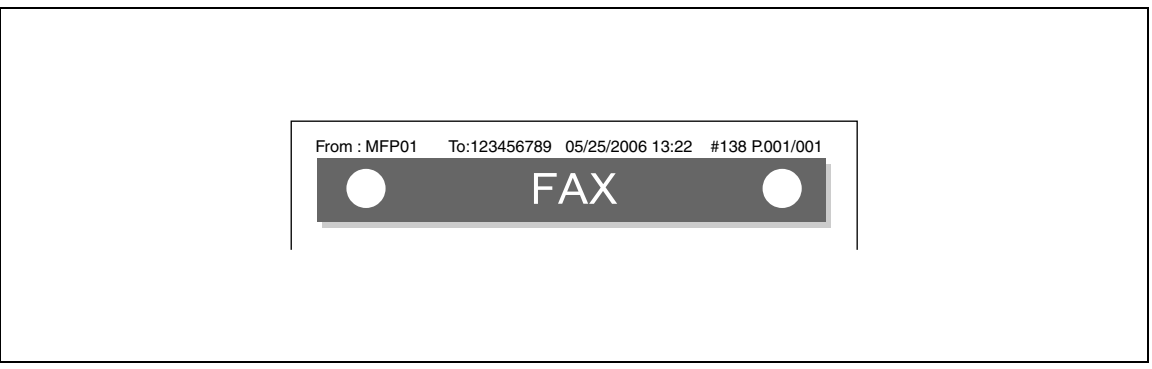

[OFF]: The sender or receiving information is not added.

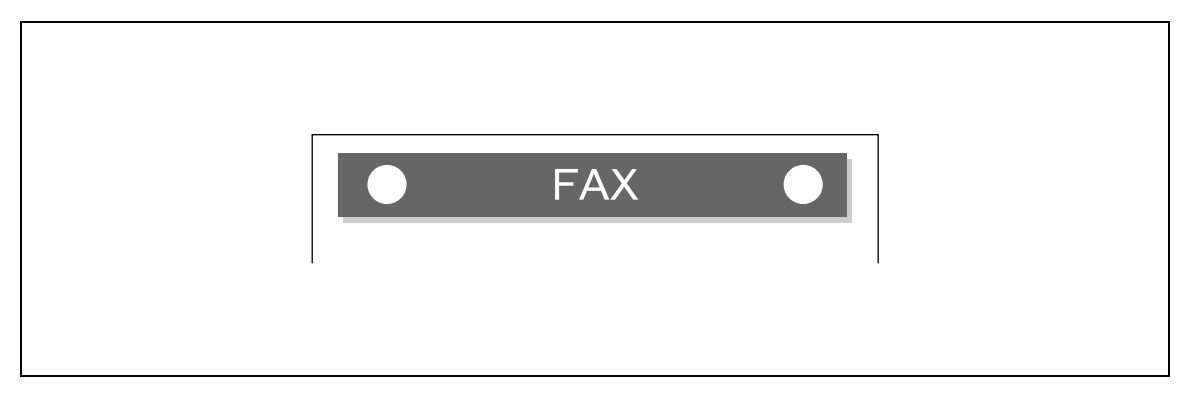

The following indicate how sender information is printed.

- [ON]: The sender name, destination fax number (To: xxxxx), transmission start date and time, transmission number, and the number of pages are added as sender information. (Not displayed for North American or Hong Kong models. )

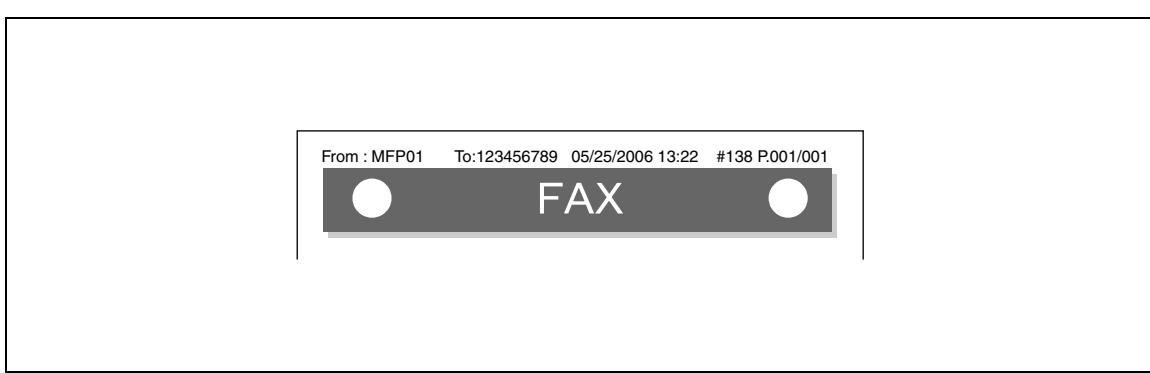

- [OFF]: The sender name, fax ID of this machine, transmission start date and time, transmission number, and the number of pages are added as sender information.

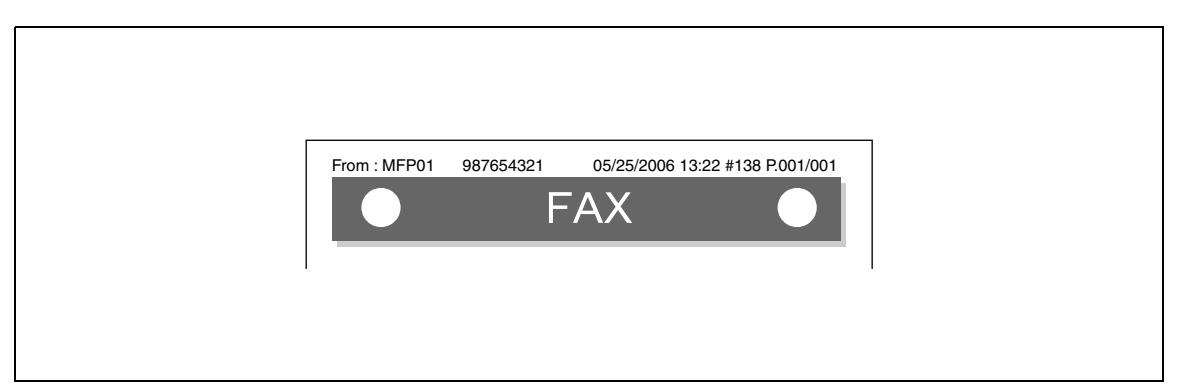

# <span id="page-212-0"></span>**10.4.8 Fax Settings - Line Parameter Setting**

Configure items related to fax transmission and reception. 1/3 page

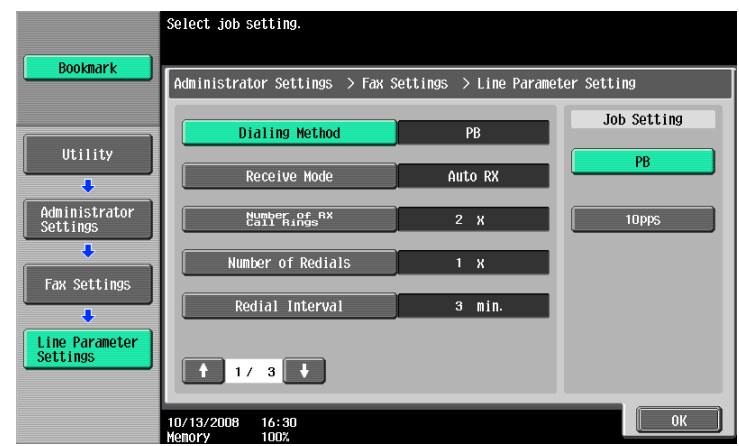

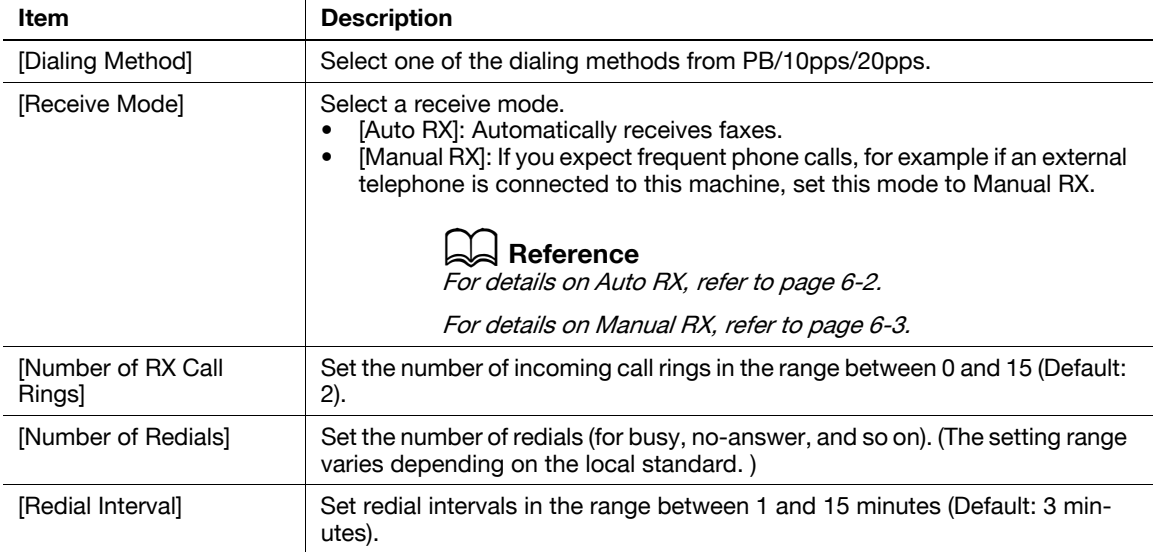

#### 2/3 page

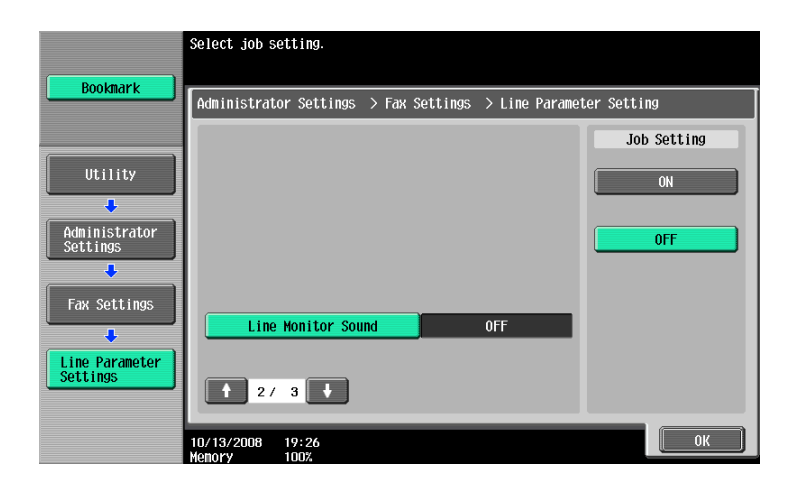

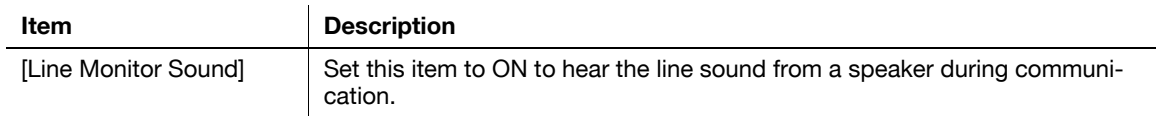

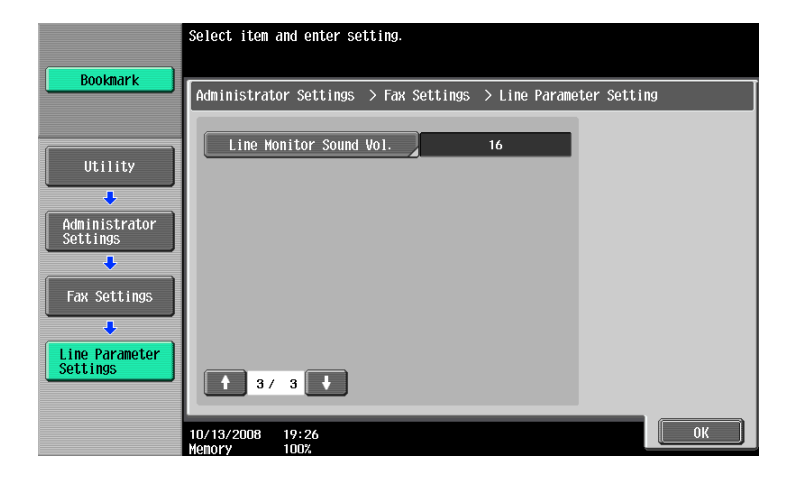

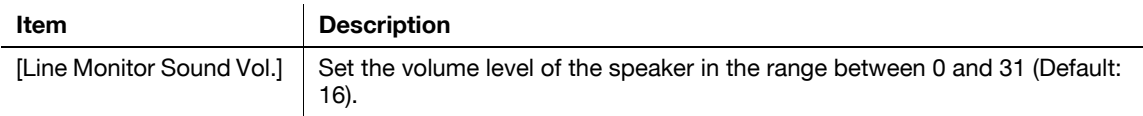

<span id="page-214-0"></span>Configure the handling of files for polling TX operations and printing method for RX operations. 1/3 page

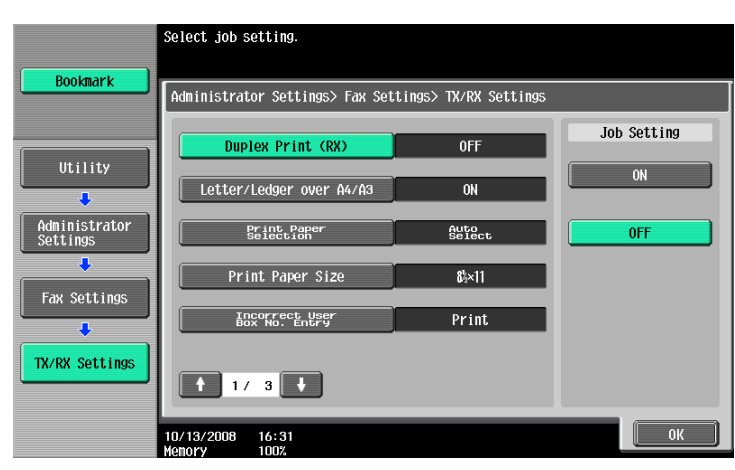

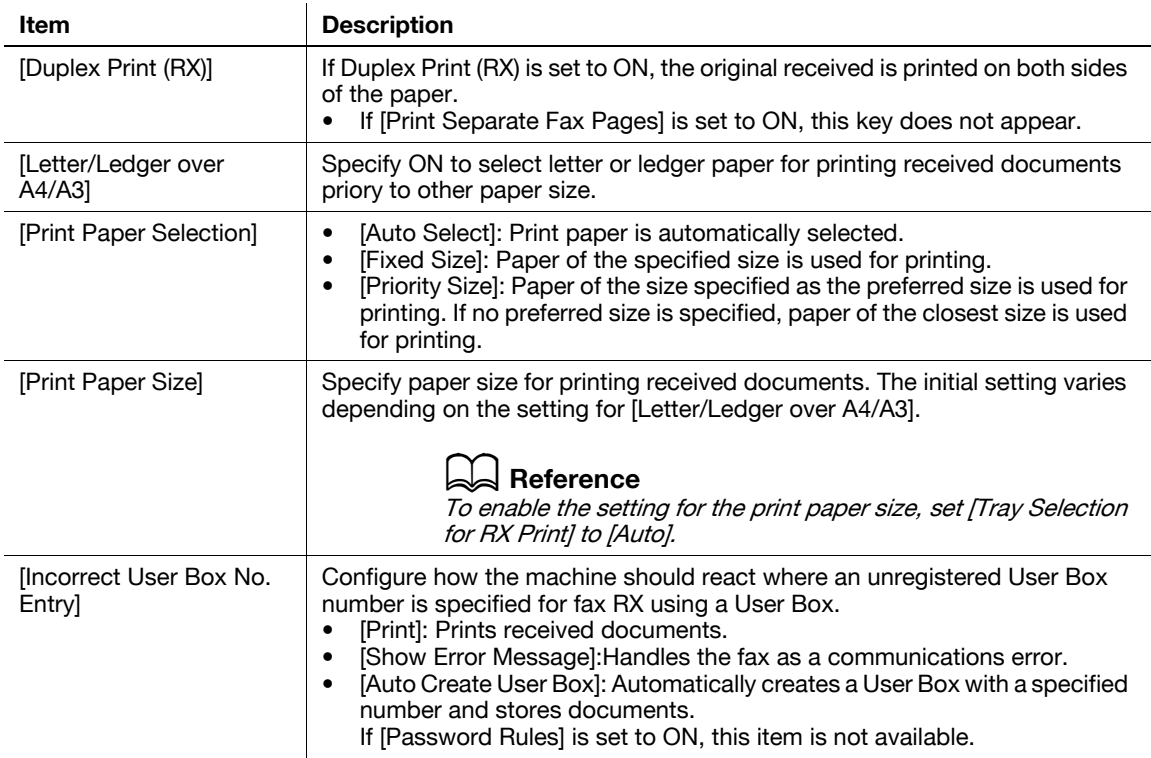

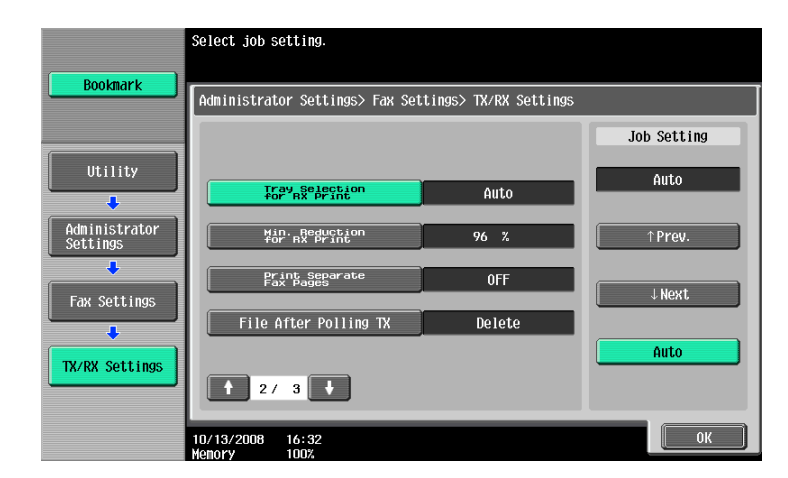

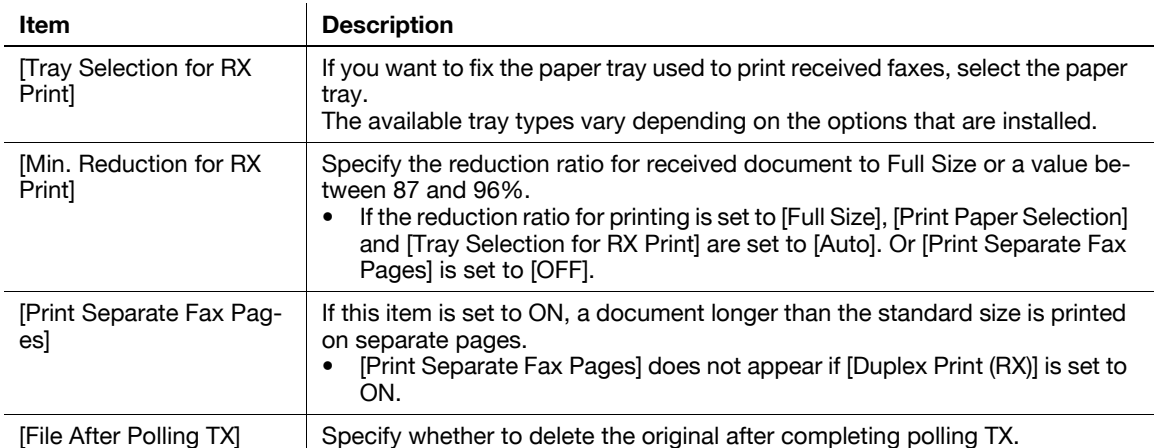

#### 3/3 page

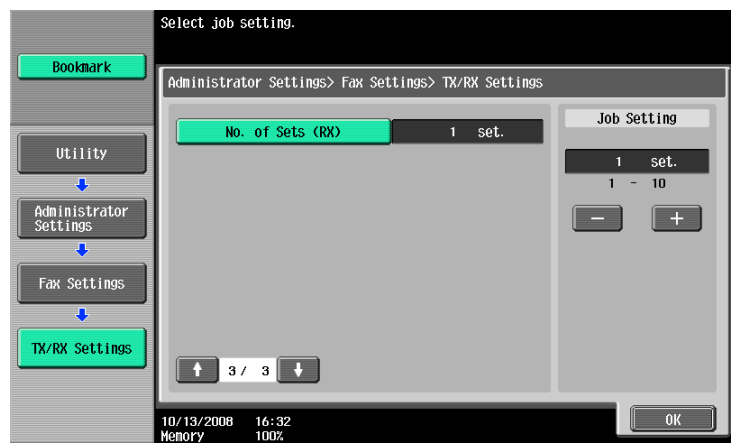

3/3 page (If two units of the **Fax Kit FK-502** are installed)

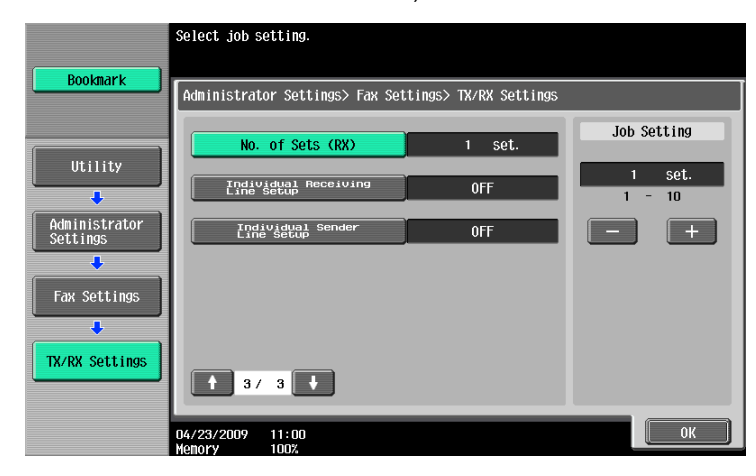

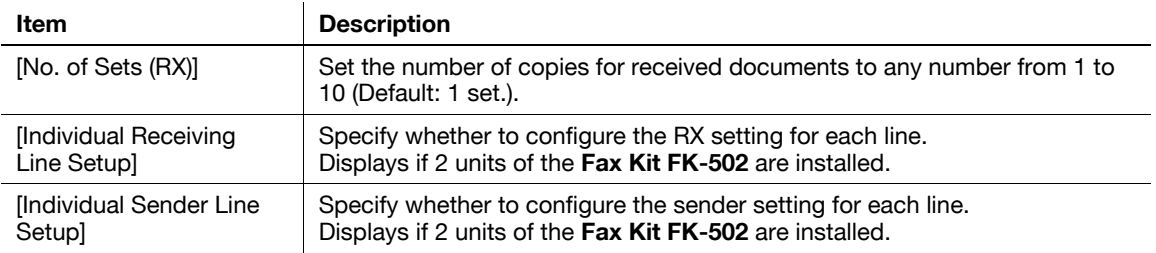

bizhub C360/C280/C220 10-20
# <span id="page-216-0"></span>**Function ON/OFF Settings**

1/2 page

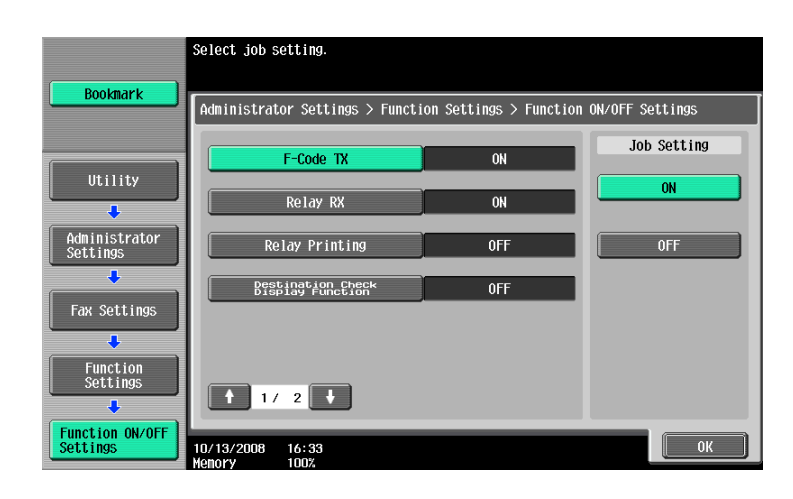

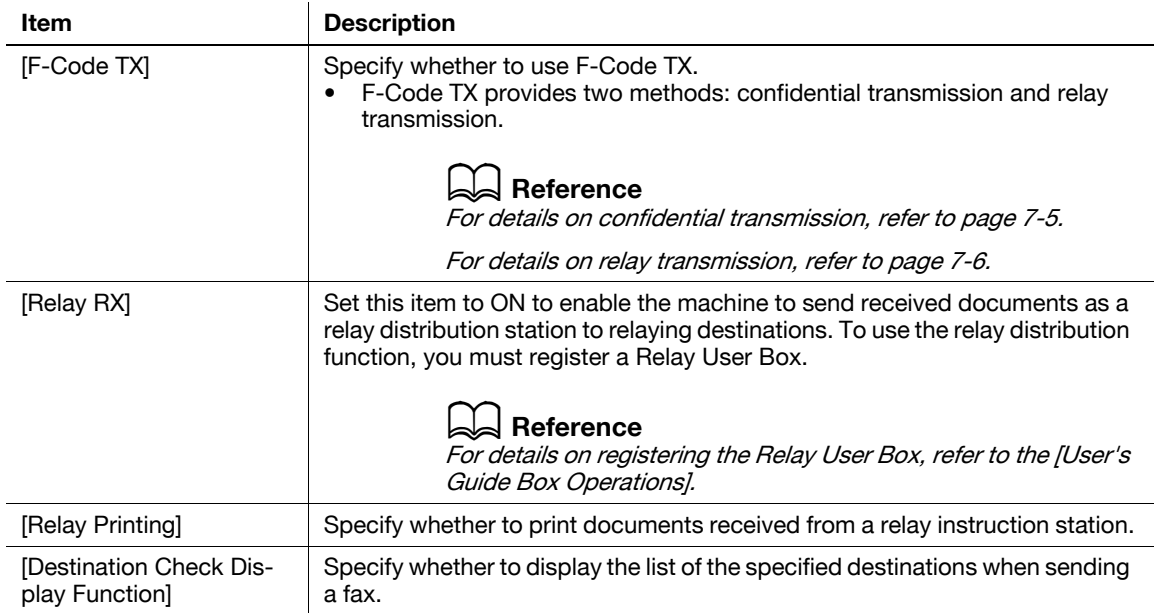

#### 2/2 page

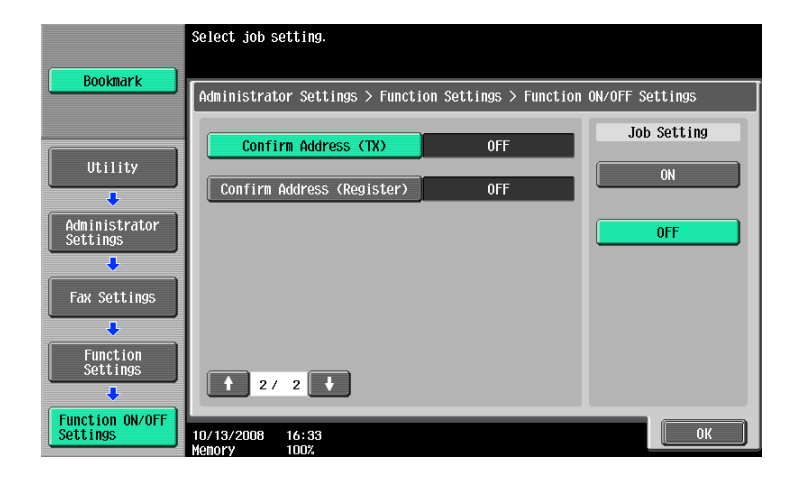

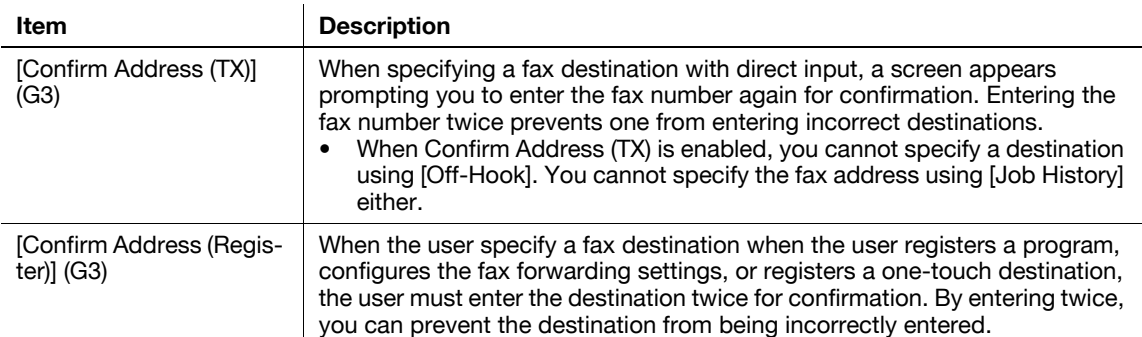

#### <span id="page-217-0"></span>**Memory RX Setting**

Specify whether to use Memory RX Setting function. To use the function, specify a password for print. Press [No] to clear the entered setting and then specify a password using the keypad. (up to 8 digits)

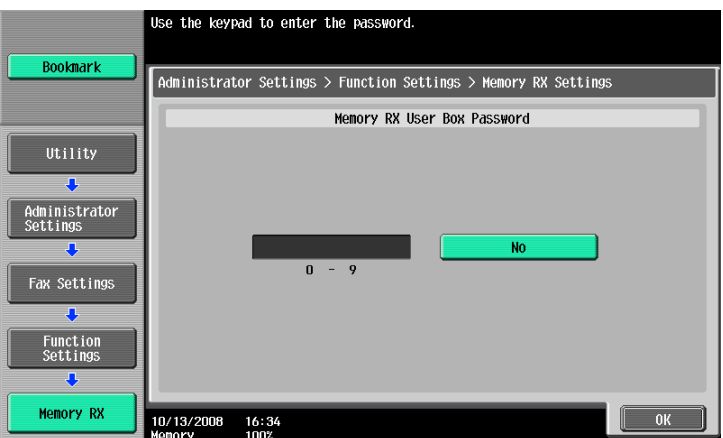

The following screen is displayed if two units of the **Fax Kit FK-502** are installed, and [Individual Receiving Line Setup] is set to [ON] in Administrator Settings.

Press [Yes] and then specify a password using the keypad. (up to 8 digits)

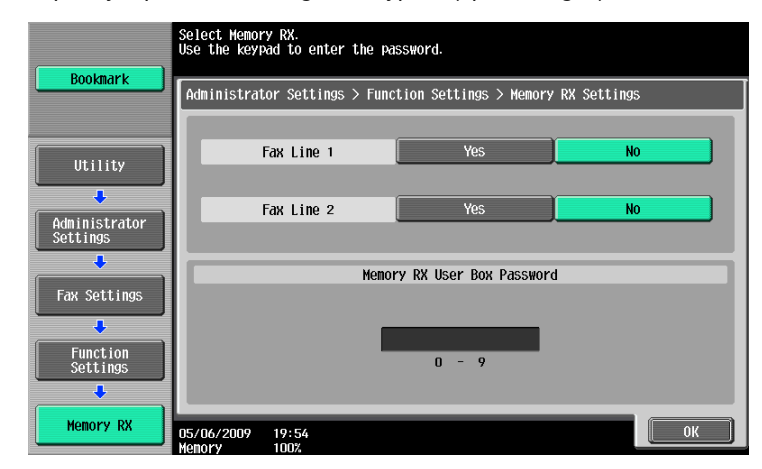

The following items are not available if Memory RX Settings are configured.

- PC-Fax RX Settings
- TSI User Box Settings
- Forward TX Setting

#### **Reference**

- For details on printing documents stored in a Memory RX User Box, refer to the [User's Guide Box Operations]
- You can also specify the registered group as the destination.

Specify whether to use the Closed Network RX function. To use the function, specify a password that is used for Closed Network RX.

Press [No] to clear the entered setting and then specify a password using the keypad. (up to 4 digits)

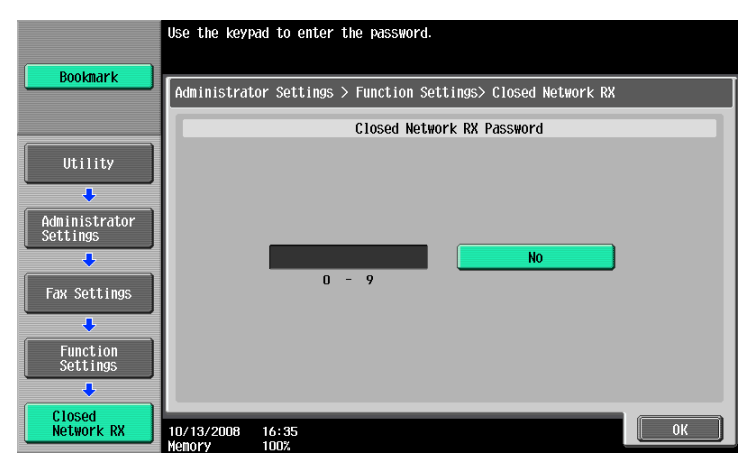

**Reference** 

- Closed Network RX is only available when the receiver has password transmission function.

## **Forward TX Setting**

You can forward received documents to a preset recipient. The items that are to be configured are listed below.

If two units of the **Fax Kit FK-502** are installed, and [Individual Receiving Line Setup] is set to [ON] in Administrator Settings, you can select either [Fax Line 1] or [Fax Line 2] to configure settings for each line. For details on [Individual Receiving Line Setup], refer to [page 10-19](#page-214-0).

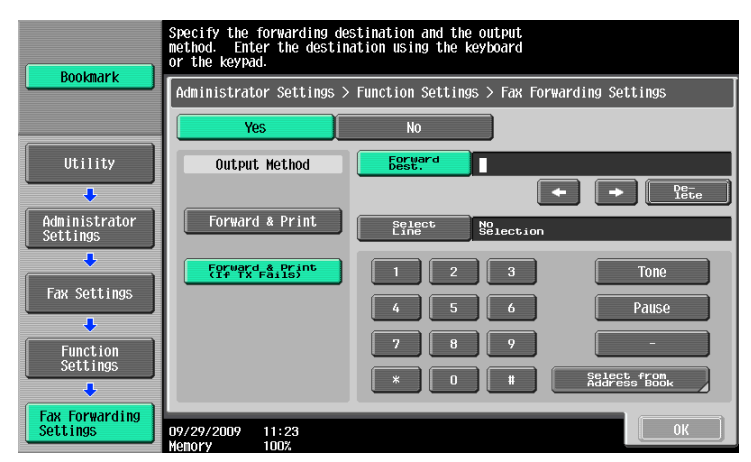

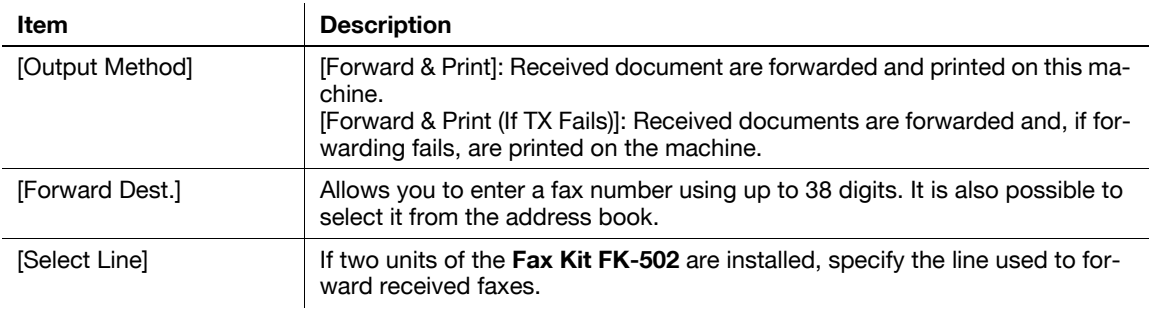

The following items are not available if Forward TX Setting is configured.

- PC-Fax RX Settings
- TSI User Box Settings
- Memory RX Setting

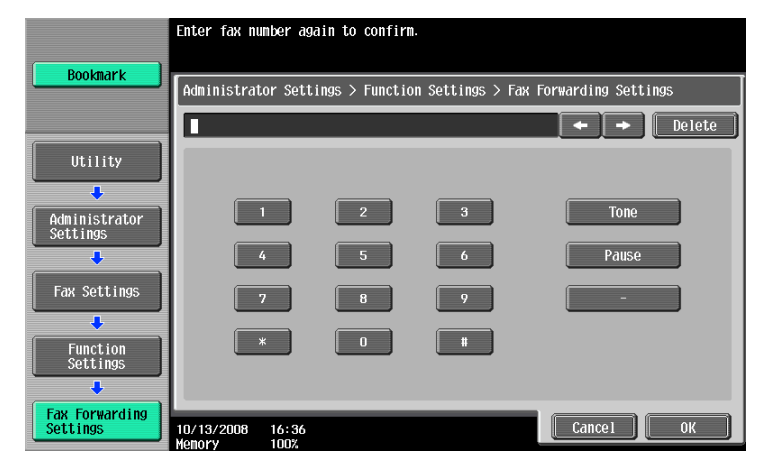

If [Confirm Address (Register)] is ON, a screen for entering the fax number again appears after you press [OK]. Enter the fax number and then press [OK].

## d**Reference**

For details on the Confirm Address function, refer to [page](#page-216-0) 10-21.

#### **Incomplete TX Hold**

This function temporarily retains documents failed to be transmitted in the Fax Retransmit User Box even with auto-redial due to a communications error or busy signals. To use Incomplete TX Hold function, specify the amount of time for retaining files.

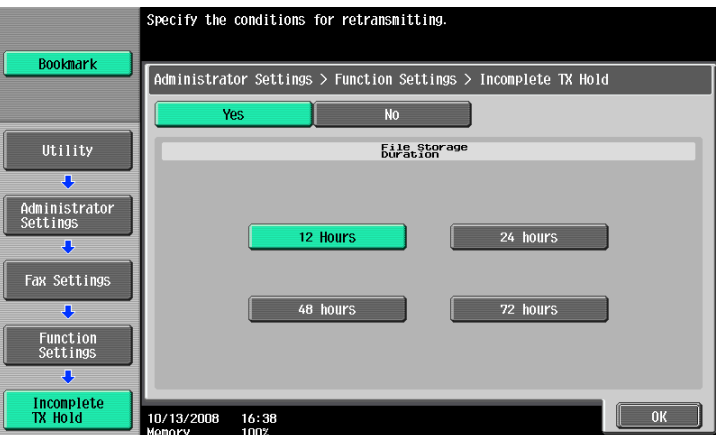

Reference

- For details on faxing and printing documents saved in a Fax Retransmit User Box, refer to the [User's Guide Box Operations].

Specify whether to use the PC-Fax RX function. To use the function, configure the following items.

If two units of the **Fax Kit FK-502** are installed, and [Individual Receiving Line Setup] is set to [ON] in Administrator Settings, you can select either [Fax Line 1] or [Fax Line 2] to configure settings for each line. For details on [Individual Receiving Line Setup], refer to [page 10-19](#page-214-0).

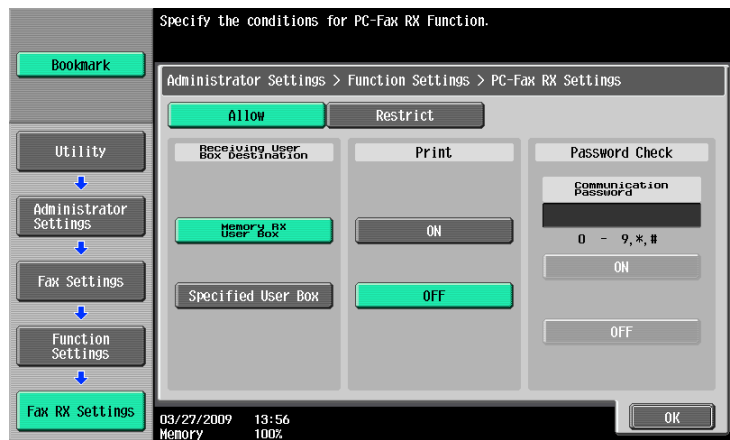

#### Reference

• The documents received by fax are saved in the TIFF format in a User Box.

#### d**Reference**

For details on PC-Fax RX, refer to [page](#page-136-0) 7-3.

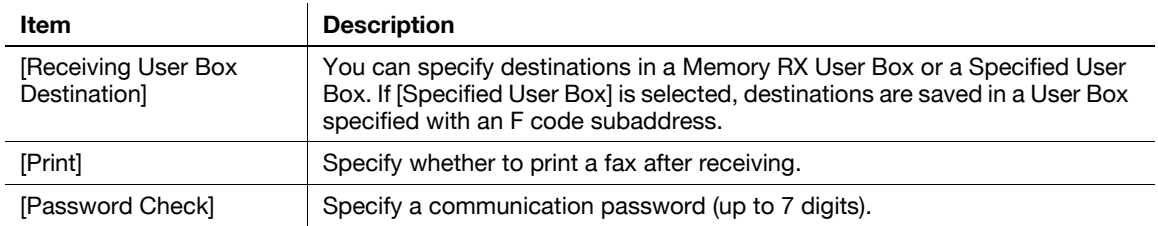

## **TSI User Box Setting**

Specify whether to use the TSI User Box function. To use the function, configure the following items.

If two units of the **Fax Kit FK-502** are installed, and [Individual Receiving Line Setup] is set to [ON] in Administrator Settings, you can select either [Fax Line 1] or [Fax Line 2] to configure settings for each line. For details on [Individual Receiving Line Setup], refer to [page 10-19](#page-214-0).

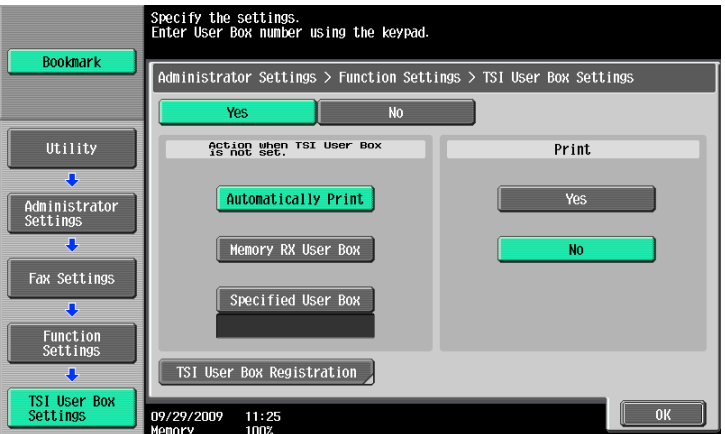

#### d**Reference**

For details on the TSI User Box function, refer to [page](#page-137-0) 7-4.

l,

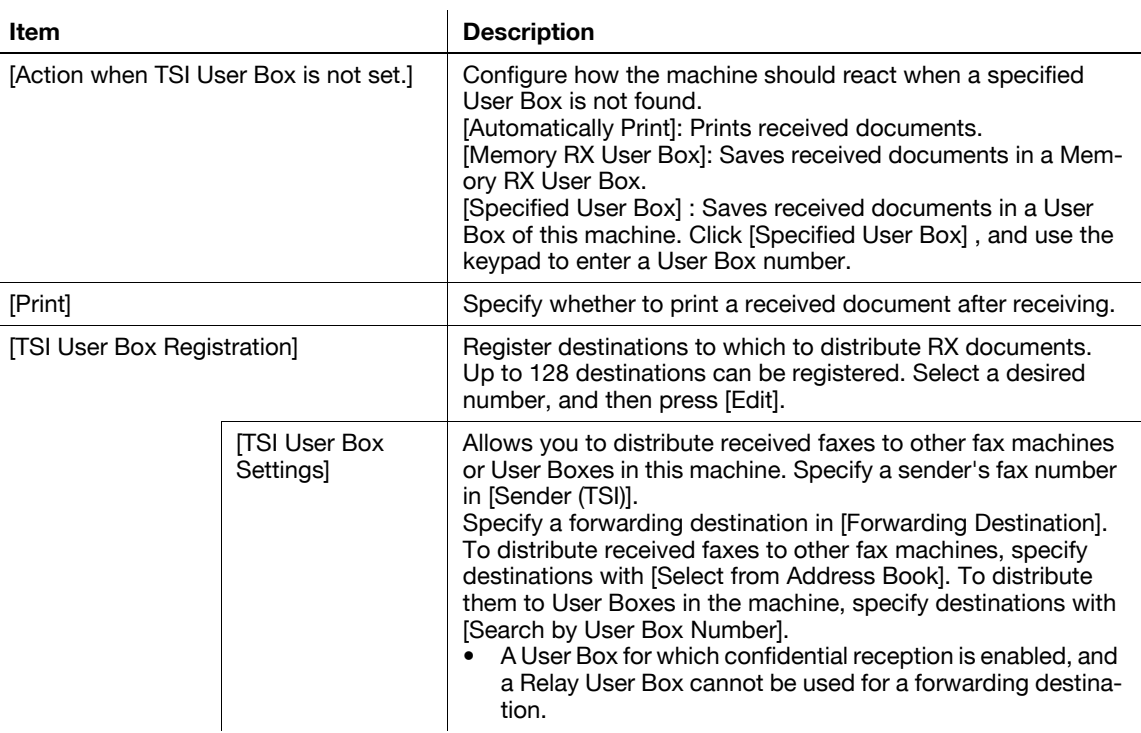

#### Reference

- You can also specify the registered group as the destination.

# **10.4.11 Fax Settings - PBX Connection Setting**

Specify the PBX line connection method.

If the PBX connection mode is enabled, specify an access code for an outside line. An access code refers to a number used to connect to an outside line, such as a number beginning with a zero ("0").

Outside line numbers specified here are dialed, after which fax numbers registered with the address book or program are dialed.

Press [No] to clear the entered settings, and then specify an access code (0 to 9999) using the keypad.

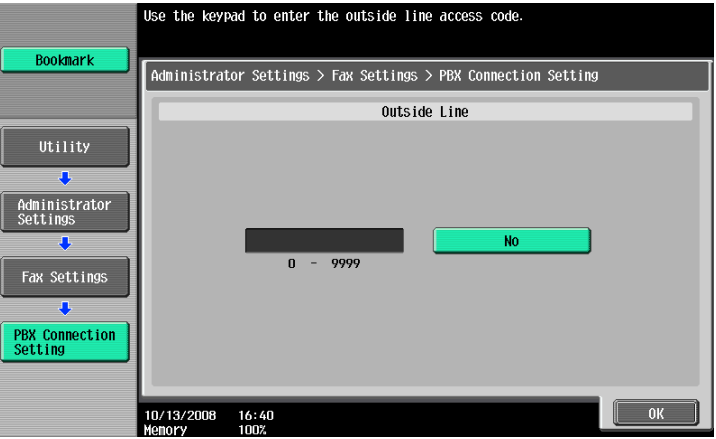

## <span id="page-222-0"></span>**10.4.12 Fax Settings - Report Settings**

Specify a way to output reports.

1/3 page

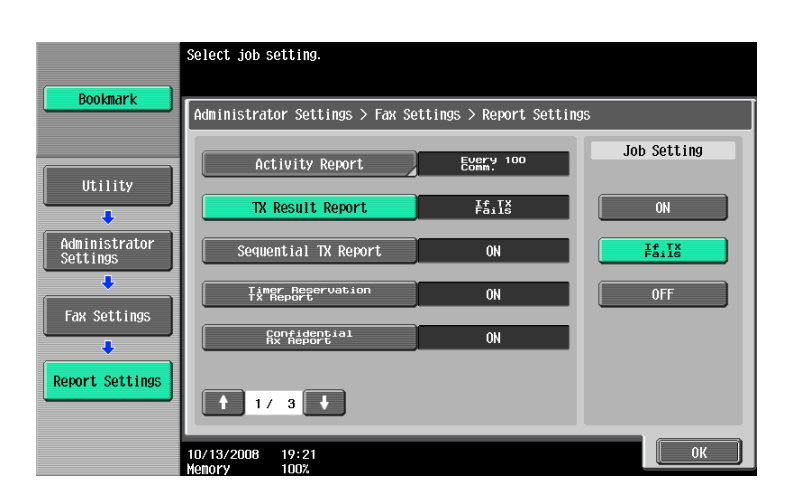

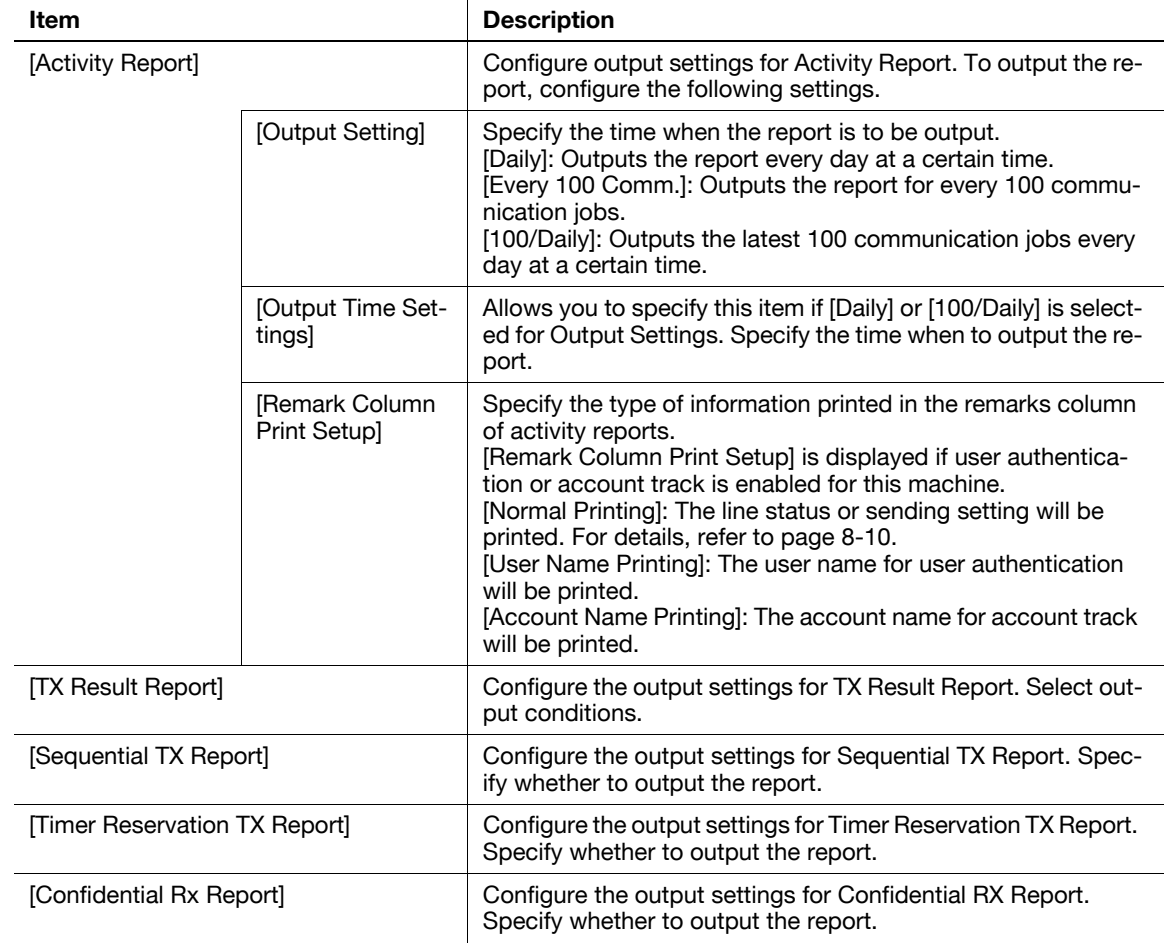

2/3 page

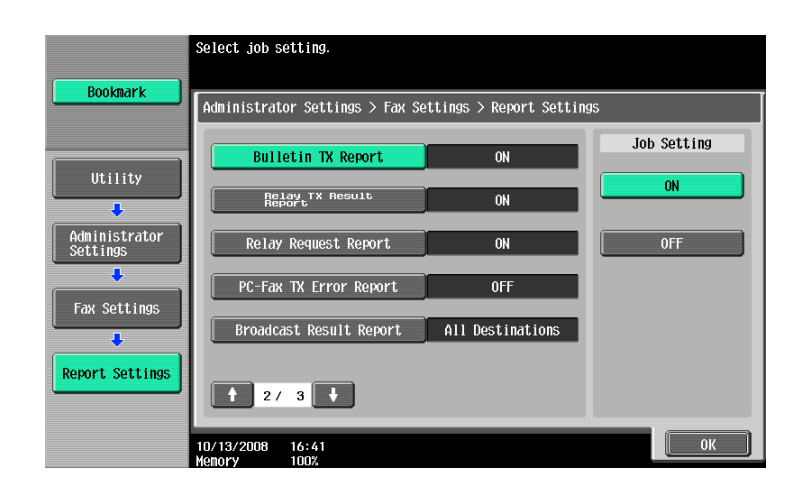

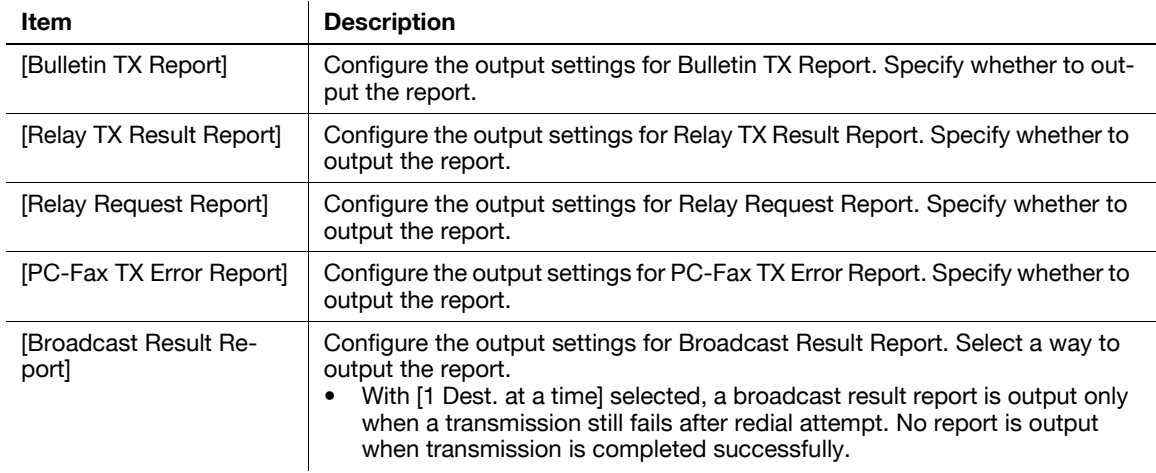

#### 3/3 page

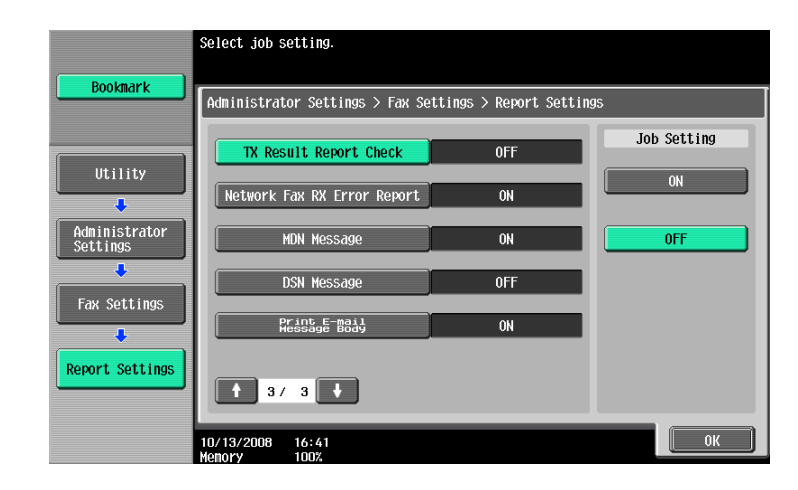

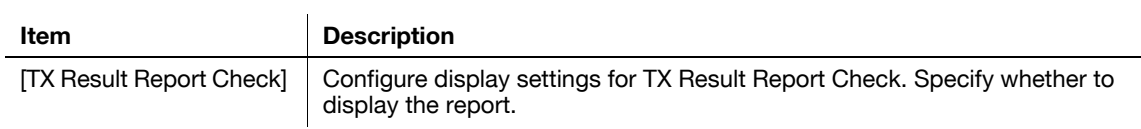

<span id="page-224-0"></span>This function outputs a list of settings related to faxes. Select a desired paper tray, and then press [Start].

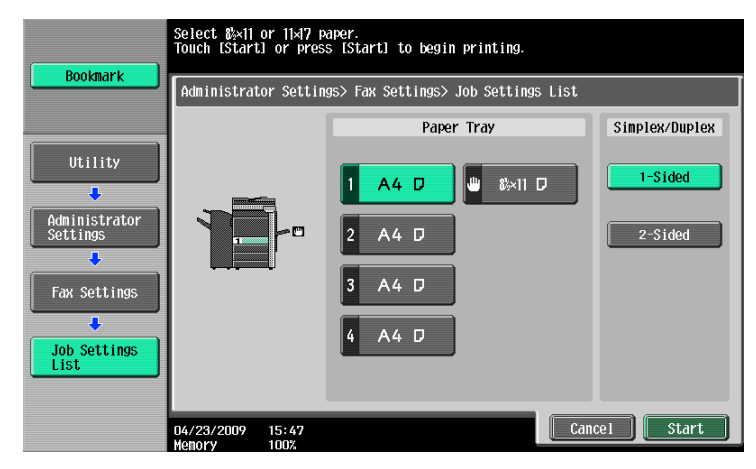

Reference

- For an example of output of a list of settings, refer to [page 8-12.](#page-156-0)

#### **10.4.14 Fax Settings - Multi Line Settings**

If two units of the **Fax Kit FK-502** are installed, configure settings for the second line.

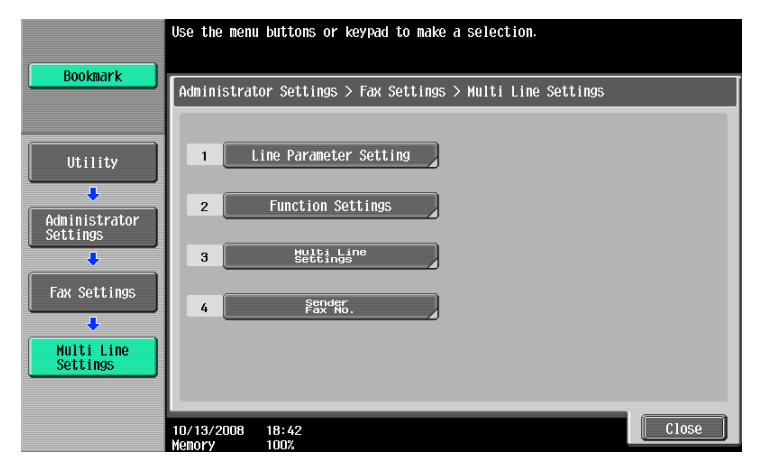

#### **Line Parameter Setting**

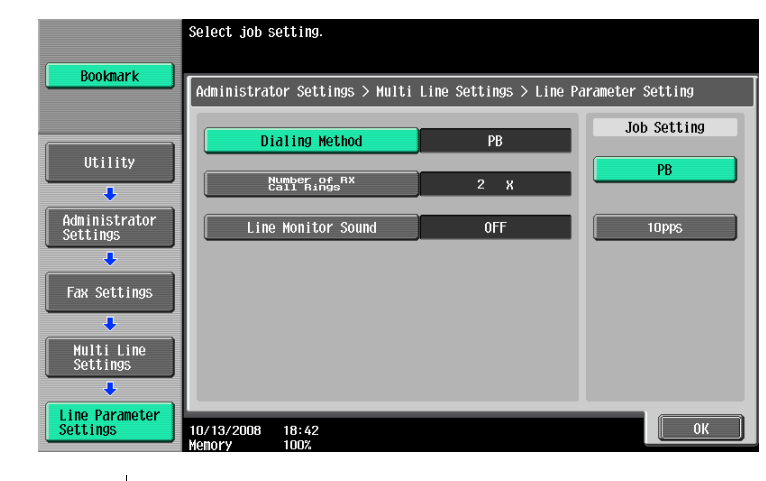

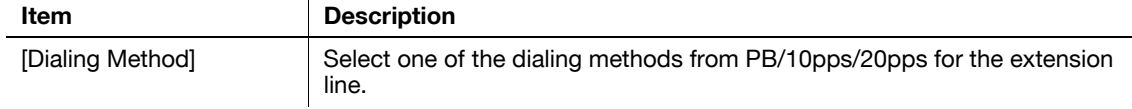

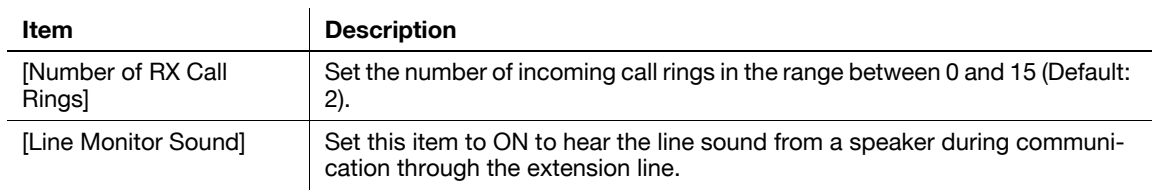

#### **Function Settings**

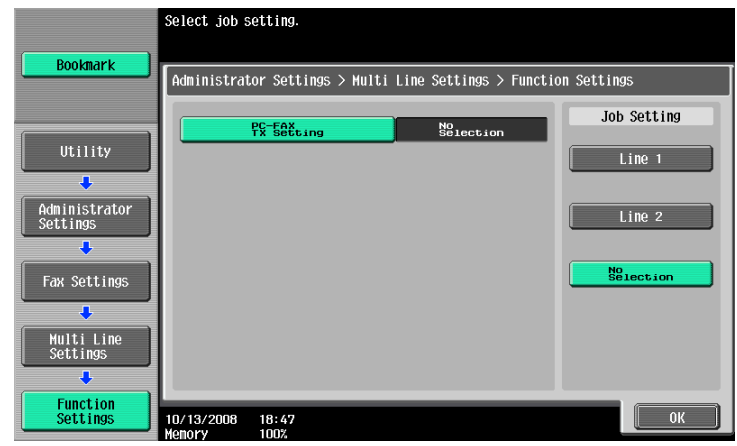

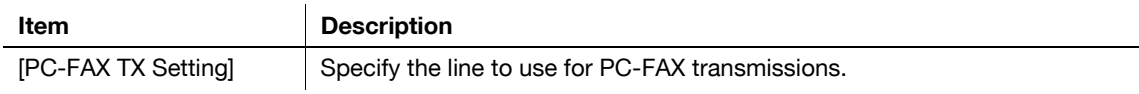

## **Multi Line Settings**

Select the communication method for the extension line from three options: TX and RX, RX Only, and TX Only.

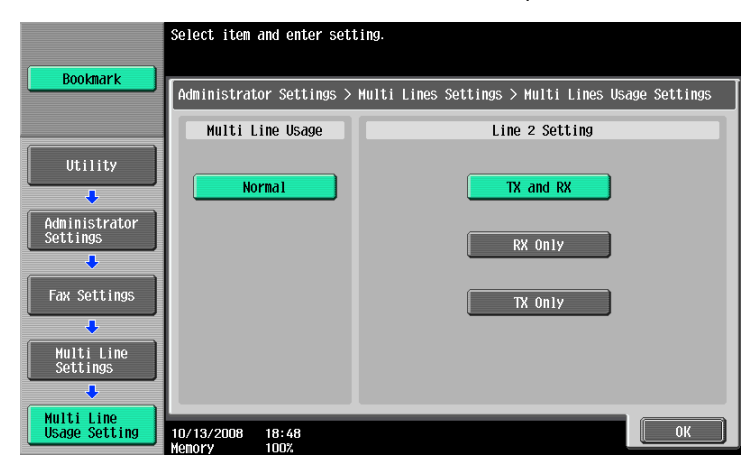

#### **Sender Fax No.**

Register a sender fax number for the extension line. The registered fax number is printed as the sender's information on the document received by the recipient. Enter a sender fax number using 0-9, \*, #, [+], and space (up to 20 characters).

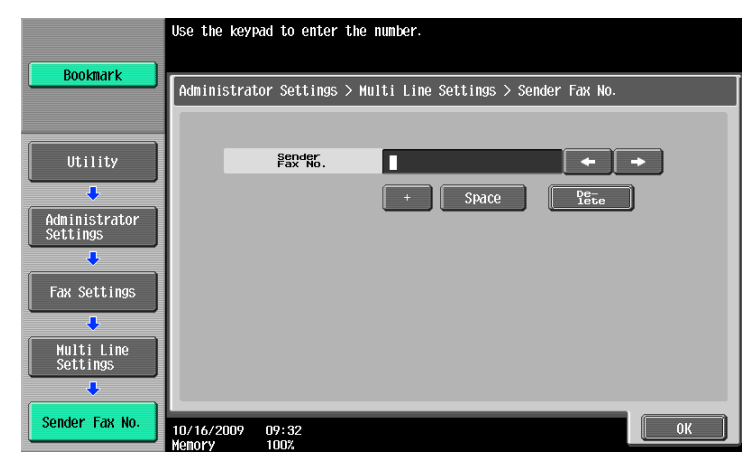

#### <span id="page-226-0"></span>**10.4.15 Security Settings - Security Details**

#### **Manual Destination Input**

#### d**Reference**

For the setting procedure, refer to [page](#page-206-0) 10-11.

#### **Restrict Fax TX**

Select whether to restrict fax transmissions. If [ON] is selected, the fax functions no longer appear on the Scan/Fax screen.

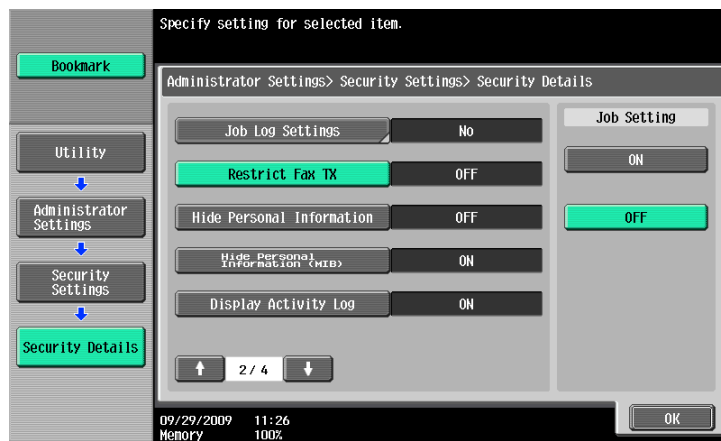

#### **Hide Personal Information**

#### d**Reference**

For the setting procedure, refer to [page](#page-206-0) 10-11.

## **Display Activity Log**

#### d**Reference**

For the setting procedure, refer to [page](#page-206-0) 10-11.

#### **Initialize**

d**Reference** For the setting procedure, refer to [page](#page-206-0) 10-11.

## **Job History Thumbnail Display**

d**Reference** For the setting procedure, refer to [page](#page-206-0) 10-11.

# **Copy Guard**

d**Reference** For the setting procedure, refer to [page](#page-206-0) 10-11.

# **Password Copy**

d**Reference** For the setting procedure, refer to [page](#page-206-0) 10-11.

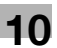

# **10.5 Administrator Settings (IP/I-FAX)**

This section describes administrator settings that are configured for Internet Fax and IP Address Fax.

#### **10.5.1 System Settings - Power Save Setting - Enter Power Save Mode**

d**Reference** For the setting procedure, refer to [page](#page-208-0) 10-13.

## **10.5.2 System Settings - Output Setting - Print/Fax Output Setting - Fax**

d**Reference** For the setting procedure, refer to [page](#page-208-1) 10-13.

## **10.5.3 System Settings - Restrict User Access**

## **Restrict Access to Job Settings - Registering and Changing Addresses**

d**Reference**

For the setting procedure, refer to [page](#page-203-0) 10-8.

## **Restrict Access to Job Settings - Change the "From" Address**

The From address is used for the address configured for the device.

d**Reference** For the setting procedure, refer to [page](#page-203-0) 10-8.

## **Restrict Operation - Restrict Broadcasting**

d**Reference** For the setting procedure, refer to [page](#page-204-0) 10-9.

## **10.5.4 System Settings - Stamp Settings - Fax TX Settings**

d**Reference** For the setting procedure, refer to [page](#page-209-0) 10-14.

#### **10.5.5 System Settings - Advanced Preview Setting - Original direction setting display**

d**Reference** For the setting procedure, refer to [page](#page-206-1) 10-11.

#### **10.5.6 Fax Settings - Header Information**

Reference

For Internet Fax or IP Address Fax, sender information is not available for [Outside Body Text]. Even if [Outside Body Text] is selected, sender information is added to the inside of the original.

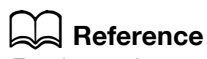

For the setting procedure, refer to [page](#page-209-1) 10-14.

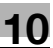

#### **10.5.7 Fax Settings - Header/Footer Position**

Reference

- For IP Address Fax in the color mode, reception information is not available for [Outside Body Text]. Even if [Outside Body Text] is selected, sender information is added to the inside of the original.

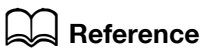

For the setting procedure, refer to [page](#page-210-0) 10-15.

#### **10.5.8 Fax Settings - Line Parameter Setting (IP)**

#### **Number of Redials**

d**Reference**

For the setting procedure, refer to [page](#page-212-0) 10-17.

#### **Redial Interval**

d**Reference** For the setting procedure, refer to [page](#page-212-0) 10-17.

## **10.5.9 Fax Settings - TX/RX Settings**

Reference

- To enable the setting for [Print Paper Size], set [Tray Selection for RX Print] to [Auto].
- The available tray types vary depending on the options that are installed.
- To receive a fax in the color mode, documents are always recorded in full size for IP address fax, and recorded after being reduced to the appropriate print paper size for Internet fax.
- To receive a fax in the color mode, Print Separate Fax Pages cannot be used.

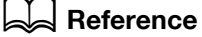

For the setting procedure, refer to [page](#page-214-0) 10-19.

# **10.5.10 Fax Settings - Function Settings**

#### **Function ON/OFF Setting - Destination Check Display Function**

#### d**Reference**

For the setting procedure, refer to [page](#page-216-0) 10-21.

## **Memory RX Setting**

## d**Reference**

For the setting procedure, refer to [page](#page-217-0) 10-22.

# **10.5.11 Fax Settings - Report Settings**

#### **Activity Report**

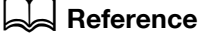

For the setting procedure, refer to [page](#page-222-0) 10-27.

## **TX Result Report**

d**Reference** For the setting procedure, refer to [page](#page-222-0) 10-27.

## **Sequential TX Report**

d**Reference** For the setting procedure, refer to [page](#page-222-0) 10-27.

## **Broadcast Result Report**

d**Reference** For the setting procedure, refer to [page](#page-222-0) 10-27.

# **TX Result Report Check**

#### d**Reference**

For the setting procedure, refer to [page](#page-222-0) 10-27.

## **Network Fax RX Error Report**

Configure the output settings for the Network Fax RX Error Report. Specify whether to output the body.

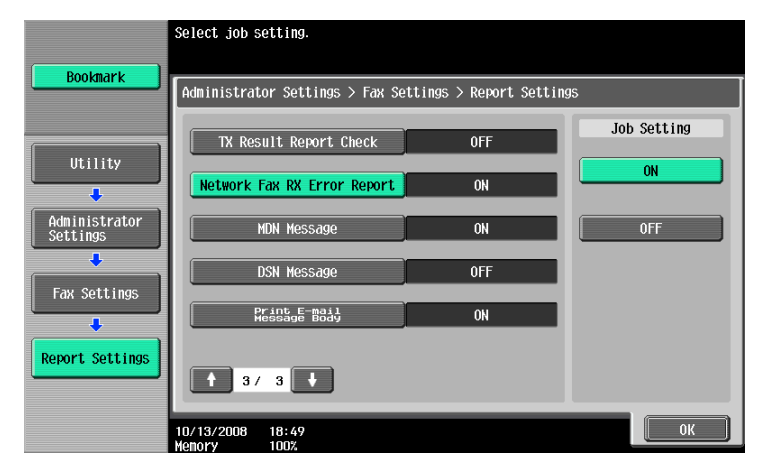

## **MDN Message (I-FAX)**

Configure the output settings for MDN messages in Network Fax. Specify whether to output the body.

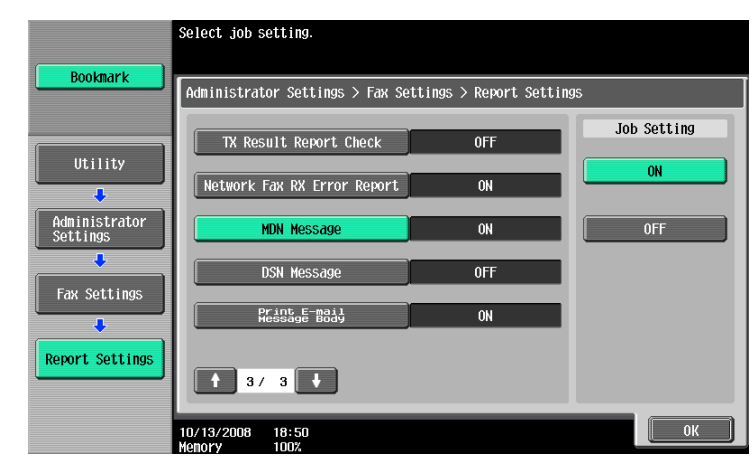

# **DSN Message (I-FAX)**

Configure the output settings for DSN messages in Network Fax. Specify whether to output the body.

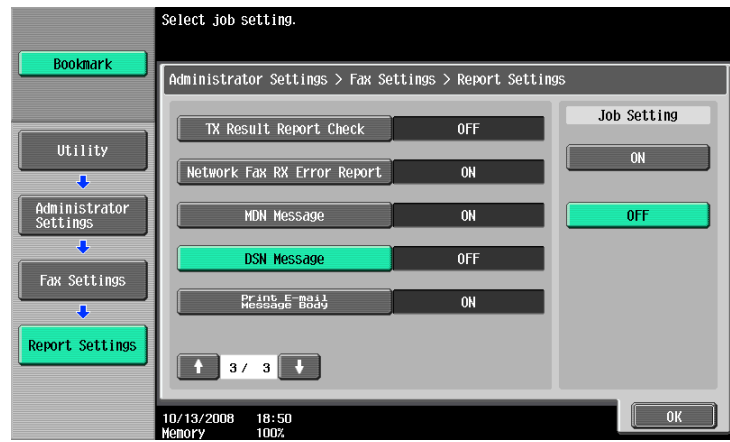

# **Print E-mail Message Body (I-FAX)**

Configure the output settings for body of successfully received E-mail. Specify whether to output the body.

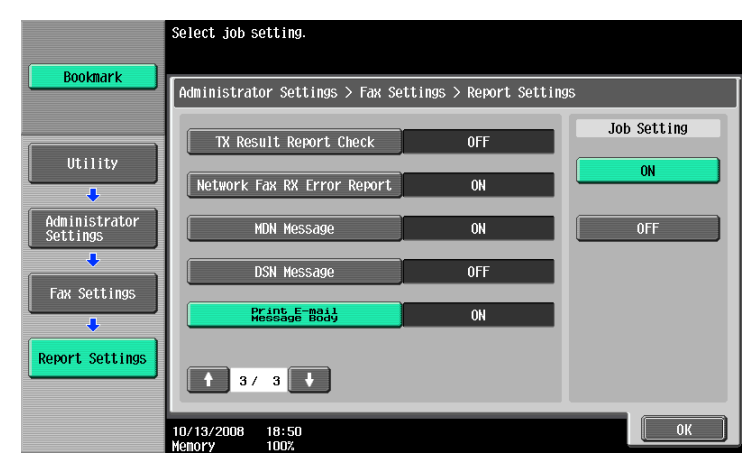

## **10.5.12 Fax Settings - Job Settings List**

## d**Reference**

For the setting procedure, refer to [page](#page-224-0) 10-29.

## **10.5.13 Fax Settings - Network Fax Settings**

Configure the settings for Internet Fax and IP Address Fax.

#### **Black Compression Level**

Specify the device capabilities for fax transmissions when sending faxes with the file format selected to TIFF.

- [MMR] (default): The data size is smaller.
- [MR]: The data size is intermediate between MMR and MH.
- [MH]: The data size is larger.

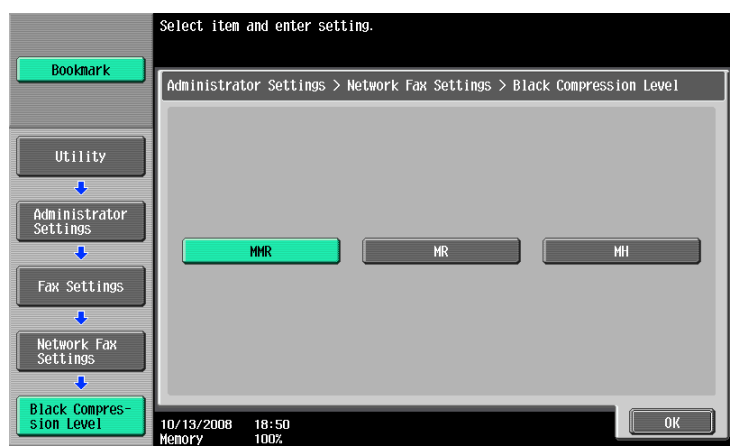

## **Color/Grayscale Multi-Value Compression Method**

Specify the device capabilities for fax transmissions when sending faxes with the file format selected to JPEG or PDF.

- [JPEG Color] (default): Compresses data in color JPEG format.
- [JPEG (Gray Scale)]: Compresses data in monochrome JPEG format.
- [Not Set]: Compresses data in the method specified in [Black Compression Level] while the sending capability in the color or gray scale mode is disabled.

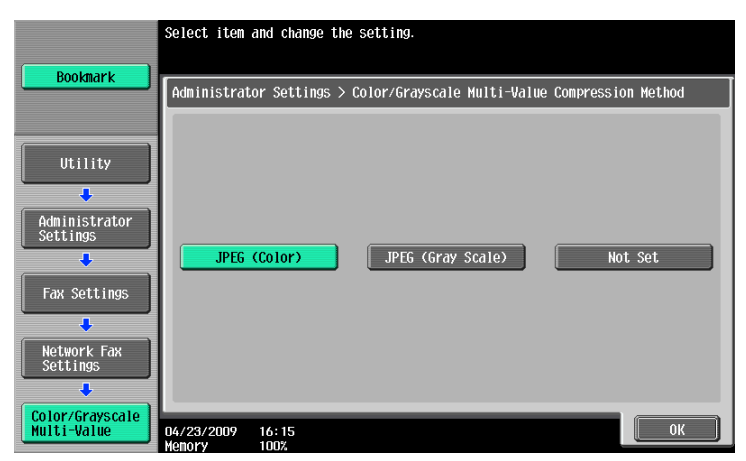

#### Reference

- This setting is not reflected in Compact PDF since Compact PDF files are compressed using values fixed to the machine.
- If [Not Set] is selected, data is converted to the TIFF format to be sent even if any file format has been specified.

# **Internet Fax Self RX Ability (I-FAX)**

This item appears if the Internet fax function is available. When an MDN request is sent from a recipient machine, the machine sends information that is configured for its own capabilities. Configure the settings for the compression format, paper size and resolution.

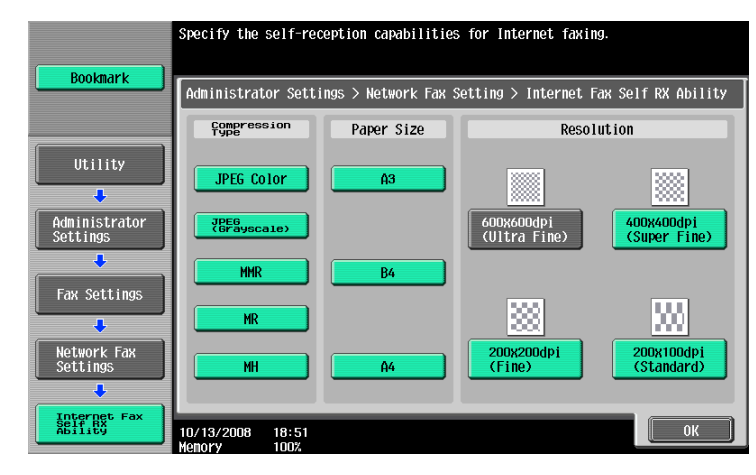

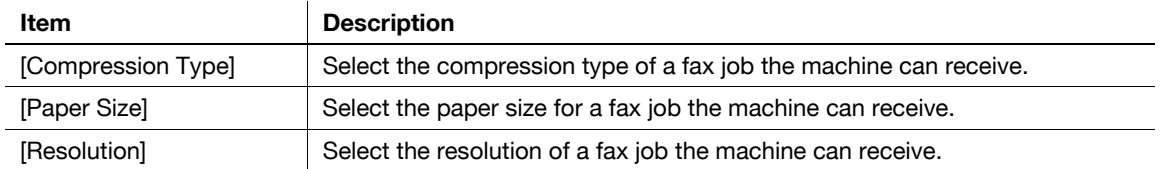

## **Internet Fax Advanced Settings (I-FAX)**

This item appears if the Internet fax function is available. You can configure detailed settings for Internet faxes.

1/2 page

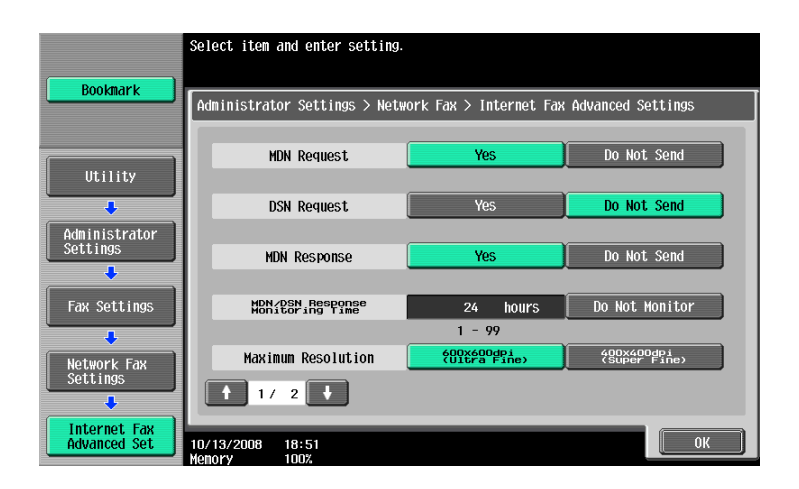

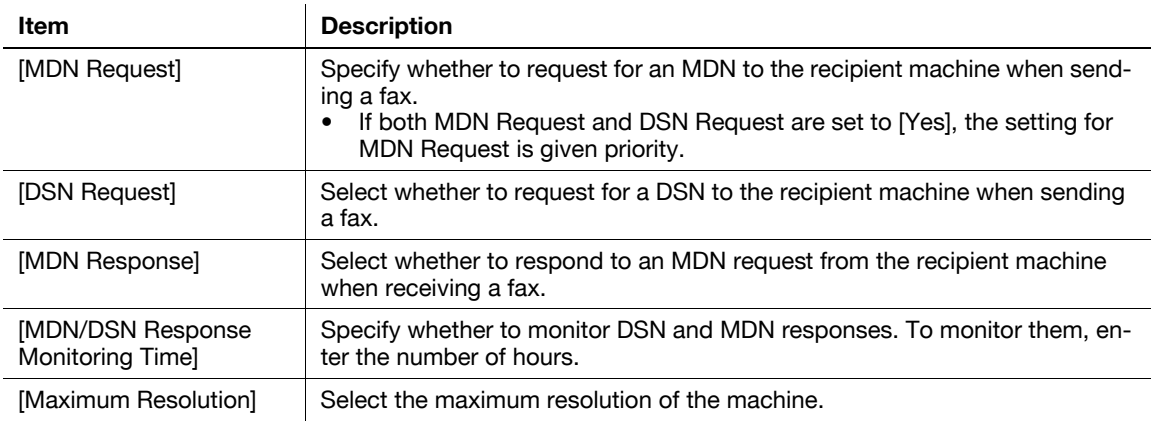

#### 2/2 page

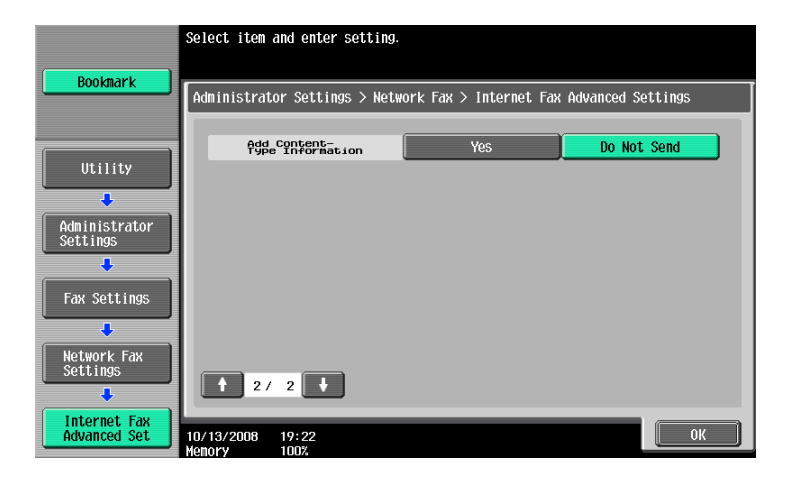

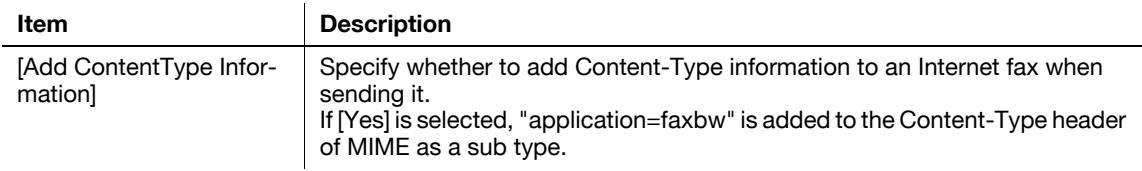

Specify the operation mode for IP Address Fax.

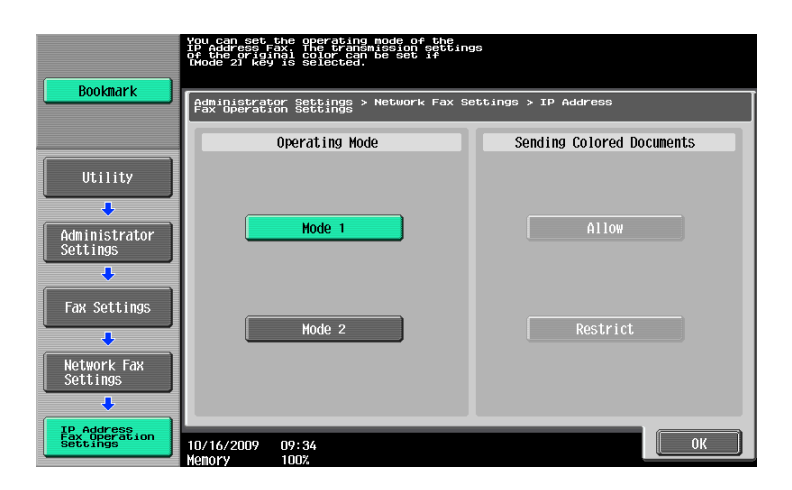

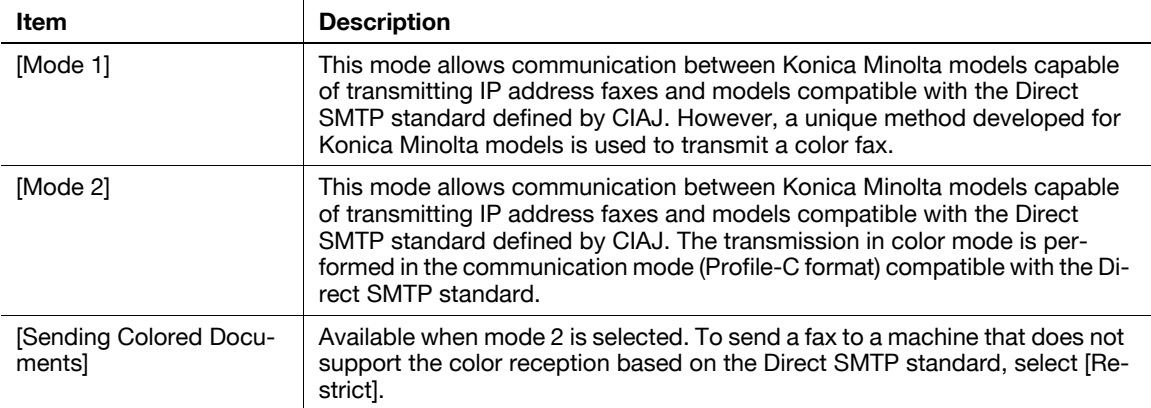

#### Reference

- When selecting mode 2, check that the recipient's machine supports color reception based on the direct SMTP standard.
- CIAJ stands for Communications and Information network Association of Japan.

## **10.5.14 Security Settings - Security Details**

## **Manual Destination Input**

#### d**Reference**

For the setting procedure, refer to [page](#page-206-0) 10-11.

# **Restrict Fax TX**

#### d**Reference**

For the setting procedure, refer to [page](#page-226-0) 10-31.

## **Hide Personal Information**

#### d**Reference**

For the setting procedure, refer to [page](#page-206-0) 10-11.

# **Display Activity Log**

d**Reference** For the setting procedure, refer to [page](#page-206-0) 10-11.

## **Initialize**

d**Reference** For the setting procedure, refer to [page](#page-206-0) 10-11.

# **Job History Thumbnail Display**

d**Reference** For the setting procedure, refer to [page](#page-206-0) 10-11.

# **Copy Guard**

d**Reference** For the setting procedure, refer to [page](#page-206-0) 10-11.

# **Password Copy**

d**Reference** For the setting procedure, refer to [page](#page-206-0) 10-11.

# **[PageScope Web Connection](#page-238-0)**

# <span id="page-238-0"></span>**11 PageScope Web Connection**

This chapter explains functions of a device management utility **PageScope Web Connection**.

# **11.1 Using PageScope Web Connection**

**PageScope Web Connection** is a device control utility provided by the HTTP server built in the printer controller. Using a Web browser on a computer connected to the network, you can change machine settings and check the status of the machine. Using this utility, you can configure some settings, which are to be handled in the control panel of this machine, through your computer, and also smoothly enter characters.

## **11.1.1 Operating environment**

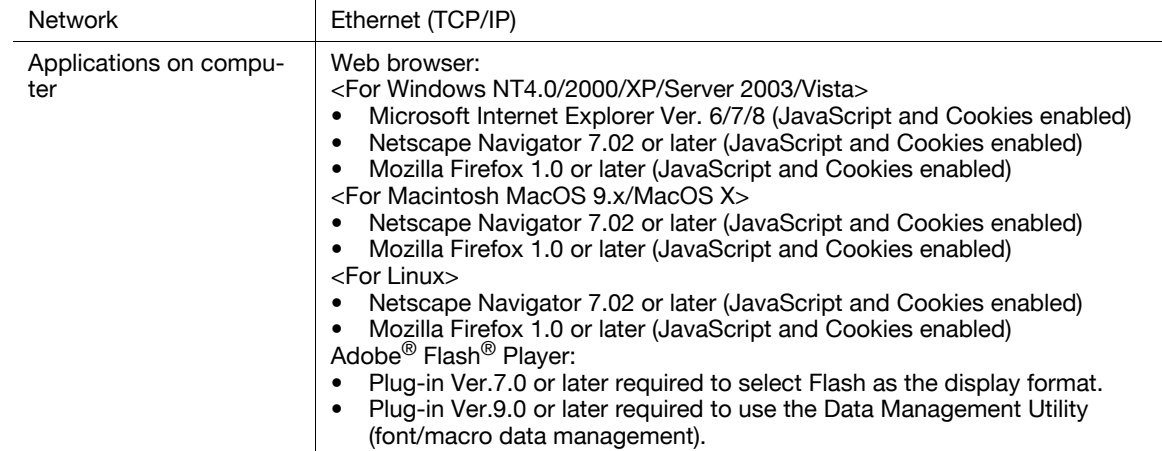

#### **11.1.2 How to access**

- 0 Start the Web browser to access **PageScope Web Connection**.
- $\checkmark$  If User Authentication is enabled, enter the user name and password. For details, refer to [page 11-10](#page-246-0).
- For details on setting the IP address of this machine, refer to [User's Guide Network Administrator].
- **PageScope Web Connection** has two view modes: Flash and HTML. For details, refer to [page 11-8](#page-244-0).
- **1** Start the Web browser.
- **2** Enter the IP address of the machine in the URL field, and then press [Enter]. http://<IP address of the machine>/

Example: When the IP address of this machine is 192.168.1.20:

- http://192.168.1.20/

When IPv6 is set to [ON] while a browser other than Internet Explorer 6 is used:

- Enter the IPv6 address enclosed in brackets [ ] to access PageScope Web Connection.
- http://[IPv6 address of this machine]/

Example: When the IPv6 address of this machine is fe80::220:6bff:fe10:2f16:

- http://[fe80::220:6bff:fe10:2f16]/
- If IPv6 is set to [ON] while Internet Explorer is used, add "fe80::220:6bff:fe10:2f IPv6\_MFP\_1" to the hosts file in advance, and specify the address with the domain name. The main menu or login page appears.

## **11.1.3 Cache function of Web browser**

The Web browser has the cache function; therefore, the latest information may not be shown in the page displayed using **PageScope Web Connection**. Using the cache function may result in an operation failure. When using **PageScope Web Connection**, disable the cache function on the Web browser.

Reference

- Some Web browser versions may provide different menus and item names. For details, refer to the Help for the Web browser.
- With the cache function enabled, timeout occurs in the administrator mode, and after that, how many time you try to access, just timeout recurs. It results in the control panel of this machine being locked, and you cannot handle the control panel. In this case, turn the main power off, and then turn it on again. To avoid this problem, disable the cache function.

## **For Internet Explorer**

- **1** Select [Internet Options] in the [Tools] menu.
- **2** In the [General] tab, select [Temporary Internet files] [Settings].
- **3** Select [Every visit to the page], and click [OK].

#### **For Netscape Navigator**

- **1** Select [Preferences] in the [Edit] menu.
- **2** In [Category] on the left, select [Advanced] [Cache].
- **3** In [Document in cache is compared to document on network], select [Every time].

## **For Mozilla Firefox**

- **1** Select [Options] in the [Tools] menu.
- **2** Select [Privacy], and then click [Settings] in the Private Data section.
- **3** Select the [Cache] check box under [Private Data] select the [Clear private data when closing Firefox] check box under [Settings], and then click [OK].

## **11.1.4 Online help function**

You can display the online help regarding the function being configured after logging in to **PageScope Web Connection** and clicking ?.

Reference

To display the online help, you must connect your computer to the Internet.

## **11.2.1 Login and logout flows**

Accessing with **PageScope Web Connection** displays the login page when User Authentication or Account Track is enabled, and displays the login page in the public user mode when User Authentication or Account Track is not enabled. When re-logging in to this machine as a different user or as an administrator, log out once, and log in again.

## **When user authentication or account track is not enabled**

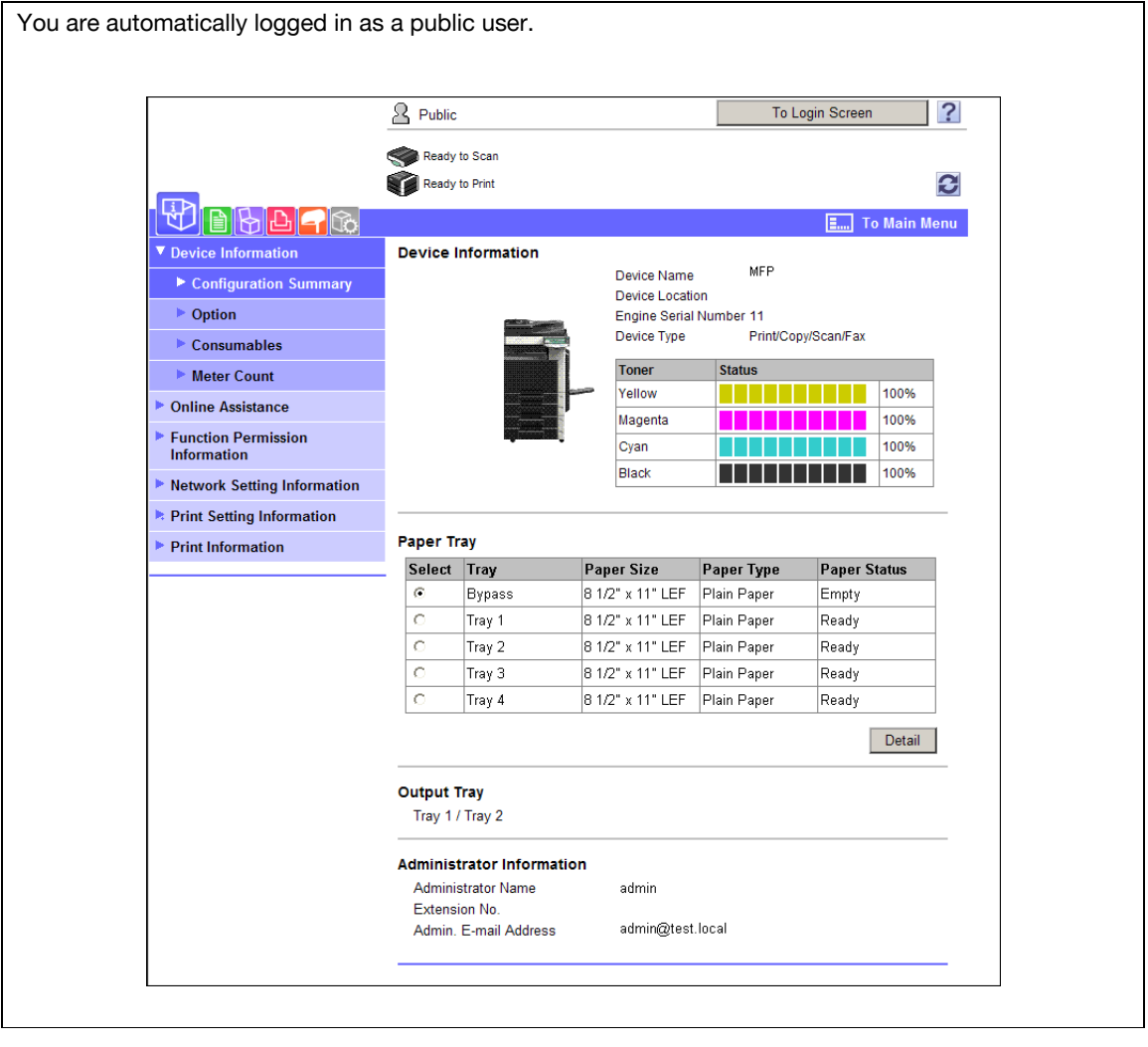

To log in as an administrator, log out once.

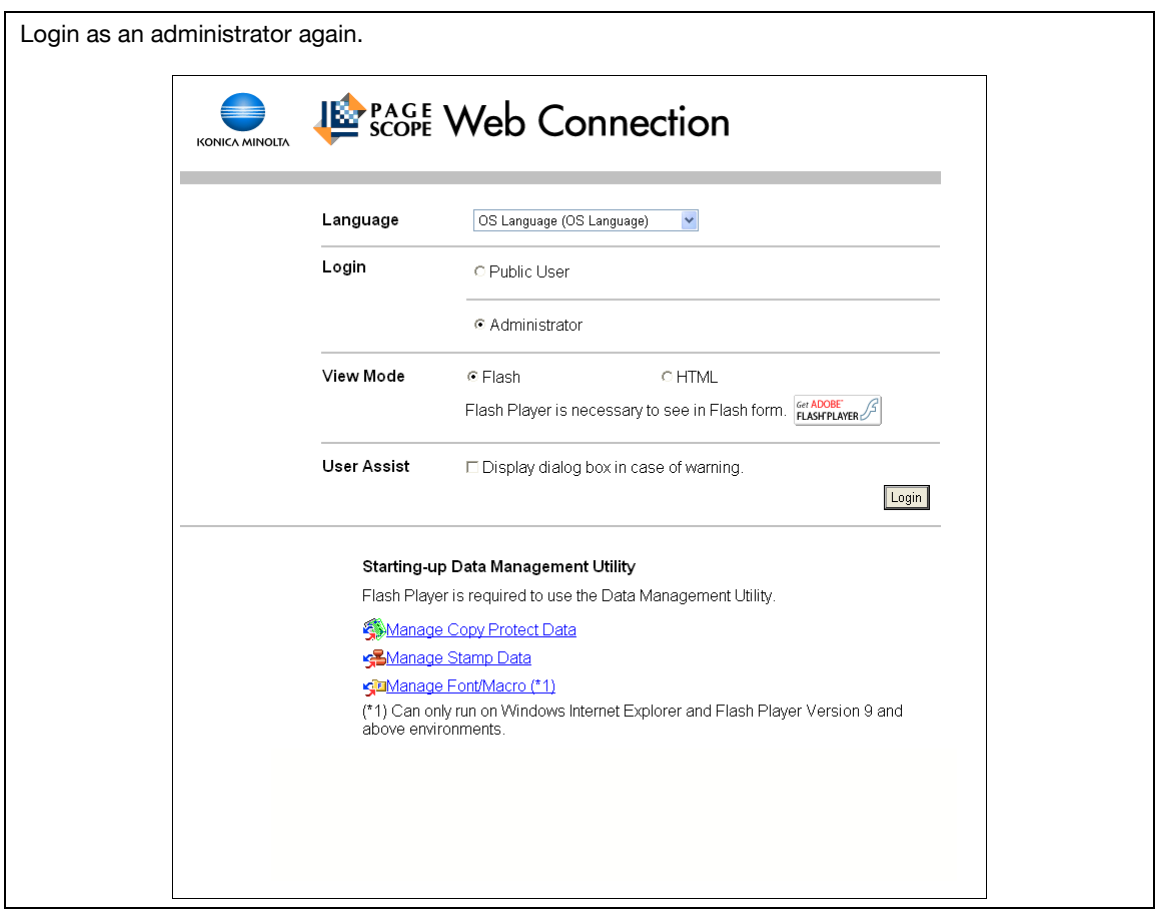

## **When User Authentication or Account Track is enabled**

If PageScope Authentication Manager is used for authentication, ask your server administrator about the login procedure.

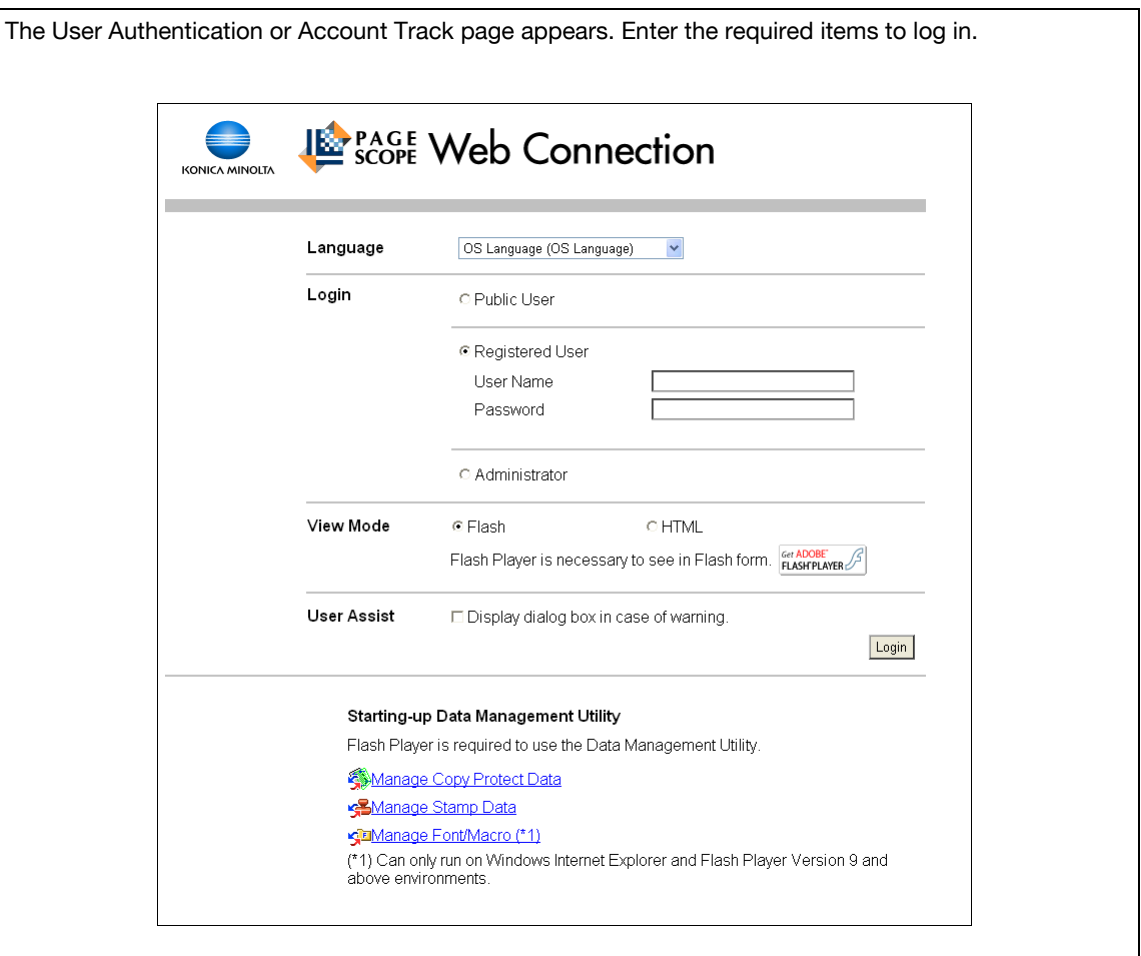

 $\color{red} \downarrow$ 

To log in as a different user or as an administrator, log out once.

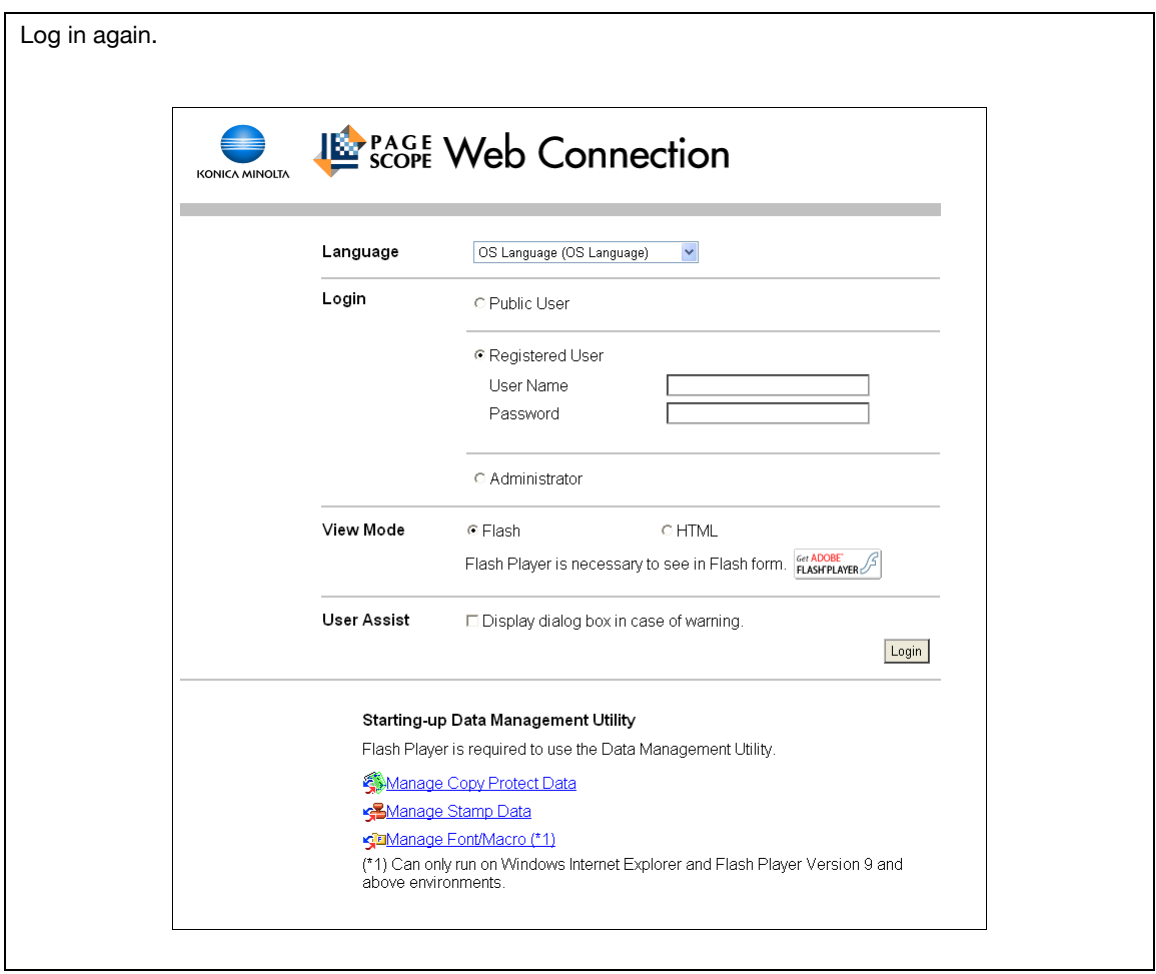

#### **11.2.2 Logout**

Click [Logout] or [To Login Screen] at the upper right of the window. A logout confirmation page appears. Click [OK] to return to the login page.

Reference

- The login page that appears differs depending on whether Authentication is enabled in this machine.
- When logged in as a public user, [To Login Screen] appears. When logged in as a registered user or an administrator, [Logout] appears.
- If timeout occurred because no operation was performed for the specified period during login or if authentication setting was changed using the control panel while logging in to the user mode, you will automatically log out of the mode.
- For details on how to specify the timeout period of the user or administrator modes, refer to [page 11-24](#page-260-0).

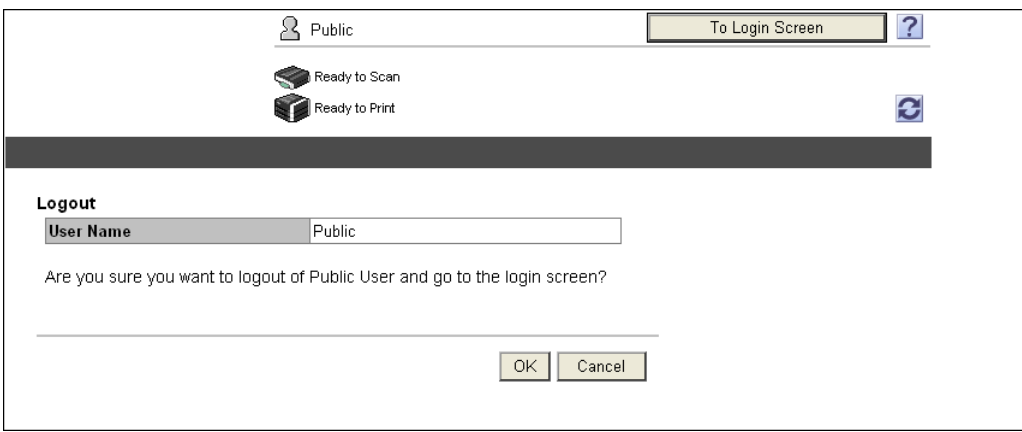

## **11.2.3 Login**

**PageScope Web Connection** provides the user or administrator mode depending on how to log in. If necessary, you can log in to the user mode as an administrator or User Box administrator depending on user authentication or User Box administrator setting.

Reference

- You can log in as a User Box administrator when the User Box administrator is enabled using the control panel. For details on the User Box administrator settings, permissions and password settings, refer to the [User's Guide Box Operations].
- When logged in to the user mode as an administrator, jobs that could not be deleted in the administrator mode can be deleted.
- In the login page, select the desired Data Management Utility. For details on Data Management Utility, refer to the [User's Guide Network Administrator].

#### <span id="page-244-0"></span>**Login options**

You can select items as required when logging in.

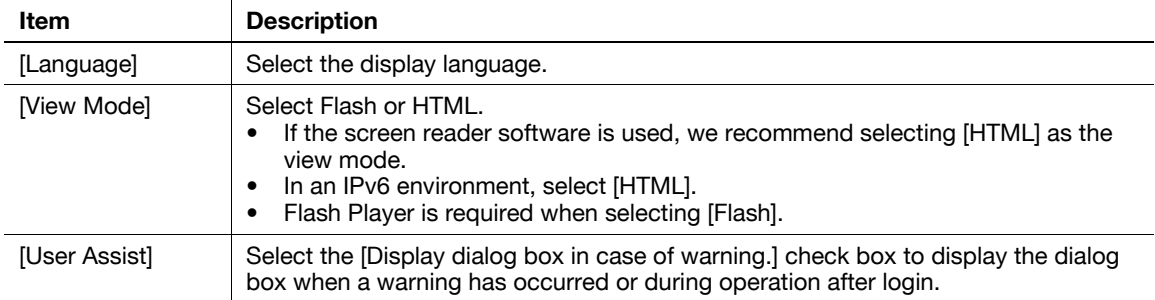

#### **Reference**

- If [Flash] is selected in [View Mode], the following items are displayed using Flash.
- Status icons and messages
- Status of [Paper Tray] in [Information] [Device Information]
- Status of [Job]

If user authentication is not enabled on the machine, you will be logging in as a public user. In the login page, select [Public User], and click [Login].

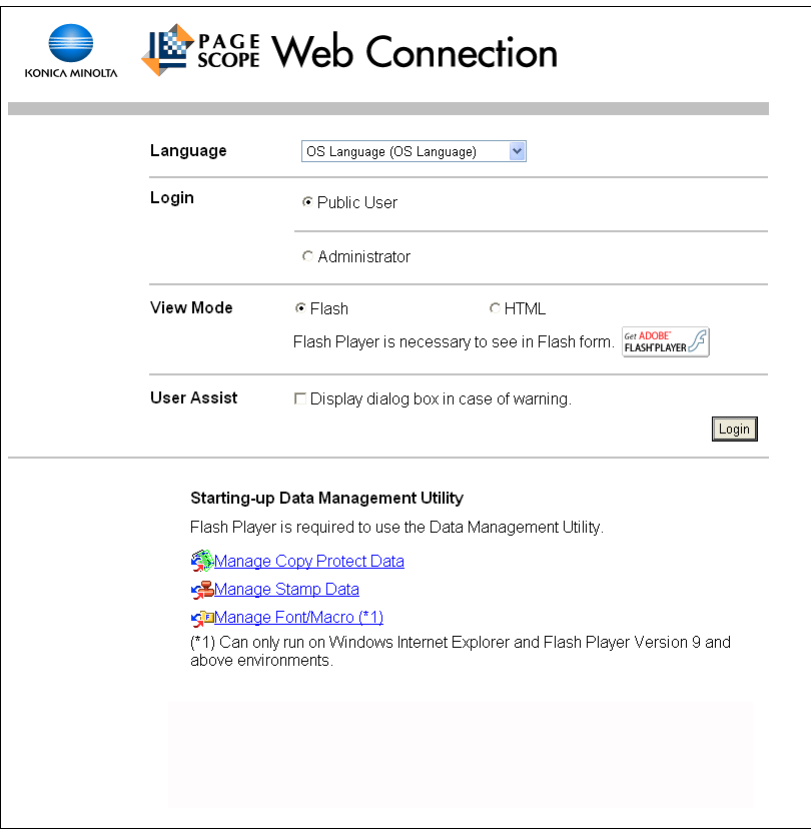

<span id="page-246-0"></span>Specify the registered user name and password to log in when User Authentication is enabled in this machine.

 $\rightarrow$  In the login page, enter the user name and the password, and click [Login].

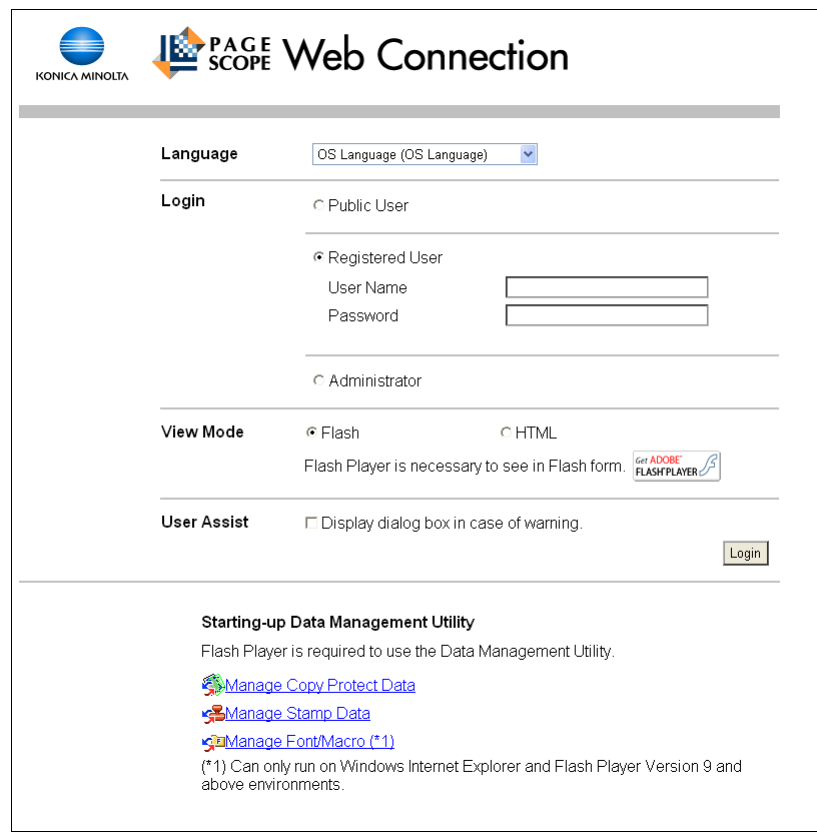

#### **Reference**

- If Account Track is enabled, also enter the account name and password.
- To select a user name from a list, click [User List].
- If External Server Authentication is enabled, select a server.
- To log in to the user mode as an administrator, select [Administrator] [Administrator (User Mode)], and enter the administrator password.
- If [Prohibited Functions When Authentication Error] in Administrator Settings is set to Mode 2 and a user enters an incorrect password the specified number of times, that user will be locked out and will no longer be able to use the machine. Contact your administrator to cancel operation restrictions.
- [User List] is available only when [User Name List] is set to [ON]. For details, refer to the [User's Guide Copy Operations].

To configure the system or network setting, log in to the administrator mode.

**1** Select [Administrator], and then click [Login].

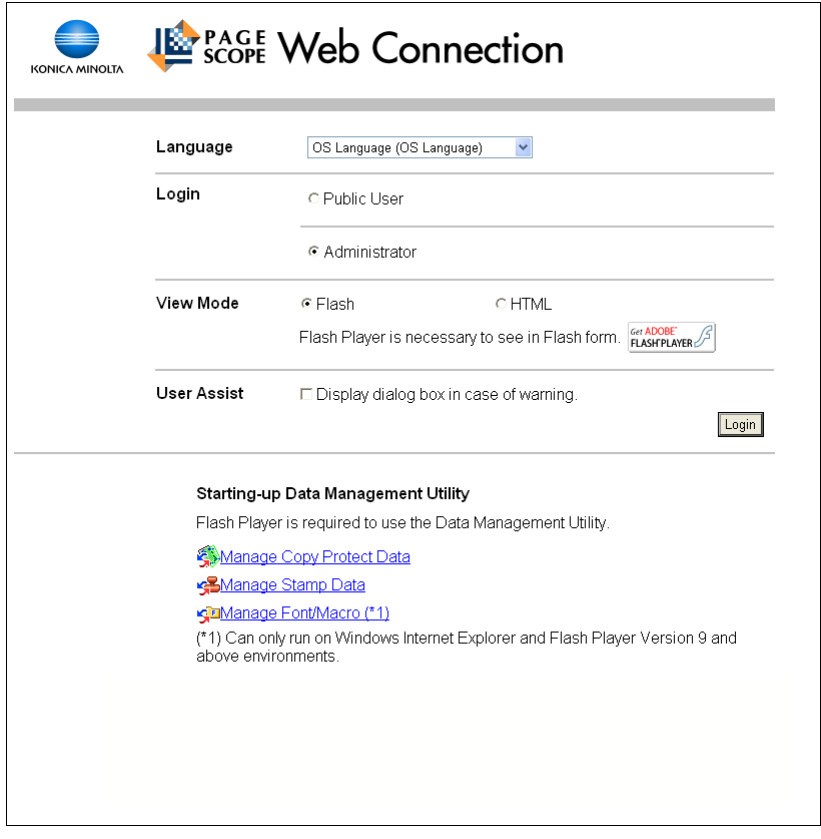

- **2** Enter the administrator password, and then click [OK].
	- $\rightarrow$  To log in to the user mode as an administrator, select [Administrator (User Mode)], and enter the administrator password.
	- $\rightarrow$  Logging in to the administrator mode locks the control panel of this machine, and you will not be able to use it.
	- $\rightarrow$  Depending on the status of this machine, you may not be able to log in to the administrator mode.
	- → If [Prohibited Functions When Authentication Error] in the Administrator Settings is set to Mode 2 and an incorrect password is entered the specified number of times, it is no longer possible to log in to the administrator mode. For details on the Prohibited Functions When Authentication Error parameter, refer to the [User's Guide Copy Operations].
	- $\rightarrow$  The password entry page varies depending on the machine settings.
	- → You can display the explanation of functions (Help) when necessary. To display Help, select [ON] in Display Setting.
	- [On Mouse]: Point the cursor to display Help.
	- [On Focus]: Select an item to display Help.

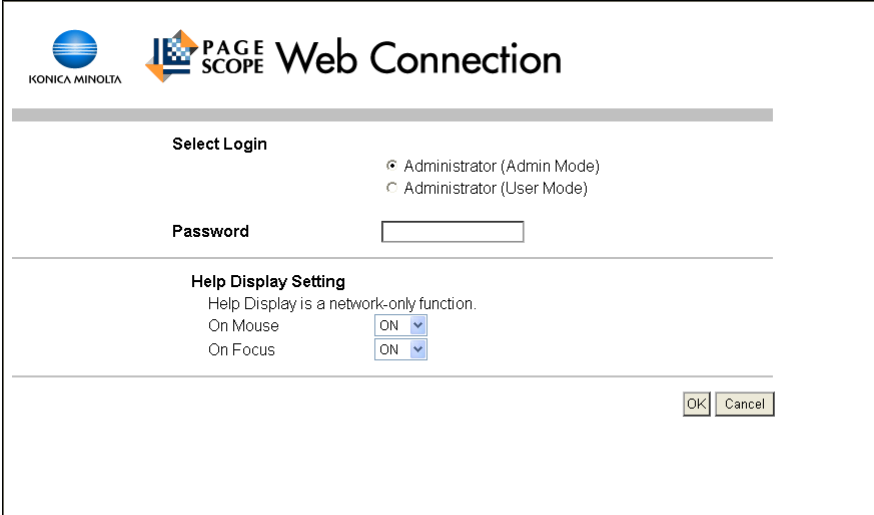

#### **Display mode in administrator mode**

In [System Settings] - [Display Setting], the display mode in the administrator mode can be selected from [Tab Function Display] or [List Function Display]. This manual shows an example where the [List Function Display] is set.

In either display mode, the available items are the same.

In the default setting, the screen is displayed in [Tab Function Display].

In [Tab Function Display], click the desired icon to change the menu.

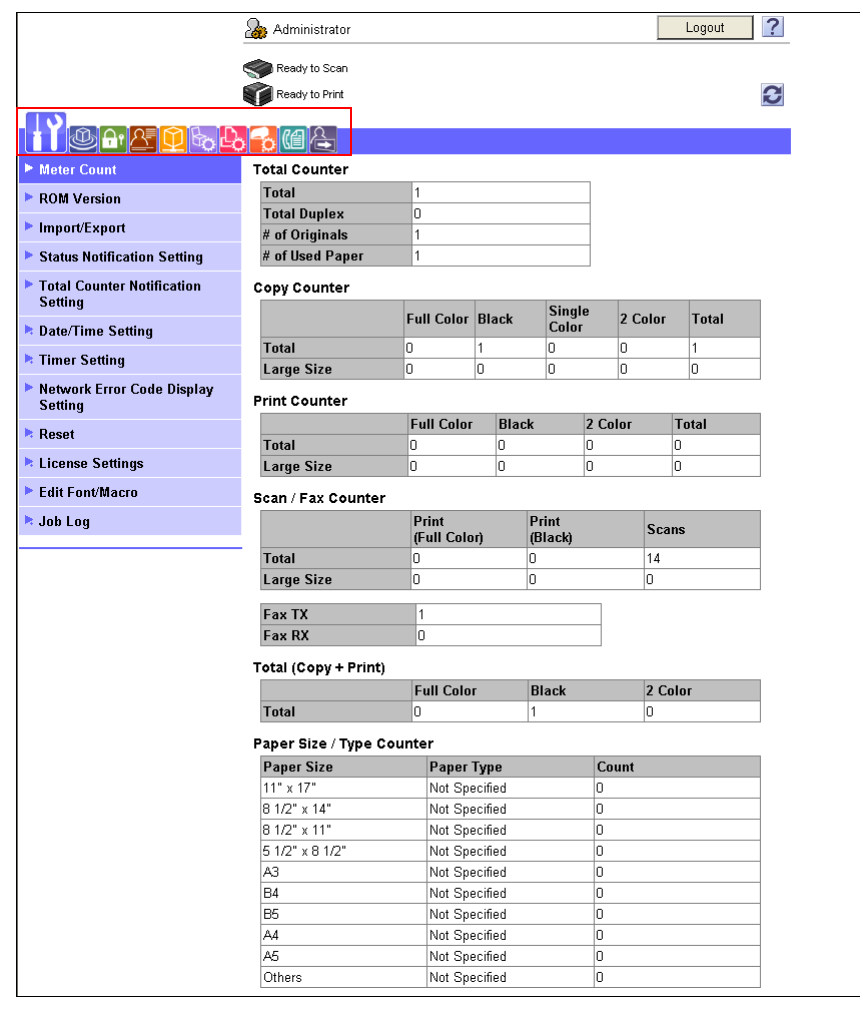

Select the desired menu in the drop-down list, click [Display].

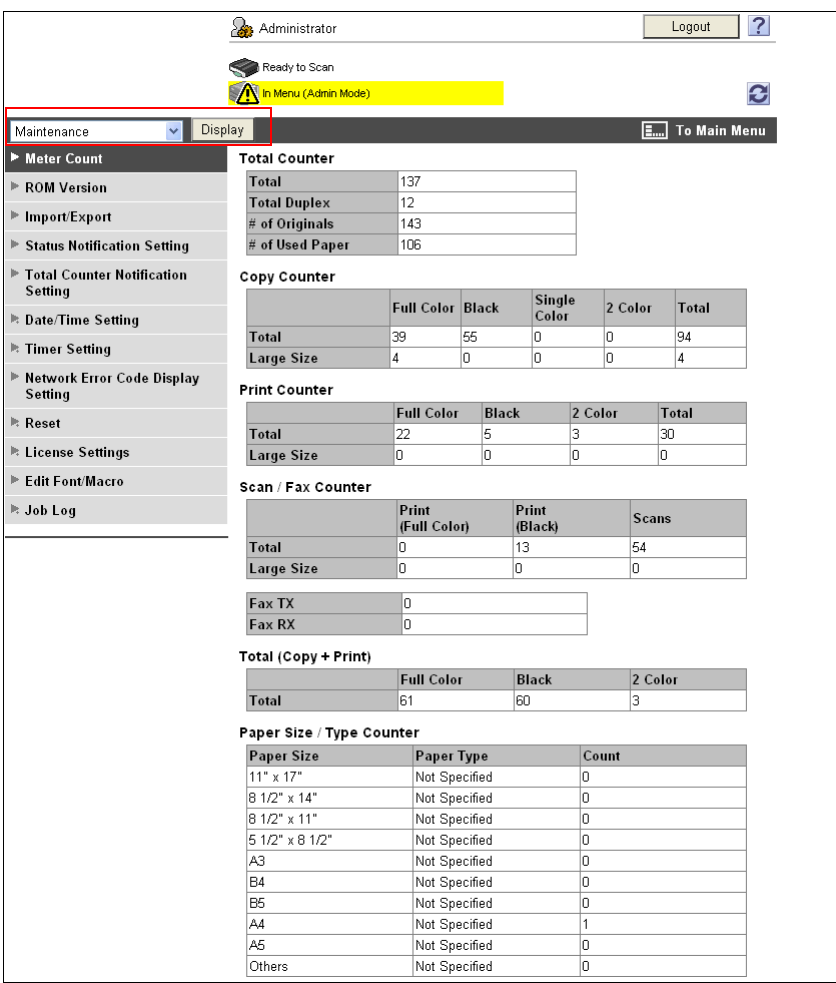

#### **Logging in as a User Box administrator**

You can log in to the user mode as an administrator to delete a job when User Authentication is enabled in this machine. If necessary, you can log in to the user mode as a User Box administrator when the User Box administrator is enabled using the control panel.

- **The limit in the login page, select [Administrator] and click [Login].** 
	- $\rightarrow$  To log in to the user mode as a User Box administrator, select [User Box Administrator], and enter the User Box administrator's password.

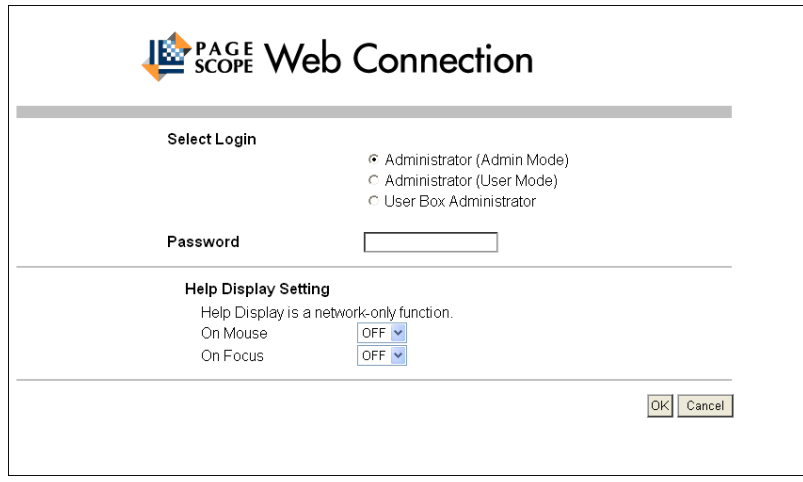

#### Reference

- To log in to the user mode as an administrator, select [Administrator] [Administrator (User Mode)], and enter the administrator password.
- If [Prohibited Functions When Authentication Error] in the Administrator Settings is set to Mode 2 and an incorrect password is entered the specified number of times, it is no longer possible to log in to the administrator mode. For details on the Prohibited Functions When Authentication Error parameter, refer to the [User's Guide Copy Operations].
- The password entry page varies depending on the machine settings.
- You can display the descriptions of functions (Help) if necessary. To display Help, select [ON] in Display Setting.
- [On Mouse]: Points the cursor to display Help.
- [On Focus]: Select this item to display Help.
## **11.3 Page Configuration**

The page that appears after logging in to **PageScope Web Connection** is configured as shown below. The following shows an example of the page displayed when Device Information is selected in the Information tab.

#### **Reference**

- The contents of the **PageScope Web Connection** pages vary depending on the options installed in this machine or the settings of this machine.

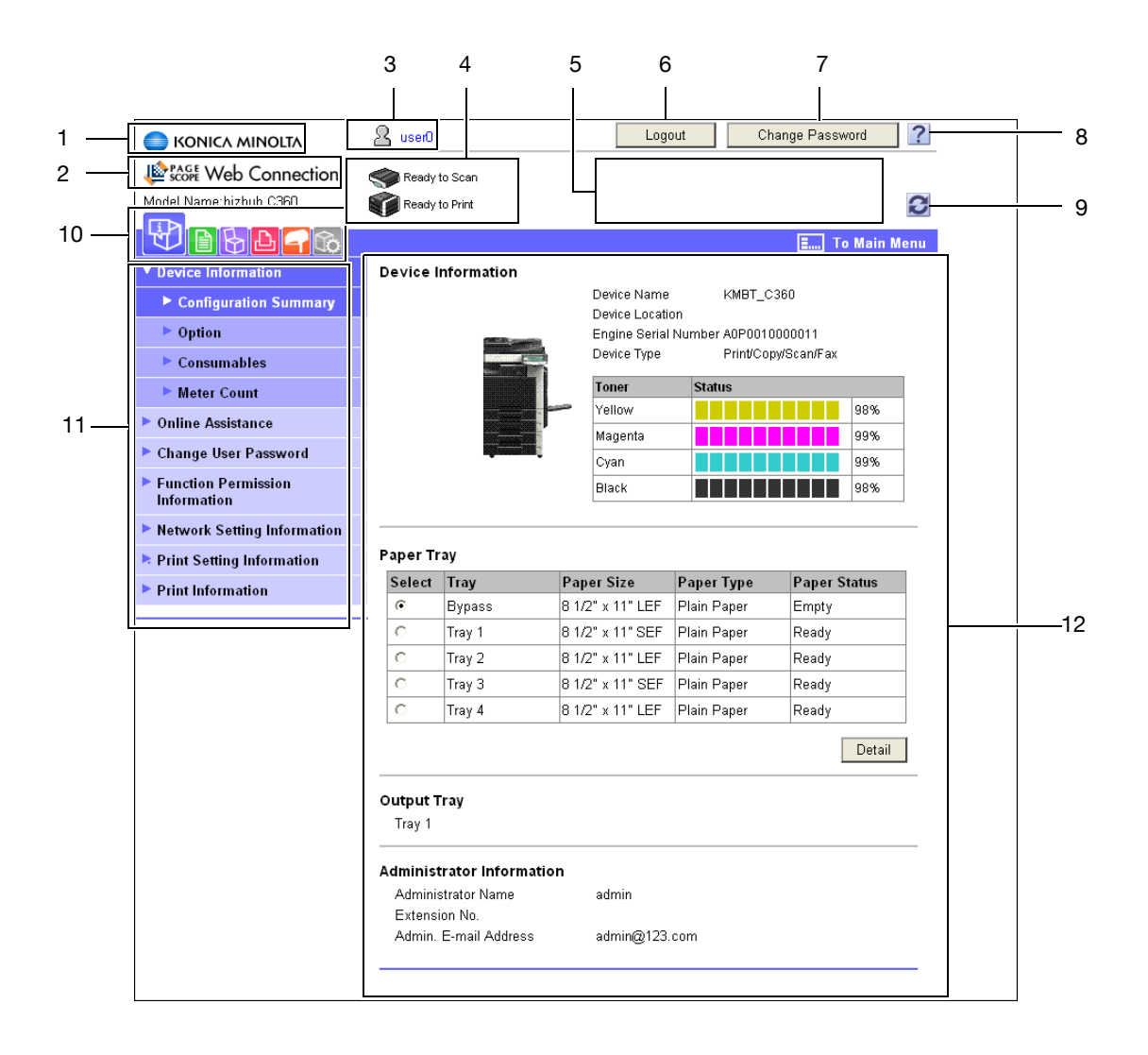

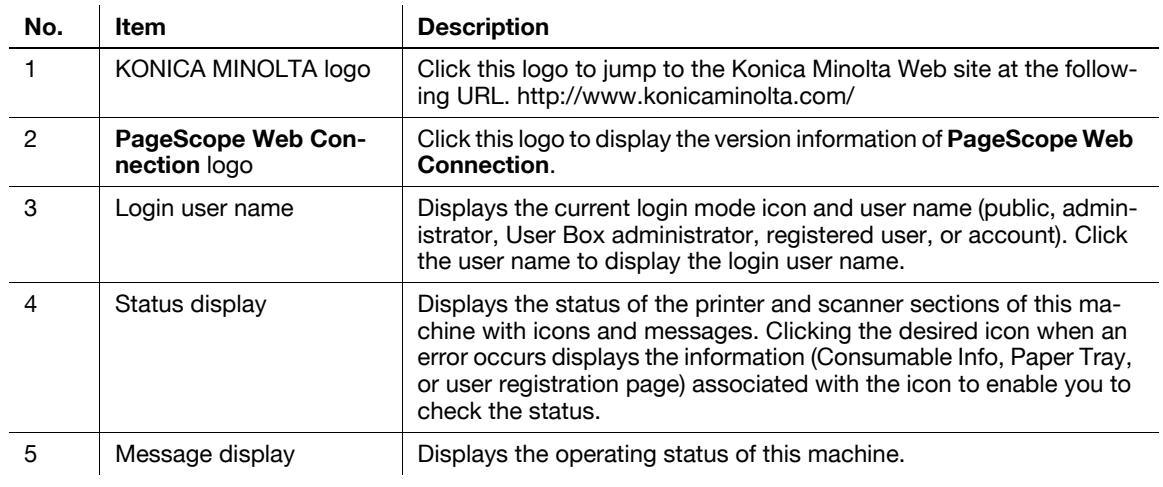

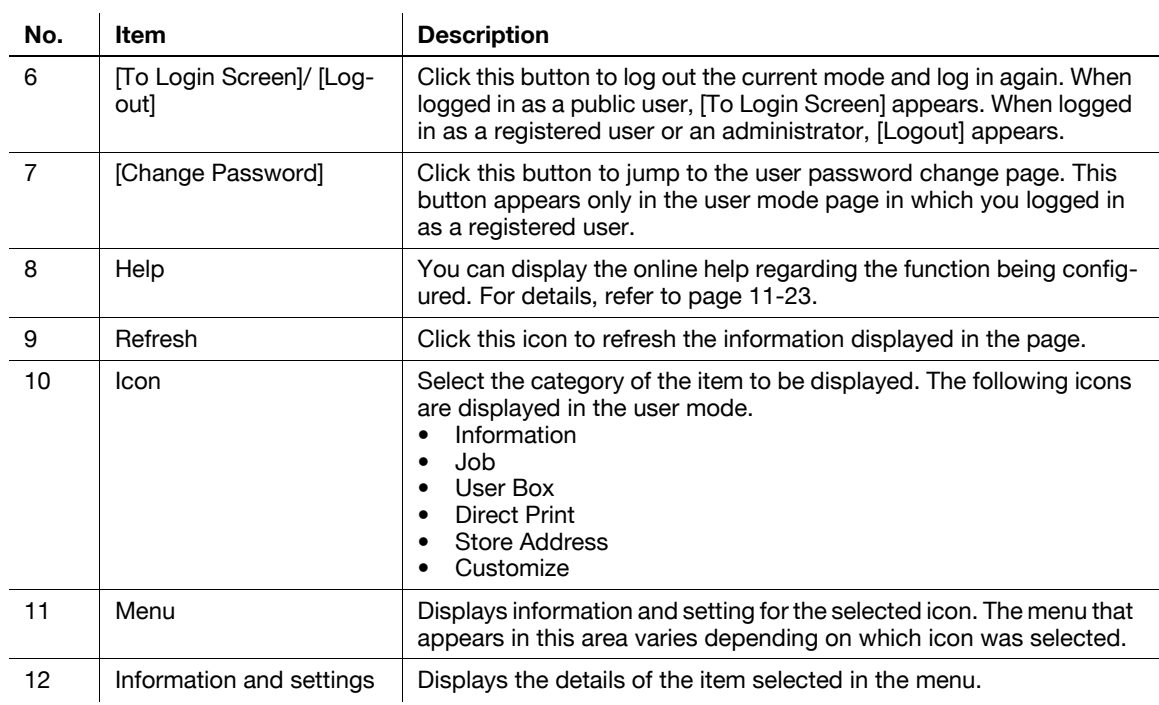

## **11.4 User Mode Overview**

Logging in to the user mode enables you to configure the following functions.

#### **11.4.1 Information**

#### d**Reference**

You can also check the explanation of the user mode in the **PageScope Web Connection** online help or **PageScope Web Connection** manual included in the application CD-ROM. For details on the online help, refer to [page](#page-239-0) 11-3.

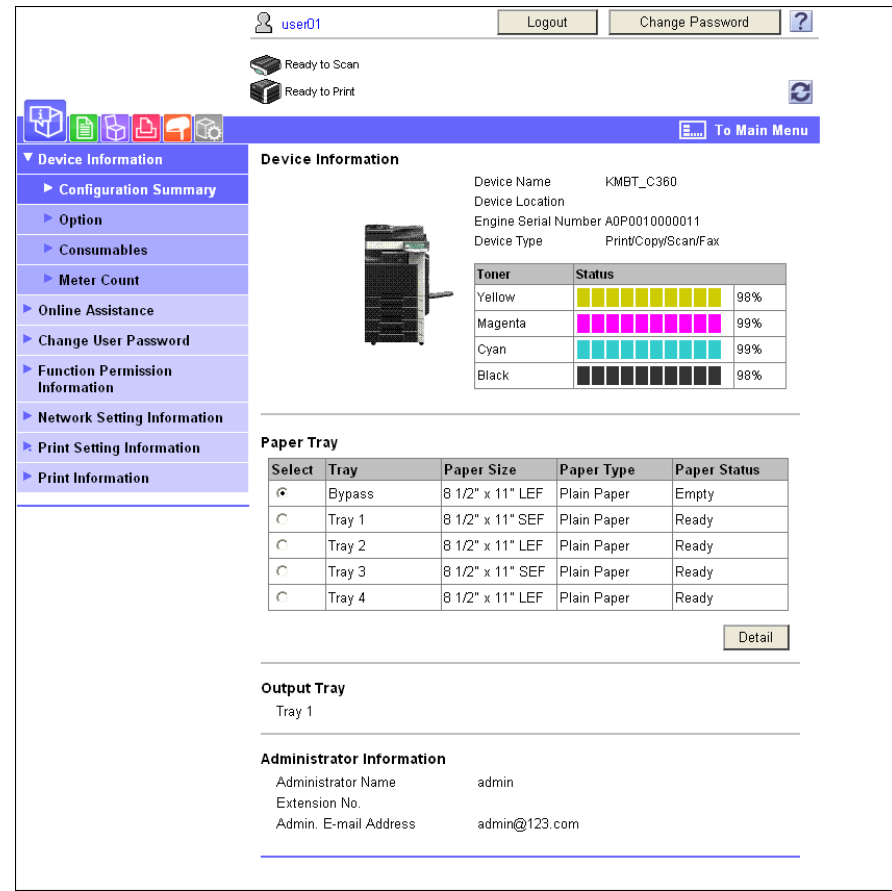

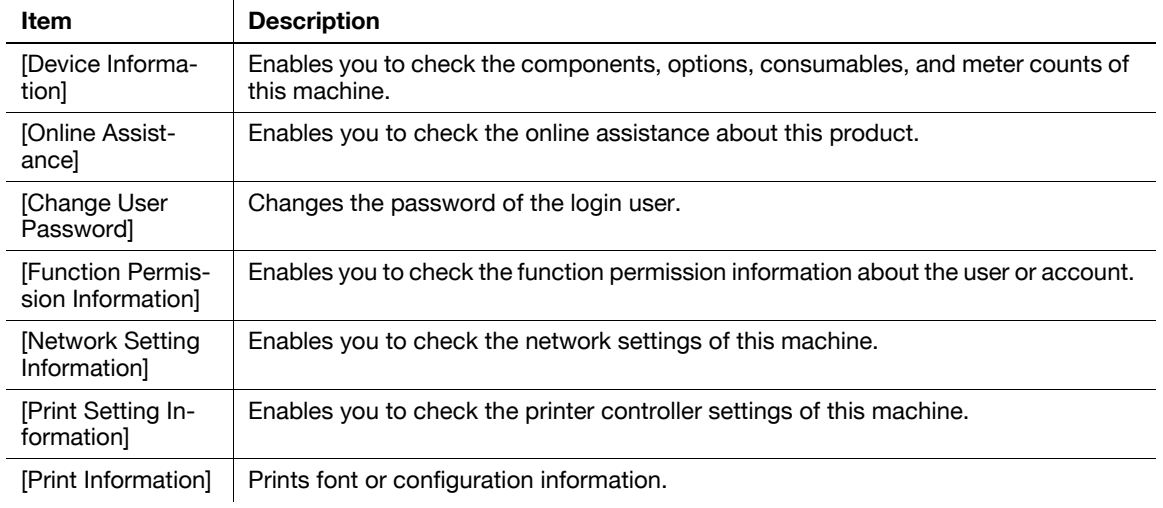

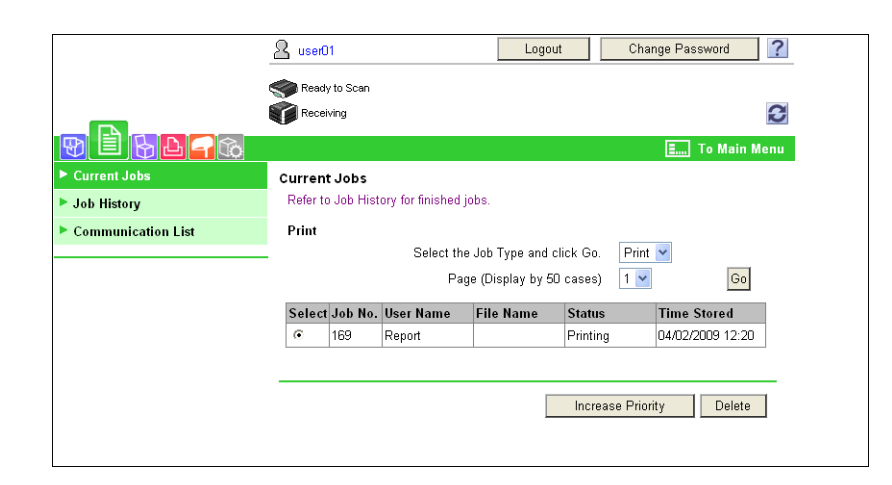

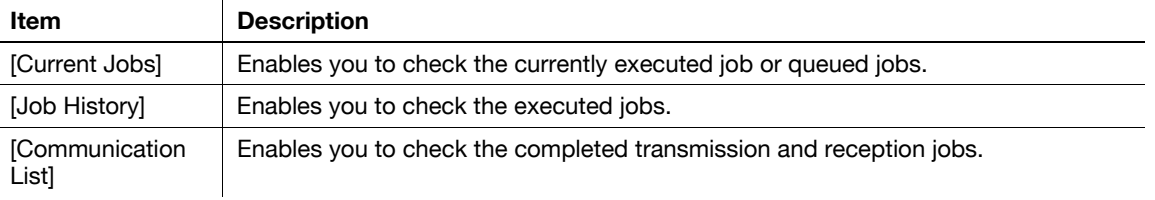

## **11.4.3 User Boxes**

## d**Reference**

For details on the operating procedures for User Boxes, refer to the [User's Guide Box Operations].

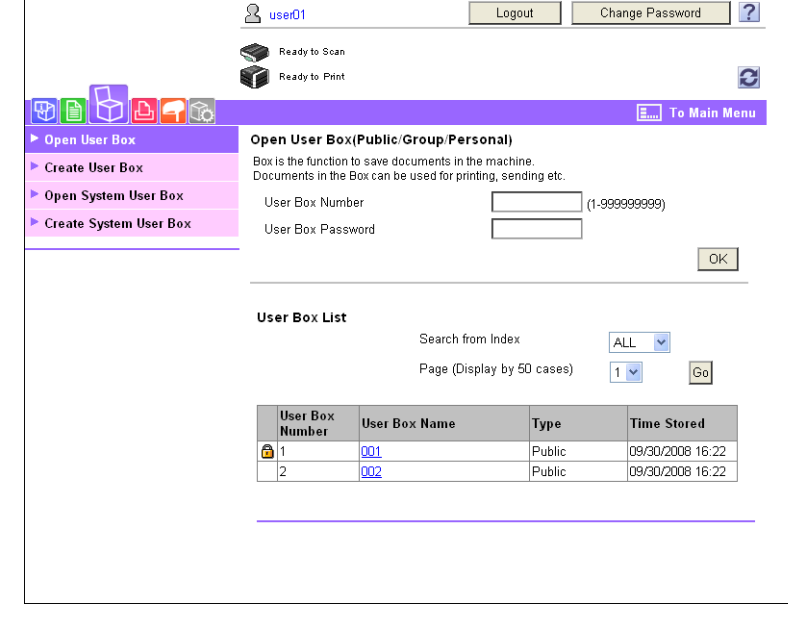

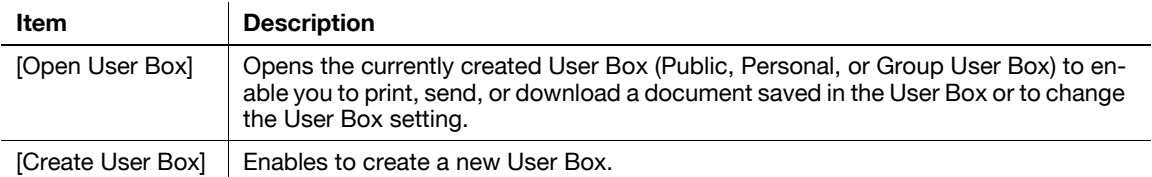

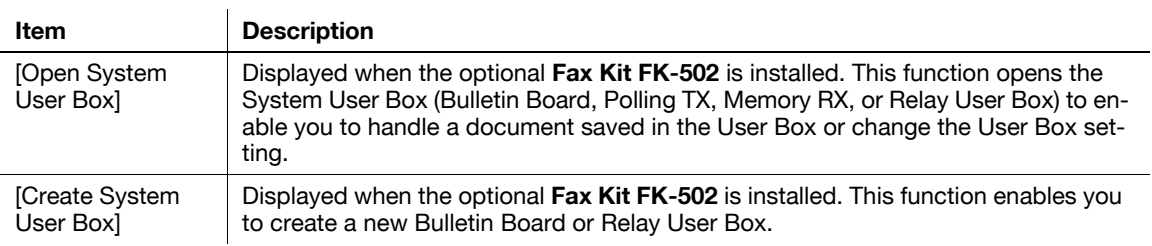

## **11.4.4 Direct Print**

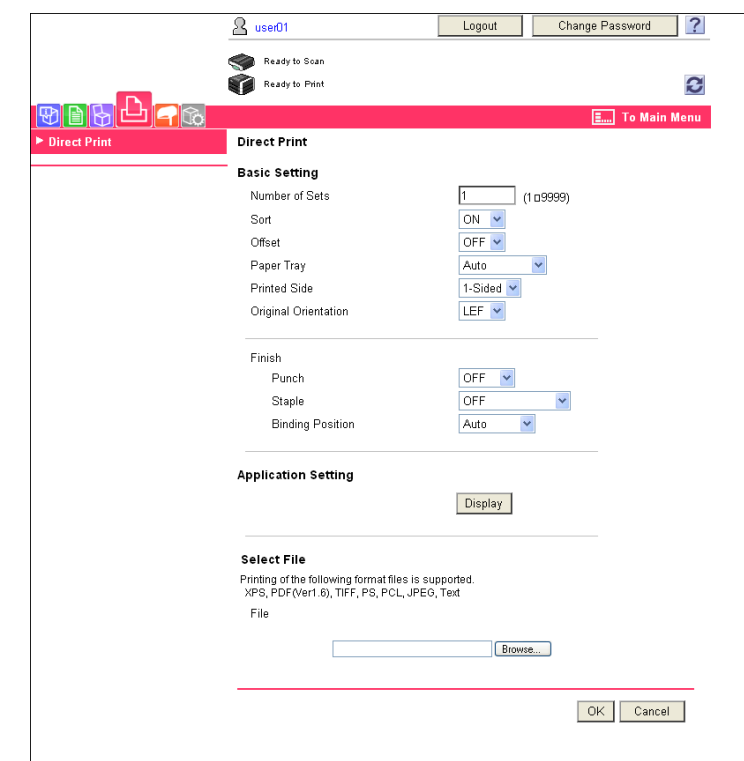

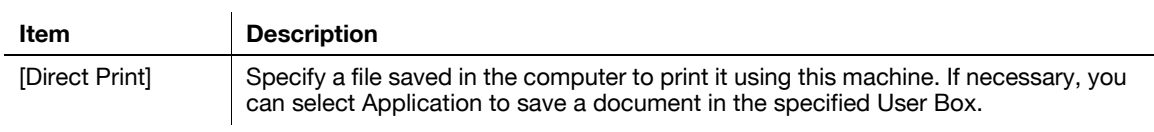

#### Reference

- [Direct Print] may not be displayed depending on settings in the administrator mode.

[Store Address] may not be displayed depending on settings in the administrator mode.

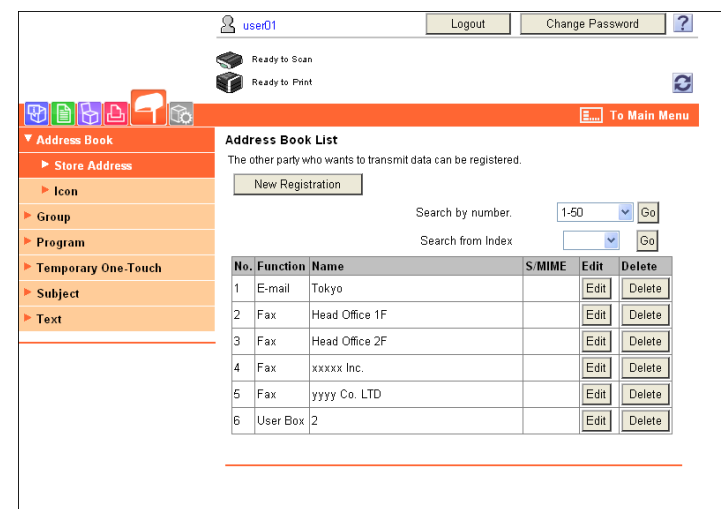

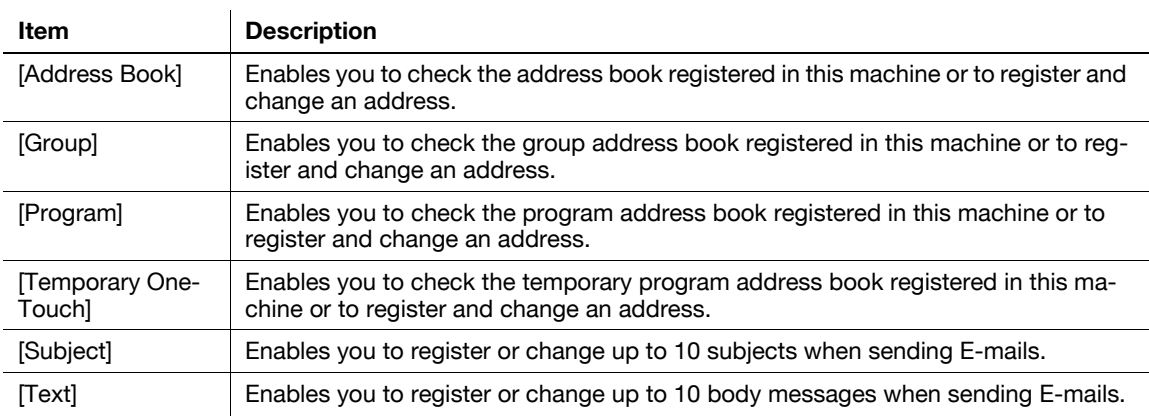

## **11.4.6 Customize**

This function enables you to specify the initial screen after logging in.

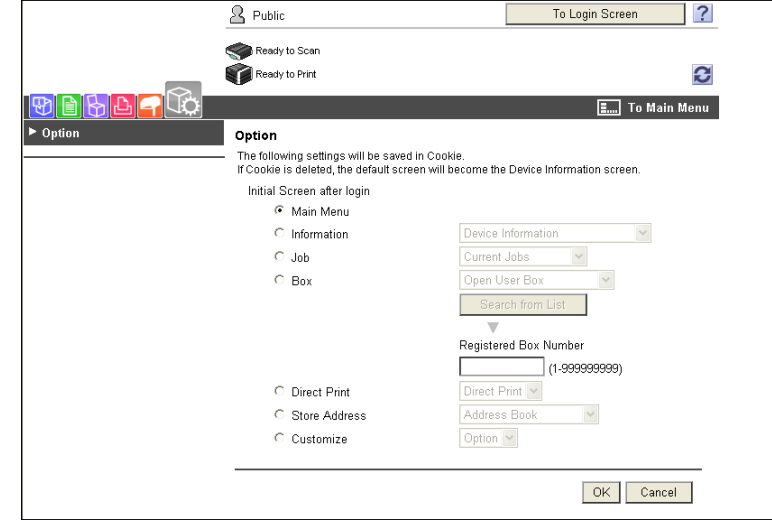

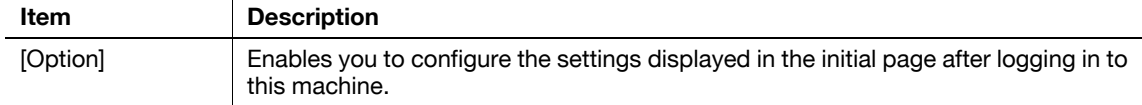

## **11.5 Administrator Mode Overview**

Logging in to the administrator mode enables you to use the following functions.

Reference

- For details on the administrator mode, refer to the [User's Guide Network Administrator].
- The administrator modes are classified into two display modes: [Tab Function Display] and [List Function Display]. This manual shows an example where the [List Function Display] is set. For details, refer to [page 11-13.](#page-249-0)

## **11.5.1 Maintenance**

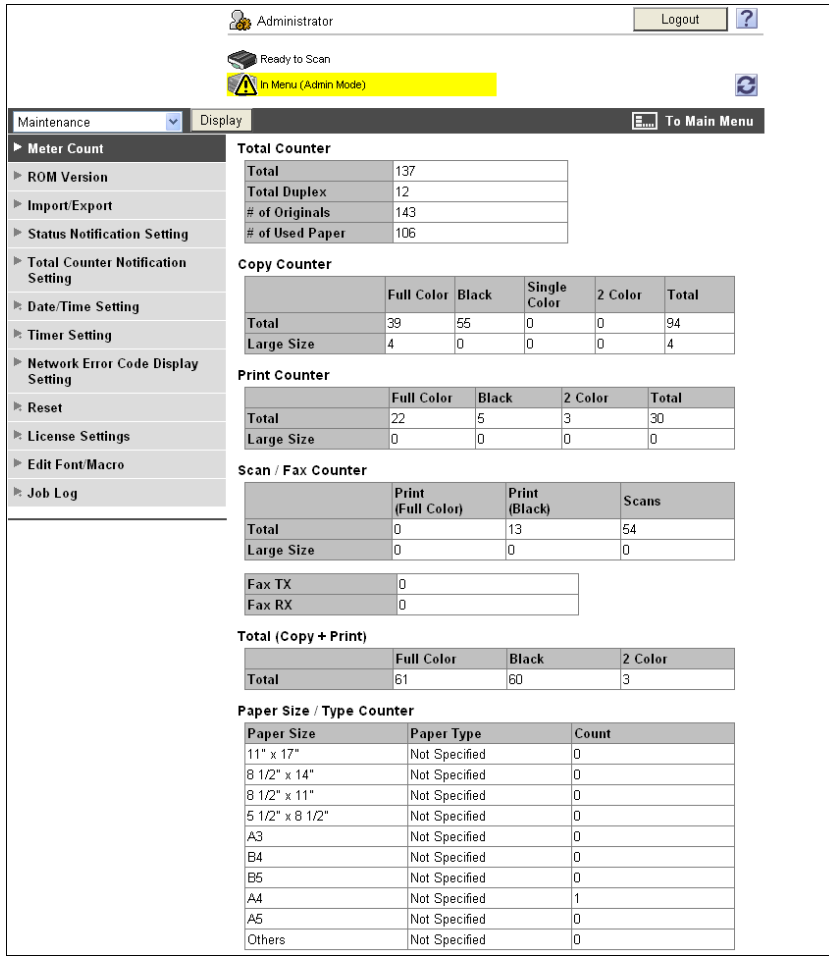

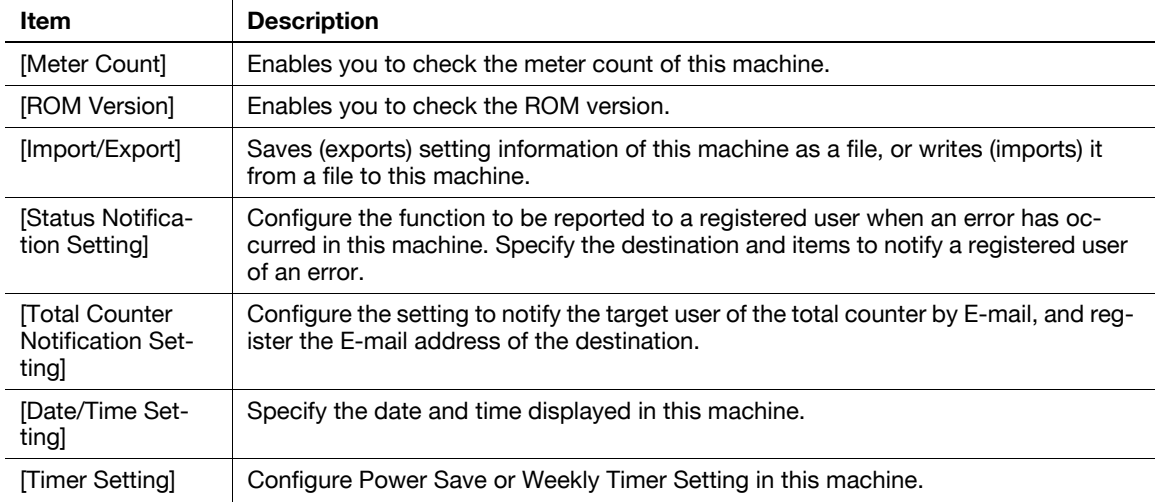

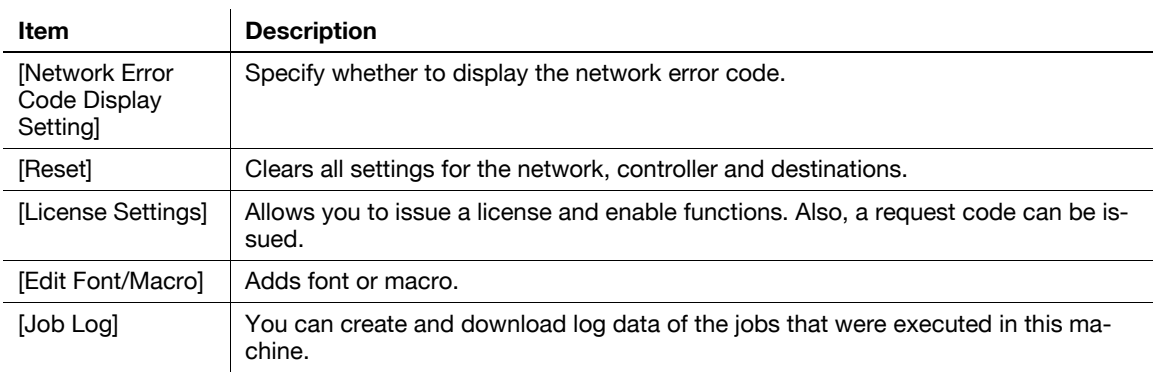

## <span id="page-259-0"></span>**11.5.2 System Settings**

#### Reference

- To use this machine as a scanner with the application software under TWAIN, install the dedicated driver software **KONICA MINOLTA TWAIN**. For details, refer to the TWAIN driver manual in the CD supplied together with this machine.

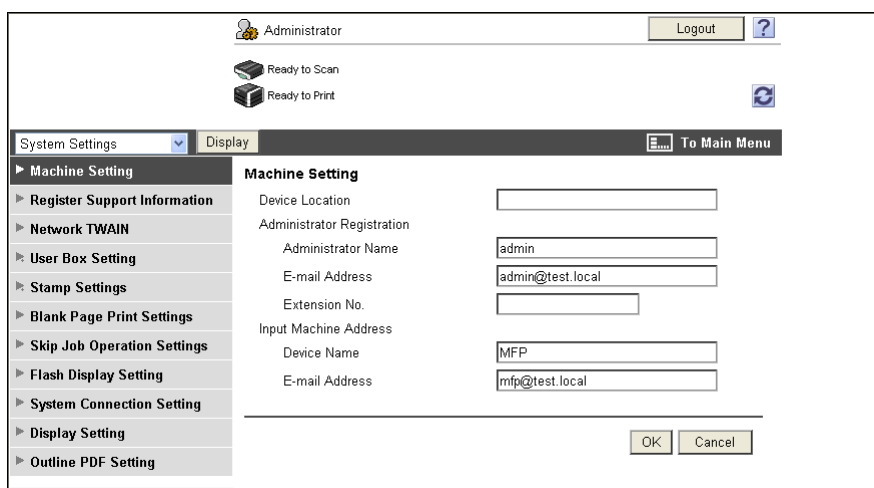

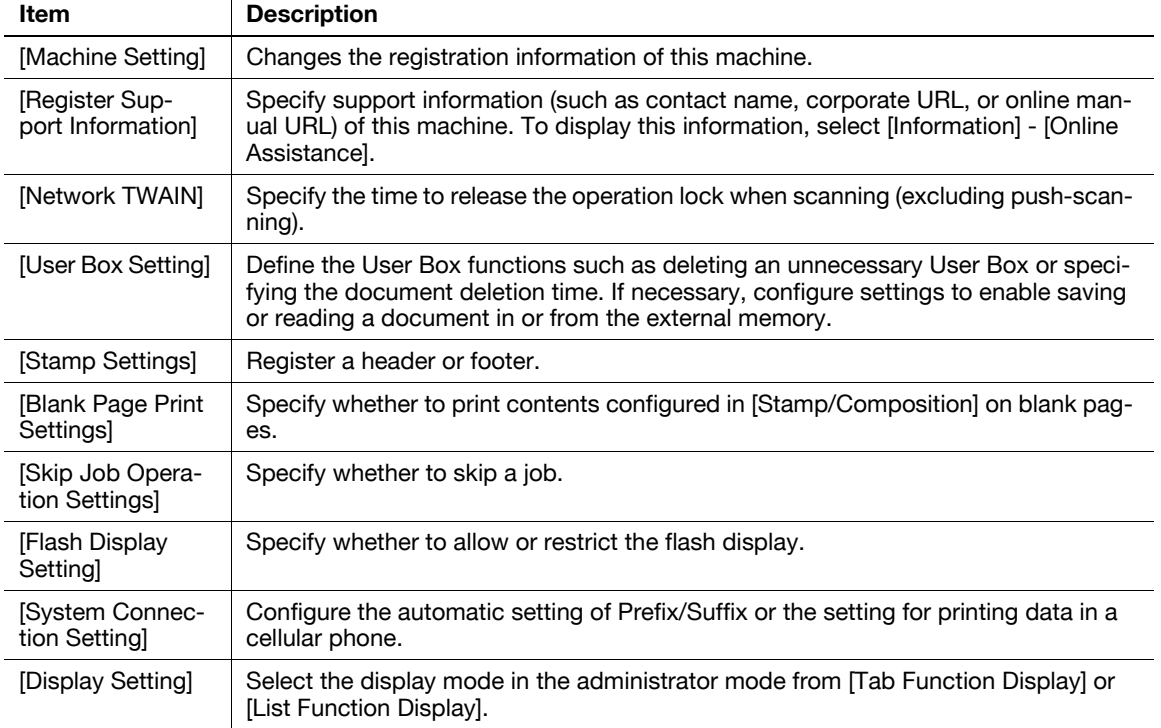

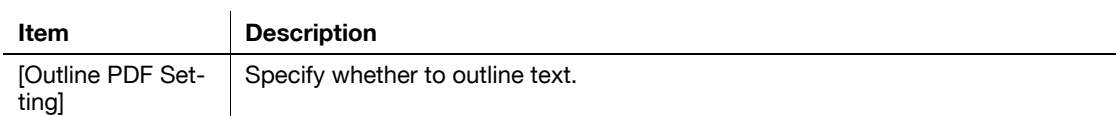

#### **11.5.3 Security**

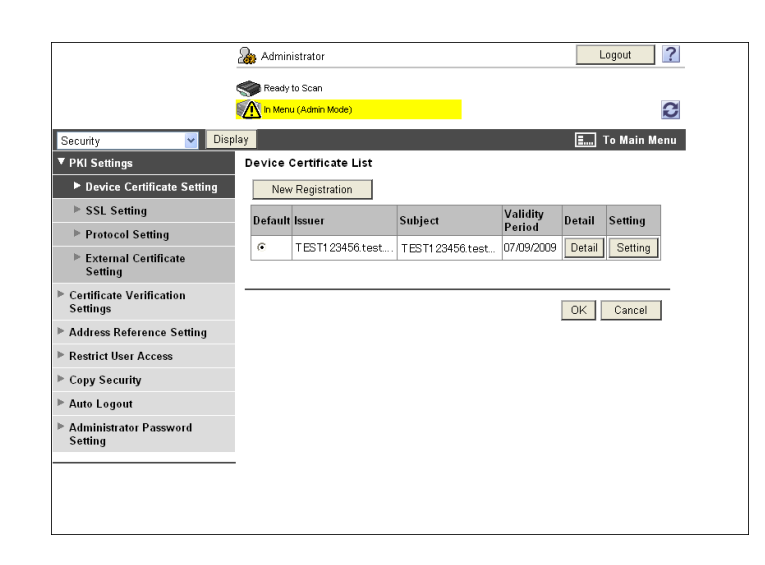

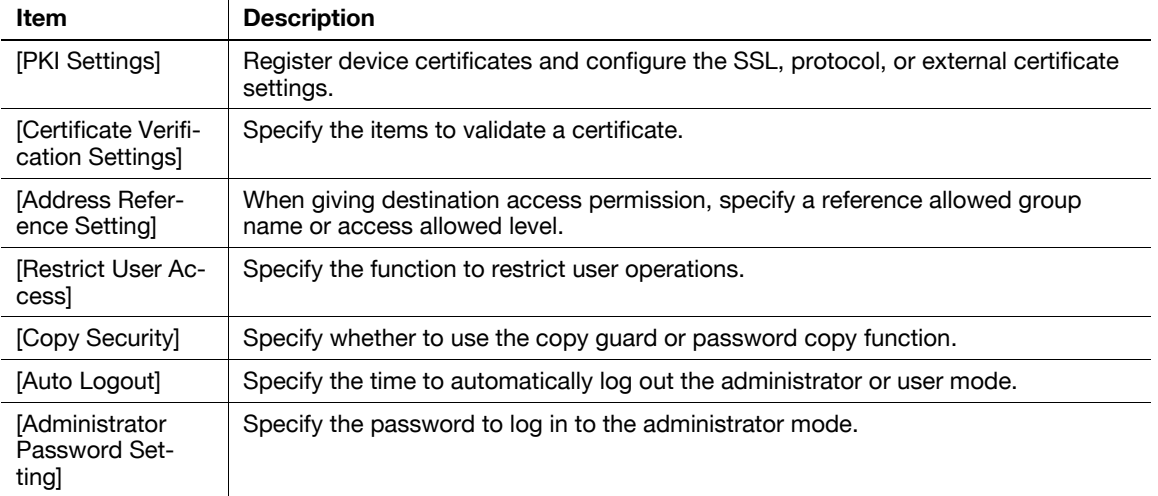

[Administrator Password Setting] is not displayed when:

- The SSL certificate is not installed
- Enhanced Security Mode is set to [ON]
- [Mode Using SSL/TLS] is set to [None] in [Security] [PKI Settings] [SSL Setting] even though a device certificate is already registered

## **11.5.4 User Authentication/Account Track**

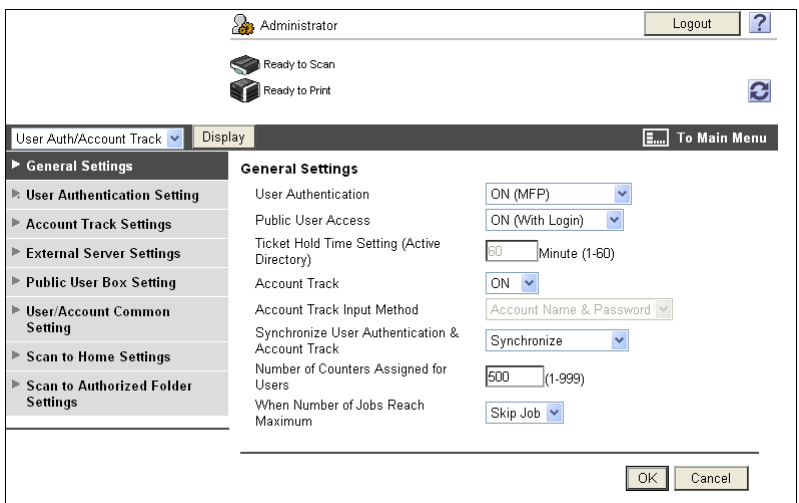

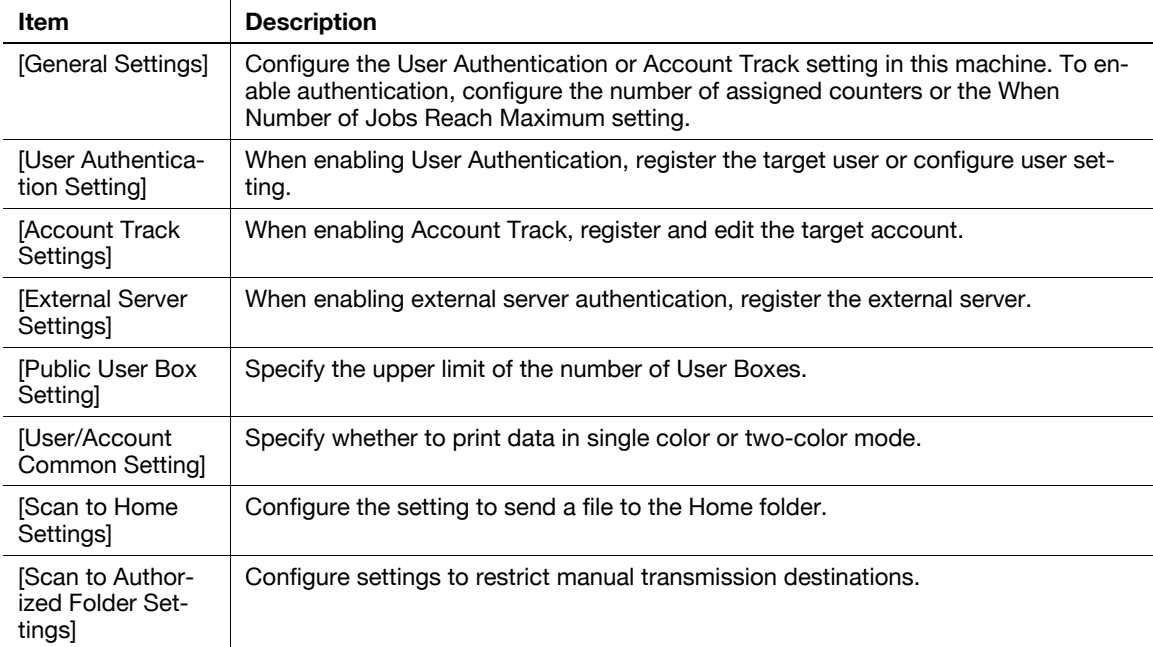

#### **11.5.5 Network**

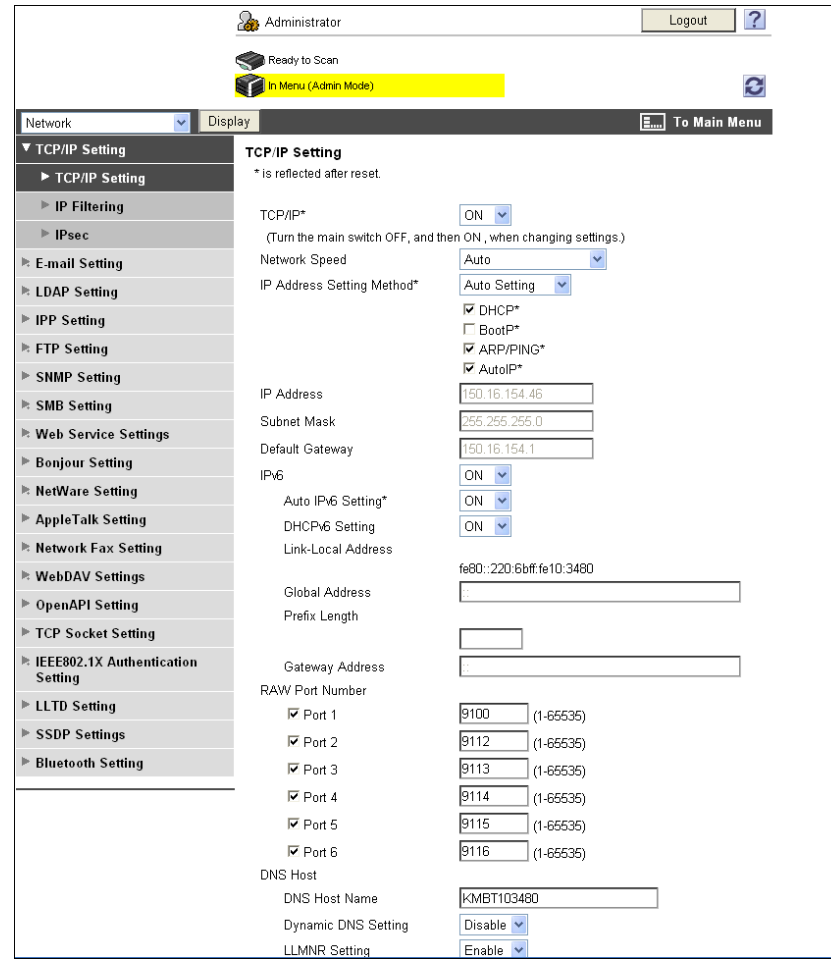

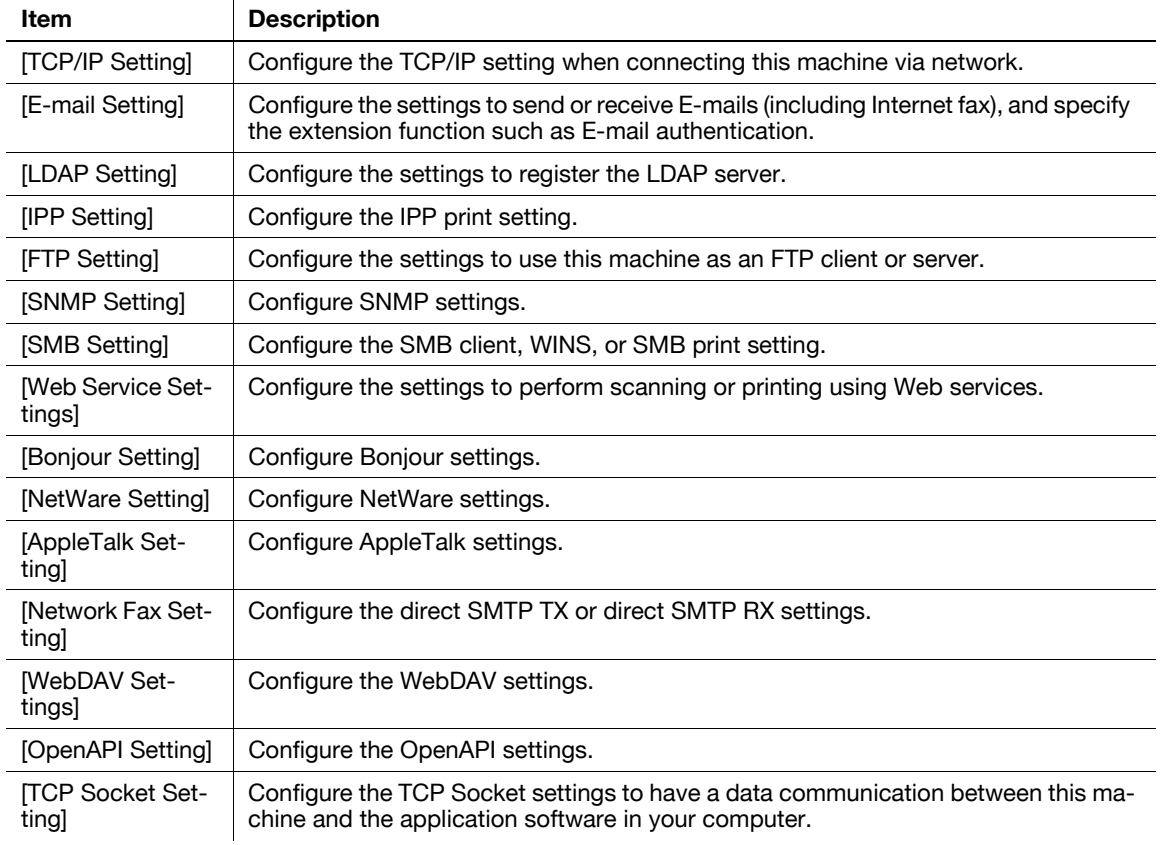

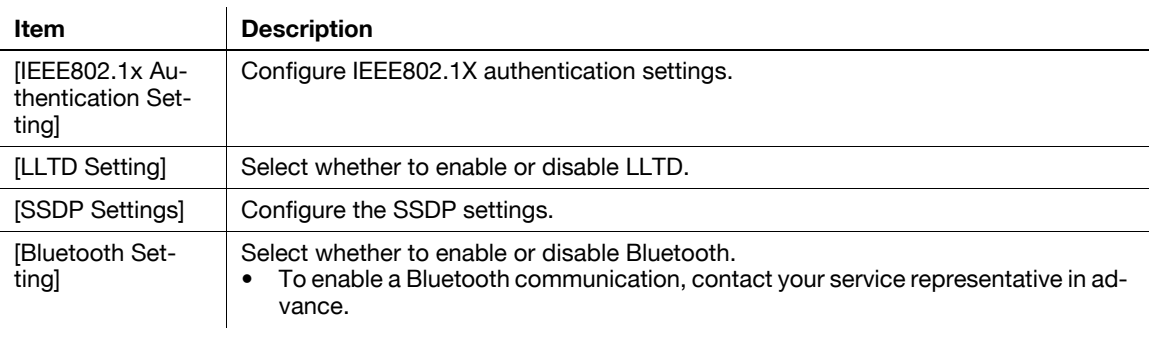

#### **11.5.6 User Boxes**

Logging in to the administrator mode enables you to handle a User Box without entering the password when opening it.

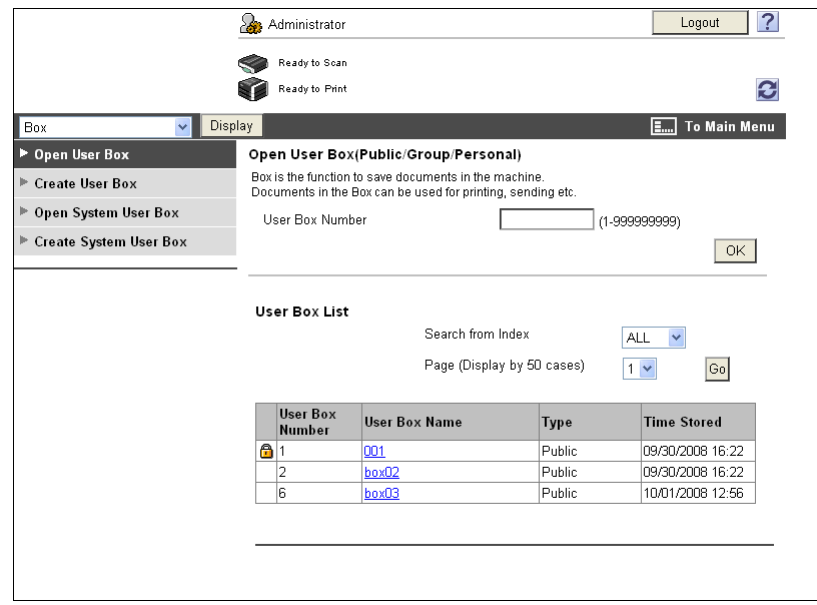

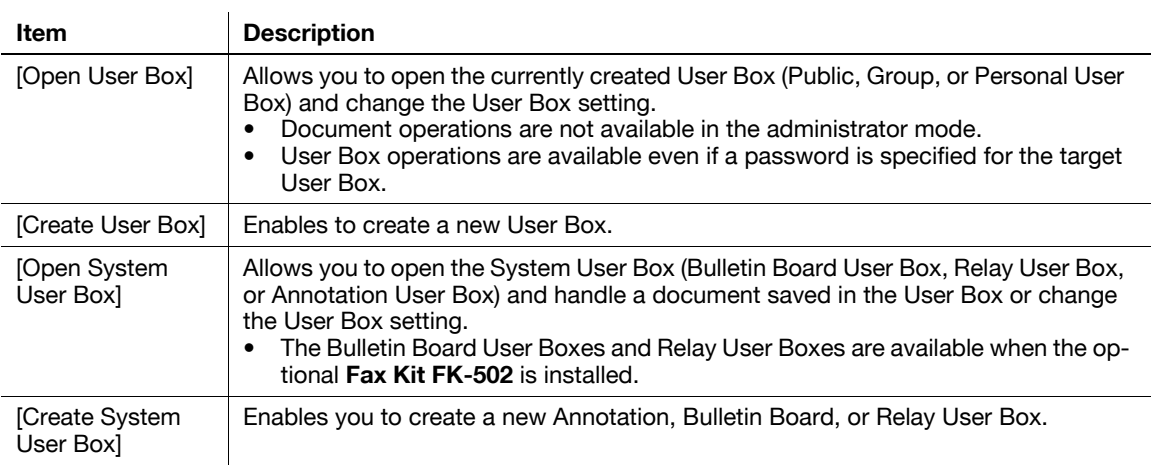

#### **11.5.7 Printer Settings**

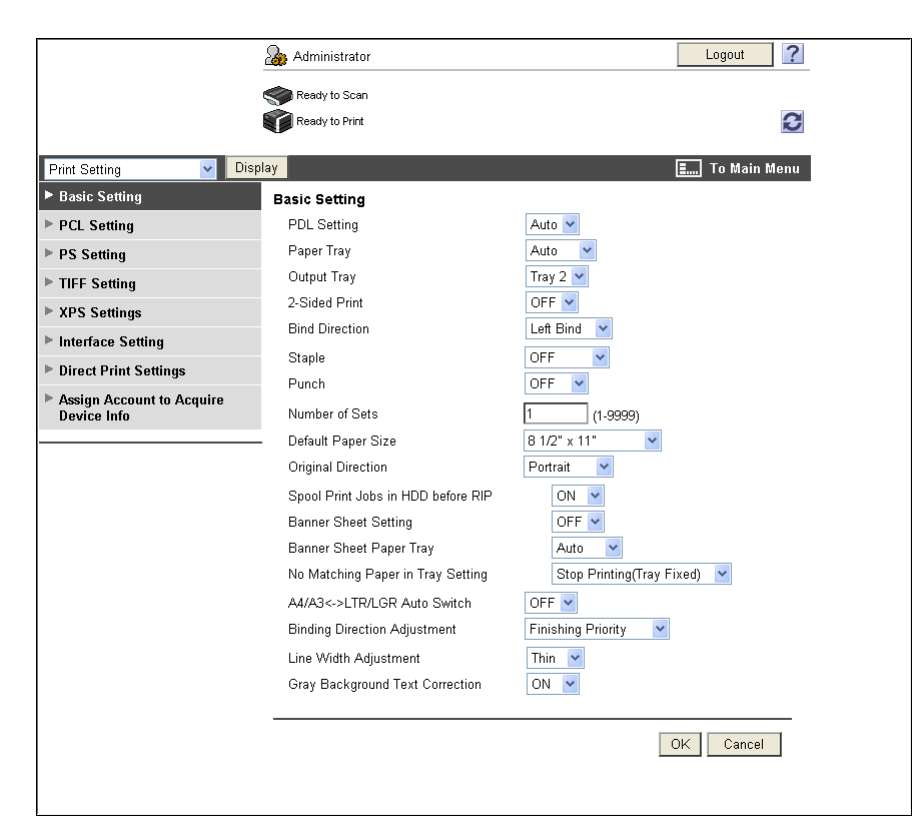

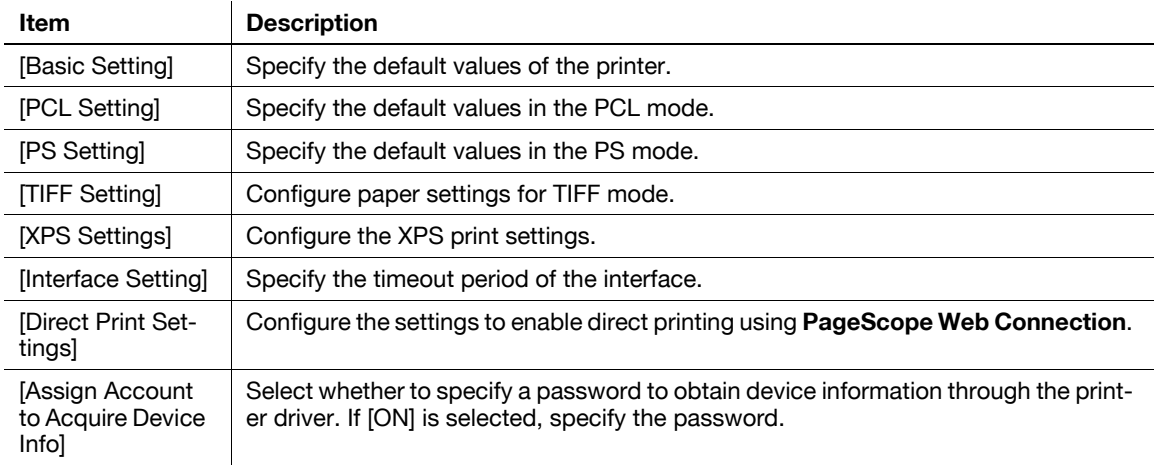

#### **11.5.8 Store Address**

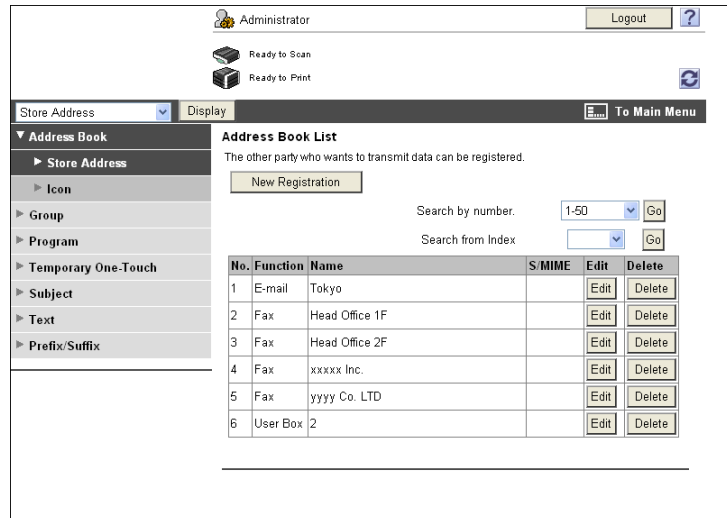

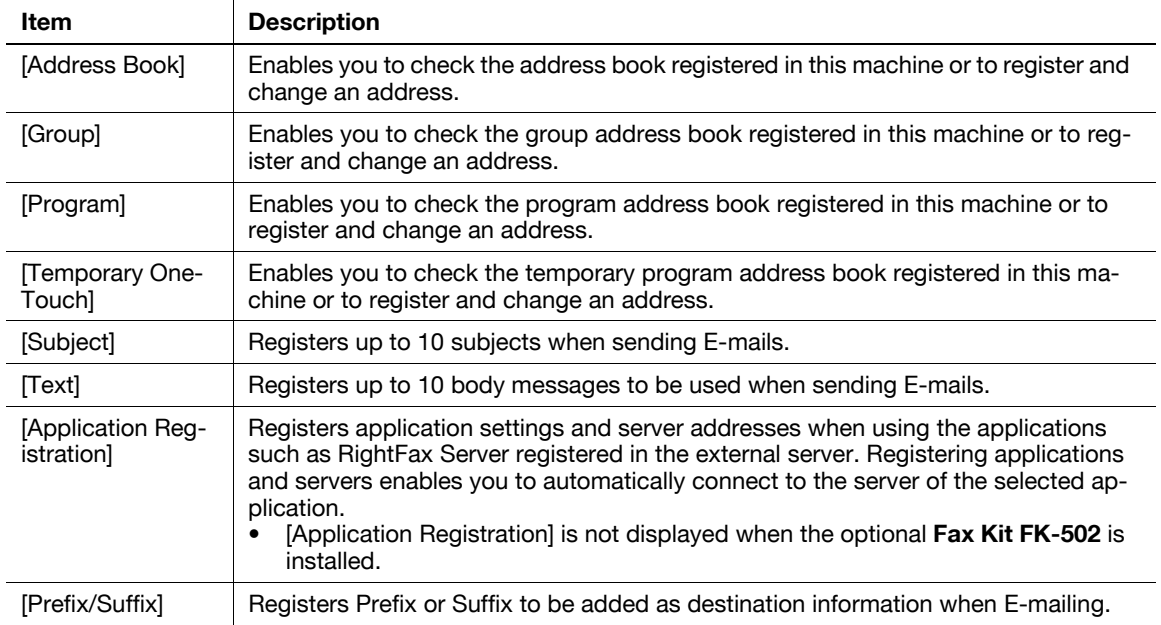

## **11.5.9 Fax Settings**

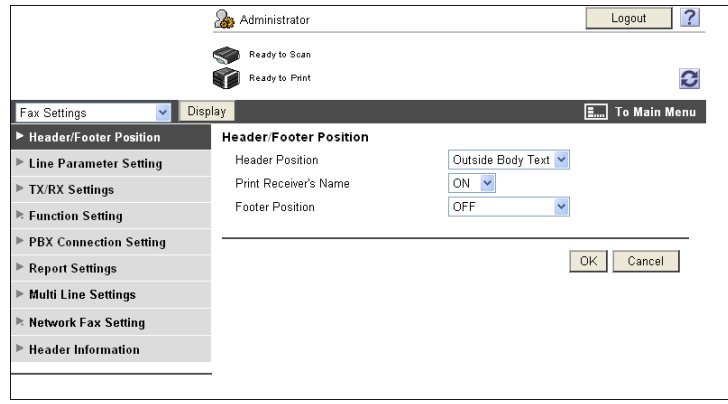

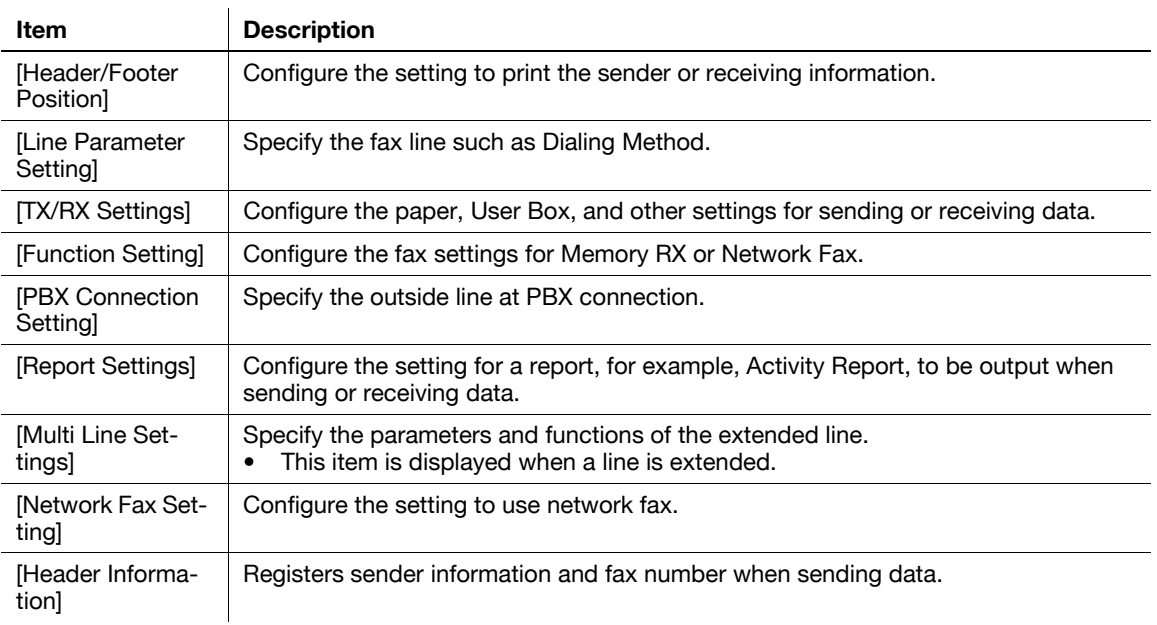

#### **11.5.10 Setting for each purpose**

For an item with multiple settings required, configure them according to the instructions shown in the window.

The available setting items are as follows.

- Configure the settings for sending a scanned document
- Configure the network print settings
- Restrict users using this machine

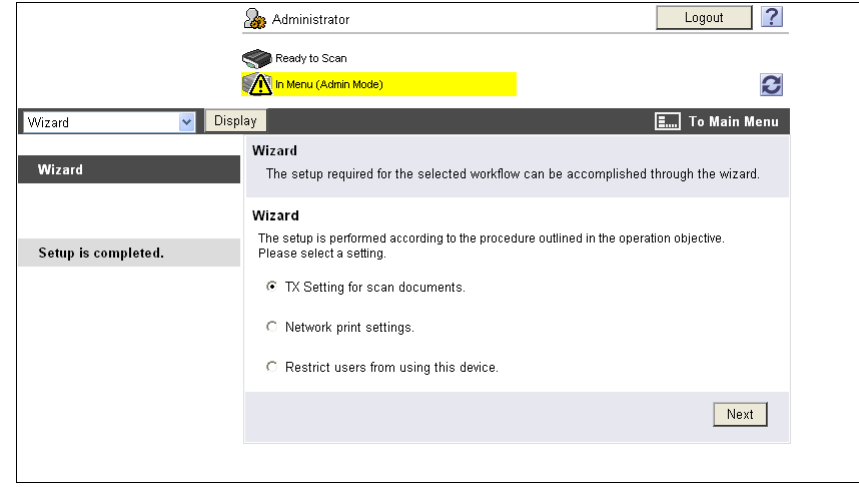

#### Reference

- As the setting procedure proceeds, its progress flow is displayed on the left.
- If setting is cancelled, you will return to the Setting for each purpose screen after the items that were configured before cancellation have been applied

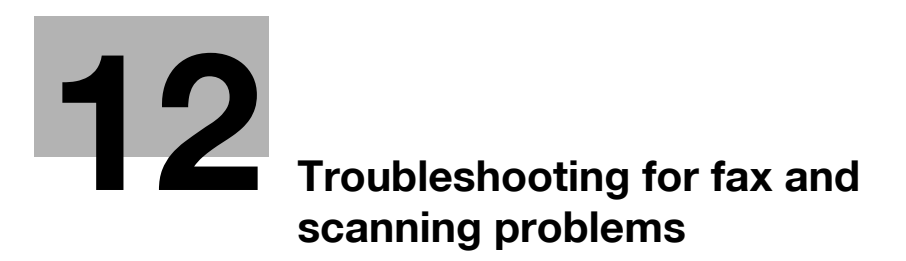

# <span id="page-268-0"></span>**12 Troubleshooting for fax and scanning problems**

This chapter provides solutions for some problems you encounter while using fax and scanning functions. If you encounter a problem which is not listed in this chapter or difficult to solve, please contact your service representative.

## **12.1 Cannot send faxes**

When a fax cannot be sent, try to correct problems by referring to the table below. If the fax still cannot be sent properly even after attempting to correct the problem, please contact your service representative.

#### d**Reference**

If you are unable to send a fax, the TX Result Report is output. For details, refer to [page](#page-156-0) 8-12. (When printing the TX Result Report is enabled)

For details on error messages, Refer to [page](#page-272-0) 12-6.

For problems such as jamming of originals, paper jams, poor image quality or exhausted toner, refer to the [User's Guide Copy Operations]

#### **12.1.1 G3 Fax**

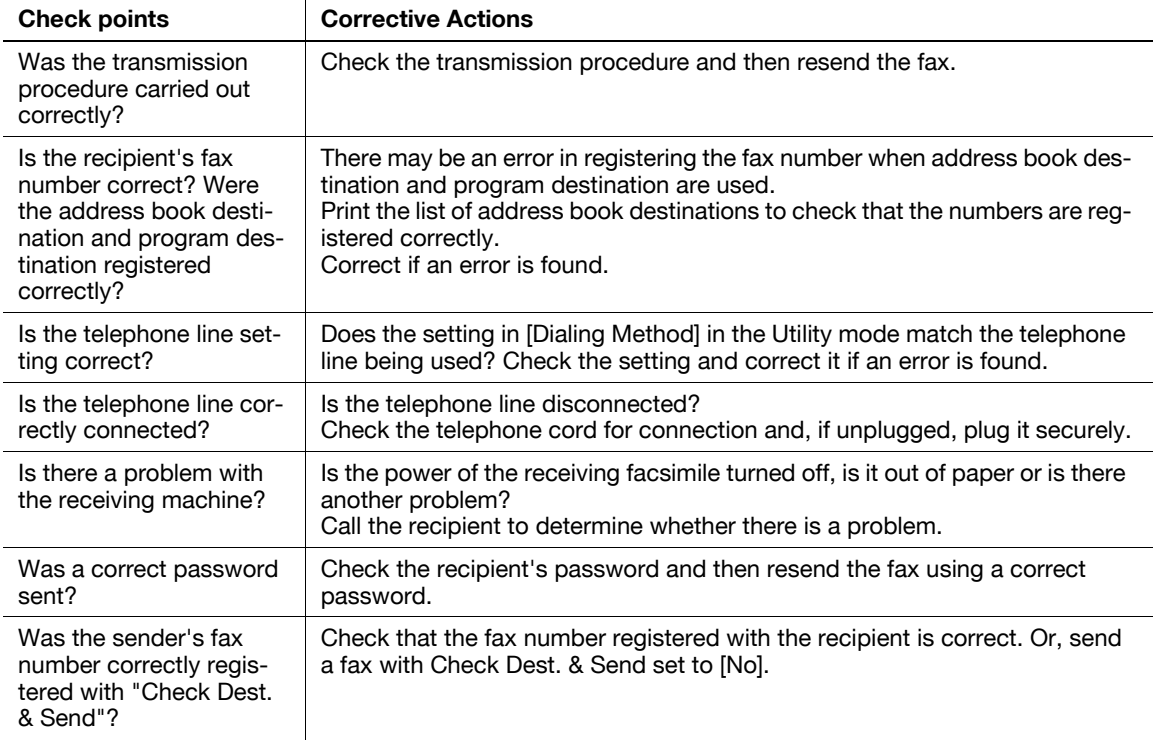

#### **12.1.2 Network fax or network scan sending**

If you cannot send a fax while using the Internet Fax, IP Address Fax, E-mail, SMB, FTP, WebDAV or Web Service functions, follow the steps below to identify the problem.

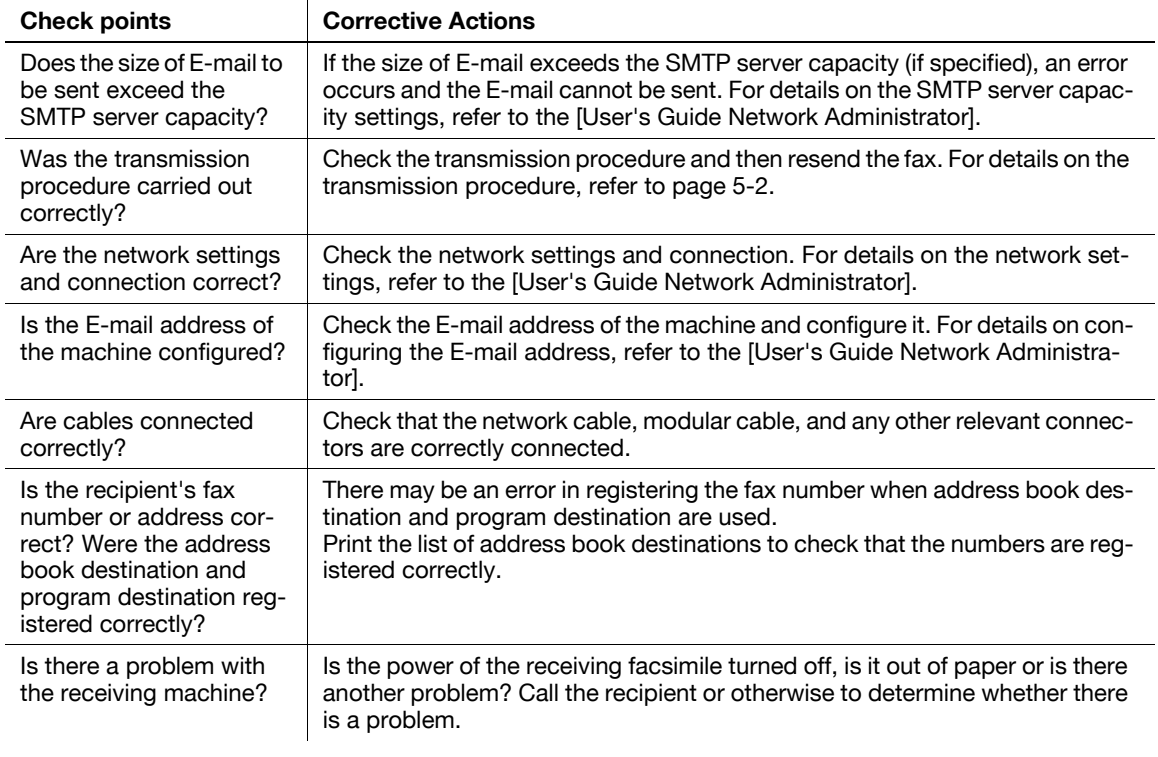

#### Reference

- Even if the transmission result screen or the result area of an activity report indicates "----", due to a problem in an Internet pathway, the E-Mail message may not be delivered to the recipient. "----" displayed in the TX Result or Activity Report indicates that the fax has been successfully sent to the server. If the machine receives a message disposition notification (MDN), [OK] appears in the transmission result screen or the result column of an activity report. Use G3 Fax to receive important contents.

When a fax cannot be received, try to correct problems by referring to the table below. If a fax reception error persists, please contact your service representative.

## d**Reference**

If you are unable to send a fax, the TX Result Report is output. For details, refer to [page](#page-156-0) 8-12. (When printing the TX Result Report is enabled)

For details on error messages, Refer to [page](#page-272-0) 12-6.

For problems such as jamming of originals, paper jams, poor image quality or exhausted toner, refer to the [User's Guide Copy Operations]

## **12.2.1 G3 Fax**

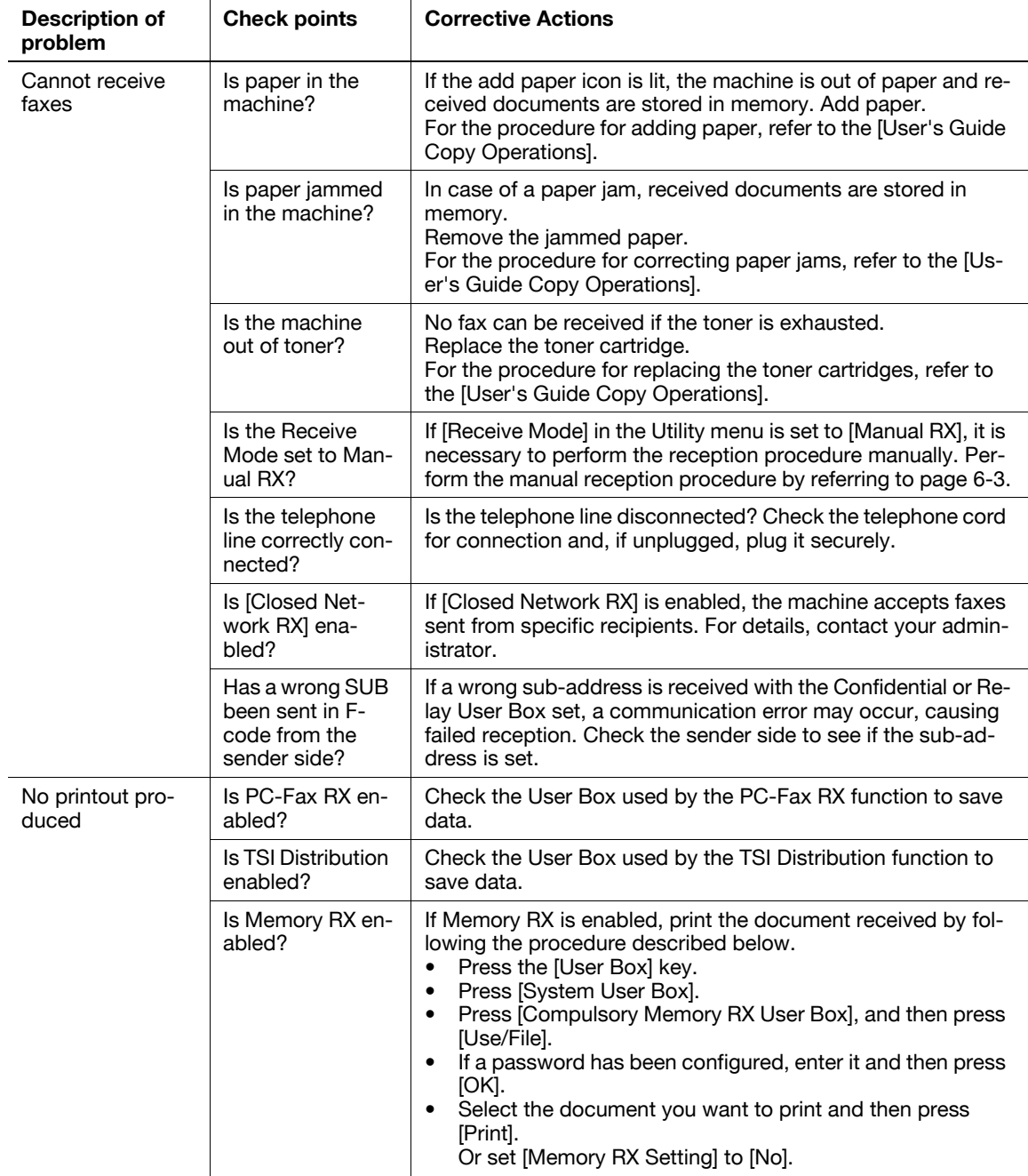

#### **12.2.2 Network Fax**

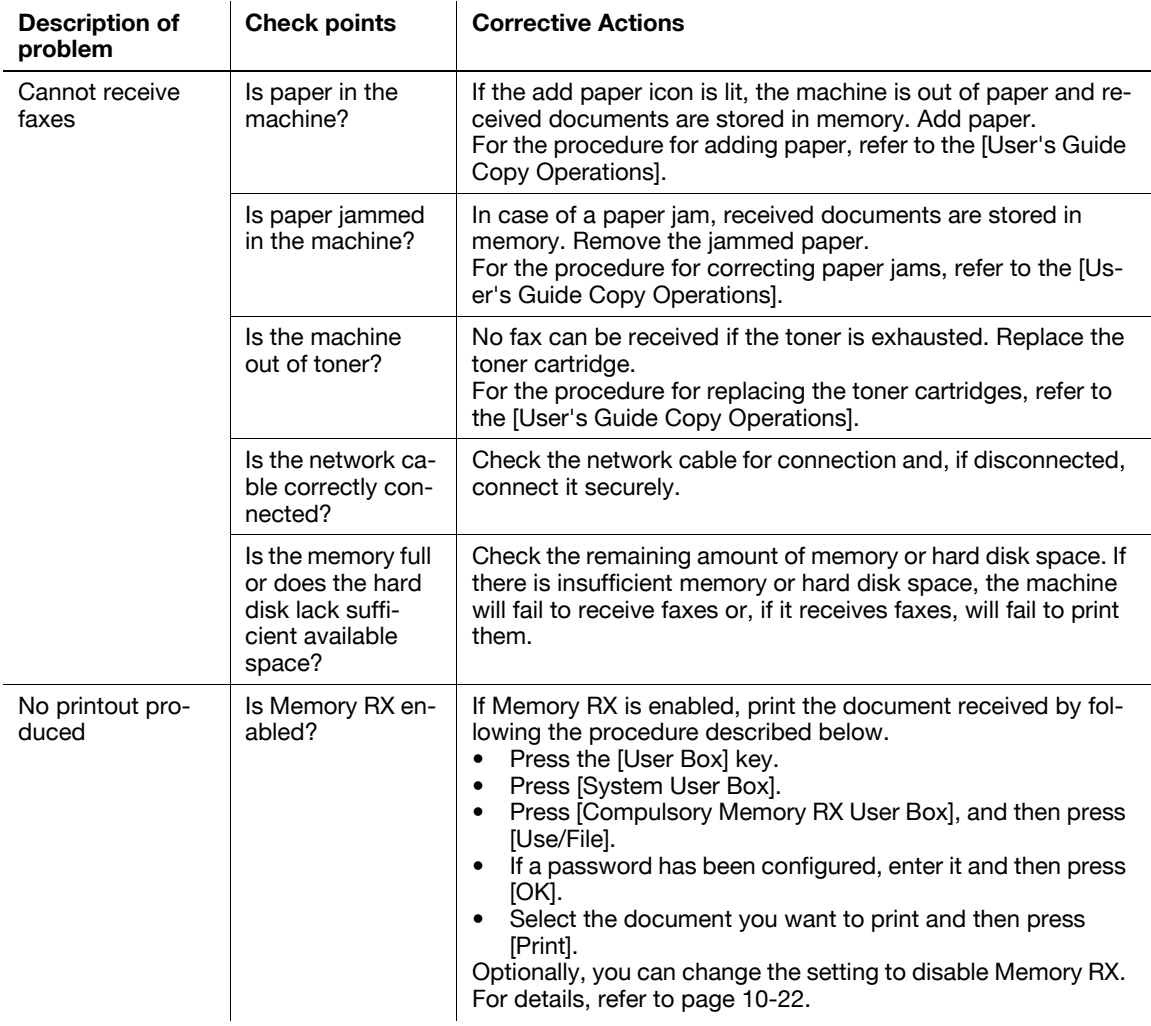

## <span id="page-272-0"></span>**12.3 Error messages displayed**

If the machine encounters a problem, an error dialog will appear and display one of the following error messages. Take corrective actions by referring to the table below.

If a communication error persists, please contact your service representative.

## **12.3.1 G3 Fax**

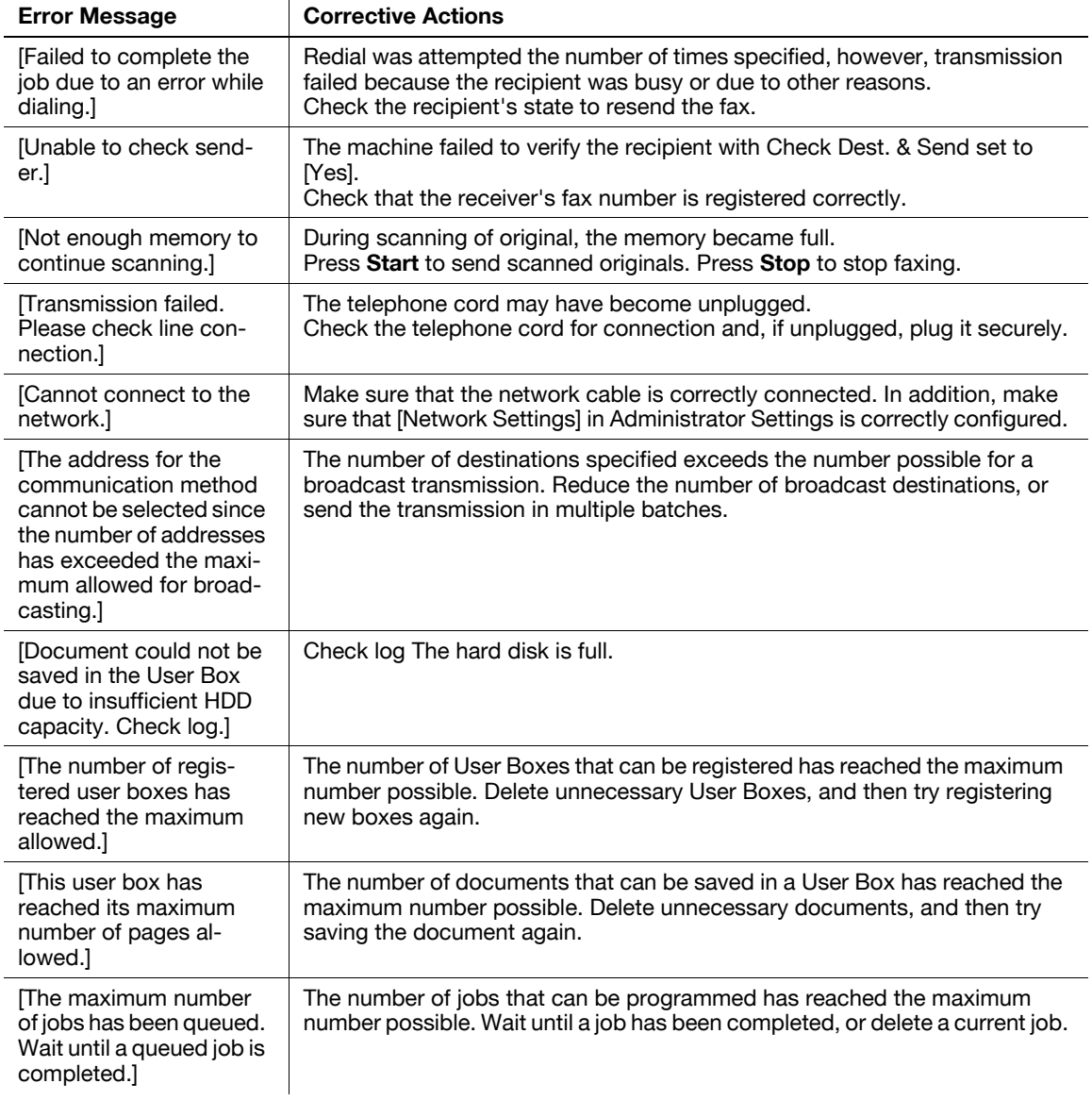

## **12.3.2 If the HDD Ready indicator indicates an HDD malfunction**

Contact your service representative.

#### **12.3.3 Network Fax Error Code**

If the machine encounters a problem while sending or receiving a network fax, an error dialog will appear and error codes will be displayed in Nxx format. Take corrective actions by referring to the table below.

#### **Transmission system error code**

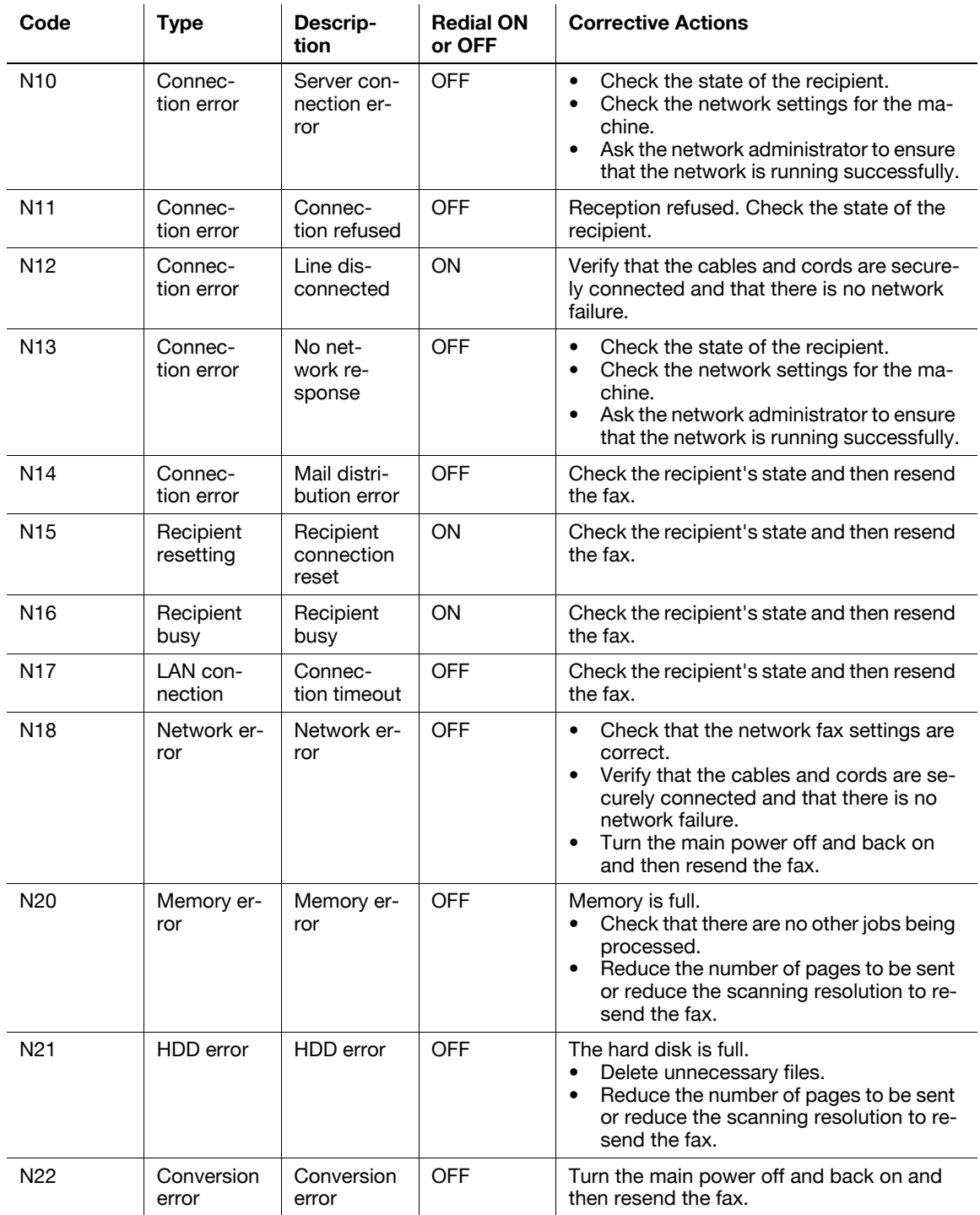

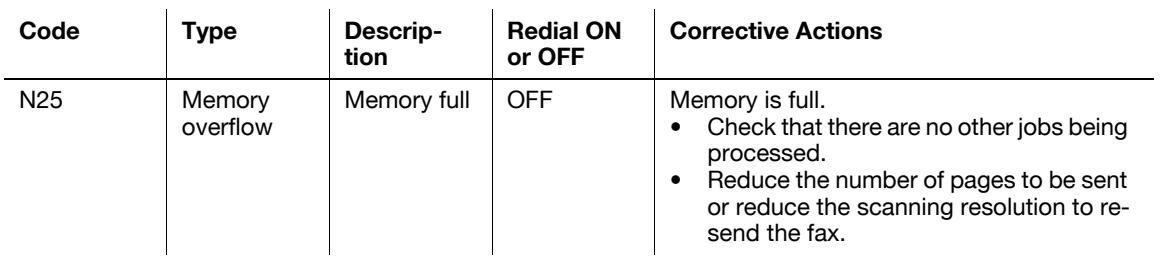

## **Reception system error code**

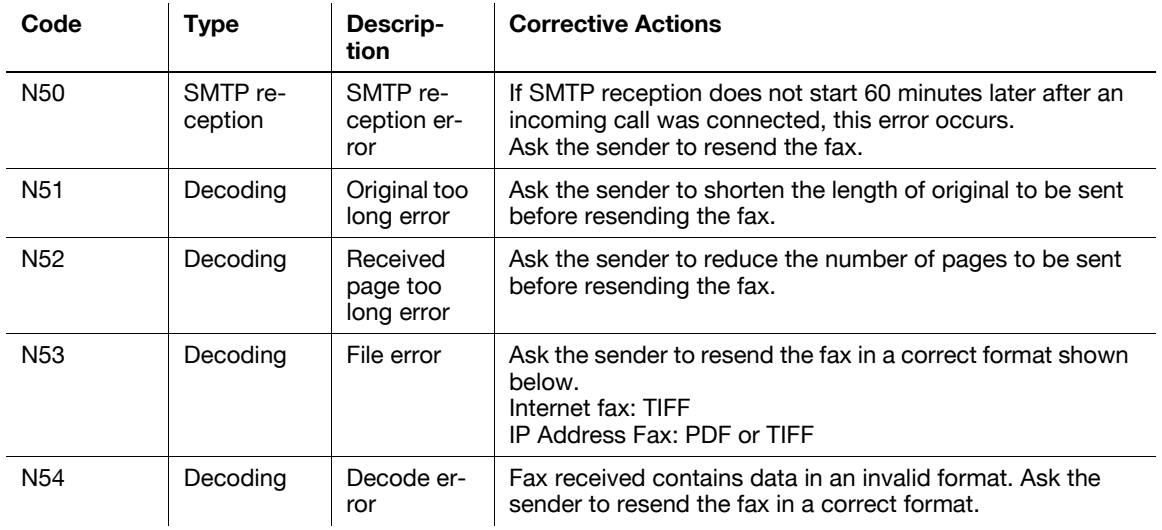

bizhub C360/C280/C220 12-8

## **12.4 If [Contact your service representative.] is displayed (Service Call)**

If there is a problem that cannot be remedied by the customer, [Contact your service representative.] appears on the screen. (Service Call screen)

Normally, the phone number and fax number for your service representative appear in the center of the Service Call screen.

The following is the procedure for notifying your service representative of a problem.

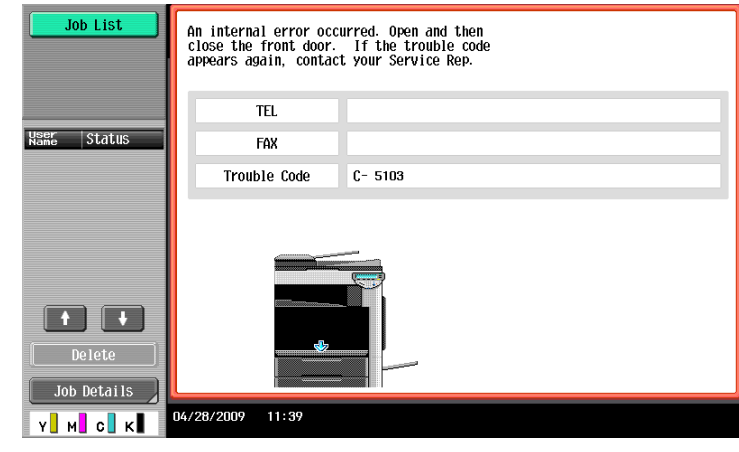

#### **A** CAUTION

To prevent the risk of serious accident, perform the following when the service call screen is displayed and the facsimile is no longer operable.

- Write down the problem code of the message.
- Turn off the **Sub Power Switch** and **Main Power Switch**.
- Remove the power cord from the outlet.
- Contact your service representative and inform them of the problem code.

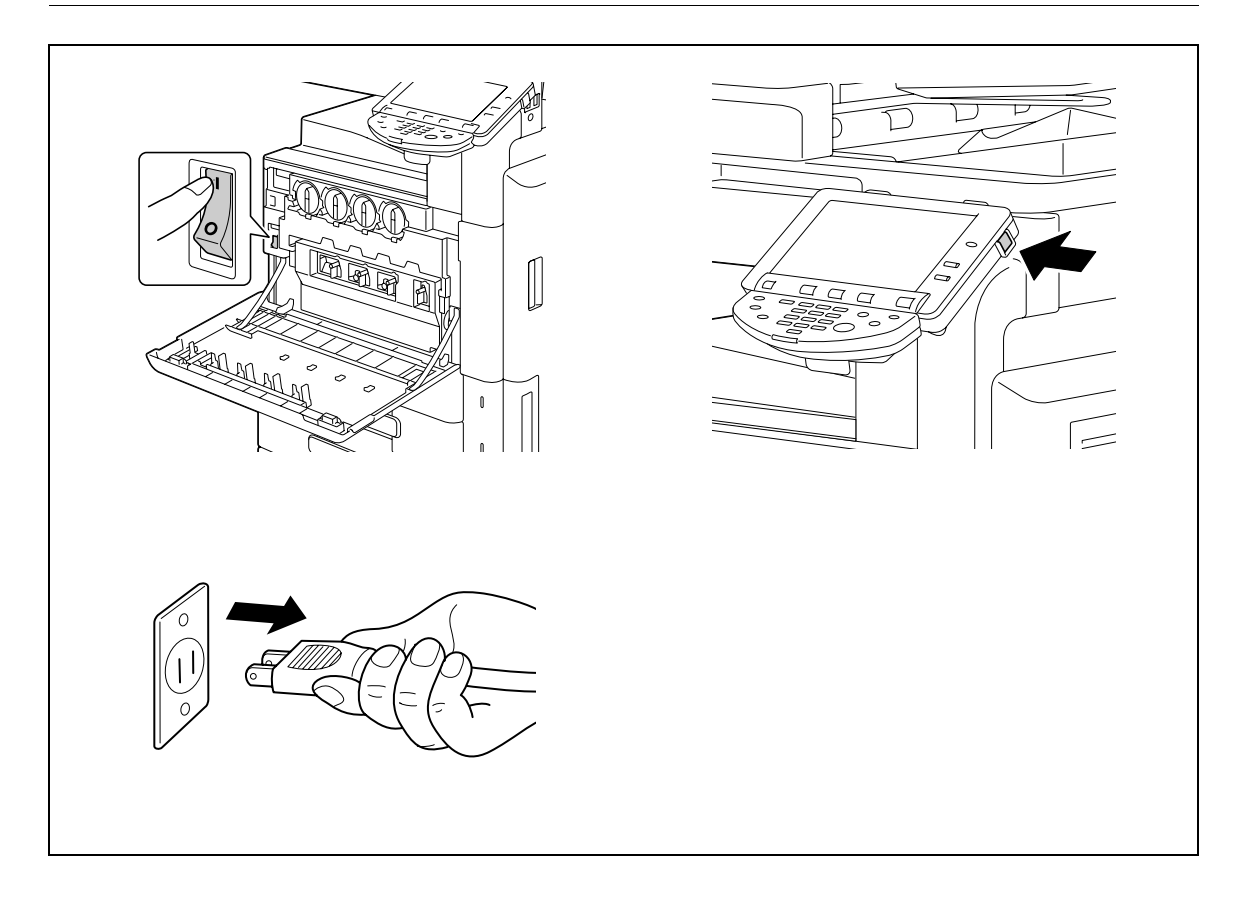

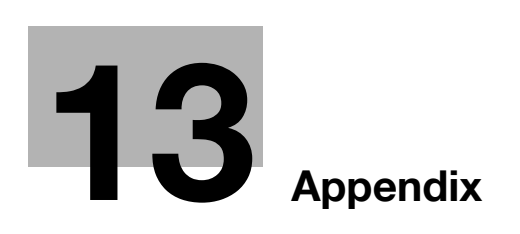

# <span id="page-277-0"></span>**13 Appendix**

# **13.1 Product specifications**

## **13.1.1 Scanner functions**

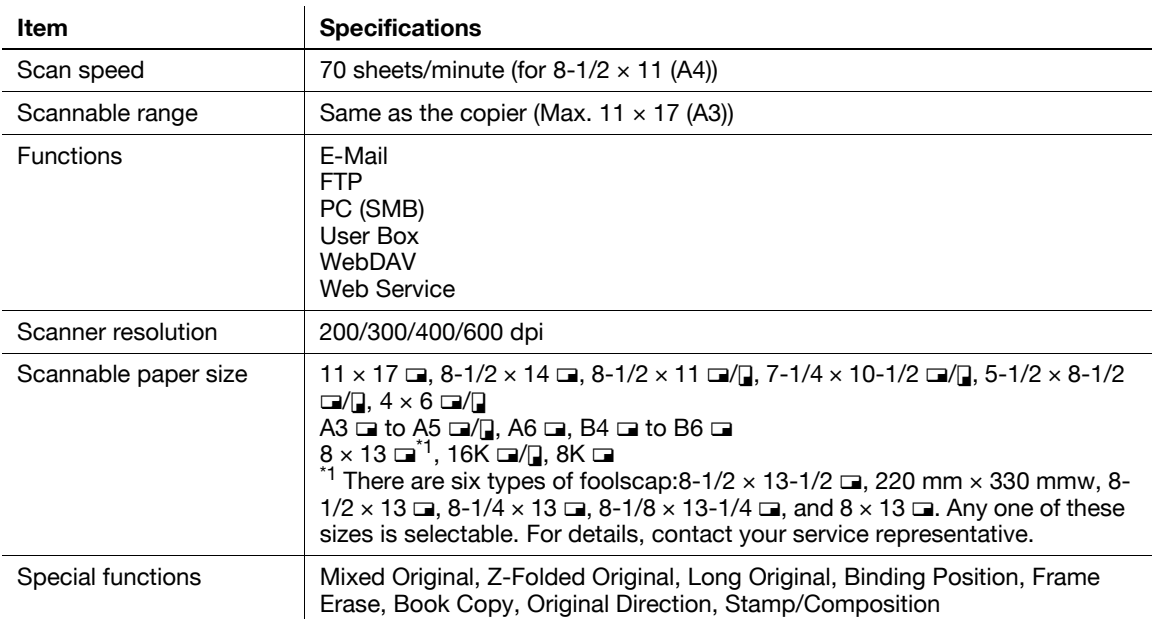

## **13.1.2 Fax function**

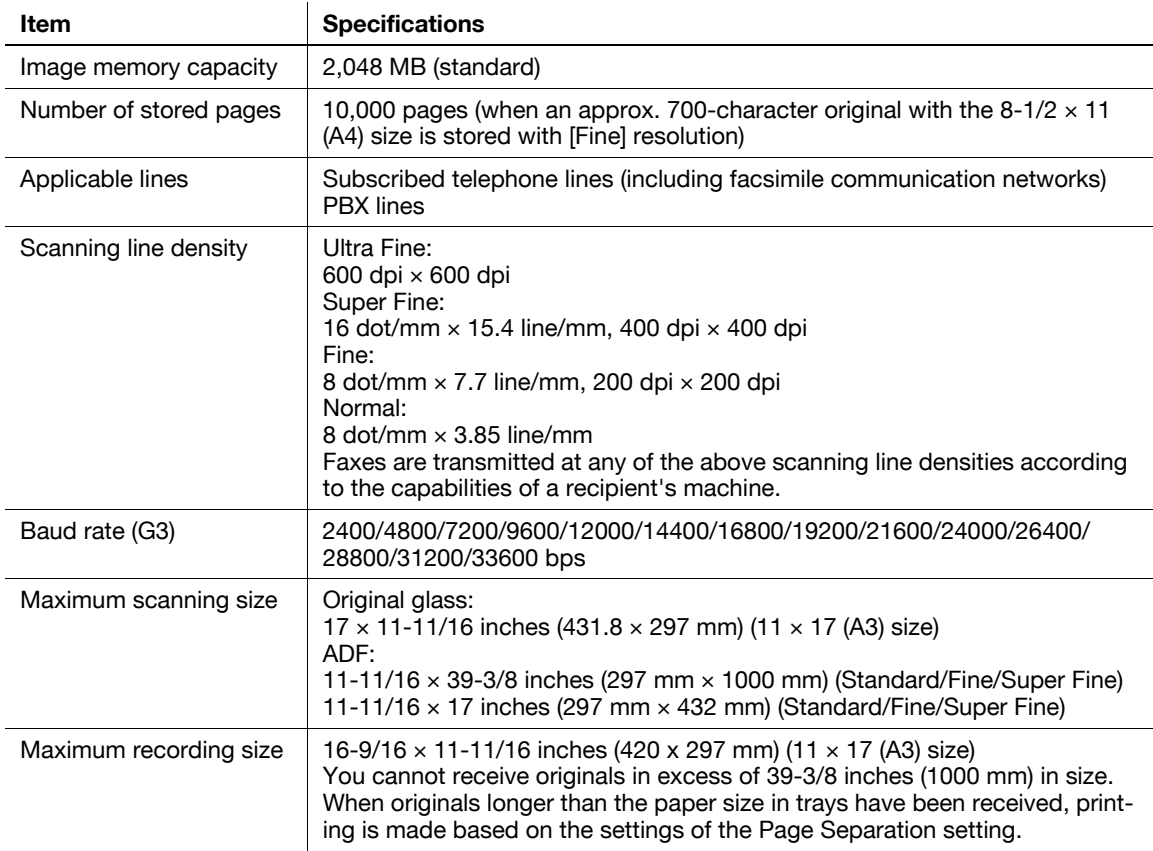

## **13.2 Tips**

#### **13.2.1 Number of pages saved in memory**

This machine contains the 250 GB hard disk in the standard.

In the hard disk, it is possible to store about 10,000 our standard originals in an A4 size sheet with 700 words that are saved and received in each mode (Copy, Printer, Scan, User Box and Fax) (with the resolution set to [Fine]).

Reference

- Memory overflow may occur when the original document is being read. In this case, Allows you to either transmit the part of the original that has been read, or redo the procedure from the beginning.

#### **13.2.2 Telling the machine to make a scan through a computer (Web service)**

You can tell the machine to scan originals through a computer and receive scanned data.

The following is an example of procedure for scanning originals via Windows Photo Gallery.

**Reference** 

- For the settings you must configure in advance, refer to [page 4-6](#page-49-0).
- You can also tell the machine to scan originals to save them. For the detailed procedure, refer to [page 5-31](#page-81-0).

#### **Telling the machine to make a scan through a computer**

- **1** Start a scanner enabled application.
- **2** On the [File] menu, click [Import from Camera or Scanner].

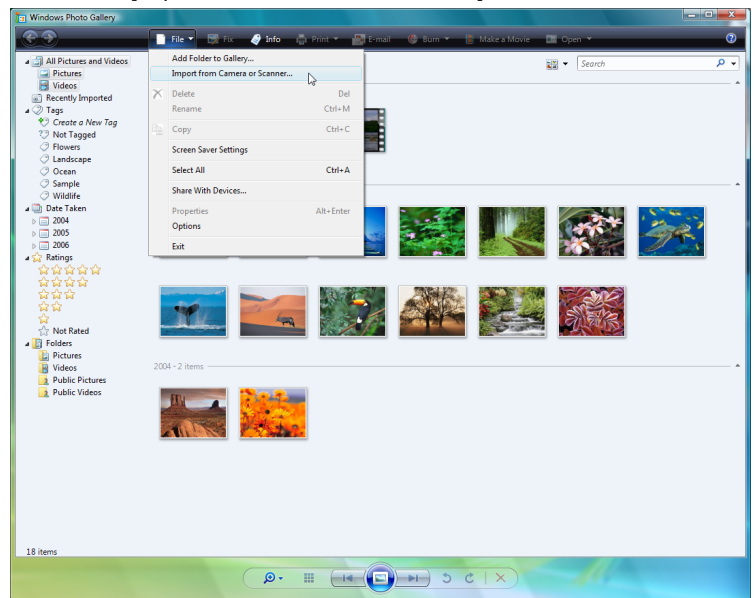

**3** From the list of [Scanners and Cameras], select this machine and then click [Import].

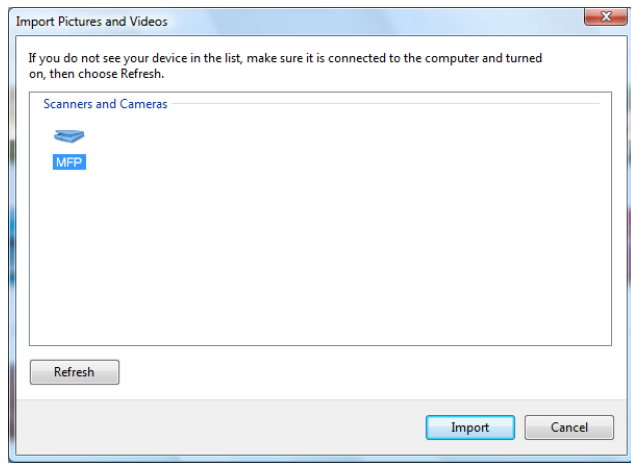

The [New Scan] dialog box appears.

- **4** Load the original on the machine.
- **5** Configure scan settings and then click [Scan].

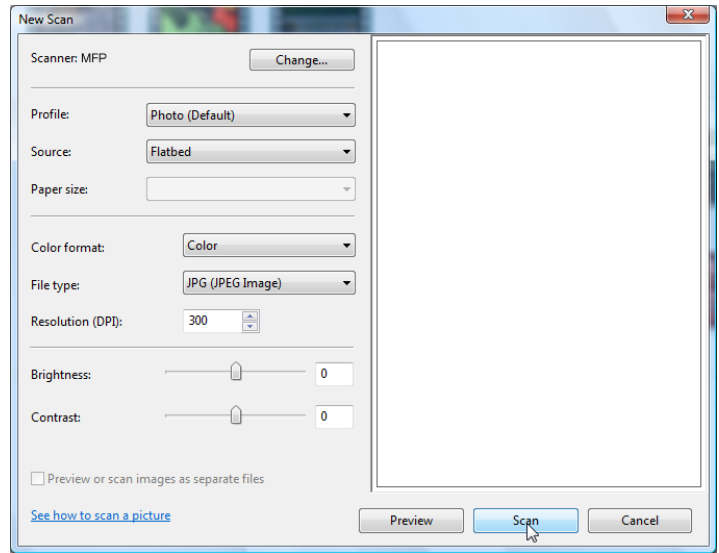

**6** In the [Tag these images] list, enter the file name and then click [Import]. The original is scanned and the scanned data is added to the list of images.

# **13.3 Scanner Glossary**

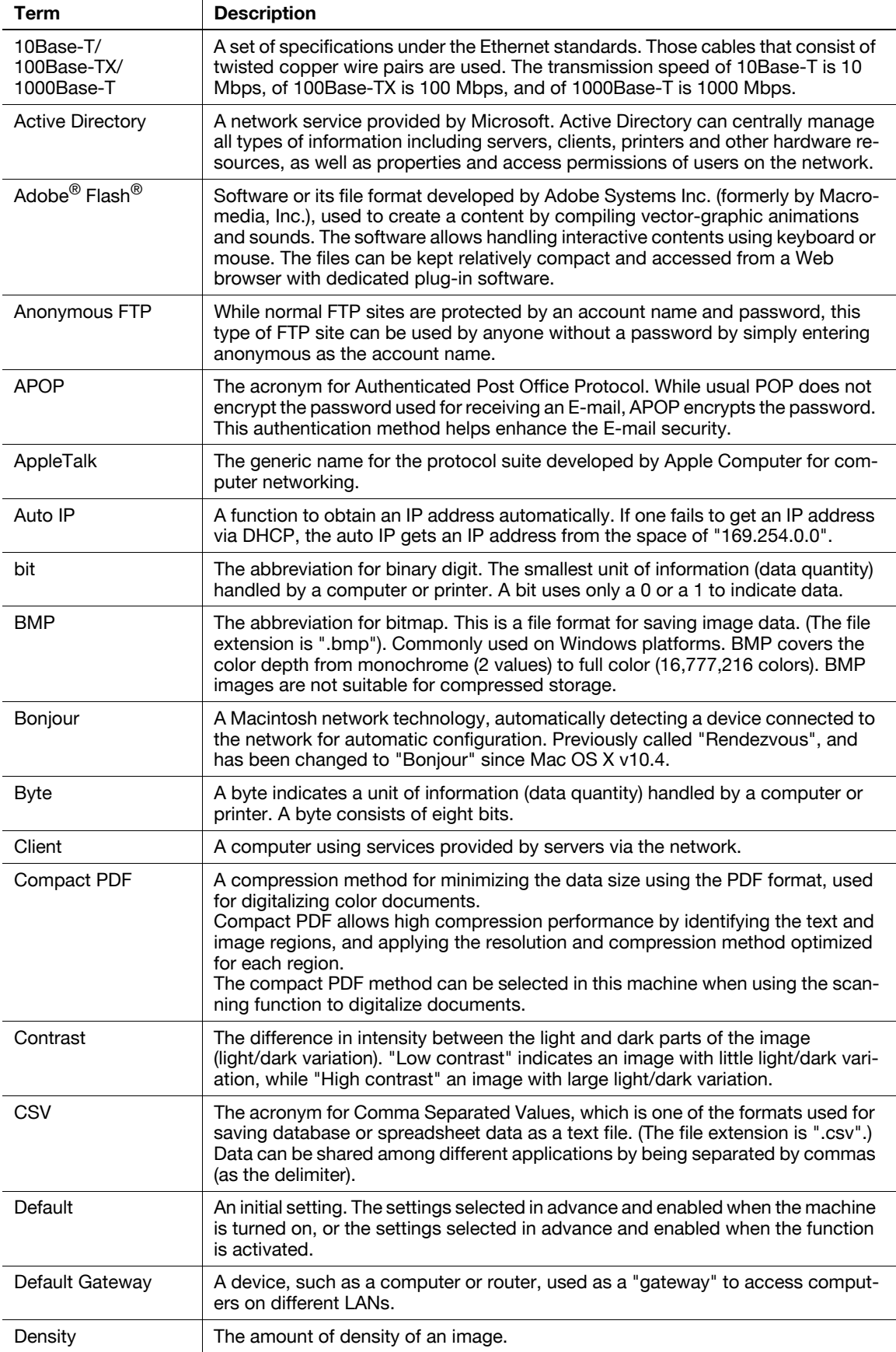

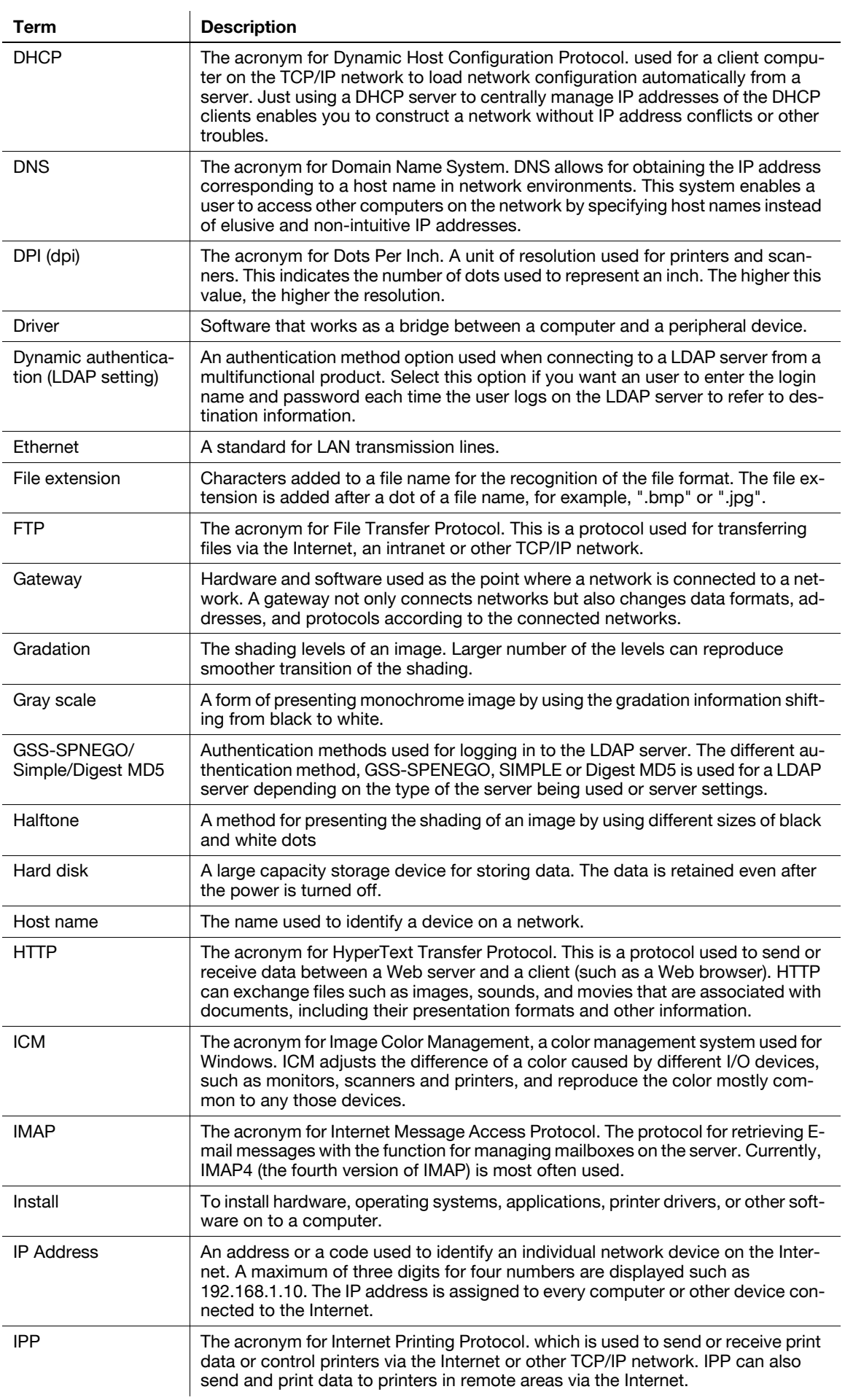

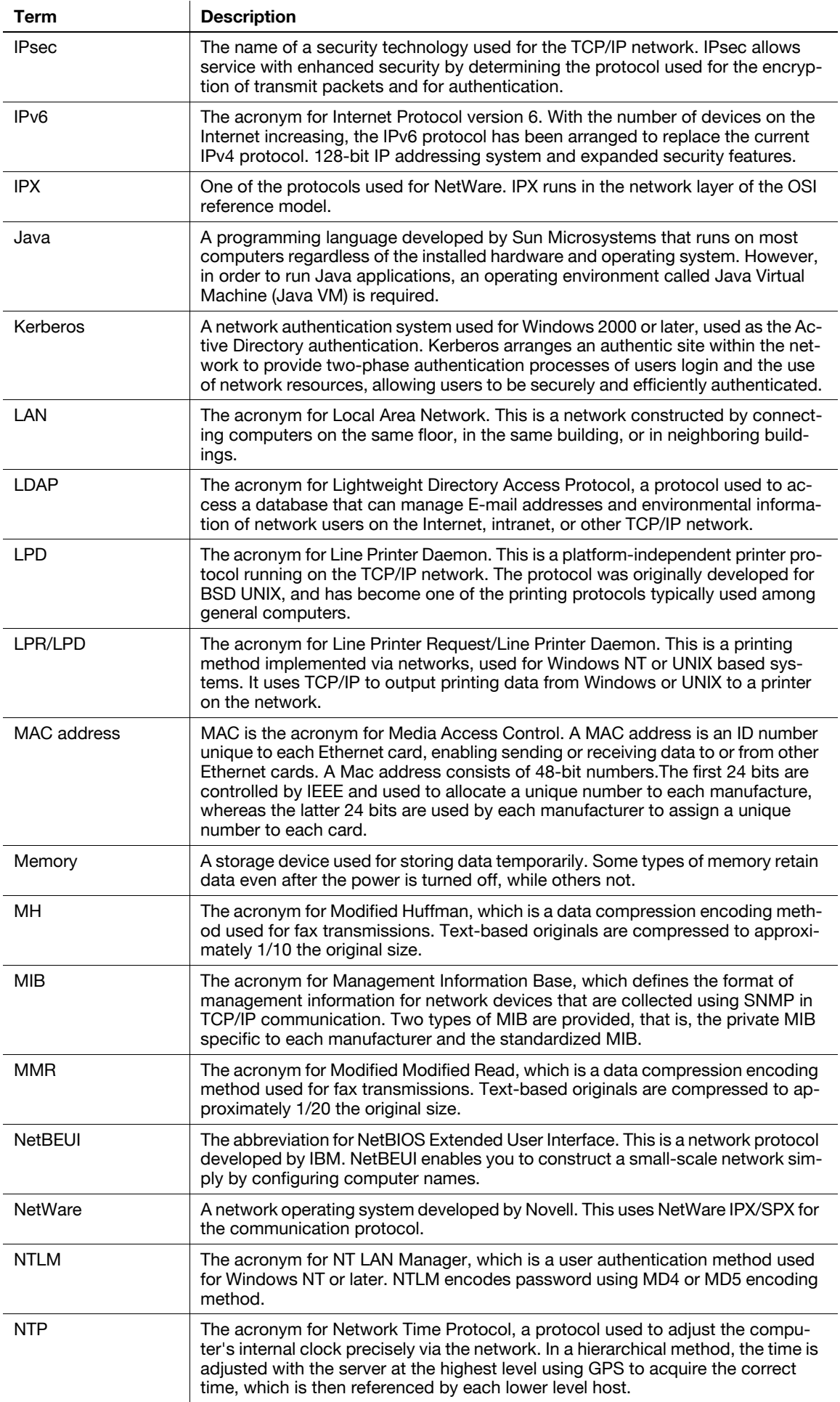

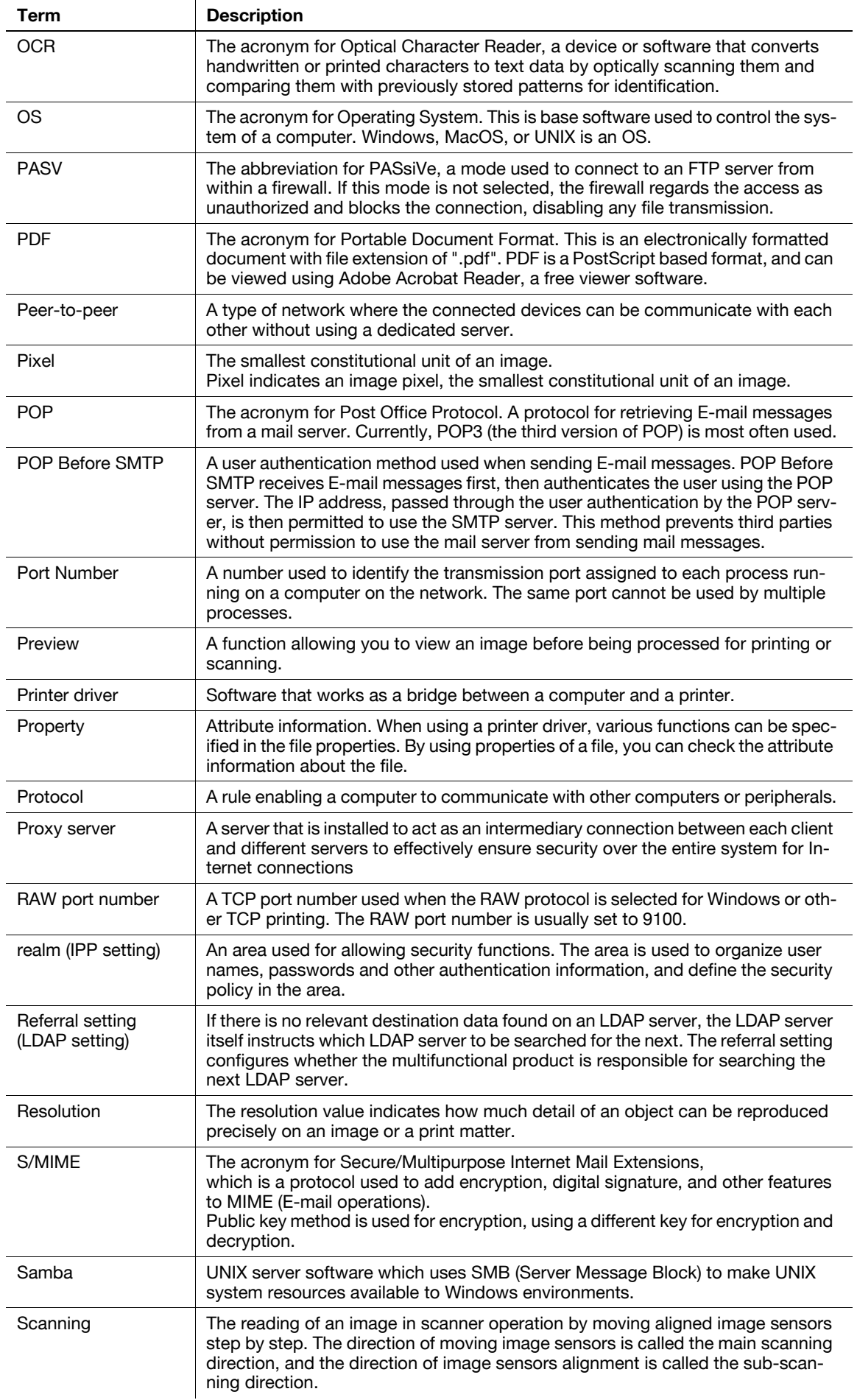

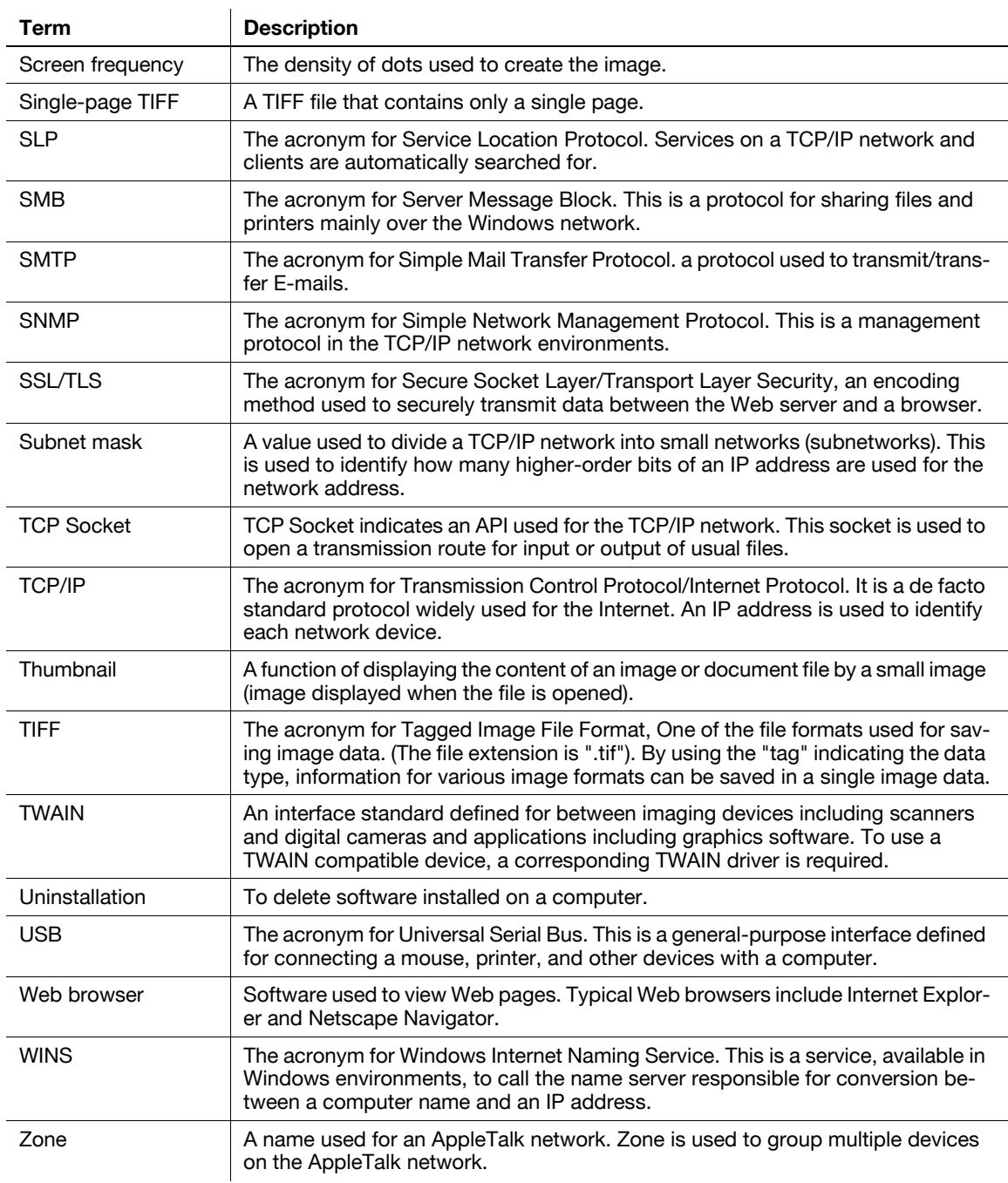

This section describes the general terms used in the Internet fax communications.

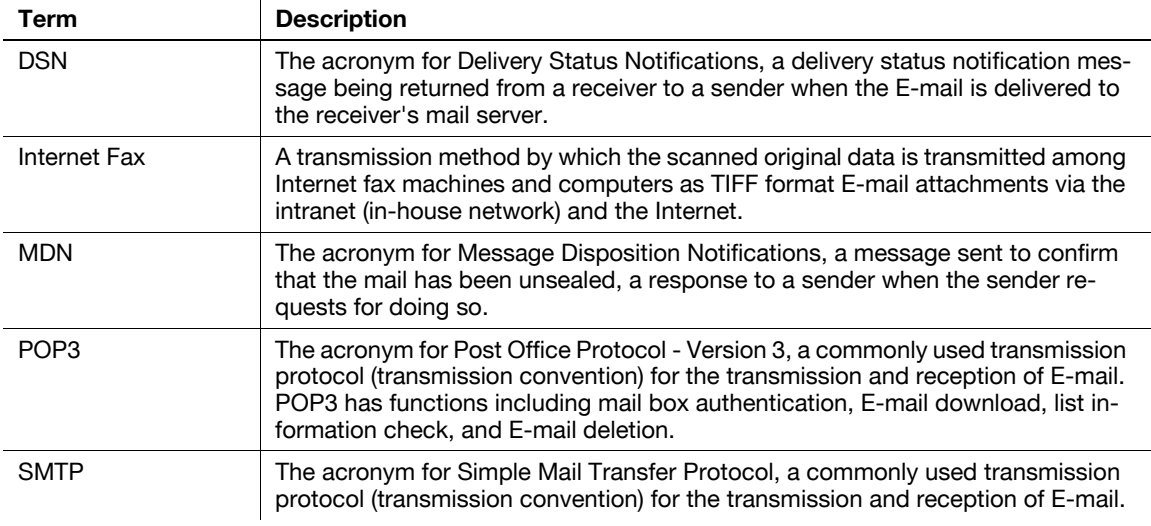

This section describes the general terms used in the fax communications.

Explanations may be given of the terms of functions that are not included in this machine.

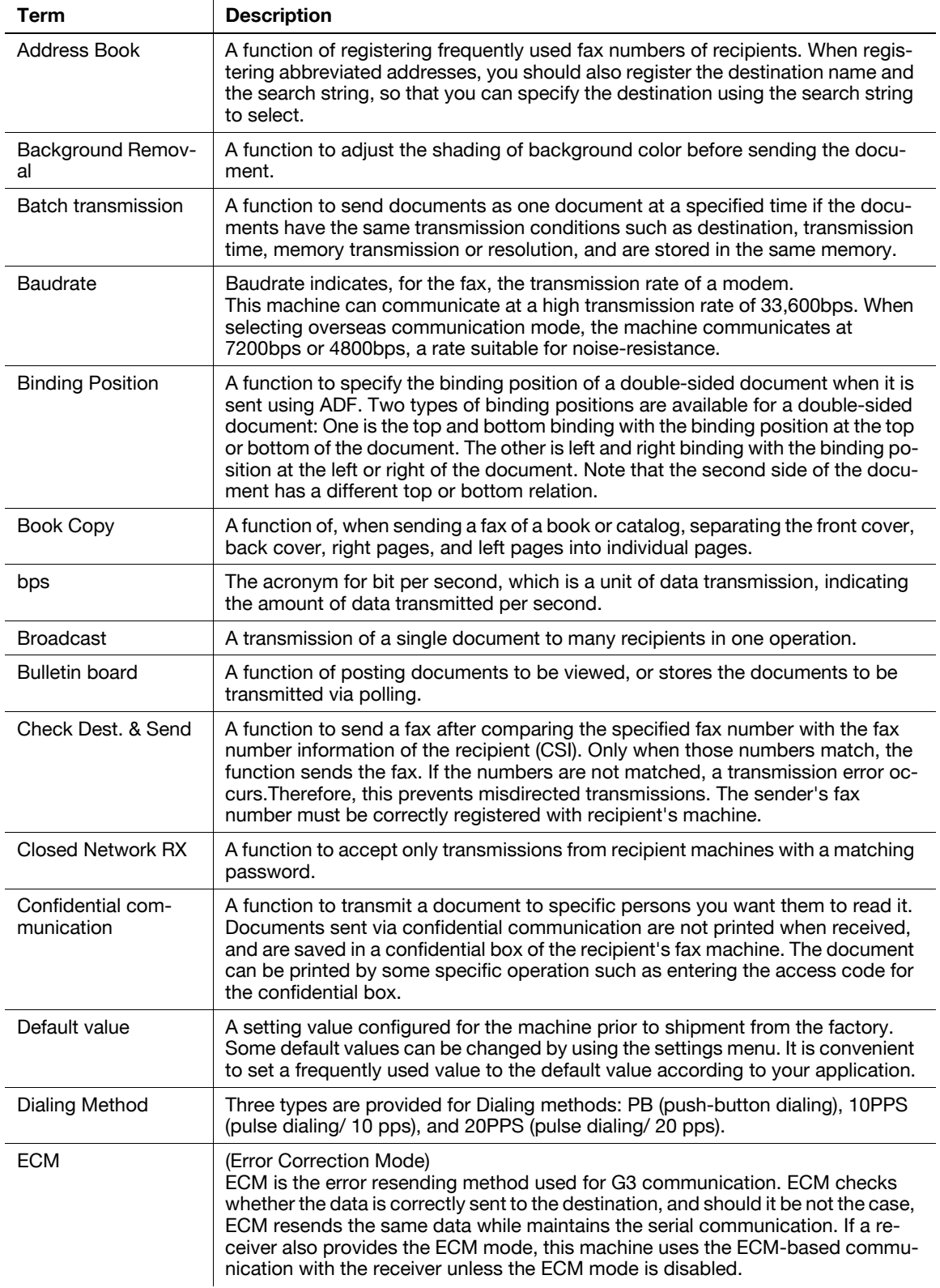

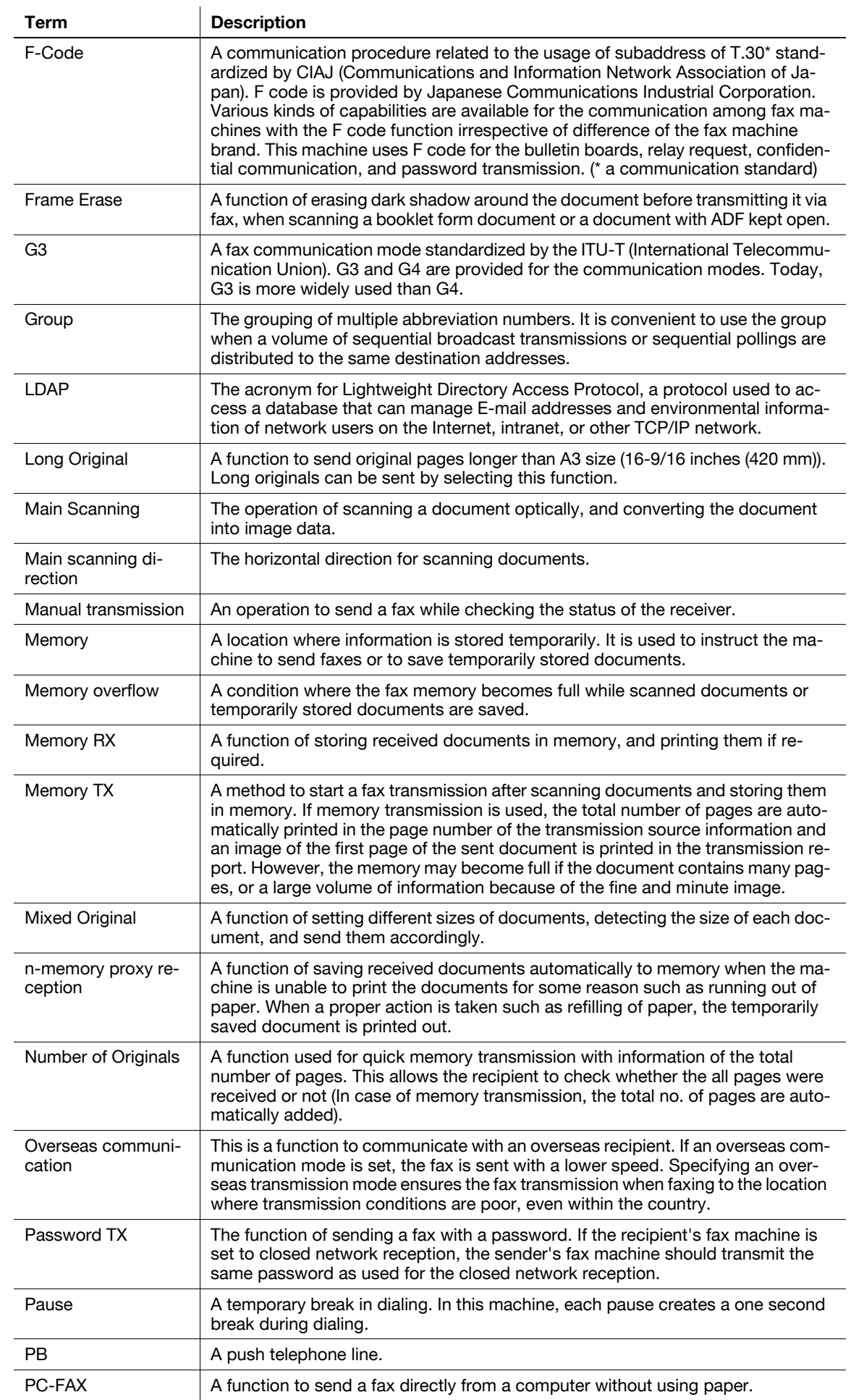
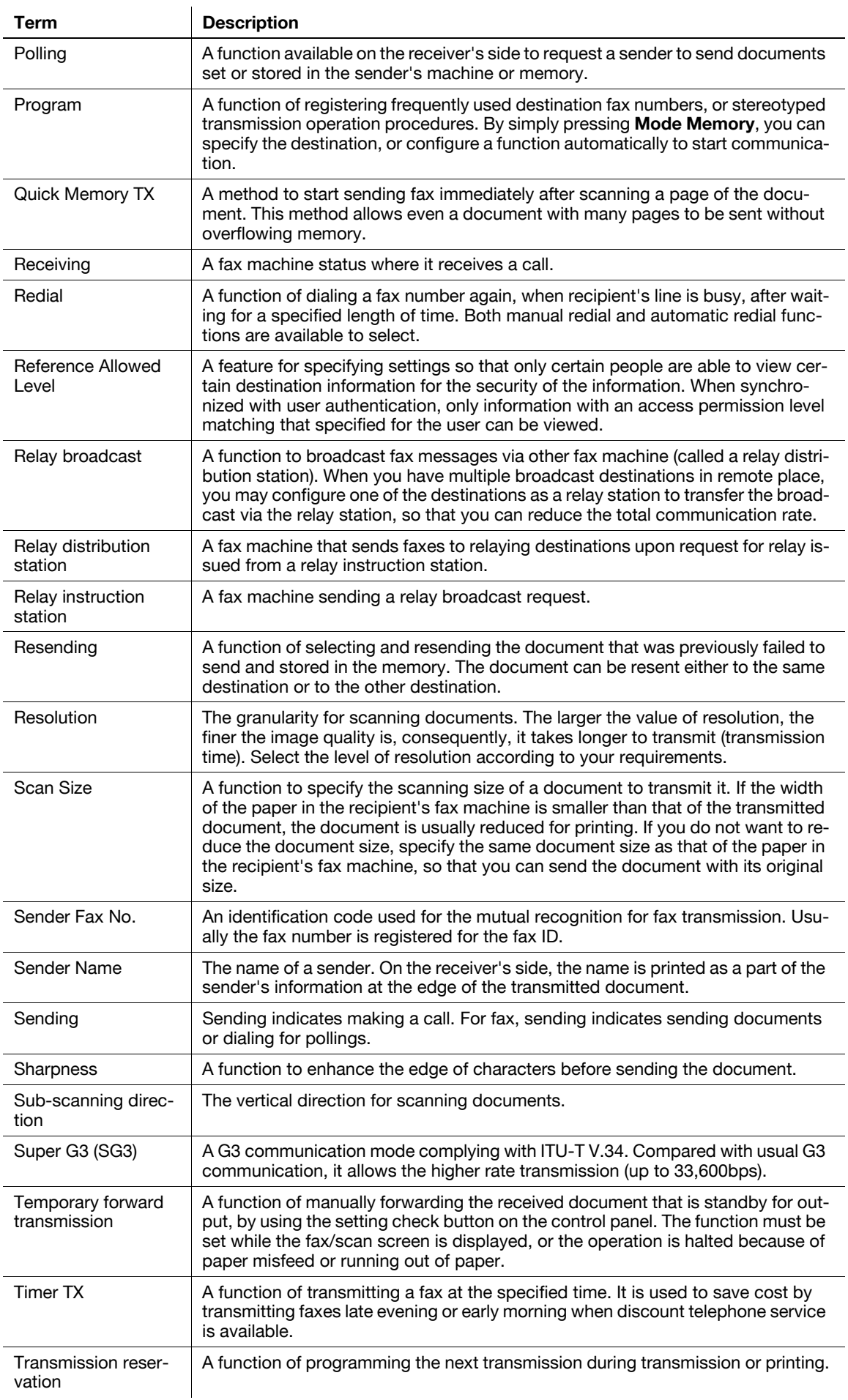

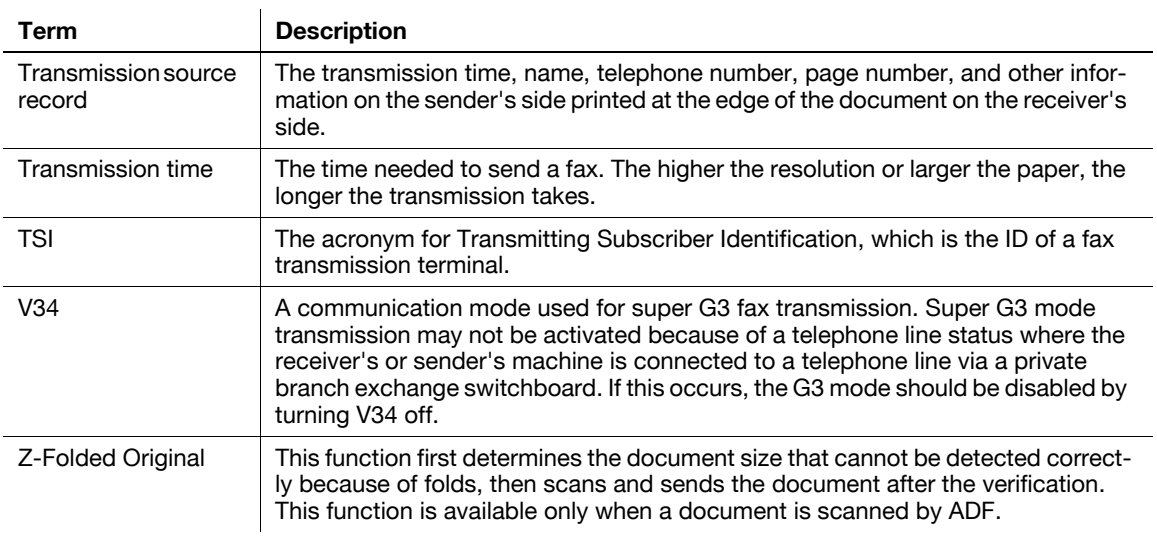

# **[Index](#page-291-0)**

#### <span id="page-291-0"></span>14 Index

#### Index by item  $14.1$

# $\overline{\mathsf{A}}$

П

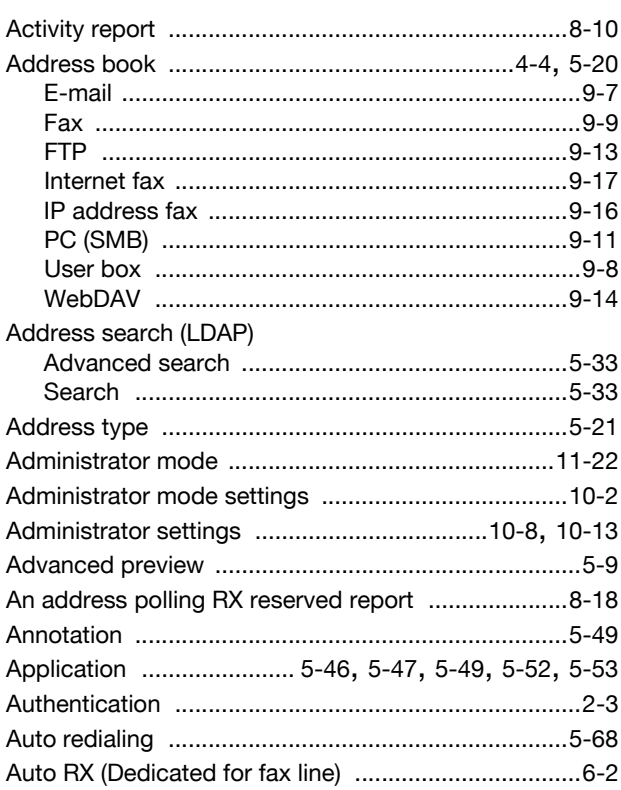

#### $\overline{B}$

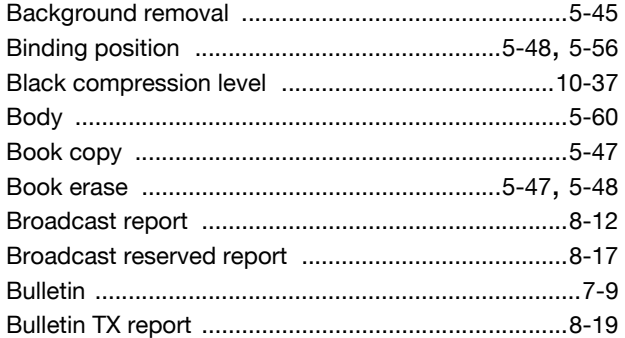

# $\mathbf C$

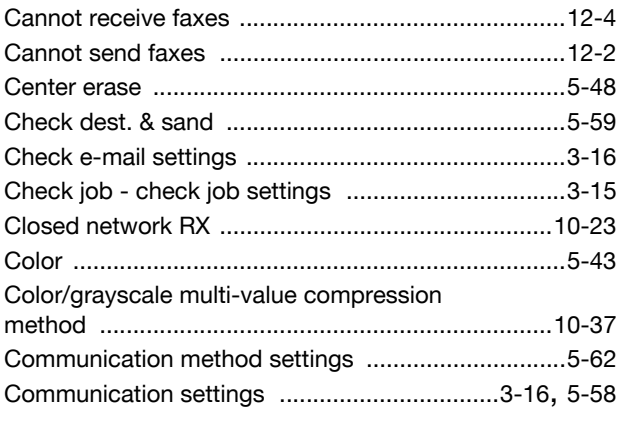

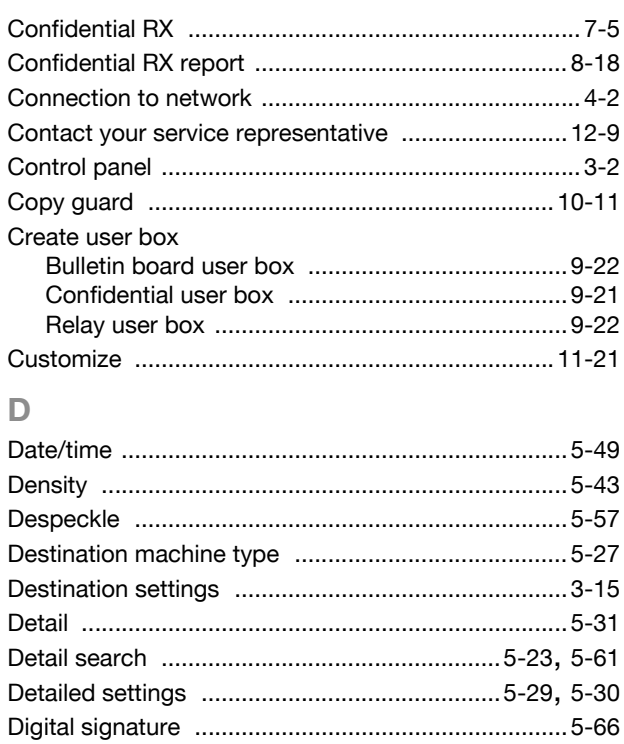

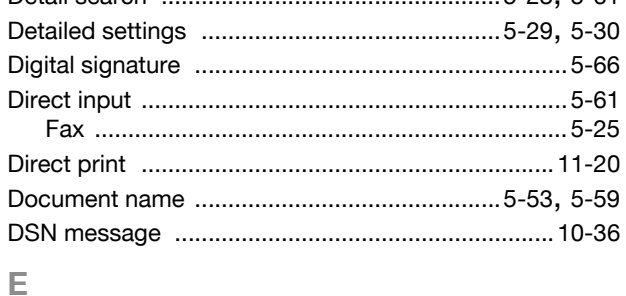

# $\mathsf{E}% _{\mathsf{H}}\left( t\right) \equiv\mathsf{E}_{\mathsf{H}}\left( t\right)$

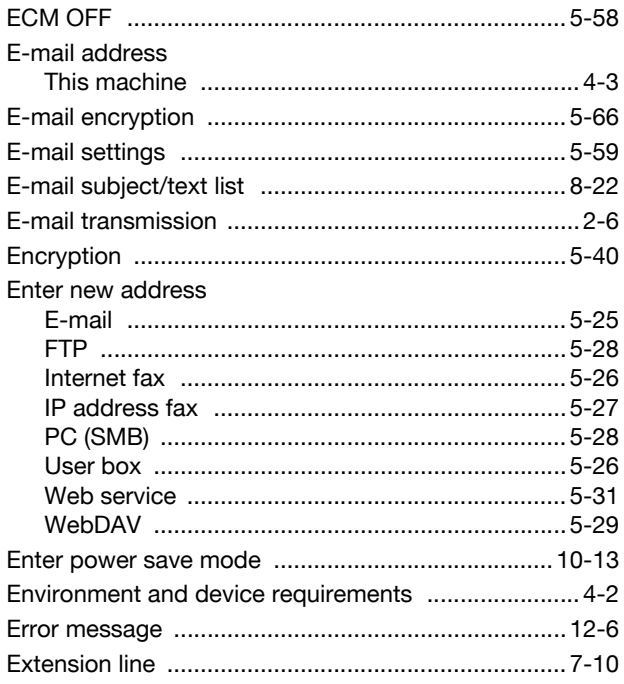

#### $\bar{\mathbb{F}}$

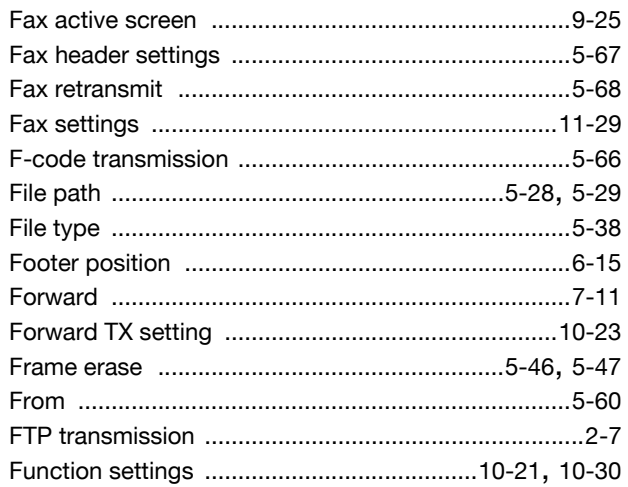

# $\overline{G}$

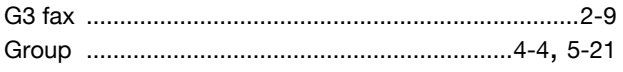

#### $\overline{\mathsf{H}}$

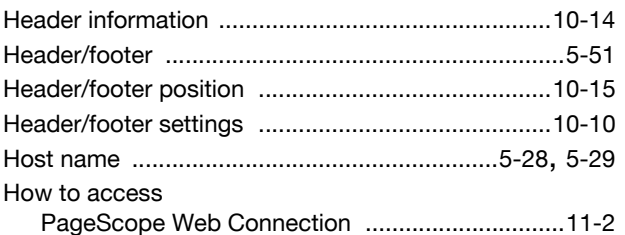

#### $\|$

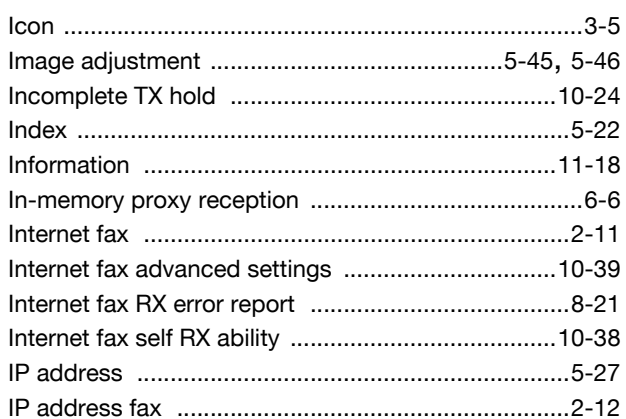

#### $\mathsf{J}$

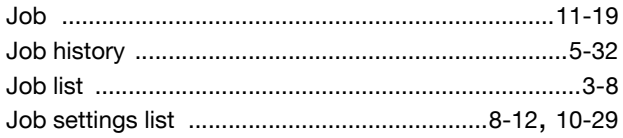

## $\mathsf{L}% _{0}\left( \mathsf{L}_{0}\right) ^{T}=\mathsf{L}_{0}\left( \mathsf{L}_{0}\right) ^{T}$

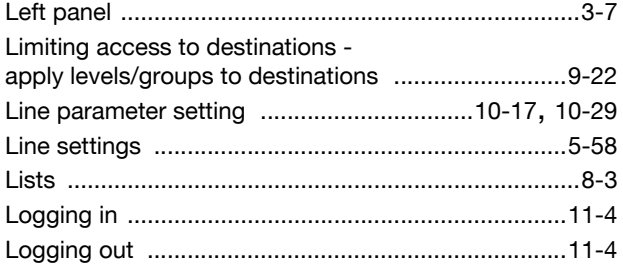

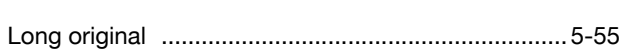

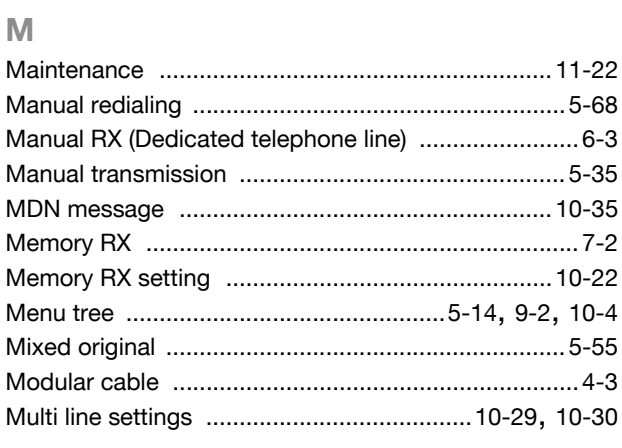

#### $\mathbb N$

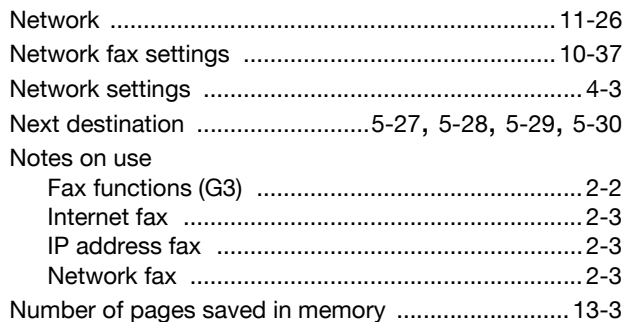

#### $\circ$

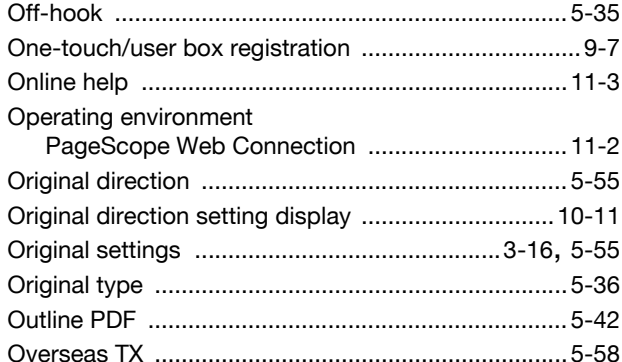

#### $\overline{P}$

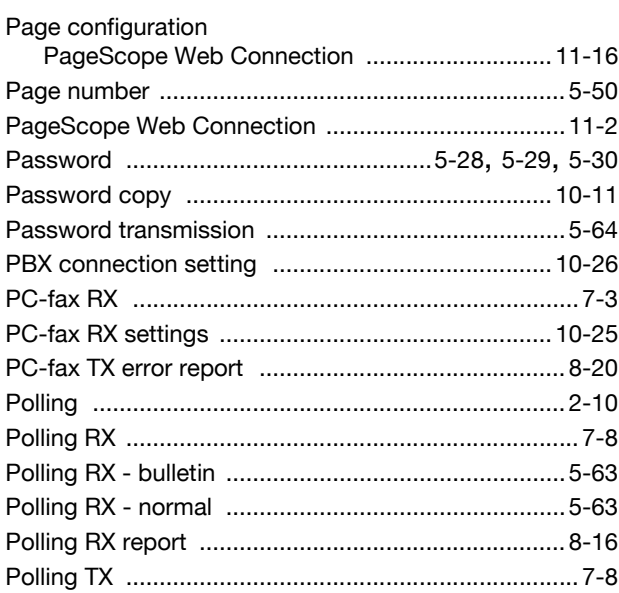

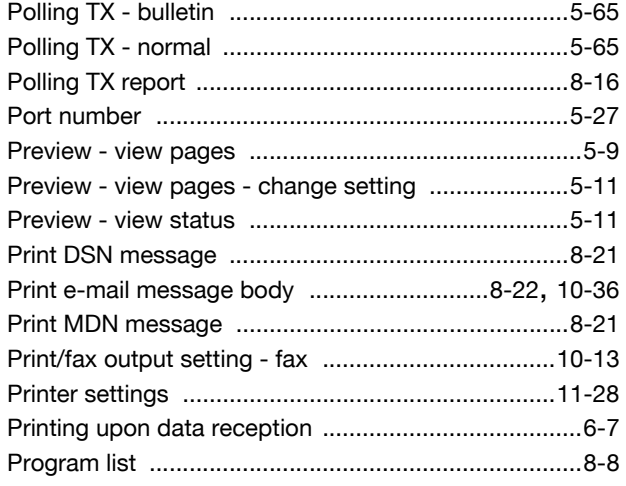

# $\mathbf Q$

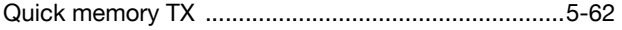

# $\overline{\mathsf{R}}$

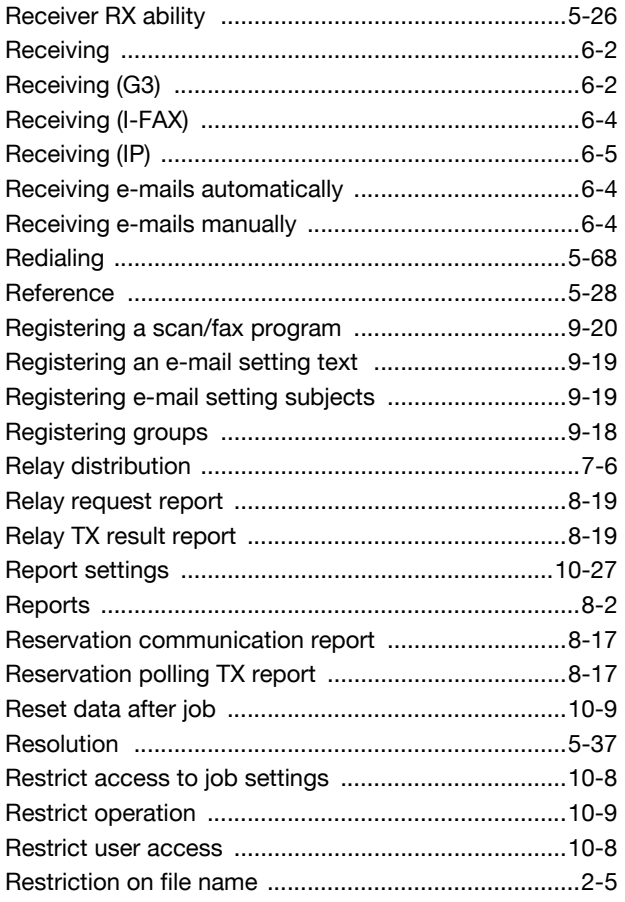

#### S

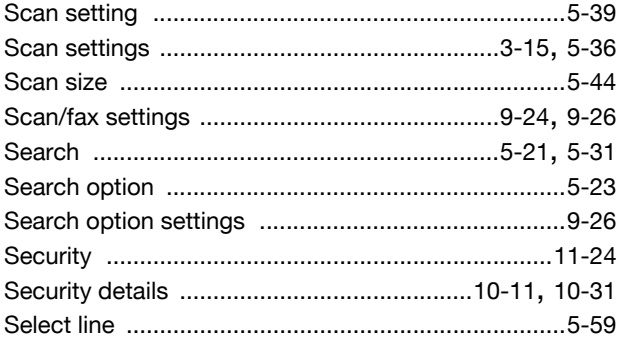

#### $14$

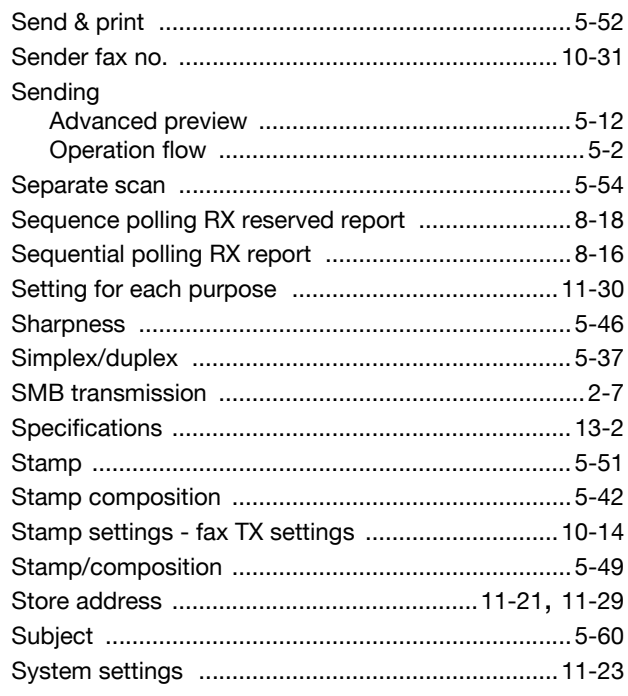

#### $\top$

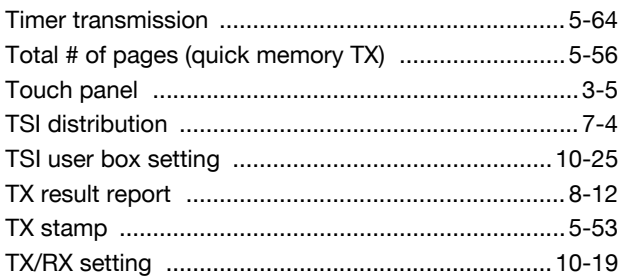

# $\cup$

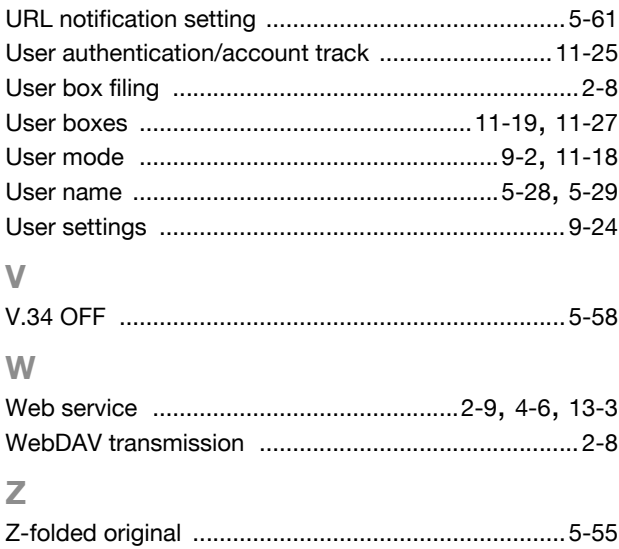

#### **Numerics**

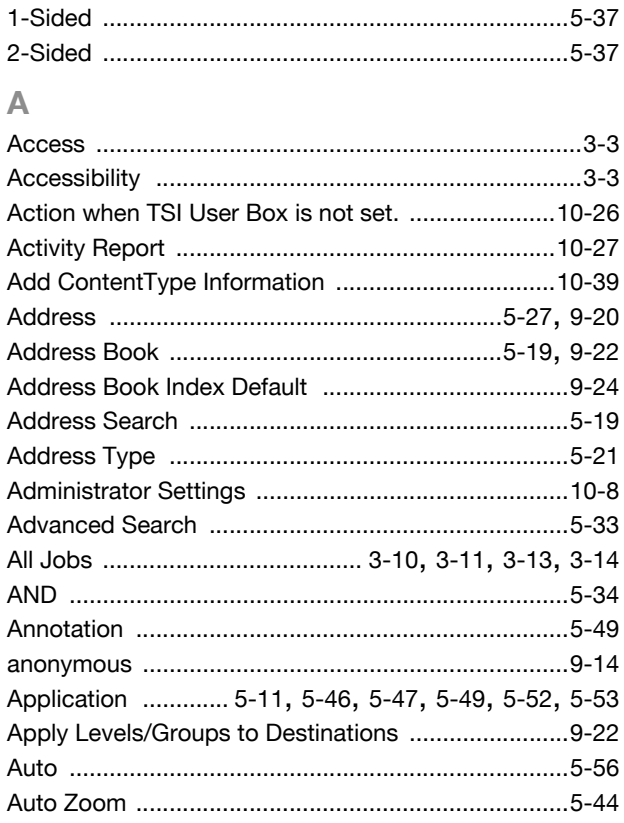

#### $\overline{B}$

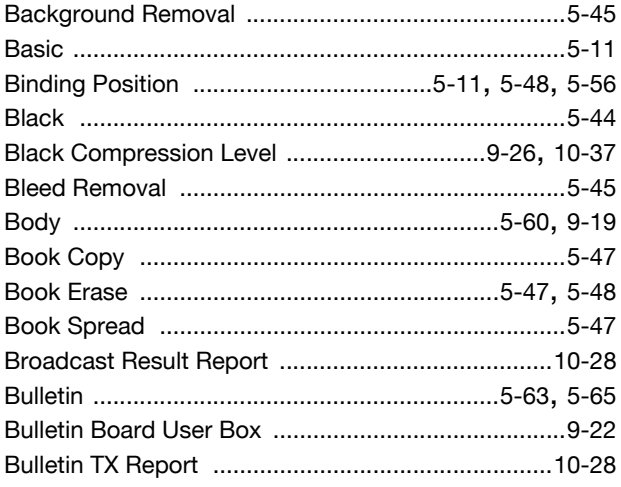

# $\mathbf C$

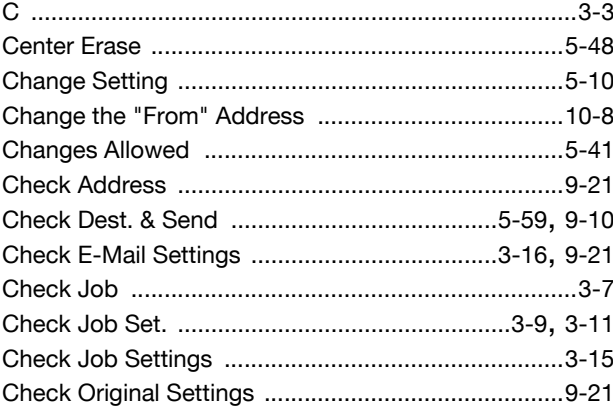

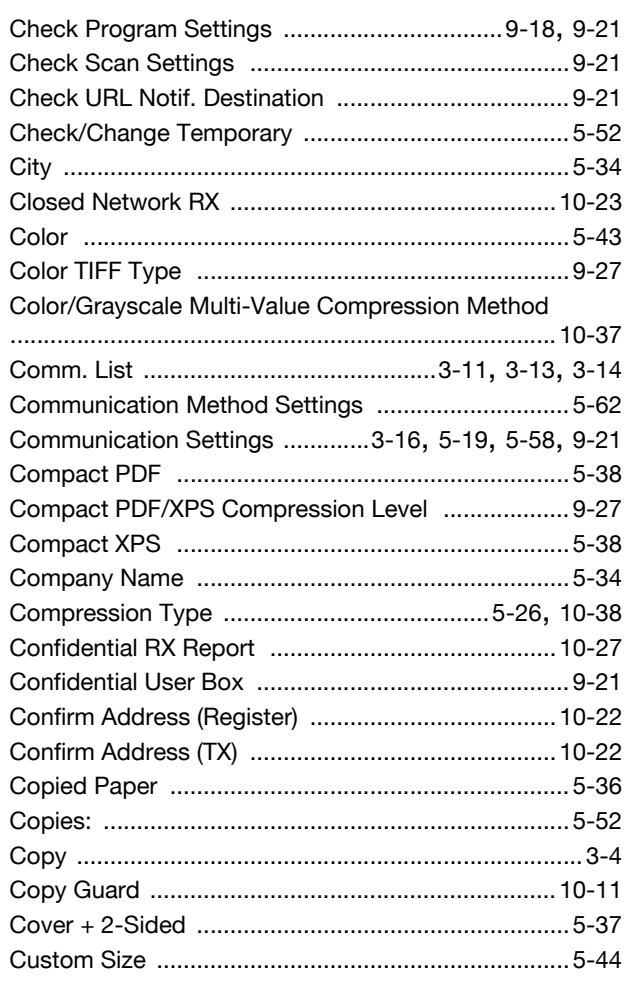

#### $\mathbf{D}$

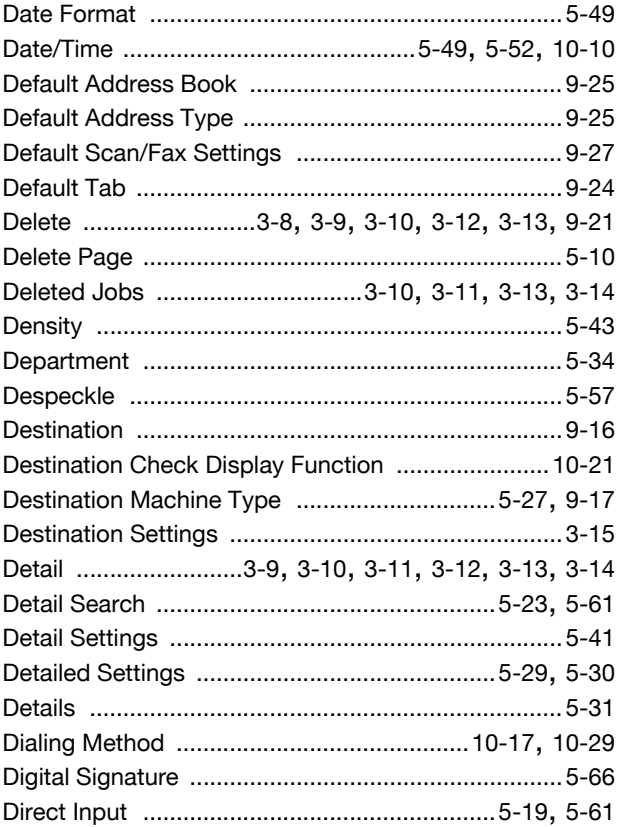

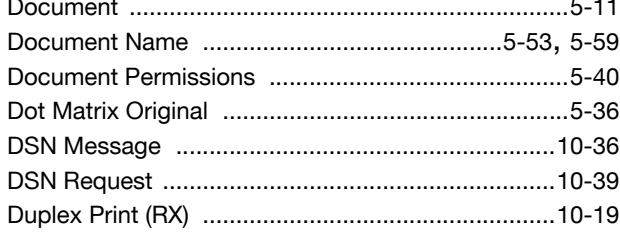

#### $\mathsf{E}% _{T}$

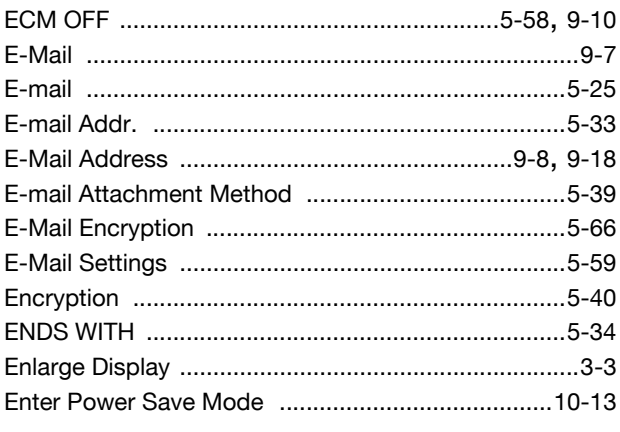

# $\frac{F}{F}$

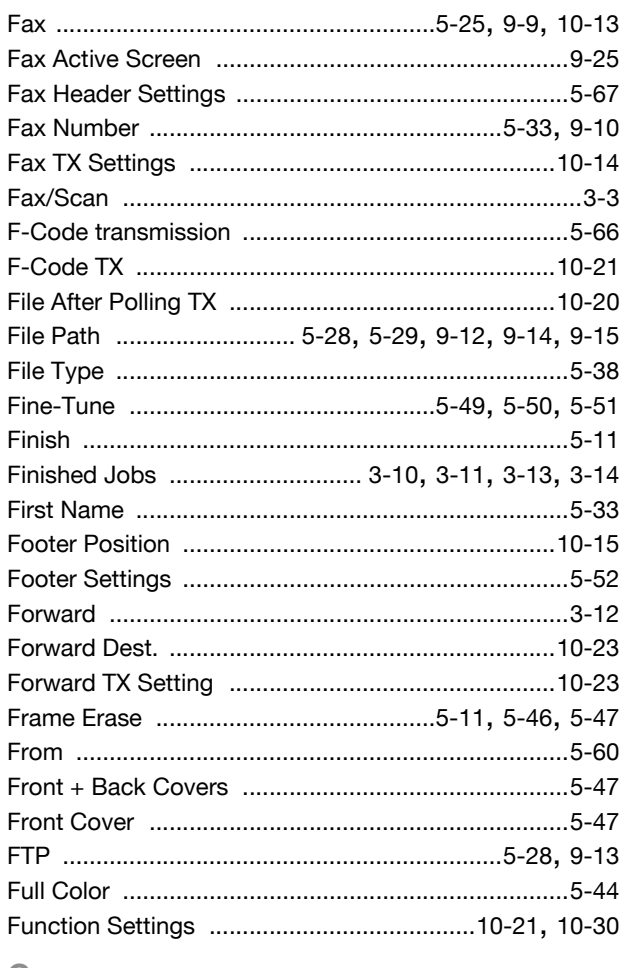

#### ${\bf G}$

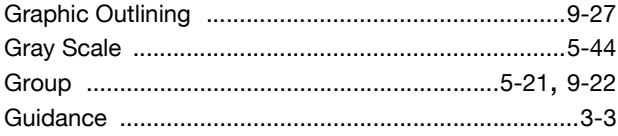

#### $\mathbb H$

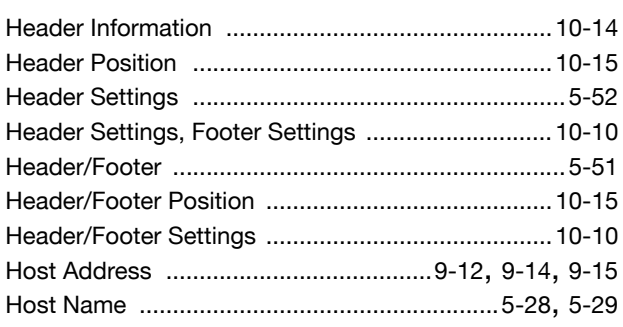

#### $\begin{array}{c} \hline \end{array}$

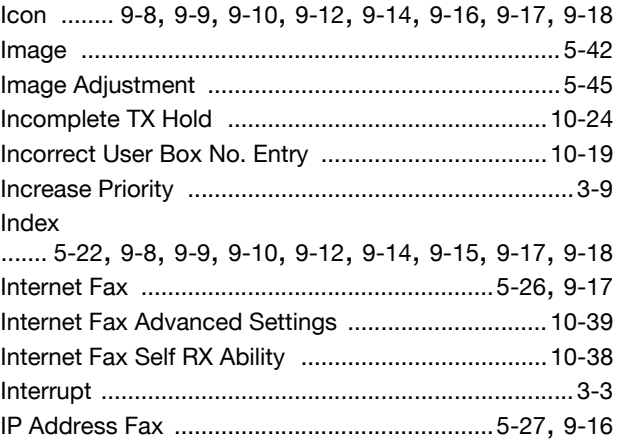

#### $\mathsf J$  $\overline{\phantom{a}}$

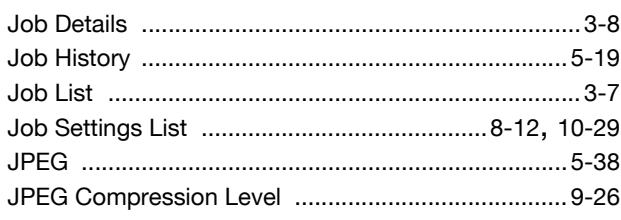

#### $\mathbb L$

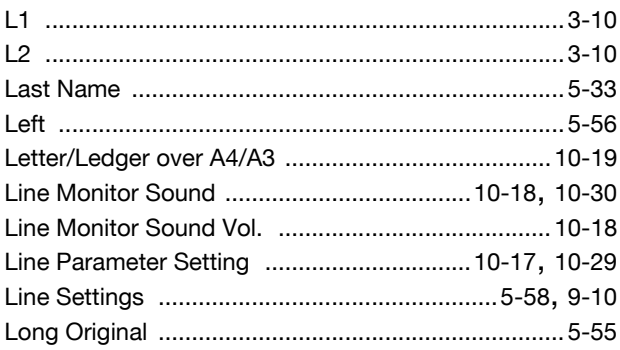

#### $M$

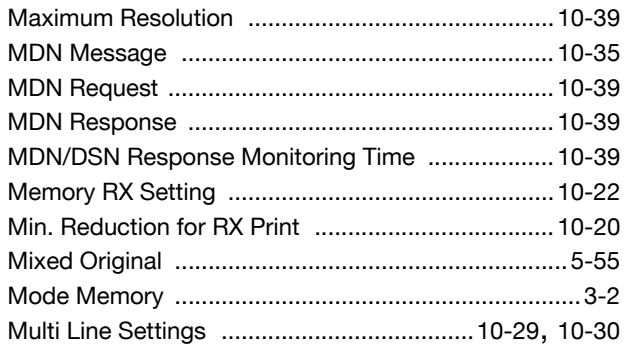

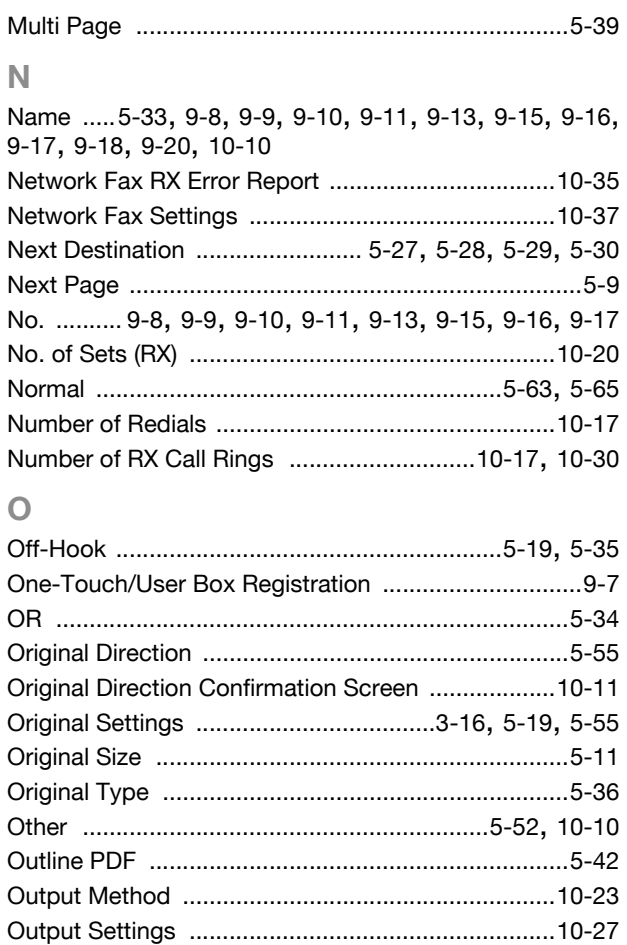

#### $\overline{P}$

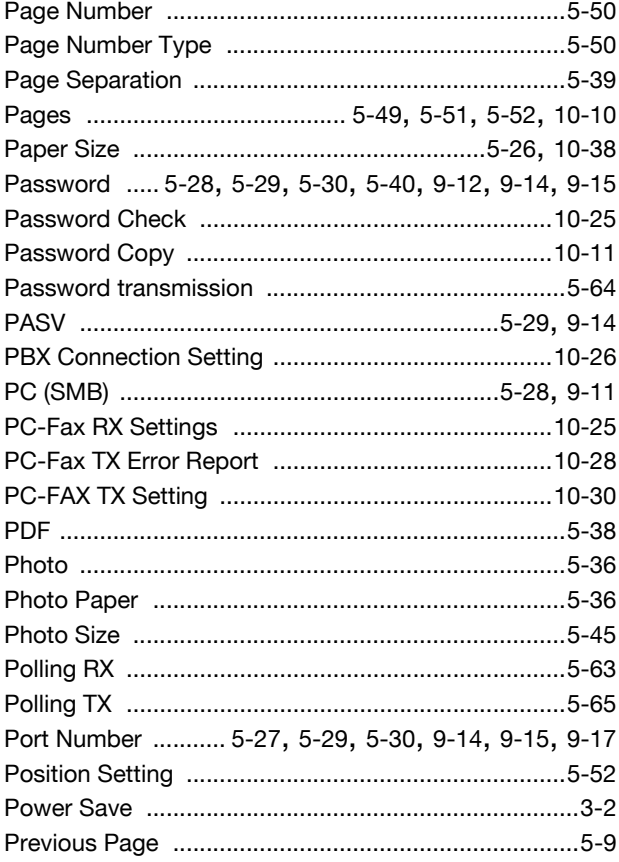

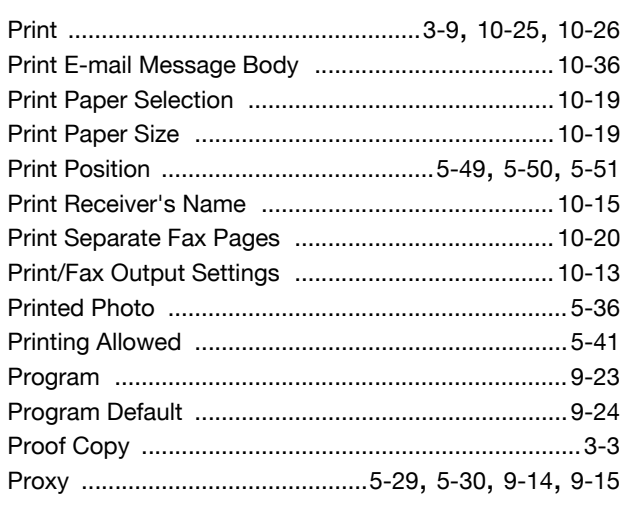

#### $\overline{Q}$

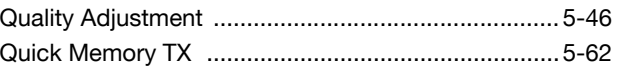

#### $\overline{R}$

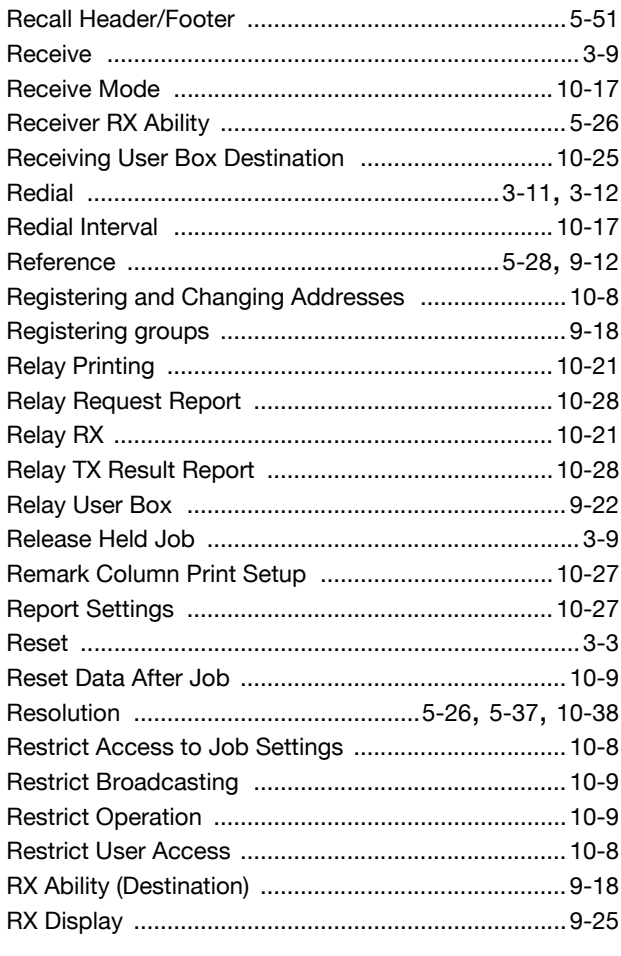

#### ${\mathsf S}$

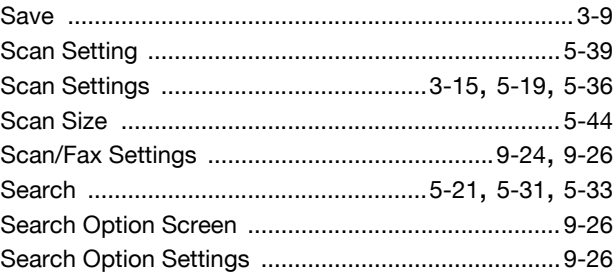

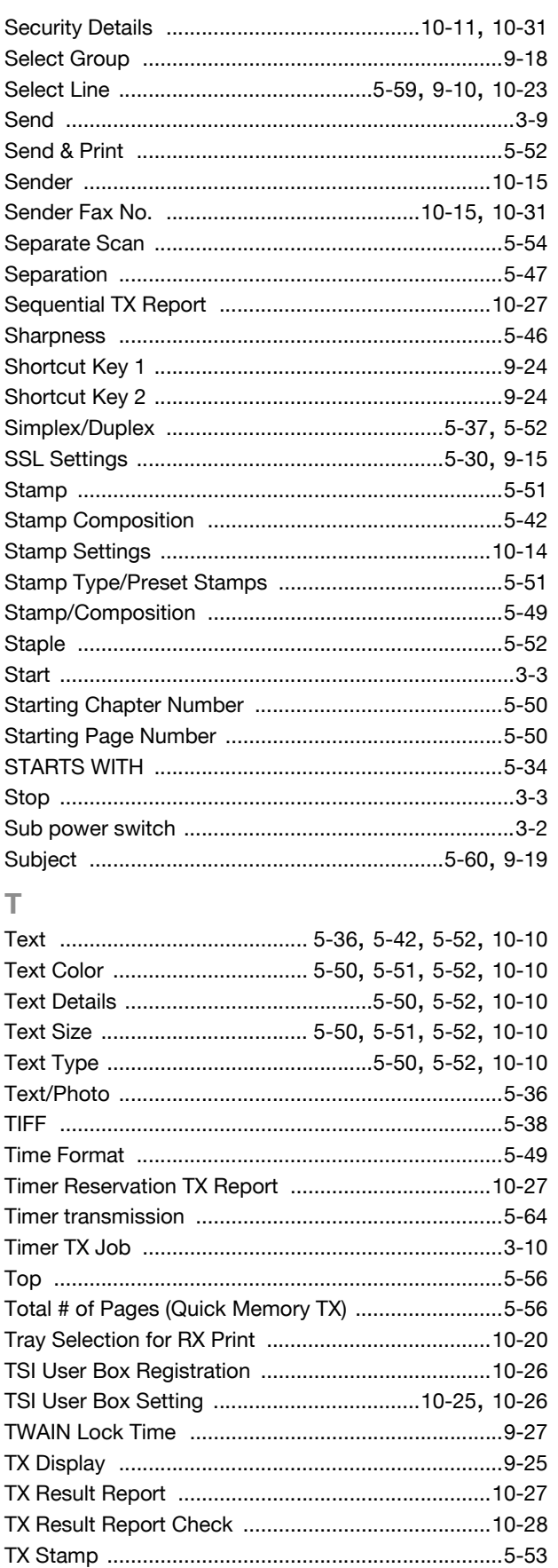

# $\cup$

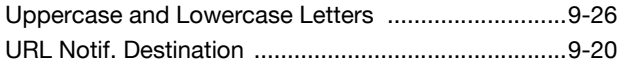

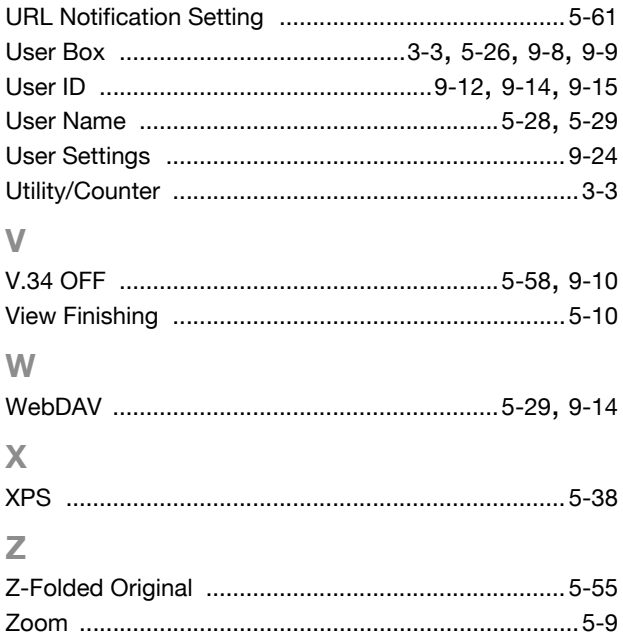

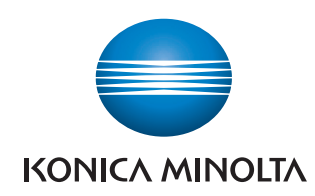

http://konicaminolta.com